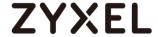

## **ATP/USG FLEX/VPN Series**

ATP100 / ATP100W / ATP200 / ATP500/ ATP700/ ATP800

USG FLEX 50 / USG FLEX 50W/ USG FLEX 100

USG FLEX 100W / USG FLEX 200 / USG FLEX 500

USG FLEX 700

VPN50 / VPN100 / VPN300 / VPN1000

USG20-VPN/ USG20W-VPN

## Security Firewalls

Firmware Version 5.31 07/2022

## Handbook

| Default Login Details |                     |  |  |  |
|-----------------------|---------------------|--|--|--|
| LAN Port IP Address   | https://192.168.1.1 |  |  |  |
| User Name             | admin               |  |  |  |
| Password              | 1234                |  |  |  |

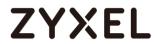

| Table of Content<br>Chapter 1- VPN7                                                           |
|-----------------------------------------------------------------------------------------------|
| How to Configure Site-to-site IPSec VPN with Amazon VPC                                       |
| How to Configure Site-to-site IPSec VPN with Microsoft (MS) Azure20                           |
| How to Configure GRE over IPSec VPN Tunnel37                                                  |
| How to Configure Site-to-site IPSec VPN Where the Peer has a Static IP  Address               |
| How to Configure Site-to-site IPSec VPN Where the Peer has a Dynamic                          |
| How to Configure IPSec Site to Site VPN while one Site is behind a NAT router74               |
| How to Configure Hub-and-Spoke IPSec VPN87                                                    |
| How to Use Dual-WAN to Perform Fail-Over on VPN Using the VPN  Concentrator128                |
| Remote Access VPN Wizard for SecuExtender IPSec and Non-<br>SecuExtender IPSec VPN Clients147 |
| How to Configure Site-to-site IPSec VPN with FortiGate165                                     |
| How to Configure Site-to-site IPSec VPN with WatchGuard                                       |
| How to Configure Site-to-site IPSec VPN with Cisco190                                         |
| How to Configure Site-to-site IPSec VPN with a SonicWALL router204                            |
| How to Configure IPSec VPN Failover220                                                        |
| How to Configure L2TP over IPSec VPN while the ZyWALL/USG is behind a NAT router235           |
| How to Configure L2TP VPN with Android 5.0 Mobile Devices248                                  |
| How to Configure L2TP VPN with iOS 8.4 Mobile Devices260                                      |
| How to Import ZyWALL/USG Certificate for L2TP over IPsec in Windows 10271                     |
| How to Import ZyWALL/USG Certificate for L2TP over IPsec in iOS mobile phone                  |

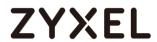

| How to Configure 2 factor for VPN connection?30                                                         | 00 |
|----------------------------------------------------------------------------------------------------|----|
| How to Import ZyWALL/USG Certificate for L2TP over IPsec in Android mobile phone                        | 16 |
| How to Configure the L2TP VPN with Apple MAC OS X 10.11 Operating System                                | _  |
| How to configure if I want user can only see SSL VPN Login button in web portal login page3             | 41 |
| How to Deploy SSL VPN with Apple Mac OS X 10.10 Operating System                                        |    |
| How To Configure SSL VPN for Remote Access Mobile Devices3                                              | 61 |
| How to Configure an SSL VPN Tunnel (with SecuExtender version 4.0.0. on the Windows 10 Operating System | •  |
| How to redirect multiple LAN interface traffic to the VPN tunnel3                                       | 74 |
| How to Create VTI and Configure VPN Failover with VTI38                                                 | 87 |
| Remote access VPN Wizard40                                                                              | 03 |
| Remote access VPN Wizard-IKEv2 Client4                                                                  | 11 |
| VPN Configuration Provisioning with Upload Bandwidth Limit42                                            | 24 |
| Chapter 2- Security Service43                                                                           | 30 |
| How to block HTTPS websites by Domain Filter without applying SSL Inspection43                          | 30 |
| How to Configure Content Filter 2.0 with Geo IP Blocking43                                              | 37 |
| How to Configure Content Filter 2.0 with HTTPs Domain Filter4                                           | 41 |
| How to block the client accessing to certain country using Geo IP and Content Filter4                   |    |
| How To Schedule YouTube Access4                                                                         | 54 |
| How to Detect and Prevent TCP Port Scanning with ADP4                                                   | 64 |
| How to Block Facebook4                                                                                  | 70 |
| How to Exempt Specific Users from a Blocked Website48                                                   | 80 |
| How to Control Access To Google Drive48                                                                 | 88 |

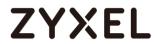

| How to Block HTTPS Websites Using Content Filtering and                                                | •              |
|----------------------------------------------------------------------------------------------------|----------------|
| How to Block the Spotify Music Streaming Service                                                       |                |
| How does Anti-Malware work                                                                             | 511            |
| How to Configure an Email Security Policy with Mail Scar                                               | n and DNSBL515 |
| How to Configure Botnet Filter on ATP series?                                                          | 520            |
| How to Use Sandboxing to Detect Unknown Malware                                                        | 526            |
| How to configure Email Security for Phishing mail?                                                     | 533            |
| How to Use IP Reputation to Detect Threats                                                             | 537            |
| How to Configure Reputation Filter- DNS Filter                                                         | 543            |
| How to customize external block list in Reputation Filter                                              | 547            |
| How to Configure DNS Content Filter (On-Premises)                                                      | 553            |
| How to Configure DNS Content Filter (On-Cloud)                                                         | 558            |
| How to configure Collaborative Detection & Response t quarantine compromised devices from your network | -              |
| Chapter 3- Authentication                                                                              | 571            |
| How to Activate Hotspot Free Time Service                                                              | 571            |
| How to setup Two-Factor Authentication for admin login                                                 | ı577           |
| How to setup Email to SMS                                                                              | 584            |
| How to Use Two Factor with Google Authenticator for A                                                  |                |
| How to Use Two Factor with Google Authenticator for VI                                                 | PN Access599   |
| Chapter 4- Device HA                                                                                   | 609            |
| How to Configure Device HA Pro                                                                         | 609            |
| How to Configure Schedule Reboot in Device HA                                                          | 617            |
| Chapter 5- IPv6                                                                                        | 620            |
| How to set up 6to4 on the WAN and autoconf on the LA                                                   | N620           |
| How to set up 6to4 on the WAN and DHCPv6 on the LAN                                                    | ۱625           |

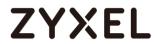

| How to set up Static IPv6 on WAN and auto-configuration on the LAN630                |
|--------------------------------------------------------------------------------------|
| How to set up Static IPv6 on WAN and DHCPv6 on the LAN635                            |
| How to Set Up DHCPv6 without prefix delegation on the WAN and autoconf on the LAN640 |
| How to Set Up DHCPv6 with prefix delegation on the WAN and DHCPv6 on the LAN645      |
| How to Set Up Autoconf on the WAN and DHCPv6 on the LAN651                           |
| How to Set Up 6rd on the WAN and autoconf on the LAN656                              |
| How to Set Up IPv6 over PPPoE on the WAN662                                          |
| Chapter 6- Wireless667                                                               |
| How to Set Up a WiFi Network with ZyXEL APs667                                       |
| How to Set Up Guest WiFi Network Accounts672                                         |
| How to create a Wi-Fi VLAN interfaces to separate staff network and Guest network    |
| How to Set Up WiFi Networks with Microsoft Active Directory  Authentication696       |
| How to Configure Secure Wi-Fi to Secure the Wireless Environment? 704                |
| Chapter 7- Maintenance709                                                            |
| How to Manage ZyWALL/USG Configuration Files709                                      |
| How to Manage ZyWALL/USG Firmware715                                                 |
| How to Automatically Reboot the ZyWALL/USG by Schedule721                            |
| How to continuously run a ZySH script726                                             |
| How to Update Firmware Automatically from a USB Storage730                           |
| Chapter 8- Others737                                                                 |
| How to Get Started Using the Wizards737                                              |
| How to Restrict Web Portal access from the Internet752                               |
| How to Setup and Configure Daily Report756                                           |

# **ZYXEL**

| How to Setup and Configure Email Logs                                                              | 762  |
|----------------------------------------------------------------------------------------------------|------|
| How to Setup and send logs to a Syslog Server                                                      | 766  |
| How to Setup and send logs to the USB storage                                                      | 772  |
| How to Perform and Use the Packet Capture Feature on the ZyWALL/USG                                | 776  |
| How to Exempt Specific Users from Security Control                                                 | 781  |
| How to Configure Bandwidth Management for FTP and HTTP Traffic                                     | .788 |
| How to Limit BitTorrent or Other Peer-to-Peer Traffic                                              | 795  |
| How to Configure a Trunk for WAN Load Balancing with a Static or Dynamic IP Address                | 801  |
| How to Configure DNS Inbound Load Balancing to balance DNS  Queries Among Interfaces               | 806  |
| How to Manage Voice Traffic                                                                        | 811  |
| How to Configure the 3G/LTE Interface on the ZyWALL/USG as a W Backup                              |      |
| How to Configure Two Different WAN Interfaces with Different IP  Addresses in the Same VLAN        | 823  |
| How to Let a Server Use the Same Public IP Address as the WAN Interface Using the Bridge Interface | 828  |
| How to Allow Public Access to a Server Behind ZyWALL/USG                                           | 831  |
| How to Configure DHCP Option 60 – Vendor Class Identifier                                          | 835  |
| How to set up Link Aggregation Group (LAG)                                                         | 839  |
| How to configure Device Insight                                                                    | 847  |
| Chapter 9- Nebula Mode                                                                             | 851  |
| How to Deploy with Nebula Native Mode for Gateway obtained  ZTP Certificate?                       | 851  |
| Change Site and Organization without Doing ZTP                                                     | 863  |

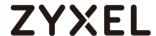

## **Chapter 1- VPN**

## How to Configure Site-to-site IPSec VPN with Amazon VPC

This example shows how to use the VPN Setup Wizard to create a site-to-site VPN between a ZyWALL/USG and an Amazon VPC platform. The example instructs how to configure the VPN tunnel between each site. When the VPN tunnel is configured, each site can be accessed securely.

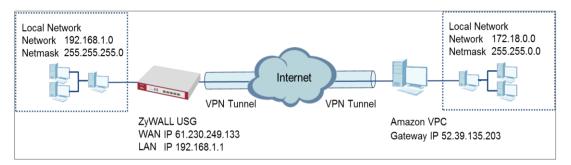

ZyWALL/USG Site-to-site IPSec VPN with Amazon VPC

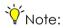

All network IP addresses and subnet masks are used as examples in this article. Please replace them with your actual network IP addresses and subnet masks. This example was tested using USG110 (Firmware Version: ZLD 4.25) and Amazon VPC (June, 2016).

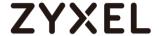

## Set Up the IPSec VPN Tunnel on the Amazon VPC

1 Sign into the Amazon AWS Management Console. Go to Networking > VPC.

## Amazon AWS Management Console > Networking > VPC

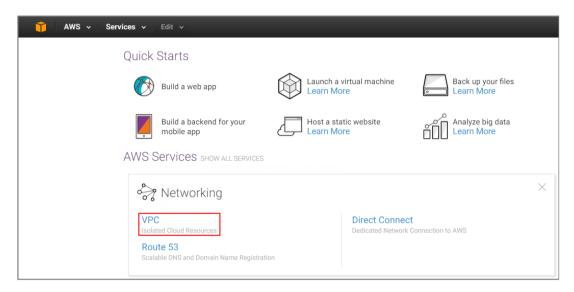

2 In the upper left-hand of the screen, click **Start VPC Wizard**.

## Amazon VPC Management Console > Networking > VPC > Start VPC Wizard

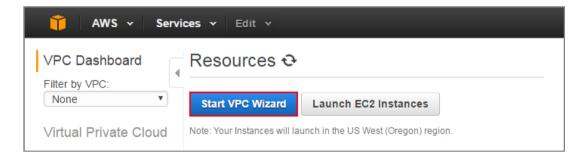

3 Select a VPC Configuration, select VPC with a Private Subnet Only and Hardware VPN Access, and then click Select.

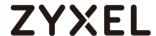

## Select a VPC Configuration > VPC with a Private Subnet Only and Hardware VPN Access

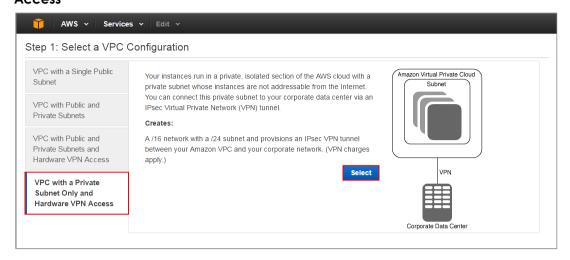

4 VPC with a Private Subnet Only and Hardware VPN, add your IP CIDR block and Private subnet. Click Next.

#### VPC with a Private Subnet Only and Hardware VPN

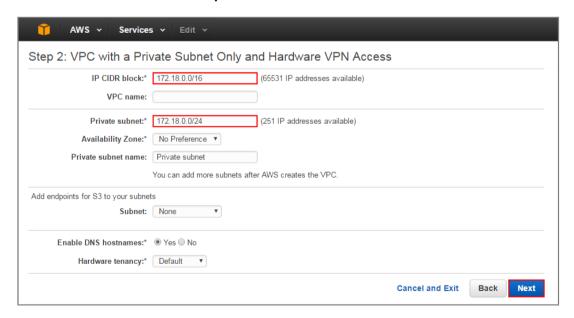

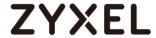

5 Configure your VPN, add your ZyWALL/USG public IP address into Customer Gateway IP. Name your Customer Gateway name and VPN Connection name.
Click Create VPC at the bottom of the blade.

#### Configure your VPN

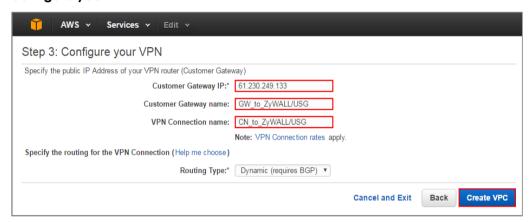

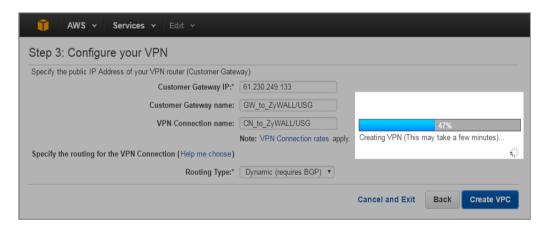

6 In the VPC Dashboard, go to VPN Connections. Select Download Configuration from the upper bar. Select Vendor and Platform to be Generic. Click Yes, Download.

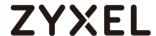

#### **VPC Dashboard > VPN Connections**

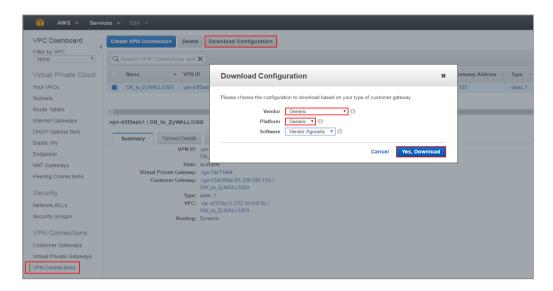

Open the downloaded configuration txt. file, it displays IKE SA, IPSec SA and Gateway IP address. Please make sure all the settings match your ZyWALL/USG's setting.

### Configuration txt. File

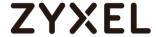

```
#1: Internet Key Exchange Configuration
Configure the IKE SA as follows:
 - Authentication Method : Pre-Shared Key
- Pre-Shared Key : 2EHrEA5WT6QFMEBaaPZT1bBmnoUaCLhW
 - Authentication Algorithm : shal
 - Encryption Algorithm : aes-128-cbc
- Lifetime : 28800 seconds
 - Phase 1 Negotiation Mode : main
 - Perfect Forward Secrecy : Diffie-Hellman Group 2
#2: IPSec Configuration
Configure the IPSec SA as follows:
 - Protocol
  - Authentication Algorithm : hmac-sha1-96
 - Encryption Algorithm : aes-128-cbc
 - Lifetime
                             : 3600 seconds
 - Mode
                             : tunnel
 - Perfect Forward Secrecy : Diffie-Hellman Group 2
IPSec Dead Peer Detection (DPD) will be enabled on the AWS Endpoint. We
recommend configuring DPD on your endpoint as follows:
 - DPD Interval : 10
 - DPD Retries
#3: Tunnel Interface Configuration
Outside IP Addresses:
 - Customer Gateway : 61.230.249.133
- Virtual Private Gateway : 52.39.135.203
```

## Set Up the IPSec VPN Tunnel on the ZyWALL/USG

In the ZyWALL/USG, go to **Quick Setup > VPN Setup Wizard**, use the **VPN Settings** wizard to create a VPN rule that can be used with the Amazon VPC. Click **Next**.

### Quick Setup > VPN Setup Wizard > Welcome

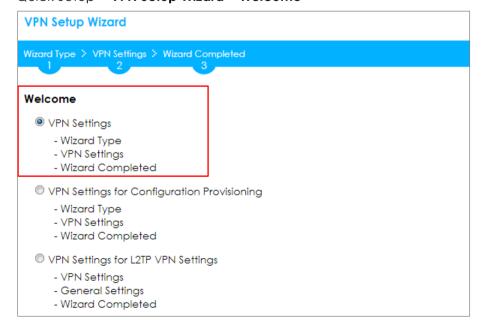

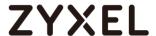

Choose **Advanced** to create a VPN rule with the customize phase 1, phase 2 settings and authentication method. Click **Next**.

## Quick Setup > VPN Setup Wizard > Welcome > Wizard Type

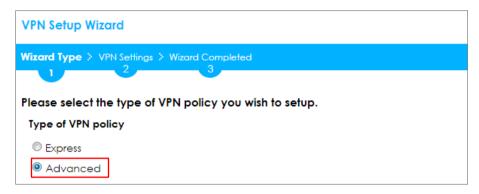

Type the **Rule Name** used to identify this VPN connection (and VPN gateway). You may use 1-31 alphanumeric characters. This value is case-sensitive. Select the rule to be **Site-to-site**. Click **Next**.

### Quick Setup > VPN Setup Wizard > Wizard Type > VPN Settings (Scenario)

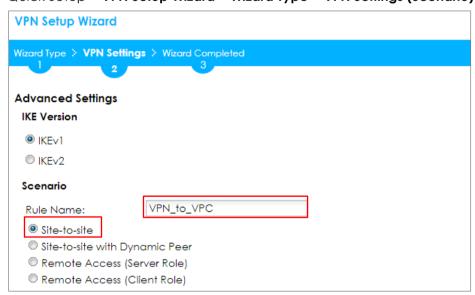

Then, configure the **Secure Gateway** IP as the peer Amazon VPC's Gateway IP address (in the example, 52.39.135.203); select **My Address** to be the interface connected to the Internet.

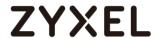

Set the **Negotiation**, **Encryption**, **Authentication**, **Key Group** and **SA Life Time** which Amazon VPC supports. Type a secure **Pre-Shared Key**.

Quick Setup > VPN Setup Wizard > Welcome > Wizard Type > VPN Settings (Phase 1 Setting)

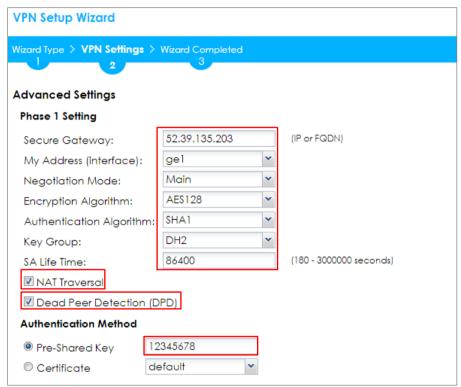

Continue to Phase 2 Settings to select the Encapsulation, Encryption,

**Authentication**, and **SA Life Time** settings which Amazon VPC supports. Set **Local Policy** to be the IP address range of the network connected to the ZyWALL/USG and **Remote Policy** to be the IP address range of the network connected to the Amazon VPC. Click **OK**.

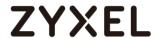

# Quick Setup > VPN Setup Wizard > Welcome > Wizard Type > VPN Settings (Phase 2 Setting)

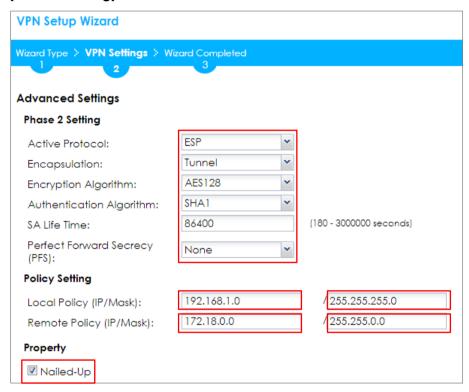

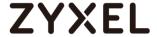

# Quick Setup > VPN Setup Wizard > Welcome > Wizard Type > VPN Settings (Summary)

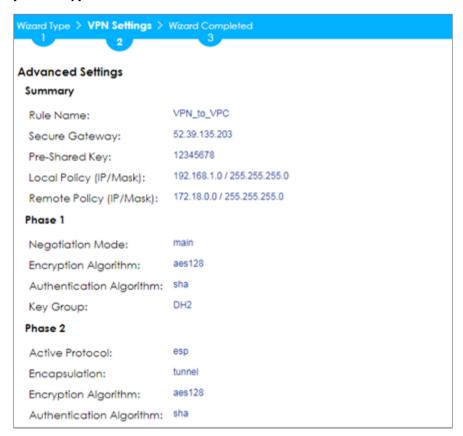

Now the rule is configured on the ZyWALL/USG. The Phase 1 rule settings appear in the VPN > IPSec VPN > VPN Gateway screen and the Phase 2 rule settings appear in the VPN > IPSec VPN > VPN Connection screen. Click Close to exit the wizard.

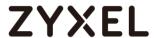

## Quick Setup > VPN Setup Wizard > Welcome > Wizard Type > VPN Settings > Wizard Completed

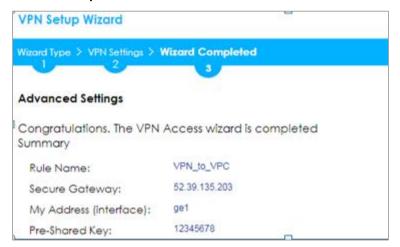

#### Test the IPSec VPN Tunnel

Go to ZyWALL/USG **CONFIGURATION > VPN > IPSec VPN > VPN Connection**, click **Connect** on the upper bar. The **Status** connect icon is lit when the interface is connected.

#### CONFIGURATION > VPN > IPSec VPN > VPN Connection

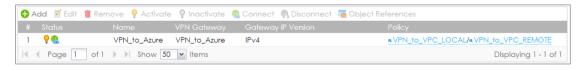

Go to ZyWALL/USG MONITOR > VPN Monitor > IPSec and verify the tunnel Up Time and the Inbound(Bytes)/Outbound(Bytes) traffic.

#### MONITOR > VPN Monitor > IPSec

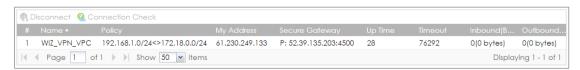

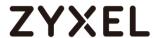

To test whether or not a tunnel is working, ping from a Local LAN to AWS VPC private Subnet for verification. Ensure that both computers have Internet access.

## Ping from Local LAN to AWS VPC private Subnet for verification:

```
C:\Documents and Settings\ZyXEL\ping 172.18.0.15

Pinging 172.18.0.15 with 32 bytes of data:

Reply from 172.18.0.15 : bytes=32 time=27ms TTL=43

Reply from 172.18.0.15 : bytes=32 time=32ms TTL=43

Reply from 172.18.0.15 : bytes=32 time=26ms TTL=43

Reply from 172.18.0.15 : bytes=32 time=26ms TTL=43

Reply from 172.18.0.15 : bytes=32 time=27ms TTL=43

Ping statistics for 172.18.0.15 :

Packets: Sent = 4, Received = 4, Lost = 0 (0% loss),

Approximate round trip times in milli-seconds:

Minimum = 26ms, Maximum = 32ms, Average = 28ms
```

## What Could Go Wrong?

If you see below [info] or [error] log message, please check ZyWALL/USG Phase 1 Settings. Make sure your ZyWALL/USG Phase 1 Settings are supported in the Amazon VPC IKE Phase 1 setup list.

#### MONITOR > Log

| Priority | Category | Message                                                      | Note    |
|----------|----------|--------------------------------------------------------------|---------|
| info     | IKE      | Recv:[NOTIFY:INVALID_COOKIE]                                 | IKE_LOG |
| info     | IKE      | Send:[ID][HASH][NOTIFY:INITIAL_CONTACT]                      | IKE_LOG |
| Priority | Category | Message                                                      | Note    |
| error    | IPSec    | SPI: 0x0 (0) SEQ: 0x0 (0) No rule found, Dropping TCP packet | IPSec   |
| error    | IPSec    | SPI: 0x0 (0) SEQ: 0x0 (0) No rule found, Dropping TCP packet | IPSec   |
| info     | IKE      | [COOKIE] Invalid cookie, no sa found                         | IKE_LOG |
| Priority | Category | Message                                                      | Note    |
| info     | IKE      | Recv:[HASH][NOTIFY:NO_PROPOSAL_CHOSEN]                       | IKE_LOG |

If you see that Phase 1 IKE SA process done but still get below [info] log message, please check ZyWALL/USG Phase 2 Settings. Make sure your ZyWALL/USG Phase 2 Settings are supported in the Amazon VPC IKE Phase 2 setup list.

#### **MONITOR > Log**

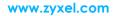

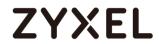

| 123 | 2017-09-11 10:1 info | IKE | Recv:[HASH][SA][NONCE][ID][ID] | IKE_LOG |
|-----|----------------------|-----|--------------------------------|---------|
| 127 | 2017-09-11 10:1 info | IKE | Phase 1 IKE SA process done    | IKE_LOG |

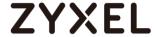

# How to Configure Site-to-site IPSec VPN with Microsoft (MS) Azure

This example shows how to use the VPN Setup Wizard to create a site-to-site VPN between a ZyWALL/USG and a Microsoft (MS) Azure platform. The example instructs how to configure the VPN tunnel between each site. When the VPN tunnel is configured, each site can be accessed securely.

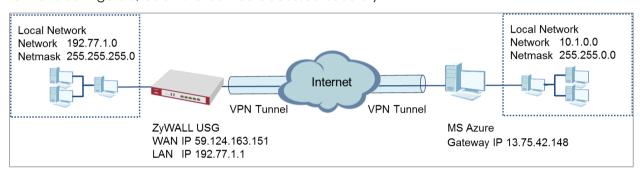

ZyWALL Site-to-site IPSec VPN with Microsoft (MS) Azure

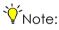

1. All network IP addresses and subnet masks are used as examples in this article. Please replace them with your actual network IP addresses and subnet masks. This example was tested using USG40 (Firmware Version: ZLD 4.25) and MS Azure (April, 2016).

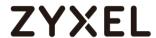

In the ZyWALL/USG, go to **Quick Setup > VPN Setup Wizard**, use the **VPN Settings** wizard to create a VPN rule that can be used with the MS Azure. Click **Next**.

### Quick Setup > VPN Setup Wizard > Welcome

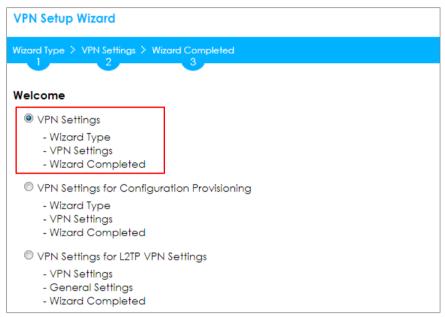

Choose **Advanced** to create a VPN rule with the customize phase 1, phase 2 settings and authentication method. Click **Next**.

#### Quick Setup > VPN Setup Wizard > Welcome > Wizard Type

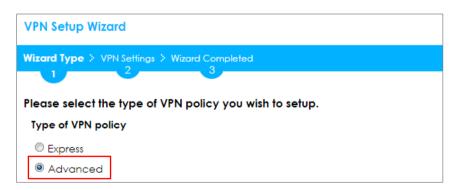

Type the **Rule Name** used to identify this VPN connection (and VPN gateway).

You may use 1-31 alphanumeric characters. This value is case-sensitive. Select the

rule to be Site-to-site. Click Next.

Quick Setup > VPN Setup Wizard > Wizard Type > VPN Settings (Scenario)

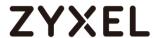

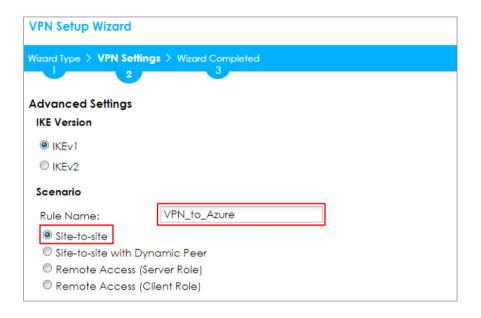

Then, configure the **Secure Gateway** IP as the peer MS Azure's Gateway IP address (in the example, 13.75.42.148); select **My Address** to be the interface connected to the Internet.

Set the **Negotiation**, **Encryption**, **Authentication**, **Key Group** and **SA Life Time** which MS Azure supports. Please make sure you disable **Dead Peer Detection (DPD)** which is not supported in the MS Azure IKEv1 Policy-based. Type a secure **Pre-Shared Key**.

Quick Setup > VPN Setup Wizard > Welcome > Wizard Type > VPN Settings (Phase 1 Setting)

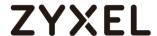

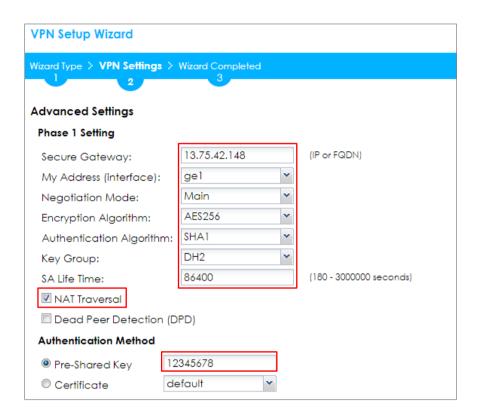

Note: For more information about the IPsec Parameters supported in MS Azure, see the Microsoft Azure Documentation <u>About VPN devices</u> for Site-to-Site VPN Gateway connections.

Continue to Phase 2 Settings to select the **Encapsulation**, **Encryption**,

Authentication, and SA Life Time settings which MS Azure supports.

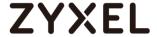

Set **Local Policy** to be the IP address range of the network connected to the ZyWALL/USG and **Remote Policy** to be the IP address range of the network connected to the MS Azure. Click **OK**.

# Quick Setup > VPN Setup Wizard > Welcome > Wizard Type > VPN Settings (Phase 2 Setting)

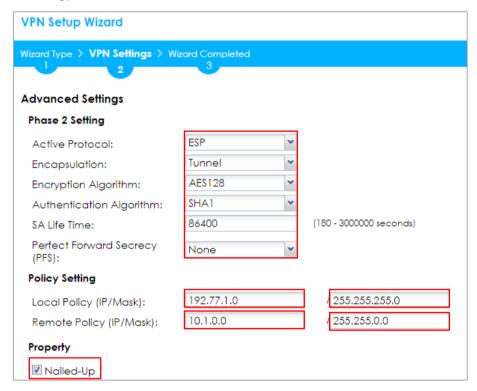

Note: For more information about the IPsec Parameters supported in MS Azure, see the Microsoft Azure Documentation <u>About VPN devices</u> for Site-to-Site VPN Gateway connections.

This screen provides a read-only summary of the VPN tunnel. Click **Save**.

Quick Setup > VPN Setup Wizard > Welcome > Wizard Type > VPN Settings (Summary)

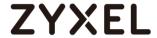

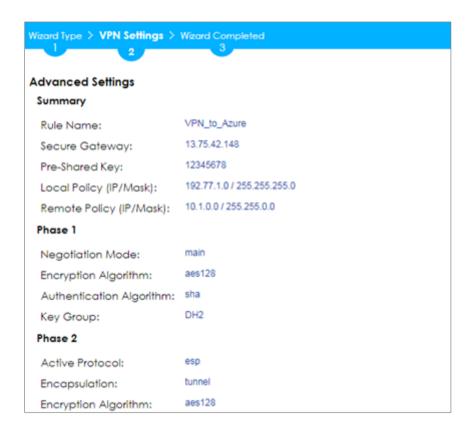

Now the rule is configured on the ZyWALL/USG. The Phase 1 rule settings appear in the VPN > IPSec VPN > VPN Gateway screen and the Phase 2 rule settings appear in the VPN > IPSec VPN > VPN Connection screen. Click Close to exit the wizard.

Quick Setup > VPN Setup Wizard > Welcome > Wizard Type > VPN Settings > Wizard Completed

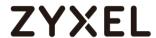

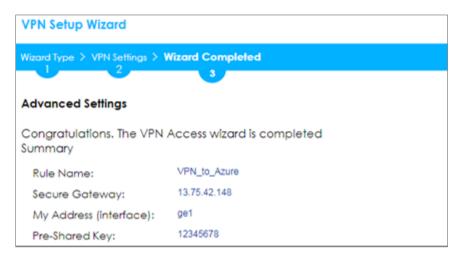

Set Up the IPSec VPN Tunnel on the MS Azure

Sign into the **Windows Azure Management Portal**. In the upper left-hand corner of the screen, click **+New > Networking > Virtual Network**.

#### Azure portal > New > Networking > Virtual Network

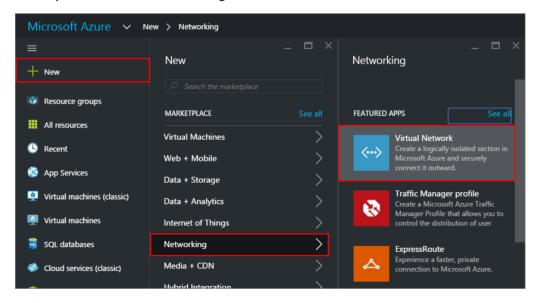

Near the bottom of the **Virtual Network** blade, from the **Select a deployment model** list, select **Resource Manager**, and then click **Create**.

New > Networking > Virtual Network > Select a deployment model

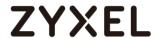

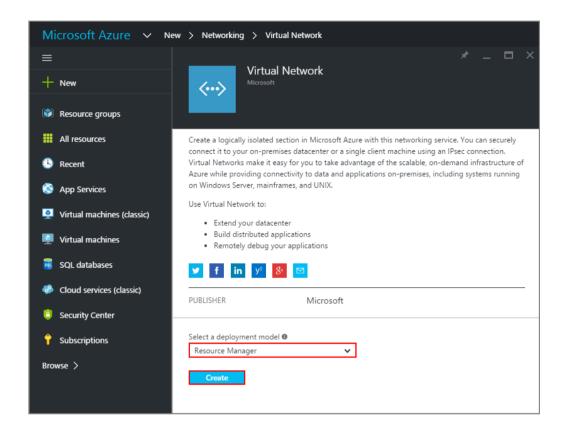

On the **Create virtual network** page, enter the **NAME** for the VPN network. For example, **VPN\_Vnet\_to\_USG**. Add your **Address Space**, **Subnet name** and a single **Subnet address range**.

Click **Resource group** and either select an existing resource group, or create a new one by typing a name for your new resource group. For example, **RG\_USG**.

**LOCATION** is directly related to the physical location (region) where the virtual machines (VMs) reside. The region associated with the virtual network cannot be changed after it has been created.

Then, click the **Create** button. After clicking Create, you will see a tile on your dashboard that will reflect the progress of your VNet. The tile will change as the VNet is being created.

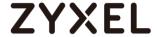

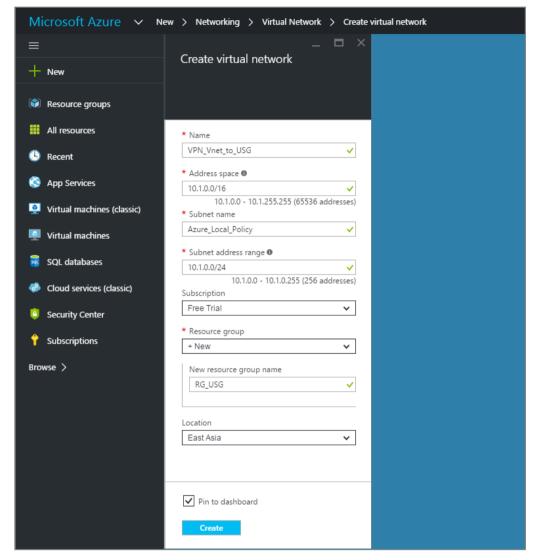

New > Networking > Virtual Network > Create virtual network

In the portal, navigate to the virtual network to which you just created. On the blade for your virtual network, click the **Settings** icon at the top of the blade to expand the Setting blade to **Subnets > Add > Add Subnet**. **Name** your subnet **GatewaySubnet**. You should not name it anything else, or the gateway will not work. Add the IP **Address range** for your gateway. Click **OK** at the bottom of the blade to create the subnet.

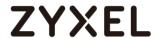

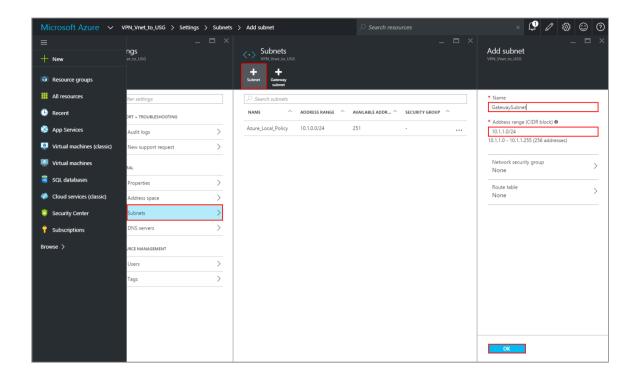

In the portal, go to **New**, then Networking. Select **Virtual network gateway** from the list. On the **Create virtual network gateway** blade **Name** field, name your gateway. Next, choose the **Virtual network** that you want to deploy this gateway to.

Click the arrow (>) to open the **Choose public IP address** blade. Then click **Create**New to open the **Create public IP address** blade. Input a **Name** for your public IP address. Note that this is not asking for an IP address. The IP address will be assigned dynamically. Rather, this is the name of the IP address object that the address will be assigned to. Click **OK** to save your changes.

For **Gateway type**, select **VPN**. For **VPN type**, select **Policy-based**. For **Resource Group**, the resource group is determined by the Virtual Network that you select. For **Location**, make sure it's showing the location that both your Resource Group and VNet exist in.

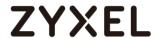

## New > Networking > Create virtual network gateway > Choose public IP address > Create public IP address

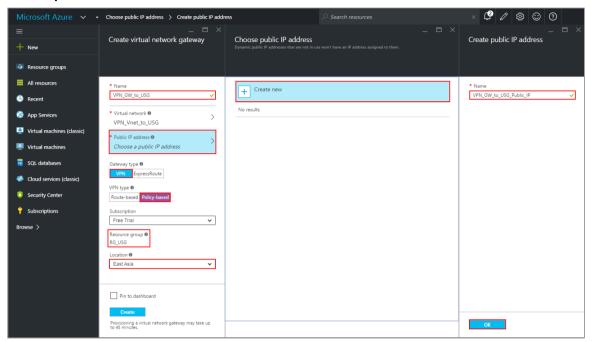

In the Azure Portal, navigate to **New > Networking > Local network gateway**. The local network gateway refers to your ZyWALL/USG public IP and local subnet settings.

On the **Create local network gateway** blade, specify a **Name** for your ZyWALL/USG gateway object.

Specify public IP address of your ZyWALL/USG. It cannot be behind NAT and has to be reachable by Azure. **Address space** refers to the address ranges on your ZyWALL/USG local network. For **Resource Group**, select the resource group that you created before. For **Location**, if you are creating a new local network gateway, you can use the same location as the virtual network gateway. But, this is not required. The local network gateway can be in a different location.

Click Create to create the local network gateway.

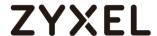

### New > Networking > Local network gateway

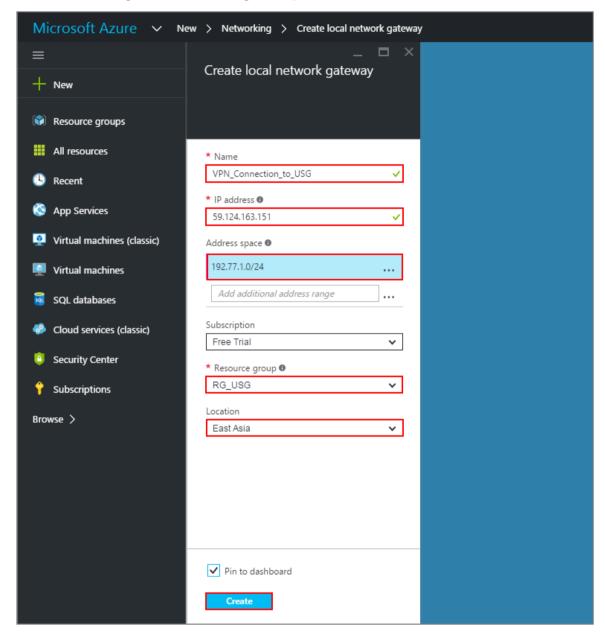

Locate your virtual network gateway (VPN\_Connection\_to\_USG in this example) and click **Settings > Connection > Add connection**, **Name** your connection. For **Connection type**, select **Site-to-site (IPSec)**. For **Virtual network gateway**, the value is fixed because you are connecting from this gateway (VPN\_GW\_to\_USG in this example).

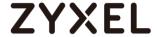

For **Local network gateway**, select the local network gateway that you want to use (VPN\_Connection\_to\_USG in this example).

For **Shared Key (PSK)**, the value here must match the value that you are using for your ZyWALL/USG device. For **Resource Group**, select the resource group that you **created before**. Click **OK** to create your connection.

#### VPN\_Connection\_to\_USG > Settings > Connections > Add connection

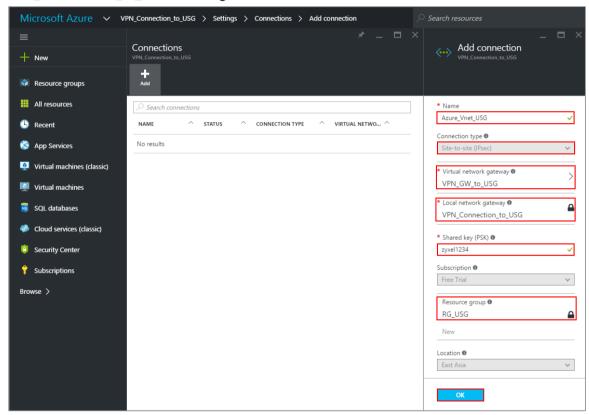

When the connection is complete, you'll see it appear in the **Connections** blade for your Gateway.

VPN\_Connection\_to\_USG > Settings > Connections

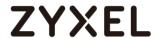

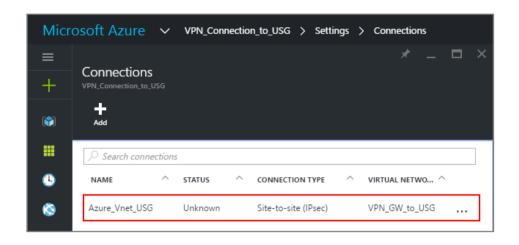

#### Test the IPSec VPN Tunnel

Go to ZyWALL/USG **CONFIGURATION > VPN > IPSec VPN > VPN Connection**, click **Connect** on the upper bar. The **Status** connect icon is lit when the interface is connected.

#### CONFIGURATION > VPN > IPSec VPN > VPN Connection

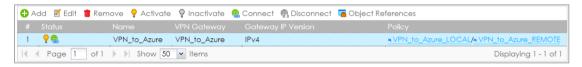

Go to ZyWALL/USG MONITOR > VPN Monitor > IPSec and verify the tunnel Up Time and the Inbound(Bytes)/Outbound(Bytes) traffic.

## **MONITOR > VPN Monitor > IPSec**

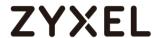

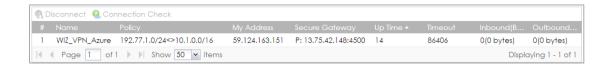

Go to Azure\_Vnet\_USG > Settings to check the tunnel DATA IN and DATA OUT.

## **VPN > VPN Settings > Currently Active VPN Tunnels**

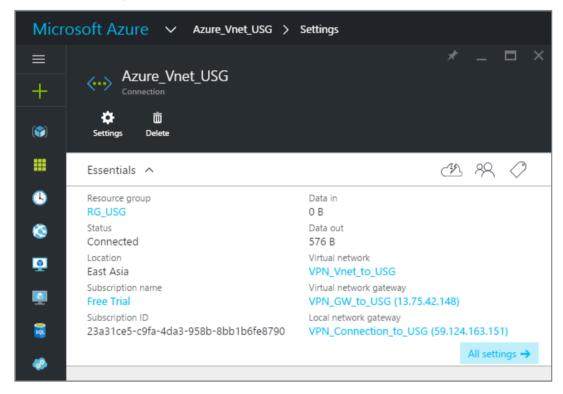

To test whether or not a tunnel is working, ping from a computer at one site to a computer at the other. Ensure that both computers have Internet access.

PC behind ZyWALL/USG > Window 7 > cmd > ping 10.1.0.33

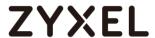

```
C: Documents and Settings ZyXEL>ping 10.1.0.33

Pinging 10.1.0.33 with 32 bytes of data:

Reply from 10.1.0.33: bytes=32 time=18ms TTL=54

Reply from 10.1.0.33: bytes=32 time=17ms TTL=54

Reply from 10.1.0.33: bytes=32 time=17ms TTL=54

Reply from 10.1.0.33: bytes=32 time=16ms TTL=54

Ping statistics for 10.1.0.33:

Packets: Sent = 4, Received = 4, Lost = 0 (0% loss),

Approximate round trip times in milli-seconds:

Minimum = 16ms, Maximum = 18ms, Average = 17ms
```

#### PC behind MS Azure> Window 7 > cmd > ping 192.77.1.33

```
C:\Documents and Settings\ZyXEL>ping 192.77.1.33

Pinging 192.77.1.33 with 32 bytes of data:

Reply from 192.77.1.33: bytes=32 time=27ms TTL=43

Reply from 192.77.1.33: bytes=32 time=32ms TTL=43

Reply from 192.77.1.33: bytes=32 time=26ms TTL=43

Reply from 192.77.1.33: bytes=32 time=27ms TTL=43

Ping statistics for 192.77.1.33:

Packets: Sent = 4, Received = 4, Lost = 0 (0% loss),

Approximate round trip times in milli-seconds:

Minimum = 26ms, Maximum = 32ms, Average = 28ms
```

#### What Could Go Wrong?

If you see below [info] or [error] log message, please check ZyWALL/USG Phase 1 Settings. Make sure your ZyWALL/USG Phase 1 Settings are supported in the MS Azure IKE Phase 1 setup list.

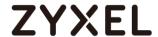

| Priority | Category | Message                                                      | Note    |
|----------|----------|--------------------------------------------------------------|---------|
| info     | IKE      | Recv:[NOTIFY:INVALID_COOKIE]                                 | IKE_LOG |
| info     | IKE      | Send:[ID][HASH][NOTIFY:INITIAL_CONTACT]                      | IKE_LOG |
| Priority | Category | Message                                                      | Note    |
| error    | IPSec    | SPI: 0x0 (0) SEQ: 0x0 (0) No rule found, Dropping TCP packet | IPSec   |
| error    | IPSec    | SPI: 0x0 (0) SEQ: 0x0 (0) No rule found, Dropping TCP packet | IPSec   |
| info     | IKE      | [COOKIE] Invalid cookie, no sa found                         | IKE_LOG |
| Priority | Category | Message                                                      | Note    |
| info     | IKE      | Recv:[HASH][NOTIFY:NO_PROPOSAL_CHOSEN]                       | IKE_LOG |

If you see that Phase 1 IKE SA process done but still get below [info] log message, please check ZyWALL/USG Phase 2 Settings. Make sure your ZyWALL/USG Phase 2 Settings are supported in the MS Azure IKE Phase 2 setup list.

## MONITOR > Log

| 19 | 2017-09-11 | info | IKE | [SA] : No proposal chosen                            | IKE_LOG |
|----|------------|------|-----|------------------------------------------------------|---------|
| 20 | 2017-09-11 | info | IKE | [ID] : Tunnel [Server] Phase 2 Local policy mismatch | IKE_LOG |
|    |            |      |     |                                                      |         |
| 31 | 2017-09-11 | info | IKE | Send:[HASH][SA][NONCE][ID][ID]                       | IKE_LOG |
| 32 | 2017-09-11 | info | IKE | Phase 1 IKE SA process done                          | IKE_LOG |

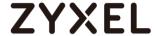

### How to Configure GRE over IPSec VPN Tunnel

This example shows how to use the VPN Setup Wizard to create a GRE over IPSec VPN tunnel between ZyWALL/USG devices. The example instructs how to configure the VPN tunnel between each site. When the GRE over IPSec VPN tunnel is configured, each site can be accessed securely.

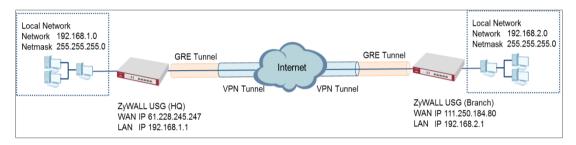

ZyWALL/USG GRE over IPSec VPN

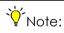

All network IP addresses and subnet masks are used as examples in this article. Please replace them with your actual network IP addresses and subnet masks. This example was tested using USG110 (Firmware Version: ZLD 4.25) and ZyWALL 310 (Firmware Version: ZLD 4.25).

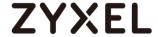

# Set Up the ZyWALL/USG GRE over IPSec VPN Tunnel of Corporate Network (HQ)

In the ZyWALL/USG, go to **Quick Setup > VPN Setup Wizard**, use the **VPN Settings** wizard to create a VPN rule that can be used with the FortiGate. Click **Next**.

### Quick Setup > VPN Setup Wizard > Welcome

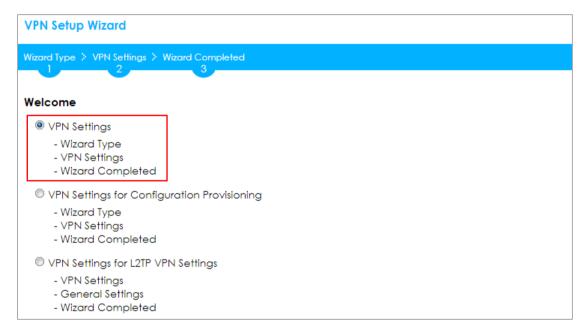

Choose **Express** to create a VPN rule with the default phase 1 and phase 2 settings and use a pre-shared key to be the authentication method. Click **Next**.

### Quick Setup > VPN Setup Wizard > Wizard Type

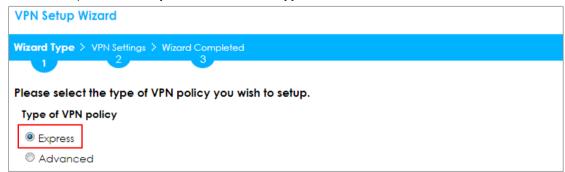

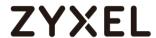

Type the **Rule Name** used to identify this VPN connection (and VPN gateway). You may use 1-31 alphanumeric characters. This value is case-sensitive. Select the rule to be **Site-to-site**. Click **Next**.

### Quick Setup > VPN Setup Wizard > Wizard Type > VPN Settings (Scenario)

| VPN Setup Wizard         |                        |
|--------------------------|------------------------|
| Wizard Type > VPN Settin | igs > Wizard Completed |
| 2                        |                        |
| Express Settings         |                        |
| IKE Version              |                        |
|                          |                        |
| © IKEv2                  |                        |
| Scenario                 |                        |
| Rule Name:               | WIZ_VPN_HQ             |
| Site-to-site             |                        |
| Site-to-site with Dy     | namic Peer             |
| Remote Access (S         | erver Role)            |
| Remote Access (C         | lient Role)            |

Configure **Secure Gateway** IP as the Branch's WAN IP address (in the example, 111.250.184.80). Then, type a secure **Pre-Shared Key** (8-32 characters).

Set **Local Policy** to be the IP address range of the network connected to the ZyWALL/USG (HQ) and **Remote Policy** to be the IP address range of the network connected to the ZyWALL/USG (Branch).

#### Quick Setup > VPN Setup Wizard > Wizard Type > VPN Settings (Configuration)

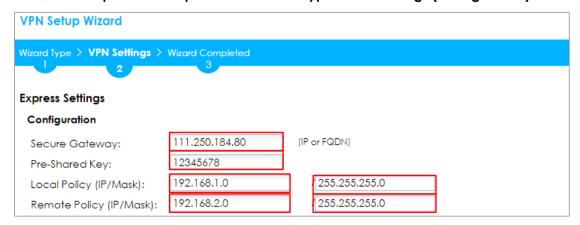

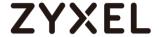

This screen provides a read-only summary of the VPN tunnel. Click Save.

# Quick Setup > VPN Setup Wizard > Welcome > Wizard Type > VPN Settings (Summary)

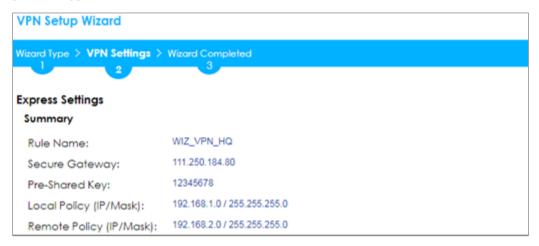

Now the rule is configured on the ZyWALL/USG. The Phase 1 rule settings appear in the VPN > IPSec VPN > VPN Gateway screen and the Phase 2 rule settings appear in the VPN > IPSec VPN > VPN Connection screen. Click Close to exit the wizard.

## Quick Setup > VPN Setup Wizard > Welcome > Wizard Type > VPN Settings > Wizard Completed

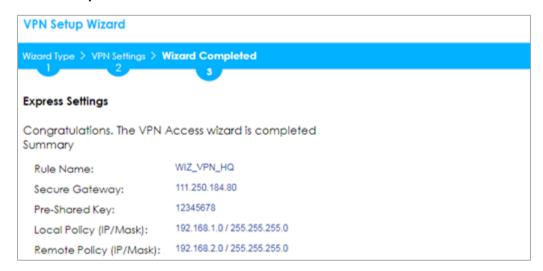

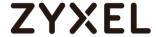

Go to CONFIGURATION > VPN > IPSec VPN > VPN Gateway > Show Advanced Settings. Configure Authentication > Peer ID Type as Any to let the ZyWALL/USG does not require to check the identity content of the remote IPSec router.

# CONFIGURATION > VPN > IPSec VPN > VPN Gateway > Show Advanced Settings > Authentication > Peer ID Type

| Authentication |         |   |                       |
|----------------|---------|---|-----------------------|
| Pre-Shared Key | •••••   |   |                       |
| unmasked       |         |   |                       |
| Certificate    | default | ~ | (See My Certificates) |
| User Based PSK | admin   | ~ | •                     |
| Advance —      |         |   |                       |
| Local ID Type: | IPv4    | ~ |                       |
| Content:       | 0.0.0.0 |   |                       |
| Peer ID Type:  | Any     | ~ |                       |
| Content:       |         |   |                       |

Go to CONFIGURATION > VPN > IPSec VPN > VPN Connection > Show Advanced Settings > Policy. Select Enable GRE over IPSec.

# CONFIGURATION > VPN > IPSec VPN > VPN Connection > Show Advanced Settings > Policy

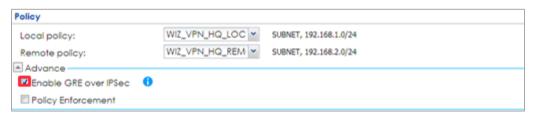

The GRE tunnel runs between the IPsec public interface on the HQ unit and the Branch unit. Go to CONFIGURATION > Network > Interface > Tunnel > Add. Enter the Interface Name (The format is tunnelx, where x is 0 - 3.). Enter the IP Address and Subnet Mask for this interface. Specify My Address to be the interface or IP address to use as the source address for the packets this interface tunnels to the remote gateway. Enter Remote Gateway Address to be the IP address or domain name of the remote gateway to this tunnel traffic.

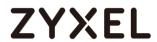

### CONFIGURATION > Network > Interface > Tunnel > Add

| General Settings        |                |                                       |
|-------------------------|----------------|---------------------------------------|
| ▼ Enable                |                |                                       |
| Interface Properties    |                |                                       |
| Interface Name:         | tunnell        |                                       |
| Zone:                   | TUNNEL         | 0                                     |
| Tunnel Mode:            | GRE 💌          |                                       |
| IP Address Assignment   |                |                                       |
| IP Address:             | 10.0.0.1       |                                       |
| Subnet Mask:            | 255.255.255.0  |                                       |
| Metric:                 | 0 (0-15)       |                                       |
| Gateway Settings        |                |                                       |
| My Address              |                |                                       |
| Interface               | gel 💌          | Static 61.226.245.247/255.255.255.255 |
| ○ IP Address            | 0.0.0.0        |                                       |
| Remote Gateway Address: | 111.250.184.80 |                                       |

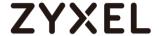

# Set Up the ZyWALL/USG GRE over IPSec VPN Tunnel of Corporate Network (Branch)

In the ZyWALL/USG, go to **Quick Setup > VPN Setup Wizard**, use the **VPN Settings** wizard to create a VPN rule that can be used with the FortiGate. Click **Next**.

### Quick Setup > VPN Setup Wizard > Welcome

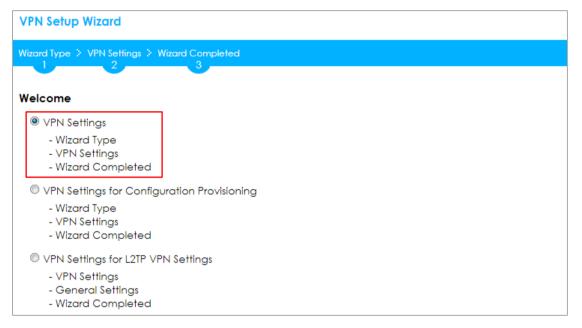

Choose **Express** to create a VPN rule with the default phase 1 and phase 2 settings and use a pre-shared key to be the authentication method. Click **Next**.

### Quick Setup > VPN Setup Wizard > Wizard Type

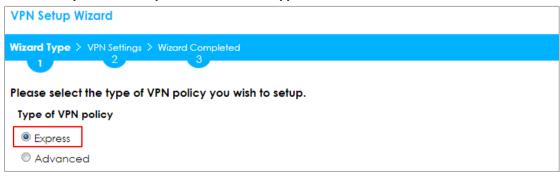

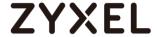

Type the **Rule Name** used to identify this VPN connection (and VPN gateway). You may use 1-31 alphanumeric characters. This value is case-sensitive. Select the rule to be **Site-to-site**. Click **Next**.

### Quick Setup > VPN Setup Wizard > Wizard Type > VPN Settings (Scenario)

| VPN Setup Wizard                                                    |                    |  |
|---------------------------------------------------------------------|--------------------|--|
| Wizard Type > VPN Settings                                          | > Wizard Completed |  |
| Express Settings  IKE Version                                       |                    |  |
| <ul><li>■ IKEv1</li><li>□ IKEv2</li></ul>                           |                    |  |
| Rule Name:  Site-to-site Site-to-site with Dyna Remote Access (Serv | ver Role)          |  |

Configure **Secure Gateway** IP as the HQ's WAN IP address (in the example, 61.228.245.247). Then, type a secure **Pre-Shared Key** (8-32 characters).

Set **Local Policy** to be the IP address range of the network connected to the ZyWALL/USG (Branch) and **Remote Policy** to be the IP address range of the network connected to the ZyWALL/USG (HQ).

#### Quick Setup > VPN Setup Wizard > Wizard Type > VPN Settings (Configuration)

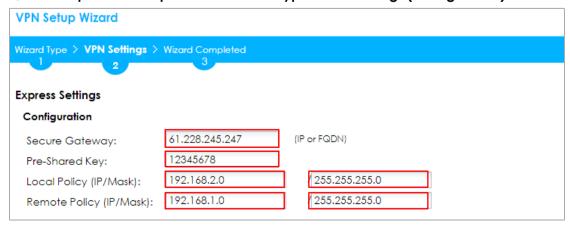

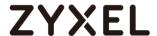

This screen provides a read-only summary of the VPN tunnel. Click **Save**.

### Quick Setup > VPN Setup Wizard > Welcome > Wizard Type > VPN Settings (Summary)

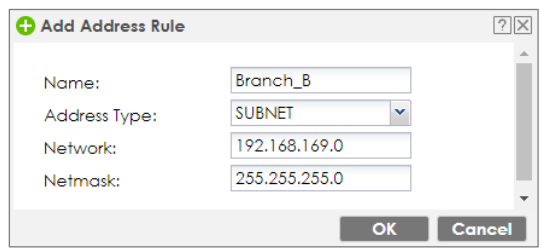

Now the rule is configured on the ZyWALL/USG. The Phase 1 rule settings appear in the VPN > IPSec VPN > VPN Gateway screen and the Phase 2 rule settings appear in the VPN > IPSec VPN > VPN Connection screen. Click Close to exit the wizard.

### Quick Setup > VPN Setup Wizard > Welcome > Wizard Type > VPN Settings > Wizard Completed

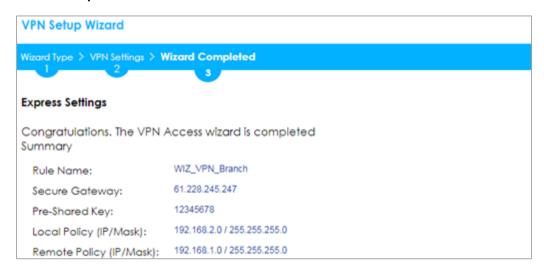

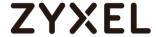

Go to CONFIGURATION > VPN > IPSec VPN > VPN Gateway > Show Advanced Settings. Configure Authentication > Peer ID Type as Any to let the ZyWALL/USG does not require to check the identity content of the remote IPSec router.

# CONFIGURATION > VPN > IPSec VPN > VPN Gateway > Show Advanced Settings > Authentication > Peer ID Type

| Authentication |         |   |                       |
|----------------|---------|---|-----------------------|
| Pre-Shared Key | •••••   |   |                       |
| unmasked       |         |   |                       |
| Certificate    | default | ~ | (See My Certificates) |
| User Based PSK | admin   | ~ | 0                     |
| Advance —      |         |   |                       |
| Local ID Type: | IPv4    | ~ |                       |
| Content:       | 0.0.0.0 |   |                       |
| Peer ID Type:  | Any     | ~ |                       |
| Content:       |         |   |                       |

Go to CONFIGURATION > VPN > IPSec VPN > VPN Connection > Show Advanced Settings > Policy. Select Enable GRE over IPSec.

# CONFIGURATION > VPN > IPSec VPN > VPN Connection > Show Advanced Settings > Policy

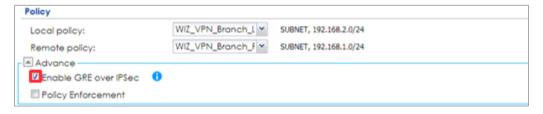

The GRE tunnel runs between the IPsec public interface on the Branch unit and the HQ unit. Go to CONFIGURATION > Network > Interface > Tunnel > Add. Enter the Interface Name (The format is tunnelx, where x is 0 - 3.). Enter the IP Address and Subnet Mask for this interface. Specify My Address to be the interface or IP address to use as the source address for the packets this interface tunnels to the remote gateway. Enter Remote Gateway Address to be the IP address or domain name of the remote gateway to this tunnel traffic.

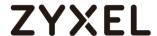

#### CONFIGURATION > Network > Interface > Tunnel > Add

| General Settings        |                |                                   |
|-------------------------|----------------|-----------------------------------|
| ☑ Enable                |                |                                   |
|                         |                |                                   |
| Interface Properties    |                |                                   |
| Interface Name:         | tunnel2        |                                   |
| Zone:                   | TUNNEL         | 0                                 |
| Tunnel Mode:            | GRE 💌          |                                   |
| IP Address Assignment   |                |                                   |
| IP Address:             | 10.0.0.2       |                                   |
| Subnet Mask:            | 255.255.255.0  |                                   |
| Metric:                 | 0 (0-15)       |                                   |
| Gateway Settings        |                |                                   |
| My Address              |                |                                   |
| Interface               | gel 💌          | Static 111.250.184.80/255.255.255 |
| □ IP Address            | 0.0.0.0        |                                   |
| Remote Gateway Address: | 61.228.245.247 |                                   |

### **Test the GRE over IPSec VPN Tunnel**

Go to ZyWALL/USG **CONFIGURATION > VPN > IPSec VPN > VPN Connection**, click **Connect** on the upper bar. The **Status** connect icon is lit when the interface is connected.

#### CONFIGURATION > VPN > IPSec VPN > VPN Connection

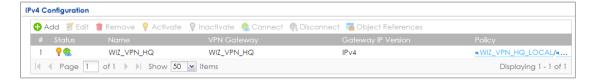

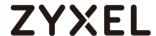

Go to ZyWALL/USG MONITOR > VPN Monitor > IPSec and verify the tunnel Up Time and Inbound (Bytes)/Outbound (Bytes) Traffic.

#### **MONITOR > VPN Monitor > IPSec**

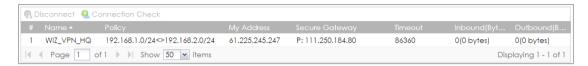

### What Could Go Wrong?

If you see below [info] or [error] log message, please check ZyWALL/USG Phase 1 Settings. Make sure your ZyWALL/USG Phase 1 Settings are supported in the Amazon VPC IKE Phase 1 setup list.

### MONITOR > Log

| Priority | Category | Message                                                      | Note    |
|----------|----------|--------------------------------------------------------------|---------|
| info     | IKE      | Recv:[NOTIFY:INVALID_COOKIE]                                 | IKE_LOG |
| info     | IKE      | Send:[ID][HASH][NOTIFY:INITIAL_CONTACT]                      | IKE_LOG |
| Priority | Category | Message                                                      | Note    |
| error    | IPSec    | SPI: 0x0 (0) SEQ: 0x0 (0) No rule found, Dropping TCP packet | IPSec   |
| error    | IPSec    | SPI: 0x0 (0) SEQ: 0x0 (0) No rule found, Dropping TCP packet | IPSec   |
| info     | IKE      | [COOKIE] Invalid cookie, no sa found                         | IKE_LOG |
| Priority | Category | Message                                                      | Note    |
| info     | IKE      | Recv:[HASH][NOTIFY:NO_PROPOSAL_CHOSEN]                       | IKE_LOG |

If you see that Phase 1 IKE SA process done but still get below [info] log message, please check ZyWALL/USG Phase 2 Settings. Make sure your ZyWALL/USG Phase 2 Settings are supported in the Amazon VPC IKE Phase 2 setup list.

### MONITOR > Log

| 19 | 2017-09-11 info | IKE | [SA] : No proposal chosen                            | IKE_LOG |
|----|-----------------|-----|------------------------------------------------------|---------|
| 20 | 2017-09-11 info | IKE | [ID] : Tunnel [Server] Phase 2 Local policy mismatch | IKE_LOG |
|    |                 |     |                                                      |         |
| 31 | 2017-09-11 info | IKE | Send:[HASH][SA][NONCE][ID][ID]                       | IKE_LOG |
|    |                 |     |                                                      |         |

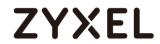

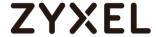

# How to Configure Site-to-site IPSec VPN Where the Peer has a Static IP Address

This example shows how to use the VPN Setup Wizard to create a site-to-site VPN with the Peer has a Static IP Address. The example instructs how to configure the VPN tunnel between each site. When the VPN tunnel is configured, each site can be accessed securely.

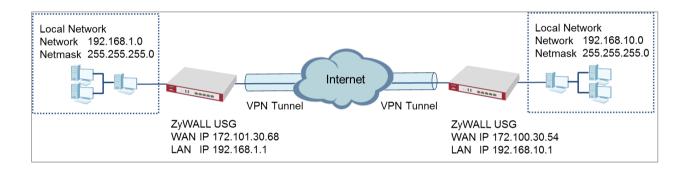

ZyWALL Site-to-site IPSec VPN with a Static IP Address Peer

Note: All network IP addresses and subnet masks are used as examples in this article. Please replace them with your actual network IP addresses and subnet masks. This example was tested using USG310 (Firmware Version: ZLD 4.25).

Set Up the ZyWALL/USG IPSec VPN Tunnel of Corporate Network (HQ)In the ZyWALL/USG, go to **Quick Setup > VPN Setup Wizard**, use the **VPN Settings** wizard to create a VPN rule that can be used with the remote ZyWALL/USG. Click **Next**.

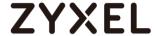

### Quick Setup > VPN Setup Wizard > Welcome

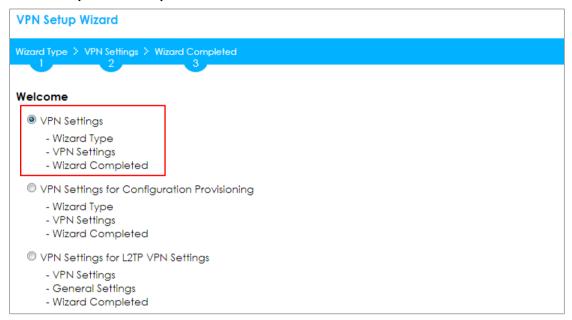

Choose **Express** to create a VPN rule with the default phase 1 and phase 2 settings and use a pre-shared key to be the authentication method. Click **Next**.

### Quick Setup > VPN Setup Wizard > Wizard Type

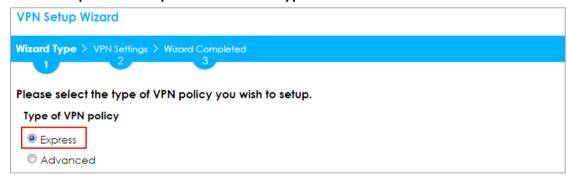

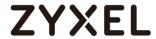

Type the **Rule Name** used to identify this VPN connection (and VPN gateway). You may use 1-31 alphanumeric characters. This value is case-sensitive. Select the rule to be **Site-to-site**. Click **Next**.

### Quick Setup > VPN Setup Wizard > Wizard Type > VPN Settings (Scenario)

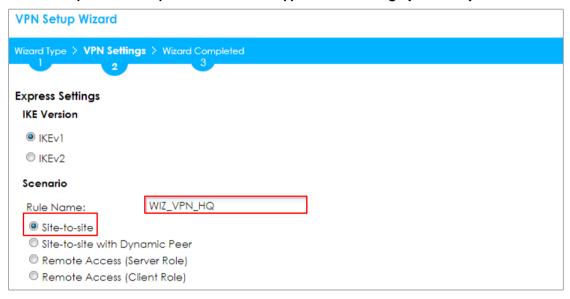

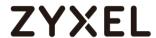

Configure **Secure Gateway** IP as the peer ZyWALL/USG's WAN IP address (in the example, 172.100.30.54). Type a secure **Pre-Shared Key** (8-32 characters).

Set **Local Policy** to be the IP address range of the network connected to the ZyWALL/USG and **Remote Policy** to be the IP address range of the network connected to the peer ZyWALL/USG.

#### Quick Setup > VPN Setup Wizard > Wizard Type > VPN Settings (Configuration)

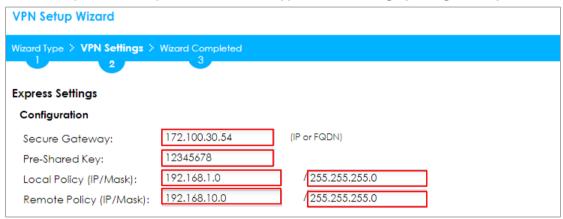

This screen provides a read-only summary of the VPN tunnel. Click **Save**.

## Quick Setup > VPN Setup Wizard > Welcome > Wizard Type > VPN Settings (Summary)

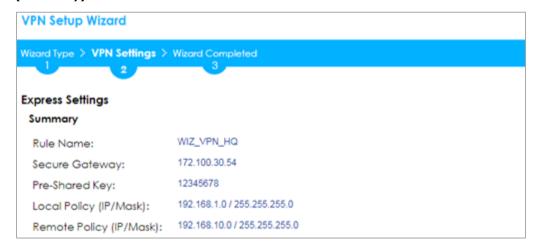

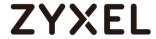

Now the rule is configured on the ZyWALL/USG. The Phase 1 rule settings appear in the VPN > IPSec VPN > VPN Gateway screen and the Phase 2 rule settings appear in the VPN > IPSec VPN > VPN Connection screen. Click Close to exit the wizard.

## Quick Setup > VPN Setup Wizard > Welcome > Wizard Type > VPN Settings > Wizard Completed

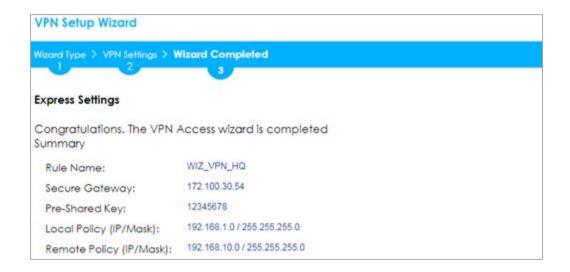

Go to CONFIGURATION > VPN > IPSec VPN > VPN Gateway and click Show Advanced Settings. Configure Authentication > Peer ID Type as Any to let the ZyWALL/USG does not require to check the identity content of the remote IPSec router.

# CONFIGURATION > VPN > IPSec VPN > VPN Gateway > Show Advanced Settings > Authentication > Peer ID Type

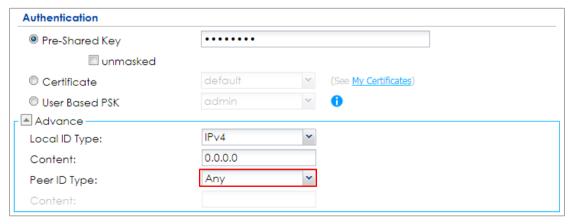

Set Up the ZyWALL/USG IPSec VPN Tunnel of Corporate Network (Branch)

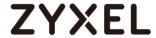

In the ZyWALL/USG, go to **Quick Setup > VPN Setup Wizard**, use the **VPN Settings** wizard to create a VPN rule that can be used with the remote ZyWALL/USG. Click **Next**.

#### Quick Setup > VPN Setup Wizard > Welcome

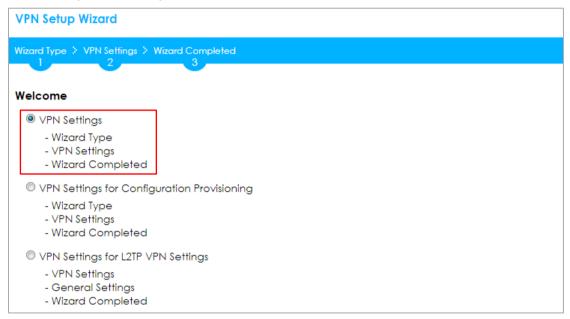

Choose **Express** to create a VPN rule with the default phase 1 and phase 2 settings and to use a pre-shared key. Click **Next**.

Quick Setup > VPN Setup Wizard > Wizard Type

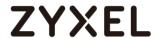

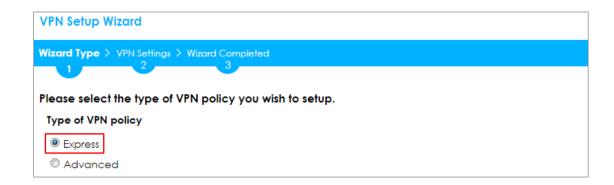

Type the **Rule Name** used to identify this VPN connection (and VPN gateway). You may use 1-31 alphanumeric characters. This value is case-sensitive. Click **Next**.

### Quick Setup > VPN Setup Wizard > Wizard Type > VPN Settings (Scenario)

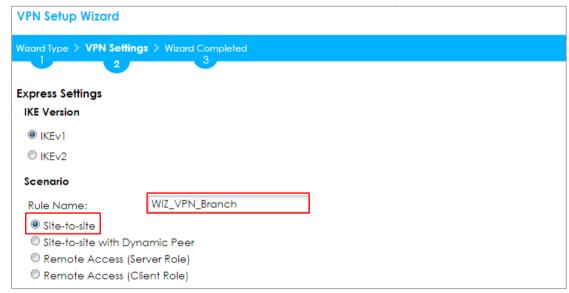

Configure **Secure Gateway** IP as the peer ZyWALL/USG's WAN IP address (in the example, 172.101.30.68). Type a secure **Pre-Shared Key** (8-32 characters).

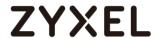

Set **Local Policy** to be the IP address range of the network connected to the ZyWALL/USG and **Remote Policy** to be the IP address range of the network connected to the peer ZYWALL/USG.

### Quick Setup > VPN Setup Wizard > Wizard Type > VPN Settings (Configuration)

| VPN Setup Wizard                              |               |                |  |  |  |  |
|-----------------------------------------------|---------------|----------------|--|--|--|--|
| Wizard Type > VPN Settings > Wizard Completed |               |                |  |  |  |  |
| 2                                             |               |                |  |  |  |  |
| Express Settings                              |               |                |  |  |  |  |
| Configuration                                 |               |                |  |  |  |  |
| Secure Gateway:                               | 172.101.30.68 | (IP or FQDN)   |  |  |  |  |
| Pre-Shared Key:                               | 12345678      |                |  |  |  |  |
| Local Policy (IP/Mask):                       | 192.168.1.0   | /255.255.255.0 |  |  |  |  |
| Remote Policy (IP/Mask):                      | 192.168.10.0  | /255.255.255.0 |  |  |  |  |

This screen provides a read-only summary of the VPN tunnel. Click **Save**.

# Quick Setup > VPN Setup Wizard > Welcome > Wizard Type > VPN Settings (Summary)

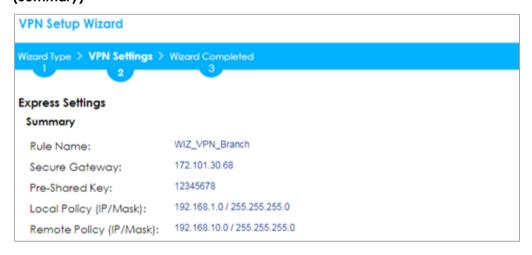

Now the rule is configured on the ZyWALL/USG. The Phase 1 rule settings appear in the VPN > IPSec VPN > VPN Gateway screen and the Phase 2 rule settings appear in the VPN > IPSec VPN > VPN Connection screen. Click Close to exit the wizard.

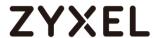

## Quick Setup > VPN Setup Wizard > Welcome > Wizard Type > VPN Settings > Wizard Completed

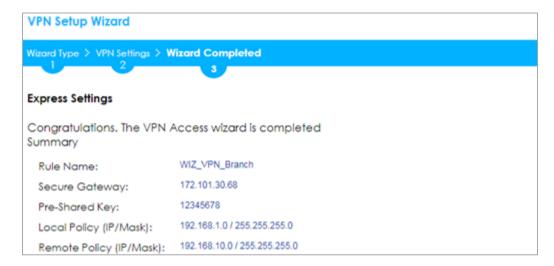

Go to CONFIGURATION > VPN > IPSec VPN > VPN Gateway and click Show Advanced Settings. Configure Authentication > Peer ID Type as Any to let the ZyWALL/USG does not require to check the identity content of the remote IPSec router.

# CONFIGURATION > VPN > IPSec VPN > VPN Gateway > Show Advanced Settings > Authentication > Peer ID Type

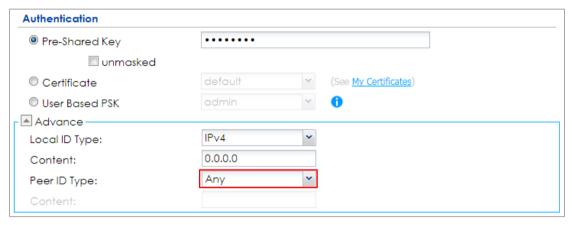

#### **Test the IPSec VPN Tunnel**

Go to ZYWALL/USG **CONFIGURATION > VPN > IPSec VPN > VPN Connection**, click **Connect** on the upper bar. The **Status** connect icon is lit when the interface is connected.

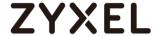

#### CONFIGURATION > VPN > IPSec VPN > VPN Connection

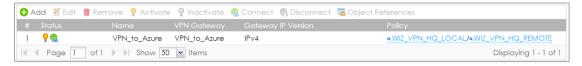

Go to ZyWALL/USG MONITOR > VPN Monitor > IPSec and verify the tunnel Up Time and Inbound(Bytes)/Outbound(Bytes) Traffic.

#### MONITOR > VPN Monitor > IPSec

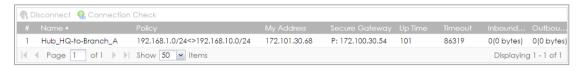

To test whether or not a tunnel is working, ping from a computer at one site to a computer at the other. Ensure that both computers have Internet access (via the IPSec devices).

#### PC at HQ Office > Window 7 > cmd > ping 192.168.10.33

```
C: Documents and Settings \ ZyXEL \ ping 192.168.10.33

Pinging 192.168.10.33 with 32 bytes of data:

Reply from 192.168.10.33: bytes=32 time=18ms TTL=54

Reply from 192.168.10.33: bytes=32 time=17ms TTL=54

Reply from 192.168.10.33: bytes=32 time=17ms TTL=54

Reply from 192.168.10.33: bytes=32 time=16ms TTL=54

Ping statistics for 192.168.10.33:

Packets: Sent = 4, Received = 4, Lost = 0 (0% loss),

Approximate round trip times in milli-seconds:

Minimum = 16ms, Maximum = 18ms, Average = 17ms
```

PC at Branch Office > Window 7 > cmd > ping 192.168.1.33

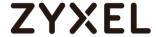

```
C: Documents and Settings ZyXEL>ping 192.168.1.33

Pinging 192.168.1.33 with 32 bytes of data:

Reply from 192.168.1.33: bytes=32 time=27ms TTL=43

Reply from 192.168.1.33: bytes=32 time=32ms TTL=43

Reply from 192.168.1.33: bytes=32 time=26ms TTL=43

Reply from 192.168.1.33: bytes=32 time=27ms TTL=43

Ping statistics for 192.168.1.33:

Packets: Sent = 4, Received = 4, Lost = 0 (0% loss),

Approximate round trip times in milli-seconds:

Minimum = 26ms, Maximum = 32ms, Average = 28ms
```

### What Could Go Wrong?

If you see below [info] or [error] log message, please check ZyWALL/USG Phase 1 Settings. Both ZyWALL/USG at the HQ and Branch sites must use the same Pre-Shared Key, Encryption, Authentication method, DH key group and ID Type to establish the IKE SA.

### MONITOR > Log

| Priority | Category | Message                                                      | Note    |
|----------|----------|--------------------------------------------------------------|---------|
| info     | IKE      | Recv:[NOTIFY:INVALID_COOKIE]                                 | IKE_LOG |
| info     | IKE      | Send:[ID][HASH][NOTIFY:INITIAL_CONTACT]                      | IKE_LOG |
| Priority | Category | Message                                                      | Note    |
| error    | IPSec    | SPI: 0x0 (0) SEQ: 0x0 (0) No rule found, Dropping TCP packet | IPSec   |
| error    | IPSec    | SPI: 0x0 (0) SEQ: 0x0 (0) No rule found, Dropping TCP packet | IPSec   |
| info     | IKE      | [COOKIE] Invalid cookie, no sa found                         | IKE_LOG |
| Priority | Category | Message                                                      | Note    |
| info     | IKE      | Recv:[HASH][NOTIFY:NO_PROPOSAL_CHOSEN]                       | IKE_LOG |

If you see that Phase 1 IKE SA process done but still get below [info] log message, please check ZyWALL/USG Phase 2 Settings. Both ZyWALL/USG at the HQ and Branch sites must use the same Protocol, Encapsulation, Encryption, Authentication method and PFS to establish the IKE SA.

#### MONITOR > Log

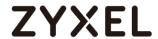

| 19 | 2017-09-11 info | IKE | [SA] : No proposal chosen                            | IKE_LOG |
|----|-----------------|-----|------------------------------------------------------|---------|
| 20 | 2017-09-11 info | IKE | [ID] : Tunnel [Server] Phase 2 Local policy mismatch | IKE_LOG |
|    |                 |     |                                                      |         |
| 31 | 2017-09-11 info | IKE | Send:[HASH][SA][NONCE][ID][ID]                       | IKE_LOG |
| 32 | 2017-09-11 info | IKE | Phase 1 IKE SA process done                          | IKE LOG |

Make sure the both ZyWALL/USG at the HQ and Branch sites security policies allow IPSec VPN traffic. IKE uses UDP port 500, AH uses IP protocol 51, and ESP uses IP protocol 50.

Default NAT traversal is enable on ZyWALL/USG, please make sure the remote IPSec device must also have NAT traversal enabled.

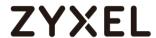

# How to Configure Site-to-site IPSec VPN Where the Peer has a Dynamic IP Address

This example shows how to use the VPN Setup Wizard to create a site-to-site VPN with the Peer has a Dynamic IP Address. The example instructs how to configure the VPN tunnel between each site. When the VPN tunnel is configured, each site can be accessed securely.

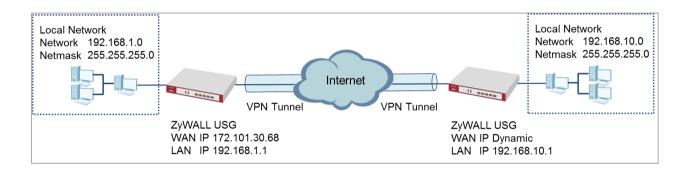

ZyWALL Site-to-site IPSec VPN with a Dynamic IP Address Peer

Note: All network IP addresses and subnet masks are used as examples in this article. Please replace them with your actual network IP addresses and subnet masks. This example was tested using USG310 (Firmware Version: ZLD 4.25).

### Set Up the ZyWALL/USG IPSec VPN Tunnel of Corporate Network (HQ)

In the ZyWALL/USG, go to **Quick Setup > VPN Setup Wizard**, use the **VPN Settings** wizard to create a VPN rule that can be used with the remote ZyWALL/USG. Click **Next**.

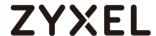

### Quick Setup > VPN Setup Wizard > Welcome

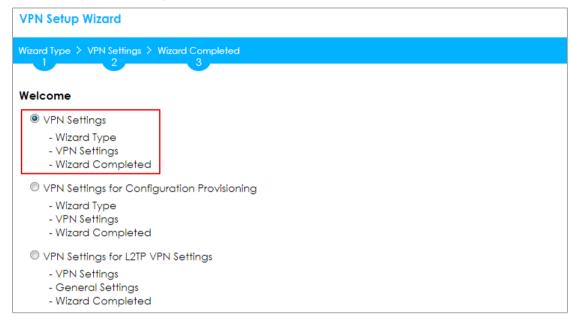

Choose **Express** to create a VPN rule with the default phase 1 and phase 2 settings and use a pre-shared key to be the authentication method. Click **Next**.

### Quick Setup > VPN Setup Wizard > Wizard Type

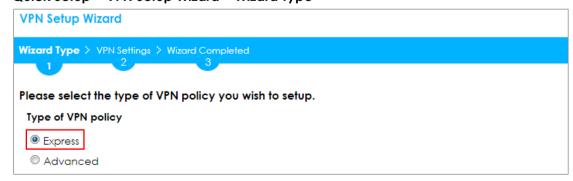

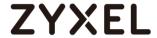

Type the **Rule Name** used to identify this VPN connection (and VPN gateway). You may use 1-31 alphanumeric characters. This value is case-sensitive. Select the rule to be **Site-to-site with Dynamic Peer**. Click **Next**.

### Quick Setup > VPN Setup Wizard > Wizard Type > VPN Settings (Scenario)

| VPN Setup Wizard         |                        |  |
|--------------------------|------------------------|--|
| Wizard Type > VPN Settin | ngs > Wizard Completed |  |
| 2                        |                        |  |
| Express Settings         |                        |  |
| IKE Version              |                        |  |
|                          |                        |  |
| © IKEv2                  |                        |  |
| Scenario                 |                        |  |
| Rule Name:               | WIZ_VPN_HQ             |  |
| Site-to-site             |                        |  |
| Site-to-site with Dy     | namic Peer             |  |
| Remote Access (S         | erver Role)            |  |
| Remote Access (C         | Client Role)           |  |

Type a secure **Pre-Shared Key** (8-32 characters). Then, set **Local Policy** to be the IP address range of the network connected to the ZyWALL/USG and **Remote Policy** to be the IP address range of the network connected to the peer ZYWALL/USG.

Quick Setup > VPN Setup Wizard > Wizard Type > VPN Settings (Configuration)

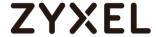

| VPN Setup Wizard                              |              |               |  |  |  |  |
|-----------------------------------------------|--------------|---------------|--|--|--|--|
| Wizard Type > VPN Settings > Wizard Completed |              |               |  |  |  |  |
| Express Settings Configuration                | 3            |               |  |  |  |  |
| Secure Gateway:                               | Any          |               |  |  |  |  |
| Pre-Shared Key:                               | 12345678     |               |  |  |  |  |
| Local Policy (IP/Mask):                       | 192.168.1.0  | 255.255.255.0 |  |  |  |  |
| Remote Policy (IP/Mask):                      | 192.168.10.0 | 255.255.255.0 |  |  |  |  |

This screen provides a read-only summary of the VPN tunnel. Click Save.

### Quick Setup > VPN Setup Wizard > Wizard Type > VPN Settings (Summary)

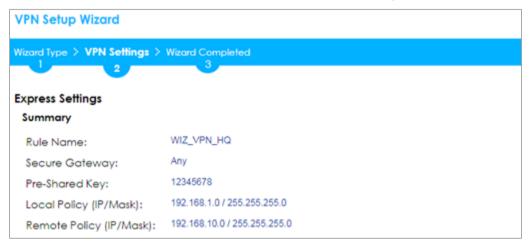

Now the rule is configured on the ZyWALL/USG. The Phase 1 rule settings appear in the VPN > IPSec VPN > VPN Gateway screen and the Phase 2 rule settings appear in the VPN > IPSec VPN > VPN Connection screen. Click Close to exit the wizard.

Quick Setup > VPN Setup Wizard > Wizard Type > VPN Settings > Wizard completed

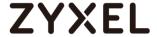

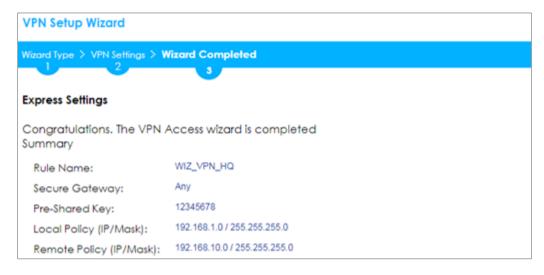

Go to CONFIGURATION > VPN > IPSec VPN > VPN Gateway and click Show Advanced Settings. Configure Authentication > Peer ID Type as Any to let the ZyWALL/USG does not require to check the identity content of the remote IPSec router.

# CONFIGURATION > VPN > IPSec VPN > VPN Gateway > Show Advanced Settings > Authentication > Peer ID Type

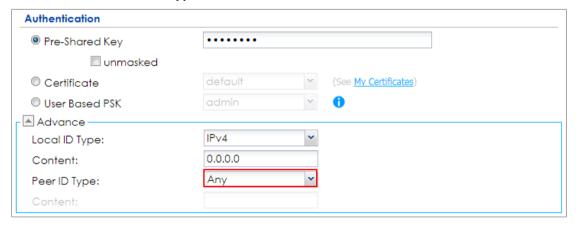

Set Up the ZyWALL/USG IPSec VPN Tunnel of Corporate Network (Branch has a Dynamic IP Address)

In the ZyWALL/USG, go to **Quick Setup > VPN Setup Wizard**, use the **VPN Settings** to create a **Site-to-site VPN** Rule Name.

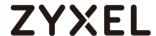

## Quick Setup > VPN Setup Wizard > WelcomeQuick Setup > VPN Setup Wizard > Welcome

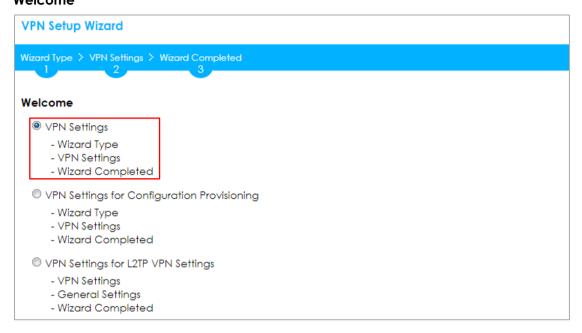

Choose **Express** to create a VPN rule with the default phase 1 and phase 2 settings and to use a pre-shared key. Click **Next**.

### Quick Setup > VPN Setup Wizard > Wizard Type

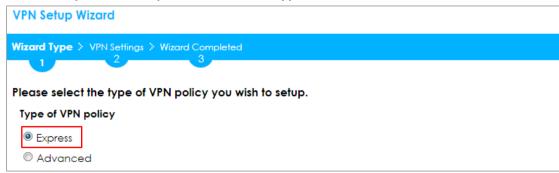

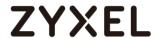

Type the **Rule Name** used to identify this VPN connection (and VPN gateway). You may use 1-31 alphanumeric characters. This value is case-sensitive. Click **Next**.

#### Quick Setup > VPN Setup Wizard > Wizard Type > VPN Settings (Scenario)

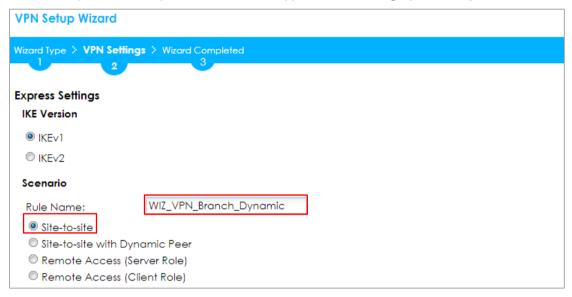

Configure **Secure Gateway** IP as the peer ZyWALL/USG's WAN IP address (in the example, 172.101.30.68). Type a secure **Pre-Shared Key** (8-32 characters).

Set **Local Policy** to be the ZyWALL/USG local IP address that can use the VPN tunnel and set **Remote Policy** to the peer ZyWALL/USG local IP address that can use the VPN tunnel. Click **OK**.

Quick Setup > VPN Setup Wizard > Wizard Type > VPN Settings (Configuration)

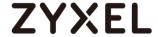

| VPN Setup Wizard                              |               |                |  |  |  |  |
|-----------------------------------------------|---------------|----------------|--|--|--|--|
| Wizard Type > VPN Settings > Wizard Completed |               |                |  |  |  |  |
| Express Settings Configuration                |               |                |  |  |  |  |
| Secure Gateway:                               | 172.101.30.68 | (IP or FQDN)   |  |  |  |  |
| Pre-Shared Key:                               | 12345678      |                |  |  |  |  |
| Local Policy (IP/Mask):                       | 192.168.10.0  | 255.255.255.0  |  |  |  |  |
| Remote Policy (IP/Mask):                      | 192.168.1.0   | (255.255.255.0 |  |  |  |  |

This screen provides a read-only summary of the VPN tunnel. Click Save.

## Quick Setup > VPN Setup Wizard > Welcome > Wizard Type > VPN Settings (Summary)

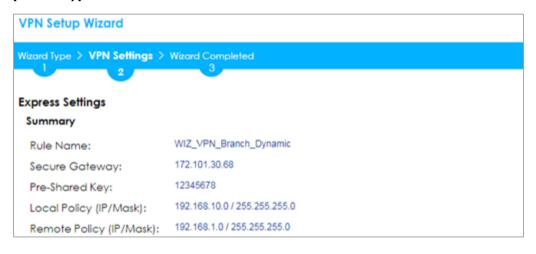

Now the rule is configured on the ZyWALL/USG. The Phase 1 rule settings appear in the VPN > IPSec VPN > VPN Gateway screen and the Phase 2 rule settings appear in the VPN > IPSec VPN > VPN Connection screen. Click Close to exit the wizard.

Quick Setup > VPN Setup Wizard > Welcome > Wizard Type > VPN Settings > Wizard Completed

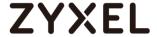

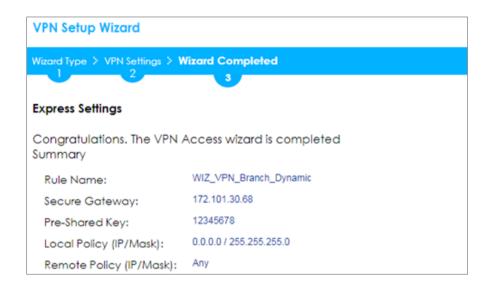

Go to CONFIGURATION > VPN > IPSec VPN > VPN Gateway and click Show Advanced Settings. Configure Authentication > Peer ID Type as Any to let the ZyWALL/USG does not require to check the identity content of the remote IPSec router.

# CONFIGURATION > VPN > IPSec VPN > VPN Gateway > Show Advanced Settings > Authentication > Peer ID Type

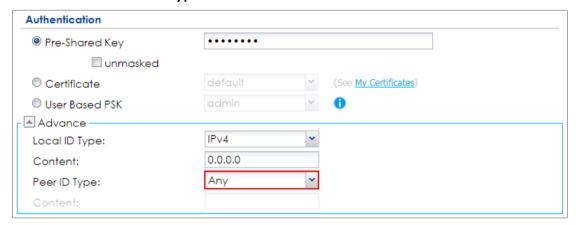

### **Test the IPSec VPN Tunnel**

The Site-to-site VPN with Dynamic Peer can only initiate the VPN tunnel from the peer has a dynamic IP Address. Go to **CONFIGURATION > VPN > IPSec VPN > VPN Connection**, click **Connect** on the upper bar. The **Status** connect icon is lit when the interface is connected.

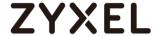

#### CONFIGURATION > VPN > IPSec VPN > VPN Connection

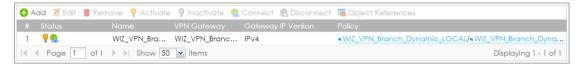

Go to MONITOR > VPN Monitor > IPSec and verify the tunnel Up Time and Inbound(Bytes)/Outbound(Bytes) Traffic.

#### MONITOR > VPN Monitor > IPSec

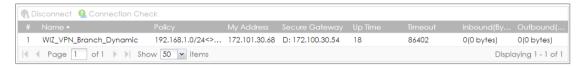

To test whether or not a tunnel is working, ping from a computer at one site to a computer at the other. Ensure that both computers have Internet access (via the IPSec devices).

### PC at HQ Office > Window 7 > cmd > ping 192.168.10.33

```
C:\Documents and Settings\ZyXEL\ping 192.168.1.33

Pinging 192.168.1.33 with 32 bytes of data:

Reply from 192.168.1.33: bytes=32 time=27ms TTL=43

Reply from 192.168.1.33: bytes=32 time=32ms TTL=43

Reply from 192.168.1.33: bytes=32 time=26ms TTL=43

Reply from 192.168.1.33: bytes=32 time=27ms TTL=43

Ping statistics for 192.168.1.33:

Packets: Sent = 4, Received = 4, Lost = 0 (0% loss),

Approximate round trip times in milli-seconds:

Minimum = 26ms, Maximum = 32ms, Average = 28ms
```

PC at Branch Office > Window 7 > cmd > ping 192.168.1.33

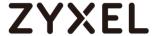

```
C: Documents and Settings ZyXEL>ping 192.168.10.33

Pinging 192.168.10.33 with 32 bytes of data:

Reply from 192.168.10.33: bytes=32 time=18ms TTL=54

Reply from 192.168.10.33: bytes=32 time=17ms TTL=54

Reply from 192.168.10.33: bytes=32 time=17ms TTL=54

Reply from 192.168.10.33: bytes=32 time=16ms TTL=54

Ping statistics for 192.168.10.33:

Packets: Sent = 4, Received = 4, Lost = 0 (0% loss),

Approximate round trip times in milli—seconds:

Minimum = 16ms, Maximum = 18ms, Average = 17ms
```

### What Could Go Wrong?

If you see below [info] or [error] log message, please check ZyWALL/USG Phase 1 Settings. Both ZyWALL/USG at the HQ and Branch sites must use the same Pre-Shared Key, Encryption, Authentication method, DH key group and ID Type to establish the IKE SA.

#### MONITOR > Log

| Priority | Category | Message                                                      | Note    |
|----------|----------|--------------------------------------------------------------|---------|
| info     | IKE      | Recv:[NOTIFY:INVALID_COOKIE]                                 | IKE_LOG |
| info     | IKE      | Send:[ID][HASH][NOTIFY:INITIAL_CONTACT]                      | IKE_LOG |
| Priority | Category | Message                                                      | Note    |
| error    | IPSec    | SPI: 0x0 (0) SEQ: 0x0 (0) No rule found, Dropping TCP packet | IPSec   |
| error    | IPSec    | SPI: 0x0 (0) SEQ: 0x0 (0) No rule found, Dropping TCP packet | IPSec   |
| info     | IKE      | [COOKIE] Invalid cookie, no sa found                         | IKE_LOG |
| Priority | Category | Message                                                      | Note    |
| info     | IKE      | Recv:[HASH][NOTIFY:NO_PROPOSAL_CHOSEN]                       | IKE_LOG |

If you see that Phase 1 IKE SA process done but still get below [info] log message, please check ZyWALL/USG Phase 2 Settings. Both ZyWALL/USG at the HQ and Branch sites must use the same Protocol, Encapsulation, Encryption, Authentication method and PFS to establish the IKE SA.

#### MONITOR > Log

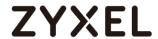

| 19 | 2017-09-11 info | IKE | [SA] : No proposal chosen                            | IKE_LOG |
|----|-----------------|-----|------------------------------------------------------|---------|
| 20 | 2017-09-11 info | IKE | [ID] : Tunnel [Server] Phase 2 Local policy mismatch | IKE_LOG |
|    |                 |     |                                                      |         |
| 31 | 2017-09-11 info | IKE | Send:[HASH][SA][NONCE][ID][ID]                       | IKE_LOG |
| 32 | 2017-09-11 info | IKE | Phase 1 IKE SA process done                          | IKE LOG |

Make sure the both ZyWALL/USG at the HQ and Branch sites security policies allow IPSec VPN traffic. IKE uses UDP port 500, AH uses IP protocol 51, and ESP uses IP protocol 50.

Default NAT traversal is enable on ZyWALL/USG, please make sure the remote IPSec device must also have NAT traversal enabled.

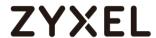

# How to Configure IPSec Site to Site VPN while one Site is behind a NAT router

This example shows how to use the VPN Setup Wizard to create a IPSec Site to Site VPN tunnel between ZyWALL/USG devices. The example instructs how to configure the VPN tunnel between each site while one Site is behind a NAT router. When the IPSec Site to Site VPN tunnel is configured, each site can be accessed securely.

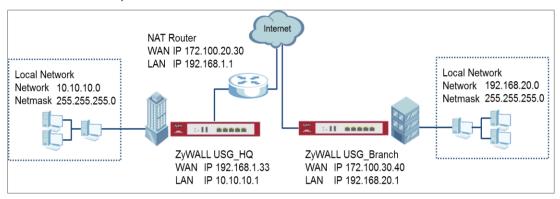

ZyWALL/USG Site to Site VPN while one Site is behind a NAT router

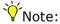

All network IP addresses and subnet masks are used as examples in this article. Please replace them with your actual network IP addresses and subnet masks. This example was tested using USG110 (Firmware Version: ZLD 4.25) and ZyWALL 310 (Firmware Version: ZLD 4.25).

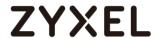

In the ZyWALL/USG, go to **Quick Setup > VPN Setup Wizard**, use the **VPN Settings** wizard to create a VPN rule that can be used with the FortiGate. Click **Next**.

## Quick Setup > VPN Setup Wizard > Welcome

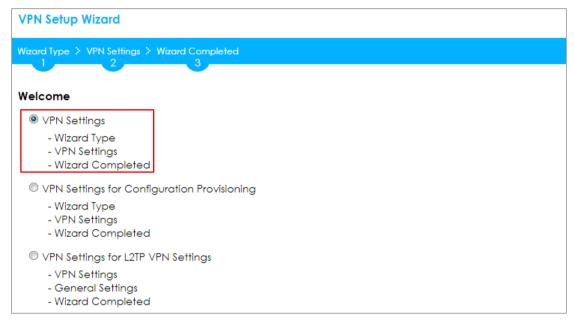

Choose **Express** to create a VPN rule with the default phase 1 and phase 2 settings and use a pre-shared key to be the authentication method. Click **Next**.

### Quick Setup > VPN Setup Wizard > Wizard Type

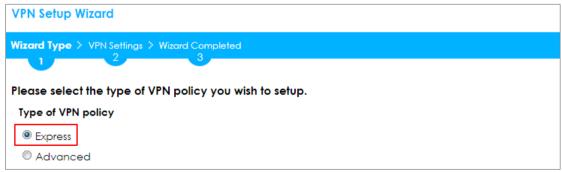

Type the **Rule Name** used to identify this VPN connection (and VPN gateway). You may use 1-31 alphanumeric characters. This value is case-sensitive. Select the rule to be **Site-to-site**. Click **Next**.

Quick Setup > VPN Setup Wizard > Wizard Type > VPN Settings (Scenario)

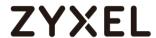

| VPN Setup Wizard                              |
|-----------------------------------------------|
| Wizard Type > VPN Settings > Wizard Completed |
|                                               |
| Express Settings                              |
| IKE Version                                   |
|                                               |
| ◎ IKEv2                                       |
| Scenario                                      |
| Rule Name: WIZ_VPN_HQ                         |
| © Site-to-site                                |
| Site-to-site with Dynamic Peer                |
| Remote Access (Server Role)                   |
| Remote Access (Client Role)                   |

Configure **Secure Gateway** IP as the Branch's WAN IP address (in the example, 172.100.30.40). Then, type a secure **Pre-Shared Key** (8-32 characters).

Set **Local Policy** to be the IP address range of the network connected to the ZyWALL/USG (HQ) and **Remote Policy** to be the IP address range of the network connected to the ZyWALL/USG (Branch).

# Quick Setup > VPN Setup Wizard > Wizard Type > VPN Settings (Configuration)

| VPN Setup Wizard                              |               |               |  |  |  |
|-----------------------------------------------|---------------|---------------|--|--|--|
| Wizard Type > VPN Settings > Wizard Completed |               |               |  |  |  |
| 2                                             |               |               |  |  |  |
| Express Settings                              |               |               |  |  |  |
| Configuration                                 |               |               |  |  |  |
| Secure Gateway:                               | 172.101.30.40 | (IP or FQDN)  |  |  |  |
| Pre-Shared Key:                               | 12345678      |               |  |  |  |
| Local Policy (IP/Mask):                       | 10.10.10.0    | 255.255.255.0 |  |  |  |
| Remote Policy (IP/Mask):                      | 192.168.20.0  | 255.255.255.0 |  |  |  |

This screen provides a read-only summary of the VPN tunnel. Click Save.

Quick Setup > VPN Setup Wizard > Welcome > Wizard Type > VPN Settings (Summary)

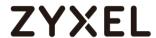

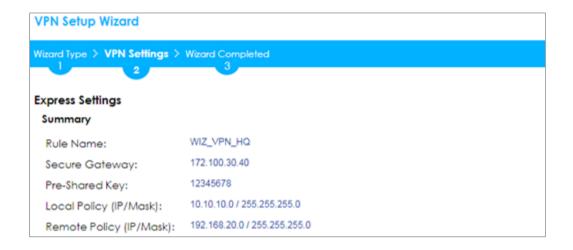

Now the rule is configured on the ZyWALL/USG. The Phase 1 rule settings appear in the VPN > IPSec VPN > VPN Gateway screen and the Phase 2 rule settings appear in the VPN > IPSec VPN > VPN Connection screen. Click Close to exit the wizard.

# Quick Setup > VPN Setup Wizard > Welcome > Wizard Type > VPN Settings > Wizard Completed

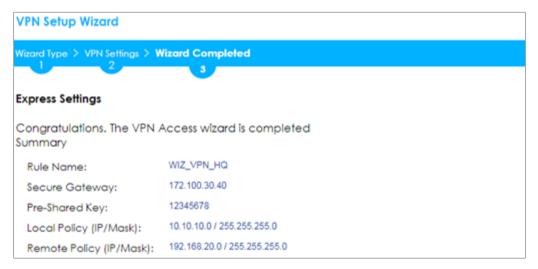

Go to CONFIGURATION > VPN > IPSec VPN > VPN Gateway > Show Advanced Settings. Configure Authentication > Peer ID Type as Any to let the ZyWALL/USG does not require to check the identity content of the remote IPSec router.

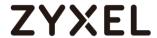

# CONFIGURATION > VPN > IPSec VPN > VPN Gateway > Show Advanced Settings > Authentication > Peer ID Type

| Authentication |         |   |                       |
|----------------|---------|---|-----------------------|
| Pre-Shared Key | •••••   |   |                       |
| unmasked       |         |   |                       |
| Certificate    | default | ~ | (See My Certificates) |
| User Based PSK | admin   | ~ | 0                     |
| Advance —      |         |   |                       |
| Local ID Type: | IPv4    | ~ |                       |
| Content:       | 0.0.0.0 |   |                       |
| Peer ID Type:  | Any     | ~ |                       |
| Content:       |         |   |                       |

# Set Up the ZyWALL/USG IPSec VPN Tunnel of Corporate Network (Branch)

In the ZyWALL/USG, go to **Quick Setup > VPN Setup Wizard**, use the **VPN Settings** wizard to create a VPN rule that can be used with the FortiGate. Click **Next**.

Quick Setup > VPN Setup Wizard > Welcome

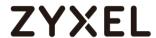

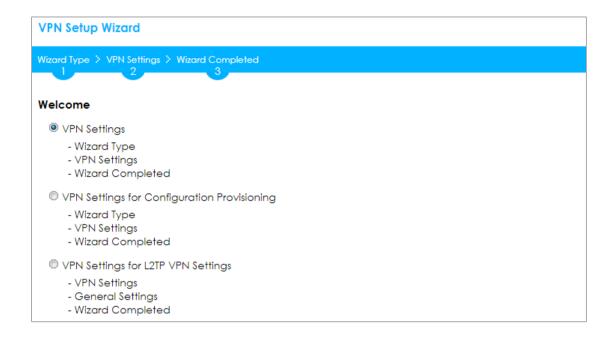

Choose **Express** to create a VPN rule with the default phase 1 and phase 2 settings and use a pre-shared key to be the authentication method. Click **Next**.

#### Quick Setup > VPN Setup Wizard > Wizard Type

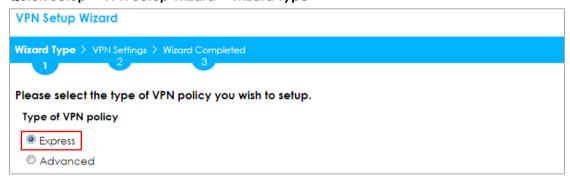

Type the **Rule Name** used to identify this VPN connection (and VPN gateway). You may use 1-31 alphanumeric characters. This value is case-sensitive. Select the rule to be **Site-to-site**. Click **Next**.

Quick Setup > VPN Setup Wizard > Wizard Type > VPN Settings (Scenario)

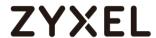

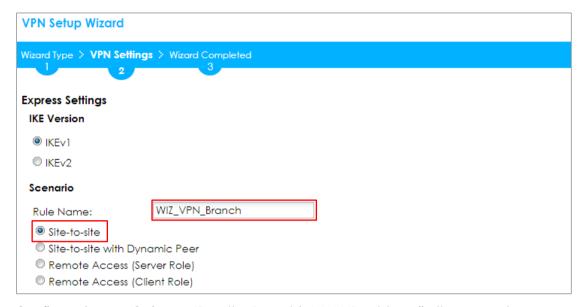

Configure **Secure Gateway** IP as the Branch's WAN IP address (in the example, 172.100.20.30). Then, type a secure **Pre-Shared Key** (8-32 characters).

Set **Local Policy** to be the IP address range of the network connected to the ZyWALL/USG (HQ) and **Remote Policy** to be the IP address range of the network connected to the ZyWALL/USG (Branch).

## Quick Setup > VPN Setup Wizard > Wizard Type > VPN Settings (Configuration)

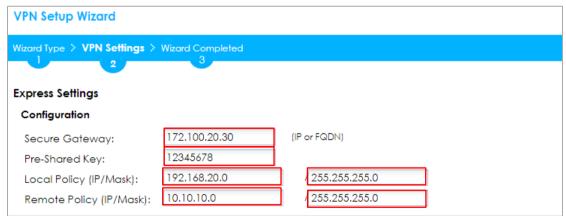

This screen provides a read-only summary of the VPN tunnel. Click Save.

Quick Setup > VPN Setup Wizard > Welcome > Wizard Type > VPN Settings (Summary)

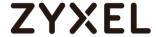

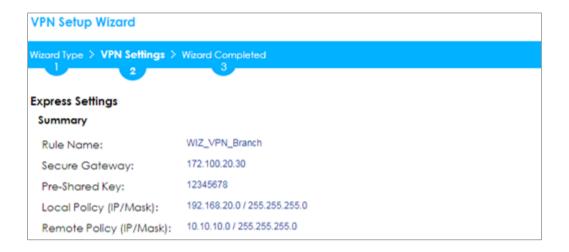

Now the rule is configured on the ZyWALL/USG. The Phase 1 rule settings appear in the VPN > IPSec VPN > VPN Gateway screen and the Phase 2 rule settings appear in the VPN > IPSec VPN > VPN Connection screen. Click Close to exit the wizard.

# Quick Setup > VPN Setup Wizard > Welcome > Wizard Type > VPN Settings > Wizard Completed

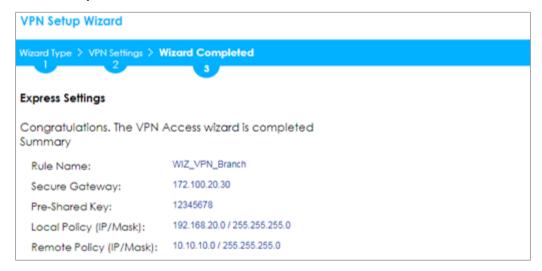

Go to CONFIGURATION > VPN > IPSec VPN > VPN Gateway > Show Advanced Settings. Configure Authentication > Peer ID Type as Any to let the ZyWALL/USG does not require to check the identity content of the remote IPSec router.

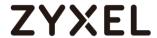

# CONFIGURATION > VPN > IPSec VPN > VPN Gateway > Show Advanced Settings > Authentication > Peer ID Type

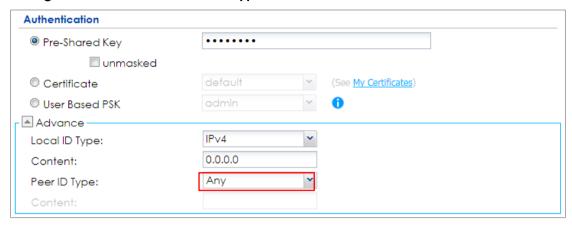

# Set Up the NAT Router (Using ZyWALL USG device in this example)

Go to **CONFIGURATION > Network > NAT > Add**. Select the **Incoming Interface** on which packets for the NAT rule must be received. Specified the **User-**

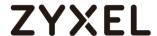

**Defined Original IP** field and Type the translated destination IP address that this NAT rule supports.

#### CONFIGURATION > Network > NAT > Add

| General Settings          |                                             |
|---------------------------|---------------------------------------------|
| ☑ Enable Rule             |                                             |
| Rule Name:                | VPN_NAT                                     |
| Port Mapping Type         |                                             |
| Classification:           | O Virtual Server    1:1 NAT    Many 1:1 NAT |
| Mapping Rule              |                                             |
| Incoming Interface:       | gel v                                       |
| Original IP:              | User Defined 💌                              |
| User-Defined Original IP: | 172.100.20.30 (IP Address)                  |
| Mapped IP:                | User Defined 💌                              |
| User-Defined Mapped IP:   | 192.168.1.33 (IP Address)                   |
| Port Mapping Type:        | any                                         |

Go to **CONFIGURATION > Security Policy > Policy Control**. IP forwarding must be enabled at the firewall for the following IP protocols and UDP ports:

IP protocol =  $50 \rightarrow$  Used by data path (ESP)

IP protocol =  $51 \rightarrow \text{Used}$  by data path (AH)

UDP Port Number =  $500 \rightarrow \text{Used by IKE (IPSec control path)}$ 

UDP Port Number = 4500 → Used by NAT-T (IPsec NAT traversal)

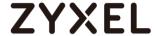

#### CONFIGURATION > Security Policy > Policy Control

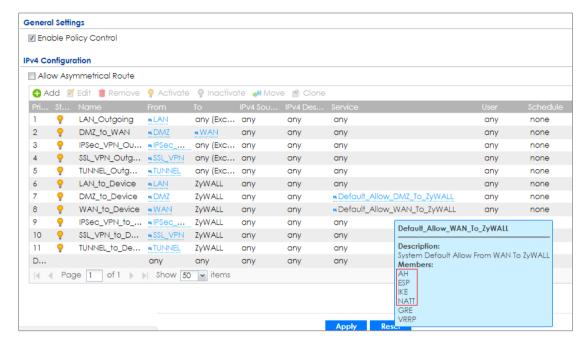

#### **Test the IPSec VPN Tunnel**

Go to ZyWALL/USG **CONFIGURATION > VPN > IPSec VPN > VPN Connection**, click **Connect** on the upper bar. The **Status** connect icon is lit when the interface is connected.

#### CONFIGURATION > VPN > IPSec VPN > VPN Connection

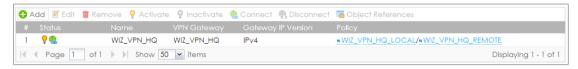

Go to ZyWALL/USG MONITOR > VPN Monitor > IPSec and verify the tunnel Up Time and Inbound (Bytes)/Outbound (Bytes) Traffic.

MONITOR > VPN Monitor > IPSec

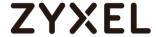

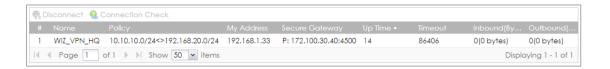

To test whether or not a tunnel is working, ping from a computer at one site to a computer at the other. Ensure that both computers have Internet access (via the IPSec devices).

## PC behind ZyWALL/USG (HQ) > Window 7 > cmd > ping 192.168.20.33

```
C:\Documents and Settings\ZyXEL\ping 192.168.20.33

Pinging 192.168.20.33 with 32 bytes of data:

Reply from 192.168.20.33 bytes=32 time=27ms TTL=43

Reply from 192.168.20.33 bytes=32 time=32ms TTL=43

Reply from 192.168.20.33 bytes=32 time=26ms TTL=43

Reply from 192.168.20.33 bytes=32 time=27ms TTL=43

Ping statistics for 192.168.20.33:

Packets: Sent = 4, Received = 4, Lost = 0 (0% loss),

Approximate round trip times in milli-seconds:

Minimum = 26ms, Maximum = 32ms, Average = 28ms
```

#### PC behind ZyWALL/USG (Branch) > Window 7 > cmd > ping 10.10.10.33

```
C:\Documents and Settings\ZyXEL\ping 10.10.10.33

Pinging 10.10.10.33 with 32 bytes of data:

Reply from 10.10.10.33: bytes=32 time=18ms TTL=54
Reply from 10.10.10.33: bytes=32 time=17ms TTL=54
Reply from 10.10.10.33: bytes=32 time=17ms TTL=54
Reply from 10.10.10.33: bytes=32 time=16ms TTL=54
Ping statistics for 10.10.10.33:

Packets: Sent = 4. Received = 4. Lost = 0 (0% loss).
Approximate round trip times in milli-seconds:
Minimum = 16ms, Maximum = 18ms, Average = 17ms
```

#### What Could Go Wrong?

If you see below [info] or [error] log message, please check ZyWALL/USG Phase 1 Settings. Both ZyWALL/USG at the HQ and Branch sites must use the same Pre-Shared Key, Encryption, Authentication method, DH key group and ID Type to establish the IKE SA.

#### MONITOR > Log

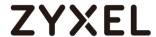

| Priority | Category | Message                                                      | Note    |
|----------|----------|--------------------------------------------------------------|---------|
| info     | IKE      | Recv:[NOTIFY:INVALID_COOKIE]                                 | IKE_LOG |
| info     | IKE      | Send:[ID][HASH][NOTIFY:INITIAL_CONTACT]                      | IKE_LOG |
| Priority | Category | Message                                                      | Note    |
| error    | IPSec    | SPI: 0x0 (0) SEQ: 0x0 (0) No rule found, Dropping TCP packet | IPSec   |
| error    | IPSec    | SPI: 0x0 (0) SEQ: 0x0 (0) No rule found, Dropping TCP packet | IPSec   |
| info     | IKE      | [COOKIE] Invalid cookie, no sa found                         | IKE_LOG |
| Priority | Category | Message                                                      | Note    |
| info     | IKE      | Recv:[HASH][NOTIFY:NO_PROPOSAL_CHOSEN]                       | IKE_LOG |

If you see that Phase 1 IKE SA process done but still get below [info] log message, please check ZyWALL/USG Phase 2 Settings. Both ZyWALL/USG at the HQ and Branch sites must use the same Protocol, Encapsulation, Encryption, Authentication method and PFS to establish the IKE SA.

## MONITOR > Log

| 19 | 2017-09-11 info | IKE | [SA] : No proposal chosen                            | IKE_LOG |
|----|-----------------|-----|------------------------------------------------------|---------|
| 20 | 2017-09-11 info | IKE | [ID] : Tunnel [Server] Phase 2 Local policy mismatch | IKE_LOG |
|    |                 |     |                                                      |         |
| 31 | 2017-09-11 info | IKE | Send:[HASH][SA][NONCE][ID][ID]                       | IKE_LOG |
| 32 | 2017-09-11 info | IKE | Phase 1 IKE SA process done                          | IKE_LOG |

Make sure the both ZyWALL/USG at the HQ and Branch sites security policies allow IPSec VPN traffic. IKE uses UDP port 500, AH uses IP protocol 51, and ESP uses IP protocol 50.

Default NAT traversal is enable on ZyWALL/USG, please make sure the remote IPSec device must also have NAT traversal enabled.

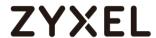

# How to Configure Hub-and-Spoke IPSec VPN

This is an example of a hub-and-spoke VPN with the HQ ZyWALL/USG as the hub and spoke VPNs to Branches A and B. When the VPN tunnel is configured, traffic passes between branches via the hub (HQ). Traffic can also pass between spoke-and-spoke through the hub. Here are two methods to set up hub-and-spoke VPN connections: 1. With VPN Concentrator 2. Without VPN Concentrator. With just two branch offices, you could just manually set up VPN tunnels between HQ and the branches. With many branches it's best to use the VPN Concentrator to set up branch-HQ tunnels automatically.

#### ZyWALL/USG Hub-and-Spoke VPN Example

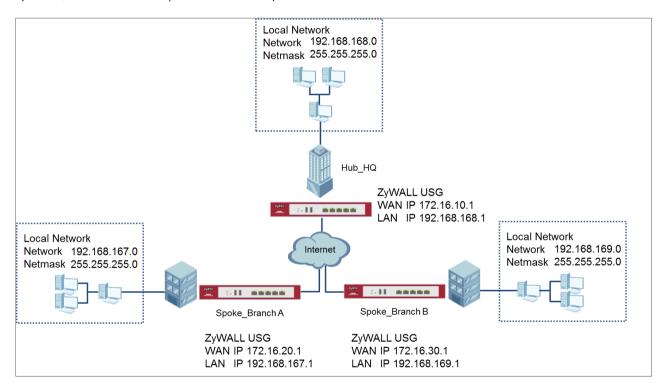

Note: All network IP addresses and subnet masks are used as examples in this article. Please replace them with your actual network IP addresses and subnet masks. This example was tested using USG310 (Firmware Version: ZLD 4.25).

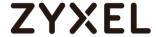

# Set Up the IPSec VPN Tunnel on the ZyWALL/USG by Using VPN Concentrator Hub\_HQ-to-Branch\_A

In the ZyWALL/USG, go to **Quick Setup > VPN Setup Wizard**, use the **VPN Settings** wizard to create a VPN rule that can be used with the remote ZyWALL/USG. Click **Next**.

#### Quick Setup > VPN Setup Wizard > Welcome

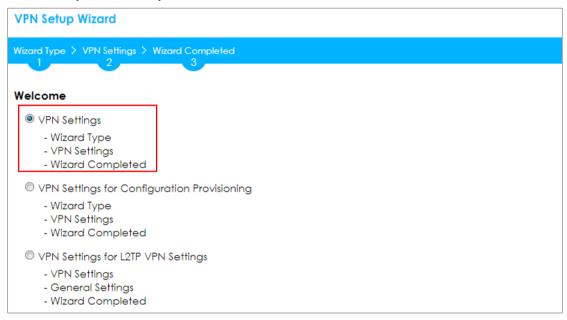

Choose **Express** to create a VPN rule with the default phase 1 and phase 2 settings and use a pre-shared key to be the authentication method. Click **Next**.

## Quick Setup > VPN Setup Wizard > Welcome > Wizard Type

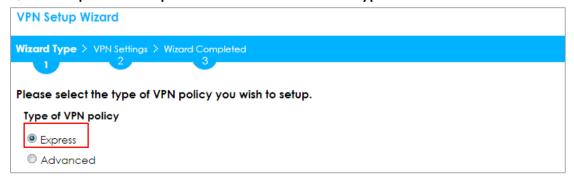

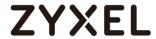

Type the **Rule Name** used to identify this VPN connection (and VPN gateway). You may use 1-31 alphanumeric characters. This value is case-sensitive. Select the rule to be **Site-to-site**. Click **Next**.

# Quick Setup > VPN Setup Wizard > Wizard Type > VPN Settings (Scenario)

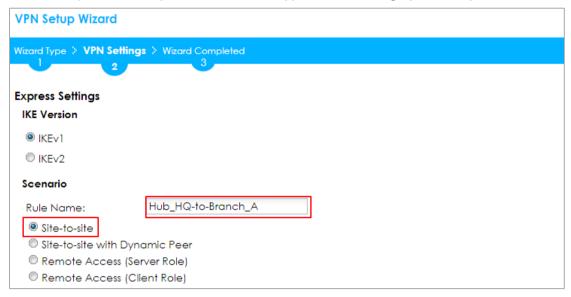

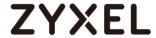

Then, configure the **Secure Gateway** IP as the **Branch A**'s Gateway IP address (in the example, 172.16.20.1). Type a secure **Pre-Shared Key** (8-32 characters) which must match your **Branch A**'s Pre-Shared Key.

Set Local Policy to be the IP address range of the network connected to the Hub\_HQ and Remote Policy to be the IP address range of the network connected to the Branch A. Click OK.

#### Quick Setup > VPN Setup Wizard > Wizard Type > VPN Settings (Configuration)

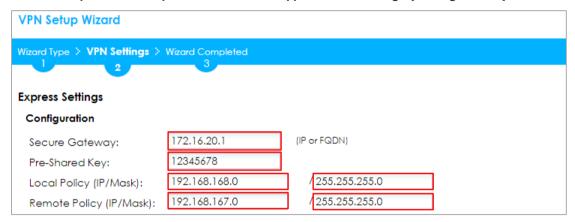

This screen provides a read-only summary of the VPN tunnel. Click Save.

## Quick Setup > VPN Setup Wizard > Wizard Type > VPN Settings (Summary)

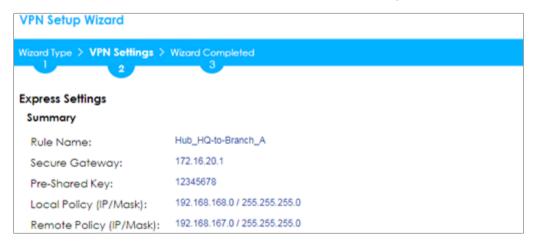

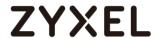

Now the rule is configured on the ZyWALL/USG. The Phase 1 rule settings appear in the VPN > IPSec VPN > VPN Gateway screen and the Phase 2 rule settings appear in the VPN > IPSec VPN > VPN Connection screen. Click Close to exit the wizard.

# Quick Setup > VPN Setup Wizard > Wizard Type > VPN Settings > Wizard Completed

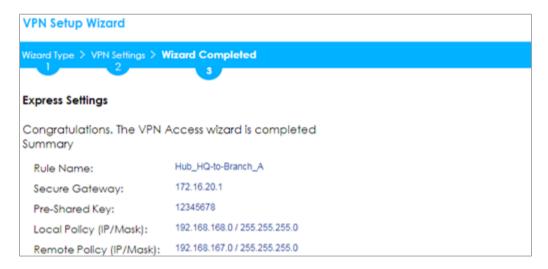

# Hub\_HQ-to-Branch\_B

In the ZyWALL/USG, go to **Quick Setup > VPN Setup Wizard**, use the **VPN Settings** wizard to create a VPN rule that can be used with the remote ZyWALL/USG. Click **Next**.

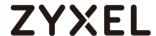

#### Quick Setup > VPN Setup Wizard > Welcome

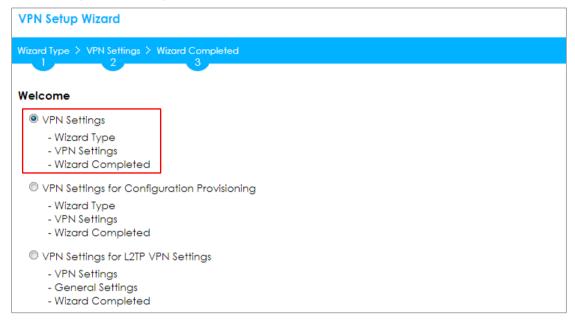

Choose **Express** to create a VPN rule with the default phase 1 and phase 2 settings and use a pre-shared key to be the authentication method. Click **Next**.

## Quick Setup > VPN Setup Wizard > Welcome > Wizard Type

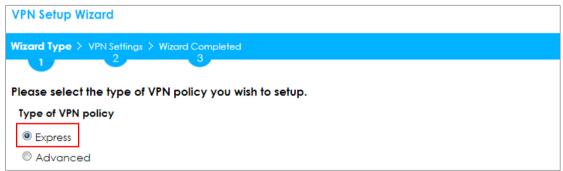

Type the **Rule Name** used to identify this VPN connection (and VPN gateway).

You may use 1-31 alphanumeric characters. This value is case-sensitive. Select the rule to be **Site-to-site**. Click **Next**.

Quick Setup > VPN Setup Wizard > Wizard Type > VPN Settings (Scenario)

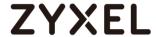

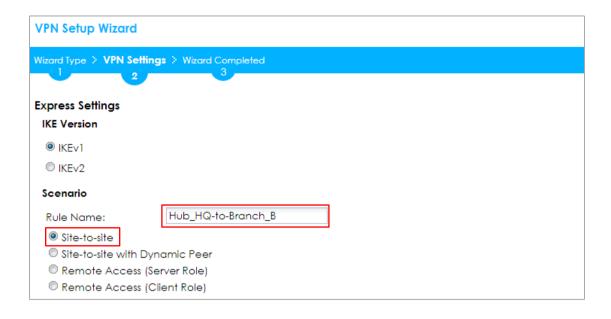

Then, configure the **Secure Gateway** IP as the **Branch B**'s Gateway IP address (in the example, 172.16.30.1). Type a secure **Pre-Shared Key** (8-32 characters) which must match your **Branch B**'s Pre-Shared Key.

Set Local Policy to be the IP address range of the network connected to the Hub\_HQ and Remote Policy to be the IP address range of the network connected to the Branch B. Click OK.

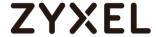

## Quick Setup > VPN Setup Wizard > Wizard Type > VPN Settings (Configuration)

| VPN Setup Wizard                              |               |                |  |  |  |  |
|-----------------------------------------------|---------------|----------------|--|--|--|--|
| Wizard Type > VPN Settings > Wizard Completed |               |                |  |  |  |  |
| 2                                             | 3             |                |  |  |  |  |
| Express Settings                              |               |                |  |  |  |  |
| Configuration                                 |               |                |  |  |  |  |
| Secure Gateway:                               | 172.16.30.1   | (IP or FQDN)   |  |  |  |  |
| Pre-Shared Key:                               | 12345678      |                |  |  |  |  |
| Local Policy (IP/Mask):                       | 192.168.168.0 | 255.255.255.0  |  |  |  |  |
| Remote Policy (IP/Mask):                      | 192.168.169.0 | (255.255.255.0 |  |  |  |  |

This screen provides a read-only summary of the VPN tunnel. Click **Save**.

## Quick Setup > VPN Setup Wizard > Wizard Type > VPN Settings (Summary)

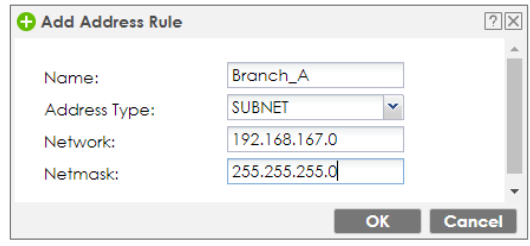

Now the rule is configured on the ZyWALL/USG. The Phase 1 rule settings appear in the VPN > IPSec VPN > VPN Gateway screen and the Phase 2 rule settings appear in the VPN > IPSec VPN > VPN Connection screen. Click Close to exit the wizard.

Quick Setup > VPN Setup Wizard > Wizard Type > VPN Settings > Wizard Completed

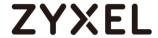

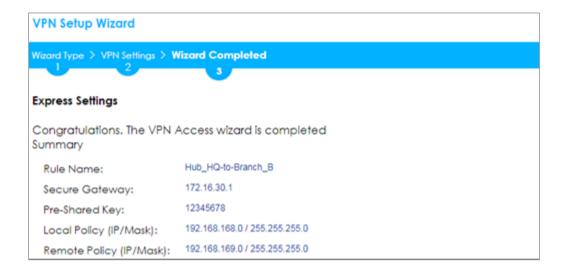

# **Hub\_HQ Concentrator**

In the ZyWALL/USG, go to **CONFIGURATION > VPN > IPSec VPN > Concentrator**, add a VPN Concentrator rule. Select VPN tunnels to be in the same member group and click **Save**.

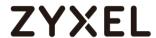

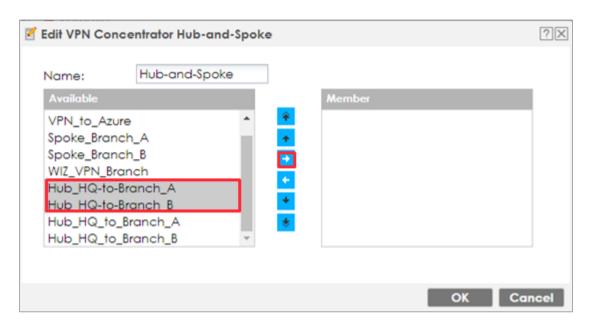

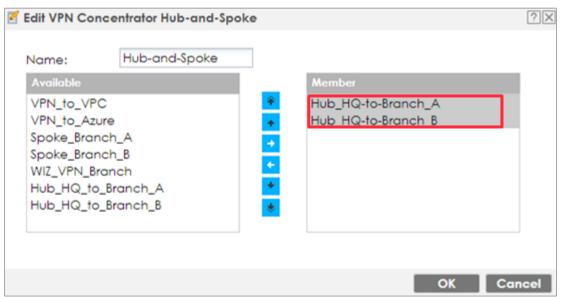

### Spoke\_Branch\_A

In the ZyWALL/USG, go to **Quick Setup > VPN Setup Wizard**, use the **VPN Settings** wizard to create a VPN rule that can be used with the remote ZyWALL/USG. Click **Next**.

Quick Setup > VPN Setup Wizard > Welcome

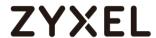

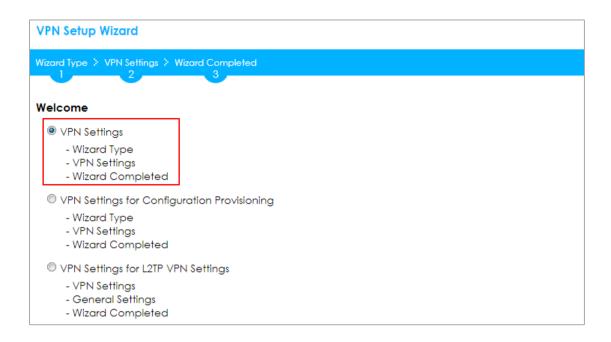

Choose **Express** to create a VPN rule with the default phase 1 and phase 2 settings and use a pre-shared key to be the authentication method. Click **Next**.

## Quick Setup > VPN Setup Wizard > Welcome > Wizard Type

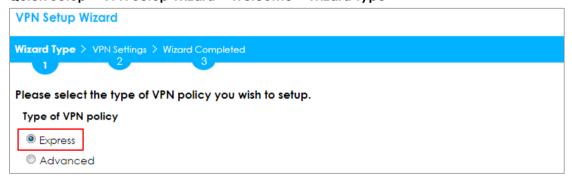

Type the **Rule Name** used to identify this VPN connection (and VPN gateway). You may use 1-31 alphanumeric characters. This value is case-sensitive. Select the rule to be **Site-to-site**. Click **Next**.

Quick Setup > VPN Setup Wizard > Wizard Type > VPN Settings (Scenario)

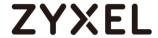

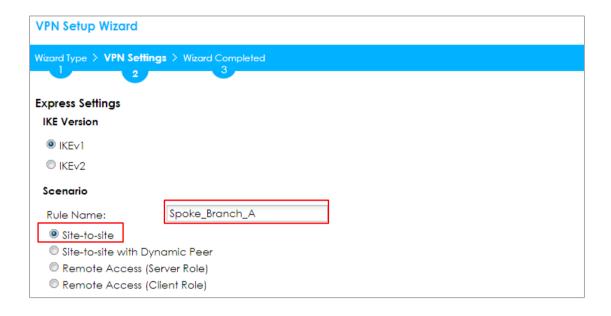

Then, configure the **Secure Gateway** IP as the **Hub\_HQ**'s Gateway IP address (in the example, 172.16.10.1). Type a secure **Pre-Shared Key** (8-32 characters) which must match your **Hub\_HQ**'s Pre-Shared Key.

Set Local Policy to be the IP address range of the network connected to the Spoke\_Branch\_A and Remote Policy to be the IP address range of the network connected to the Hub\_HQ. Click OK.

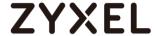

## Quick Setup > VPN Setup Wizard > Wizard Type > VPN Settings (Configuration)

| VPN Setup Wizard                              |               |               |  |  |  |  |
|-----------------------------------------------|---------------|---------------|--|--|--|--|
| Wizard Type > VPN Settings > Wizard Completed |               |               |  |  |  |  |
| Express Settings Configuration                |               |               |  |  |  |  |
| Secure Gateway:                               | 172.16.10.1   | (IP or FQDN)  |  |  |  |  |
| Pre-Shared Key:                               | 12345678      |               |  |  |  |  |
| Local Policy (IP/Mask):                       | 192.168.167.0 | 255.255.255.0 |  |  |  |  |
| Remote Policy (IP/Mask):                      | 192.168.168.0 | 255.255.255.0 |  |  |  |  |

This screen provides a read-only summary of the VPN tunnel. Click Save.

## Quick Setup > VPN Setup Wizard > Wizard Type > VPN Settings (Summary)

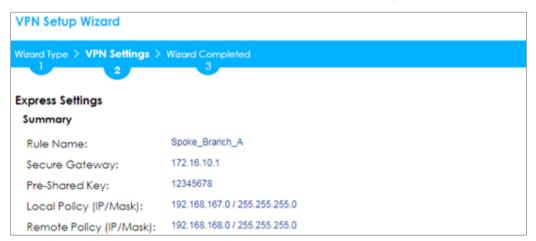

Now the rule is configured on the ZyWALL/USG. The Phase 1 rule settings appear in the VPN > IPSec VPN > VPN Gateway screen and the Phase 2 rule settings appear in the VPN > IPSec VPN > VPN Connection screen. Click Close to exit the wizard.

Quick Setup > VPN Setup Wizard > Wizard Type > VPN Settings > Wizard Completed

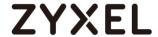

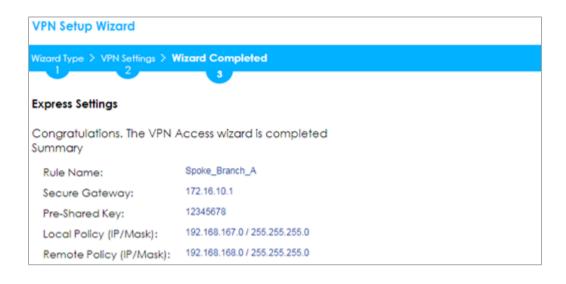

Go to **Network > Routing > Policy Route** to add a **Policy Route** to allow traffic from **Spoke\_Branch\_A** to **Spoke\_Branch\_B**.

Click **Create new Object** and set **Address** to be the local network behind the **Spoke\_Branch\_B**. Select **Source Address** to be the local network behind the

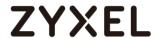

**Spoke\_Branch\_A**. Then, scroll down the **Destination Address** list to choose the newly created **Spoke\_Branch\_B\_LOCAL** address. Click **OK**.

## Network > Routing > Policy Route

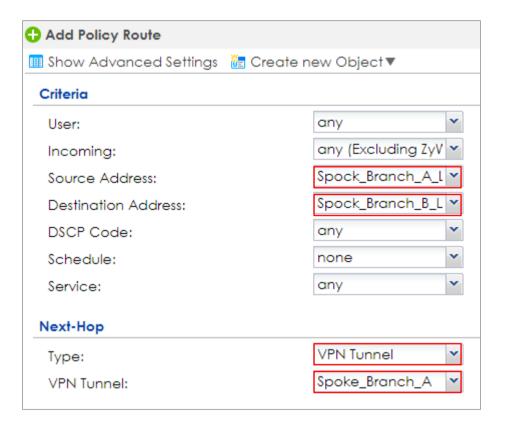

# Spoke\_Branch\_B

In the ZyWALL/USG, go to **Quick Setup > VPN Setup Wizard**, use the **VPN Settings** wizard to create a VPN rule that can be used with the remote ZyWALL/USG. Click **Next**.

Quick Setup > VPN Setup Wizard > Welcome

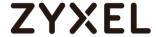

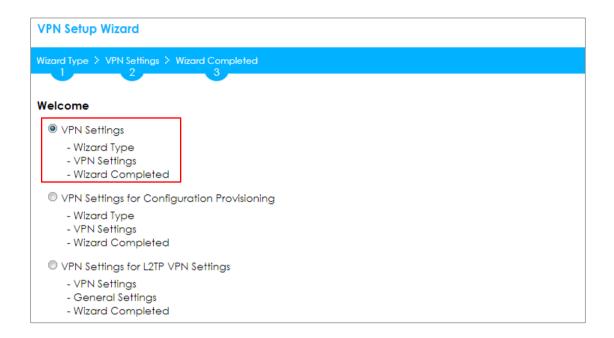

Choose **Express** to create a VPN rule with the default phase 1 and phase 2 settings and use a pre-shared key to be the authentication method. Click **Next**.

## Quick Setup > VPN Setup Wizard > Welcome > Wizard Type

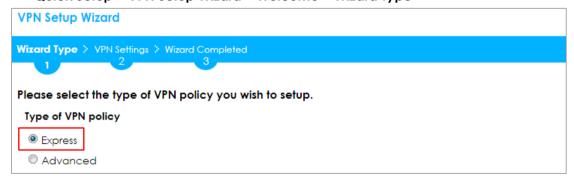

Type the **Rule Name** used to identify this VPN connection (and VPN gateway).

You may use 1-31 alphanumeric characters. This value is case-sensitive. Select the rule to be **Site-to-site**. Click **Next**.

Quick Setup > VPN Setup Wizard > Wizard Type > VPN Settings (Scenario)

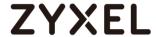

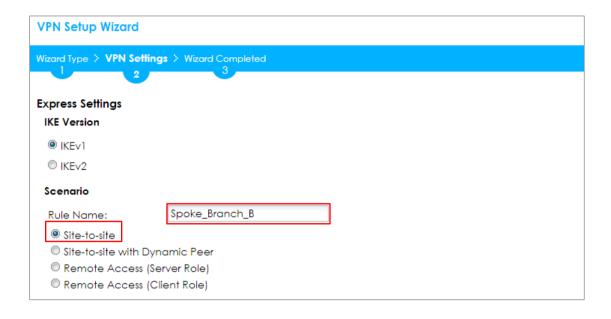

Then, configure the **Secure Gateway** IP as the **Hub\_HQ**'s Gateway IP address (in the example, 172.16.10.1). Type a secure **Pre-Shared Key** (8-32 characters) which must match your **Hub\_HQ**'s Pre-Shared Key.

Set Local Policy to be the IP address range of the network connected to the Spoke\_Branch\_B and Remote Policy to be the IP address range of the network connected to the Hub\_HQ. Click OK.

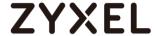

#### Quick Setup > VPN Setup Wizard > Wizard Type > VPN Settings (Configuration)

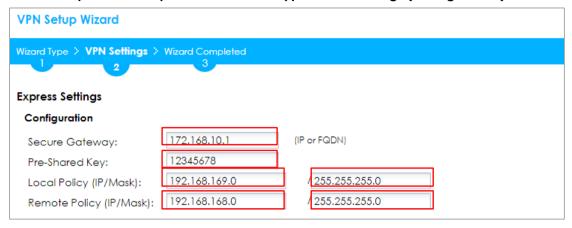

This screen provides a read-only summary of the VPN tunnel. Click Save.

## Quick Setup > VPN Setup Wizard > Wizard Type > VPN Settings (Summary)

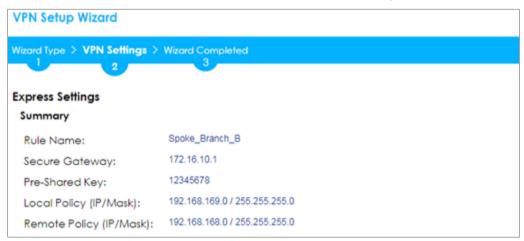

Now the rule is configured on the ZyWALL/USG. The Phase 1 rule settings appear in the VPN > IPSec VPN > VPN Gateway screen and the Phase 2 rule settings appear in the VPN > IPSec VPN > VPN Connection screen. Click Close to exit the wizard.

Quick Setup > VPN Setup Wizard > Wizard Type > VPN Settings > Wizard Completed

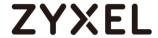

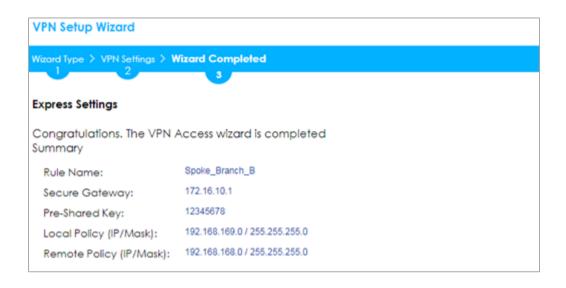

Go to **Network > Routing > Policy Route** to add a Policy Route to allow traffic from **Spoke\_Branch\_B** to **Spoke\_Branch\_A**.

Click **Create new Object** and set **Address** to be the local network behind the **Spoke\_Branch\_A**. Select **Source Address** to be the local network behind the

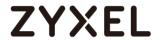

**Spoke\_Branch\_B**. Then, scroll down the **Destination Address** list to choose the newly created **Spoke\_Branch\_A\_LOCAL** address. Click **OK**.

# Network > Routing > Policy Route

| + Add Policy Route         |                       |
|----------------------------|-----------------------|
| III Show Advanced Settings | 🎦 Create new Object ▼ |
| Criteria                   |                       |
| User:                      | any                   |
| Incoming:                  | any (Excluding ZyV 🕶  |
| Source Address:            | Spock_Branch_B_L 🕶    |
| Destination Address:       | Spock_Branch_A_L 🕶    |
| DSCP Code:                 | any 💌                 |
| Schedule:                  | none                  |
| Service:                   | any                   |
| Next-Hop                   |                       |
| Туре:                      | VPN Tunnel            |
| VPN Tunnel:                | Spoke_Branch_B 💌      |

# **Test the IPSec VPN Tunnel**

Go to ZyWALL/USG **CONFIGURATION > VPN > IPSec VPN > VPN Connection**, click **Connect** on the upper bar. The **Status** connect icon is lit when the interface is connected.

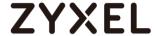

#### Hub HQ > CONFIGURATION > VPN > IPSec VPN > VPN Connection

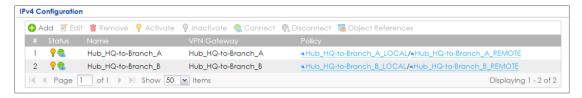

#### Spoke Branch A > CONFIGURATION > VPN > IPSec VPN > VPN Connection

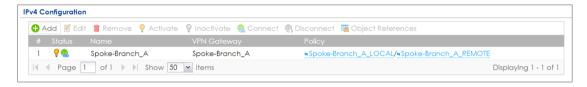

## Spoke\_Branch\_B > CONFIGURATION > VPN > IPSec VPN > VPN Connection

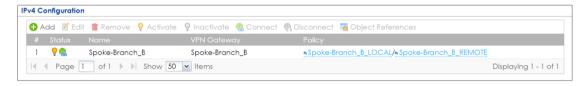

Go to ZyWALL/USG MONITOR > VPN Monitor > IPSec and verify the tunnel Up Time and the Inbound(Bytes)/Outbound(Bytes) traffic. Click Connectivity Check to verify the result of ICMP Connectivity.

Hub\_HQ > MONITOR > VPN Monitor > IPSec > Hub\_HQ-to-Branch\_A

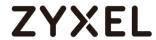

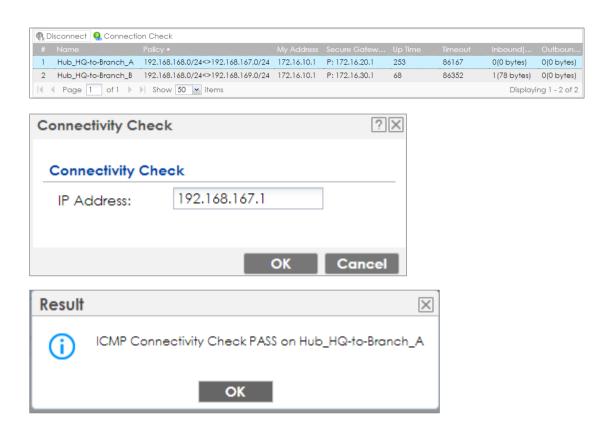

Hub\_HQ > MONITOR > VPN Monitor > IPSec > Hub\_HQ-to-Branch\_B

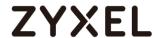

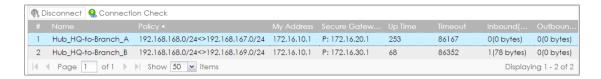

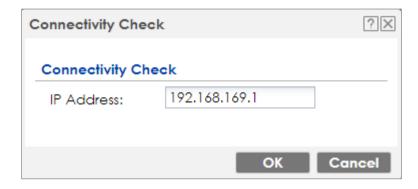

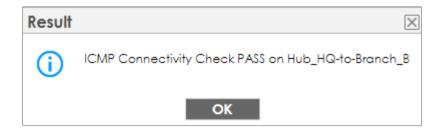

## Spoke Branch A > MONITOR > VPN Monitor > IPSec

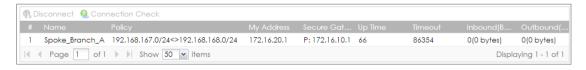

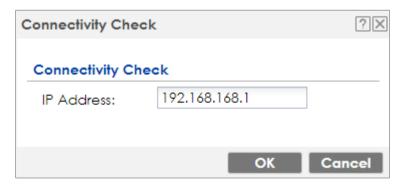

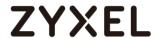

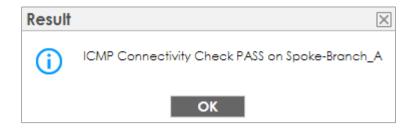

#### Spoke\_Branch\_B > MONITOR > VPN Monitor > IPSec

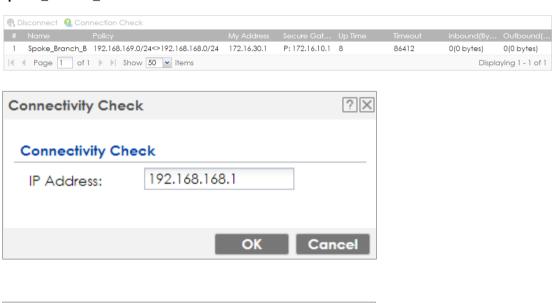

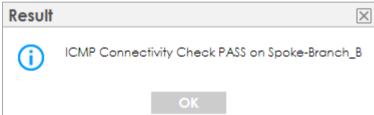

## What Could Go Wrong?

If you see [info] or [error] log message such as below, please check ZyWALL/USG Phase 1 Settings. All ZyWALL/USG units must use the same Pre-Shared Key, Encryption, Authentication method, DH key group and ID Type to establish the IKE SA.

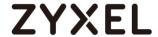

| Priority | Category | Message                                                      | Note    |
|----------|----------|--------------------------------------------------------------|---------|
| info     | IKE      | Recv:[NOTIFY:INVALID_COOKIE]                                 | IKE_LOG |
| info     | IKE      | Send:[ID][HASH][NOTIFY:INITIAL_CONTACT]                      | IKE_LOG |
| Priority | Category | Message                                                      | Note    |
| error    | IPSec    | SPI: 0x0 (0) SEQ: 0x0 (0) No rule found, Dropping TCP packet | IPSec   |
| error    | IPSec    | SPI: 0x0 (0) SEQ: 0x0 (0) No rule found, Dropping TCP packet | IPSec   |
| info     | IKE      | [COOKIE] Invalid cookie, no sa found                         | IKE_LOG |
| Priority | Category | Message                                                      | Note    |
| info     | IKE      | Recv:[HASH][NOTIFY:NO_PROPOSAL_CHOSEN]                       | IKE_LOG |

If you see that Phase 1 IKE SA process done but still get [info] log message as below, please check ZyWALL/USG and SonicWALL Phase 2 Settings. All ZyWALL/USG units must use the same Protocol, Encapsulation, Encryption, Authentication method and PFS to establish the IKE SA.

| 19 | 2017-09-11 info | IKE | [SA] : No proposal chosen                            | IKE_LOG |
|----|-----------------|-----|------------------------------------------------------|---------|
| 20 | 2017-09-11 info | IKE | [ID] : Tunnel [Server] Phase 2 Local policy mismatch | IKE_LOG |
|    |                 |     |                                                      |         |
| 31 | 2017-09-11 info | IKE | Send:[HASH][SA][NONCE][ID][ID]                       | IKE_LOG |
| 32 | 2017-09-11 info | IKE | Phase 1 IKE SA process done                          | IKE_LOG |

Make sure the all ZyWALL/USG units' security policies allow IPSec VPN traffic. IKE uses UDP port 500, AH uses IP protocol 51, and ESP uses IP protocol 50.

By default, NAT traversal is enabled on ZyWALL/USG, so please make sure the remote IPSec device also has NAT traversal enabled.

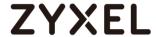

## Set Up the IPSec VPN Tunnel of ZyWALL/USG without Using VPN Concentrator Hub\_HQ-to-Branch\_A

Go to **CONFIGURATION > VPN > IPSec VPN > VPN Gateway** and select **Enable**. Type the **VPN Gateway Name** used to identify this VPN gateway.

Then, configure the **Secure Gateway** IP as the **Branch A**'s Gateway IP address (in the example, 172.16.20.1). Type a secure **Pre-Shared Key** (8-32 characters) which must match your **Branch A**'s Pre-Shared Key and click **OK**.

## CONFIGURATION > VPN > IPSec VPN > VPN Gateway

| General Settings                                  |                     |                                        |  |  |
|---------------------------------------------------|---------------------|----------------------------------------|--|--|
| ☑ Enable  VPN Gateway Name:                       | Hub_HQ-to-Branch_A  |                                        |  |  |
| IKE Version                                       |                     |                                        |  |  |
| © IKE∨2                                           |                     |                                        |  |  |
| Gateway Settings                                  |                     |                                        |  |  |
| My Address                                        |                     |                                        |  |  |
| Interface                                         | ge2                 | ▼ DHCP client 172.16.10.1/255.255.255. |  |  |
| Domain Name / IPv4                                |                     |                                        |  |  |
| Peer Gateway Address                              |                     |                                        |  |  |
| Static                                            | Primary 172.16.20.1 |                                        |  |  |
| Address                                           | Secondary 0.0.0.0   |                                        |  |  |
| ☐ Fall back to Primary Peer Gateway when possible |                     |                                        |  |  |
| Fall Back Check<br>Interval:                      | 300                 | (60-86400 seconds)                     |  |  |
| Dynamic Address 🕕                                 |                     |                                        |  |  |

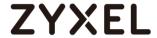

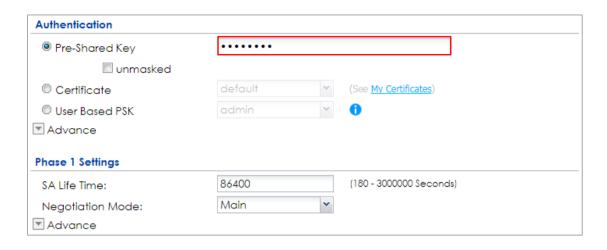

Go to CONFIGURATION > VPN > IPSec VPN > VPN Connection and select Enable.

Type the **Connection Name** used to identify this VPN connection. Select scenario as **Site-to-site** and VPN Gateway which is configured in Step 1.

# CONFIGURATION > VPN > IPSec VPN > VPN Connection > General Settings and VPN Gateway

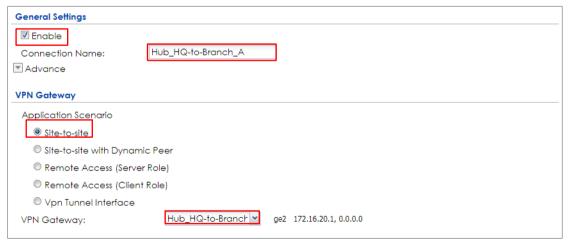

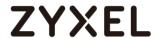

Click **Create new Object** on the upper bar to add the address range of the local network behind **Hub\_HQ** to **Branch\_B** and an address of local network behind **Branch A**.

#### CONFIGURATION > VPN > IPSec VPN > VPN Connection > Create new Object

## Local Policy

| 1 Add Address Rule   |                |    | ?×     |
|----------------------|----------------|----|--------|
|                      |                |    | A      |
| Name:                | HQ-to-Branch_B |    | _      |
| Address Type:        | RANGE          | ~  | _      |
| Starting IP Address: | 192.168.168.0  |    | _      |
| End IP Address:      | 192.168.169.0  |    |        |
|                      | _              |    |        |
|                      |                | OK | Cancel |

## Remote Policy

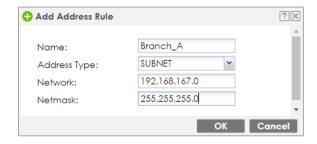

Set Local Policy to be HQ-to-Branch\_B and Remote Policy to Branch\_A which are newly created. Click **OK**.

#### CONFIGURATION > VPN > IPSec VPN > VPN Connection > Policy

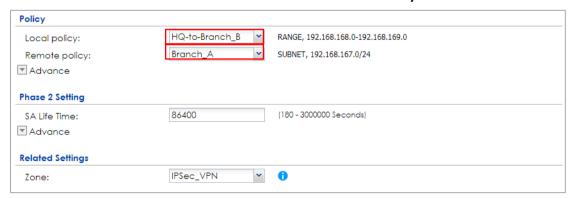

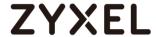

## Hub\_HQ-to-Branch\_B

Go to **CONFIGURATION > VPN > IPSec VPN > VPN Gateway**, select **Enable**. Type the **VPN Gateway Name** used to identify this VPN gateway.

Then, configure the **Secure Gateway** IP as the **Branch B**'s Gateway IP address (in the example, 172.16.30.1). Type a secure **Pre-Shared Key** (8-32 characters) which must match your **Branch B**'s Pre-Shared Key and click **OK**.

## CONFIGURATION > VPN > IPSec VPN > VPN Gateway

| General Settings             |                                          |  |  |  |
|------------------------------|------------------------------------------|--|--|--|
| ☑ Enable                     | Hub_HQ-to-Branch_B                       |  |  |  |
| VPN Gateway Name:            | HOD_HQ-IO-BIGHEN_B                       |  |  |  |
| IKE Version  © IKEv1         |                                          |  |  |  |
|                              |                                          |  |  |  |
| © IKEv2                      |                                          |  |  |  |
| Gateway Settings             |                                          |  |  |  |
| My Address                   |                                          |  |  |  |
| Interface                    | ge2 PHCP client 172.16.10.1/255.255.255. |  |  |  |
| Domain Name / IPv4           |                                          |  |  |  |
| Peer Gateway Address         |                                          |  |  |  |
| Static     Address           | Primary 172.16.30.1<br>Secondary 0.0.0.0 |  |  |  |
| Fall back to Primary Peer    |                                          |  |  |  |
| Fall Back Check<br>Interval: | 300 (60-86400 seconds)                   |  |  |  |
| Dynamic Address 🕕            |                                          |  |  |  |
|                              |                                          |  |  |  |
| Authentication               |                                          |  |  |  |
| Pre-Shared Key               | •••••                                    |  |  |  |
| unmasked                     |                                          |  |  |  |
| Certificate                  | default (See My Certificates)            |  |  |  |
| User Based PSK               | admin Y                                  |  |  |  |
| Advance                      |                                          |  |  |  |

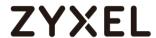

Go to **CONFIGURATION > VPN > IPSec VPN > VPN Connection** and select **Enable**. Type the **Connection Name** used to identify this VPN connection. Select scenario as **Site-to-site** and VPN Gateway which is configured in Step 1.

# CONFIGURATION > VPN > IPSec VPN > VPN Connection > General Settings and VPN Gateway

| General Settings  Fnable  Connection Name:  Advance | Hub_HQ-to-Branch_B | ]                        |
|-----------------------------------------------------|--------------------|--------------------------|
| VPN Gateway                                         |                    |                          |
| Application Scenario                                |                    |                          |
| Site-to-site                                        |                    |                          |
| Site-to-site with Dynamic                           | Peer               |                          |
| Remote Access (Server R                             | Role)              |                          |
| Remote Access (Client R                             | ole)               |                          |
| Vpn Tunnel Interface                                |                    |                          |
| VPN Gateway:                                        | Hub_HQ-to-Branch ▼ | ge2 172.16.30.1, 0.0.0.0 |

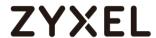

Click **Create new Object** on the upper bar to add the address range of the local network behind **Hub\_HQ** to **Branch\_A** and an address of local network behind **Branch B**.

# CONFIGURATION > VPN > IPSec VPN > VPN Connection > Create new Object Local Policy

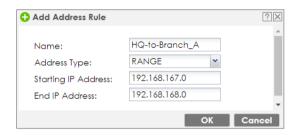

#### Remote Policy

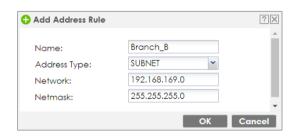

Set Local Policy to be HQ-to-Branch\_B and Remote Policy to Branch\_B which are newly created. Click **OK**.

### CONFIGURATION > VPN > IPSec VPN > VPN Connection > Policy

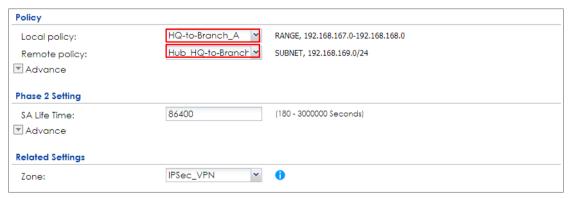

Spoke\_Branch\_A

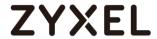

Go to **CONFIGURATION > VPN > IPSec VPN > VPN Gateway**, select **Enable**. Type the **VPN Gateway Name** used to identify this VPN gateway.

Then, configure the **Secure Gateway** IP as the **Hub\_HQ**'s Gateway IP address (in the example, 172.16.10.1). Type a secure **Pre-Shared Key** (8-32 characters) which must match your **Hub\_HQ**'s Pre-Shared Key and click **OK**.

## CONFIGURATION > VPN > IPSec VPN > VPN Gateway

| General Settings            |                                          |
|-----------------------------|------------------------------------------|
| ▼ Enable                    |                                          |
| VPN Gateway Name:           | Spoke_Branch_A                           |
| IKE Version                 |                                          |
| ⊚ IKEv1                     |                                          |
| ○ IKEv2                     |                                          |
| Gateway Settings            |                                          |
| My Address                  |                                          |
| Interface                   | ge2 PHCP client 172.16.20.1/255.255.255. |
| Domain Name / IPv4          |                                          |
| Peer Gateway Address        |                                          |
| Static                      | Primary 172.16.10.1                      |
| Address                     | Secondary 0.0.0.0                        |
| Fall back to Primary Peer C | Gateway when possible                    |
| Fall Back Check             | 300 (60-86400 seconds)                   |
| Interval:  Dynamic Address  |                                          |
| Upriamic Address U          |                                          |
| Authentication              |                                          |
| Pre-Shared Key              | •••••                                    |
| unmasked                    |                                          |
| Certificate                 | default (See My Certificates)            |
| User Based PSK              | Remote_Client 🔻 🚺                        |
| ▼Advance                    |                                          |
| Phase 1 Settings            |                                          |
| SA Life Time:               | 86400 (180 - 3000000 Seconds)            |
| Negotiation Mode:           | Main                                     |
| Advance                     |                                          |

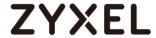

Go to **CONFIGURATION > VPN > IPSec VPN > VPN Connection** and select **Enable**. Type the **Connection Name** used to identify this VPN connection. Select scenario as **Site-to-site** and VPN Gateway which is configured in Step 1.

## CONFIGURATION > VPN > IPSec VPN > VPN Connection > General Settings and VPN Gateway

| General Settings          |                                          |
|---------------------------|------------------------------------------|
| ☑ Enable                  |                                          |
| Connection Name:          | Spoke_Branch_A                           |
| ▼ Advance                 |                                          |
|                           |                                          |
| VPN Gateway               |                                          |
| Application Scenario      |                                          |
| Site-to-site              |                                          |
| Site-to-site with Dynamic | Peer                                     |
| Remote Access (Server     | (cle)                                    |
| Remote Access (Client I   | (ole)                                    |
| Vpn Tunnel Interface      |                                          |
| VPN Gateway:              | Spoke_Branch_A  ge2 172.16.10.1, 0.0.0.0 |

Click **Create new Object** on the upper bar to add the address of the local network behind **Branch A** and **the** address range of the local network behind **Hub\_HQ** to **Branch\_B**.

# CONFIGURATION > VPN > IPSec VPN > VPN Connection > Create new Object Local Policy

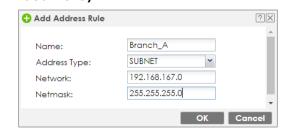

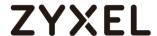

#### **Remote Policy**

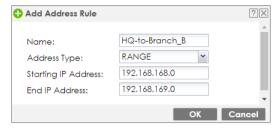

Set Local Policy to be Branch\_A and Remote Policy to HQ-to-Branch\_B which are newly created. Click OK.

## CONFIGURATION > VPN > IPSec VPN > VPN Connection > Policy

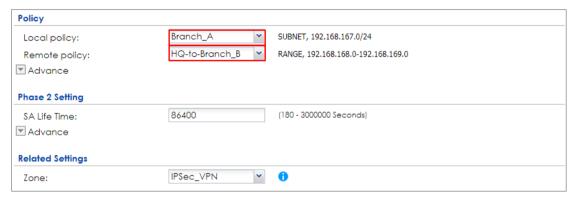

## Spoke\_Branch\_B

Go to **CONFIGURATION > VPN > IPSec VPN > VPN Gateway**, select **Enable**. Type the **VPN Gateway Name** used to identify this VPN gateway.

Then, configure the **Secure Gateway** IP as the **Hub\_HQ**'s Gateway IP address (in the example, 172.16.10.1). Type a secure **Pre-Shared Key** (8-32 characters) which must match your **Hub\_HQ**'s Pre-Shared Key and click **OK**.

#### CONFIGURATION > VPN > IPSec VPN > VPN Gateway

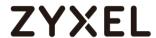

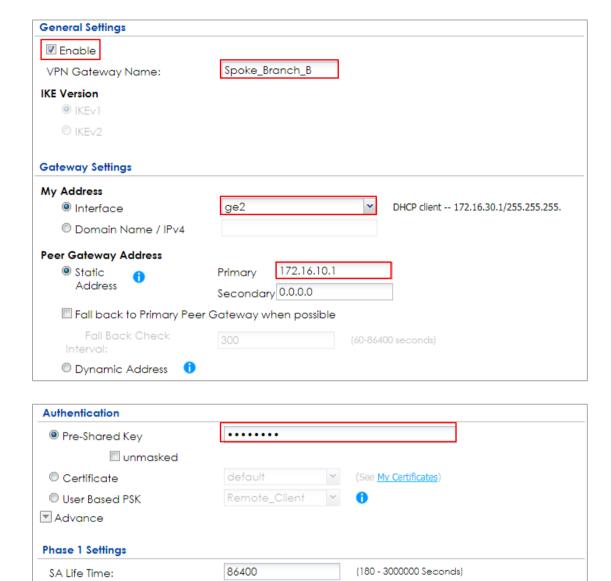

Go to CONFIGURATION > VPN > IPSec VPN > VPN Connection and select Enable.

v

Main

Negotiation Mode:

▼ Advance

Type the **Connection Name** used to identify this VPN connection. Select scenario as **Site-to-site** and VPN Gateway which is configured in Step 1.

CONFIGURATION > VPN > IPSec VPN > VPN Connection > General Settings and VPN Gateway

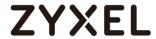

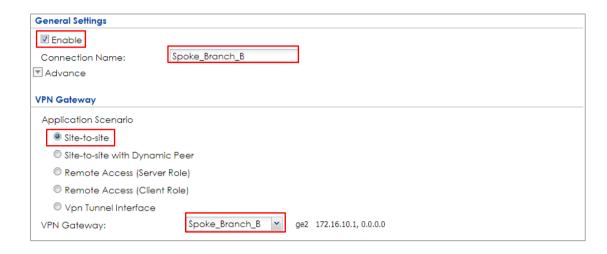

Click **Create new Object** on the upper bar to add the address of local network behind **Branch B** and address range of local network behind **Hub\_HQ** to **Branch A**.

# CONFIGURATION > VPN > IPSec VPN > VPN Connection > Create new Object Local Policy

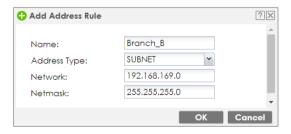

## **Remote Policy**

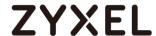

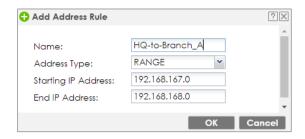

Set Local Policy to be Branch\_B and Remote Policy to HQ-to-Branch\_A which are newly created. Click **OK**.

## CONFIGURATION > VPN > IPSec VPN > VPN Connection > Policy

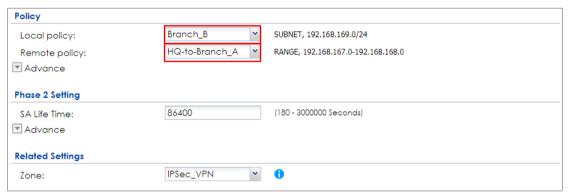

## **Test the IPSec VPN Tunnel**

Go to ZyWALL/USG **CONFIGURATION > VPN > IPSec VPN > VPN Connection**, click **Connect** on the upper bar. The **Status** connect icon is lit when the interface is connected.

## Hub\_HQ > CONFIGURATION > VPN > IPSec VPN > VPN Connection

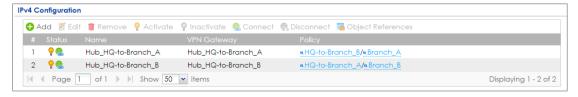

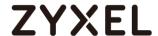

## Spoke\_Branch\_A > CONFIGURATION > VPN > IPSec VPN > VPN Connection

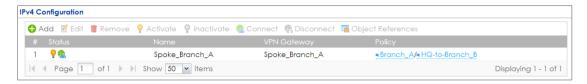

## Spoke\_Branch\_B > CONFIGURATION > VPN > IPSec VPN > VPN Connection

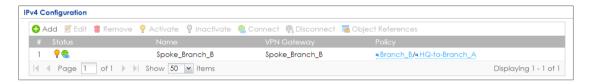

Go to ZyWALL/USG MONITOR > VPN Monitor > IPSec and verify the tunnel Up Time and the Inbound(Bytes)/Outbound(Bytes) traffic. Click Connectivity Check to verify the result of ICMP Connectivity.

## Hub\_HQ > MONITOR > VPN Monitor > IPSec > Hub\_HQ-to-Branch\_A

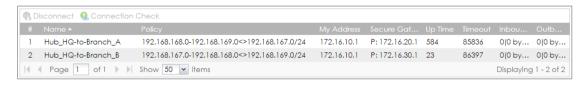

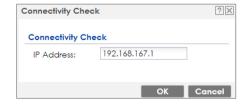

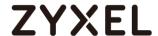

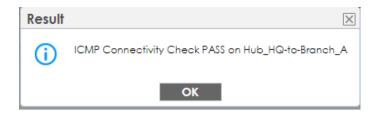

## Hub\_HQ > MONITOR > VPN Monitor > IPSec > Hub\_HQ-to-Branch\_B

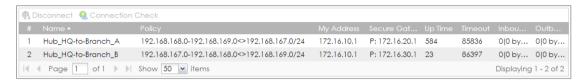

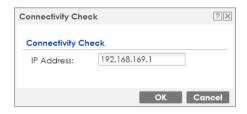

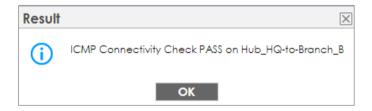

## Spoke\_Branch\_A > MONITOR > VPN Monitor > IPSec

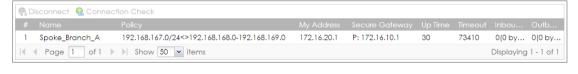

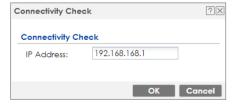

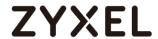

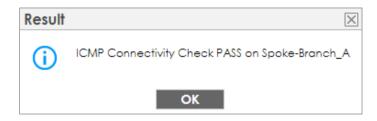

## Spoke\_Branch\_B > MONITOR > VPN Monitor > IPSec

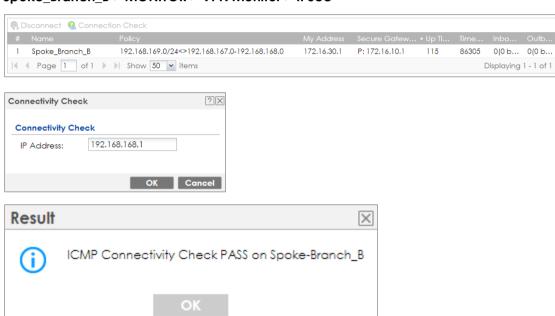

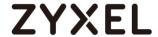

## What Could Go Wrong?

If you see [info] or [error] log message such as below, please check ZyWALL/USG Phase 1 Settings. All ZyWALL/USG units must use the same Pre-Shared Key, Encryption, Authentication method, DH key group and ID Type to establish the IKE SA.

| Priority | Category | Message                                                      | Note    |
|----------|----------|--------------------------------------------------------------|---------|
| info     | IKE      | Recv:[NOTIFY:INVALID_COOKIE]                                 | IKE_LOG |
| info     | IKE      | Send:[ID][HASH][NOTIFY:INITIAL_CONTACT]                      | IKE_LOG |
| Priority | Category | Message                                                      | Note    |
| error    | IPSec    | SPI: 0x0 (0) SEQ: 0x0 (0) No rule found, Dropping TCP packet | IPSec   |
| error    | IPSec    | SPI: 0x0 (0) SEQ: 0x0 (0) No rule found, Dropping TCP packet | IPSec   |
| info     | IKE      | [COOKIE] Invalid cookie, no sa found                         | IKE_LOG |
| Priority | Category | Message                                                      | Note    |
| info     | IKE      | Recv:[HASH][NOTIFY:NO_PROPOSAL_CHOSEN]                       | IKE_LOG |

If you see that Phase 1 IKE SA process done but still get [info] log message as below, please check ZyWALL/USG and SonicWALL Phase 2 Settings. All ZyWALL/USG units must use the same Protocol, Encapsulation, Encryption, Authentication method and PFS to establish the IKE SA.

| 19 | 2017-09-11 | info | IKE | [SA] : No proposal chosen                            | IKE_LOG |
|----|------------|------|-----|------------------------------------------------------|---------|
| 20 | 2017-09-11 | info | IKE | [ID] : Tunnel [Server] Phase 2 Local policy mismatch | IKE_LOG |
|    |            |      |     |                                                      |         |
| 31 | 2017-09-11 | info | IKE | Send:[HASH][SA][NONCE][ID][ID]                       | IKE_LOG |
| 32 | 2017-09-11 | info | IKE | Phase 1 IKE SA process done                          | IKE_LOG |

Make sure the all ZyWALL/USG units' security policies allow IPSec VPN traffic. IKE uses UDP port 500, AH uses IP protocol 51, and ESP uses IP protocol 50.

By default, NAT traversal is enabled on ZyWALL/USG, so please make sure the remote IPSec device also has NAT traversal enabled.

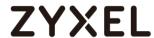

# How to Use Dual-WAN to Perform Fail-Over on VPN Using the VPN Concentrator

This is an example of using Dual-WAN to perform fail-over on a hub-and-spoke VPN with the HQ ZyWALL/USG as the hub and spoke VPNs to Branches A and B. When the VPN tunnel is configured, traffic passes between branches via the hub (HQ). Traffic can also pass between spoke-and-spoke through the hub. If the primary WAN interface is unavailable, the backup WAN interface will be used. When the primary WAN interface is available again, traffic will use that interface again.

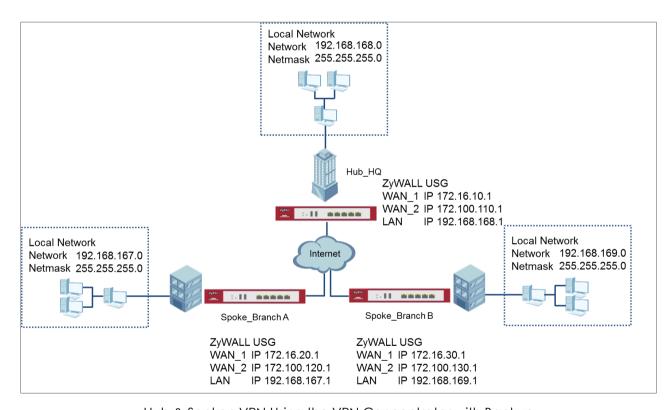

Hub & Spoken VPN Using the VPN Concentrator with Backup

14 / \

Note: All network IP addresses and subnet masks are used as examples in this article. Please replace them with your actual network IP addresses and subnet masks. This example was tested using USG310 (Firmware Version: ZLD 4.25).

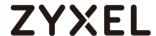

## Set Up the IPSec VPN Tunnel on the ZyWALL/USG Hub\_HQ-to-Branch\_A

Go to **CONFIGURATION > VPN > IPSec VPN > VPN Gateway**, select **Enable**. Type the **VPN Gateway Name** used to identify this VPN gateway.

Then, configure the **Primary** Gateway IP as the **Branch A**'s **wan1** IP address (in the example, 172.16.20.1) and **Secondary** Gateway IP as the **Branch A**'s **wan2** IP address (in the example, 172.100.120.1). Select **Fall back to Primary Peer Gateway when possible** and set desired **Fall Back Check Interval** time.

Type a secure **Pre-Shared Key** (8-32 characters) which must match your **Branch A**'s Pre-Shared Key and click **OK**.

#### CONFIGURATION > VPN > IPSec VPN > VPN Gateway

| General Settings             |                                          |
|------------------------------|------------------------------------------|
| ✓ Enable VPN Gateway Name:   | Hub_HQ-to-Branch_A                       |
| IKE Version                  |                                          |
| ⊚ IKEv1                      |                                          |
| ○ IKEv2                      |                                          |
| Gateway Settings             |                                          |
| My Address                   |                                          |
| Interface                    | ge2 PHCP client 172.16.10.1/255.255.255. |
| O Domain Name / IPv4         |                                          |
| Peer Gateway Address         |                                          |
| Static                       | Primary 172.16.20.1                      |
| Address                      | Secondary 172.100.120.1                  |
| ✓ Fall back to Primary Peer  | Gateway when possible                    |
| Fall Back Check<br>Interval: | 300 (60-86400 seconds)                   |
| Dynamic Address 🕕            |                                          |

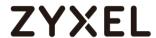

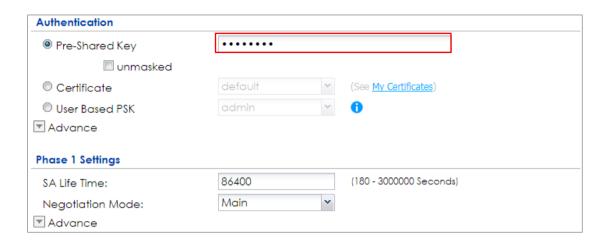

Go to CONFIGURATION > VPN > IPSec VPN > VPN Connection and select Enable.

Type the **Connection Name** used to identify this VPN connection. Select scenario as **Site-to-site** and VPN Gateway which is configured in Step 1.

## CONFIGURATION > VPN > IPSec VPN > VPN Connection > General Settings and VPN Gateway

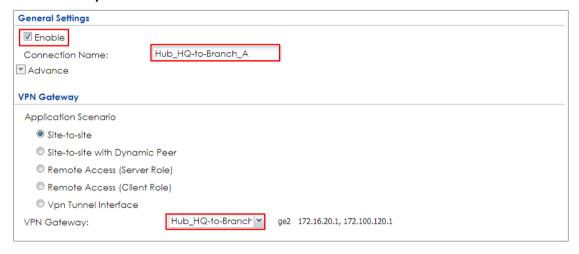

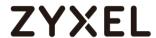

Click **Create new Object** to add the address of local network behind **Hub\_HQ** and an address of local network behind **Branch A**.

# CONFIGURATION > VPN > IPSec VPN > VPN Connection > Create new Object Local Policy

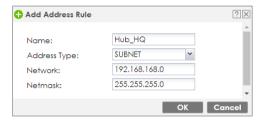

#### **Remote Policy**

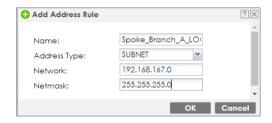

Set Local Policy to be Hub\_HQ and Remote Policy to Branch\_A which are newly created. Click OK.

## CONFIGURATION > VPN > IPSec VPN > VPN Connection > Policy

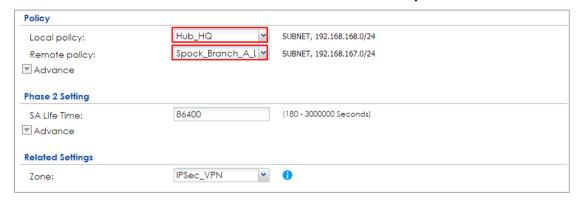

## Hub\_HQ-to-Branch\_B

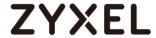

Go to **CONFIGURATION > VPN > IPSec VPN > VPN Gateway**, select **Enable**. Type the **VPN Gateway Name** used to identify this VPN gateway.

Then, configure the **Primary** Gateway IP as the **Branch B**'s **wan1** IP address (in the example, 172.16.30.1) and **Secondary** Gateway IP as the **Branch B**'s **wan2** IP address (in the example, 172.100.130.1). Select **Fall back to Primary Peer Gateway when possible** and set desired **Fall Back Check Interval** time.

Type a secure **Pre-Shared Key** (8-32 characters) which must match your **Branch A**'s Pre-Shared Key and click **OK**.

## CONFIGURATION > VPN > IPSec VPN > VPN Gateway

| General Settings                                  |                                          |  |
|---------------------------------------------------|------------------------------------------|--|
| ☑ Enable                                          |                                          |  |
| VPN Gateway Name:                                 | Hub_HQ-to-Branch_B                       |  |
| IKE Version                                       |                                          |  |
|                                                   |                                          |  |
| © IKEv2                                           |                                          |  |
| Gateway Settings                                  |                                          |  |
| My Address                                        |                                          |  |
| Interface                                         | ge2 DHCP client 172.16.10.1/255.255.255. |  |
| Domain Name / IPv4                                |                                          |  |
| Peer Gateway Address                              |                                          |  |
| Static                                            | Primary 172.16.30.1                      |  |
| Address                                           | Secondary 172.100.130.1                  |  |
| ■ Fall back to Primary Peer Gateway when possible |                                          |  |
| Fall Back Check<br>Interval:                      | 300 (60-86400 seconds)                   |  |

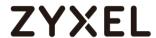

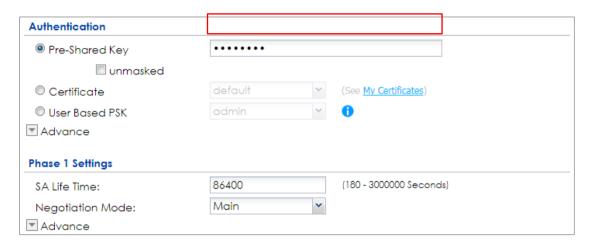

Go to **CONFIGURATION > VPN > IPSec VPN > VPN Connection** to enable VPN Connection. Select scenario as **Site-to-site** and VPN Gateway which is configured in Step 1.

## CONFIGURATION > VPN > IPSec VPN > VPN Connection > General Settings and VPN Gateway

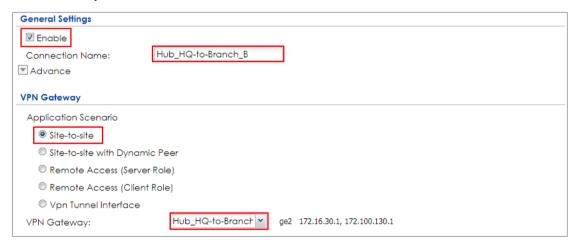

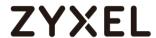

Click **Create new Object** to add an address of local network behind **Hub\_HQ** and an address of local network behind **Branch B**.

## CONFIGURATION > VPN > IPSec VPN > VPN Connection > Create new Object

## **Local Policy**

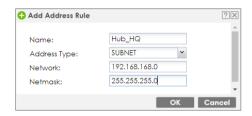

### **Remote Policy**

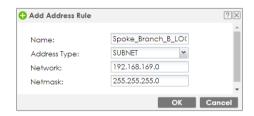

Set Local Policy to be Hub\_HQ and Remote Policy to Branch\_B which are newly created. Click OK.

## CONFIGURATION > VPN > IPSec VPN > VPN Connection > Policy

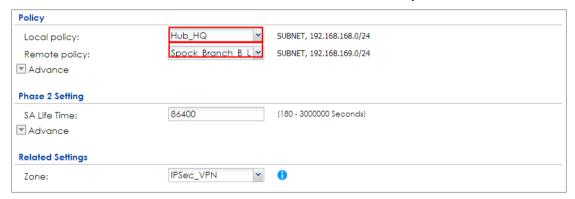

## **Hub\_HQ Concentrator**

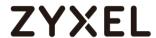

In the ZyWALL/USG, go to **CONFIGURATION > VPN > IPSec VPN > Concentrator**, add a VPN Concentrator rule. Select VPN tunnels to the same member group and click **Save**.

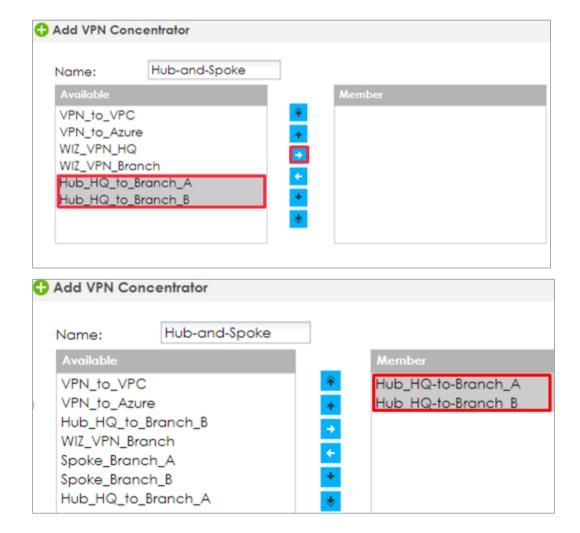

#### Spoke\_Branch\_A

Go to **CONFIGURATION > VPN > IPSec VPN > VPN Gateway**, select **Enable**. Type the **VPN Gateway Name** used to identify this VPN gateway.

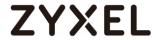

Then, configure the **Primary** Gateway IP as the **Hub\_HQ**'s **wan1** IP address (in the example, 172.16.10.1) and **Secondary** Gateway IP as the **Hub\_HQ**'s **wan2** IP address (in the example, 172.100.110.1). Select **Fall back to Primary Peer Gateway when possible** and set desired **Fall Back Check Interval** time.

Type a secure **Pre-Shared Key** (8-32 characters) which must match your **Hub\_HQ**'s Pre-Shared Key and click **OK**.

## CONFIGURATION > VPN > IPSec VPN > VPN Gateway

| General Settings             |                                          |
|------------------------------|------------------------------------------|
| ▼ Enable                     |                                          |
| VPN Gateway Name:            | Spoke_Branch_A                           |
| IKE Version                  |                                          |
|                              |                                          |
| © IKEv2                      |                                          |
| Gateway Settings             |                                          |
| My Address                   |                                          |
| Interface                    | ge2 DHCP client 172.16.20.1/255.255.255. |
| Domain Name / IPv4           |                                          |
| Peer Gateway Address         |                                          |
| Static                       | Primary 172.16.10.1                      |
| Address                      | Secondary 172.100.110.1                  |
| ✓ Fall back to Primary Pee   |                                          |
| Fall Back Check<br>Interval: | 300 (60-86400 seconds)                   |
| Dynamic Address 🕕            |                                          |

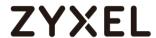

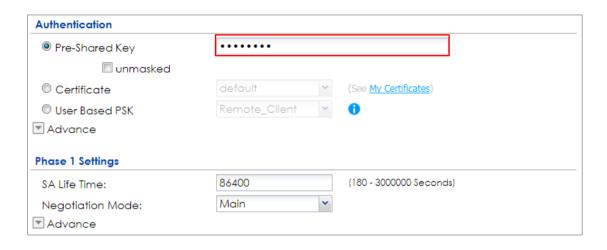

Go to CONFIGURATION > VPN > IPSec VPN > VPN Connection and select Enable.

Type the **Connection Name** used to identify this VPN connection. Select scenario as **Site-to-site** and VPN Gateway which is configured in Step 1.

## CONFIGURATION > VPN > IPSec VPN > VPN Connection > General Settings and VPN Gateway

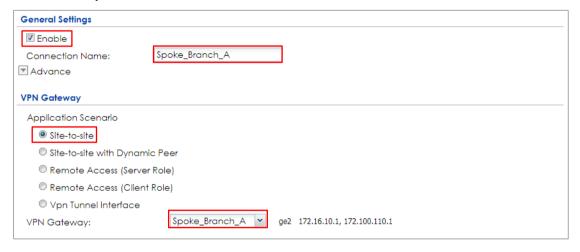

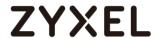

Click **Create new Object** to add the address of local network behind **Branch A** and an address of local network behind **Hub\_HQ** 

# CONFIGURATION > VPN > IPSec VPN > VPN Connection > Create new Object Local Policy

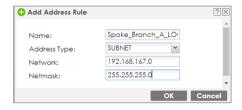

#### **Remote Policy**

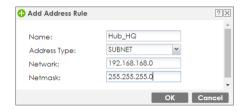

Set Local Policy to be Spoke\_Branch\_A\_LOCAL and Remote Policy to Hub\_HQ which are newly created. Click OK.

## CONFIGURATION > VPN > IPSec VPN > VPN Connection > Policy

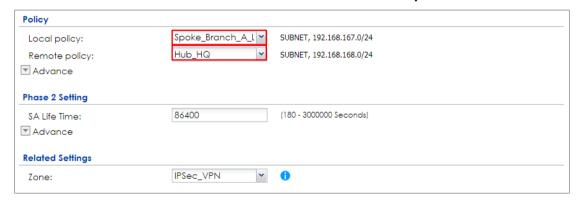

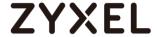

Go to **Network > Routing > Policy Route** to add a **Policy Route** to allow traffic from **Spoke\_Branch\_B**.

Click **Create new Object** and set the address to be the local network behind the **Spoke\_Branch\_B**. Select **Source Address** to be the local network behind the **Spoke\_Branch\_A**. Then, scroll down the **Destination Address** list to choose the newly created **Spoke\_Branch\_B\_LOCAL** address. Click **OK**.

### Network > Routing > Policy Route

| Criteria             |                    |   |
|----------------------|--------------------|---|
| User:                | any                | ~ |
| Incoming:            | any (Excluding ZyV | * |
| Source Address:      | Spoke_Branch_A_l   | ~ |
| Destination Address: | Spoke_Branch_B_L   | ~ |
| DSCP Code:           | any                | ~ |
| Schedule:            | none               | * |
| Service:             | any                | * |
| Next-Hop             |                    |   |
| Туре:                | VPN Tunnel         | ~ |
| VPN Tunnel:          | Spoke_Branch_A     | ~ |
|                      |                    |   |

## Spoke\_Branch\_B

Go to **CONFIGURATION > VPN > IPSec VPN > VPN Gateway**, select **Enable**. Type the **VPN Gateway Name** used to identify this VPN gateway.

Then, configure the **Primary** Gateway IP as the **Hub\_HQ**'s **wan1** IP address (in the example, 172.16.10.1) and **Secondary** Gateway IP as the **Hub\_HQ**'s **wan2** IP address (in the example, 172.100.110.1). Select **Fall back to Primary Peer Gateway when possible** and set desired **Fall Back Check Interval** time.

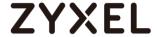

Type a secure **Pre-Shared Key** (8-32 characters) which must match your **Hub\_HQ**'s Pre-Shared Key and click **OK**.

### CONFIGURATION > VPN > IPSec VPN > VPN Gateway

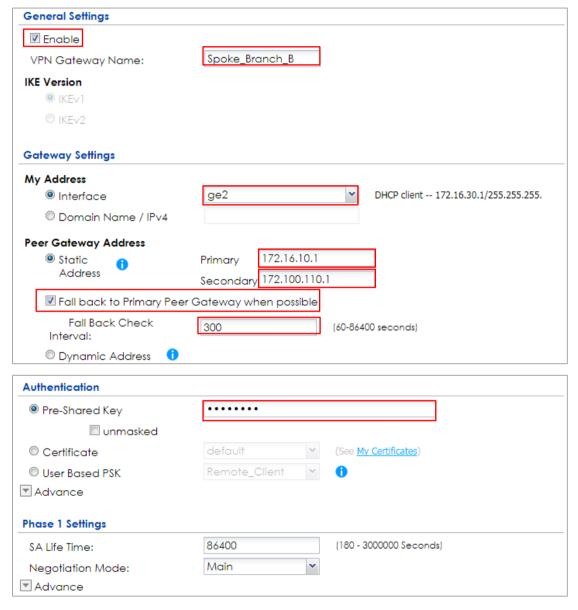

Go to CONFIGURATION > VPN > IPSec VPN > VPN Connection and select Enable.

Type the **Connection Name** used to identify this VPN connection. Select scenario as **Site-to-site** and VPN Gateway which is configured in Step 1.

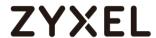

## CONFIGURATION > VPN > IPSec VPN > VPN Connection > General Settings and VPN Gateway

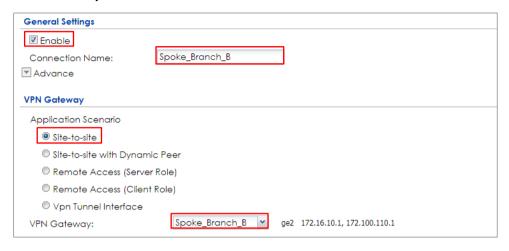

Click **Create new Object** to add the address of local network behind **Branch B** and an address of local network behind **Hub\_HQ**.

# CONFIGURATION > VPN > IPSec VPN > VPN Connection > Create new Object Local Policy

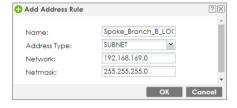

#### **Remote Policy**

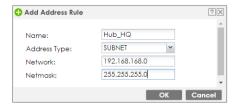

Set Local Policy to be Spoke\_Branch\_B\_LOCAL and Remote Policy to Hub\_HQ which are newly created. Click **OK**.

CONFIGURATION > VPN > IPSec VPN > VPN Connection > Policy

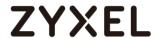

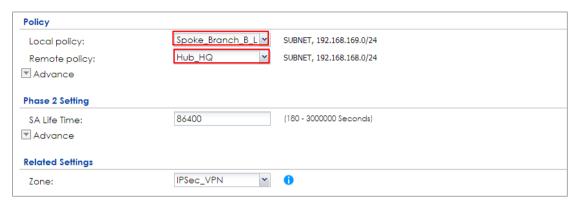

Go to **Network > Routing > Policy Route** to add a Policy Route to allow traffic from **Spoke\_Branch\_B** to **Spoke\_Branch\_A**.

Click Create new Object and set the address to be the local network behind the Spoke\_Branch\_A. Select Source Address to be the local network behind the Spoke\_Branch\_B. Then, scroll down the Destination Address list to choose the newly created Spoke\_Branch\_A\_LOCAL address. Click OK.

## Network > Routing > Policy Route

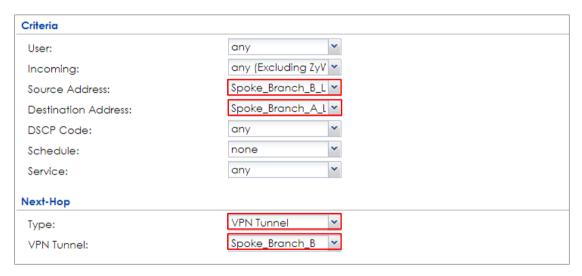

**Test the IPSec VPN Tunnel** 

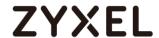

Go to ZyWALL/USG **CONFIGURATION > VPN > IPSec VPN > VPN Connection**, click **Connect** on the upper bar. The **Status** connect icon is lit when the interface is connected.

#### Hub HQ > CONFIGURATION > VPN > IPSec VPN > VPN Connection

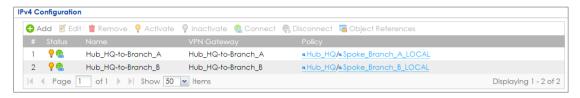

#### Spoke\_Branch\_A > CONFIGURATION > VPN > IPSec VPN > VPN Connection

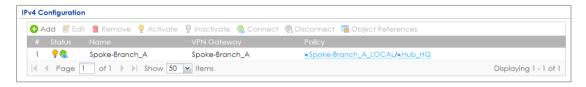

#### Spoke\_Branch\_B > CONFIGURATION > VPN > IPSec VPN > VPN Connection

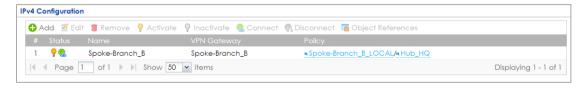

Go to ZyWALL/USG MONITOR > VPN Monitor > IPSec and verify the tunnel Up Time and the Inbound(Bytes)/Outbound(Bytes) traffic. Click Connectivity Check to verify the result of ICMP Connectivity.

Hub\_HQ > MONITOR > VPN Monitor > IPSec > Hub\_HQ-to-Branch\_A

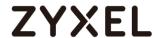

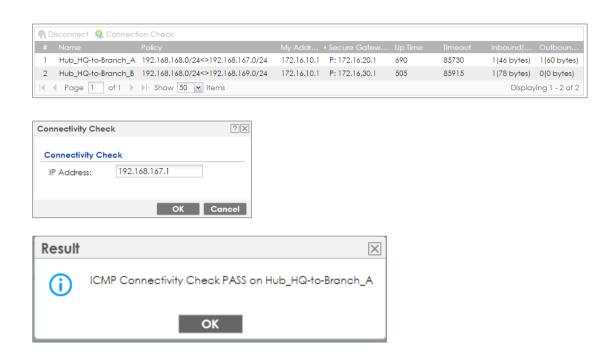

#### Hub\_HQ > MONITOR > VPN Monitor > IPSec > Hub\_HQ-to-Branch\_B

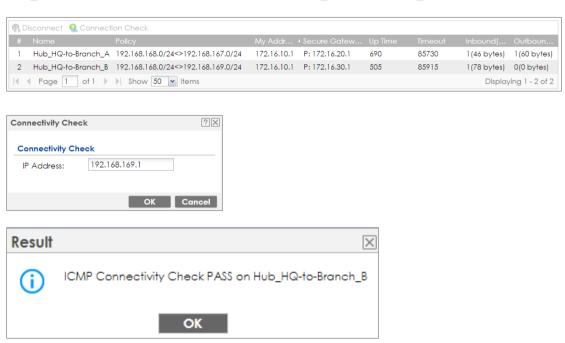

Spoke\_Branch\_A > MONITOR > VPN Monitor > IPSec

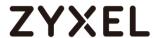

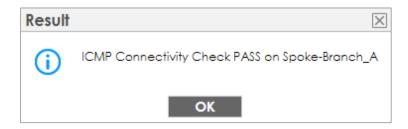

### Spoke\_Branch\_B > MONITOR > VPN Monitor > IPSec

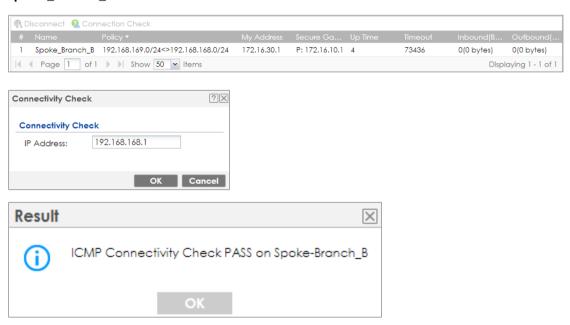

# What Could Go Wrong?

If you see [info] or [error] log message such as below, please check ZyWALL/USG Phase 1 Settings. All ZyWALL/USG units must use the same Pre-Shared Key, Encryption, Authentication method, DH key group and ID Type to establish the IKE SA.

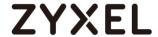

| Priority | Category | Message                                                      | Note    |
|----------|----------|--------------------------------------------------------------|---------|
| info     | IKE      | Recv:[NOTIFY:INVALID_COOKIE]                                 | IKE_LOG |
| info     | IKE      | Send:[ID][HASH][NOTIFY:INITIAL_CONTACT]                      | IKE_LOG |
| Priority | Category | Message                                                      | Note    |
| error    | IPSec    | SPI: 0x0 (0) SEQ: 0x0 (0) No rule found, Dropping TCP packet | IPSec   |
| error    | IPSec    | SPI: 0x0 (0) SEQ: 0x0 (0) No rule found, Dropping TCP packet | IPSec   |
| info     | IKE      | [COOKIE] Invalid cookie, no sa found                         | IKE_LOG |
| Priority | Category | Message                                                      | Note    |
| info     | IKE      | Recv:[HASH][NOTIFY:NO PROPOSAL CHOSEN]                       | IKE_LOG |

If you see that Phase 1 IKE SA process done but still get [info] log message as below, please check ZyWALL/USG Phase 2 Settings. All ZyWALL/USG units must use the same Protocol, Encapsulation, Encryption, Authentication method and PFS to establish the IKE SA.

| 19 | 2017-09-11 | info | IKE | [SA] : No proposal chosen                            | IKE_LOG |
|----|------------|------|-----|------------------------------------------------------|---------|
| 20 | 2017-09-11 | info | IKE | [ID] : Tunnel [Server] Phase 2 Local policy mismatch | IKE_LOG |
|    |            |      |     |                                                      |         |
| 31 | 2017-09-11 | info | IKE | Send:[HASH][SA][NONCE][ID][ID]                       | IKE_LOG |
| 32 | 2017-09-11 | info | IKE | Phase 1 IKE SA process done                          | IKE_LOG |

Make sure the all ZyWALL/USG units' security policies allow IPSec VPN traffic. IKE uses UDP port 500, AH uses IP protocol 51, and ESP uses IP protocol 50.

By default, NAT traversal is enabled on ZyWALL/USG, so please make sure the remote IPSec device also has NAT traversal enabled.

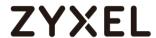

# Remote Access VPN Wizard for SecuExtender IPSec and Non-SecuExtender IPSec VPN Clients

With USG FLEX/ ATP you are able to provision predefined settings on your device to SecuExtender IPSec as well as non-SecuExtender IPSec VPN clients. This article will show you how to use **Remote Access VPN Setup** Wizard to quick setup VPN tunnel using IKEv2 with EAP & Certification authentication.

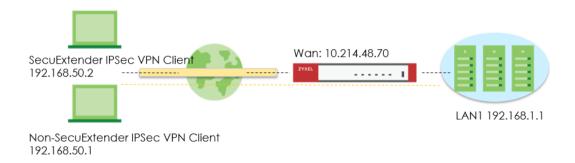

# Set up VPN Tunnel on ATP/USG FLEX

1.Log in to the Web GUI of your USG-FLEX/ATP, click **Quick Setup**, then select **Remote Access VPN Setup** to build up VPN tunnel with the Wizard.

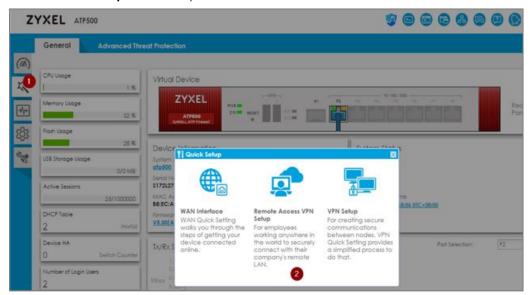

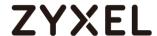

2. Select Remote Access VPN Setup, and choose Zyxel VPN Client (SecuExtender IPSec).

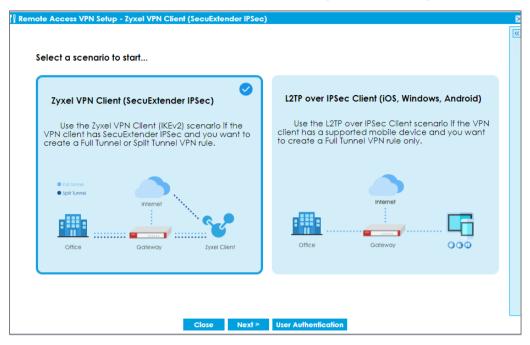

- 3. Configure the VPN Authentication Method
- (1) Choose Incoming Interface
- (2) Choose Certificate for VPN Validation
- (3) Select the tunnel type **Full Tunnel** and enable the check box of **Allow Client VPN Traffic Through WAN**.

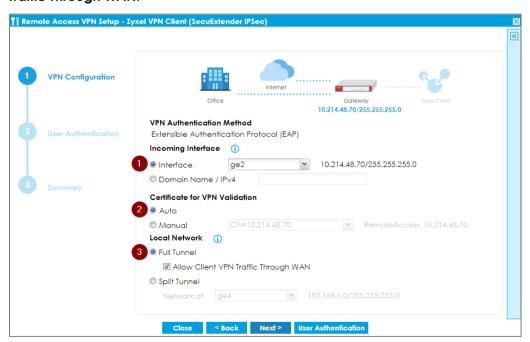

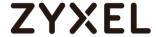

# 4. Configure the IP Address Pool for the client

The IP address pool will auto select non-used subnet on the device to avoid setting up the same subnet on the device. The IP address Pool will begin at 192.168.50.1

If the subnet 192.168.50.1 exists in the gateway settings, the IP address pool will automatically change to 192.168.51.1 subnet.

Note: The gateway only checks overlapped subnets in /24, not check the other subnet mask.

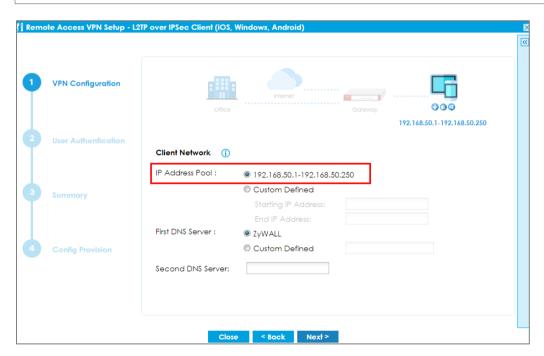

# 5. Allow local user to access the device via VPN tunnel

If you have not created the local users for remote VPN access, you can set up the local user here to allow the user to access the network through the VPN tunnel.

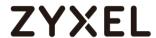

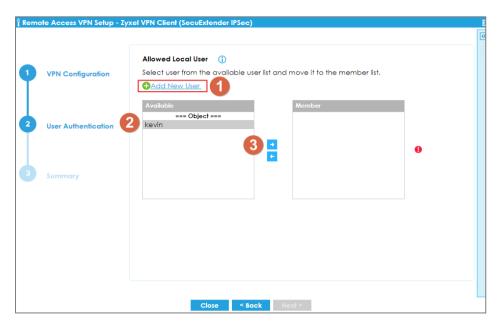

- 6. After done all the steps in the wizard, you can choose using either SecuExtender IPSec or non- SecuExtender IPSec VPN clients (iOS/MacOS, Windows, Strongswan-Android) to provision the VPN settings
  - SecuExtender IPSec VPN client: Click Save button to complete the Wizard

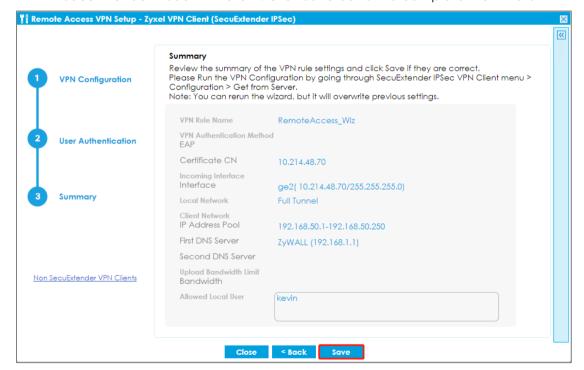

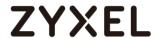

- Non-SecuExtender IPSec VPN client: Click to Non-SecuExtender VPN Client at the left hand side, then choose which device's operating system you want to download the script to install on.

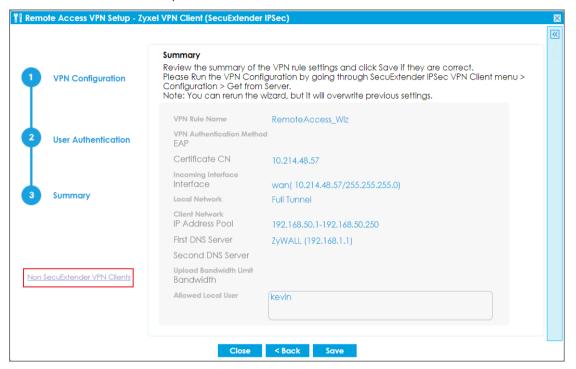

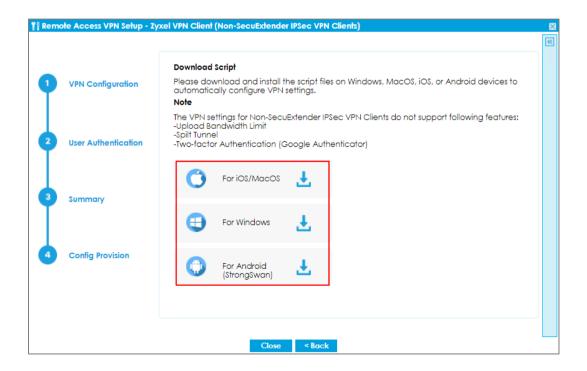

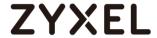

- 7. (Optional) Since ZLD5.10, Remote Access VPN Setup Wizard uses DH group 14 for VPN phase 1 setting. If you are using perpetual SecuExtender IPSec VPN client with default DH group 2, you can also manually add more DH group on ATP/USG FLEX to avoid re-provisioning. You can add maximum of 3 DH groups.
  - On ATP/USG FLEX Web GUI, go to CONFIGURATION > VPN > IPSec VPN > VPN
    Gateway, edit the RemoteAccess\_Wiz. In Phase 1 Settings, you can add more
    Key Group (DH)

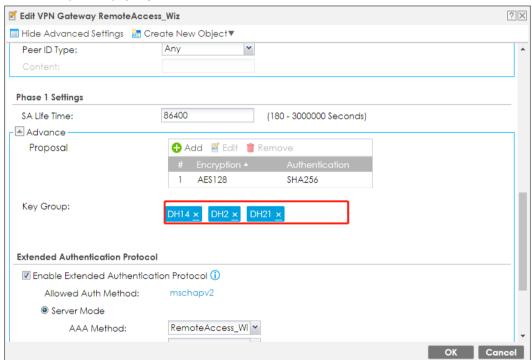

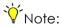

- IKEv2 Remote Access VPN using IKEv2 only supports single proposal (Authentication + Encryption)
- Remote Access VPN client using IKEv2 + EAP/MSCHAPv2 does not support using local-id to differentiate multiple rules. For multiple remote VPN rule, user must to choose different proposal (phase 2 proposal is suggested) to separate.

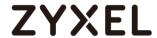

# Test the result

For Windows SecuExtender IPSec VPN client:

1. Go to Configuration tab, and click "Get from Server"

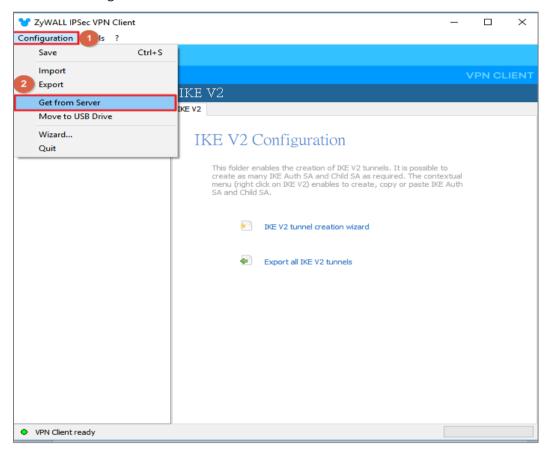

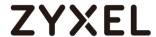

2. Enter gateway IP and credential to get provision file from gateway.

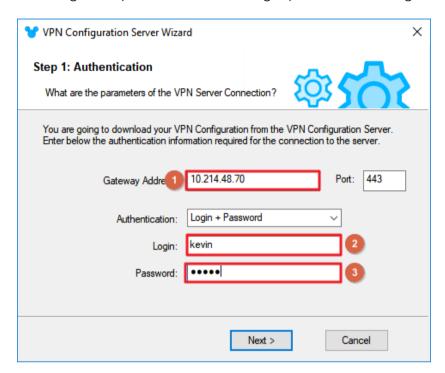

Click "OK" to finish.

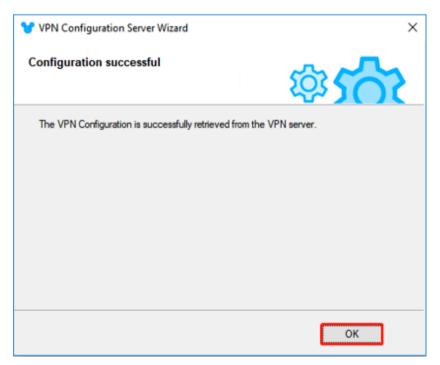

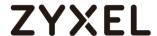

3. Click "Open tunnel" to build up VPN connection.

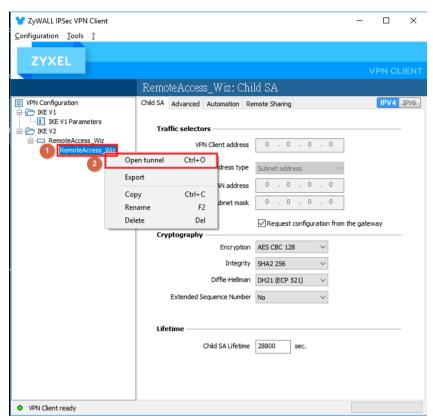

Enter credential and click "OK".

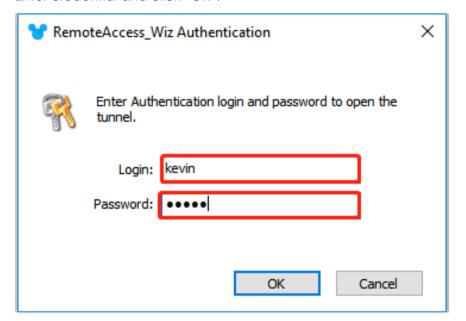

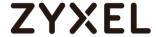

4. The remote user can ping the internal network now.

```
C:\Windows\system32>ping 192.168.1.1

Pinging 192.168.1.1 with 32 bytes of data:
Reply from 192.168.1.1: bytes=32 time=2ms TTL=63
Reply from 192.168.1.1: bytes=32 time=2ms TTL=63
Reply from 192.168.1.1: bytes=32 time=2ms TTL=63
Reply from 192.168.1.1: bytes=32 time=4ms TTL=63

Ping statistics for 192.168.1.1:

Packets: Sent = 4, Received = 4, Lost = 0 (0% loss),
Approximate round trip times in milli-seconds:

Minimum = 2ms, Maximum = 4ms, Average = 2ms
```

For Windows native IKEv2 client:

1. Extract the Script File, perform the scrip as Administrator.

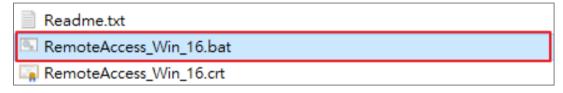

2. VPN for Native IKEV2 is created successfully.

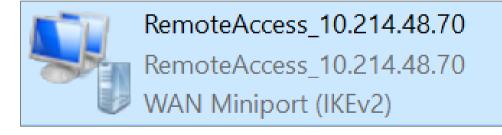

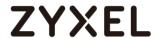

3. Enter the VPN credential to complete the connection.

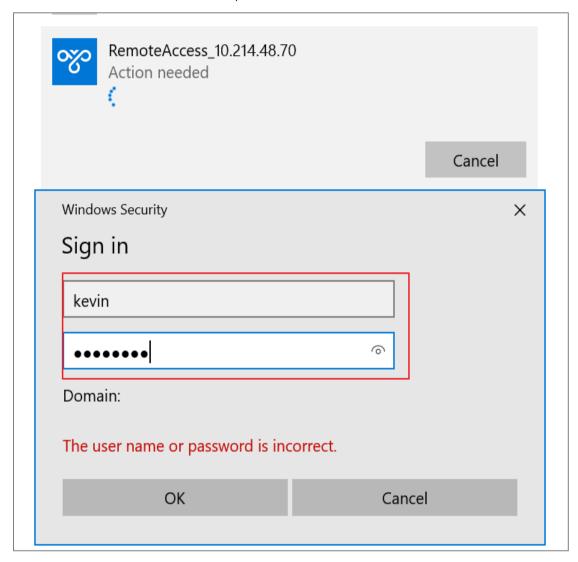

4. The remote user can ping the internal network now.

```
C:\Windows\system32>ping 192.168.1.1

Pinging 192.168.1.1 with 32 bytes of data:
Reply from 192.168.1.1: bytes=32 time=2ms TTL=63
Reply from 192.168.1.1: bytes=32 time=2ms TTL=63
Reply from 192.168.1.1: bytes=32 time=2ms TTL=63
Reply from 192.168.1.1: bytes=32 time=4ms TTL=63

Ping statistics for 192.168.1.1:
Packets: Sent = 4, Received = 4, Lost = 0 (0% loss),
Approximate round trip times in milli-seconds:
Minimum = 2ms, Maximum = 4ms, Average = 2ms
```

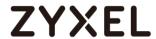

## For iOS/MacOS:

1. Send the Script to Device via email in example, then download the file

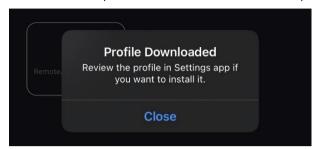

2.Settings->Profile Downloaded

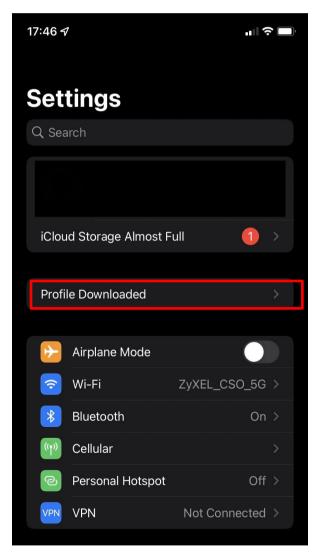

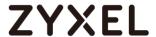

### 3.Press Install

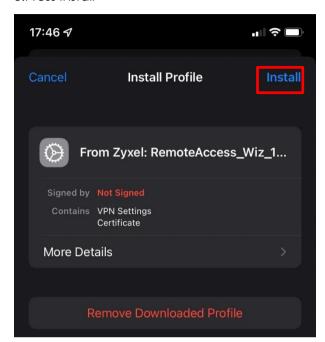

### 4.Enter Username and Password

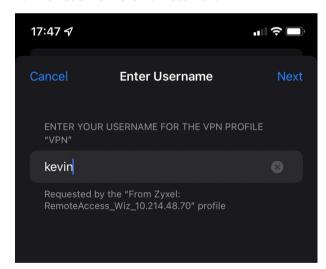

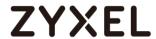

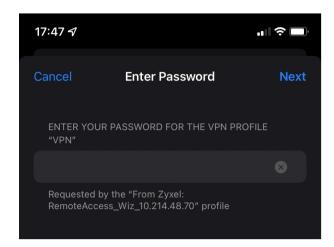

### 5. Profile Installed Done

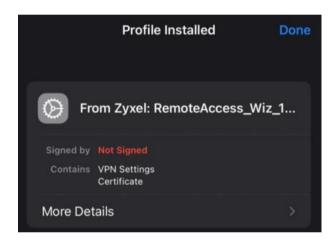

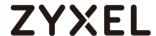

### 6.Now, it can connect

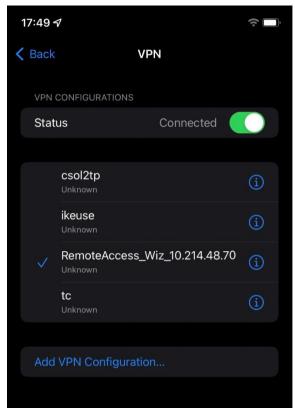

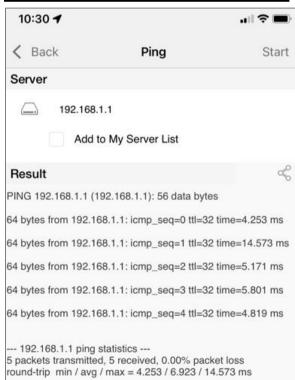

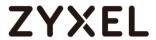

### For Android:

1.Download strongSwan from Google Play Store

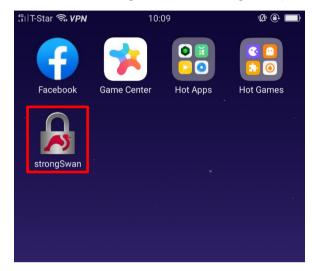

2.Send the Script to Device via email

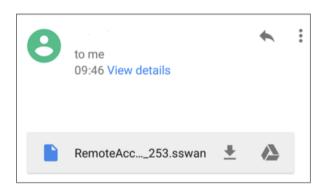

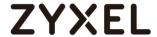

3.Import the Script into strongSwan and enter Username, Password

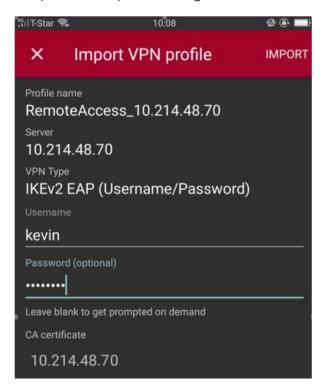

4. Now, it can connect.

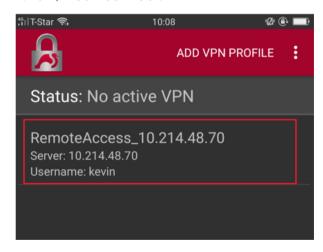

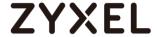

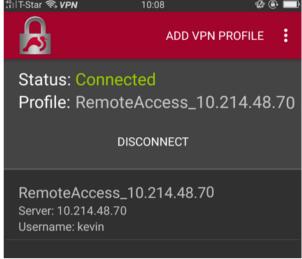

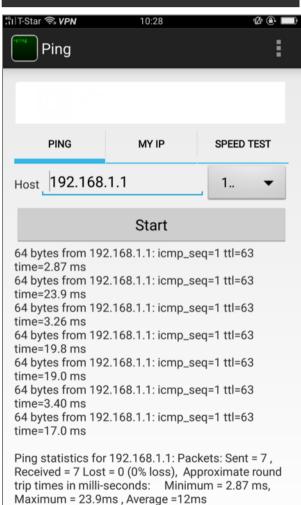

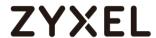

# How to Configure Site-to-site IPSec VPN with FortiGate

This example shows how to use the VPN Setup Wizard to create a site-to-site VPN between a ZYWALL/USG and a FortiGate router. The example instructs how to configure the VPN tunnel between each site. The example instructs how to configure the VPN tunnel between each site. When the VPN tunnel is configured, each site can be accessed securely.

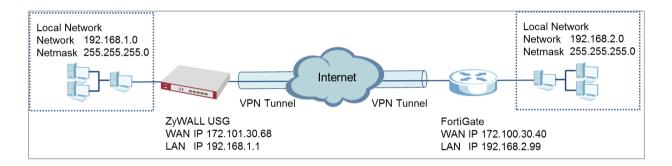

ZyWALL Site-to-site IPSec VPN with FortiGate Connected

Note: All network IP addresses and subnet masks are used as examples in this article. Please replace them with your actual network IP addresses and subnet masks. This example was tested using USG310 (Firmware Version: ZLD 4.25) and FortiGate 100D (Firmware Version:

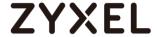

# Set Up the IPSec VPN Tunnel on the ZyWALL/USG

In the ZyWALL/USG, go to **Quick Setup > VPN Setup Wizard**, use the **VPN Settings** wizard to create a VPN rule that can be used with the FortiGate. Click **Next**.

## Quick Setup > VPN Setup Wizard > Welcome

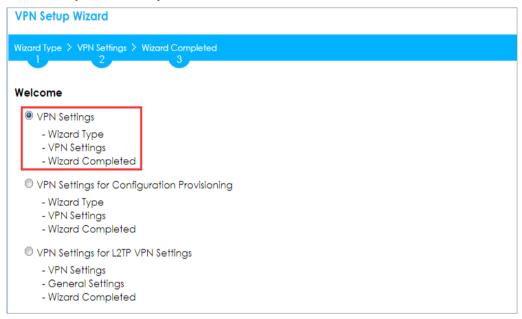

Choose **Express** to create a VPN rule with the default phase 1 and phase 2 settings and use a pre-shared key to be the authentication method. Click **Next**.

### Quick Setup > VPN Setup Wizard > Wizard Type

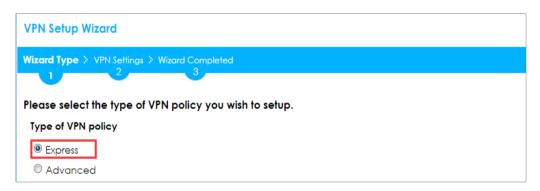

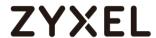

Type the **Rule Name** used to identify this VPN connection (and VPN gateway). You may use 1-31 alphanumeric characters. This value is case-sensitive. Select the rule to be **Site-to-site**. Click **Next**.

# Quick Setup > VPN Setup Wizard > Wizard Type > VPN Settings (Scenario)

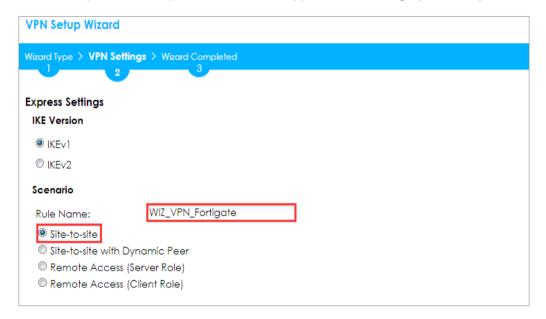

Configure **Secure Gateway** IP as the FortiGate's WAN IP address (in the example, 172.100.30.40). Then, type a secure **Pre-Shared Key** (8-32 characters).

Set **Local Policy** to be the IP address range of the network connected to the ZyWALL/USG and **Remote Policy** to be the IP address range of the network connected to the FortiGate.

# Quick Setup > VPN Setup Wizard > Wizard Type > VPN Settings (Configuration)

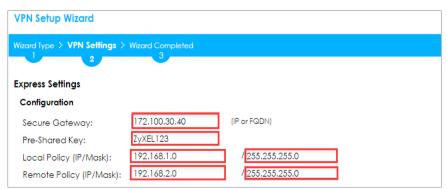

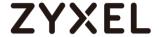

This screen provides a read-only summary of the VPN tunnel. Click Save.

# Quick Setup > VPN Setup Wizard > Welcome > Wizard Type > VPN Settings (Summary)

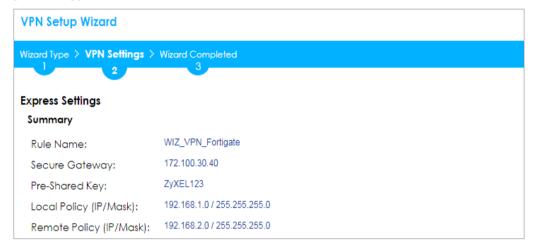

Now the rule is configured on the ZyWALL/USG. The Phase 1 rule settings appear in the VPN > IPSec VPN > VPN Gateway screen and the Phase 2 rule settings appear in the VPN > IPSec VPN > VPN Connection screen. Click Close to exit the wizard.

Quick Setup > VPN Setup Wizard > Welcome > Wizard Type > VPN Settings > Wizard Completed

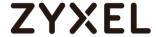

Go to CONFIGURATION > VPN > IPSec VPN > VPN Gateway and click Show Advanced Settings. Configure Authentication > Peer ID Type as Any to let the ZyWALL/USG does not require to check the identity content of the remote IPSec router.

# CONFIGURATION > VPN > IPSec VPN > VPN Gateway > Show Advanced Settings > Authentication > Peer ID Type

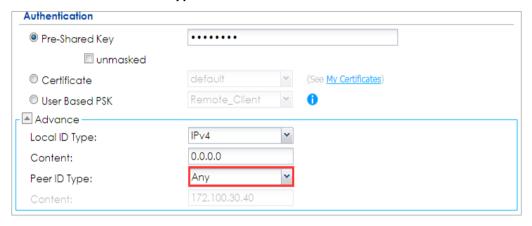

# Set Up the IPSec VPN Tunnel on the FortiGate

In the FortiGate VPN > IPsec > Wizard > Custom VPN Tunnel (No Template), use the VPN Setup to create a Site-to-site VPN rule Name.

# VPN > IPsec > Wizard > Custom VPN Tunnel (No Template)

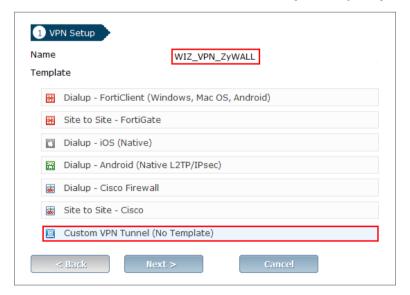

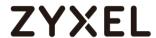

Type the **Name** used to identify this VPN connection, configure **Remote Gateway** IP as the peer ZyWALL/USG's WAN IP address. Select the **Interface** which is connected to the Internet.

VPN > IPsec > Wizard > Custom VPN Tunnel (No Template) > Network

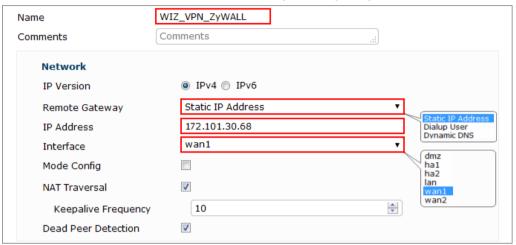

Go to **Authentication** section, enter **Pre-shared Key** and choose negotiation **Mode** the same as the peer ZyWALL/USG's.

VPN > IPsec > Wizard > Custom VPN Tunnel (No Template) > Authentication

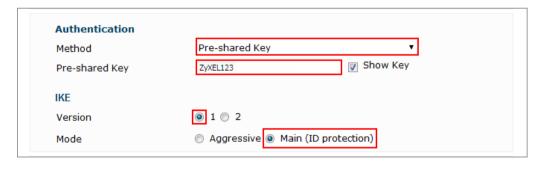

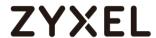

Configure Phase 1 Proposal and Diffie-Hellman Group as the peer ZyWALL/USG Advanced Settings' **Phase 1 Settings > Proposal** and **Key Group**.

VPN > IPsec > Wizard > Custom VPN Tunnel (No Template) > Phase 1 Proposal

| Encryption             | DES    | •  | Authentication        | MD5 ▼       | m Remove                 |
|------------------------|--------|----|-----------------------|-------------|--------------------------|
| Encryption             | AES256 | ▼  | DES<br>3DES tion      | SHA256 ▼    |                          |
| Encryption             | 3DES   | ▼] | AES128 tion           | SHA256 ▼    | SHA1<br>SHA256           |
| Encryption             | AES128 | ₹] | AES192<br>AES256 tion | SHA1 ▼      | SHA384<br>SHA512         |
| Encryption             | AES256 | ▼] | Authentication        | SHA1 ▼      | m Remove                 |
| Encryption             | 3DES   | •  | Authentication        | SHA1 ▼      | i Remove                 |
| Diffie-Hellman Group   |        |    | 21 20                 | <b>19 1</b> | l8 <b>1</b> 7 <b>1</b> 6 |
|                        |        |    | <b>15 14</b>          | <b>5 2</b>  | 2 2 1                    |
| Key Lifetime (seconds) |        |    | 86400                 |             |                          |
|                        |        |    |                       |             |                          |

Go to **Phase 2 Selectors > Advanced** and configure **Phase 2 Proposal** as the peer ZyWALL/USG Advanced Settings' **Phase 2 Settings > Proposal**.

Set **Local Address** to be the IP address range of the network connected to the FortiGate and **Remote Address** to be the IP address range of the network connected to the ZyWALL/USG.

Make sure you uncheck **Enable Perfect Forward Secrecy (PFS)** if this function is disabled in the peer ZyWALL/USG.

VPN > IPsec > Wizard > Custom VPN Tunnel (No Template) > Phase 2 Selectors

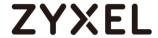

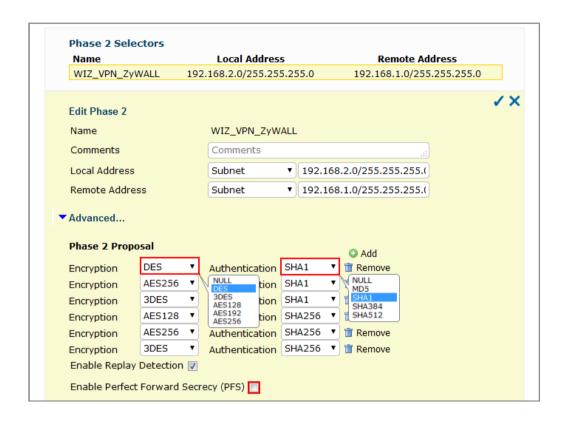

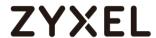

This screen provides a summary of the VPN tunnel. Click **OK** to exit the configuration page.

# VPN > IPsec > Wizard > Custom VPN Tunnel (No Template)

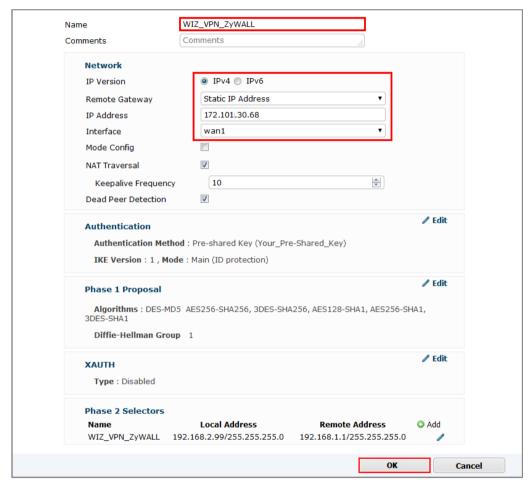

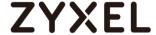

### Test the IPSec VPN Tunnel

Go to ZyWALL/USG **CONFIGURATION > VPN > IPSec VPN > VPN Connection**, click **Connect** on the upper bar. The **Status** connect icon is lit when the interface is connected.

#### CONFIGURATION > VPN > IPSec VPN > VPN Connection

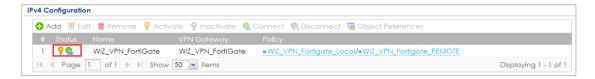

Go to ZyWALL/USG MONITOR > VPN Monitor > IPSec and verify the tunnel Up Time and Inbound(Bytes)/Outbound(Bytes) traffic.

### MONITOR > VPN Monitor > IPSec

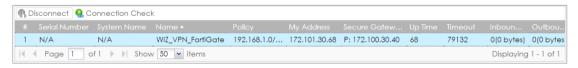

Go to FortiGate **VPN > Monitor > IPsec Monitor** and check the tunnel **Status** is up and **Incoming Data/Outgoing Data** traffic.

### **VPN > Monitor > IPsec Monitor**

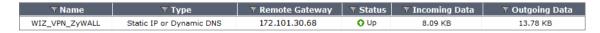

To test whether or not a tunnel is working, ping from a computer at one site to a computer at the other. Ensure that both computers have Internet access (via the IPSec devices).

PC behind ZyWALL/USG > Window 7 > cmd > ping 192.168.2.33

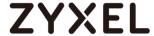

```
C:\Documents and Settings\ZyXEL\ping 192.168.2.33

Pinging 192.168.2.33 with 32 bytes of data:

Reply from 192.168.2.33: bytes=32 time=27ms TTL=43

Reply from 192.168.2.33: bytes=32 time=32ms TTL=43

Reply from 192.168.2.33: bytes=32 time=26ms TTL=43

Reply from 192.168.2.33: bytes=32 time=27ms TTL=43

Ping statistics for 192.168.2.33:

Packets: Sent = 4, Received = 4, Lost = 0 (0% loss),

Approximate round trip times in milli-seconds:

Minimum = 26ms, Maximum = 32ms, Average = 28ms
```

### PC behind FortiGate> Window 7 > cmd > ping 192.168.1.33

```
C:\Documents and Settings\ZyXEL\ping 192.168.1.33

Pinging 192.168.1.33 with 32 bytes of data:

Reply from 192.168.1.33: bytes=32 time=27ms TTL=43

Reply from 192.168.1.33: bytes=32 time=32ms TTL=43

Reply from 192.168.1.33: bytes=32 time=26ms TTL=43

Reply from 192.168.1.33: bytes=32 time=27ms TTL=43

Ping statistics for 192.168.1.33:

Packets: Sent = 4, Received = 4, Lost = 0 (0% loss),

Approximate round trip times in milli-seconds:

Minimum = 26ms, Maximum = 32ms, Average = 28ms
```

### What Could Go Wrong?

If you see below [info] or [error] log message, please check ZyWALL/USG Phase 1 Settings. Both ZyWALL/USG and FortiGate must use the same Pre-Shared Key, Encryption, Authentication method, DH key group and ID Type to establish the IKE SA.

### **MONITOR > Log**

| Priority |     |                                                                                                    | Note    |
|----------|-----|----------------------------------------------------------------------------------------------------|---------|
| info     | IKE | Send:[NOTIFY:NO_PROPOSAL_CHOSEN]                                                                                            | IKE_LOG |
| info     | IKE | [SA] : No proposal chosen                                                                                                   | IKE_LOG |
| info     | IKE | [SA] : Tunnel [WIZ_VPN_FortiGate] Phase 1 proposal mismatch                                                                 | IKE_LOG |
| info     | IKE | The cookie pair is: 0x70fb3b31ed922dc4 / 0x07f7812272f2e1a2 [count=3]                                                       | IKE_LOG |
| info     | IKE | $\label{eq:RecviKE} \textit{Recv IKE sa: SA([0] protocol = IKE (1), AES CBC key len = 192, HMAC-SHA256 PRF, HMAC-SHA256-1}$ | IKE_LOG |

If you see that Phase 1 IKE SA process done but still get below [info] log message, please check ZyWALL/USG and FortiGate Phase 2 Settings. Both ZyWALL/USG and FortiGate must use the same Protocol, Encapsulation, Encryption,

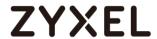

Authentication method and PFS to establish the IKE SA.

# MONITOR > Log

| info | IKE | [SA] : No proposal chosen                                  | IKE_LOG |
|------|-----|------------------------------------------------------------|---------|
| info | IKE | [SA]: Tunnel [WIZ_VPN_FortiGate] Phase 2 proposal mismatch | IKE_LOG |
| info | IKE | Recv:[HASH][SA][NONCE][ID][ID]                             | IKE_LOG |
| info | IKE | Phase 1 IKE SA process done                                | IKE_LOG |

Make sure the both ZyWALL/USG and FortiGate security policies allow IPSec VPN traffic. IKE uses UDP port 500, AH uses IP protocol 51, and ESP uses IP protocol 50.

Default NAT traversal is enable on ZyWALL/USG, please make sure the remote IPSec device must also have NAT traversal enabled.

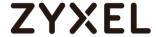

# How to Configure Site-to-site IPSec VPN with WatchGuard

This example shows how to use the VPN Setup Wizard to create a site-to-site VPN between a ZYWALL/USG and a WatchGuard router. The example instructs how to configure the VPN tunnel between each site. When the VPN tunnel is configured, each site can be accessed securely.

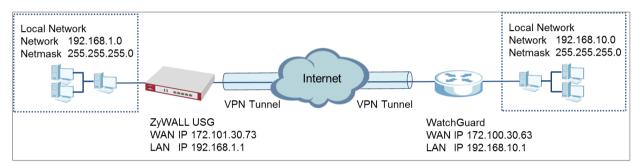

ZyWALL Site-to-site IPSec VPN with WatchGuard Connected

Note: All network IP addresses and subnet masks are used as examples in this article. Please replace them with your actual network IP addresses and subnet masks. This example was tested using USG310 (Firmware Version: ZLD 4.25) and WatchGuard XTM 515 (Firmware Version: 11.10.4).

Set Up the IPSec VPN Tunnel on the ZyWALL/USG

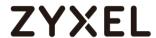

In the ZyWALL/USG, go to **Quick Setup > VPN Setup Wizard**, use the **VPN Settings** wizard to create a VPN rule that can be used with the WatchGuard. Click **Next**.

# Quick Setup > VPN Setup Wizard > Welcome

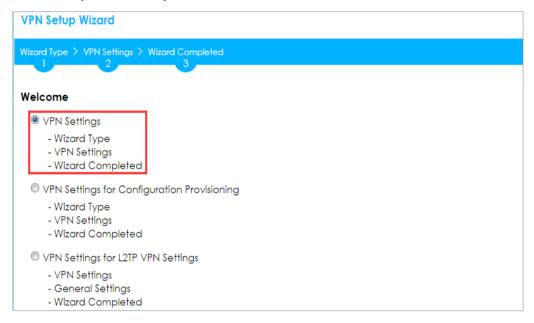

Choose **Express** to create a VPN rule with the default phase 1 and phase 2 settings and use a pre-shared key to be the authentication method. Click **Next**.

### Quick Setup > VPN Setup Wizard > Wizard Type

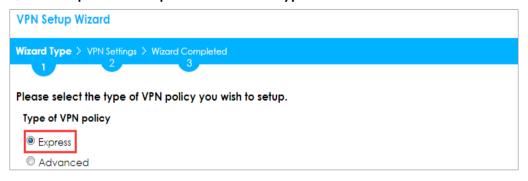

Type the **Rule Name** used to identify this VPN connection (and VPN gateway).

You may use 1-31 alphanumeric characters. This value is case-sensitive. Select the rule to be **Site-to-site**. Click **Next**.

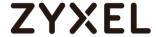

### Quick Setup > VPN Setup Wizard > Wizard Type > VPN Settings (Scenario)

| VPN Setup Wizard                              |  |
|-----------------------------------------------|--|
| Wizard Type > VPN Settings > Wizard Completed |  |
| 2                                             |  |
| Express Settings                              |  |
| IKE Version                                   |  |
|                                               |  |
| © IKEv2                                       |  |
| Scenario                                      |  |
| Rule Name: VPN_to_WatchGuard                  |  |
| Site-to-site                                  |  |
| Site-to-site with Dynamic Peer                |  |
| Remote Access (Server Role)                   |  |
| Remote Access (Client Role)                   |  |
|                                               |  |

Configure **Secure Gateway** IP as the WatchGuard's WAN IP address (in the example, 172.100.30.63). Then, type a secure **Pre-Shared Key** (8-32 characters).

Set **Local Policy** to be the IP address range of the network connected to the ZyWALL/USG and **Remote Policy** to be the IP address range of the network connected to the WatchGuard. Click **OK**.

### Quick Setup > VPN Setup Wizard > Wizard Type > VPN Settings (Configuration)

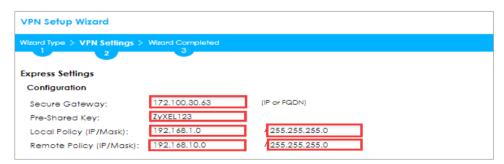

This screen provides a read-only summary of the VPN tunnel. Click Save.

Quick Setup > VPN Setup Wizard > Welcome > Wizard Type > VPN Settings (Summary)

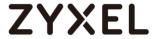

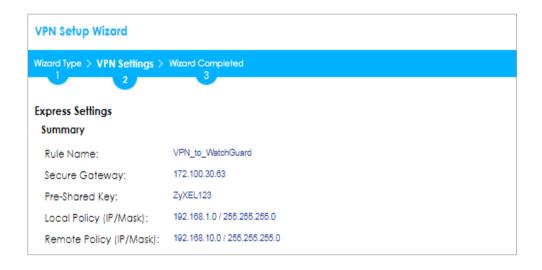

Now the rule is configured on the ZyWALL/USG. The Phase 1 rule settings appear in the VPN > IPSec VPN > VPN Gateway screen and the Phase 2 rule settings appear in the VPN > IPSec VPN > VPN Connection screen. Click Close to exit the wizard.

# Quick Setup > VPN Setup Wizard > Wizard Type > VPN Settings > Wizard completed

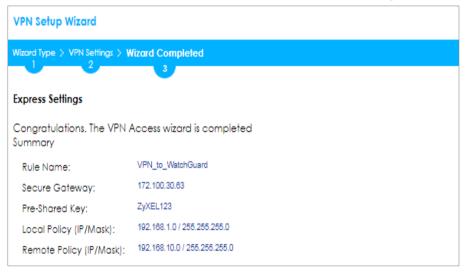

Go to CONFIGURATION > VPN > IPSec VPN > VPN Gateway, click Show Advanced Settings. Configure Authentication > Local ID Type as IPv4 and set the Content as your ZyWALL/USG's WAN IP Address (in the example, 172.101.30.73). Then, configure Authentication > Remote ID Type as IPv4 and set the Content as your WatchGuard's External IP Address (in the example, 172.100.30.63). Click OK.

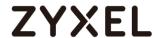

# CONFIGURATION > VPN > IPSec VPN > VPN Gateway > Show Advanced Settings > Authentication > Peer ID Type

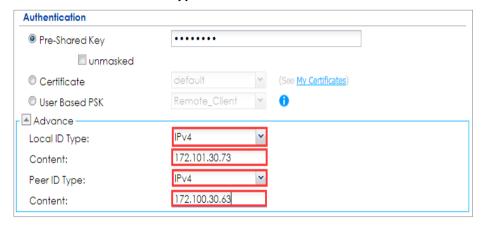

## Set Up the IPSec VPN Tunnel on the WatchGuard

Go to **Dashboard > Network Interfaces** to check your **External IP Address** (the Internet-facing interface) and **Trusted IP Address** (the Local IP address).

#### Dashboard > Network Interfaces

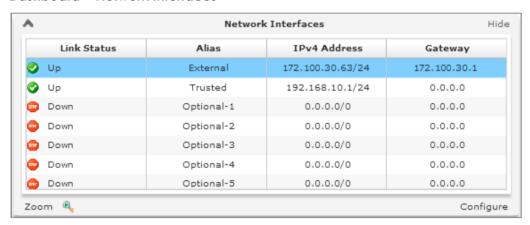

In the WatchGuard VPN > Branch Office VPN > Gateway > General Settings create a Site-to-site VPN Gateway Name and set a secure Pre-Shared Key.

VPN > Branch Office VPN > Gateway > General Settings > Credential Method

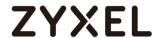

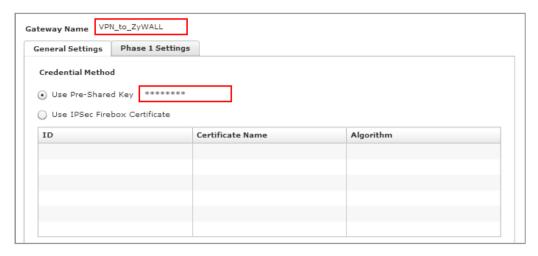

To add a Gateway Endpoint, click Add.

VPN > Branch Office VPN > Gateway > General Settings > Gateway Endpoints

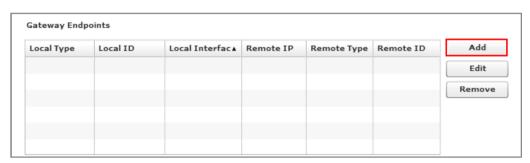

The new **Gateway Endpoint** dialog box appears. Configure your **Local Gateway** identity as WatchGuard's **External IP Address** (in the example, 172.100.30.63) and **Remote Gateway** identity as your ZyWALL/USG's **WAN IP Address** (in the example, 172.101.30.73). Click **OK**.

VPN > Branch Office VPN > Gateway > General Settings > Gateway Endpoints

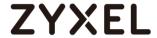

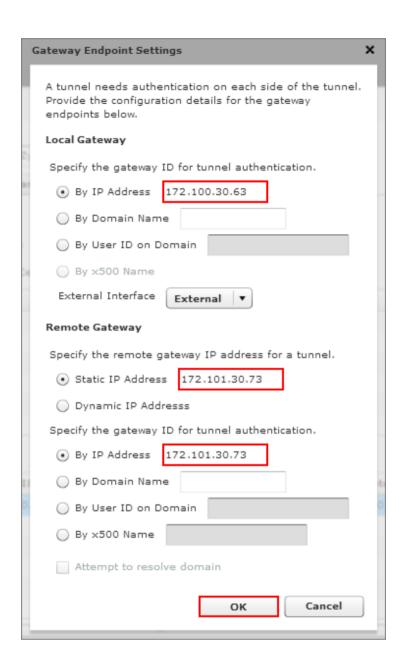

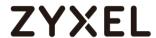

Then, go to VPN > Branch Office VPN > Gateway > Phase 1 Settings to select negotiation Mode the same as your ZyWALL/USG's Phase 1 Settings. Make sure you enable both NAT Traversa and Dead Peer Detection options if both options are enabled in the ZyWALL/USG.

VPN > Branch Office VPN > Gateway > Phase 1 Settings

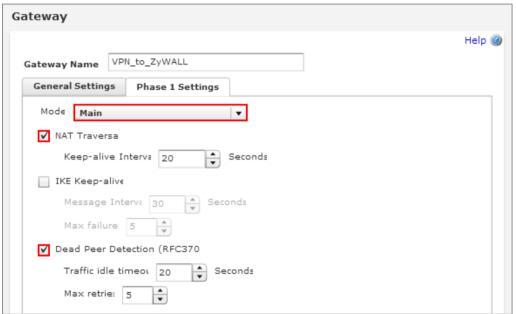

Use **Transform Settings** to create the same security settings as in the ZyWALL/USG Phase 1 settings. Click **OK** and **Save** to exit the **Transform Settings** page.

VPN > Branch Office VPN > Gateway > Phase 1 Settings > Transform Settings

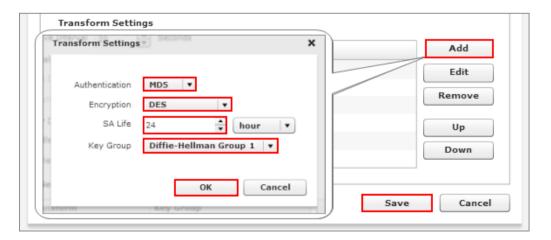

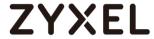

Then, go to VPN > Branch Office VPN > Tunnel to add a Tunnel Route Settings. In the Local IP section, set the Network IP to be the IP address range of the network connected to the WatchGuard. In the Remote IP section, set the Network IP to be the IP address range of the network connected to the ZyWALL/USG. Click OK.

**VPN > Branch Office VPN > Tunnel > Address** 

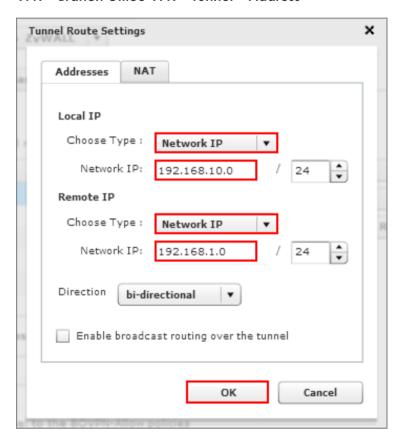

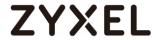

Go to VPN > Branch Office VPN > Tunnel > Phase 2 Settings to create a Tunnel Name. Then, select the Gateway. Make sure you enable Perfect Forward Secrecy and select Diffie-Hellman Group 2. Then, scroll down Phase 2 Proposals and add the encryption types to match your ZyWALL/USG's VPN Connection > Phase 2 Settings. Click Save.

VPN > Branch Office VPN > Tunnel > Phase 2 Settings

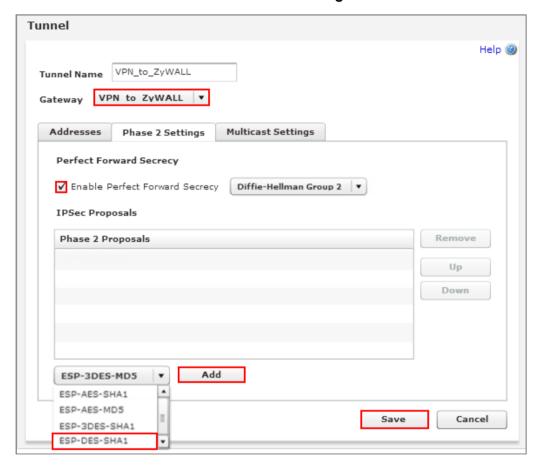

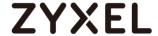

#### **Test the IPSec VPN Tunnel**

Go to ZyWALL/USG **CONFIGURATION > VPN > IPSec VPN > VPN Connection**, click **Connect** on the upper bar. The **Status** connect icon is lit when the interface is connected.

#### CONFIGURATION > VPN > IPSec VPN > VPN Connection

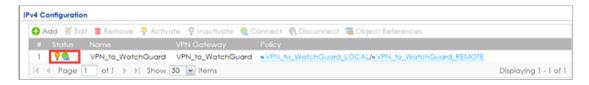

Go to ZyWALL/USG MONITOR > VPN Monitor > IPSec and verify the tunnel Up Time and Inbound(Bytes)/Outbound(Bytes) traffic.

#### MONITOR > VPN Monitor > IPSec

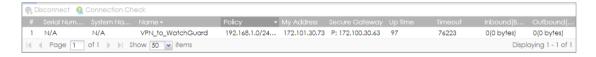

Go to WatchGuard System Status > VPN Statistics > Branch Office VPN and check the tunnel Status is up and Bytes In (Incoming Data) and Bytes Out (Outgoing Data).

## System Status > VPN Statistics > Branch Office

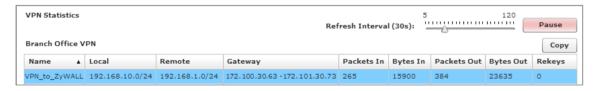

To test whether or not a tunnel is working, ping from a computer at one site to a computer at the other. Ensure that both computers have Internet access (via the IPSec devices).

PC behind ZyWALL/USG > Window 7 > cmd > ping 192.168.10.33

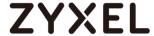

```
C:\Documents and Settings\ZyXEL\ping 192.168.10.33

Pinging 192.168.10.33 with 32 bytes of data:

Reply from 192.168.10.33: bytes=32 time=18ms TTL=54

Reply from 192.168.10.33: bytes=32 time=17ms TTL=54

Reply from 192.168.10.33: bytes=32 time=17ms TTL=54

Reply from 192.168.10.33: bytes=32 time=16ms TTL=54

Ping statistics for 192.168.10.33:

Packets: Sent = 4, Received = 4, Lost = 0 (0% loss),

Approximate round trip times in milli—seconds:

Minimum = 16ms, Maximum = 18ms, Average = 17ms
```

#### PC behind WatchGuard> Window 7 > cmd > ping 192.168.1.33

```
C: Documents and Settings ZyXEL>ping 192.168.1.33

Pinging 192.168.1.33 with 32 bytes of data:

Reply from 192.168.1.33: bytes=32 time=27ms TTL=43
Reply from 192.168.1.33: bytes=32 time=32ms TTL=43
Reply from 192.168.1.33: bytes=32 time=26ms TTL=43
Reply from 192.168.1.33: bytes=32 time=27ms TTL=43

Ping statistics for 192.168.1.33:

Packets: Sent = 4, Received = 4, Lost = 0 (0% loss),
Approximate round trip times in milli-seconds:
Minimum = 26ms, Maximum = 32ms, Average = 28ms
```

## What Could Go Wrong?

If you see below [info] or [error] log message, please check ZyWALL/USG Phase 1 Settings. Both ZyWALL/USG and WatchGuard must use the same Pre-Shared Key, Encryption, Authentication method, DH key group and ID Type to establish the IKE SA.

## MONITOR > Log

| Priority | ▼ Category | Message                                                     | Source            | Destination       | Note    |
|----------|------------|-------------------------------------------------------------|-------------------|-------------------|---------|
| info     | IKE        | Send:[NOTIFY:NO_PROPOSAL_CHOSEN]                            | 172.101.30.73:500 | 172.100.30.63:500 | IKE_LOG |
| info     | IKE        | [SA] : No proposal chosen                                   | 172.101.30.73:500 | 172.100.30.63:500 | IKE_LOG |
| info     | IKE        | [SA] : Tunnel [VPN_to_WatchGuard] Phase 1 proposal mismatch | 172.101.30.73:500 | 172.100.30.63:500 | IKE_LOG |

If you see that Phase 1 IKE SA process done but still get below [info] log message, please check ZyWALL/USG and WatchGuard Phase 2 Settings. Both ZyWALL/USG and WatchGuard must use the same Protocol, Encapsulation, Encryption, Authentication method and PFS to establish the IKE SA.

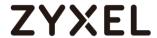

## MONITOR > Log

| info | IKE | [SA] : No proposal chosen                                   | 172.101.30.73:500 | 172.100.30.63:500 | IKE_LOG |
|------|-----|-------------------------------------------------------------|-------------------|-------------------|---------|
| info | IKE | [SA] : Tunnel [VPN_to_WatchGuard] Phase 2 proposal mismatch | 172.101.30.73:500 | 172.100.30.63:500 | IKE_LOG |
| info | IKE | Recv:[HASH][SA][NONCE][ID][ID]                              | 172.100.30.63:500 | 172.101.30.73:500 | IKE_LOG |
| info | IKE | Phase 1 IKE SA process done                                 | 172.101.30.73:500 | 172.100.30.63:500 | IKE_LOG |

Make sure the both ZyWALL/USG and WatchGuard security policies allow IPSec VPN traffic. IKE uses UDP port 500, AH uses IP protocol 51, and ESP uses IP protocol 50.

Default NAT traversal is enable on ZyWALL/USG, please make sure the remote IPSec device must also have NAT traversal enabled.

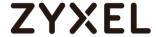

# How to Configure Site-to-site IPSec VPN with Cisco

This example shows how to use the VPN Setup Wizard to create a site-to-site VPN between a ZYWALL/USG and a Cisco router. The example instructs how to configure the VPN tunnel between each site. When the VPN tunnel is configured, each site can be accessed securely.

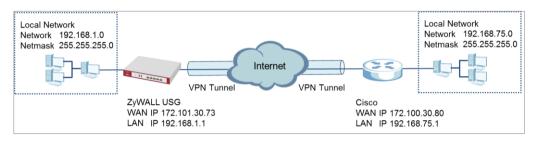

ZyWALL Site-to-site IPSec VPN with Cisco Connected

Note: All network IP addresses and subnet masks are used as examples in this article. Please replace them with your actual network IP addresses and subnet masks. This example was tested using USG310 (Firmware Version: ZLD 4.25) and ISA500 (Firmware Version: 1.0.3).

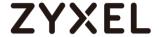

In the ZyWALL/USG, go to **Quick Setup > VPN Setup Wizard**, use the **VPN Settings** wizard to create a VPN rule that can be used with the Cisco. Click **Next**.

## Quick Setup > VPN Setup Wizard > Welcome

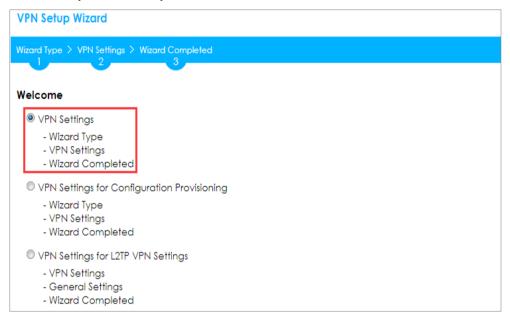

Choose **Advanced** to create a VPN rule with the customize phase 1, phase 2 settings and authentication method. Click **Next**.

## Quick Setup > VPN Setup Wizard > Wizard Type

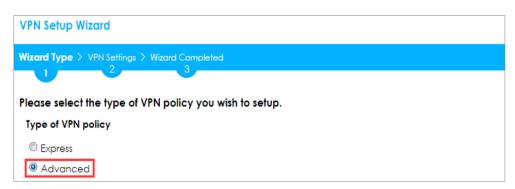

Type the **Rule Name** used to identify this VPN connection (and VPN gateway). You may use 1-31 alphanumeric characters. This value is case-sensitive. Select the rule to be **Site-to-site**. Click **Next**.

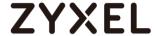

## Quick Setup > VPN Setup Wizard > Wizard Type > VPN Settings (Scenario)

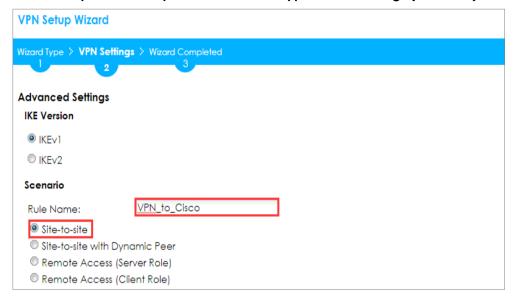

Then, configure the **Secure Gateway** IP as the Cisco's Gateway IP address (in the example, 172.100.30.80); select **My Address** to be the interface connected to the Internet.

Set the desired **Negotiation**, **Encryption**, **Authentication**, **Key Group** and **SA Life Time** settings. Type a secure **Pre-Shared Key** (8-32 characters) which must match your Cisco **Pre-Shared Key**. Click **OK**.

Quick Setup > VPN Setup Wizard > Wizard Type > VPN Settings (Phase 1 Setting)

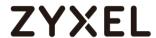

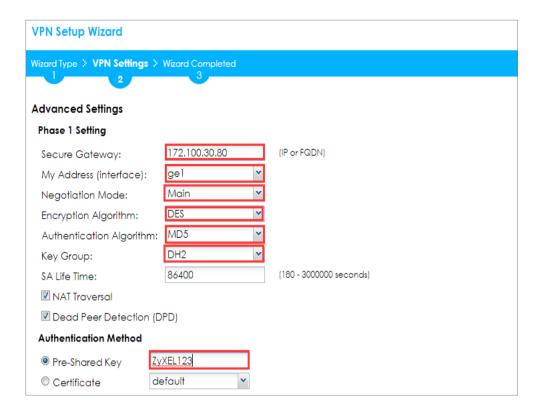

Continue to Phase 2 Settings to select the desired Encapsulation, Encryption, Authentication, and Perfect Forward Secrecy (PFS) settings.

Set **Local Policy** to be the IP address range of the network connected to the ZyWALL/USG and **Remote Policy** to be the IP address range of the network connected to the Cisco. Click **OK**.

Quick Setup > VPN Setup Wizard > Wizard Type > VPN Settings (Phase 2 Setting)

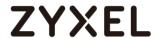

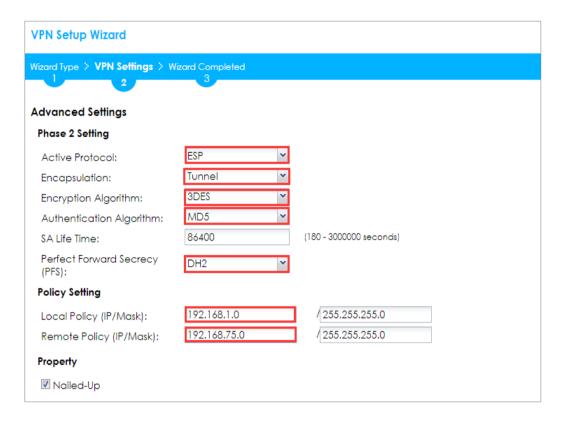

This screen provides a read-only summary of the VPN tunnel. Click Save.

# Quick Setup > VPN Setup Wizard > Welcome > Wizard Type > VPN Settings (Summary)

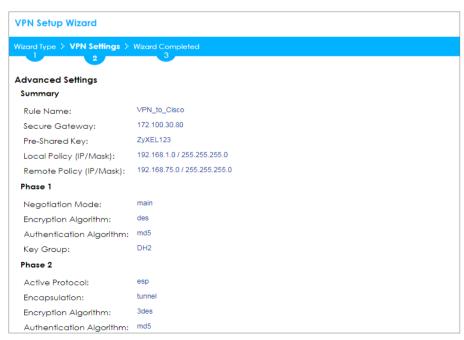

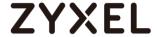

Now the rule is configured on the ZyWALL/USG. The Phase 1 rule settings appear in the VPN > IPSec VPN > VPN Gateway screen and the Phase 2 rule settings appear in the VPN > IPSec VPN > VPN Connection screen. Click Close to exit the wizard.

# Quick Setup > VPN Setup Wizard > Welcome > Wizard Type > VPN Settings > Wizard Completed

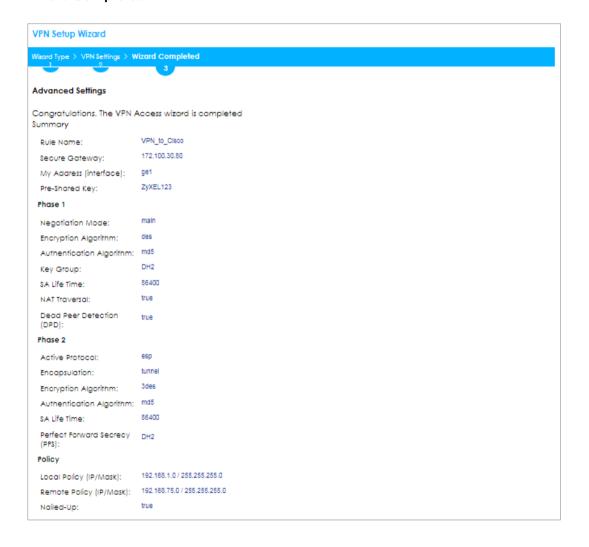

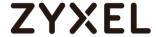

Go to CONFIGURATION > VPN > IPSec VPN > VPN Gateway and click Show Advanced Settings. Configure Authentication > Peer ID Type as Any to let the ZyWALL/USG does not require to check the identity content of the remote IPSec router.

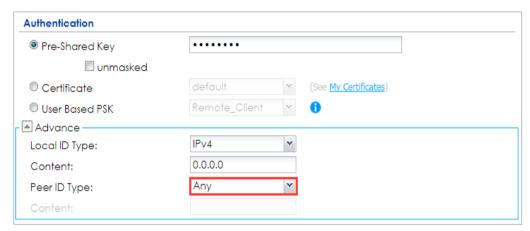

CONFIGURATION > VPN > IPSec VPN > VPN Gateway > Show Advanced Settings > Authentication > Peer ID Type

## Set Up the IPSec VPN Tunnel on the Cisco

To create an **Address Object Name** of your peer ZyWALL/USG Local IP address, go to **Networking > Address Management > Address Objects** and click **Add Address.** Select **Network** as the **Type**. Configure **IP Address** and **Netmask** to be the IP address range of the network connected to the ZyWALL/USG. Click **OK**.

Networking > Address Management > Address Objects

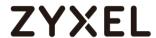

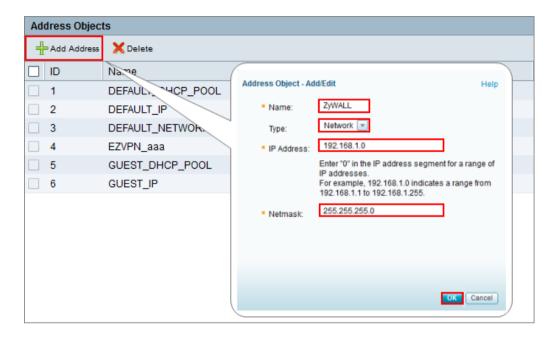

Go to VPN > Site-to-site > IKE Policies, click Add to create a new IKE Policy Name. Then, select Encryption, Hash, Pre-shared Key and D-H Group to match your ZyWALL/USG's VPN Gateway > Phase 1 Settings. Set Lifetime to 24 hours and click OK then click Save to exit the IKE Policies page.

VPN > Site-to-site > IKE Policies

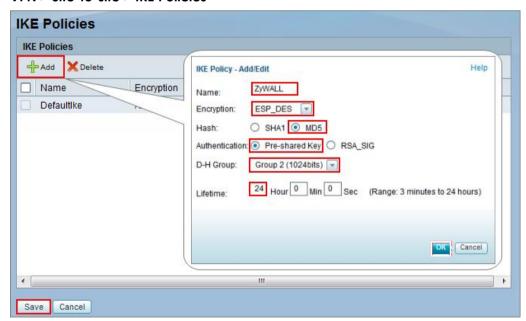

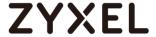

Go to VPN > Site-to-site > Transform Sets, click Add to create a new Transform Set name. Then, select Integrity and Encryption to match your ZyWALL/USG's VPN Connection > Phase 2 Settings. Click OK and click Save to exit the Transform Sets page.

VPN > Site-to-site > Transform Sets

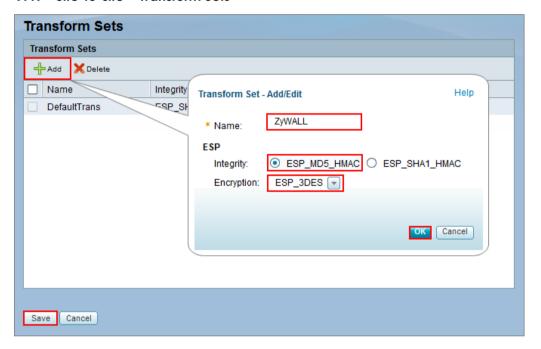

Go to VPN > Site-to-site > IPsec Policies and click Add. The new IPsec Policies dialog box appears. Go to Basic Settings, create IPsec policy Description name and click On the IPsec Policy Enable option.

Select **Static IP** as the **Remote Type**. Set **Remote Address** to be your ZyWALL/USG's WAN IP Address (in the example, 172.101.30.73). Enter the same **Pre-Shared Key** as you created in ZyWALL/USG. Then, set **WAN Interface** to the Internet-facing interface (found under **Status > WAN Interface**).

Select Local network to be the IP address range of the network connected to the Cisco (found under Status > LAN Interface) and Remote network to be the IP

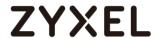

address range of the network connected to the ZyWALL/USG (**Address Object** created in Step 1)

## VPN > Site-to-site > IPsec Policies > Basic Settings

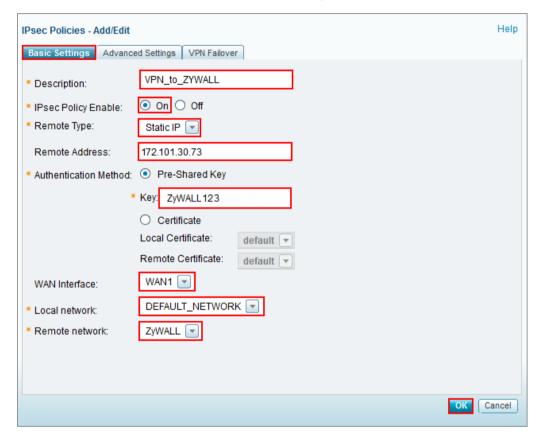

Then, go to **Advanced Settings** enable **PFS** and **DPD** if you enable both options in the ZyWALL/USG. Set **IKE Policy** to be the **IKE Policy** created in Step 2 (found under **IKE Policy Link**); set **Transform** to be the **Transform Set** created in Step 3 (found under **Transform Link**) and **SA-Lifetime** to be **24** hours.

Click **OK**. The connection active dialog box appears. Click **Activate Connection**.

VPN > Site-to-site > IPsec Policies > Advanced Settings

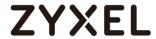

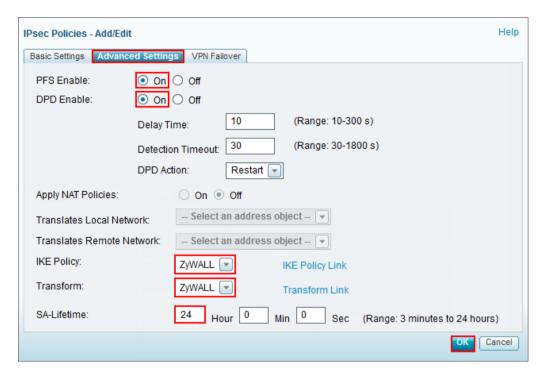

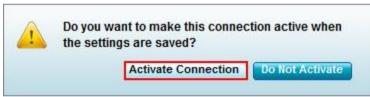

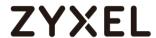

Go to ZyWALL/USG **CONFIGURATION > VPN > IPSec VPN > VPN Connection**, click **Connect** on the upper bar. The **Status** connect icon is lit when the interface is connected.

### CONFIGURATION > VPN > IPSec VPN > VPN Connection

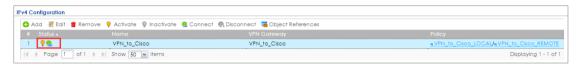

Go to ZyWALL/USG MONITOR > VPN Monitor > IPSec and verify the tunnel Up Time and Inbound(Bytes)/Outbound(Bytes) traffic.

### **MONITOR > VPN Monitor > IPSec**

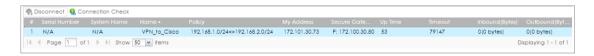

Go to Cisco VPN > VPN Status > IPsec VPN Status > Active Sessions and check the tunnel Status is up.

#### VPN > VPN Status > IPsec VPN Status > Active Sessions

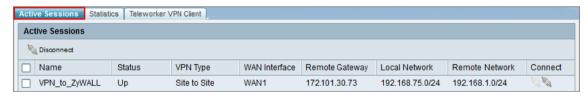

Go to Cisco VPN > VPN Status > IPsec VPN Status > Statics and check the Tx Packets (Transmit data) and Rx Packets (Receive data).

### VPN > VPN Status > IPsec VPN Status > Statistics

| Active Sessions Sta | Active Sessions Statistics Teleworker VPN Client |               |                |          |          |            |            |  |  |
|---------------------|--------------------------------------------------|---------------|----------------|----------|----------|------------|------------|--|--|
| IPsec VPN Statistic |                                                  |               |                |          |          |            |            |  |  |
| Name                | VPN Type                                         | WAN Interface | Remote Gateway | Tx Bytes | Rx Bytes | Tx Packets | Rx Packets |  |  |
| VPN_to_ZyWALL       | Site to Site                                     | WAN1          | 172.101.30.73  | 60665    | 45180    | 758        | 753        |  |  |

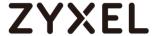

To test whether a tunnel is working, ping from a computer at one site to a computer at the other. Ensure that both computers have Internet access (via the IPSec devices).

#### PC behind ZyWALL/USG > Window 7 > cmd > ping 192.168.75.33

```
C:\Documents and Settings\ZyXEL\ping 192.168.75.33

Pinging 192.168.75.33 with 32 bytes of data:

Reply from 192.168.75.33: bytes=32 time=18ms TTL=54

Reply from 192.168.75.33: bytes=32 time=17ms TTL=54

Reply from 192.168.75.33: bytes=32 time=17ms TTL=54

Reply from 192.168.75.33: bytes=32 time=16ms TTL=54

Ping statistics for 192.168.75.33:

Packets: Sent = 4, Received = 4, Lost = 0 (0% loss),

Approximate round trip times in milli-seconds:

Minimum = 16ms, Maximum = 18ms, Average = 17ms
```

### PC behind Cisco> Window 7 > cmd > ping 192.168.1.33

```
C: Documents and Settings \ZyXEL>ping 192.168.1.33

Pinging 192.168.1.33 with 32 bytes of data:

Reply from 192.168.1.33: bytes=32 time=27ms TTL=43

Reply from 192.168.1.33: bytes=32 time=32ms TTL=43

Reply from 192.168.1.33: bytes=32 time=26ms TTL=43

Reply from 192.168.1.33: bytes=32 time=27ms TTL=43

Ping statistics for 192.168.1.33:

Packets: Sent = 4, Received = 4, Lost = 0 (0% loss),

Approximate round trip times in milli-seconds:

Minimum = 26ms, Maximum = 32ms, Average = 28ms
```

## What Could Go Wrong?

If you see below [info] or [error] log message, please check ZyWALL/USG Phase 1
Settings. Both ZyWALL/USG and Cisco must use the same Pre-Shared Key,
Encryption, Authentication method, DH key group and ID Type to establish the
202/865

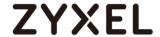

IKE SA.

## **MONITOR > Log**

| Priority |     |                                                        |                   |                   |         |
|----------|-----|--------------------------------------------------------|-------------------|-------------------|---------|
| info     | IKE | Send:[NOTIFY:NO_PROPOSAL_CHOSEN]                       | 172.101.30.73:500 | 172.100.30.80:500 | IKE_LOG |
| info     | IKE | [SA] : No proposal chosen                              | 172.101.30.73:500 | 172.100.30.80:500 | IKE_LOG |
| info     | IKE | [SA] : Tunnel [VPN_to_Cisco] Phase 1 proposal mismatch | 172.101.30.73:500 | 172.100.30.80:500 | IKE_LOG |

If you see that Phase 1 IKE SA process done but still get below [info] log message, please check ZyWALL/USG and Cisco Phase 2 Settings. Both ZyWALL/USG and Cisco must use the same Protocol, Encapsulation, Encryption, Authentication method and PFS to establish the IKE SA.

## MONITOR > Log

| info | IKE | Send:[HASH][NOTIFY:NO_PROPOSAL_CHOSEN]                 | 172.101.30.73:500 | 172.100.30.80:500 | IKE_LOG |
|------|-----|--------------------------------------------------------|-------------------|-------------------|---------|
| info | IKE | [SA] : No proposal chosen                              | 172.101.30.73:500 | 172.100.30.80:500 | IKE_LOG |
| info | IKE | [SA] : Tunnel [VPN_to_Cisco] Phase 2 proposal mismatch | 172.101.30.73:500 | 172.100.30.80:500 | IKE_LOG |
| info | IKE | Recv:[HASH][SA][NONCE][ID][ID]                         | 172.100.30.80:500 | 172.101.30.73:500 | IKE_LOG |
| info | IKE | Phase 1 IKE SA process done                            | 172.101.30.73:500 | 172.100.30.80:500 | IKE_LOG |

Make sure the both ZyWALL/USG and Cisco security policies allow IPSec VPN traffic. IKE uses UDP port 500, AH uses IP protocol 51, and ESP uses IP protocol 50.

Default NAT traversal is enable on ZyWALL/USG, please make sure the remote IPSec device must also have NAT traversal enabled.

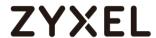

# How to Configure Site-to-site IPSec VPN with a SonicWALL router

This example shows how to use the VPN Setup Wizard to create a site-to-site VPN between a ZYWALL/USG and a SonicWALL router. The example instructs how to configure the VPN tunnel between each site. When the VPN tunnel is configured, each site can be accessed securely.

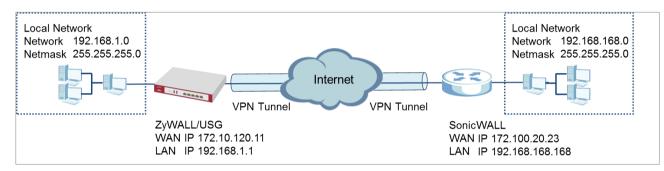

ZyWALL/USG Site-to-site IPSec VPN with SonicWALL

Note: All network IP addresses and subnet masks are used as examples in this article. Please replace them with your actual network IP addresses and subnet masks. This example was tested using USG310 (Firmware Version: ZLD 4.25) and NSA240 (Firmware Version: SonicOS Enhanced 5.8.0.1-310)

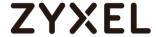

In the ZyWALL/USG, go to **Quick Setup > VPN Setup Wizard**, use the **VPN Settings** wizard to create a VPN rule that can be used with the SonicWALL. Click **Next**.

## Quick Setup > VPN Setup Wizard > Welcome

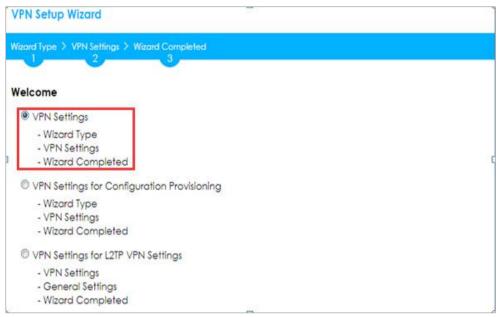

Choose **Advanced** to create a VPN rule with the customize phase 1, phase 2 settings and authentication method. Click **Next**.

### Quick Setup > VPN Setup Wizard > Welcome > Wizard Type

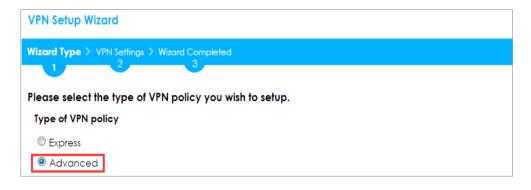

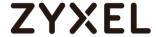

Type the **Rule Name** used to identify this VPN connection (and VPN gateway). You may use 1-31 alphanumeric characters. This value is case-sensitive. Select the rule to be **Site-to-site**. Click **Next**.

## Quick Setup > VPN Setup Wizard > Wizard Type > VPN Settings (Scenario)

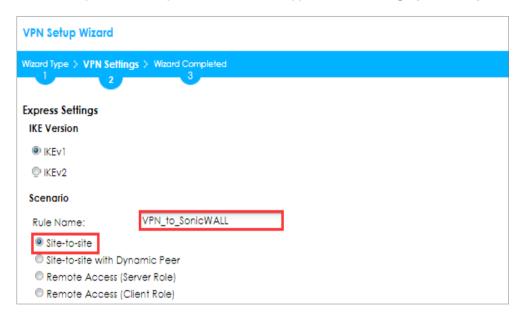

Then, configure the **Secure Gateway** IP as the SonicWALL's Gateway IP address (in the example, 172.100.20.23); select **My Address** to be the interface connected to the Internet.

Set the desired **Negotiation**, **Encryption**, **Authentication**, **Key Group** and **SA Life Time** settings. Type a secure **Pre-Shared Key** (8-32 characters) which must match your SonicWALL **Shared Secret**.

Quick Setup > VPN Setup Wizard > Welcome > Wizard Type > VPN Settings (Phase 1 Setting)

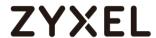

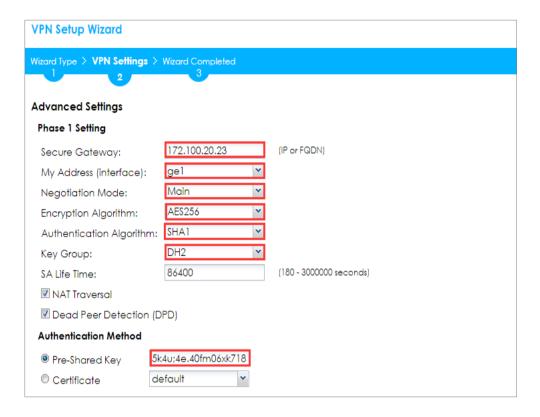

Continue to **Phase 2 Settings** to select the desired **Encapsulation**, **Encryption**, **Authentication**, and **SA Life Time** settings.

Set **Local Policy** to be the IP address range of the network connected to the ZyWALL/USG and **Remote Policy** to be the IP address range of the network connected to the SonicWALL. Click **OK**.

Quick Setup > VPN Setup Wizard > Welcome > Wizard Type > VPN Settings (Phase 2 Setting)

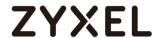

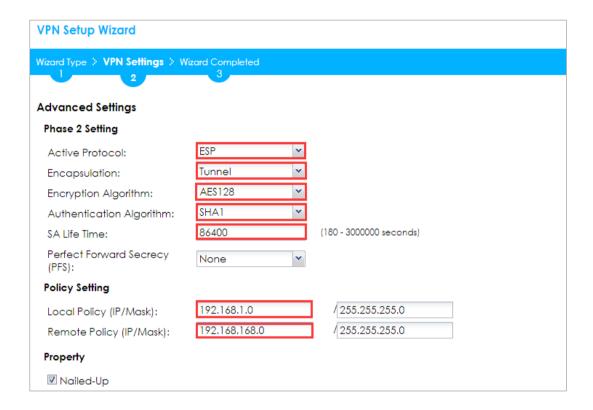

This screen provides a read-only summary of the VPN tunnel. Click Save.

Quick Setup > VPN Setup Wizard > Welcome > Wizard Type > VPN Settings (Summary)

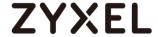

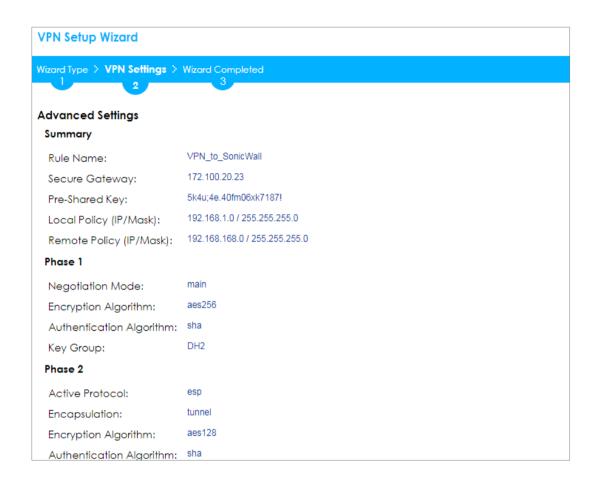

Note: The Phase 1 and Phase 2 settings established here must match the Phase 1 and Phase 2 settings configured later in the SonicWALL.

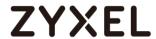

Now the rule is configured on the ZyWALL/USG. The Phase 1 rule settings appear in the VPN > IPSec VPN > VPN Gateway screen and the Phase 2 rule settings appear in the VPN > IPSec VPN > VPN Connection screen. Click Close to exit the wizard.

Quick Setup > VPN Setup Wizard > Welcome > Wizard Type > VPN Settings > Wizard Completed

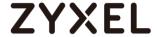

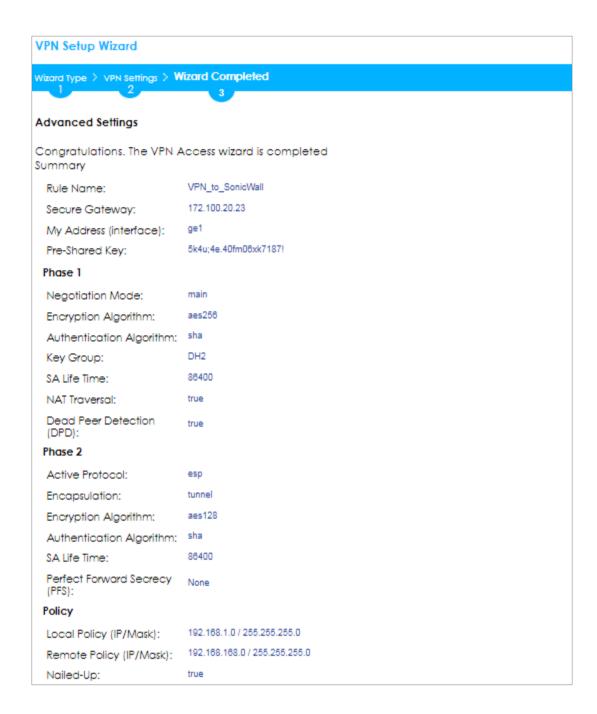

Go to VPN Gateway > Show Advanced Settings > Authentication to configure your Local ID Type and Peer ID Type to match your SonicWALL's VPN > Settings > VPN Policies > General > IKE Authentication > Local IKE ID and Peer IKE ID.

VPN Gateway > Show Advanced Settings > Authentication

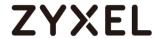

| Authentication |                  |       |                       |
|----------------|------------------|-------|-----------------------|
| Pre-Shared Key | 5k4u;4e.40fm06xk | 7187! |                       |
| ✓ unmasked     |                  |       |                       |
| Certificate    | default          | ~     | (See My Certificates) |
| User Based PSK | Remote_Client    | ~     | 0                     |
| - Advance      |                  |       |                       |
| Local ID Type: | IPv4             | ~     |                       |
| Content:       | 192.168.1.0      |       |                       |
| Peer ID Type:  | IPv4             | ~     |                       |
| Content:       | 192.168.168.0    |       |                       |

# Set Up the IPSec VPN Tunnel on the SonicWALL

In the SonicWALL **VPN > Settings > VPN Policies**, click **Add** to create a new VPN policy. Select **Policy Type** to be the **Site to Site**, select **Authentication Method** to be the **IKE using Preshared Secret**. Type the ZyWALL/USG's WAN IP Address to be the **IPsec Primary Gateway Name or Address** (in the example, 172.10.120.11).

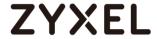

In the IKE Authentication section, set the Shared Secret to be the same as your ZyWALL/USG's Pre-Shared Key. Then, set the Local IKE ID and the Peer IKE ID to match your ZyWALL/USG's VPN Gateway > Show Advanced Settings > Authentication > Local ID Type and Peer ID Type.

VPN > Settings > VPN Policies > General

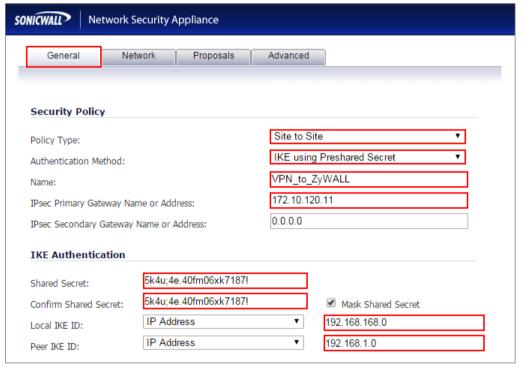

In the SonicWALL VPN > Settings > VPN Policies > Network, choose Local Network to be the IP address range of the network connected to the SonicWALL (found under SonicWALL > Network > Interfaces > LAN).

Go to **Remote Network** and create a new address IP address range of the network connected to the ZyWALL/USG. Then, scroll down the list to choose the newly created **Address Object** to be the **Remote Network**.

VPN > Settings > VPN Policies > Network

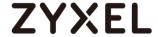

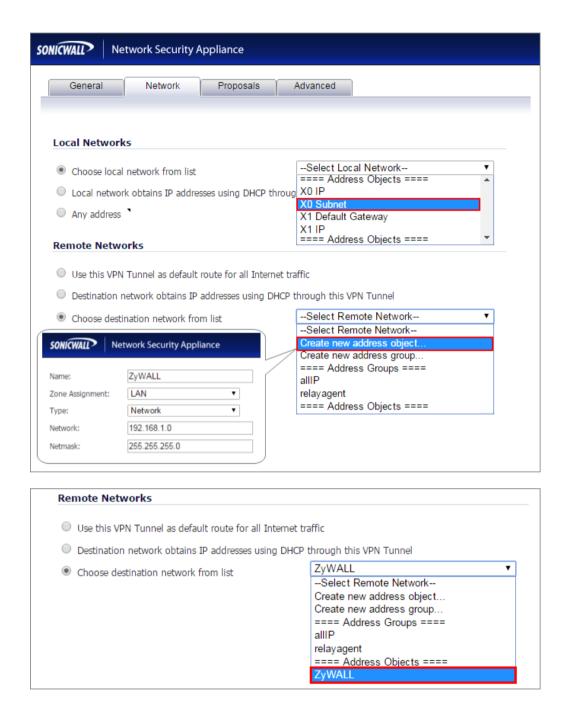

In the SonicWALL VPN > Settings > VPN Policies > Proposals > IKE (Phase 1)

Proposal and set Exchange, DH Group, Encryption and Authentication to match
your ZyWALL/USG's VPN Gateway > Show Advanced Settings > Phase 1 Settings.

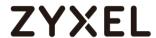

Go to IKE (Phase 2) Proposal and set the Protocol, Encryption and Authentication to match your ZyWALL/USG's VPN Connection > Show Advanced Settings > Phase 2 Settings.

VPN > Settings > VPN Policies > Proposals

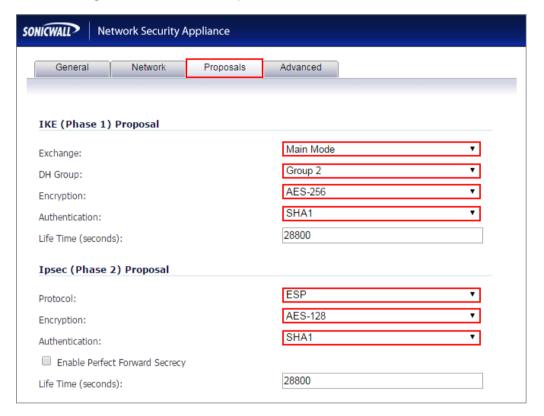

Select Enable VPN and click Refresh Active.

VPN > Settings > VPN Global Settings

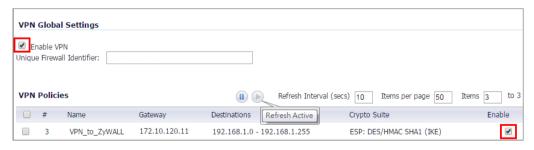

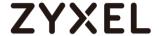

#### Test the IPSec VPN Tunnel

Go to ZyWALL/USG **CONFIGURATION > VPN > IPSec VPN > VPN Connection**, click **Connect** on the upper bar. The **Status** connect icon is lit when the interface is connected.

#### CONFIGURATION > VPN > IPSec VPN > VPN Connection

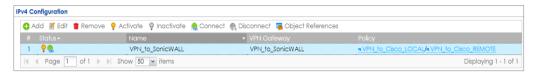

Go to ZyWALL/USG MONITOR > VPN Monitor > IPSec and verify the tunnel Up Time and the Inbound(Bytes)/Outbound(Bytes) traffic.

#### MONITOR > VPN Monitor > IPSec

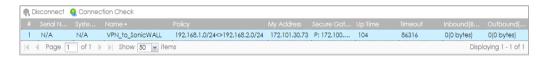

Go to SonicWALL **VPN > VPN Settings > VPN Policies**, the status green light is on.

### **VPN > VPN Settings > VPN Policies**

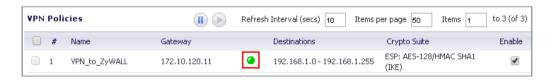

Go to SonicWALL VPN > VPN Settings > Currently Active VPN Tunnels > VPN Tunnel Statics to check Tunnel valid time, Bytes In (Incoming Data) and Bytes Out (Outgoing Data).

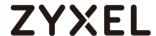

#### **VPN > VPN Settings > Currently Active VPN Tunnels**

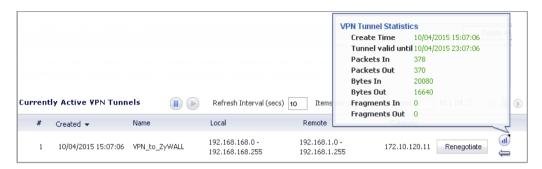

To test whether a tunnel is working, ping from a computer at one site to a computer at the other. Ensure that both computers have Internet access (via the IPSec devices).

#### PC behind ZyWALL/USG > Window 7 > cmd > ping 192.168.168.33

```
C:\Documents and Settings\ZyXEL\ping 192.168.168.33

Pinging 192.168.168.33 with 32 bytes of data:

Reply from 192.168.168.33: bytes=32 time=18ms TTL=54

Reply from 192.168.168.33: bytes=32 time=17ms TTL=54

Reply from 192.168.168.33: bytes=32 time=17ms TTL=54

Reply from 192.168.168.33: bytes=32 time=16ms TTL=54

Ping statistics for 192.168.168.33:

Packets: Sent = 4, Received = 4, Lost = 0 (0% loss),

Approximate round trip times in milli—seconds:

Minimum = 16ms, Maximum = 18ms, Average = 17ms
```

PC behind SonicWALL> Window 7 > cmd > ping 192.168.1.33

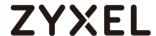

```
C:\Documents and Settings\ZyXEL>ping 192.168.1.33

Pinging 192.168.1.33 with 32 bytes of data:

Reply from 192.168.1.33: bytes=32 time=27ms TTL=43

Reply from 192.168.1.33: bytes=32 time=32ms TTL=43

Reply from 192.168.1.33: bytes=32 time=26ms TTL=43

Reply from 192.168.1.33: bytes=32 time=27ms TTL=43

Ping statistics for 192.168.1.33:

Packets: Sent = 4, Received = 4, Lost = 0 (0% loss),

Approximate round trip times in milli-seconds:

Minimum = 26ms, Maximum = 32ms, Average = 28ms
```

# What Could Go Wrong?

If you see below [info] or [error] log message, please check ZyWALL/USG Phase 1 Settings. Both ZyWALL/USG and SonicWALL must use the same Pre-Shared Key, Encryption, Authentication method, DH key group and ID Type to establish the IKE SA.

#### MONITOR > Log

| Priority · | - Category |                                                            |                |                |         |
|------------|------------|------------------------------------------------------------|----------------|----------------|---------|
| info       | IKE        | Send:[NOTIFY:NO_PROPOSAL_CHOSEN]                           | 172.101.30.73: | 172.100.30.80: | IKE_LOG |
| info       | IKE        | [SA] : No proposal chosen                                  | 172.101.30.73: | 172.100.30.80: | IKE_LOG |
| info       | IKE        | [SA] : Tunnel [VPN_to_SonicWALL] Phase 1 proposal mismatch | 172.101.30.73: | 172.100.30.80: | IKE_LOG |

If you see that Phase 1 IKE SA process done but still get below [info] log message, please check ZyWALL/USG and SonicWALL Phase 2 Settings. Both ZyWALL/USG and SonicWALL must use the same Protocol, Encapsulation, Encryption, Authentication method and PES to establish the IKE SA.

#### MONITOR > Log

| Priority | Category | Message                                                   | Source         | Destination    | Note    |
|----------|----------|-----------------------------------------------------------|----------------|----------------|---------|
| info     | IKE      | Send:[HASH][NOTIFY:NO_PROPOSAL_CHOSEN]                    | 172.101.30.73: | 172.100.30.80: | IKE_LOG |
| info     | IKE      | [SA] : No proposal chosen                                 | 172.101.30.73: | 172.100.30.80: | IKE_LOG |
| info     | IKE      | [SA]: Tunnel [VPN_to_SonicWALL] Phase 2 proposal mismatch | 172.101.30.73: | 172.100.30.80: | IKE_LOG |
| info     | IKE      | Recv:[HASH][SA][NONCE][ID][ID]                            | 172.100.30.80: | 172.101.30.73: | IKE_LOG |
| info     | IKE      | Phase 1 IKE SA process done                               | 172.101.30.73: | 172.100.30.80: | IKE_LOG |

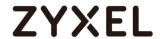

Make sure the both ZyWALL/USG and SonicWALL security policies allow IPSec VPN traffic. IKE uses UDP port 500, AH uses IP protocol 51, and ESP uses IP protocol 50.

Default NAT traversal is enable on ZyWALL/USG, please make sure the remote IPSec device must also have NAT traversal enabled.

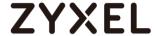

# How to Configure IPSec VPN Failover

This example shows how to use the VPN Setup Wizard to create a site-to-site VPN with failover. The example instructs how to configure the VPN tunnel between each site if one site has multi-WAN. When the multi-WAN VPN failover is configured, IPSec VPN tunnels automatically fail over to a backup WAN interface if the primary WAN interface becomes unavailable.

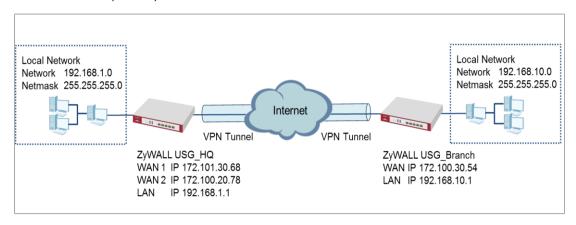

ZyWALL Site-to-site IPSec VPN with multiple WAN failover

Note: All network IP addresses and subnet masks are used as examples in this article. Please replace them with your actual network IP addresses and subnet masks. This example was tested using USG110 (Firmware Version: ZLD 4.25).

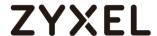

## Set Up the ZyWALL/USG IPSec VPN Tunnel of Corporate Network (HQ)

In the ZyWALL/USG, go to **Quick Setup > VPN Setup Wizard**, use the **VPN Settings** wizard to create a VPN rule that can be used with the remote ZyWALL/USG. Click **Next**.

## Quick Setup > VPN Setup Wizard > Welcome

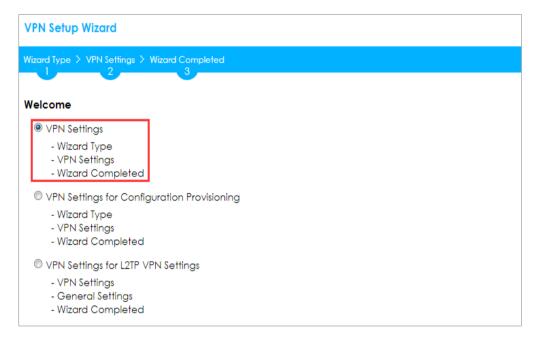

Choose **Express** to create a VPN rule with the default phase 1 and phase 2 settings and use a pre-shared key to be the authentication method. Click **Next**.

#### Quick Setup > VPN Setup Wizard > Wizard Type

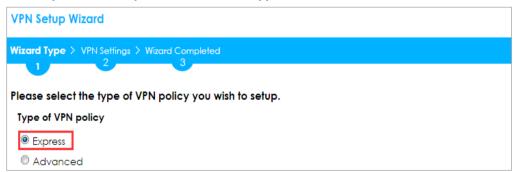

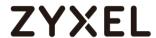

Type the **Rule Name** used to identify this VPN connection (and VPN gateway). You may use 1-31 alphanumeric characters. This value is case-sensitive. Select the rule to be **Site-to-site**. Click **Next**.

# Quick Setup > VPN Setup Wizard > Wizard Type > VPN Settings (Scenario)

| VPN Setup Wizard                              |  |  |
|-----------------------------------------------|--|--|
| Wizard Type > VPN Settings > Wizard Completed |  |  |
|                                               |  |  |
| Express Settings                              |  |  |
| IKE Version                                   |  |  |
|                                               |  |  |
| © IKE∨2                                       |  |  |
| Scenario                                      |  |  |
| Rule Name: WIZ_VPN_HQ                         |  |  |
| Site-to-site                                  |  |  |
| Site-to-site with Dynamic Peer                |  |  |
| Remote Access (Server Role)                   |  |  |
| Remote Access (Client Role)                   |  |  |

Configure **Secure Gateway** IP as the peer ZyWALL/USG's WAN IP address (in the example, 172.100.30.54). Type a secure **Pre-Shared Key** (8-32 characters).

Set **Local Policy** to be the IP address range of the network connected to the ZyWALL/USG and **Remote Policy** to be the IP address range of the network connected to the peer ZyWALL/USG.

Quick Setup > VPN Setup Wizard > Wizard Type > VPN Settings (Configuration)

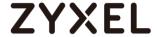

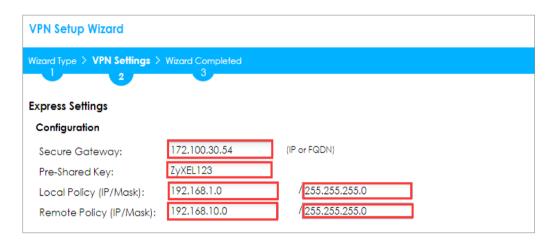

This screen provides a read-only summary of the VPN tunnel. Click **Save**.

# Quick Setup > VPN Setup Wizard > Welcome > Wizard Type > VPN Settings (Summary)

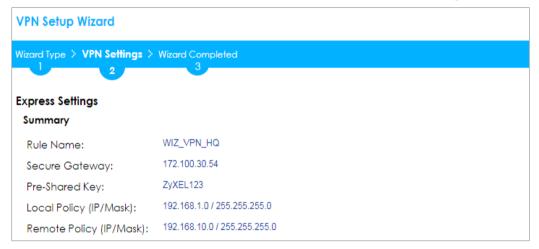

Now the rule is configured on the ZyWALL/USG. The Phase 1 rule settings appear in the VPN > IPSec VPN > VPN Gateway screen and the Phase 2 rule settings appear in the VPN > IPSec VPN > VPN Connection screen. Click Close to exit the wizard.

Quick Setup > VPN Setup Wizard > Welcome > Wizard Type > VPN Settings > Wizard Completed

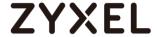

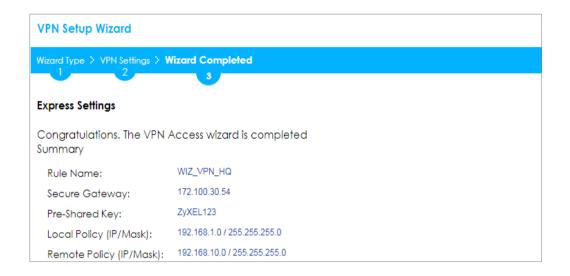

Go to CONFIGURATION > VPN > IPSec VPN > VPN Gateway and click Show Advanced Settings. Configure Authentication > Peer ID Type as Any to let the ZyWALL/USG does not require to check the identity content of the remote IPSec router.

# CONFIGURATION > VPN > IPSec VPN > VPN Gateway > Show Advanced Settings > Authentication > Peer ID Type

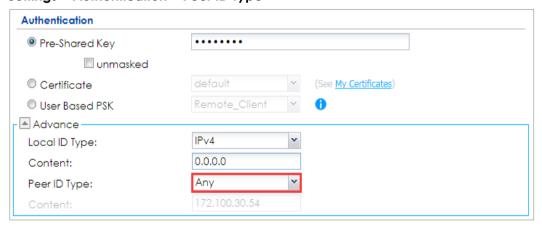

# Set Up the ZyWALL/USG IPSec VPN Tunnel of Corporate Network (Branch)

In the ZyWALL/USG, go to **Quick Setup > VPN Setup Wizard**, use the **VPN Settings** wizard to create a VPN rule that can be used with the remote ZyWALL/USG. Click **Next**.

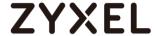

#### Quick Setup > VPN Setup Wizard > Welcome

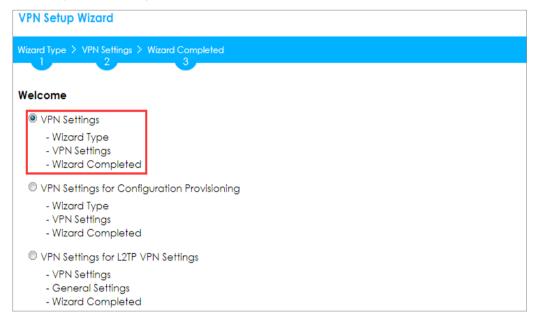

Choose **Express** to create a VPN rule with the default phase 1 and phase 2 settings and to use a pre-shared key. Click **Next**.

#### Quick Setup > VPN Setup Wizard > Wizard Type

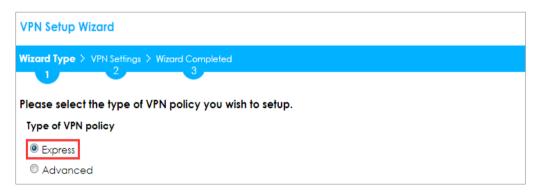

Type the **Rule Name** used to identify this VPN connection (and VPN gateway). You may use 1-31 alphanumeric characters. This value is case-sensitive. Click **Next**.

Quick Setup > VPN Setup Wizard > Wizard Type > VPN Settings (Scenario)

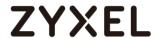

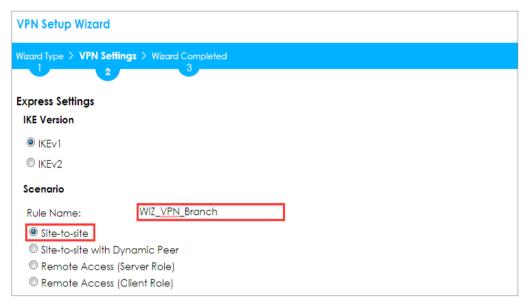

Configure **Secure Gateway** IP as the peer ZyWALL/USG's WAN IP address (in the example, 172.101.30.68). Type a secure **Pre-Shared Key** (8-32 characters).

Set **Local Policy** to be the IP address range of the network connected to the ZyWALL/USG and **Remote Policy** to be the IP address range of the network connected to the peer ZYWALL/USG.

## Quick Setup > VPN Setup Wizard > Wizard Type > VPN Settings (Configuration)

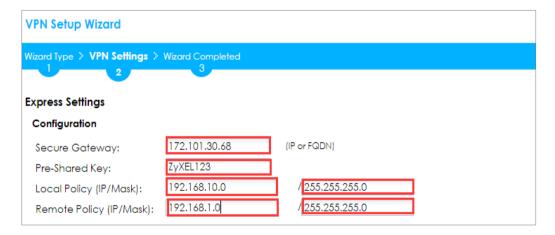

This screen provides a read-only summary of the VPN tunnel. Click **Save**.

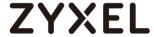

#### Quick Setup > VPN Setup Wizard > Welcome > Wizard Type > VPN Settings (Summary)

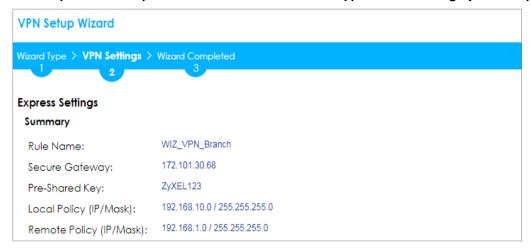

Now the rule is configured on the ZyWALL/USG. The Phase 1 rule settings appear in the VPN > IPSec VPN > VPN Gateway screen and the Phase 2 rule settings appear in the VPN > IPSec VPN > VPN Connection screen. Click Close to exit the wizard.

# Quick Setup > VPN Setup Wizard > Welcome > Wizard Type > VPN Settings > Wizard Completed

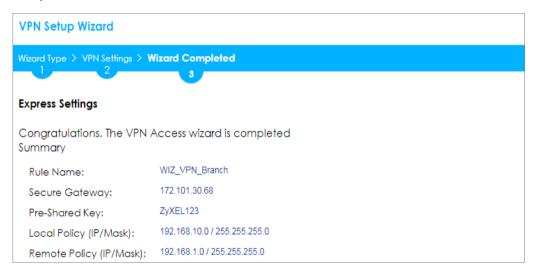

Go to CONFIGURATION > VPN > IPSec VPN > VPN Gateway and click Show Advanced Settings. Configure Authentication > Peer ID Type as Any to let the ZyWALL/USG does not require to check the identity content of the remote IPSec router.

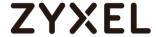

# CONFIGURATION > VPN > IPSec VPN > VPN Gateway > Show Advanced Settings > Authentication > Peer ID Type

| Authentication |               |   |                       |  |
|----------------|---------------|---|-----------------------|--|
| Pre-Shared Key | •••••         |   |                       |  |
| unmasked       |               |   |                       |  |
| Certificate    | default       | ~ | (See My Certificates) |  |
| User Based PSK | Remote_Client | ~ | 0                     |  |
| Advance —      |               |   |                       |  |
| Local ID Type: | IPv4          | ~ |                       |  |
| Content:       | 0.0.0.0       |   |                       |  |
| Peer ID Type:  | Any           | ~ |                       |  |
| Content:       | 172.101.30.68 |   |                       |  |

Go to Configuration > VPN > IPSec VPN > VPN Gateway > Gateway Settings. Set My Address to be Domain Name/IP "0.0.0.0" (ZyWALL/USG will dial-up with the active WAN interface first). Set Peer Gateway Address > Static Address > Primary to be ZyWALL/USG\_HQ WAN1 IP address and Secondary to be ZyWALL/USG\_HQ WAN2 IP address.

Configuration > VPN > IPSec VPN > VPN Gateway > Gateway Settings

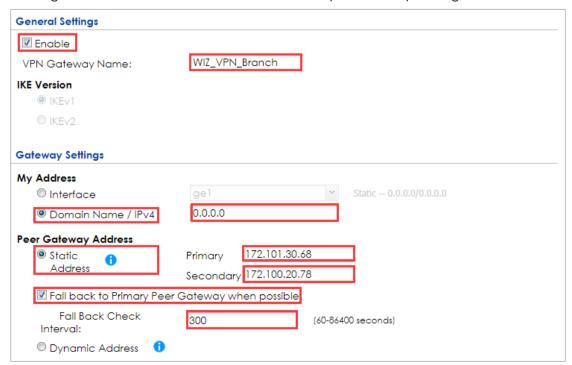

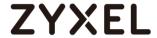

# Set up the WAN Trunk (ZyWALL/USG\_HQ)

Go to CONFIGURATION > Interface > Trunk > User Configuration > Add. Select wan1 and wan2 into the trunk Member and set wan2 Mode to be Passive.

#### CONFIGURATION > Interface > Trunk > User Configuration > Add

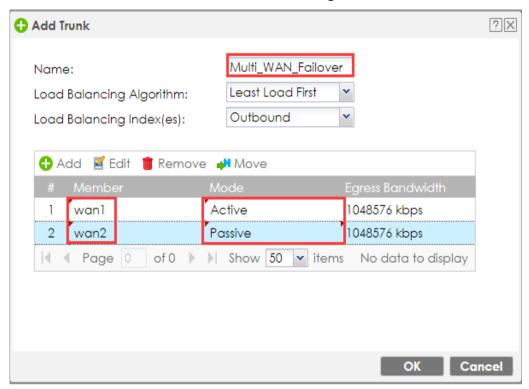

Go to CONFIGURATION > Interface > Trunk > Configuration. Select Disconnect Connection before Falling Back. In the Default WAN Trunk, select User Configured Trunk to be the customized WAN trunk added in the previous step (Multi\_WAN\_Failover in this example).

CONFIGURATION > Interface > Trunk > User Configuration > Add

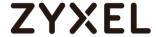

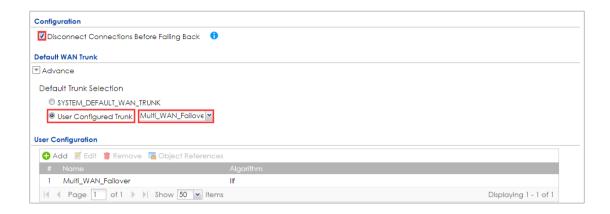

# Set up the Failover Command Line (ZyWALL/USG HQ)

Go to CONFIGURATION > Security Policy > Policy Control and add a To ZyWALL rule to allow SSH service.

# CONFIGURATION > Security Policy > Policy Control > Add corresponding

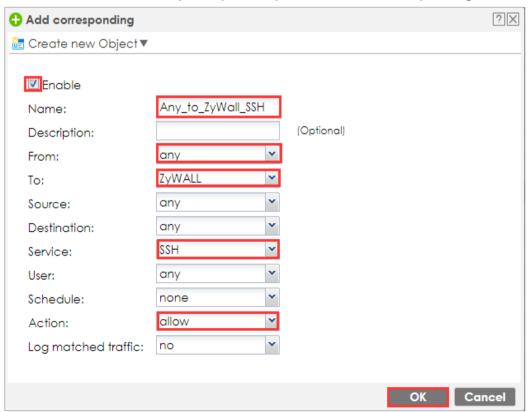

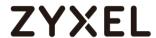

If the **Security Policy** is created but still cannot access to ZyWALL, please go to **CONFIGURAITON > System > SSH** to check do you **Enable** the **General Settings** and make sure the **Service Port** is correct and the same in your terminal program. Then, check the **Service Control Action** should be **Accept**.

#### CONFIGURAITON > System > SSH

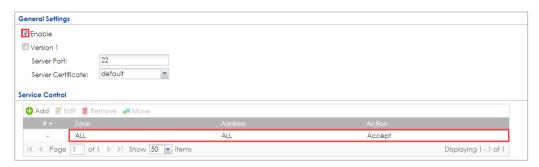

Enter the command line in terminal mode (Using Tera Term in this example).

#### Tera Term command

Welcome to USG110

Username: admin

Password:

Router> configure terminal

Router(config)# client-side-vpn-failover-fallback activate

# **Test the IPSec VPN Tunnel**

8 Go to ZYWALL/USG CONFIGURATION > VPN > IPSec VPN > VPN Connection, click Connect on the upper bar. The Status connect icon is lit when the interface is connected.

#### CONFIGURATION > VPN > IPSec VPN > VPN Connection

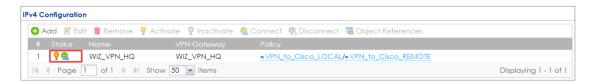

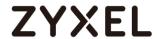

**9** Go to ZyWALL/USG MONITOR > VPN Monitor > IPSec and verify the tunnel Up Time and Inbound(Bytes)/Outbound(Bytes) Traffic.

## **MONITOR > VPN Monitor > IPSec**

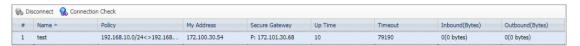

10 Go to ZyWALL/USG\_Branch MONITOR > Log. Try to disconnect WAN1 interface (172.1.1.30.68) and you will see the VPN tunnel failover to WAN2 interface (172.100.20.78).

# MONITOR > Log

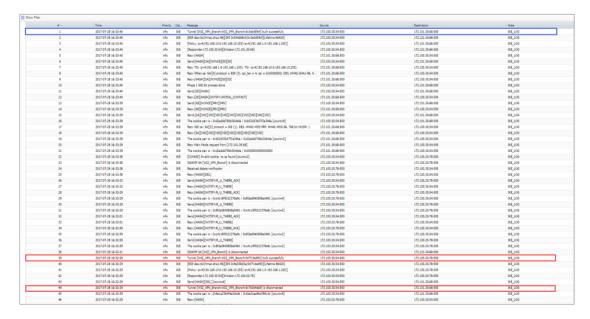

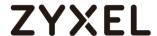

## What Could Go Wrong?

11 If you see below [info] or [error] log message, please check ZyWALL/USG Phase 1 Settings. Both ZyWALL/USG at the HQ and Branch sites must use the same Pre-Shared Key, Encryption, Authentication method, DH key group and ID Type to establish the IKE SA.

#### **MONITOR > Log**

| Priority |     |                                                      |         |
|----------|-----|------------------------------------------------------|---------|
| info     | IKE | Send:[NOTIFY:NO_PROPOSAL_CHOSEN]                     | IKE_LOG |
| info     | IKE | [SA] : No proposal chosen                            | IKE_LOG |
| info     | IKE | [SA] : Tunnel [WIZ_VPN_HQ] Phase 1 proposal mismatch | IKE_LOG |

12 If you see that Phase 1 IKE SA process done but still get below [info] log message, please check ZyWALL/USG Phase 2 Settings. Both ZyWALL/USG at the HQ and Branch sites must use the same Protocol, Encapsulation, Encryption, Authentication method and PFS to establish the IKE SA.

# **MONITOR > Log**

| Priority |     |                                                      | Note    |
|----------|-----|------------------------------------------------------|---------|
| info     | IKE | Send:[HASH][NOTIFY:NO_PROPOSAL_CHOSEN]               | IKE_LOG |
| info     | IKE | [SA] : No proposal chosen                            | IKE_LOG |
| info     | IKE | [SA] : Tunnel [WIZ_VPN_HQ] Phase 2 proposal mismatch | IKE_LOG |
| info     | IKE | Recv:[HASH][SA][NONCE][ID][ID]                       | IKE_LOG |
| info     | IKE | Phase 1 IKE SA process done                          | IKE_LOG |

- 13 Make sure the both ZyWALL/USG at the HQ and Branch sites security policies allow IPSec VPN traffic. IKE uses UDP port 500, AH uses IP protocol 51, and ESP uses IP protocol 50.
- 14 Default NAT traversal is enable on ZyWALL/USG, please make sure the remote IPSec device must also have NAT traversal enabled.

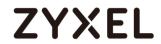

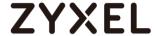

# How to Configure L2TP over IPSec VPN while the ZyWALL/USG is behind a NAT router

This example shows how to use the VPN Setup Wizard to create a L2TP over IPSec VPN tunnel between ZyWALL/USG devices. The example instructs how to configure the VPN tunnel between each site while the ZyWALL/USG is behind a NAT router. When the L2TP over IPSec VPN tunnel is configured, each site can be accessed securely.

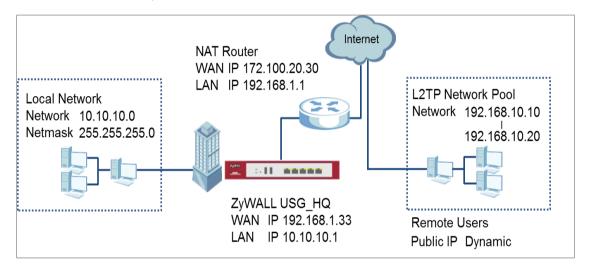

ZyWALL/USG L2TP over IPSec VPN while the ZyWALL/USG is behind a NAT router

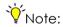

All network IP addresses and subnet masks are used as examples in this article. Please replace them with your actual network IP addresses and subnet masks. This example was tested using USG110 (Firmware Version: ZLD 4.25).

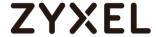

## Set Up the L2TP VPN Tunnel on the ZyWALL/USG\_HQ

In the ZyWALL/USG, go to Quick Setup > VPN Setup Wizard, use the VPN Settings for L2TP VPN Settings wizard to create a L2TP VPN rule that can be used with the remote Android Mobile Devices. Click Next.

#### Quick Setup > VPN Setup Wizard > Welcome

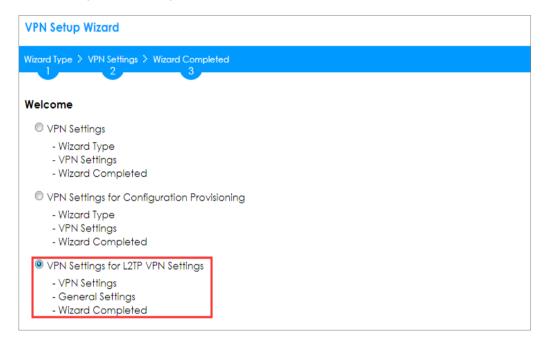

Then, configure the **Rule Name** and set **My Address** to be the **wan1** interface which is connected to the Internet. Type a secure **Pre-Shared Key** (8-32 characters).

## Quick Setup > VPN Setup Wizard > Welcome > VPN Settings

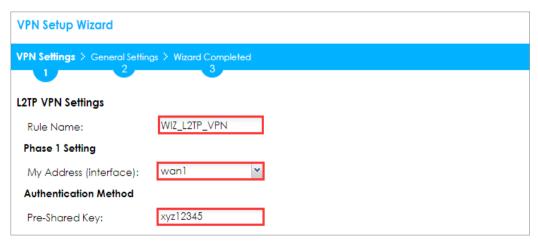

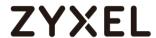

Assign the remote users IP addresses range from 192.168.10.10 to 192.168.10.20 for use in the L2TP VPN tunnel and check **Allow L2TP traffic Through WAN** to allow traffic from L2TP clients to go to the Internet. Click **Next**.

## Quick Setup > VPN Setup Wizard > Welcome > VPN Settings (L2TP VPN Settings)

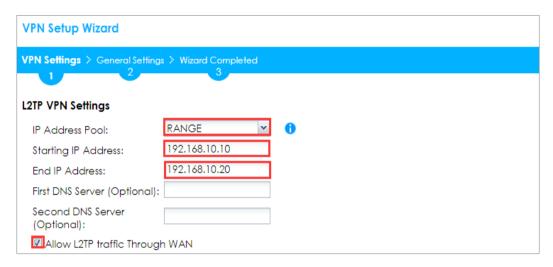

15 This screen provides a read-only summary of the VPN tunnel. Click Save.

#### Quick Setup > VPN Setup Wizard > Welcome > VPN Settings (Summary)

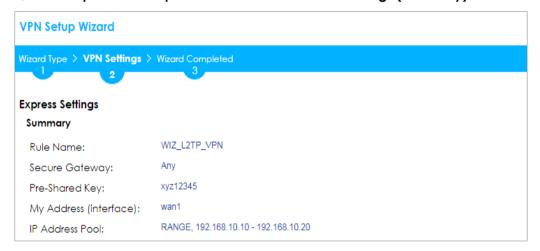

Now the rule is configured on the ZyWALL/USG. The rule settings appear in the **VPN > L2TP VPN** screen. Click **Close** to exit the wizard.

Quick Setup > VPN Setup Wizard > Welcome > VPN Settings > Wizard Completed

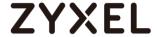

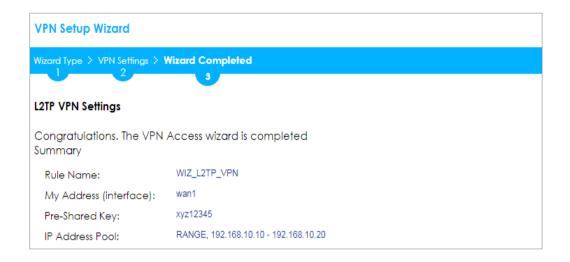

Go to CONFIGURATION > VPN Connection > Create new Object > Create Address, create an address object as the NAT router's WAN IP address (in the example, 172.100.20.30).

# CONFIGURATION > VPN Connection > Create new Object > Create Address

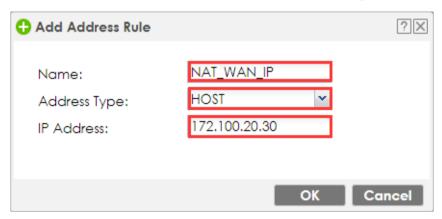

Go to **CONFIGURATION > VPN Connection > Policy > Local Policy**, select it be to the NAT router's WAN IP address (in the example, 172.100.20.30).

CONFIGURATION > VPN Connection > Policy > Local Policy

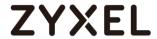

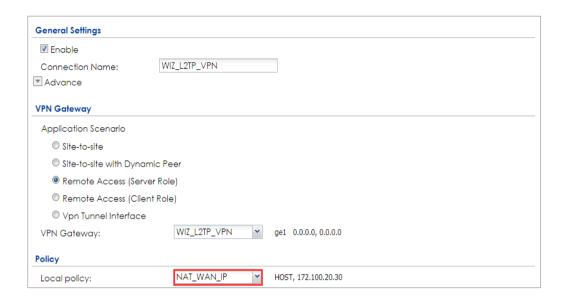

Go to CONFIGURATION > VPN > L2TP VPN > Create new Object > User to add

User Name and Password (4-24 characters). Then, set Allowed User to the newly

created object (L2TP\_Remote\_Users/zyx168 in this example).

CONFIGURATION > VPN > L2TP VPN > Create new Object > User

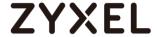

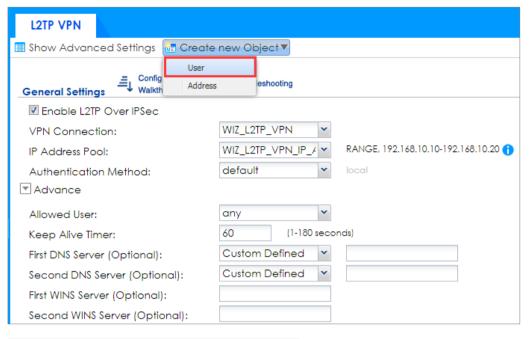

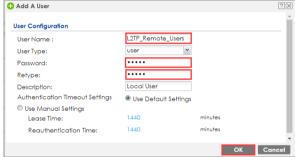

## Set Up the NAT Router (Using ZyWALL USG device in this example)

Go to CONFIGURATION > Network > NAT > Add. Select the Incoming Interface on which packets for the NAT rule must be received. Specified the User-Defined Original IP field and Type the translated destination IP address that this NAT rule supports.

#### CONFIGURATION > Network > NAT > Add

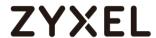

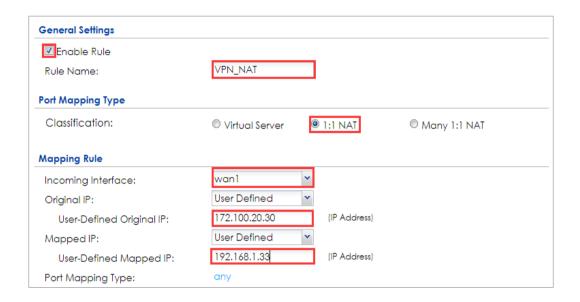

Go to **CONFIGURATION > Object > Address > Add**, create an address object as the ZyWALL/USU\_HQ's WAN IP address (in the example, 192.168.1.33).

# CONFIGURATION > Object > Address

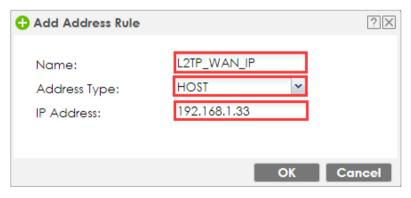

Go to CONFIGURATION > Object > Service > Service Group, create a service

group for the following UDP ports:

UDP Port Number =  $1701 \rightarrow \text{Used by L2TP}$ 

UDP Port Number = 500 → Used by IKE

UDP Port Number =  $4500 \rightarrow \text{Used by NAT-T}$ 

#### **CONFIGURATION > Service > Service Group**

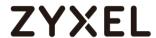

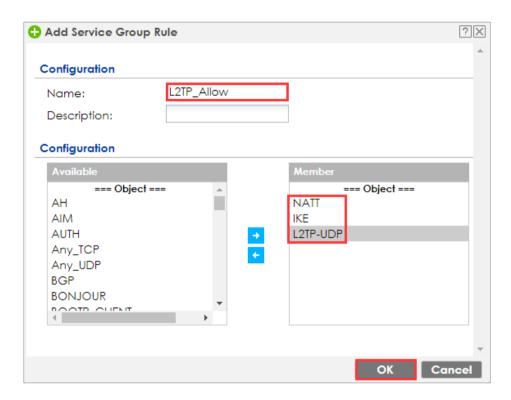

Go to **CONFIGURATION > Security Policy > Policy Control**, add corresponding rule to allow L2TP services.

## CONFIGURATION > Security Policy > Policy Control

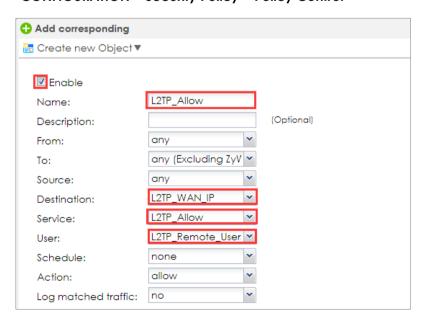

Test the L2TP over IPSec VPN Tunnel

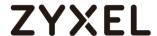

Use a smartphone or a PC to establish a L2TP VPN connection to the ZyWALL/USG. Configure the NAT's public IP address as the L2TP server address on the client. In this example using iOS device to test the result:

To configure L2TP VPN in an iOS 8.4 device, go to **Menu > Settings > VPN > Add VPN Configuration** and configure as follows.

**Description** is for you to identify the VPN configuration.

Set **Server** to the ZyWALL/USG's WAN IP address (172.100.20.30 in this example).

Enter **Account** and **Password** which the same as **Allowed User** created in ZyWALL/USG (L2TP\_Remote\_Users/zyx168 in this example).

Set **Secret** to the **Pre-Shared Key** of the IPSec VPN gateway the ZyWALL/USG uses for L2TP VPN over IPSec (xyz12345 in this example).

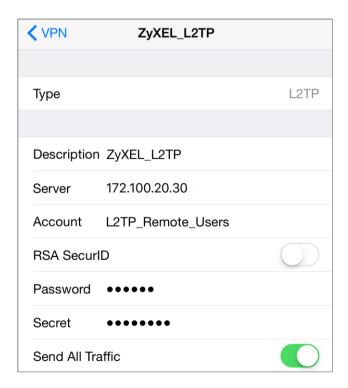

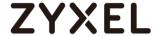

After you create a VPN configuration, slide the button right to the on position to initiate L2TP VPN session.

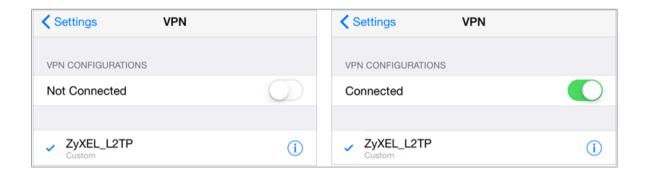

Go to ZyWALL/USG **CONFIGURATION > VPN > IPSec VPN > VPN Connection**, click **Connect** on the upper bar. The **Status** connect icon is lit when the interface is connected.

## CONFIGURATION > VPN > IPSec VPN > VPN Connection

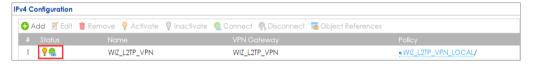

Go to ZyWALL/USG MONITOR > VPN Monitor > L2TP over IPSec and verify the Current L2TP Session.

## MONITOR > VPN Monitor > L2TP over IPSec > L2TP\_Remote\_Users

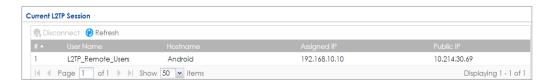

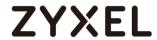

Go to iOS mobile device Menu > Settings > VPN > ZyXEL\_L2TP and verify the Assigned IP Address and Connect Time.

Menu > Settings > VPN > ZyXEL\_L2TP

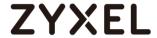

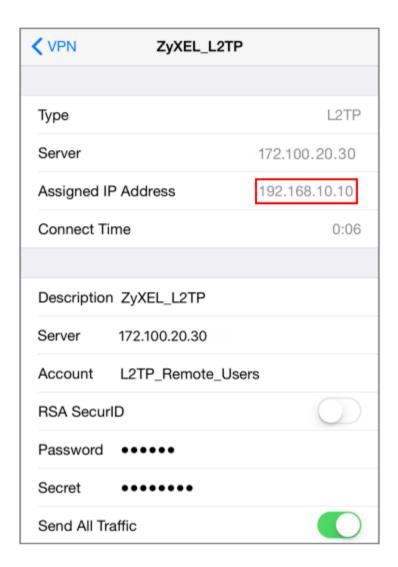

# What Could Go Wrong?

If you see [alert] log message such as below, please check ZyWALL/USG L2TP

Allowed User or User/Group Settings. iOS Mobile users must use the same

Username and Password as configured in ZyWALL/USG to establish the L2TP VPN.

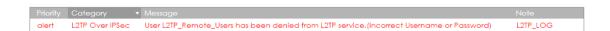

If you see [info] or [error] log message such as below, please check ZyWALL/USG Phase 1 Settings. iOS Mobile users must use the same **Secret** as configured in ZyWALL/USG to establish the IKE SA.

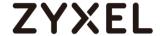

| Priority ▼ |     |                                                                                                |         |
|------------|-----|------------------------------------------------------------------------------------------------|---------|
| info       | IKE | Send:[NOTIFY:INVALID_PAYLOAD_TYPE]                                                             | IKE_LOG |
| info       | IKE | Invalid payload type in encrypted payload chain, possibly because of different pre-shared keys | IKE_LOG |

If you see that Phase 1 IKE SA process has completed but still get [info] log message as below, please check ZyWALL/USG Phase 2 Settings. ZyWALL/USG unit must set correct **Local Policy** to establish the IKE SA.

| Priority | Category | Message                                                    | Note    |
|----------|----------|------------------------------------------------------------|---------|
| info     | IKE      | ISAKMP SA [WIZ_L2TP_VPN] is disconnected                   | IKE_LOG |
| info     | IKE      | Received delete notification                               | IKE_LOG |
| info     | IKE      | Recv:[HASH][DEL]                                           | IKE_LOG |
| info     | IKE      | Send:[HASH][NOTIFY:NO_PROPOSAL_CHOSEN]                     | IKE_LOG |
| info     | IKE      | [\$A] : No proposal chosen                                 | IKE_LOG |
| info     | IKE      | [ID] : Tunnel [WIZ_L2TP_VPN] Phase 2 Local policy mismatch | IKE_LOG |

Ensure that the L2TP Address Pool does not conflict with any existing LAN1, LAN2, DMZ, or WLAN zones, even if they are not in use.

If you cannot access devices in the local network, verify that the devices in the local network set the USG's IP as their default gateway to utilize the L2TP tunnel.

Make sure the ZyWALL/USG units' security policies allow IPSec VPN traffic. IKE uses UDP port 500, AH uses IP protocol 51, and ESP uses IP protocol 50.

Verify that the **Zone** is set correctly in the **Zone** object. This should be set to IPSec\_VPN Zone so that security policies are applied properly.

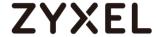

# How to Configure L2TP VPN with Android 5.0 Mobile Devices

This example shows how to use the VPN Setup Wizard to create a L2TP VPN between a ZyWALL/USG and an Android 5.0 Mobile Device. The example instructs how to configure the VPN tunnel between each site. When the VPN tunnel is configured, each site can be accessed securely and allow traffic from L2TP clients to go to the Internet.

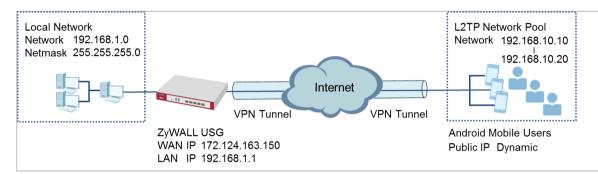

ZyWALL/USG L2TP VPN with Android Mobile Devices Example

Note: All network IP addresses and subnet masks are used as examples in this article. Please replace them with your actual network IP addresses and subnet masks. This example was tested using USG310 (Firmware Version: 4.25) and Android version (Firmware Version: 5.0)

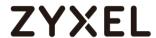

In the ZyWALL/USG, go to **Quick Setup > VPN Setup Wizard**, use the **VPN Settings** for **L2TP VPN Settings** wizard to create a **L2TP VPN** rule that can be used with the remote Android Mobile Devices. Click **Next**.

#### Quick Setup > VPN Setup Wizard > Welcome

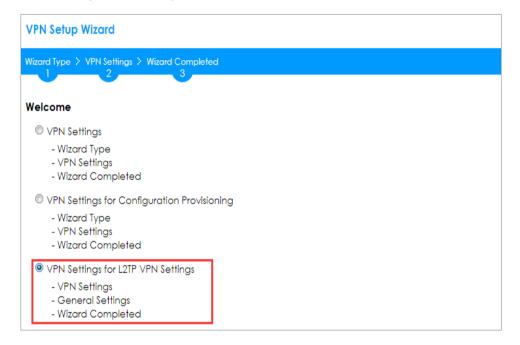

Then, configure the **Rule Name** and set **My Address** to be the **wan1** interface which is connected to the Internet. Type a secure **Pre-Shared Key** (8-32 characters).

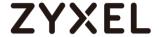

#### Quick Setup > VPN Setup Wizard > Welcome > VPN Settings

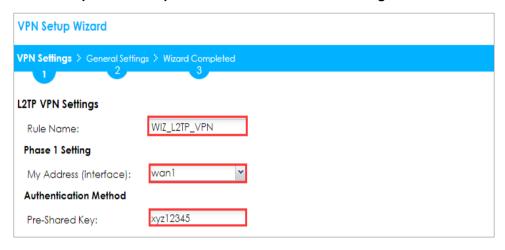

Assign the remote users IP addresses range from 192.168.10.10 to 192.168.10.20 for use in the L2TP VPN tunnel and check **Allow L2TP traffic Through WAN** to allow traffic from L2TP clients to go to the Internet. Click **Next**.

# Quick Setup > VPN Setup Wizard > Welcome > VPN Settings (L2TP VPN Settings)

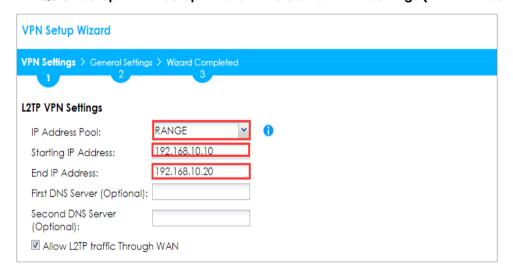

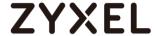

#### Quick Setup > VPN Setup Wizard > Welcome > VPN Settings (Summary)

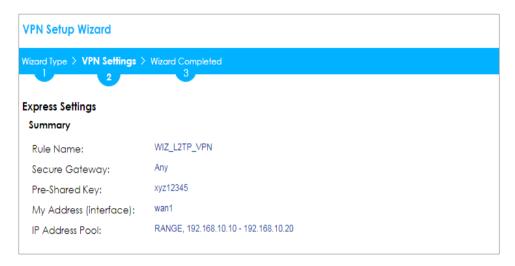

Now the rule is configured on the ZyWALL/USG. The rule settings appear in the **VPN > L2TP VPN** screen. Click **Close** to exit the wizard.

#### Quick Setup > VPN Setup Wizard > Welcome > VPN Settings > Wizard Completed

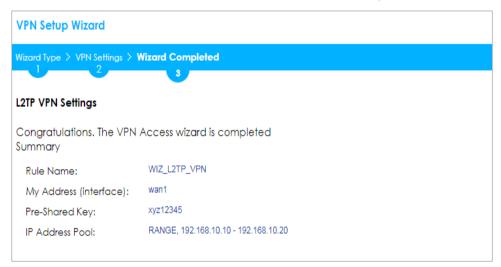

Go to CONFIGURATION > VPN > L2TP VPN > Create new Object > User to add User Name and Password (4-24 characters). Then, set Allowed User to the newly created object (L2TP\_Remote\_Users/zyx168 in this example).

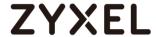

## CONFIGURATION > VPN > L2TP VPN > Create new Object > User

| L2TP VPN                            |                    |
|-------------------------------------|--------------------|
| III Show Advanced Settings 🛅 Create | new Object ▼       |
| User                                |                    |
| General Settings Config Walkth      | eshooting          |
| ■ Enable L2TP Over IPSec            |                    |
| VPN Connection:                     | WIZ_L2TP_VPN 🔻     |
| IP Address Pool:                    | WIZ_L2TP_VPN_IP_4  |
| Authentication Method:              | default v local    |
| ▼ Advance                           |                    |
| Allowed User:                       | any                |
| Keep Alive Timer:                   | 60 (1-180 seconds) |
| First DNS Server (Optional):        | Custom Defined 🔻   |
| Second DNS Server (Optional):       | Custom Defined 💌   |
| First WINS Server (Optional):       |                    |
| Second WINS Server (Optional):      |                    |

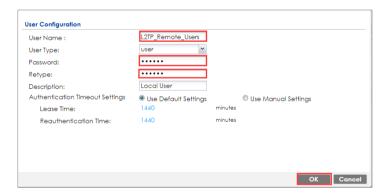

If some of the traffic from the L2TP clients need to go to the Internet, create a policy route to send traffic from the L2TP tunnels out through a WAN trunk. Set Incoming to Tunnel and select your L2TP VPN connection. Set the Source Address to be the L2TP address pool. Set the Next-Hop Type to Trunk and select the appropriate WAN trunk.

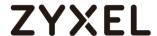

#### CONFIGURATION > Network > Routing > Policy Route

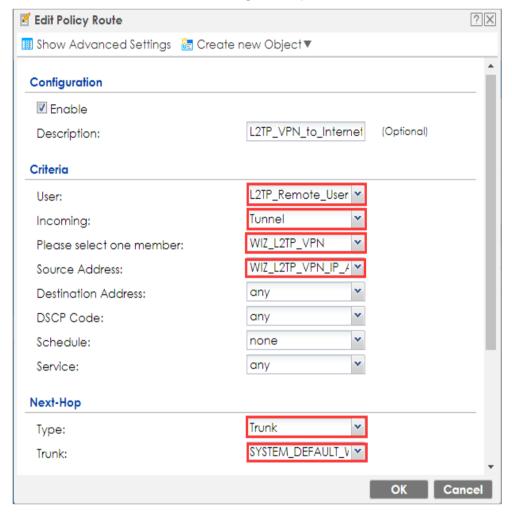

### Set Up the L2TP VPN Tunnel on the Android Device

To configure L2TP VPN on an Android device, go to Menu > Settings > Wireless & Networks > VPN settings > Add VPN > Add L2TP/IPSec PSK VPN and configure as follows.

**VPN name** is for the user to identify the VPN configuration.

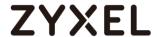

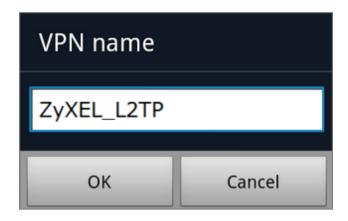

Set VPN server to the ZyWALL/USG's WAN IP address.

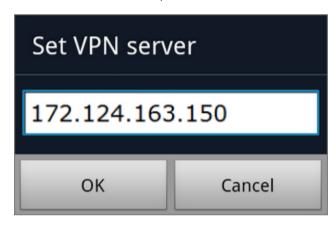

Set **IPSec pre-shared key** to the pre-shared key of the IPSec VPN gateway the ZyWALL/USG uses for L2TP VPN over IPSec (zyx12345 in this example).

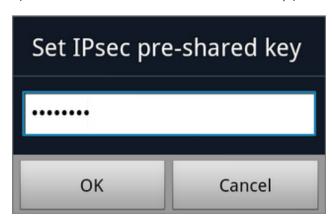

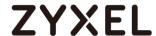

Leave **Enable L2TP secret disabled** as default and turn on **DNS search domains** if you need to use the internal DNS servers once your connection is made, enter the DNS server address here. Click **Save**.

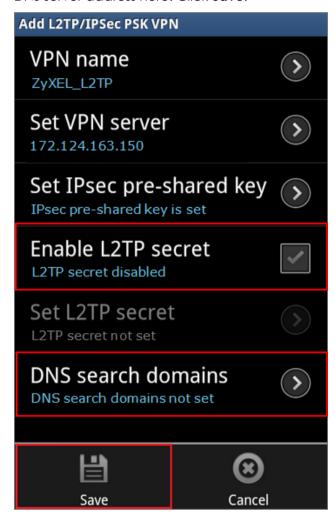

Click the VPN rule **ZyXEL\_L2TP** to begin the VPN connection.

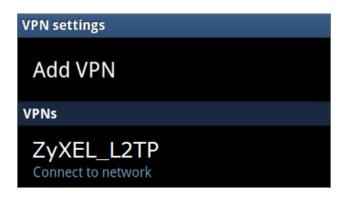

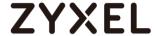

When dialing the L2TP VPN, the user will have to enter Username/Password. They are the same as **Allowed User** created in ZyWALL/USG (L2TP\_Remote\_Users/zyx168 in this example).

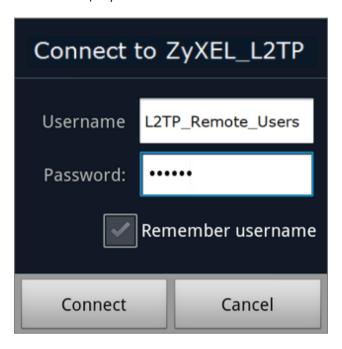

#### Test the L2TP over IPSec VPN Tunnel

Go to ZyWALL/USG **CONFIGURATION > VPN > IPSec VPN > VPN Connection**, the **Status** connect icon is lit when the interface is connected.

### CONFIGURATION > VPN > IPSec VPN > VPN Connection

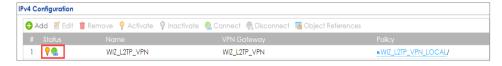

Go to ZyWALL/USG MONITOR > VPN Monitor > IPSec and verify the tunnel Up Time and the Inbound(Bytes)/Outbound(Bytes) traffic. Click Connectivity Check to verify the result of ICMP Connectivity.

Hub\_HQ > MONITOR > VPN Monitor > WIZ\_L2TP\_VPN

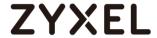

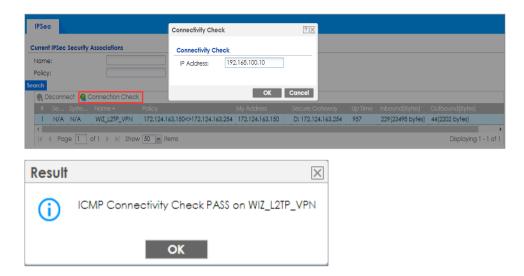

Go to ZyWALL/USG MONITOR > VPN Monitor > L2TP over IPSec and verify the Current L2TP Session.

## MONITOR > VPN Monitor > L2TP over IPSec > L2TP\_Remote\_Users

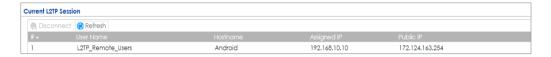

Go to Android mobile device **Menu > Settings > Wireless & Networks > VPN** and verify the connection status.

Menu > Settings > Wireless & Networks > VPN

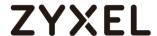

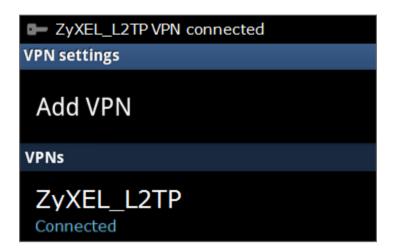

## What Could Go Wrong?

If you see [alert] log message such as below, please check ZyWALL/USG L2TP Allowed User or User/Group Settings. Android Mobile users must use the same Username and Password as configured in ZyWALL/USG to establish the L2TP VPN.

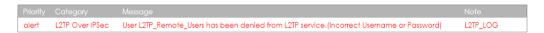

If you see [info] or [error] log message such as below, please check ZyWALL/USG Phase 1 Settings. Android Mobile users must use the same **Secret** as configured in ZyWALL/USG to establish the IKE SA.

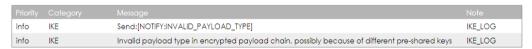

If you see that Phase 1 IKE SA process has completed but still get [info] log message as below, please check ZyWALL/USG Phase 2 Settings. ZyWALL/USG unit must set correct **Local Policy** to establish the IKE SA.

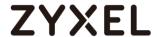

| Priority | Category | ▼ Message                                                  | Note    |
|----------|----------|------------------------------------------------------------|---------|
| info     | IKE      | ISAKMP SA [WIZ_L2TP_VPN] is disconnected                   | IKE_LOG |
| info     | IKE      | Received delete notification                               | IKE_LOG |
| info     | IKE      | Recv:[HASH][DEL]                                           | IKE_LOG |
| info     | IKE      | Send:[HASH][NOTIFY:NO_PROPOSAL_CHOSEN]                     | IKE_LOG |
| info     | IKE      | [SA] : No proposal chosen                                  | IKE_LOG |
| info     | IKE      | [ID] : Tunnel [WIZ_L2TP_VPN] Phase 2 Local policy mismatch | IKE_LOG |

Ensure that the L2TP Address Pool does not conflict with any existing LAN1, LAN2, DMZ, or WLAN zones, even if they are not in use.

If you cannot access devices in the local network, verify that the devices in the local network set the USG's IP as their default gateway to utilize the L2TP tunnel.

Make sure the ZyWALL/USG units' security policies allow IPSec VPN traffic. IKE uses UDP port 500, AH uses IP protocol 51, and ESP uses IP protocol 50.

Verify that the **Zone** is set correctly in the **Zone** object. This should be set to IPSec\_VPN Zone so that security policies are applied properly.

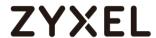

## How to Configure L2TP VPN with iOS 8.4 Mobile Devices

This example shows how to use the VPN Setup Wizard to create a L2TP VPN between a ZyWALL/USG and an iOS 8.4 Mobile Device. The example instructs how to configure the VPN tunnel between each site. When the VPN tunnel is configured, each site can be accessed securely and allow traffic from L2TP clients to go to the Internet.

ZyWALL/USG L2TP VPN with iOS Mobile Devices Example

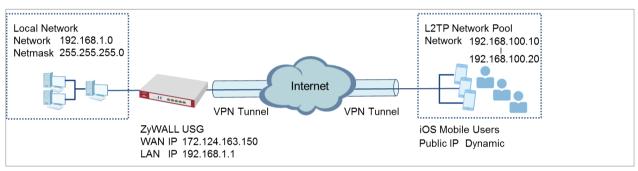

Note: All network IP addresses and subnet masks are used as examples in this article. Please replace them with your actual network IP addresses and subnet masks. This example was tested using USG310 (Firmware Version: 4.25) and iOS (Firmware Version: 8.4).

### Set Up the L2TP VPN Tunnel on the ZyWALL/USG

In the ZyWALL/USG, go to Quick Setup > VPN Setup Wizard, use the VPN Settings for L2TP VPN Settings wizard to create a L2TP VPN rule that can be used with the remote iOS Mobile Devices. Click Next.

Quick Setup > VPN Setup Wizard > Welcome

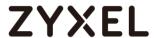

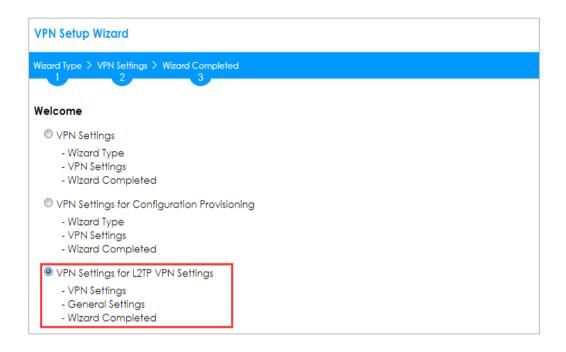

Then, configure the **Rule Name** and set **My Address** to be the **wan1** interface which is connected to the Internet. Type a secure **Pre-Shared Key** (8-32 characters).

#### Quick Setup > VPN Setup Wizard > Welcome > VPN Settings

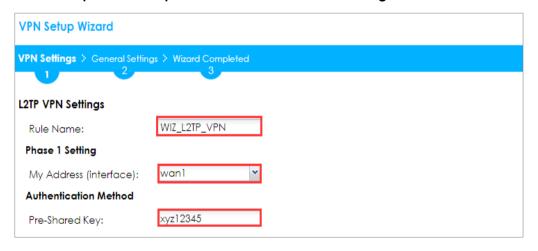

Assign the remote users IP addresses range from 192.168.100.10 to 192.168.100.20 for use in the L2TP VPN tunnel and check **Allow L2TP traffic Through WAN** to allow traffic from L2TP clients to go to the Internet. Click **Next**.

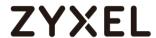

## Quick Setup > VPN Setup Wizard > Welcome > VPN Settings (L2TP VPN Settings)

| VPN Setup Wizard                 | 'PN Setup Wizard        |   |  |  |  |
|----------------------------------|-------------------------|---|--|--|--|
| VPN Settings > General Settings  | ings > Wizard Completed |   |  |  |  |
| L2TP VPN Settings                |                         |   |  |  |  |
| IP Address Pool:                 | RANGE <b>▼</b>          | 0 |  |  |  |
| Starting IP Address:             | 192.168.100.10          |   |  |  |  |
| End IP Address:                  | 192.168.100.20          |   |  |  |  |
| First DNS Server (Optiono        | d):                     |   |  |  |  |
| Second DNS Server<br>(Optional): |                         |   |  |  |  |
| Allow L2TP traffic Throu         | ugh WAN                 |   |  |  |  |

This screen provides a read-only summary of the VPN tunnel. Click **Save**.

## Quick Setup > VPN Setup Wizard > Welcome > VPN Settings (Summary)

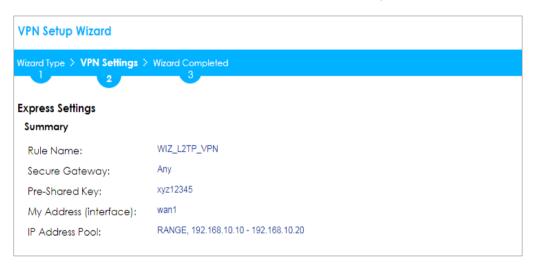

Now the rule is configured on the ZyWALL/USG. The rule settings appear in the **VPN > L2TP VPN** screen. Click **Close** to exit the wizard.

Quick Setup > VPN Setup Wizard > Welcome > VPN Settings > Summary > Wizard Completed

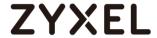

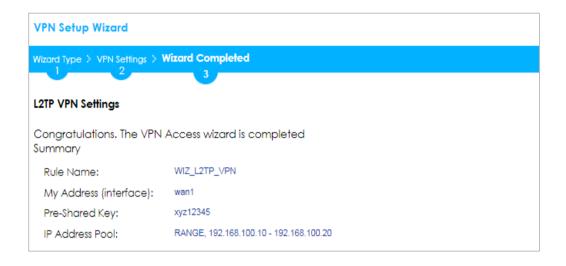

Go to CONFIGURATION > VPN > L2TP VPN > Create new Object > User to add User Name and Password (4-24 characters). Then, set Allowed User to the newly created object (L2TP\_Remote\_Users/zyx168 in this example).

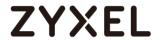

## CONFIGURATION > VPN > L2TP VPN > Create new Object > User

| L2TP VPN                            |                                                        |
|-------------------------------------|--------------------------------------------------------|
| III Show Advanced Settings 🛅 Create | new Object ▼                                           |
| Config Walkth Address               | eshooting                                              |
| General Settings                    |                                                        |
| VPN Connection:                     | WIZ_L2TP_VPN 💌                                         |
| IP Address Pool:                    | WIZ_L2TP_VPN_IP_4 RANGE, 192.168.100.10-192.168.100.20 |
| Authentication Method:              | default v local                                        |
| ▼Advance                            |                                                        |
| Allowed User:                       | any 💌                                                  |
| Keep Alive Timer:                   | 60 (1-180 seconds)                                     |
| First DNS Server (Optional):        | Custom Defined 💌                                       |
| Second DNS Server (Optional):       | Custom Defined 💌                                       |
| First WINS Server (Optional):       |                                                        |
| Second WINS Server (Optional):      |                                                        |
|                                     |                                                        |

| User Name :                     | L2TP_Remote_Users    |         |                     |
|---------------------------------|----------------------|---------|---------------------|
| User Type:                      | user                 |         |                     |
| Password:                       | •••••                |         |                     |
| Retype:                         | •••••                |         |                     |
| Description:                    | Local User           |         |                     |
| Authentication Timeout Settings | Use Default Settings |         | Use Manual Settings |
| Lease Time:                     | 1440                 | minutes |                     |
| Reauthentication Time:          | 1440                 | minutes |                     |
|                                 |                      |         |                     |
|                                 |                      |         |                     |
|                                 |                      |         |                     |
|                                 |                      |         | OK Cand             |

If some of the traffic from the L2TP clients need to go to the Internet, create a policy route to send traffic from the L2TP tunnels out through a WAN trunk. Set **Incoming** to **Tunnel** and select your L2TP VPN connection. Set the **Source Address** to be the L2TP address pool. Set the **Next-Hop Type** to **Trunk** and select the appropriate WAN trunk.

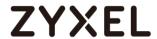

## CONFIGURATION > Network > Routing > Policy Route

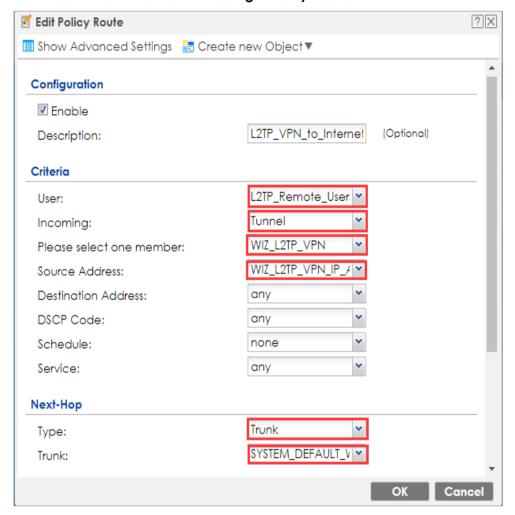

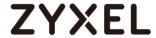

To configure L2TP VPN in an iOS 8.4 device, go to **Menu > Settings > VPN > Add VPN Configuration** and configure as follows.

**Description** is for you to identify the VPN configuration.

Set Server to the ZyWALL/USG's WAN IP address (172.124.163.150 in this example).

Enter **Account** and **Password** which the same as **Allowed User** created in ZyWALL/USG (L2TP\_Remote\_Users/zyx168 in this example).

Set **Secret** to the **Pre-Shared Key** of the IPSec VPN gateway the ZyWALL/USG uses for L2TP VPN over IPSec (zyx12345 in this example).

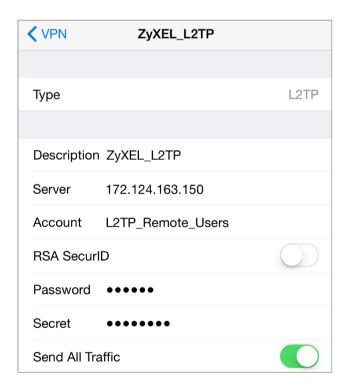

After you create a VPN configuration, slide the button right to the on position to initiate L2TP VPN session.

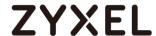

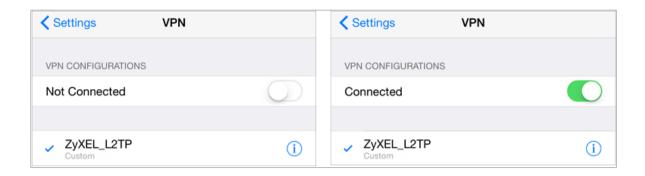

#### Test the L2TP over IPSec VPN Tunnel

Go to ZyWALL/USG **CONFIGURATION > VPN > IPSec VPN > VPN Connection**, the **Status** connect icon is lit when the interface is connected.

#### CONFIGURATION > VPN > IPSec VPN > VPN Connection

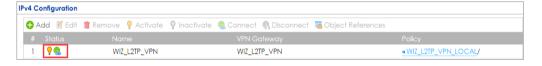

Go to ZyWALL/USG MONITOR > VPN Monitor > IPSec and verify the tunnel Up Time and the Inbound(Bytes)/Outbound(Bytes) traffic. Click Connectivity Check to verify the result of ICMP Connectivity.

Hub\_HQ > MONITOR > VPN Monitor > IPSec > WIZ\_L2TP\_VPN

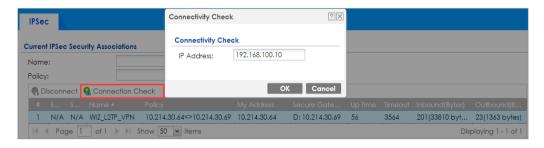

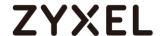

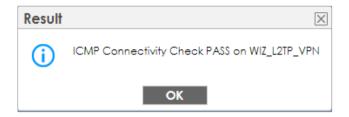

Go to ZyWALL/USG MONITOR > VPN Monitor > L2TP over IPSec and verify the Current L2TP Session.

## MONITOR > VPN Monitor > L2TP over IPSec > L2TP\_Remote\_Users

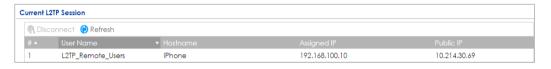

Go to iOS mobile device Menu > Settings > VPN > ZyXEL\_L2TP and verify the Assigned IP Address and Connect Time.

Menu > Settings > VPN > ZyXEL\_L2TP

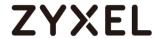

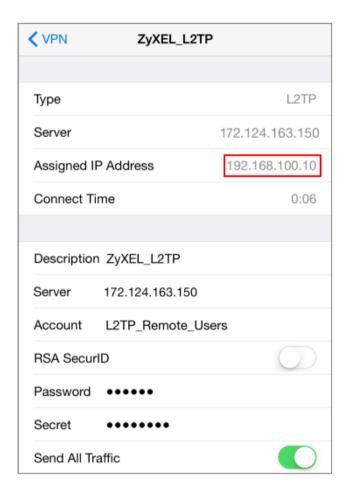

## What Could Go Wrong?

If you see [alert] log message such as below, please check ZyWALL/USG L2TP **Allowed User** or **User/Group Settings**. iOS Mobile users must use the same

Username and Password as configured in ZyWALL/USG to establish the L2TP VPN.

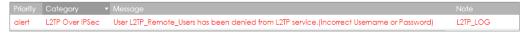

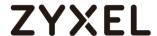

If you see [info] or [error] log message such as below, please check ZyWALL/USG Phase 1 Settings. iOS Mobile users must use the same **Secret** as configured in ZyWALL/USG to establish the IKE SA.

| Priority ▼ |     |                                                                                                |         |
|------------|-----|------------------------------------------------------------------------------------------------|---------|
| info       | IKE | Send:[NOTIFY:INVALID_PAYLOAD_TYPE]                                                             | IKE_LOG |
| info       | IKE | Invalid payload type in encrypted payload chain, possibly because of different pre-shared keys | IKE_LOG |

If you see that Phase 1 IKE SA process has completed but still get [info] log message as below, please check ZyWALL/USG Phase 2 Settings. ZyWALL/USG unit must set correct **Local Policy** to establish the IKE SA.

| Priority | Category | Message                                                    |         |
|----------|----------|------------------------------------------------------------|---------|
| info     | IKE      | ISAKMP SA [WIZ_L2TP_VPN] is disconnected                   | IKE_LOG |
| info     | IKE      | Received delete notification                               | IKE_LOG |
| info     | IKE      | Recv:[HASH][DEL]                                           | IKE_LOG |
| info     | IKE      | Send:[HASH][NOTIFY:NO_PROPOSAL_CHOSEN]                     | IKE_LOG |
| info     | IKE      | [SA] : No proposal chosen                                  | IKE_LOG |
| info     | IKE      | [ID] : Tunnel [WIZ_L2TP_VPN] Phase 2 Local policy mismatch | IKE_LOG |

Ensure that the L2TP Address Pool does not conflict with any existing LAN1, LAN2, DMZ, or WLAN zones, even if they are not in use.

If you cannot access devices in the local network, verify that the devices in the local network set the USG's IP as their default gateway to utilize the L2TP tunnel.

Make sure the ZyWALL/USG units' security policies allow IPSec VPN traffic. IKE uses UDP port 500, AH uses IP protocol 51, and ESP uses IP protocol 50.

Verify that the **Zone** is set correctly in the **Zone** object. This should be set to IPSec\_VPN Zone so that security policies are applied properly.

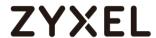

## How to Import ZyWALL/USG Certificate for L2TP over IPsec in Windows 10

This is an example of using the L2TP VPN and VPN client software included in Windows 10 operating systems. When the VPN tunnel is configured, users can securely access the network behind the ZyWALL/USG and allow traffic from L2TP clients to go to the Internet from a Windows 10 computer.

ZyWALL/USG L2TP VPN with Remote Windows 10 Client Example

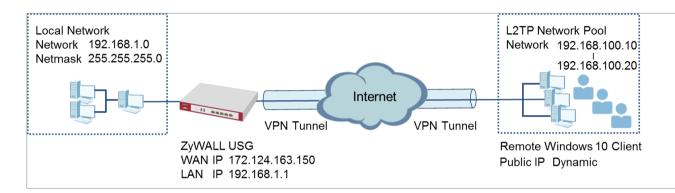

Note: All network IP addresses and subnet masks are used as examples in this article. Please replace them with your actual network IP addresses and subnet masks. This example was tested using USG310 (Firmware Version: 4.25) and Windows 10 Pro (Version: 10.0.10240)

## Set Up the L2TP VPN Tunnel on the ZyWALL/USG

In the ZyWALL/USG, go to **Quick Setup > VPN Setup Wizard**, use the **VPN Settings** for **L2TP VPN Settings** wizard to create a **L2TP VPN** rule that can be used with the Window 10 clients. Click **Next**.

Quick Setup > VPN Setup Wizard > Welcome

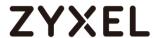

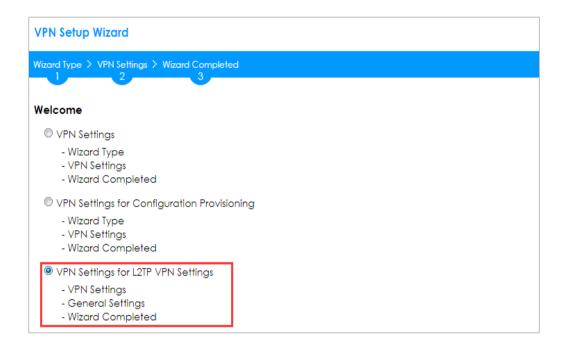

Then, configure the **Rule Name** and set **My Address** to be the **wan1** interface which is connected to the Internet. Type a secure **Pre-Shared Key** (8-32 characters).

#### Quick Setup > VPN Setup Wizard > Welcome > VPN Settings

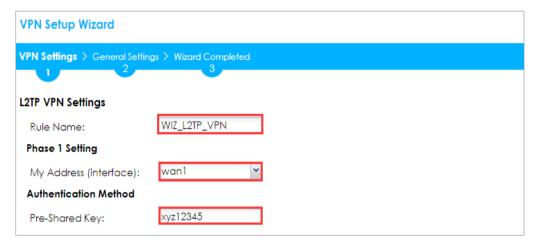

Assign the L2TP users' IP address range from 192.168.100.10 to 192.168.100.20 for use in the L2TP VPN tunnel and select **Allow L2TP traffic Through WAN** to allow traffic from L2TP clients to go to the Internet. Click **OK**.

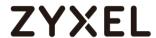

## Quick Setup > VPN Setup Wizard > Welcome > VPN Settings (L2TP VPN Settings)

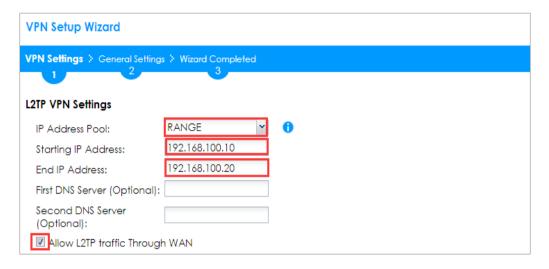

This screen provides a read-only summary of the VPN tunnel. Click **Save**.

## Quick Setup > VPN Setup Wizard > Welcome > VPN Settings (Summary)

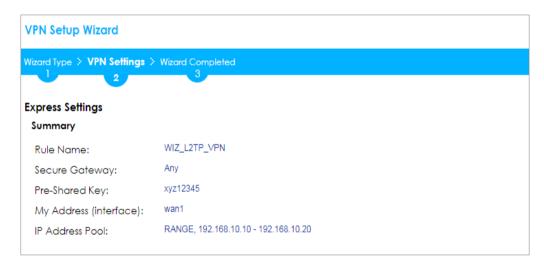

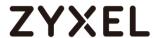

Now the rule is configured on the ZyWALL/USG. The rule settings appear in the **VPN > L2TP VPN** screen. Click **Close** to exit the wizard.

## Quick Setup > VPN Setup Wizard > Welcome > VPN Settings > Wizard Completed

| VPN Setup Wizard             |                                      |
|------------------------------|--------------------------------------|
| Wizard Type > VPN Settings > | Wizard Completed                     |
| Express Settings Summary     |                                      |
| Rule Name:                   | WIZ_L2TP_VPN                         |
| Secure Gateway:              | Any                                  |
| Pre-Shared Key:              | xyz12345                             |
| My Address (interface):      | wan1                                 |
| IP Address Pool:             | RANGE, 192.168.10.10 - 192.168.10.20 |

Go to CONFIGURATION > VPN > VPN Gateway > WIZ\_L2TP\_VPN, change

Authentication method to be Certificate and select the certificate which ZyWALL/USG

uses to identify itself to the Window 10 computer.

## CONFIGURATION > VPN > VPN Gateway > WIZ\_L2TP\_VPN > Authentication > Certificate

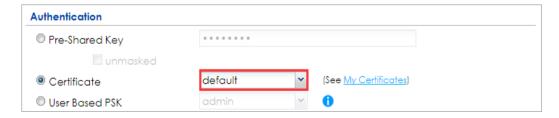

Go to CONFIGURATION > VPN > L2TP VPN > Create new Object > User to add User Name and Password (4-24 characters). Then, set Allowed User to the newly created object (L2TP\_Remote\_Users/zyx168 in this example).

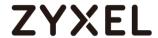

## CONFIGURATION > VPN > L2TP VPN > Create new Object > User

| bject▼                                            |
|---------------------------------------------------|
|                                                   |
| leshooting                                        |
|                                                   |
| 2TP_VPN 💌                                         |
| 2TP_VPN_IP_4 RANGE, 192.168.100.10-192.168.100.20 |
| lt v local                                        |
|                                                   |
| ~                                                 |
| (1-180 seconds)                                   |
| m Defined 💌                                       |
| m Defined 🔻                                       |
|                                                   |
|                                                   |
|                                                   |

| assword: etype: lescription: Local User                                                                          | Jser Name :                     | L2TP_Remote_Users    |         |                     |  |
|----------------------------------------------------------------------------------------------------|---------------------------------|----------------------|---------|---------------------|--|
| desword.  etype: lescription:  uthenflication Timeout Settings  Lease Time:  1440  Use Manual Settings  ininutes | Jser Type:                      | user                 |         |                     |  |
| lescription:  uthentication Timeout Settings  © Use Default Settings  Lease Time:  Use Manual Settings  minutes  | assword:                        | •••••                |         |                     |  |
| uthentication Timeout Settings    • Use Default Settings    Lease Time:   • Use Manual Settings    minutes       | Retype:                         | •••••                |         |                     |  |
| Lease Time: 1440 minutes                                                                                         | Description:                    | Local User           |         |                     |  |
|                                                                                                    | Authentication Timeout Settings | Use Default Settings |         | Use Manual Settings |  |
| Regulthentication Time: 1440 minutes                                                                             | Lease Time:                     | 1440                 | minutes |                     |  |
|                                                                                                    | Reauthentication Time:          | 1440                 | minutes |                     |  |
|                                                                                                    |                                 |                      |         |                     |  |
|                                                                                                    |                                 |                      |         |                     |  |

If some of the traffic from the L2TP clients need to go to the Internet, create a policy route to send traffic from the L2TP tunnels out through a WAN trunk. Set Incoming to Tunnel and select your L2TP VPN connection. Set the Source Address to be the L2TP address pool. Set the Next-Hop Type to Trunk and select the appropriate WAN trunk.

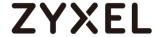

#### CONFIGURATION > Network > Routing > Policy Route

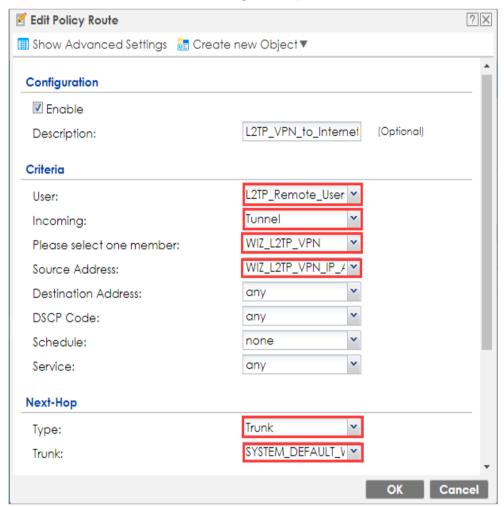

# Export a Certificate from ZyWALL/USG and Import it to Windows 10 Operating System

Go to ZyWALL/USG **CONFIGURATION > Object > Certificate**, select the certificate (**default** in this example) and click **Edit**.

#### CONFIGURATION > Object > Certificate > default

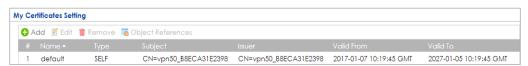

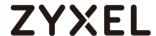

Export default certificate from ZyWALL/USG.

### CONFIGURATION > Object > Certificate > default > Edit > Export Certificate Only

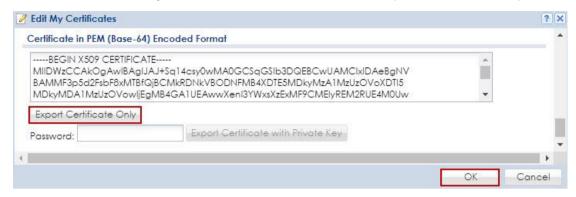

Save **default** certificate as \*.crt file to Windows 10 computer.

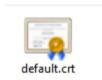

In Windows 10 Operating System, go to **Start Menu > Search Box**. Type **mmc** and press **Enter**.

#### Start Menu > Search Box > mmc

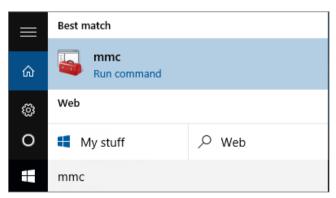

In the mmc console window, click File > Add/Remove Snap-in...

#### File > Add/Remove Snap-in...

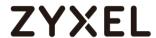

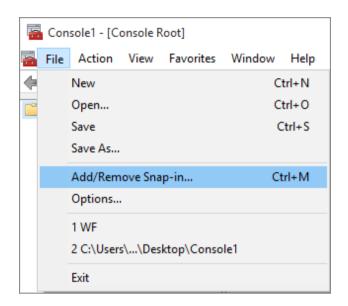

In the **Available snap-ins**, select **Certificates** click **Add**. Then, click **Finished**. Press **OK** to close the Snap-ins window.

#### Available snap-ins > Certificates > Add

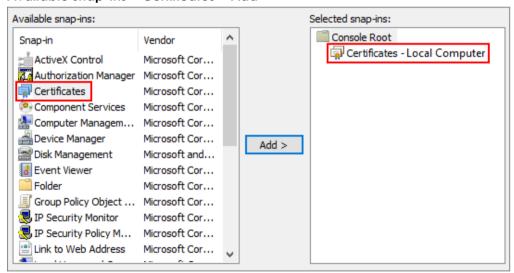

In the mmc console window, go to Certificates (Local Computer) > Trusted Root Certification Authorities, right click Certificate > All Tasks > Import...

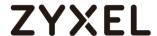

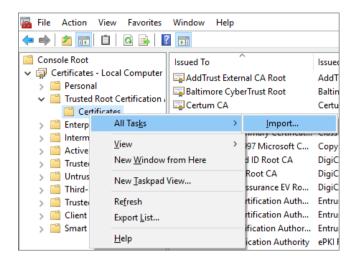

#### Click Next.

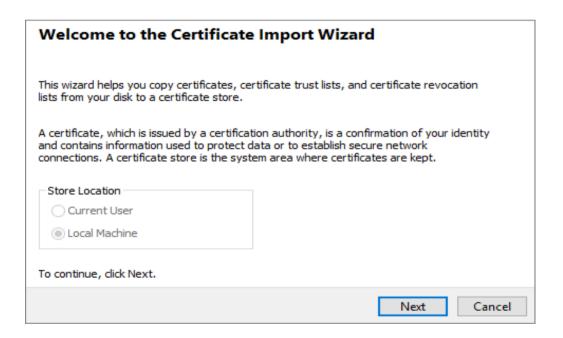

Click Browse..., and locate the .crt file you downloaded earlier. Then, click Next.

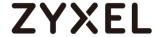

| File to Import      |                                          |                     |                 |
|---------------------|------------------------------------------|---------------------|-----------------|
| Specify the file yo | u want to import.                        |                     |                 |
| File name:          |                                          |                     |                 |
|                     |                                          |                     |                 |
| C:\Users\USER\D     | ownloads\default.crt                     |                     | Browse          |
| Note: More than     | one certificate can be stored in a sing  | ale file in the fol | lowing formats: |
| Note: More diam     | one certificate can be stored in a singi | ic lic iii dic loi  | lowing formats. |
| Personal Inforr     | nation Exchange-PKCS #12 (.PFX,.P:       | 12)                 |                 |
| Cryptographic       | Message Syntax Standard-PKCS #7 (        | Certificates (,P    | 7B)             |
| Microsoft Seria     | lized Certificate Store (.SST)           |                     |                 |

Select Place all certificates in the following store and then click Browse and find Trusted Root Certification Authorities. Click Next, then click Finish.

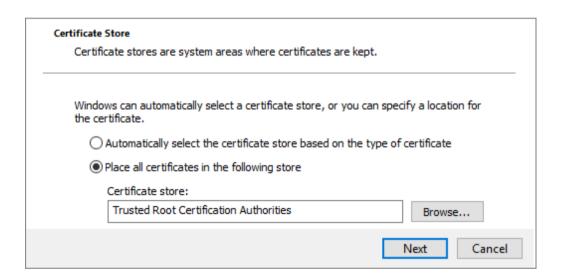

Note: Each ZyWALL/USG device has its own self-signed certificate by factory default. When you reset to default configuration file, the original self-signed certificate is erased, and a new self-signed certificate will be created when the ZyWALL/USG boots the next time.

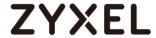

## Set Up the L2TP VPN Tunnel on the Windows 10

To configure L2TP VPN in Windows 10 operating system, go to **Start > Settings > Network & Internet > VPN > Add a VPN Connection** and configure as follows.

VPN Provider set to Windows (built-in).

Configure **Connection name** for you to identify the VPN configuration.

Set **Server** name or address to be the ZyWALL/USG's WAN IP address (172.124.163.150 in this example).

Select VPN type to Layer 2 Tunneling Protocol with IPsec (L2TP/IPsec).

Enter **User name** and **Password** which the same as **Allowed User** created in ZyWALL/USG (L2TP\_Remote\_Users/zyx168 in this example).

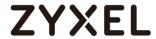

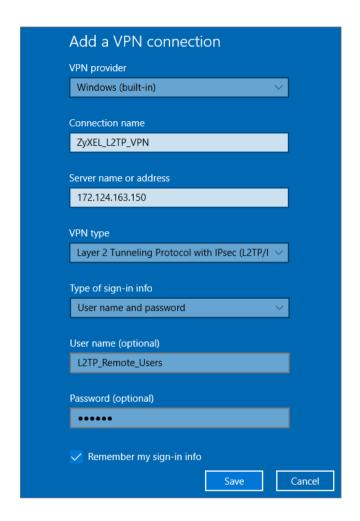

Go to Control Panel > Network and Internet > Network Connections and right click Properties. Continue to Security > Advanced settings and select Use Certificate for authentication.

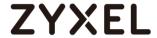

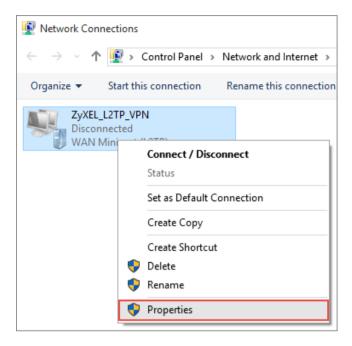

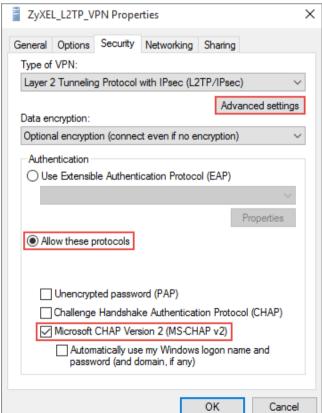

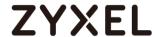

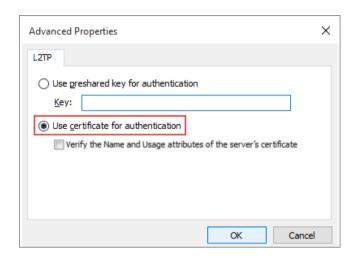

Go to Network & Internet Settings window, click Connect.

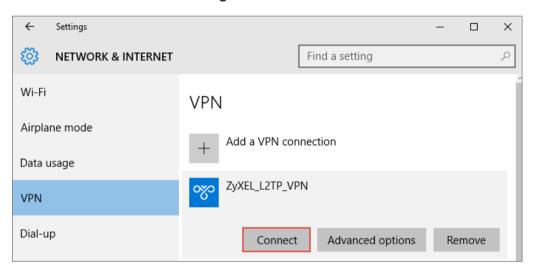

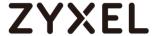

#### Test the L2TP over IPSec VPN Tunnel

Go to ZyWALL/USG **CONFIGURATION > VPN > IPSec VPN > VPN Connection**, the **Status** connect icon is lit when the interface is connected.

#### CONFIGURATION > VPN > IPSec VPN > VPN Connection

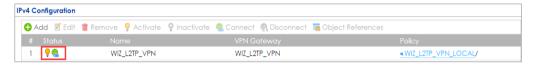

Go to ZyWALL/USG MONITOR > VPN Monitor > IPSec and verify the tunnel Up Time and the Inbound(Bytes)/Outbound(Bytes) traffic. Click Connectivity Check to verify the result of ICMP Connectivity.

#### Hub\_HQ > MONITOR > VPN Monitor > IPSec > WIZ\_L2TP\_VPN

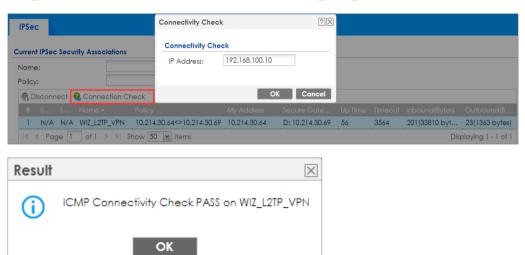

Go to ZyWALL/USG MONITOR > VPN Monitor > L2TP over IPSec and verify the Current L2TP Session.

MONITOR > VPN Monitor > L2TP over IPSec > L2TP Remote Users

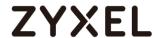

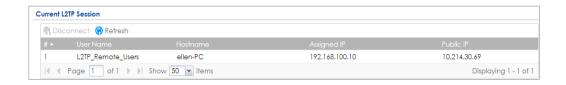

Go to Window 10 operating system **Start > Settings > Network & Internet > VPN** and show **Connected** status.

### Menu > Settings > VPN > ZyXEL\_L2TP

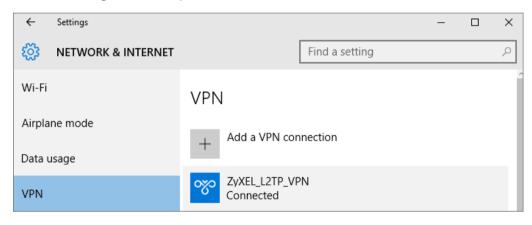

What Could Go Wrong?

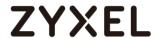

If you see [alert] log message such as below, please check ZyWALL/USG L2TP Allowed User or User/Group Settings. Windows 10 users must use the same Username and Password as configured in ZyWALL/USG to establish the L2TP VPN.

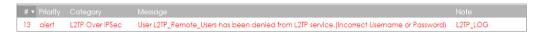

If you see [info] or [error] log message such as below, please check ZyWALL/USG Phase 1 Settings. Windows 10 operating system users must use the same Pre-Shared Key as configured in ZyWALL/USG to establish the IKE SA.

| # ▼ |      |     |                                                                                                | Note    |
|-----|------|-----|------------------------------------------------------------------------------------------------|---------|
| 2   | info | IKE | ISAKMP SA [WIZ_L2TP_VPN] is disconnected                                                       | IKE_LOG |
| 3   | info | IKE | The cookie pair is : 0xd103273f03f379a0 / 0x05efd54196dc6cd6                                   | IKE_LOG |
| 10  | info | IKE | Send:[NOTIFY:INVALID_PAYLOAD_TYPE]                                                             | IKE_LOG |
| 11  | info | IKE | Invalid payload type in encrypted payload chain, possibly because of different pre-shared keys | IKE_LOG |

If you see that Phase 1 IKE SA process has completed but still get [info] log message as below, please check ZyWALL/USG Phase 2 Settings. ZyWALL/USG unit must set correct **Local Policy** to establish the IKE SA.

| Priority | Category | Message                                                    | Note    |
|----------|----------|------------------------------------------------------------|---------|
| info     | IKE      | Send:[HASH][NOTIFY:NO_PROPOSAL_CHOSEN]                     | IKE_LOG |
| info     | IKE      | [SA] : No proposal chosen                                  | IKE_LOG |
| info     | IKE      | [ID] : Tunnel [WIZ_L2TP_VPN] Phase 2 Local policy mismatch | IKE_LOG |

Ensure that the L2TP Address Pool does not conflict with any existing LAN1, LAN2, DMZ, or WLAN zones, even if they are not in use.

If you cannot access devices in the local network, verify that the devices in the local network set the USG's IP as their default gateway to utilize the L2TP tunnel.

Make sure the ZyWALL/USG units' security policies allow IPSec VPN traffic. IKE uses UDP port 500, AH uses IP protocol 51, and ESP uses IP protocol 50.

Verify that the Zone is set correctly in the VPN Connection rule. This should be set to IPSec\_VPN Zone so that security policies are applied properly.

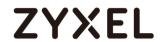

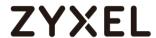

# How to Import ZyWALL/USG Certificate for L2TP over IPsec in iOS mobile phone

This is an example of using the L2TP VPN and VPN client software included in Android mobile phone operating systems. When the VPN tunnel is configured, users can securely access the network behind the ZyWALL/USG and allow traffic from L2TP clients to go to the Internet from an iOS mobile phone.

ZyWALL/USG L2TP VPN with Remote iOS Mobile Phone Client Example

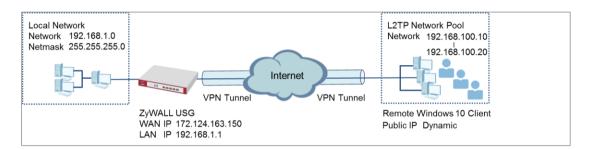

Note: All network IP addresses and subnet masks are used as examples in this article. Please replace them with your actual network IP addresses and subnet masks. This example was tested using USG310 (Firmware Version: 4.25) and iOS (Version: 10.0.10240)

## Set Up the L2TP VPN Tunnel on the ZyWALL/USG

In the ZyWALL/USG, go to **Quick Setup > VPN Setup Wizard**, use the **VPN Settings for L2TP VPN Settings** wizard to create a **L2TP VPN** rule that can be used with the iOS mobile phone clients. Click **Next**.

Quick Setup > VPN Setup Wizard > Welcome

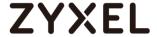

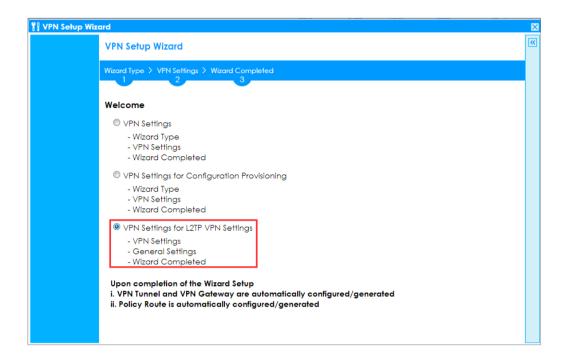

Then, configure the **Rule Name** and set **My Address** to be the **wan1** interface which is connected to the Internet. Type a secure **Pre-Shared Key** (8-32 characters).

## Quick Setup > VPN Setup Wizard > Welcome > VPN Settings

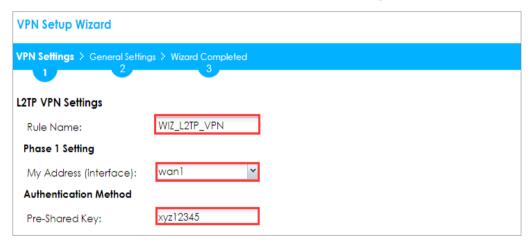

Assign the L2TP users' IP address range from 192.168.100.10 to 192.168.100.20 for use in the L2TP VPN tunnel and select **Allow L2TP traffic Through WAN** to allow traffic from L2TP clients to go to the Internet. Click **OK**.

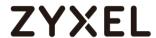

## Quick Setup > VPN Setup Wizard > Welcome > VPN Settings (L2TP VPN Settings)

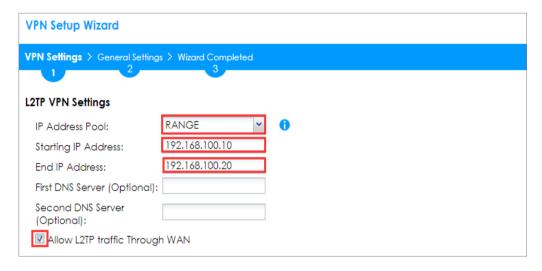

This screen provides a read-only summary of the VPN tunnel. Click Save.

## Quick Setup > VPN Setup Wizard > Welcome > VPN Settings (Summary)

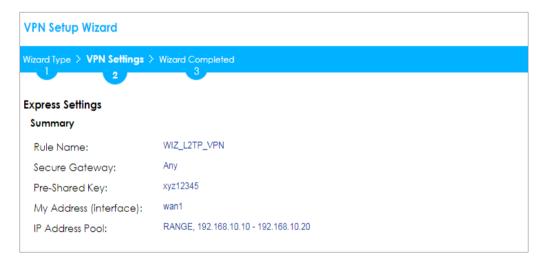

Now the rule is configured on the ZyWALL/USG. The rule settings appear in the **VPN > L2TP VPN** screen. Click **Close** to exit the wizard.

Quick Setup > VPN Setup Wizard > Welcome > VPN Settings > Wizard Completed

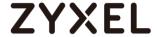

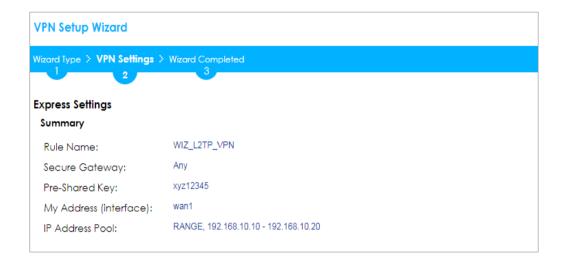

Go to **CONFIGURATION > VPN > VPN Gateway > WIZ\_L2TP\_VPN**, change **Authentication** method to be **Certificate** and select the certificate which ZyWALL/USG uses to identify itself to the Android mobile phone.

## CONFIGURATION > VPN > VPN Gateway > WIZ\_L2TP\_VPN > Authentication > Certificate

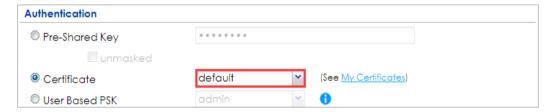

Go to CONFIGURATION > VPN > L2TP VPN > Create new Object > User to add User Name and Password (4-24 characters). Then, set Allowed User to the newly created object (L2TP\_Remote\_Users/zyx168 in this example).

CONFIGURATION > VPN > L2TP VPN > Create new Object > User

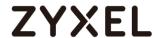

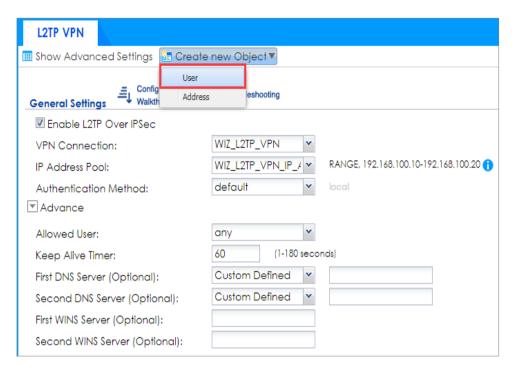

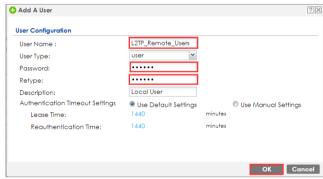

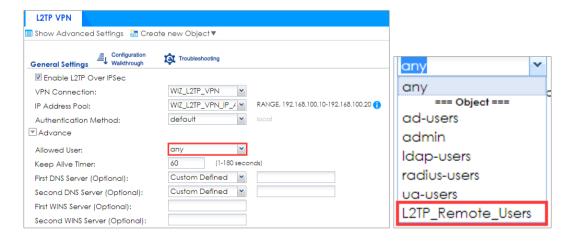

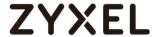

#### Export a Certificate from ZyWALL/USG and Import it to iOS Mobile Phone

Go to ZyWALL/USG CONFIGURATION > Object > Certificate, select the certificate (default in this example) and click Edit.

#### CONFIGURATION > Object > Certificate > default

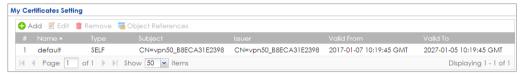

Export default certificate from ZyWALL/USG.

## CONFIGURATION > Object > Certificate > default > Edit > Export Certificate Only

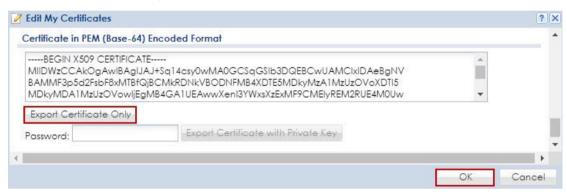

Save **default** certificate as \*.crt file to Android mobile phone computer.

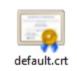

## Set Up the L2TP VPN Tunnel on the iOS Mobile Device

- 1 To configure L2TP VPN in iOS operating system, go to Start > Settings > Network & Internet > VPN > Add a VPN Connection and configure as follows.
- **2** VPN Provider set to Windows (built-in).
- **3** Configure **Connection name** for you to identify the VPN configuration.

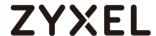

- 4 Set **Server** name or address to be the ZyWALL/USG's WAN IP address (172.124.163.150 in this example).
- **5** Select VPN type to Layer 2 Tunneling Protocol with IPsec (L2TP/IPsec).
- 6 Enter User name and Password which the same as Allowed User created in ZyWALL/USG (L2TP\_Remote\_Users/zyx168 in this example).

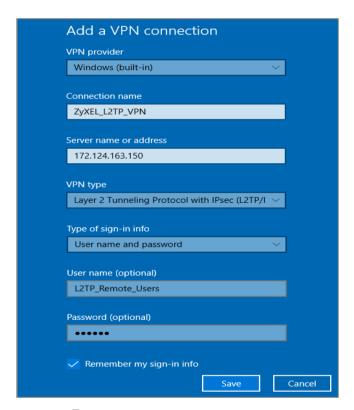

7 Go to Control Panel > Network and Internet > Network Connections and right click Properties. Continue to Security > Advanced settings and select Use Certificate for authentication.

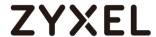

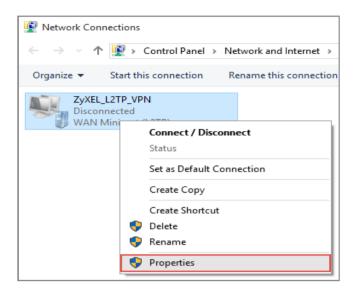

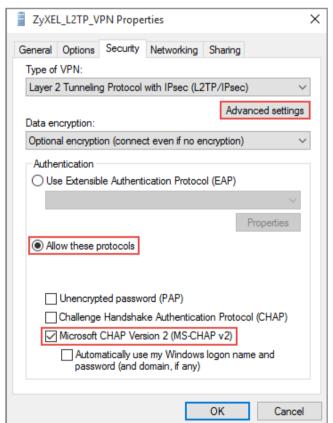

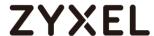

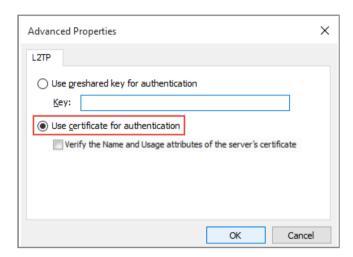

**8** Go to Network & Internet Settings window, click Connect.

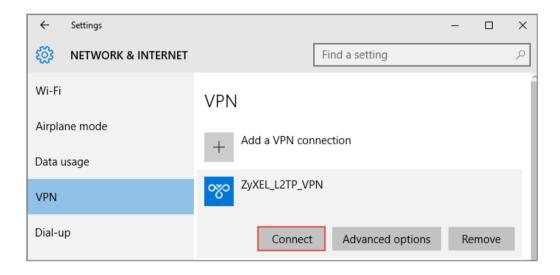

## **Test the L2TP over IPSec VPN Tunnel**

Go to ZyWALL/USG CONFIGURATION > VPN > IPSec VPN > VPN Connection, the Status
connect icon is lit when the interface is connected.

#### CONFIGURATION > VPN > IPSec VPN > VPN Connection

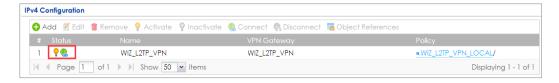

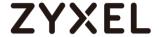

2. Go to ZyWALL/USG MONITOR > VPN Monitor > IPSec and verify the tunnel Up Time and the Inbound(Bytes)/Outbound(Bytes) traffic. Click Connectivity Check to verify the result of ICMP Connectivity.

Hub HQ > MONITOR > VPN Monitor > IPSec > WIZ L2TP VPN

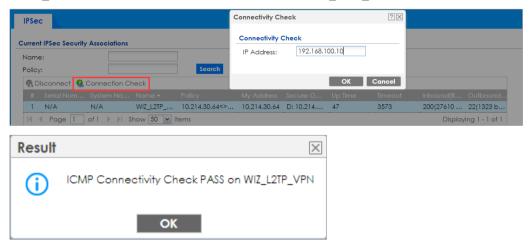

Go to ZyWALL/USG MONITOR > VPN Monitor > L2TP over IPSec and verify the Current L2TP Session.

#### MONITOR > VPN Monitor > L2TP over IPSec > L2TP\_Remote\_Users

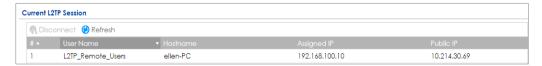

Go to iOS operating system Start > Settings > Network & Internet > VPN and show
 Connected status.

Menu > Settings > VPN > ZyXEL\_L2TP

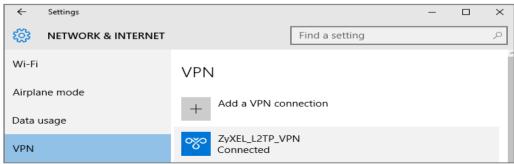

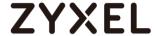

## What Could Go Wrong?

1. If you see [alert] log message such as below, please check ZyWALL/USG L2TP Allowed User or User/Group Settings. iOS users must use the same Username and Password as configured in ZyWALL/USG to establish the L2TP VPN.

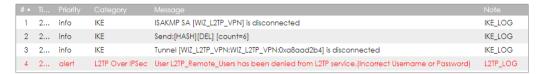

2. If you see [info] or [error] log message such as below, please check ZyWALL/USG Phase 1 Settings. iOS users must use the same Pre-Shared Key as configured in ZyWALL/USG to establish the IKE SA.

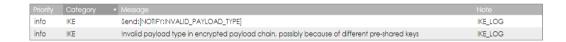

3. If you see that Phase 1 IKE SA process has completed but still get [info] log message as below, please check ZyWALL/USG Phase 2 Settings. ZyWALL/USG unit must set correct Local Policy to establish the IKE SA.

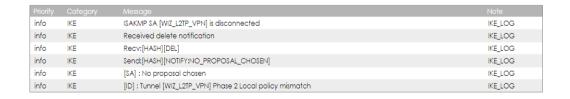

- **4.** Ensure that the L2TP Address Pool does not conflict with any existing LAN1, LAN2, DMZ, or WLAN zones, even if they are not in use.
- 5. If you cannot access devices in the local network, verify that the devices in the local network set the USG's IP as their default gateway to utilize the L2TP tunnel.

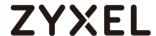

- **6.** Make sure the ZyWALL/USG units' security policies allow IPSec VPN traffic. IKE uses UDP port 500, AH uses IP protocol 51, and ESP uses IP protocol 50.
- 7. Verify that the Zone is set correctly in the VPN Connection rule. This should be set to IPSec\_VPN Zone so that security policies are applied properly.

## How to Configure 2 factor for VPN connection?

This example shows how to use two-factor authentication to have double-layer security to access a secured network behind the Zyxel Device via a VPN tunnel between a ZyWALL/USG and a ZyWALL IPSec VPN Client. The first layer is the VPN client user name / password and the second layer is an authorized SMS (via mobile phone number) or email address.

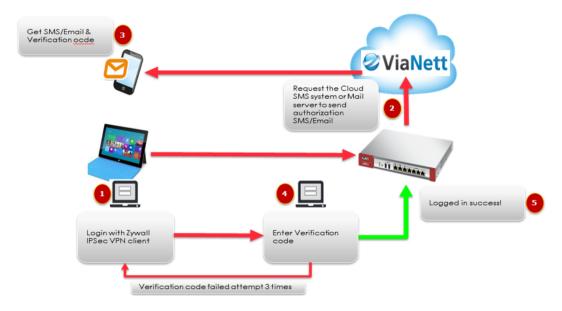

## Walkthrough

- 1. Set up the ZyWALL/USG IPSec VPN Tunnel on USG
- 2. Set up the ZyWALL IPSec VPN Client on windows client.
- 3. Set up notification for email and SMS message sending.
- 4. Enable 2 factor authentications for VPN service.

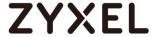

## Set up the ZyWALL/USG IPSec VPN Tunnel

In the ZyWALL/USG, go to **CONFIGURATION >Quick Setup > VPN Setup Wizard**, use the **VPN Settings for Configuration Provisioning** wizard to create a VPN rule that can be used with the ZyWALL IPSec VPN Client. Click **Next**.

#### Quick Setup > VPN Setup Wizard > Welcome

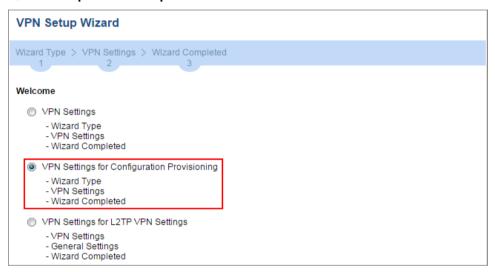

Choose **Express** to create a VPN rule with the default phase 1 and phase 2 settings and use a pre-shared key to be the authentication method. Click **Next**.

## Quick Setup > VPN Setup Wizard > Wizard Type

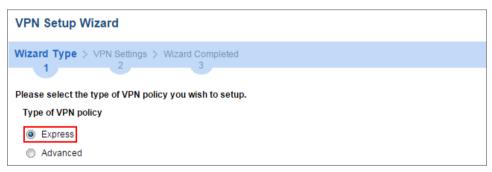

Type the **Rule Name** used to identify this VPN connection (and VPN gateway). You may use 1-31 alphanumeric characters. This value is case-sensitive. Click **Next**.

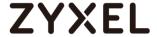

#### Quick Setup > VPN Setup Wizard > Welcome > Wizard Type > VPN Settings-1

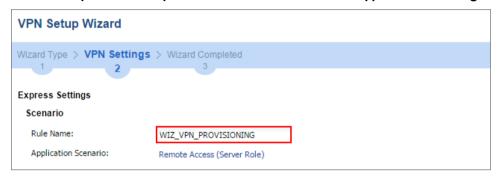

Type a secure **Pre-Shared Key** (8-32 characters). Set **Local Policy** to be the IP address range of the network connected to the ZyWALL/USG.

## Quick Setup > VPN Setup Wizard > Welcome > Wizard Type > VPN Settings-2

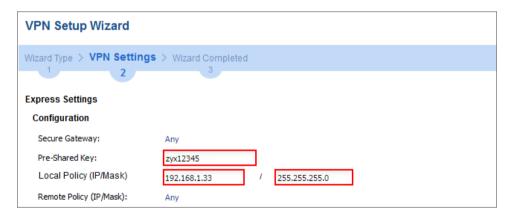

This screen provides a read-only summary of the VPN tunnel. Click **Save**.

Quick Setup > VPN Setup Wizard > Welcome > Wizard Type > VPN Settings-3

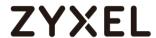

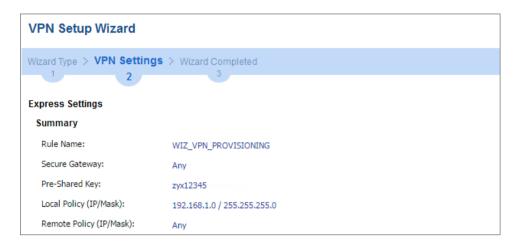

Now the rule is configured on the ZyWALL/USG. The Phase 1 rule settings appear in the VPN > IPSec VPN > VPN Gateway screen and the Phase 2 rule settings appear in the VPN > IPSec VPN > VPN Connection screen. Click Close to exit the wizard.

## Quick Setup > VPN Setup Wizard > Welcome > Wizard Type > VPN Settings > Wizard Completed

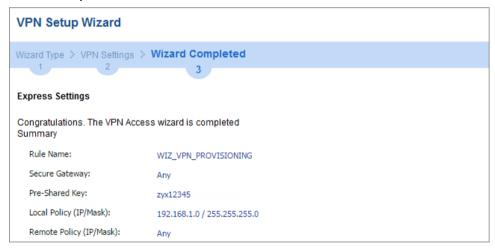

Go to CONFIGURATION > VPN > IPSec VPN > VPN connection. Enable Mode config for IPSec VPN client connection, create address object

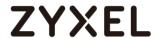

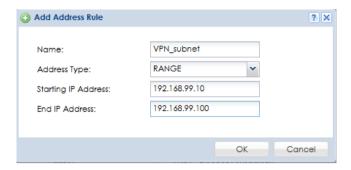

Select the address object for mode config VPN IP address Pool.

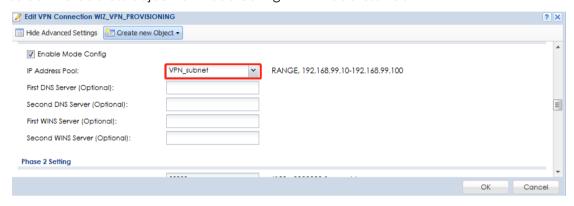

Go to **CONFIGURATION > Object > User/Group > Add A User** and create a user account for the ZyWALL IPSec VPN Client user. Type one or more valid email addresses and valid mobile telephone number for this user so that messages can be sent to this user for 2 factor authentication.

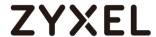

## CONFIGURATION > Object > User/Group > Add A User

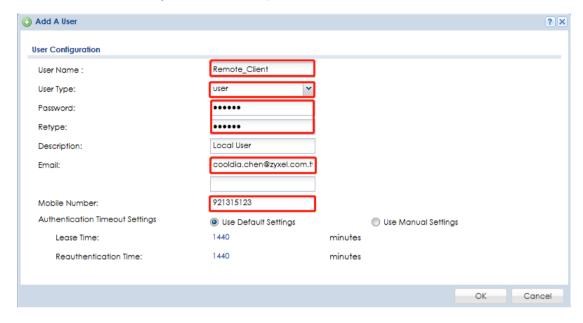

Go to **CONFIGURATION > VPN > IPSec VPN > Gateway**, enable X-Auth for VPN client authentication.

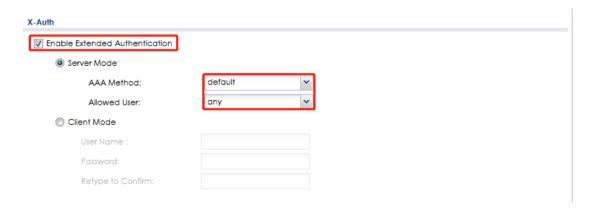

Go to CONFIGURATION > VPN > IPSec VPN > Configuration Provisioning. In the General Settings section, select the Enable Configuration Provisioning. Then, go to

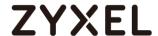

the **Configuration** section and click **Add** to bind a configured **VPN Connection** to **Allowed User**. Click **Activate** and **Apply** to save the configuration.

## CONFIGURATION > VPN > IPSec VPN > Configuration Provisioning

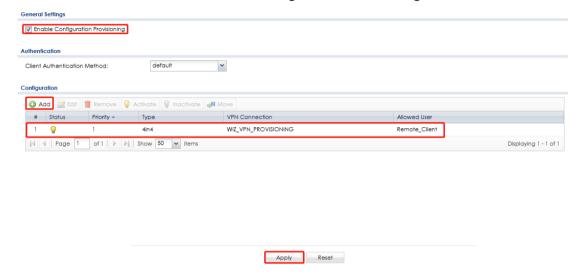

## Set up the ZyWALL IPSec VPN Client

Download **ZyWALL IPSec VPN Client** software from ZyXEL Download Library:

http://www.zyxel.com/support/download\_landing.shtml

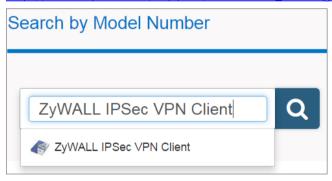

Open ZyWALL IPSec VPN Client, select CONFIGURATION > Get from Server.

#### **CONFIGURATION > Get from Server**

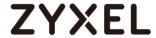

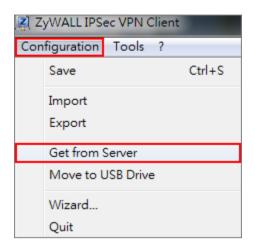

Enter the WAN IP address or URL for the ZyWALL/USG in the **Gateway Address**. If you changed the default HTTPS **Port** on the ZyWALL/USG, and then enter the new one here. Enter the **Login** user name and **Password** exactly as configured on the ZyWALL or external authentication server. Click **Next**, you will see it's processing VPN configuration from the server.

CONFIGURATION > Get from Server > Step 1: Authentication

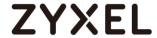

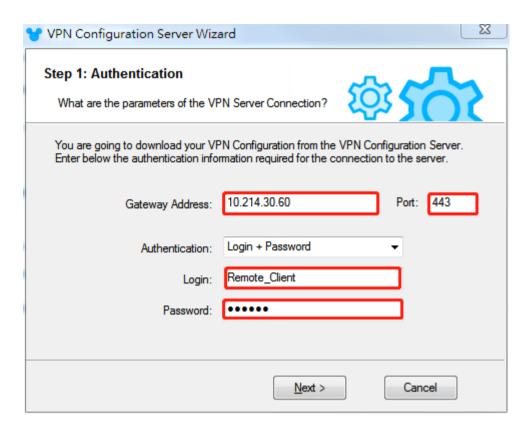

## CONFIGURATION > Get from Server > Step 2: Processing

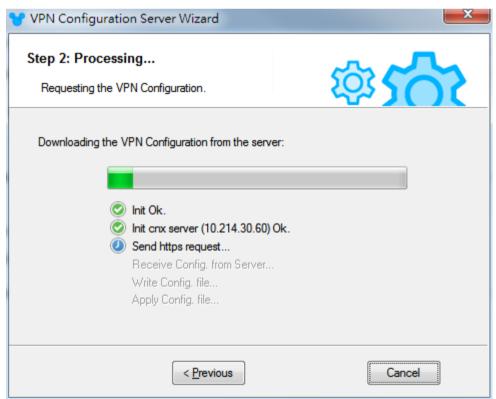

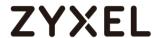

Then, you will see the **Configuration successful** page, click **OK** to exit the wizard.

## CONFIGURATION > Get from Server > Configuration successful

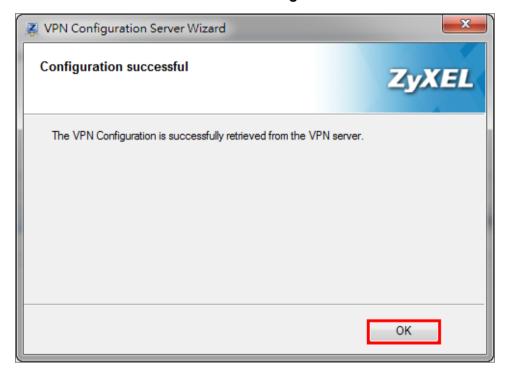

**VPN CONFIGURATION > IKE V1 > WIZ\_VPN\_PROVISIONING > Advanced**, type Login account and password for authentication.

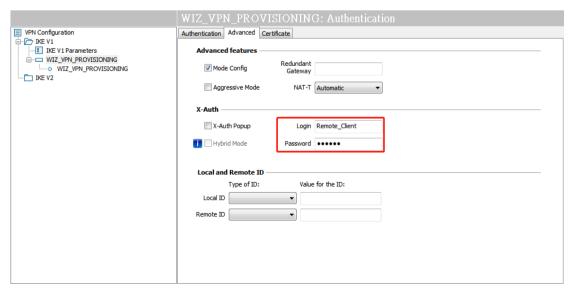

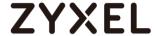

#### Set up notification for 2 factor authentication

In the ZyWALL/USG, go to CONFIGURATION > System > Notification > Mail Server

- 1. Type the name or IP address of the SMTP server.
- 2. Enter the service port for SMTP.
- 3. Type the e-mail address from which the outgoing e-mail is delivered.
- 4. Select this check box if it is necessary to provide a user name and password to the SMTP server.
- 5. Click "Apply" button to save your changes to the Zyxel Device.

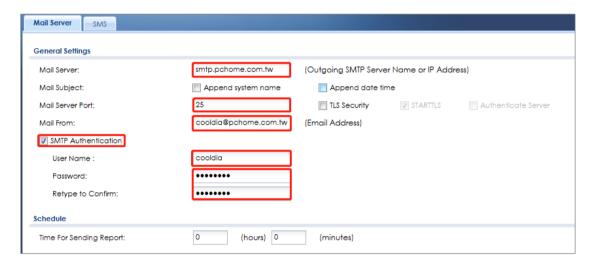

Go to 2<sup>nd</sup> tab **CONFIGURATION > System > Notification > SMS**, in this scenario, we will use email and SMS for 2 factor authentication.

- 1. Select the check box "Enable SMS" to turn on the SMS service.
- 2. Enter the default country code for the mobile phone number to which you want to send SMS messages.
- 3. Enter the user name and password for your ViaNett account.
- 4. Click "Apply" button to save your changes to the Zyxel Device.

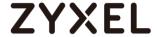

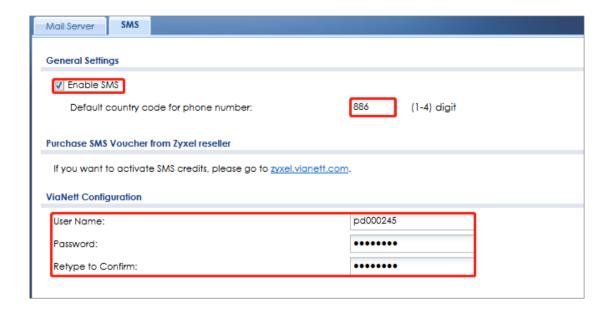

## Set up authentication for 2 factor VPN connection

In the ZyWALL/USG, go to **CONFIGURATION > Object > Auth.Method > Two-factor Authentication.** 

- 1. Select the check box "Enable" to enable 2 factor authentications.
- Enter the maximum time (in minutes) that the user must click or tap the authorization link in the SMS or email in order to get authorization for the VPN connection.
- 3. Select which kinds of VPN tunnels require Two-Factor Authentication. in this scenario, we enable 2 factor authentication on IPSec VPN Access
- 4. This list displays the names of the users and user groups that can be selected for two-factor authentication.
- 5. Use this section to configure how to send an SMS or email for authorization.

  We select both methods in this scenario.
- 6. Configure the link that the user will receive in the SMS or email. The user must be able to access the link.
- 7. You can either create a default message in the text box or upload a message file (Use Multilingual file) from your computer.
- 8. Click "Apply" button to save your changes to the Zyxel Device.

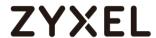

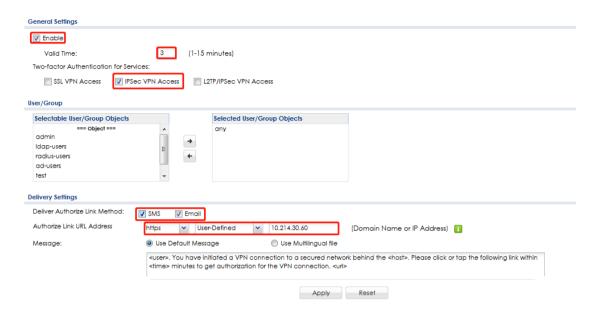

#### **Test the Result**

Go to VPN Configuration > IKEv1, right click the WIZ\_VPN\_PROVISIONING and select Open tunnel. You will see the Tunnel opened on ZyWALL IPSec VPN client

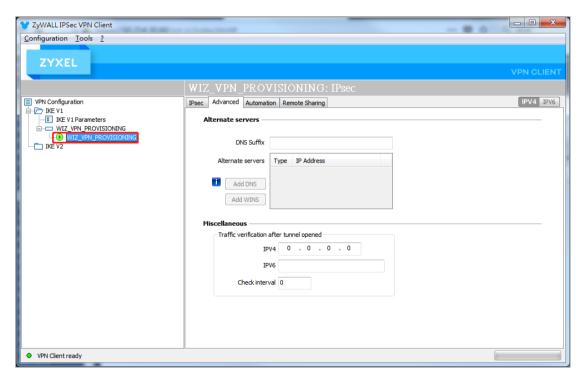

The VPN tunnel is created from the ZyWALL IPSec VPN client to the ZyWALL/USG, but we are still unable to access Intranet behind the ZyWALL/USG. The ZyWALL/USG send authorized link via phone number or email address in order to authenticate this user's 312/865

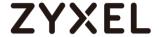

use of the VPN tunnel (factor 2). If user does not click the link, then the Zyxel Device terminates the VPN connection. The client should access the authorization link sent via SMS or email by the Cloud SMS system within a specified deadline (Valid Time). If the authorization is correct and received on time, then the client can have VPN access to the secured network. If the authorization deadline has expired, then the client will have to run the VPN client again. If authorization credentials are incorrect or if the SMS/email was not received, then the client must check with the network administrator.

The following is authorized example by email and SMS

#### Authorized by email link

1. Received authorization mail with authorize link.

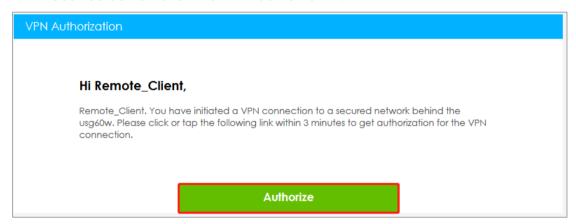

2. Click the "Authorize" to authorization.

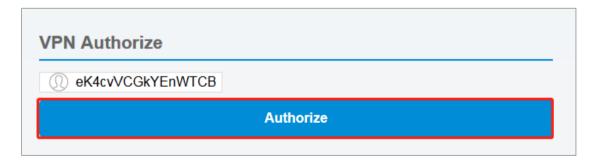

 After we see "VPN connection has been authorized", we can access the secured network behind the ZyWALL/USG.

VPN connection has been authorized.

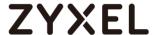

## **Authorized by SMS**

1. Received authorization SMS with authorize link.

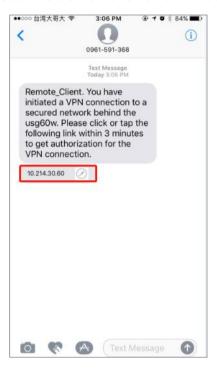

2. Click the SMS link to authorized, after we see "VPN connection has been authorized", we can access the secured network behind the ZyWALL/USG.

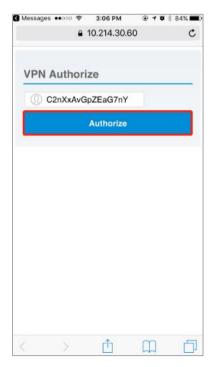

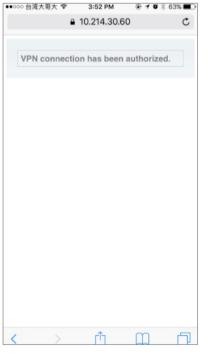

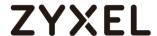

#### What could went wrong

If you see below log message "Mail server authentication failed.", please check "CONFIGURATION > System > Notification > SMTP Server", Make sure your password is correct for mail authentication

## **MONITOR > Log**

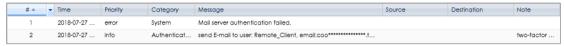

If you see below log message "Cannot resolve mail server address smtp.pchome.com.t" please check "CONFIGURATION > System > Notification > SMTP Server", Make sure your service IP/hostname is correct for mail authentication.

## MONITOR > Log

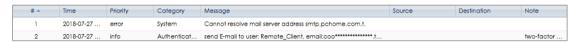

If you are unable to received SMS for authorization, please check "CONFIGURATION > System > Notification > SMS", confirm the country code is correct for SMS message CONFIGURATION > System > Notification > SMS

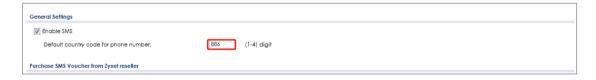

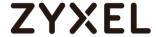

# How to Import ZyWALL/USG Certificate for L2TP over IPsec in Android mobile phone

This is an example of using the L2TP VPN and VPN client software included in Android mobile phone operating systems. When the VPN tunnel is configured, users can securely access the network behind the ZyWALL/USG and allow traffic from L2TP clients to go to the Internet from an Android mobile phone.

ZyWALL/USG L2TP VPN with Remote Android Mobile Phone Client Example

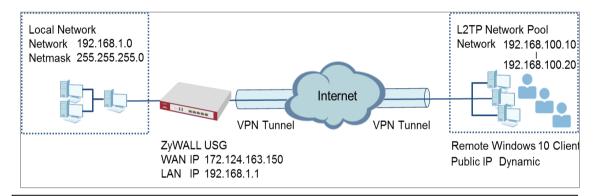

Note: All network IP addresses and subnet masks are used as examples in this article. Please replace them with your actual network IP addresses and subnet masks. This example was tested using USG310 (Firmware Version: 4.25) and Android (Version: 10.0.10240)

#### Set Up the L2TP VPN Tunnel on the ZyWALL/USG

In the ZyWALL/USG, go to **Quick Setup > VPN Setup Wizard**, use the **VPN Settings for L2TP VPN Settings** wizard to create a **L2TP VPN** rule that can be used with the Android mobile phone clients. Click **Next**.

Quick Setup > VPN Setup Wizard > Welcome

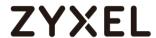

| VPN Setup Wizard                                                                        |  |
|-----------------------------------------------------------------------------------------|--|
| Wizard Type > VPN Settings > Wizard Completed                                           |  |
| Welcome                                                                                 |  |
|                                                                                         |  |
| - Wizard Type<br>- VPN Settings<br>- Wizard Completed                                   |  |
| <ul> <li>VPN Settings for Configuration Provisioning</li> </ul>                         |  |
| - Wizard Type<br>- VPN Settings<br>- Wizard Completed                                   |  |
| VPN Settings for L2TP VPN Settings - VPN Settings - General Settings - Wizard Completed |  |

Then, configure the **Rule Name** and set **My Address** to be the **wan1** interface which is connected to the Internet. Type a secure **Pre-Shared Key** (8-32 characters).

## Quick Setup > VPN Setup Wizard > Welcome > VPN Settings

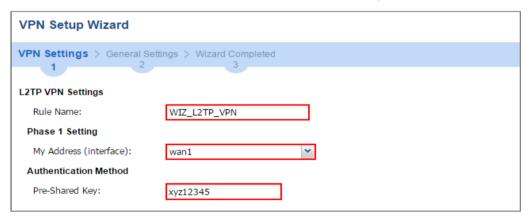

Assign the L2TP users' IP address range from 192.168.100.10 to 192.168.100.20 for use in the L2TP VPN tunnel and select **Allow L2TP traffic Through WAN** to allow traffic from L2TP clients to go to the Internet. Click **OK**.

Quick Setup > VPN Setup Wizard > Welcome > VPN Settings (L2TP VPN Settings)

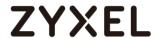

| VPN Setup Wizard                                          |                |   |   |  |
|-----------------------------------------------------------|----------------|---|---|--|
| VPN Settings > General Settings > Wizard Completed  1 2 3 |                |   |   |  |
| L2TP VPN Settings                                         |                |   |   |  |
| IP Address Pool:                                          | RANGE          | ~ | i |  |
| Starting IP Address:                                      | 192.168.100.10 |   |   |  |
| End IP Address:                                           | 192.168.100.20 |   |   |  |
| First DNS Server (Optional):                              |                |   |   |  |
| Second DNS Server<br>(Optional):                          |                |   |   |  |
| Allow L2TP traffic Through WAN                            |                |   |   |  |

This screen provides a read-only summary of the VPN tunnel. Click **Save**.

## Quick Setup > VPN Setup Wizard > Welcome > VPN Settings (Summary)

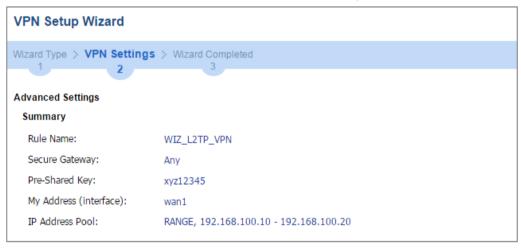

Now the rule is configured on the ZyWALL/USG. The rule settings appear in the **VPN > L2TP VPN** screen. Click **Close** to exit the wizard.

Quick Setup > VPN Setup Wizard > Welcome > VPN Settings > Wizard Completed

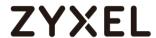

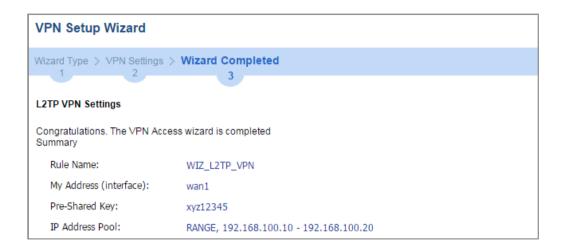

Go to **CONFIGURATION** > **VPN** > **VPN** Gateway > **WIZ\_L2TP\_VPN**, change **Authentication** method to be **Certificate** and select the certificate which ZyWALL/USG uses to identify itself to the Android mobile phone.

## CONFIGURATION > VPN > VPN Gateway > WIZ\_L2TP\_VPN > Authentication > Certificate

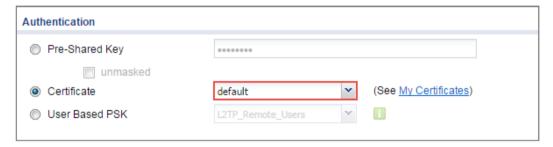

Go to CONFIGURATION > VPN > L2TP VPN > Create new Object > User to add User Name and Password (4-24 characters). Then, set Allowed User to the newly created object (L2TP\_Remote\_Users/zyx168 in this example).

CONFIGURATION > VPN > L2TP VPN > Create new Object > User

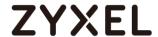

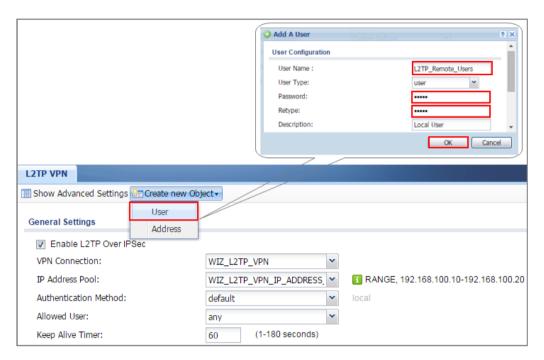

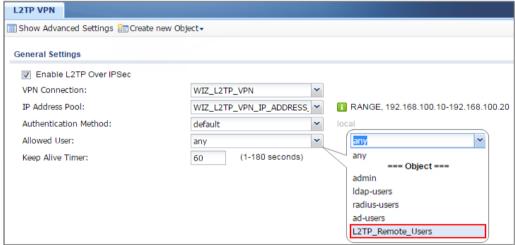

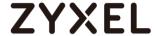

## Export a Certificate from ZyWALL/USG and Import it to Android Mobile Phone

Go to ZyWALL/USG **CONFIGURATION > Object > Certificate**, select the certificate (**default** in this example) and click **Edit**.

#### CONFIGURATION > Object > Certificate > default

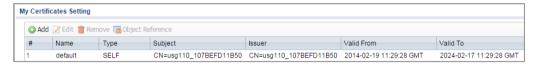

Export default certificate from ZyWALL/USG.

## CONFIGURATION > Object > Certificate > default > Edit > Export Certificate Only

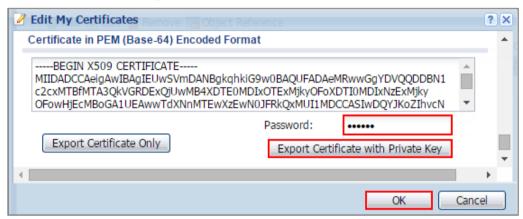

Save **default** certificate as \*.crt file to Android mobile phone computer.

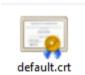

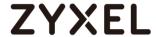

- 1 To configure L2TP VPN in Android, go to Start > Settings > Network & Internet > VPN > Add a VPN Connection and configure as follows.
- 2 VPN Provider set to Windows (built-in).
- **3** Configure **Connection name** for you to identify the VPN configuration.
- 4 Set **Server** name or address to be the ZyWALL/USG's WAN IP address (172.124.163.150 in this example).
- **5** Select VPN type to Layer 2 Tunneling Protocol with IPsec (L2TP/IPsec).
- 6 Enter User name and Password which the same as Allowed User created in ZyWALL/USG (L2TP\_Remote\_Users/zyx168 in this example).

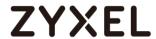

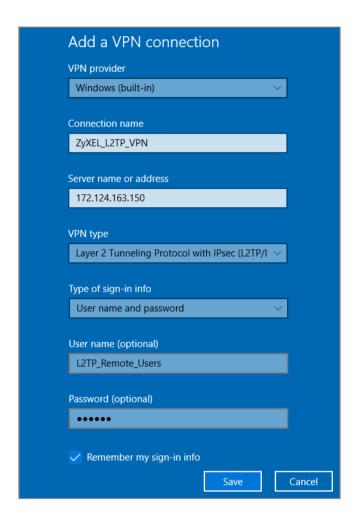

Go to Control Panel > Network and Internet > Network Connections and right click Properties. Continue to Security > Advanced settings and select Use Certificate for authentication.

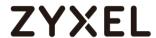

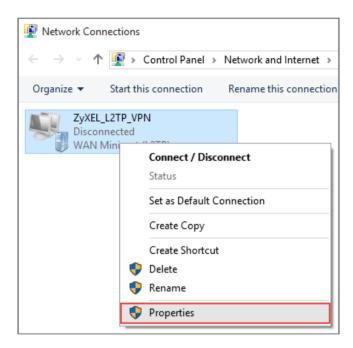

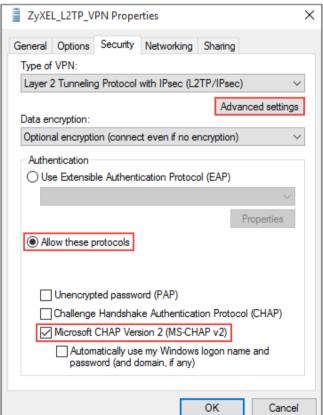

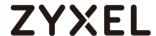

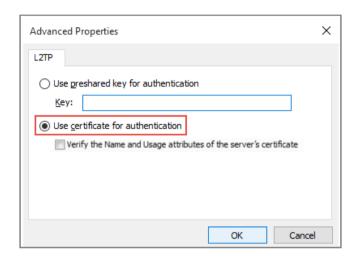

Go to Network & Internet Settings window, click Connect.

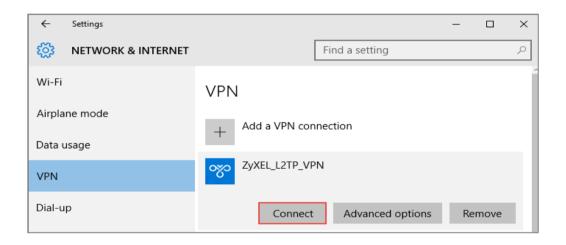

Test the L2TP over IPSec VPN Tunnel

Go to ZyWALL/USG **CONFIGURATION > VPN > IPSec VPN > VPN Connection**, the **Status** connect icon is lit when the interface is connected.

#### CONFIGURATION > VPN > IPSec VPN > VPN Connection

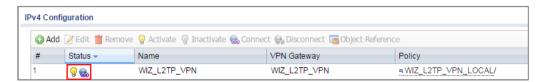

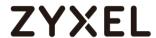

Go to ZyWALL/USG MONITOR > VPN Monitor > IPSec and verify the tunnel Up Time and the Inbound(Bytes)/Outbound(Bytes) traffic. Click Connectivity Check to verify the result of ICMP Connectivity.

Hub\_HQ > MONITOR > VPN Monitor > IPSec > WIZ\_L2TP\_VPN

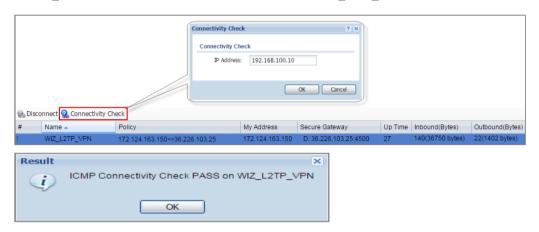

Go to ZyWALL/USG MONITOR > VPN Monitor > L2TP over IPSec and verify the Current L2TP Session.

MONITOR > VPN Monitor > L2TP over IPSec > L2TP\_Remote\_Users

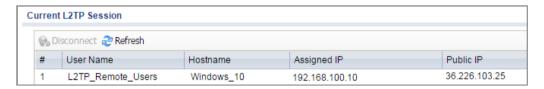

Go to Android Start > Settings > Network & Internet > VPN and show Connected status.

Menu > Settings > VPN > ZyXEL\_L2TP

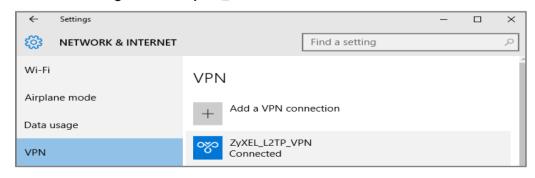

What Could Go Wrong?

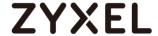

7 If you see [alert] log message such as below, please check ZyWALL/USG L2TP Allowed User or User/Group Settings. Android users must use the same Username and Password as configured in ZyWALL/USG to establish the L2TP VPN.

| Priority | Category        | Message                                                                                   | Note     |
|----------|-----------------|-------------------------------------------------------------------------------------------|----------|
| alert    | L2TP Over IPSec | User L2TP_Remote_Users has been denied from L2TP service.(Incorrect Username or Password) | L2TP_LOG |

8 If you see [info] or [error] log message such as below, please check ZyWALL/USG Phase 1 Settings. Android users must use the same Pre-Shared Key as configured in ZyWALL/USG to establish the IKE SA.

| Priority | Category | Message                                                                                        | Note    |
|----------|----------|------------------------------------------------------------------------------------------------|---------|
| error    | IPSec    | SPI: 0x0 (0) SEQ: 0x0 (0) No rule found. Dropping TCP packet                                   | IPSec   |
| info     | IKE      | Send:[NOTIFY:INVALID_PAYLOAD_TYPE]                                                             | IKE_LOG |
| info     | IKE      | Invalid payload type in encrypted payload chain, possibly because of different pre-shared keys | IKE_LOG |
| Priority | Category | Message                                                                                        | Note    |
| info     | IKE      | [SA]: No proposal chosen                                                                       | IKE_LOG |
| info     | IKE      | [ID]: Tunnel [WIZ_L2TP_VPN] Phase 1 Remote ID mismatch                                         | IKE_LOG |

9 If you see that Phase 1 IKE SA process has completed but still get [info] log message as below, please check ZyWALL/USG Phase 2 Settings. ZyWALL/USG unit must set correct Local Policy to establish the IKE SA.

| Priority | Category | Message                                                   | Note    |
|----------|----------|-----------------------------------------------------------|---------|
| info     | IKE      | [ID]: Tunnel [WIZ_L2TP_VPN] Phase 2 Local policy mismatch | IKE_LOG |
| Priority | Category | Message                                                   | Note    |
| info     | IKE      | Send:[HASH][NOTIFY:NO_PROPOSAL_CHOSEN]                    | IKE_LOG |
| info     | IKE      | [SA] : No proposal chosen                                 | IKE_LOG |
| info     | IKE      | [SA]: Tunnel [WIZ_L2TP_VPN] Phase 2 proposal mismatch     | IKE_LOG |

- 10 Ensure that the L2TP Address Pool does not conflict with any existing LAN1, LAN2, DMZ, or WLAN zones, even if they are not in use.
- 11 If you cannot access devices in the local network, verify that the devices in the local network set the USG's IP as their default gateway to utilize the L2TP tunnel.
  327/865

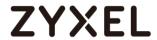

- **12** Make sure the ZyWALL/USG units' security policies allow IPSec VPN traffic. IKE uses UDP port 500, AH uses IP protocol 51, and ESP uses IP protocol 50.
- 13 Verify that the Zone is set correctly in the VPN Connection rule. This should be set to IPSec\_VPN Zone so that security policies are applied properly.

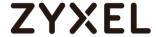

# How to Configure the L2TP VPN with Apple MAC OS X 10.11 Operating System

This is an example of using the L2TP VPN and VPN client software included in Apple MAC OS X 10.11 El Capitan operating systems. When the VPN tunnel is configured, users can securely access the network behind the ZyWALL/USG and allow traffic from L2TP clients to go to the Internet from an Apple computer.

ZyWALL/USG L2TP VPN with Apple MAC OS X 10.11 El Capitan

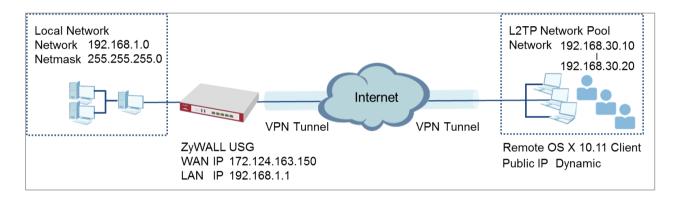

Note: All network IP addresses and subnet masks are used as examples in this article. Please replace them with your actual network IP addresses and subnet masks. This example was tested using USG310 (Firmware Version: ZLD 4.25) and Apple MAC (Version: OS X10.11 El Capitan).

# Set Up the L2TP VPN Tunnel on the ZyWALL/USG

In the ZyWALL/USG, go to Quick Setup > VPN Setup Wizard, use the VPN Settings for L2TP VPN Settings wizard to create a L2TP VPN rule that can be used with the MAC OS X clients. Click Next.

Quick Setup > VPN Setup Wizard > Welcome

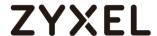

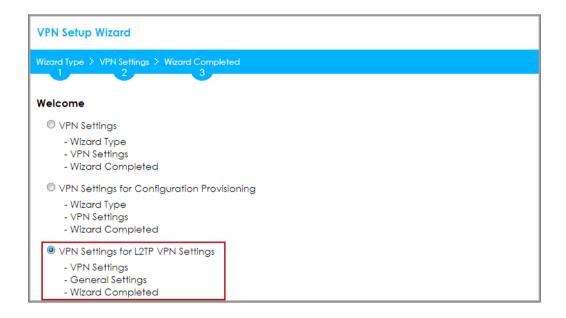

Then, configure the **Rule Name** and set **My Address** to be the **wan1** interface which is connected to the Internet. Type a secure **Pre-Shared Key** (8-32 characters).

#### Quick Setup > VPN Setup Wizard > Welcome > VPN Settings

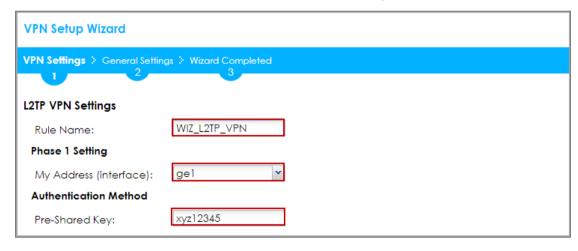

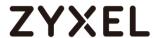

Configure the L2TP users' IP address range from 192.168.30.10 to 192.168.30.20 for use in the L2TP VPN tunnel and check **Allow L2TP traffic Through WAN**. Click **OK**.

### Quick Setup > VPN Setup Wizard > Welcome > VPN Settings

| VPN Setup Wizard                                   |               |       |  |  |  |
|----------------------------------------------------|---------------|-------|--|--|--|
| VPN Settings > General Settings > Wizard Completed |               |       |  |  |  |
|                                                    |               |       |  |  |  |
| L2TP VPN Settings                                  |               |       |  |  |  |
| IP Address Pool:                                   | RANGE         | · (1) |  |  |  |
| Starting IP Address:                               | 192.168.30.10 | ]     |  |  |  |
| End IP Address:                                    | 192.168.30.20 | ]     |  |  |  |
| First DNS Server (Optional                         | ):            |       |  |  |  |
| Second DNS Server<br>(Optional):                   |               |       |  |  |  |
| Allow L2TP traffic Throu                           | gh WAN        |       |  |  |  |

Continue to the next page to review your **Summary** and click **Save**.

#### Quick Setup > VPN Setup Wizard > Welcome > VPN Settings > Summary

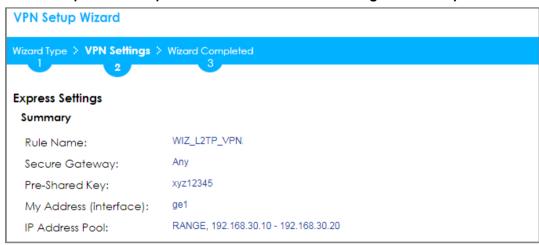

Quick Setup > VPN Setup Wizard > Welcome > VPN Settings > Summary > Wizard Completed

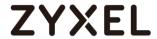

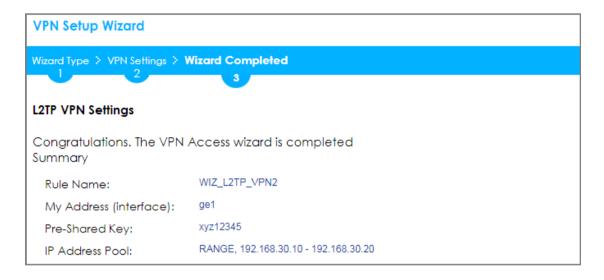

Go to CONFIGURATION > VPN > L2TP VPN > Create new Object > User to add User Name and Password (4-24 characters). Then, set Allowed User to the newly created object (L2TP\_Remote\_Users/zyx168 in this example).

CONFIGURATION > VPN > L2TP VPN > Create new Object > User

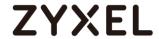

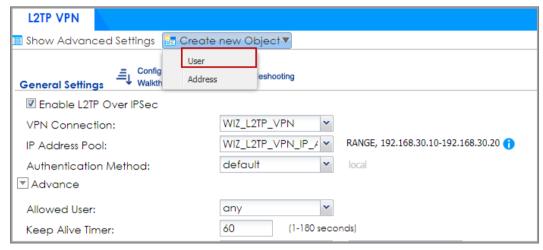

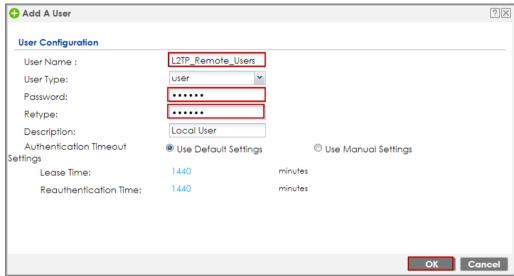

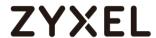

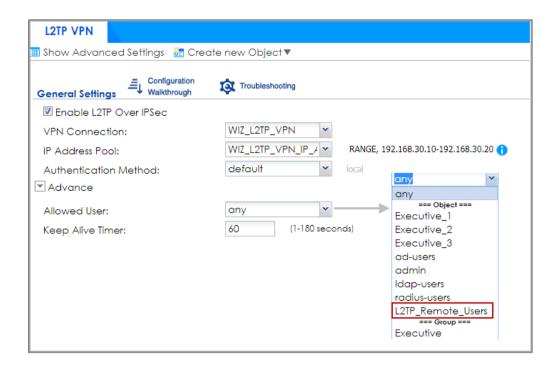

# Set Up the L2TP VPN Tunnel on the Apple MAC OS X 10.11 El Capitan Operating System

To configure L2TP VPN in OS X 10.11 operation system, go to **System Preferences...** 

> Network, click the "+" button at the bottom left of the connections to add a new connection and configure as follows.

Set the Interface to be VPN, select VPN Type to be L2TP over IPSec.

Configure **Service Name** for you to identify the VPN configuration. Click **Create**.

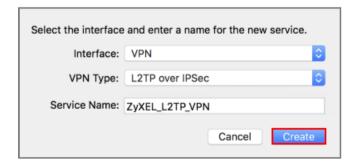

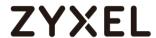

Configure **Server Address** to be the ZyWALL/USG's WAN IP address (172.124.163.150 in this example). Enter **Account Name** which should be the same as **Allowed User** created in ZyWALL/USG (L2TP\_Remote\_Users in this example). Then, click **Authentication Settings...**.

| Configuration:  | Default                 |
|-----------------|-------------------------|
| Server Address: | 172.124.163.150         |
| Account Name:   | L2TP_Remote_Users       |
|                 | Authentication Settings |
|                 | Connect                 |
|                 |                         |

In the **User Authentication** section, enter **Password** which should be the same as **Allowed User** created in ZyWALL/USG (zyx123 in this example).

In the **Machine Authentication** section, enter **Shared Secret** to be the pre-shared key of the IPSec VPN gateway the ZyWALL/USG uses for L2TP VPN over IPSec (zyx12345 in this example). Click **OK**.

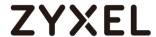

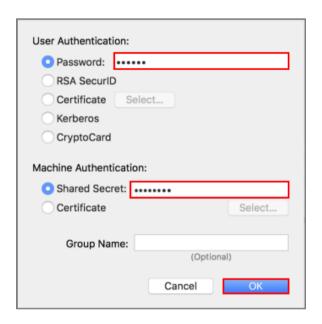

Go back to **Configuration** and click **Advanced...**. Select **Send all traffic over VPN connection** to allow the L2TP/IPSec VPN traffic between ZyWALL/USG and MAC OS X system.

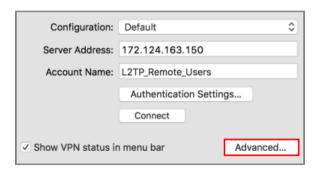

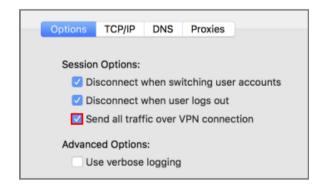

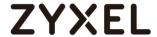

Go back to Configuration and click Connect.

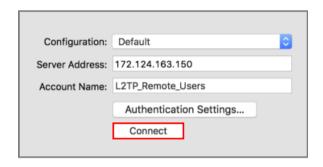

# Test the L2TP over IPSec VPN Tunnel

Go to ZyWALL/USG **CONFIGURATION > VPN > IPSec VPN > VPN Connection**, the **Status** connect icon is lit when the interface is connected.

#### CONFIGURATION > VPN > IPSec VPN > VPN Connection

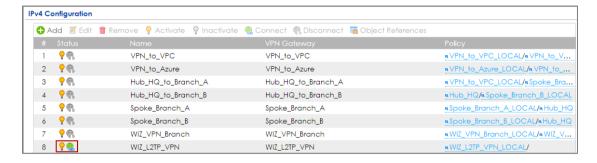

Go to ZyWALL/USG MONITOR > VPN Monitor > IPSec and verify the tunnel Up Time and the Inbound(Bytes)/Outbound(Bytes) traffic. Click Connectivity Check to verify the result of ICMP Connectivity.

MONITOR > VPN Monitor > IPSec > WIZ\_L2TP\_VPN

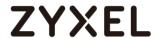

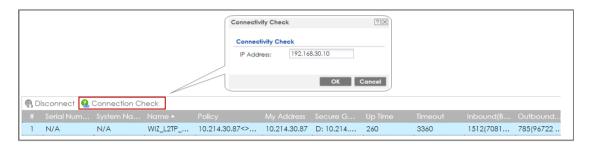

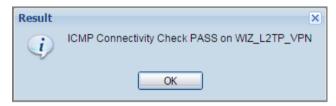

功能有問題無法截圖, connectivity check fail

Go to ZyWALL/USG MONITOR > VPN Monitor > L2TP over IPSec and verify the Current L2TP Session.

#### MONITOR > VPN Monitor > L2TP over IPSec > L2TP\_Remote\_Users

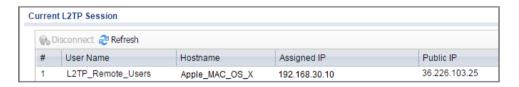

Go to MAC OS X System Preferences... > Network and show Connected status, Connect Time and assigned IP Address.

System Preferences... > Network

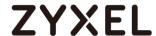

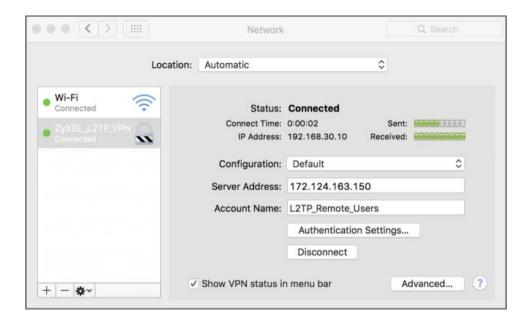

# What Could Go Wrong?

If you see [alert] log message such as below, please check ZyWALL/USG L2TP Allowed User or User/Group Settings. Apple MAC OS X El Capitan operating system users must use the same Username and Password as configured in ZyWALL/USG to establish the L2TP VPN.

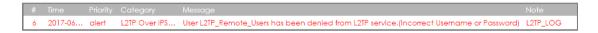

If you see [info] or [error] log message such as below, please check ZyWALL/USG Phase 1 Settings. Apple MAC OS X El Capitan operating system users must use the same **Pre-Shared Key** as configured in ZyWALL/USG to establish the IKE SA.

| Priority         |                 |                                                                                                |                 |
|------------------|-----------------|------------------------------------------------------------------------------------------------|-----------------|
| info             | IKE             | Send:[NOTIFY:INVALID_PAYLOAD_TYPE]                                                             | IKE_LOG         |
| info             | IKE             | Invalid payload type in encrypted payload chain, possibly because of different pre-shared keys | IKE_LOG         |
|                  |                 |                                                                                                |                 |
| Priority         | Category        | Message                                                                                        | Note            |
| Priority<br>info | Category<br>IKE | Message [SA] : No proposal chosen                                                              | Note<br>IKE_LOG |

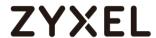

If you see that Phase 1 IKE SA process has completed but still get [info] log message as below, please check ZyWALL/USG Phase 2 Settings. ZyWALL/USG unit must set correct **Local Policy** to establish the IKE SA.

| Priority |     |                                                            |         |
|----------|-----|------------------------------------------------------------|---------|
| info     | IKE | Send:[HASH][NOTIFY:NO_PROPOSAL_CHOSEN]                     | IKE_LOG |
| info     | IKE | [SA] : No proposal chosen                                  | IKE_LOG |
| info     | IKE | [ID] : Tunnel [WIZ_L2TP_VPN] Phase 2 Local policy mismatch | IKE_LOG |
| info     | IKE | Recv:[HA\$H][\$A][NONCE][ID][ID]                           | IKE_LOG |
| info     | IKE | Phase 1 IKE SA process done                                | IKE_LOG |
|          |     |                                                            |         |

| Priority |     |                                                        | Note    |
|----------|-----|--------------------------------------------------------|---------|
| info     | IKE | Send:[HASH][NOTIFY:NO_PROPOSAL_CHOSEN]                 | IKE_LOG |
| info     | IKE | [SA] : No proposal chosen                              | IKE_LOG |
| info     | IKE | [SA] : Tunnel [WIZ_L2TP_VPN] Phase 2 proposal mismatch | IKE_LOG |
| info     | IKE | Recv:[HA\$H][\$A][NONCE][ID][ID]                       | IKE_LOG |
| info     | IKE | Phase 1 IKE SA process done                            | IKE_LOG |

Ensure that the L2TP Address Pool does not conflict with any existing LAN1, LAN2, DMZ, or WLAN zones, even if they are not in use.

If you cannot access devices in the local network, verify that the devices in the local network set the USG's IP as their default gateway to utilize the L2TP tunnel.

Make sure the ZyWALL/USG units' security policies allow IPSec VPN traffic. IKE uses UDP port 500, AH uses IP protocol 51, and ESP uses IP protocol 50.

Verify that the Zone is set correctly in the Zone object. This should be set to IPSec\_VPN Zone so that security policies are applied properly.

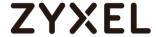

# How to configure if I want user can only see SSL VPN Login button in web portal login page

This example shows how to strict portal access for SSL VPN clients. The example instructs how to allow end users to only see the SSL VPN Login button in the web portal login screen and the administrator can only manage the device from LAN.

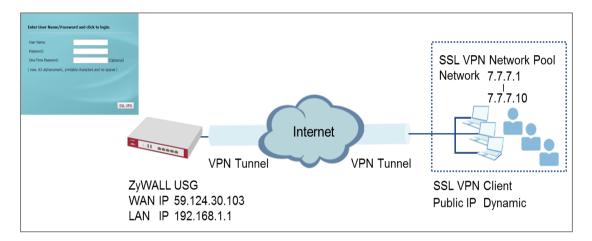

#### ZyWALL/USG only see SSL VPN Login button in web portal login page

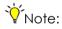

All network IP addresses and subnet masks are used as examples in this article. Please replace them with your actual network IP addresses and subnet masks. This example was tested using USG60 (Firmware Version: ZLD 4.25).

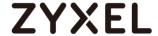

#### Set Up the DNS Service

In this scenario, you need to have a DNS host to fulfill the requirement. In this example, go to https://www.noip.com/ to register an account and create a DNS host. The following mapping IP address is the public IP of the ZyWALL/USG's WAN IP address.

# Set Up the ZyWALL/USG SSL VPN Setting

In the ZyWALL/USG, go to **CONFIGURATION > VPN > SSL VPN > Global Setting** > **SSL VPN Login Domain Name** and type in the DNS domain name.

#### CONFIGURATION > VPN > SSL VPN > Global Setting > SSL VPN Login Domain Name

| Global Settings             |                       |            |  |  |  |  |
|-----------------------------|-----------------------|------------|--|--|--|--|
| Network Extension Local IP: | 192.168.200.1         |            |  |  |  |  |
| SSL VPN Login Domain Name   |                       |            |  |  |  |  |
| SSL VPN Login Domain Name 1 | zyxeltestssl.ddns.net | (Optional) |  |  |  |  |
| SSL VPN Login Domain Name 2 |                       | (Optional) |  |  |  |  |
| Message                     | Message               |            |  |  |  |  |
| Login Message:              | Welcome to SSL VPN    |            |  |  |  |  |
| Logout Message:             | Goodbye to SSL VPN    |            |  |  |  |  |

Use SSL VPN, you need to allow users to access the HTTPS service. Go to CONFIGURATION > Security Policy > Policy Control. Make sure the security policy allows HTTPS traffic from the WAN interface to the ZyWALL (the example shows the default settings).

CONFIGURATION > Security Policy > Policy Control

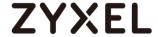

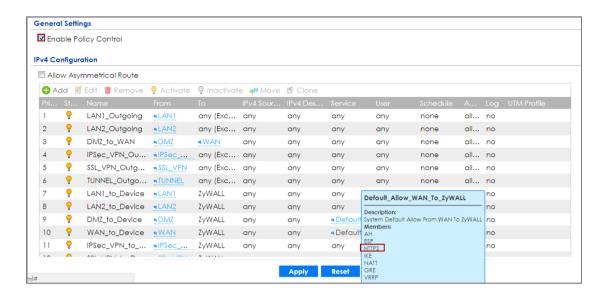

# Set Up the ZyWALL/USG System Setting

Go to CONFIGURATION > System > WWW > Admin Service Control > Add Admin

ACL Rule 1. Set the address access action as Deny for ALL address in WAN.

#### CONFIGURATION > System > WWW > Admin Service Control > Add Admin ACL Rule 1

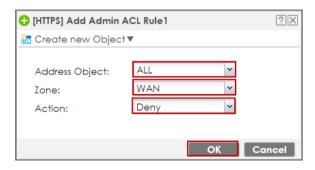

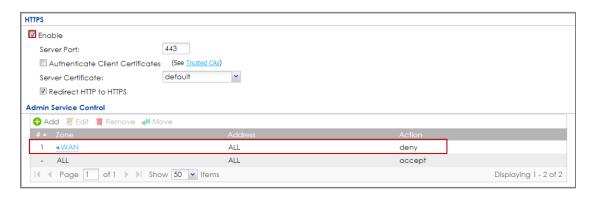

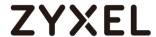

#### Test the SSL VPN

Type in the URL (https://sslvpnzyxeltest.ddns.net) and you will only see the **SSL VPN Login** button in the web portal screen.

### Type in the URL (https://sslvpnzyxeltest.ddns.net)

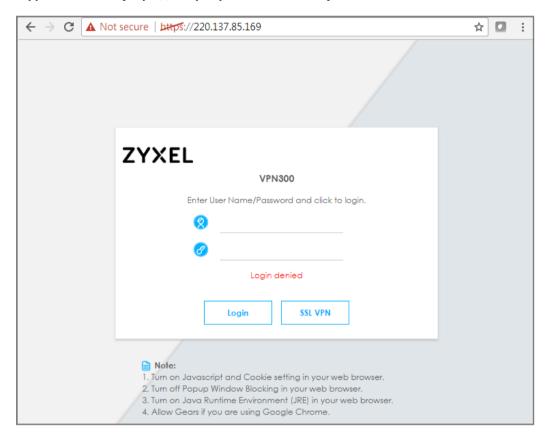

Login to the device via the WAN interface with the administrator's user name and password. The screen will show **Login denied**.

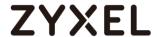

#### Login to the device via the WAN interface

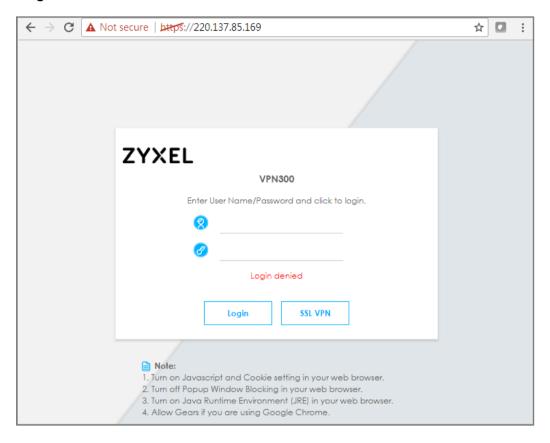

Login to the device via the LAN interface with the administrator's user name and password. The management portal will be displayed.

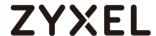

#### Login to the device via the LAN interface

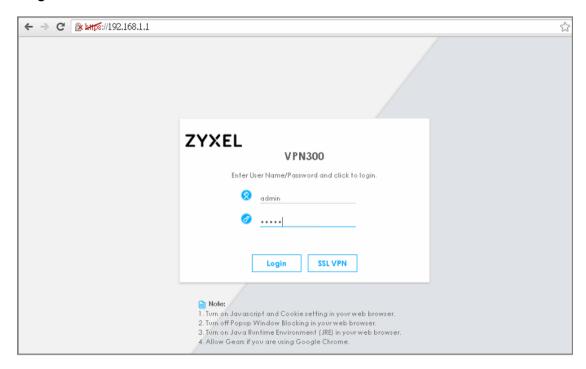

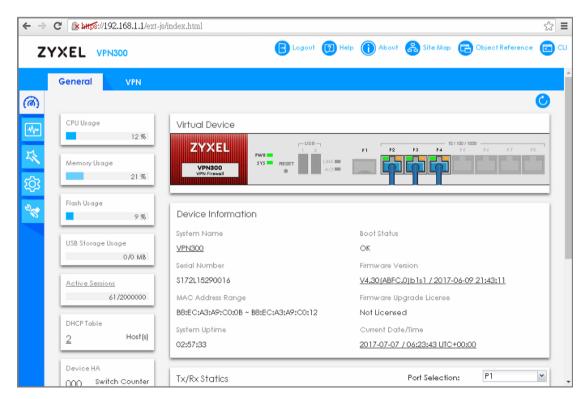

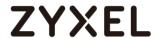

Go to **MONITOR > Log**. You can see that the admin login has been denied access from the WAN interface but it is allowed from the LAN interface.

# MONITOR > Log

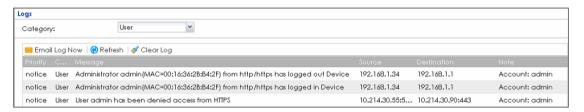

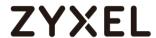

# How to Deploy SSL VPN with Apple Mac OS X 10.10 Operating System

This is an example of using the ZyWALL/USG SSL VPN client software in Apple MAC OS X 10.10 Yosemite operating systems for secure connections to the network behind the ZyWALL/USG. When the VPN tunnel is configured, users can securely access the network from a Mac OS X 10.11 Yosemite computer.

ZyWALL/USG SSL VPN with Apple MAC OS X 10.10 Yosemite

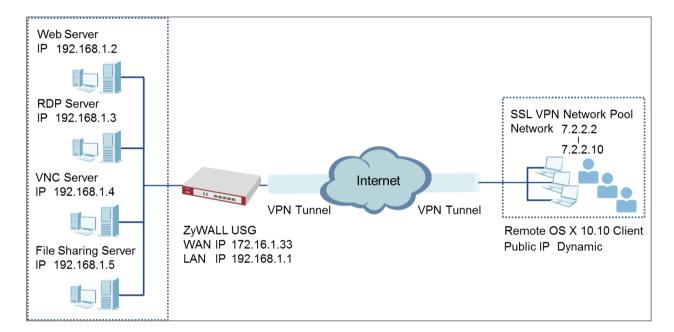

Note: All network IP addresses and subnet masks are used as examples in this article. Please replace them with your actual network IP addresses and subnet masks. This example was tested using USG110 (Firmware Version: ZLD 4.25) and Apple MAC (Version: OS X10.10 Yosemite).

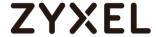

## Set Up the SSL VPN Tunnel on the ZyWALL/USG

In the ZyWALL/USG, go to **CONFIGURATION > VPN > SSL VPN > Access Privilege** to add an **Access Policy**. Configure a **Name** for you to identify the SSL VPN configuration.

CONFIGURATION > VPN > SSL VPN > Access Privilege > Access Policy > Configuration

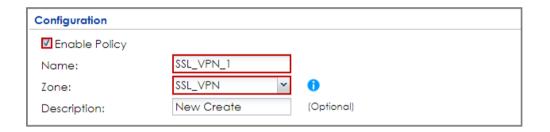

Go to **Create new Object > User** to add **User Name** (SSL\_VPN\_1\_Users in this example) and **Password** (4-24 characters, zyx168 in this example), click **OK**.

CONFIGURATION > VPN > SSL VPN > Access Privilege > Access Policy > Create new Object > User

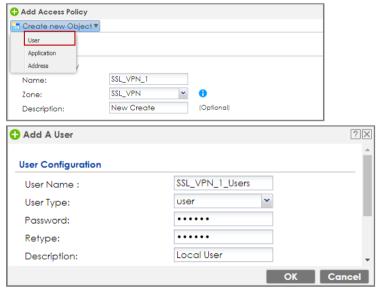

Go to Create new Object > Application to add servers you allow SSL\_VPN\_1\_Users to access, click OK.

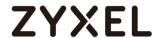

# CONFIGURATION > VPN > SSL VPN > Access Privilege > Access Policy > Create new Object > Application

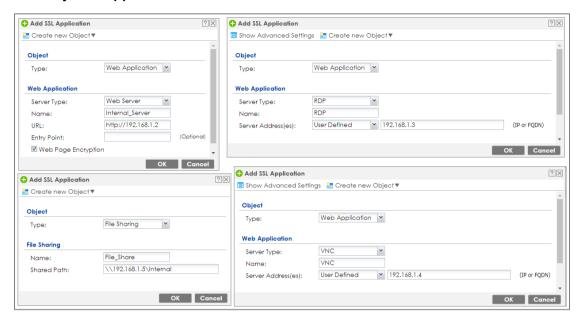

Go to **Create new Object > Address** to add the IP address pool for **SSL\_VPN\_1\_Users**.

# CONFIGURATION > VPN > SSL VPN > Access Privilege > Access Policy > Create new Object > Address

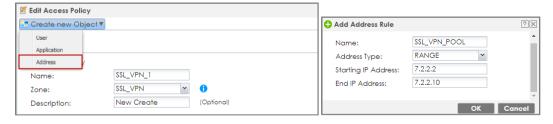

Then, move the just created address object to **Selected User/Group Objects**. Similarly, in **SSL Application List (Optional)** move the servers you want available to SSL users to **Selected Appellation Objects**.

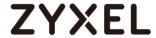

# CONFIGURATION > VPN > SSL VPN > Access Privilege > Access Policy > User/Group & SSL Application

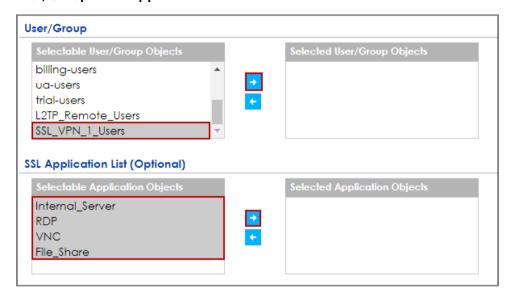

Scroll down to **Network Extension (Optional)** to select **Enable Network Extension** to allow SSL VPN users to access the resources behind the ZyWALL/USG local network.

Select network(s) name in the **Selectable Address Objects** list and click the right arrow button to add to the **Selected Address Objects** list. You can select more than one network.

CONFIGURATION > VPN > SSL VPN > Access Privilege > Access Policy > Network Extension (Optional)

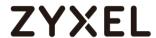

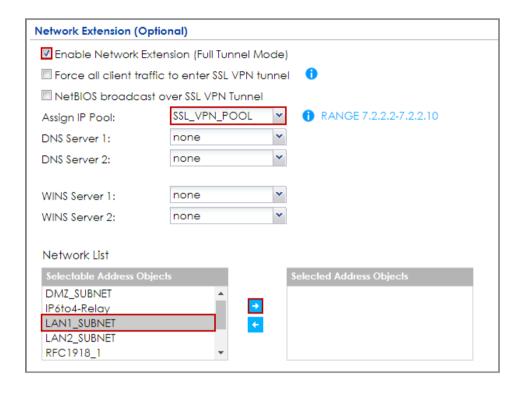

## Set Up the SSL VPN Tunnel on the Apple MAC OS X 10.10 Operating System

Download SSL VPN Client software: ZyWALL SecuExtender for MAC from the ZyXEL

Global Website and double-click on the downloaded file to install it.

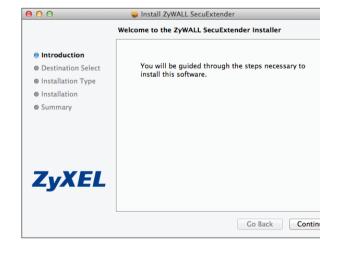

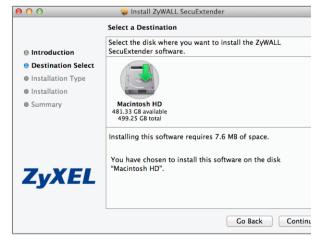

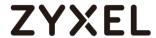

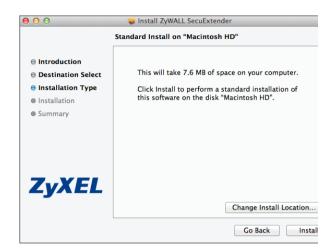

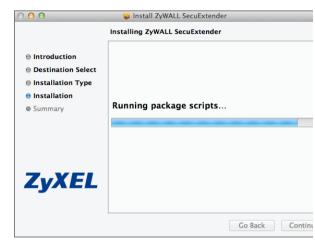

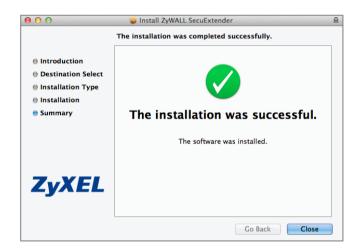

Go to **ZyWALL SecuExtender > Preferences**, click the "+" button at the bottom left to add a new SSL VPN connection.

# **ZYXEL**

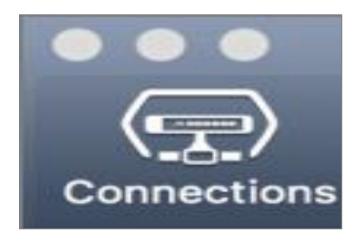

Configure the **Connection Name** for you to identify the SSL VPN configuration. Then, set the **Remote Server Address** to be the WAN IP of ZyWALL/USG (172.16.1.33 in this example). Click **Save**.

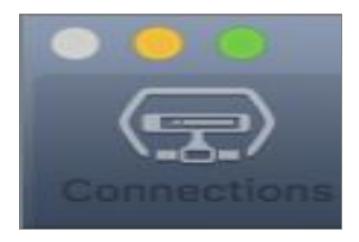

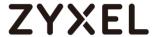

Here are two methods to initiate SSL VPN connections:

From ZyWALL SecuExtender

From a Web Browser

### From ZyWALL SecuExtender

Go to **ZyWALL SecuExtender > Connect > SSL\_VPN**, to display the username and password dialog box. Set **Username** and **Password** to be the same as your ZyWALL/USG SSL VPN **Selected User/Group** name and password (SSL\_VPN\_1\_Users/zyx168 in this example).

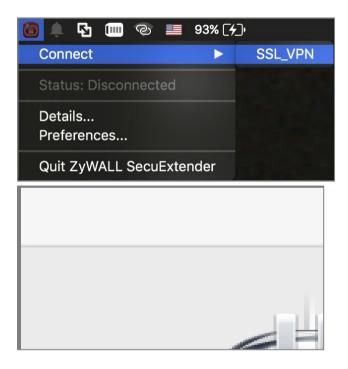

#### From a Web Browser

Type ZyWALL/USG's WAN IP into the browser, to display the login screen. Enter **User Name** and **Password** to be the same as your ZyWALL/USG SSL VPN **Selected User/Group** name and password (SSL\_VPN\_1\_Users/zyx168 in this example). Click **SSL VPN**.

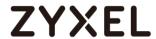

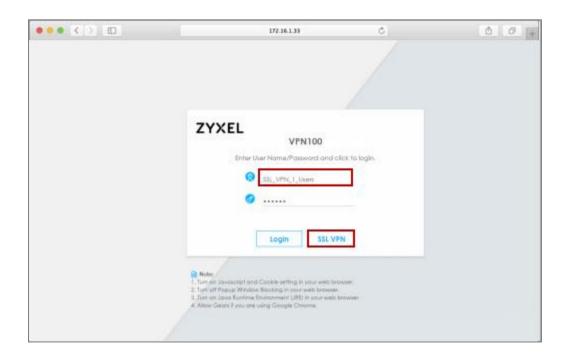

### **Test the SSL VPN Tunnel**

Go to ZyWALL/USG MONITOR > VPN Monitor > SSL and verify the tunnel Login Address, Connected Time and the Inbound(Bytes)/Outbound(Bytes) traffic.

### MONITOR > VPN Monitor > SSL > SSL\_VPN\_1\_Users

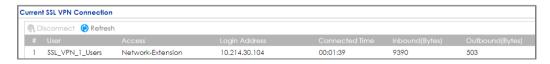

Go to **ZyWALL SecuExtender > Details** and check **Traffic Graph**, **Network Traffic Statics** and **Log Details**.

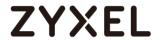

### ZyWALL SecuExtender > Details > Traffic Graph

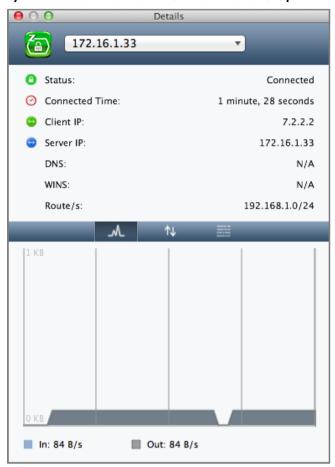

ZyWALL SecuExtender > Details > Network Traffic Statics

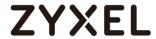

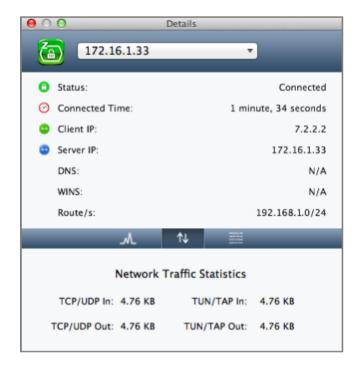

ZyWALL SecuExtender > Details > Log Details

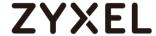

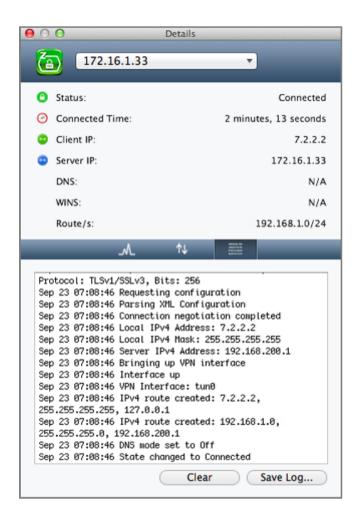

#### What Could Go Wrong?

If you see [notice] or [alert] log message such as below, please check ZyWALL/USG SSL **Selected User/Group Objects** settings. MAC OS X 10.10 Yosemite users must use the same **Username** and **Password** as configured in ZyWALL/USG to establish the SSL VPN tunnel.

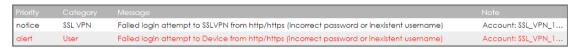

If you uploaded a logo to show in the SSL VPN user screens but it does not display properly, check that the logo graphic is in GIF, JPG, or PNG format. The graphic should use a resolution of 103 x 29 pixels to avoid distortion when displayed. The 359/865

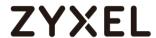

ZyWALL/USG automatically resizes a graphic of a different resolution to 103 x 29 pixels. The file size must be 100 kilobytes or less. Transparent background is recommended.

If users can log into the SSL VPN but cannot see some of the resource links check the SSL application object's configuration.

If the ZyWALL/USG redirects the user to the user aware screen, check whether the user account is included in an SSL VPN access policy or not.

Changing the HTTP/HTTPS configuration disconnects SSL VPN network extension sessions. Users need to re-connect if this happens.

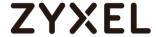

# How To Configure SSL VPN for Remote Access Mobile Devices

This is an example of using the ZyWALL/USG SSL VPN for remote access mobile devices to securely connect to the File Sharing Server behind the ZyWALL/USG.

ZyWALL/USG SSL VPN for Secure External Access to Network Resources

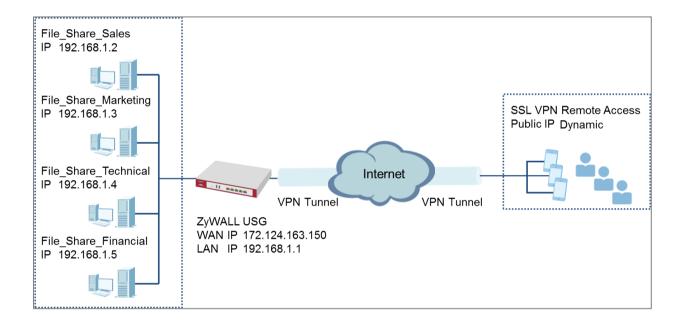

Note: All network IP addresses and subnet masks are used as examples in this article. Please replace them with your actual network IP addresses and subnet masks. This example was tested using USG1900 (Firmware Version: ZLD 4.25).

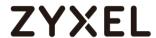

In the ZyWALL/USG, go to **CONFIGURATION > VPN > SSL VPN > Access Privilege** to add an **Access Policy**. Configure a **Name** for you to identify the SSL VPN configuration.

# CONFIGURATION > VPN > SSL VPN > Access Privilege > Access Policy > Configuration

| Configuration   |            |            |
|-----------------|------------|------------|
| ☑ Enable Policy |            |            |
| Name:           | SSL_VPN_1  |            |
| Zone:           | SSL_VPN 💌  | 0          |
| Description:    | New Create | (Optional) |
|                 |            |            |

Go to **Create new Object > User** to add **User Name** (SSL\_VPN\_1\_Users in this example) and **Password** (4-24 characters, zyx168 in this example), click **OK**.

# CONFIGURATION > VPN > SSL VPN > Access Privilege > Access Policy > Create new Object > User

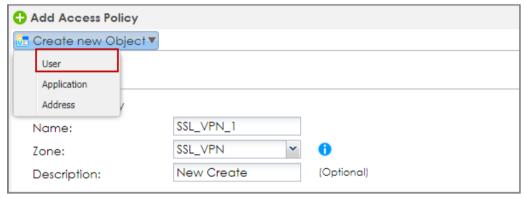

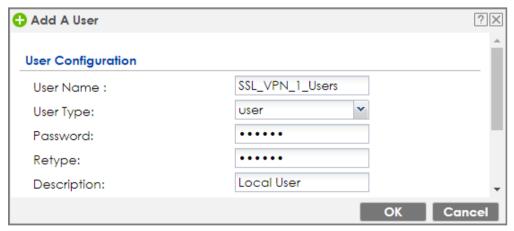

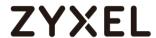

Go to Create new Object > Application to add servers that you will allow SSL\_VPN\_1\_Users to access. Click OK.

# CONFIGURATION > VPN > SSL VPN > Access Privilege > Access Policy > Create new Object > Application

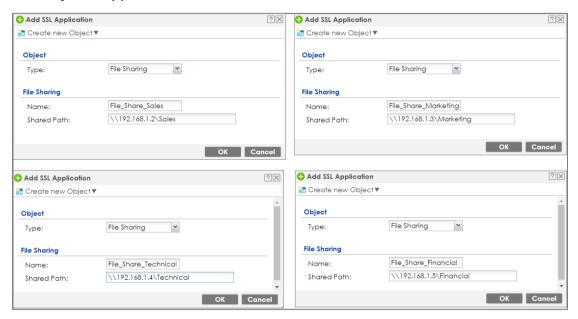

Then, move the just created address object to **Selected User/Group Objects**. Similarly, **in SSL Application List (Optional)** move the servers you want available to SSL users **to Selected Application Objects**.

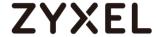

# CONFIGURATION > VPN > SSL VPN > Access Privilege > Access Policy > User/Group & SSL Application

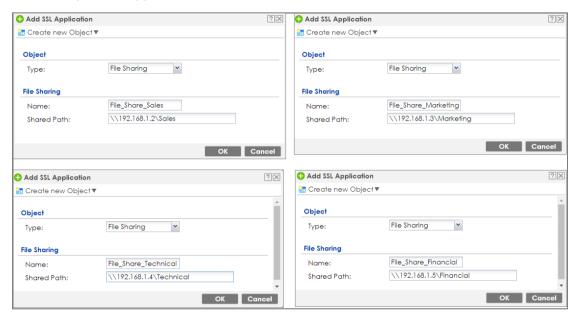

#### **Test the SSL VPN Tunnel**

Type the ZyWALL/USG's WAN IP into the browser, then the login screen appears. Enter **User Name** and **Password** to be the same as your ZyWALL/USG **SSL VPN Selected User/Group** name and password (SSL\_VPN\_1\_Users/zyx168 in this example). Click **SSL VPN**.

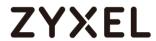

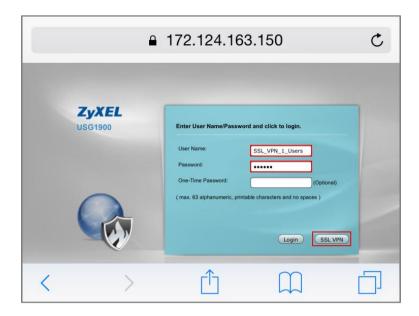

The **File Sharing** server appears.

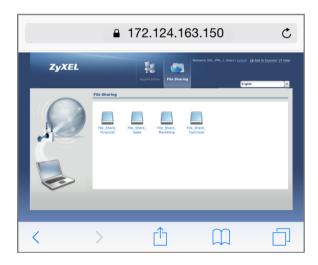

Click the **File Sharing** folder you want to access, enter **User Name/ Password** of your **File Sharing** server and click **Login**.

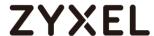

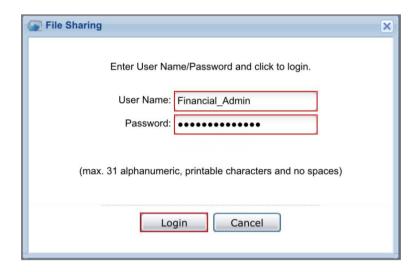

Now you can securely access the files.

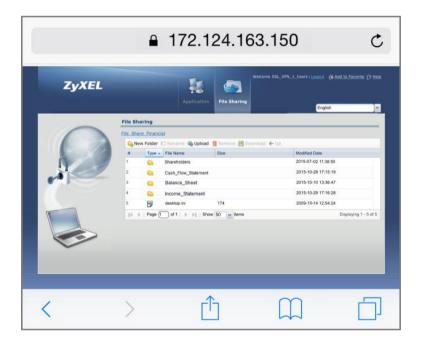

# What Could Go Wrong?

If you see [notice] or [alert] log message such as below, please check

ZyWALL/USG SSL **Selected User/Group Objects** settings. Windows 10 users must use

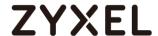

the same **Username** and **Password** as configured in ZyWALL/USG to establish the SSL VPN tunnel.

| Priority |         |                                                                                            | Note               |
|----------|---------|--------------------------------------------------------------------------------------------|--------------------|
| notice   | SSL VPN | Failed login attempt to SSLVPN from http/https (incorrect password or inexistent username) | Account: SSL_VPN_1 |
| alert    | User    | Failed login attempt to Device from http/https (incorrect password or inexistent username) | Account: SSL_VPN_1 |

If you uploaded a logo to show in the SSL VPN user screens but it does not display properly, check that the logo graphic is in GIF, JPG, or PNG format. The graphic should use a resolution of  $103 \times 29$  pixels to avoid distortion when displayed. The ZyWALL/USG automatically resizes a graphic of a different resolution to  $103 \times 29$  pixels. The file size must be 100 kilobytes or less. Transparent background is recommended.

If users can log into the SSL VPN but cannot see some of the resource links check the SSL application object's configuration.

If the ZyWALL/USG redirects the user to the user aware screen, check whether the user account is included in an SSL VPN access policy or not.

Changing the HTTP/HTTPS configuration disconnects SSL VPN network extension sessions. Users need to re-connect if this happens.

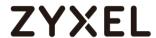

# How to Configure an SSL VPN Tunnel (with SecuExtender version 4.0.0.1) on the Windows 10 Operating System

# Set up the SSL VPN Tunnel with Windows 10

Please download SecuExtender version 4.0.0.1 from the download library of ZyXEL's official website.

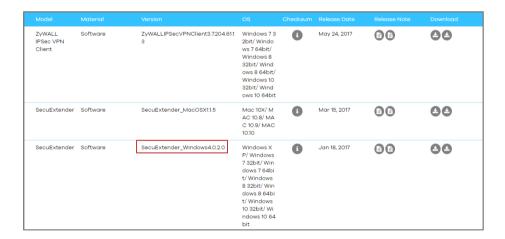

Before you start installing the SecuExtender, it is required to install the "Visual C++ 2015 Redistributable" package first. Click **Next**, select **I agree to the license terms and conditions**, and click **Install** to complete the Visual C++ 2015 Redistributable installation. After that, the setup wizard appears. Please note that the users need to reboot their systems after the SecuExtender installation is completed.

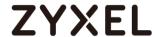

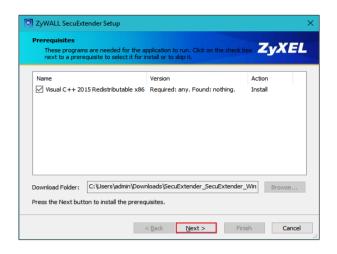

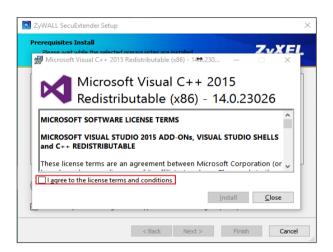

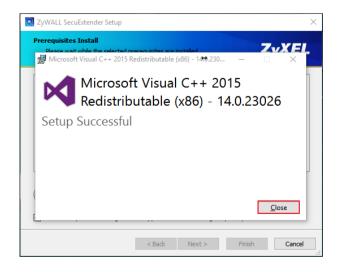

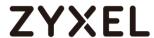

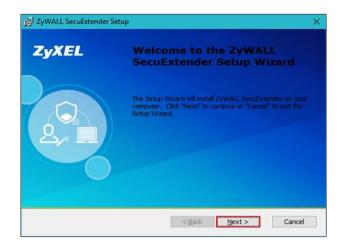

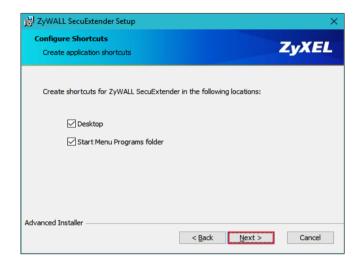

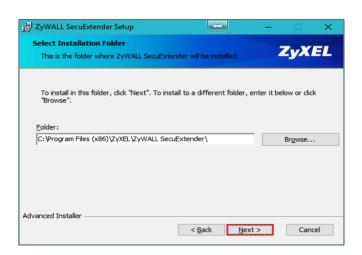

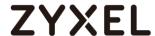

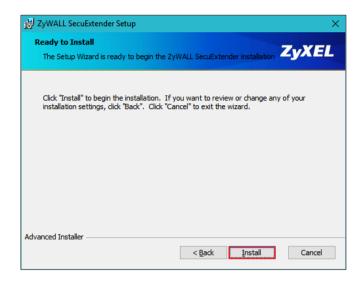

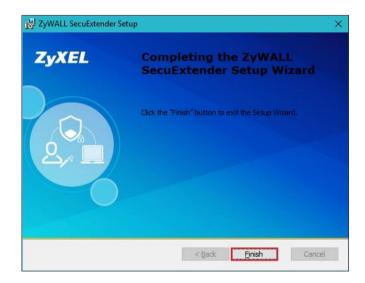

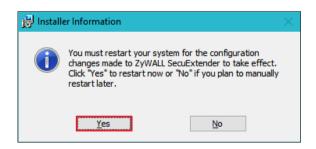

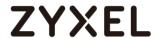

Double-click the shortcut icon on your desktop. It is the same as the SSL VPN standalone software on MAC OS X. Enter the server's IP or domain name, user name, and password to connect to the server. The example below shows that the client IP is 7.7.7.1 and you can also check the traffic statistic in the **Status** screen.

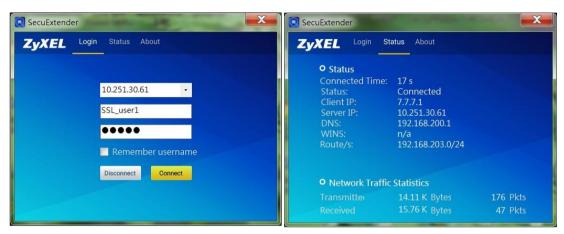

You can verify the connection status from the computer's taskbar icon.

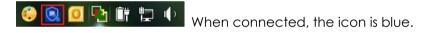

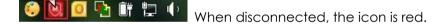

You can also use the USG monitor screen to check the login list of the users.

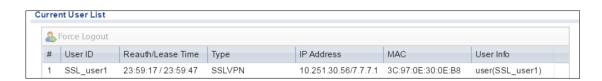

#### What Can Go Wrong?

If you see a [notice] or [alert] log message such as shown below, please check the ZyWALL/USG SSL's Selected User/Group Objects settings. Windows 10 users must use the same Username and Password as configured in the ZyWALL/USG to establish the SSL VPN tunnel.

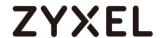

| Priority | Category | Message                                                                                    | Note                     |
|----------|----------|--------------------------------------------------------------------------------------------|--------------------------|
| notice   | SSL VPN  | Failed login attempt to SSLVPN from http/https (incorrect password or inexistent username) | Account: SSL_VPN_1_Users |
| alert    | User     | Failed login attempt to Device from http/https (incorrect password or inexistent username) | Account: SSL_VPN_1_Users |

- 2 If you have uploaded a logo to show on the SSL VPN user screens but it does not display properly, check if the logo graphic is in GIF, JPG, or PNG format. The graphic should use a resolution of 103 x 29 pixels to avoid distortion when displayed. The ZyWALL/USG automatically resizes a graphic of a different resolution to 103 x 29 pixels. The file size must be 100 kilobytes or less. Transparent background is recommended.
- 3 If users can log into the SSL VPN but cannot see some of the resource links, check the SSL application object's configurations.
- 4 If the ZyWALL/USG redirects the user to the user aware screen, check whether the user account is included in an SSL VPN access policy or not.
- 5 If you have changed the HTTP/HTTPS configuration, the SSL VPN network extension sessions will be disconnected. The sessions need to be reconnected if this happens.

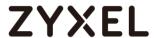

# How to redirect multiple LAN interface traffic to the VPN tunnel

This example shows how to use the VPN Setup Wizard to create a site-to-site VPN with multiple LAN access to the VPN tunnel. The example instructs how to configure the VPN tunnel between each site and redirect multiple LAN interface traffic to the VPN tunnel. When the VPN tunnel is configured, multiple LAN subnets can be accessed securely.

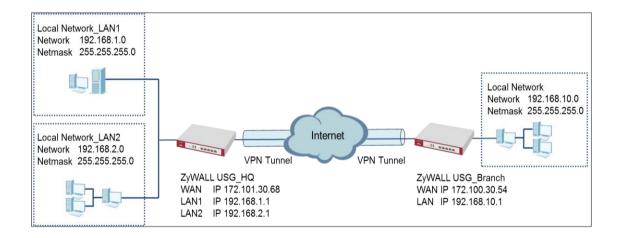

ZyWALL Site-to-site IPSec VPN with multiple LAN access

Note: All network IP addresses and subnet masks are used as examples in this article. Please replace them with your actual network IP addresses and subnet masks. This example was tested using USG310 (Firmware Version: ZLD 4.25).

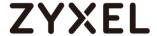

# Set Up the ZyWALL/USG IPSec VPN Tunnel of Corporate Network (HQ)

In the ZyWALL/USG, go to **Quick Setup > VPN Setup Wizard**, use the **VPN Settings** wizard to create a VPN rule that can be used with the remote ZyWALL/USG. Click **Next**.

#### Quick Setup > VPN Setup Wizard > Welcome

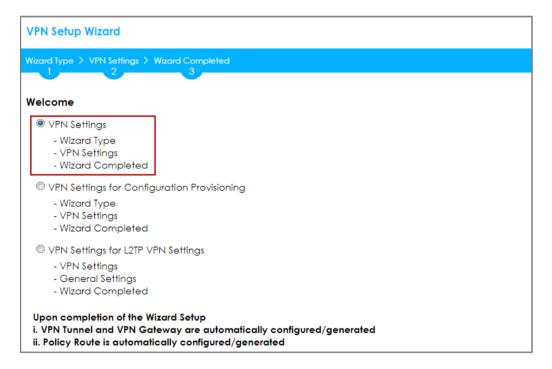

Choose **Express** to create a VPN rule with the default phase 1 and phase 2 settings and use a pre-shared key to be the authentication method. Click **Next**.

#### Quick Setup > VPN Setup Wizard > Wizard Type

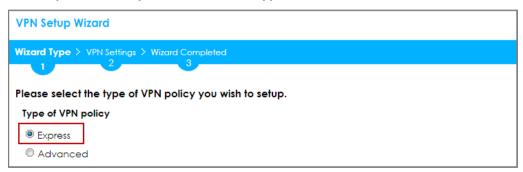

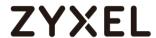

Type the **Rule Name** used to identify this VPN connection (and VPN gateway). You may use 1-31 alphanumeric characters. This value is case-sensitive. Select the rule to be **Site-to-site**. Click **Next**.

# Quick Setup > VPN Setup Wizard > Wizard Type > VPN Settings (Scenario)

| VPN Setup Wizard                              |
|-----------------------------------------------|
| Wizard Type > VPN Settings > Wizard Completed |
|                                               |
| Express Settings                              |
| IKE Version                                   |
|                                               |
| © IKE∨2                                       |
| Scenario                                      |
| Rule Name: WIZ_VPN_HQ                         |
| Site-to-site                                  |
| Site-to-site with Dynamic Peer                |
| © Remote Access (Server Role)                 |
| Remote Access (Client Role)                   |

Configure **Secure Gateway** IP as the peer ZyWALL/USG's WAN IP address (in the example, 172.100.30.54). Type a secure **Pre-Shared Key** (8-32 characters).

Set **Local Policy** to be the IP address range of the network connected to the ZyWALL/USG and **Remote Policy** to be the IP address range of the network connected to the peer ZyWALL/USG.

# Quick Setup > VPN Setup Wizard > Wizard Type > VPN Settings (Configuration)

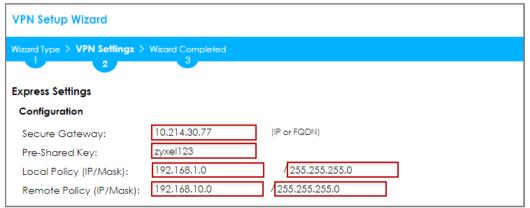

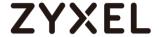

This screen provides a read-only summary of the VPN tunnel. Click Save.

### Quick Setup > VPN Setup Wizard > Welcome > Wizard Type > VPN Settings (Summary)

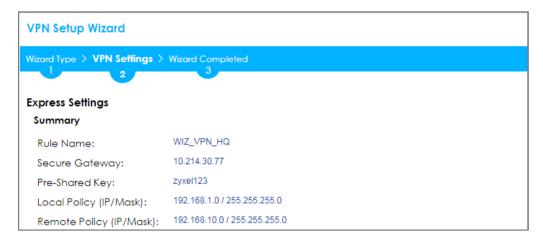

Now the rule is configured on the ZyWALL/USG. The Phase 1 rule settings appear in the VPN > IPSec VPN > VPN Gateway screen and the Phase 2 rule settings appear in the VPN > IPSec VPN > VPN Connection screen. Click Close to exit the wizard.

# Quick Setup > VPN Setup Wizard > Welcome > Wizard Type > VPN Settings > Wizard Completed

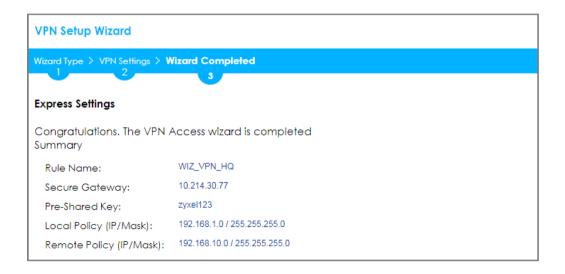

Go to CONFIGURATION > VPN > IPSec VPN > VPN Gateway and click Show Advanced Settings. Configure Authentication > Peer ID Type as Any to let the

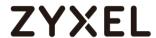

ZyWALL/USG does not require to check the identity content of the remote IPSec router.

# CONFIGURATION > VPN > IPSec VPN > VPN Gateway > Show Advanced Settings > Authentication > Peer ID Type

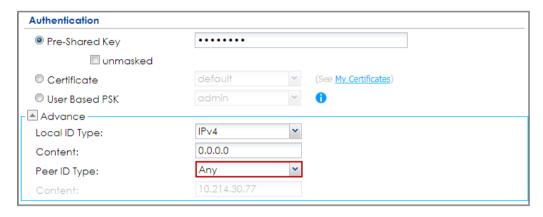

# Set Up the ZyWALL/USG IPSec VPN Tunnel of Corporate Network (Branch)

In the ZyWALL/USG, go to **Quick Setup > VPN Setup Wizard**, use the **VPN Settings** wizard to create a VPN rule that can be used with the remote ZyWALL/USG. Click **Next**.

### Quick Setup > VPN Setup Wizard > Welcome

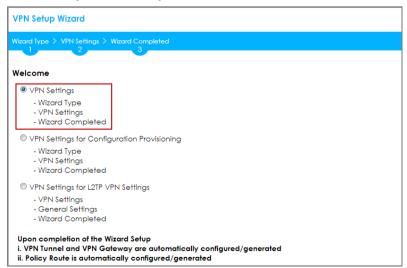

Choose **Express** to create a VPN rule with the default phase 1 and phase 2 settings and to use a pre-shared key. Click **Next**.

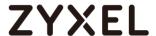

#### Quick Setup > VPN Setup Wizard > Wizard Type

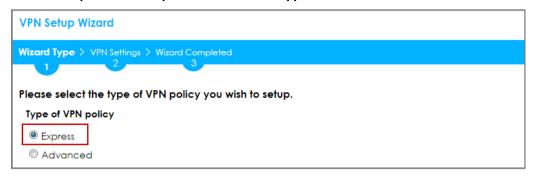

Type the **Rule Name** used to identify this VPN connection (and VPN gateway). You may use 1-31 alphanumeric characters. This value is case-sensitive. Click **Next**.

### Quick Setup > VPN Setup Wizard > Wizard Type > VPN Settings (Scenario)

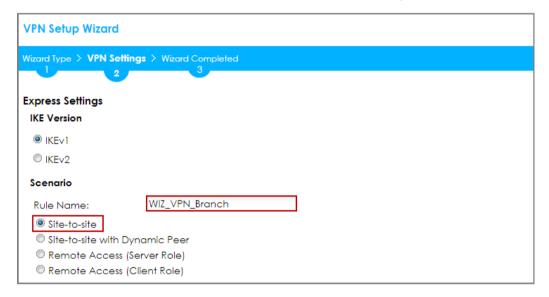

Configure **Secure Gateway** IP as the peer ZyWALL/USG's WAN IP address (in the example, 172.101.30.68). Type a secure **Pre-Shared Key** (8-32 characters).

Set **Local Policy** to be the IP address range of the network connected to the ZyWALL/USG and **Remote Policy** to be the IP address range of the network connected to the peer ZYWALL/USG.

Quick Setup > VPN Setup Wizard > Wizard Type > VPN Settings (Configuration)

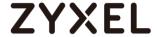

| VPN Setup Wizard               |                  |                 |   |
|--------------------------------|------------------|-----------------|---|
| Wizard Type > VPN Settings >   | Wizard Completed |                 |   |
| Express Settings Configuration |                  |                 |   |
| Secure Gateway:                | 10.214.30.106    | (IP or FQDN)    |   |
| Pre-Shared Key:                | zyxel123         |                 | _ |
| Local Policy (IP/Mask):        | 192.168.10.0     | / 255.255.255.0 |   |
| Remote Policy (IP/Mask):       | 192.168.1.0      | 255.255.255.0   |   |

This screen provides a read-only summary of the VPN tunnel. Click Save.

# Quick Setup > VPN Setup Wizard > Welcome > Wizard Type > VPN Settings (Summary)

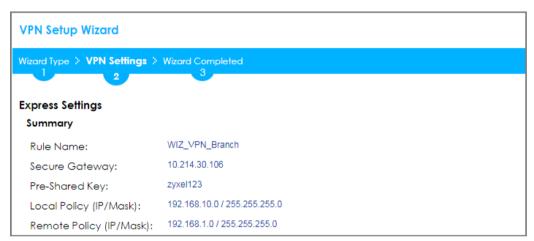

Now the rule is configured on the ZyWALL/USG. The Phase 1 rule settings appear in the VPN > IPSec VPN > VPN Gateway screen and the Phase 2 rule settings appear in the VPN > IPSec VPN > VPN Connection screen. Click Close to exit the wizard.

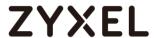

# Quick Setup > VPN Setup Wizard > Welcome > Wizard Type > VPN Settings > Wizard Completed

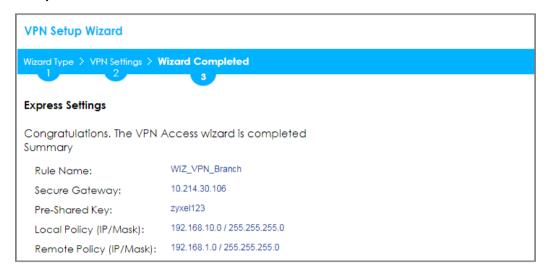

Go to CONFIGURATION > VPN > IPSec VPN > VPN Gateway and click Show Advanced Settings. Configure Authentication > Peer ID Type as Any to let the ZyWALL/USG does not require to check the identity content of the remote IPSec router.

# CONFIGURATION > VPN > IPSec VPN > VPN Gateway > Show Advanced Settings > Authentication > Peer ID Type

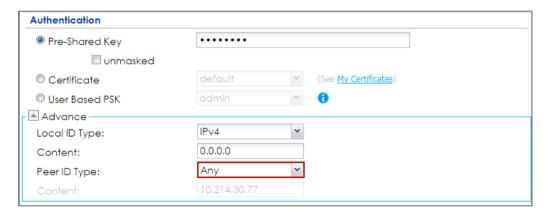

Set up the Policy Route (ZyWALL/USG\_HQ)

Go to ZyWALL/USG\_HQ **CONFIGURATION > Network > Routing > Add**. Set **Source Address** to be the subnet (192.168.2.0/24 in this example) allows joining the VPN

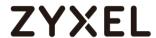

tunnel. Set **Destination Address** to be the remote LAN subnet (192.168.10.0/24 in this example).

# CONFIGURATION > Network > Routing > Add

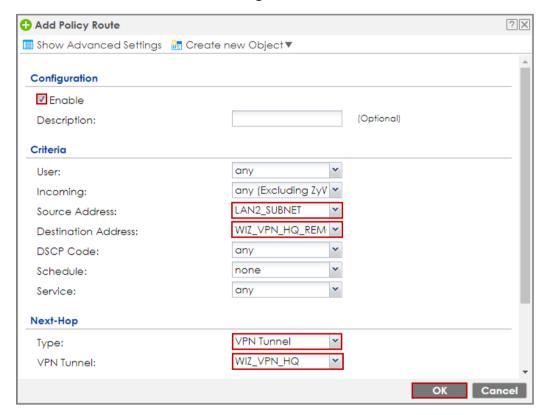

# Set up the Policy Route (ZyWALL/USG\_Branch)

Go to ZyWALL/USG\_Branch **CONFIGURATION > Network > Routing > Add**, create **Address** to be the remote LAN subnet (192.168.2.0/24 in this example) allows joining the VPN tunnel.

# CONFIGURATION > Object > Address > Add

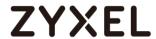

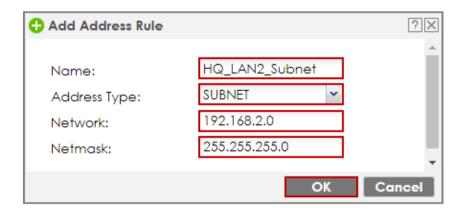

Go to ZyWALL/USG\_Branch **CONFIGURATION > Network > Routing > Add**. Set **Source Address** to be the local subnet (192.168.10.0/24 in this example). Set **Destination Address** to be the remote LAN subnet (192.168.2.0/24 in this example) allows joining the VPN tunnel.

# CONFIGURATION > Network > Routing > Add

| 🕂 Add Policy Route           |                      | ?≍         |
|------------------------------|----------------------|------------|
| 🔢 Show Advanced Settings 🚡 🤅 | Create new Object▼   |            |
|                              |                      | 4          |
| Configuration                |                      |            |
| ✓ Enable                     |                      |            |
| Description:                 |                      | (Optional) |
|                              |                      |            |
| Criteria                     |                      |            |
| User:                        | any                  |            |
| Incoming:                    | any (Excluding ZyV 🕶 |            |
| Source Address:              | LAN1_SUBNET 💌        |            |
| Destination Address:         | HQ_LAN2_Subnet ▼     |            |
| DSCP Code:                   | any                  |            |
| Schedule:                    | none                 |            |
| Service:                     | any                  |            |
|                              |                      |            |
| Next-Hop                     |                      |            |
| Type:                        | VPN Tunnel ▼         |            |
| VPN Tunnel:                  | WIZ_VPN_Branch ✓     |            |
|                              |                      |            |
|                              |                      | OK Cancel  |

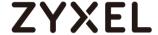

#### **Test the IPSec VPN Tunnel**

Go to ZYWALL/USG **CONFIGURATION > VPN > IPSec VPN > VPN Connection**, click **Connect** on the upper bar. The **Status** connect icon is lit when the interface is connected.

#### CONFIGURATION > VPN > IPSec VPN > VPN Connection

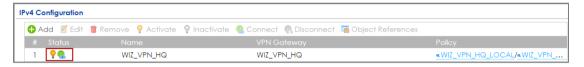

Go to ZyWALL/USG MONITOR > VPN Monitor > IPSec and verify the tunnel Up Time and Inbound(Bytes)/Outbound(Bytes) Traffic.

#### MONITOR > VPN Monitor > IPSec

| ⊕, Di | isconnect 🔐 | Connection Cl | neck    |                 |           |             |      |       |           |           |
|-------|-------------|---------------|---------|-----------------|-----------|-------------|------|-------|-----------|-----------|
| #     |             |               |         |                 |           |             |      |       |           | Outbound  |
| -1    | \$162L44290 | VPN100        | WIZ_VPN | 192.168.1.0/24< | 10.214.30 | P: 10.214.3 | 1260 | 72180 | 31(1674 b | 31(1860 b |

To test whether or not a tunnel is working, ping from a computer at one site to a computer at the other. Ensure that both computers have Internet access (via the IPSec devices).

#### PC at HQ Office > Window 7 > cmd > ping 192.168.10.33

```
C:\Documents and Settings\ZyXEL\ping 192.168.10.33

Pinging 192.168.10.33 with 32 bytes of data:

Reply from 192.168.10.33: bytes=32 time=18ms TTL=54

Reply from 192.168.10.33: bytes=32 time=17ms TTL=54

Reply from 192.168.10.33: bytes=32 time=17ms TTL=54

Reply from 192.168.10.33: bytes=32 time=16ms TTL=54

Ping statistics for 192.168.10.33:

Packets: Sent = 4, Received = 4, Lost = 0 (0% loss),

Approximate round trip times in milli-seconds:

Minimum = 16ms, Maximum = 18ms, Average = 17ms
```

PC at Branch Office > Window 7 > cmd > ping 192.168.1.33

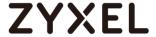

```
C:\Documents and Settings\ZyXEL>ping 192.168.1.33

Pinging 192.168.1.33 with 32 bytes of data:

Reply from 192.168.1.33: bytes=32 time=27ms TTL=43

Reply from 192.168.1.33: bytes=32 time=32ms TTL=43

Reply from 192.168.1.33: bytes=32 time=26ms TTL=43

Reply from 192.168.1.33: bytes=32 time=27ms TTL=43

Ping statistics for 192.168.1.33:

Packets: Sent = 4, Received = 4, Lost = 0 (0% loss),

Approximate round trip times in milli-seconds:

Minimum = 26ms, Maximum = 32ms, Average = 28ms
```

# PC at Branch Office > Window 7 > cmd > ping 192.168.2.33

```
C:\Documents and Settings\ZyXEL>ping 192.168.2.33

Pinging 192.168.2.33 with 32 bytes of data:

Reply from 192.168.2.33: bytes=32 time=27ms TTL=43

Reply from 192.168.2.33: bytes=32 time=27ms TTL=43

Reply from 192.168.2.33: bytes=32 time=26ms TTL=43

Reply from 192.168.2.33: bytes=32 time=32ms TTL=43

Ping statistics for 192.168.2.33:

Packets: Sent = 4, Received = 4, Lost = 0 (0% loss),

Approximate round trip times in milli-seconds:

Minimum = 26ms, Maximum = 32ms, Average = 28ms
```

#### What Could Go Wrong?

If you see below [info] or [error] log message, please check ZyWALL/USG Phase 1 Settings. Both ZyWALL/USG at the HQ and Branch sites must use the same Pre-Shared Key, Encryption, Authentication method, DH key group and ID Type to establish the IKE SA.

# MONITOR > Log

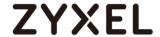

| Priority | Category | Message                                       |         |
|----------|----------|-----------------------------------------------|---------|
| info     | IKE      | [COOKIE] Invalid cookie, no sa found          | IKE_LOG |
| Priority | Category | Message                                       |         |
| info     | IKE      | Recv:[NOTIFY:NO_PROPOSAL_CHOSEN]              | IKE_LOG |
| info     | IKE      | [SA] : Tunnel [HQ1] Phase 1 proposal mismatch | IKE_LOG |

If you see that Phase 1 IKE SA process done but still get below [info] log message, please check ZyWALL/USG Phase 2 Settings. Both ZyWALL/USG at the HQ and Branch sites must use the same Protocol, Encapsulation, Encryption, Authentication method and PFS to establish the IKE SA.

# MONITOR > Log

| Priority | Cate | Message                                       | Note    |
|----------|------|-----------------------------------------------|---------|
| info     | IKE  | Recv:[HASH][NOTIFY:NO_PROPOSAL_CHOSEN]        | IKE_LOG |
| info     | IKE  | Send:[HASH][SA][NONCE][ID][ID]                | IKE_LOG |
| info     | IKE  | Send:[HASH][NOTIFY:NO_PROPOSAL_CHOSEN]        | IKE_LOG |
| info     | IKE  | [SA] : No proposal chosen                     | IKE_LOG |
| info     | IKE  | [SA] : Tunnel [BO1] Phase 2 proposal mismatch | IKE_LOG |
| info     | IKE  | Recv:[HA\$H][\$A][NONCE][ID][ID]              | IKE_LOG |
| info     | IKE  | Phase 1 IKE SA process done                   | IKE_LOG |

Make sure the both ZyWALL/USG at the HQ and Branch sites security policies allow IPSec VPN traffic. IKE uses UDP port 500, AH uses IP protocol 51, and ESP uses IP protocol 50.

Default NAT traversal is enable on ZyWALL/USG, please make sure the remote IPSec device must also have NAT traversal enabled.

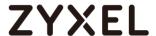

# How to Create VTI and Configure VPN Failover with VTI

This example illustrates how to create a VTI object and configure a policy route with the VTI. Furthermore, it applies the VTI to the WAN trunk to achieve VPN load balancing.

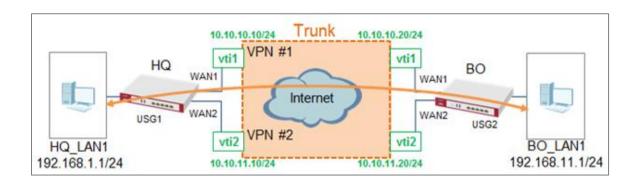

#### VPN Load Balance with VTI

Note: All network IP addresses and subnet masks are used as examples in this article. Please replace them with your actual network IP addresses and subnet masks. This example was tested using USG110 (Firmware Version: ZLD 4.25).

#### <del>v m pepioymem now</del>

- 1 Configure the VPN gateways.
- **2** Configure a VPN tunnel for each VPN gateway with the application scenario VPN Tunnel Interface.
- **3** Create a VTI for each VPN tunnel.
- **4** Create a trunk with the VTIs.
- **5** Configure a policy route.
- 6 Connect the VPN tunnels.

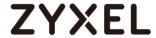

# Set Up the ZyWALL/USG VTI of Corporate Network (HQ)

In the ZyWALL/USG, go to CONFIGURATION > VPN > IPSec VPN > VPN
Gateway > Add to create the VPN gateway HQ1 with wan1.

#### CONFIGURATION > VPN > IPSec VPN > VPN Gateway > Add

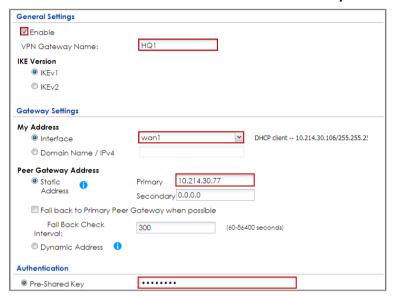

2 In the same screen, create the VPN gateway HQ2 with wan2.

# CONFIGURATION > VPN > IPSec VPN > VPN Gateway > Add

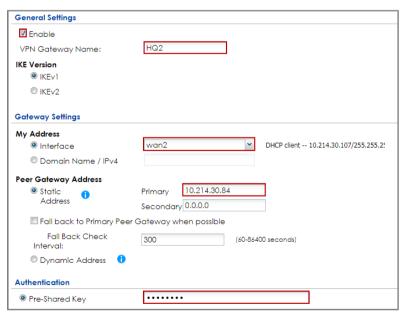

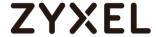

3 Go to CONFIGURATION > VPN > IPSec VPN > VPN Connection > Add and configure a VPN tunnel for the VPN gateway HQ1. Select VPN Tunnel Interface as the application scenario.

#### CONFIGURATION > VPN > IPSec VPN > VPN Connection > Add

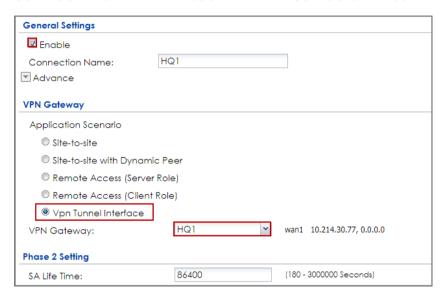

In the same screen, create a VPN tunnel for the VPN gateway HQ2. Select VPN tunnel Interface as the application scenario.

# CONFIGURATION > VPN > IPSec VPN > VPN Connection > Add

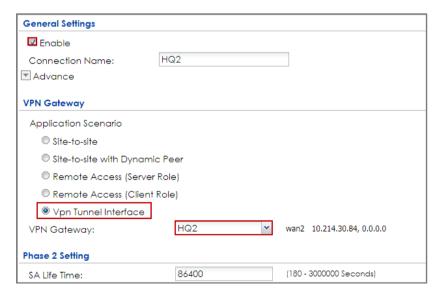

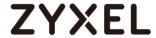

5 Go to CONFIGURATION > Network > Interface > VTI > Add to create a VTI for the VPN tunnel HQ1. Enable the connectivity check. Enter the IP address of vti1, which is configured on USG2.

#### CONFIGURATION > Network > Interface > VTI > Add

| General Settings      |               |        |
|-----------------------|---------------|--------|
| ☑ Enable              |               |        |
| Interface Properties  |               |        |
| Interface Name:       | vtil          |        |
| Zone:                 | IPSec_VPN 💌   | •      |
| vpn-rule:             | HQ1 ▼         | 0      |
| IP Address Assignment |               |        |
| IP Address:           | 10.10.10.10   |        |
| Subnet Mask:          | 255.255.255.0 |        |
| Metric:               | 0             | (0-15) |

# CONFIGURATION > Network > Interface > VTI > vti1 > Connectivity Check

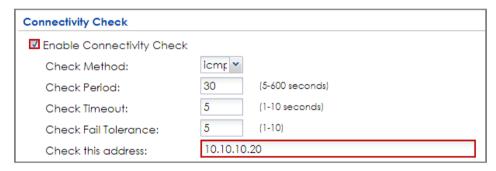

6 In the same screen, create a VTI for the VPN tunnel **HQ2**.

#### CONFIGURATION > Network > Interface > VTI > Add

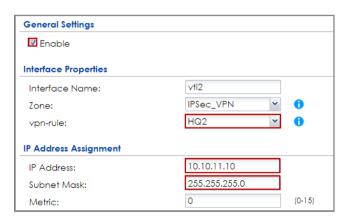

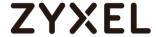

# CONFIGURATION > Network > Interface > VTI > vti2 > Connectivity Check

| Connectivity Check          |                    |
|-----------------------------|--------------------|
| ☑ Enable Connectivity Check |                    |
| Check Method:               | icmp v             |
| Check Period:               | 30 (5-600 seconds) |
| Check Timeout:              | 5 (1-10 seconds)   |
| Check Fail Tolerance:       | 5 (1-10)           |
| Check this address:         | 10.10.11.20        |

# 7 Go to CONFIGURATION > Network > Interface > Trunk > User

Configuration > Add to create a new trunk. Add vti1 and vti2 to the new trunk.

# CONFIGURATION > Network > Interface > Trunk > User Configuration > Add

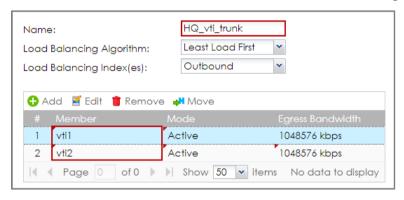

# 8 Go to CONFIGURATION > Network > Routing > Policy Route > Add to

configure a policy route.

Source Address: LAN1\_SUBNET (192.168.1.0/24)

Destination Address: BO\_subnet (192.168.11.0/24)

Next-Hop: HQ\_vti\_trunk

SNAT: none

# CONFIGURATION > Network > Routing > Policy Route > Add

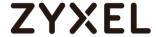

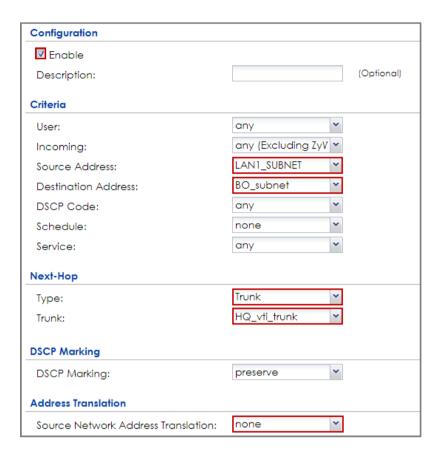

9 Connect the VPN tunnels when the VTIs are ready. Go toCONFIGURATION > VPN > IPSec VPN > VPN Connection to connect the VPN tunnels.

### CONFIGURATION > VPN > IPSec VPN > VPN Connection > Connect

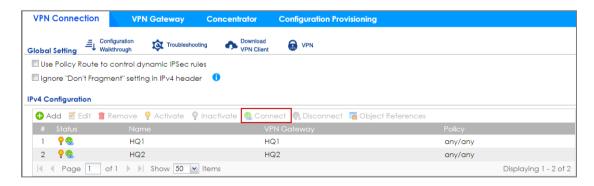

10 Go to CONFIGURATION > Network > Interface > VTI. You will see that the status of the VTI is up when the corresponding VPN tunnel is established.

### CONFIGURATION > Network > Interface > VTI

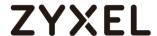

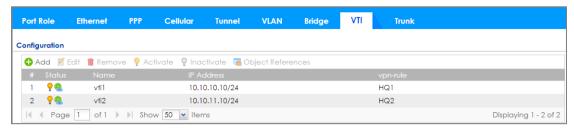

# Set Up the ZyWALL/USG VTI of Corporate Network (Branch)

In the ZyWALL/USG, go to CONFIGURATION > VPN > IPSec VPN > VPN
Gateway > Add to create the VPN gateway BO1 with wan1.

### CONFIGURATION > VPN > IPSec VPN > VPN Gateway > Add

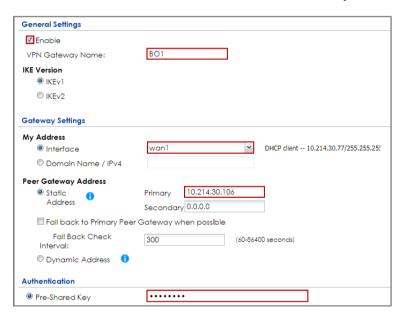

In the same screen, create the VPN gateway BO2 with wan2.

CONFIGURATION > VPN > IPSec VPN > VPN Gateway > Add

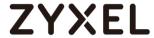

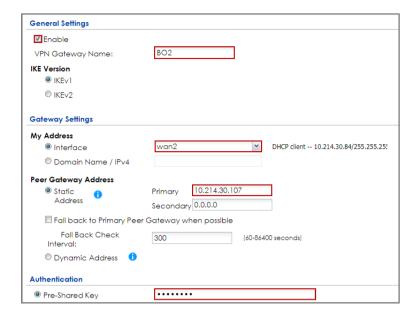

3 Go to CONFIGURATION > VPN > IPSec VPN > VPN Connection > Add and configure a VPN tunnel for the VPN gateway BO1. Select VPN Tunnel Interface as the application scenario.

#### CONFIGURATION > VPN > IPSec VPN > VPN Connection > Add

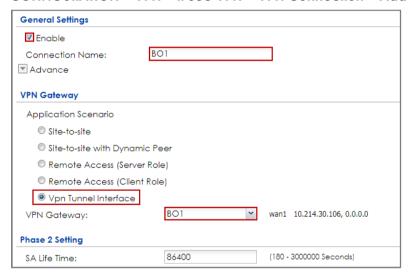

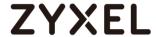

In the same screen, create a VPN tunnel for the VPN gateway **BO2**. Select **VPN tunnel Interface** as the application scenario.

### CONFIGURATION > VPN > IPSec VPN > VPN Connection > Add

| General Settings        |              |                             |
|-------------------------|--------------|-----------------------------|
| ✓ Enable                |              |                             |
| Connection Name:        | BO2          |                             |
| ▼ Advance               |              |                             |
| VPN Gateway             |              |                             |
| Application Scenario    |              |                             |
| Site-to-site            |              |                             |
| Site-to-site with Dynam | ic Peer      |                             |
| Remote Access (Serve    | r Role)      |                             |
| Remote Access (Client   | Role)        |                             |
| Vpn Tunnel Interface    |              |                             |
| VPN Gateway:            | BO2 <b>▼</b> | wan2 10.214.30.107, 0.0.0.0 |
| Phase 2 Setting         |              |                             |
| SA Life Time:           | 86400        | (180 - 3000000 Seconds)     |

5 Go to CONFIGURATION > Network > Interface > VTI > Add to create a VTI for the VPN tunnel BO1. Be aware that the IP address of this VTI must be in the same subnet as vti1 on USG1.

In this example, the IP address and subnet mask of **vti1** on **USG1** is **10.10.10.10** and **255.255.255.0** respectively. The IP address of **vti1** on **USG2** must be in the subnet of **10.10.10.0/24**. Enable the connectivity check. Enter the IP address of **vti1**, which is configured on **USG1**.

CONFIGURATION > Network > Interface > VTI > Add

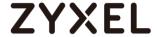

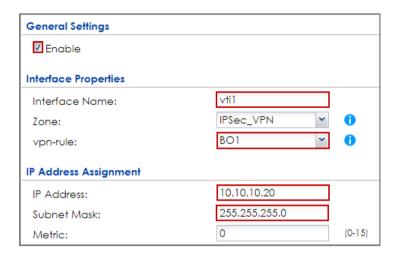

# CONFIGURATION > Network > Interface > VTI > vti1 > Connectivity Check

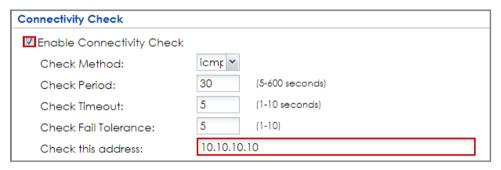

In the same screen, create a VTI for the VPN tunnel BO2. Be aware that the IP address of this VTI must be in the same subnet as vti2 on USG1. In this example, the IP address and subnet mask of vti2 on USG1 is 10.10.11.10 and 255.255.255.0 respectively. The IP address of vti2 on USG2 must be in the subnet of 10.10.11.0/24. Enable the connectivity check. Enter the IP address of vti2, which is configured on USG1.

CONFIGURATION > Network > Interface > VTI > Add

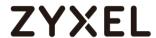

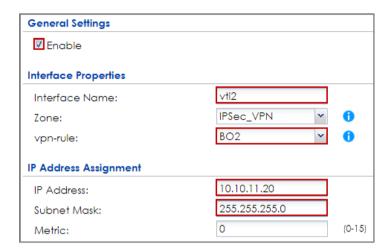

#### CONFIGURATION > Network > Interface > VTI > vti1 > Connectivity Check

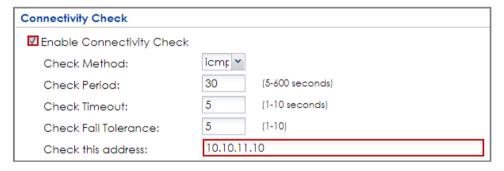

#### 7 Go to CONFIGURATION > Network > Interface > Trunk > User

Configuration > Add to create a new trunk. Add vti1 and vti2 to the new trunk.

#### CONFIGURATION > Network > Interface > Trunk > User Configuration > Add

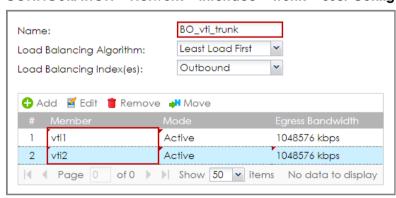

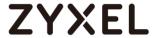

#### 8 Go to CONFIGURATION > Network > Routing > Policy Route > Add to

configure a policy route.

Source Address: LAN1\_SUBNET (192.168.11.0/24)

Destination Address: HQ\_subnet (192.168.1.0/24)

Next-Hop: BO\_vti\_trunk

SNAT: none

#### CONFIGURATION > Network > Routing > Policy Route > Add

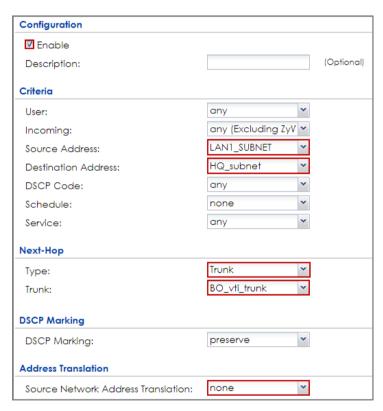

**9** Connect the VPN tunnels when the VTIs are ready. Go to

CONFIGURATION > VPN > IPSec VPN > VPN Connection to connect the VPN tunnels.

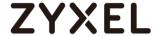

#### CONFIGURATION > VPN > IPSec VPN > VPN Connection > Connect

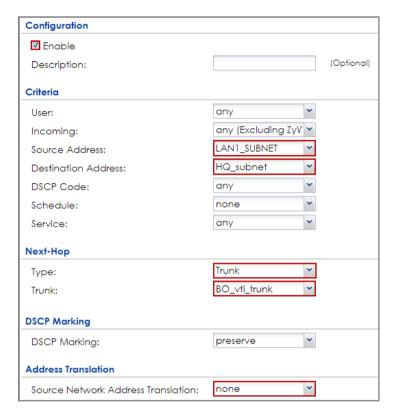

10 Go to CONFIGURATION > Network > Interface > VTI. You will see that the status of the VTI is up when the corresponding VPN tunnel is established.

#### CONFIGURATION > Network > Interface > VTI

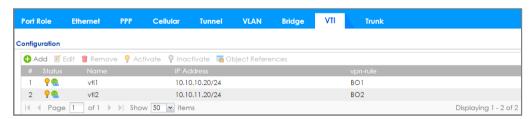

#### **Test the IPSec VPN Tunnel**

1 To test whether or not a tunnel is working, ping from a PC in LAN1 of USG1 to a PC in LAN1 of USG2 and vice versa.

PC of USG1 (192.168.1.34) > Window 7 > cmd > ping 192.168.11.33

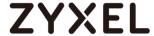

```
C:\Users>ping 192.168.11.33 -t
Ping 192.168.11.33 (使用 32 位元組的資料):
回覆自 192.168.11.33: 位元組=32 時間=1ms TTL=125
回覆自 192.168.11.33: 位元組=32 時間=1ms TTL=124
回覆自 192.168.11.33: 位元組=32 時間=1ms TTL=125
                          位元組=32 時間=1ms TTL=124
     自 192.168.11.33:
     首 192.168.11.33:
首 192.168.11.33:
                                月=32
                          位元
                                     時間=1ms TTL=125
                                Ħ=32
                          位元為
                                     時間=1ms TTL=124
                          位元組=32 時間=1ms TTL=125
      192.168.11.33:
                          位元組=32 時間=1ms TTL=124
団覆自 192.168.11.33:
```

PC of USG2 (192.168.11.33) > Window 7 > cmd > ping 192.168.1.34

```
C: Wsers>ping 192.168.1.34 -t

Ping 192.168.1.34 (使用 32 位元組的資料):
回覆自 192.168.1.34: 位元組=32 時間=1ms TTL=124
回覆自 192.168.1.34: 位元組=32 時間=1ms TTL=125
回覆自 192.168.1.34: 位元組=32 時間=1ms TTL=124
回覆自 192.168.1.34: 位元組=32 時間=1ms TTL=125
回覆自 192.168.1.34: 位元組=32 時間=1ms TTL=124
回覆自 192.168.1.34: 位元組=32 時間=1ms TTL=125
回覆自 192.168.1.34: 位元組=32 時間=1ms TTL=125
回覆自 192.168.1.34: 位元組=32 時間=1ms TTL=124
```

To test whether or not VPN failover is working, unplug wan1 of USG1. Then ping from a PC in LAN1 of USG1 to a PC in LAN1 of USG2 and vice versa.

Check the VPN status of the USG1 in the MONITOR > VPN Monitor > IPSec screen.

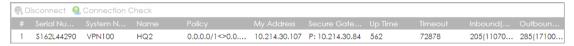

#### PC of USG1 (192.168.1.34) > Window 7 > cmd > ping 192.168.11.33

```
C: Wsers>ping 192.168.11.33 -t

Ping 192.168.11.33 〈使用 32 位元組的資料〉:
回覆自 192.168.11.33: 位元組=32 時間=1ms TTL=125
回覆自 192.168.11.33: 位元組=32 時間=1ms TTL=124
回覆自 192.168.11.33: 位元組=32 時間=1ms TTL=125
回覆自 192.168.11.33: 位元組=32 時間=1ms TTL=124
回覆自 192.168.11.33: 位元組=32 時間=1ms TTL=125
回覆自 192.168.11.33: 位元組=32 時間=1ms TTL=124
回覆自 192.168.11.33: 位元組=32 時間=1ms TTL=125
回覆自 192.168.11.33: 位元組=32 時間=1ms TTL=125
```

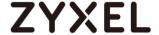

#### Check the VPN status of the USG2 in the MONITOR > VPN Monitor > IPSec screen.

| # |             |        |     |                |               |                 |     |       |           | Outboun   |  |
|---|-------------|--------|-----|----------------|---------------|-----------------|-----|-------|-----------|-----------|--|
| 1 | \$162L44290 | VPN100 | HQ2 | 0.0.0.0/1<>0.0 | 10.214.30.107 | P: 10.214.30.84 | 562 | 72878 | 205(11070 | 285(17100 |  |

#### PC of USG2 (192.168.11.33) > Window 7 > cmd > ping 192.168.1.34

```
C: Wsers>ping 192.168.1.34 -t

Ping 192.168.1.34 (使用 32 位元組的資料):
回覆自 192.168.1.34: 位元組=32 時間=1ms TTL=124
回覆自 192.168.1.34: 位元組=32 時間=1ms TTL=125
回覆自 192.168.1.34: 位元組=32 時間=1ms TTL=124
回覆自 192.168.1.34: 位元組=32 時間=1ms TTL=125
回覆自 192.168.1.34: 位元組=32 時間=1ms TTL=124
回覆自 192.168.1.34: 位元組=32 時間=1ms TTL=125
回覆自 192.168.1.34: 位元組=32 時間=1ms TTL=125
回覆自 192.168.1.34: 位元組=32 時間=1ms TTL=125
```

#### What Can Go Wrong?

1 If you see below [info] or [error] log message, please check ZyWALL/USG Phase 1 Settings. Both ZyWALL/USG at the HQ and Branch sites must use the same Pre-Shared Key, Encryption, Authentication method, DH key group and ID Type to establish the IKE SA.

#### **MONITOR > Log**

| Priority | Category | Message                                       | Note    |
|----------|----------|-----------------------------------------------|---------|
| info     | IKE      | [COOKIE] Invalid cookie, no sa found          | IKE_LOG |
| Priority | Category | Message                                       |         |
| info     | IKE      | Recv:[NOTIFY:NO_PROPOSAL_CHOSEN]              | IKE_LOG |
| info     | IKE      | [SA] : Tunnel [HQ1] Phase 1 proposal mismatch | IKE_LOG |

2 If you see that Phase 1 IKE SA process done but still get below [info] log message, please check ZyWALL/USG Phase 2 Settings. Both ZyWALL/USG at the HQ and Branch sites must use the same Protocol, Encapsulation, Encryption, Authentication method and PFS to establish the IKE SA.

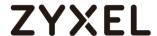

| Priority | Cate | Message                                       | Note    |
|----------|------|-----------------------------------------------|---------|
| info     | IKE  | Recv:[HASH][NOTIFY:NO_PROPOSAL_CHOSEN]        | IKE_LOG |
| info     | IKE  | Send:[HASH][SA][NONCE][ID][ID]                | IKE_LOG |
| info     | IKE  | Send:[HASH][NOTIFY:NO_PROPOSAL_CHOSEN]        | IKE_LOG |
| info     | IKE  | [SA] : No proposal chosen                     | IKE_LOG |
| info     | IKE  | [SA] : Tunnel [BO1] Phase 2 proposal mismatch | IKE_LOG |
| info     | IKE  | Recv:[HASH][SA][NONCE][ID][ID]                | IKE_LOG |
| info     | IKE  | Phase 1 IKE SA process done                   | IKE_LOG |

- 3 Make sure the both ZyWALL/USG at the HQ and Branch sites security policies allow IPSec VPN traffic. IKE uses UDP port 500, AH uses IP protocol 51, and ESP uses IP protocol 50.
- **4** Default NAT traversal is enable on ZyWALL/USG, please make sure the remote IPSec device must also have NAT traversal enabled.
- **5** Make sure the both ZyWALL/USG at the HQ and Branch sites use static IP address because VPN Tunnel Interface does not support dynamic peer.
- **6** Make sure policy routes are configured to control traffic between the subnet of HQ and Branch through VTI.
- Make sure that the IP address of VTI at the Branch must be in the same subnet as vti1 on HQ. For example, the IP address and subnet mask of vti1 on HQ is 10.10.10.10 and 255.255.255.0 respectively. The IP address of vti1 on the Branch must be in the subnet of 10.10.10.0/24; the IP address and subnet mask of vti2 on HQ is 10.10.11.10 and 255.255.255.0 respectively. The IP address of vti2 on the Branch must be in the subnet of 10.10.10.0/24, and so on.

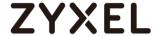

# Remote access VPN Wizard

The following is a sample configuration how to build up VPN tunnel with the remote access VPN wizard.

Remote access VPN Wizard is an easy way to quick set up VPN tunnel. Do not need complex configuration to build up VPN tunnel, all you need is to follow the steps on the VPN Wizard. Here are the steps to build L2TP over IPSec VPN tunnel for example.

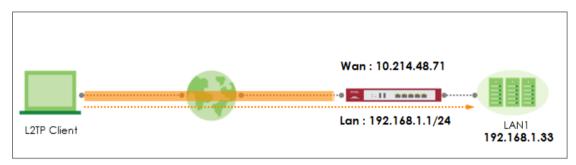

#### Set up VPN Tunnel

1. In the ZyWALL/USG, Click Quick Setup, then click Remote Access VPN Setup build up VPN tunnel with the Wizard.

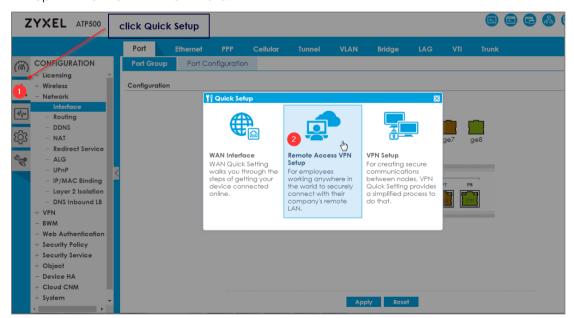

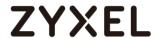

2. Select remote VPN scenarios, ZyXEL VPN Client(SecuExtender IPSec) or L2TP over IPSec client (IOS, Windows, Android). Here is an example of L2TP over IPSec VPN deployment.

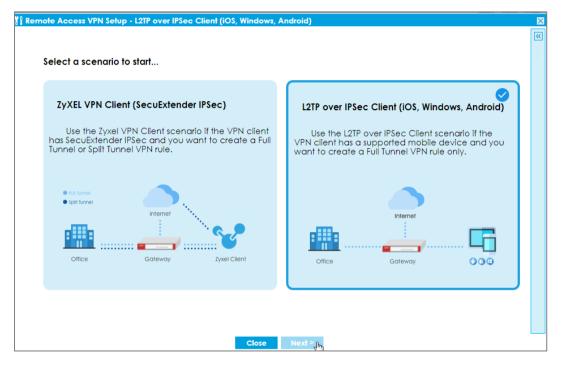

- 3. Configure the VPN configuration
- (1) Enter the Pre-Shard Key
- (2) Choose the Incoming interface
- (3) Select the tunnel type, L2TP over IPSec VPN only support full tunnel type. Enable the check box of "Allow L2TP traffic Through WAN".

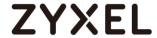

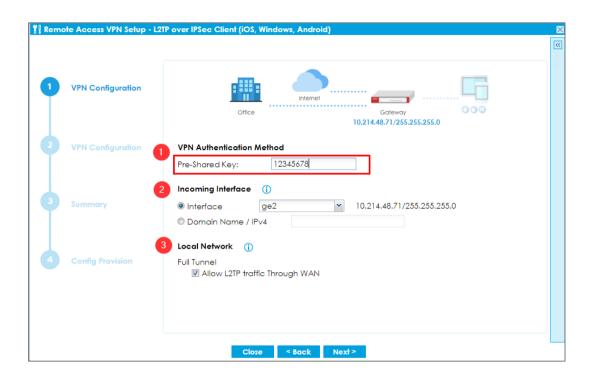

#### 4. Configure the IP Address Pool for the client

The IP address pool will auto select none use subnet on the device to avoid to set up the same subnet on the device. The auto IP address Pool will begin at 192.168.50.1 If there is 192.168.50.1 subnet exist in the settings, the IP address pool will change to 192.168.51.1 subnet.

Note: The Subnet only detect the subnet mask is under /24, if the subnet is not /24, it will not detect it.

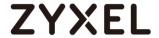

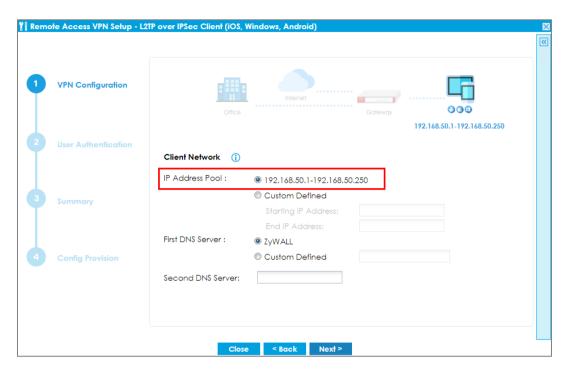

5. Allow local user to access the device

If you do not create any users before set up VPN tunnel, you can set up the user here to allow the user to access the device through the VPN tunnel.

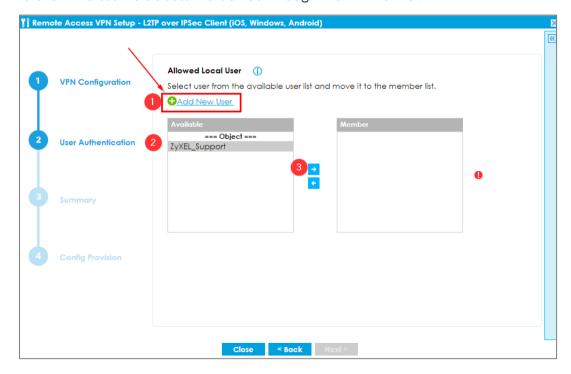

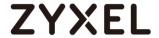

6. After done all the steps in the wizard, you can check the settings at the final step, if there is any settings wrong, you can click back to reset the configuration.

If the settings are all correct, click save to go next step.

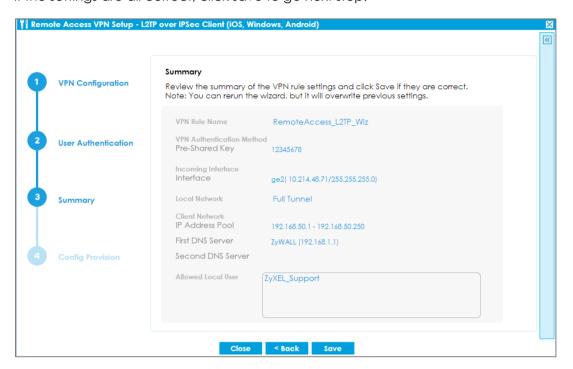

7. Download script for Windows or IOS

To quick connect to the device from client, we support scripts to run on IOS and Windows system.

Note: We do not support the script for Android system.

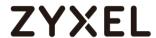

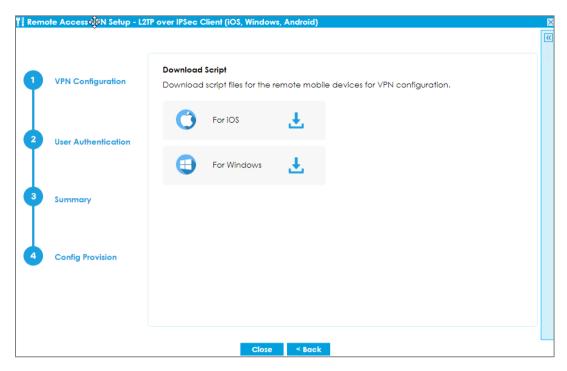

8. Download the scripts to quick build up VPN tunnel to the device on the client. Note: Script file on windows support for Window8/ Window10

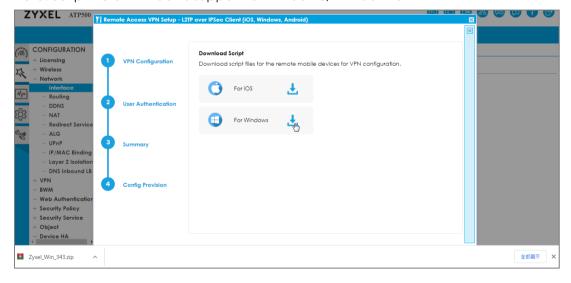

#### Test the result

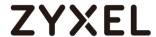

1. Extract the download script on windows, and run the scripts

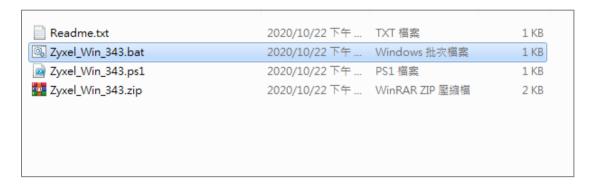

2. Using PowerShell to run the scripts

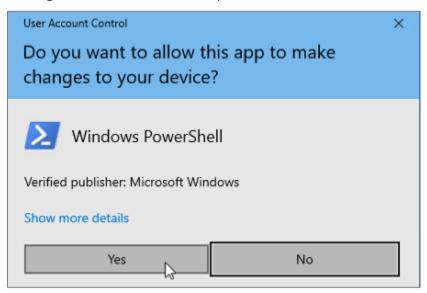

3. It will generate a site to connect to the device

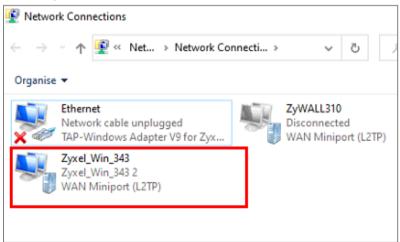

4. Double click the icon and sign in the username and password

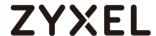

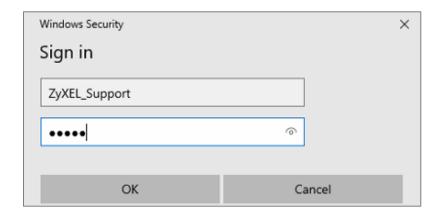

Now you can successfully build up the VPN tunnel

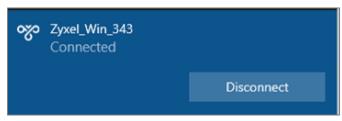

```
C:\Users\qweqa>ping 192.168.1.33

Pinging 192.168.1.33 with 32 bytes of data:
Reply from 192.168.1.33: bytes=32 time=1ms TTL=126
Reply from 192.168.1.33: bytes=32 time=1ms TTL=126
Reply from 192.168.1.33: bytes=32 time=1ms TTL=126
Reply from 192.168.1.33: bytes=32 time=2ms TTL=126

Ping statistics for 192.168.1.33:
Packets: Sent = 4, Received = 4, Lost = 0 (0% loss),
Approximate round trip times in milli-seconds:
Minimum = 1ms, Maximum = 2ms, Average = 1ms
```

#### What can go wrong

1. If you're using Window7 to run the scripts, you're unable to run the scripts, the scripts only support Windows8 / Windows10

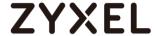

# Remote access VPN Wizard-IKEv2 Client

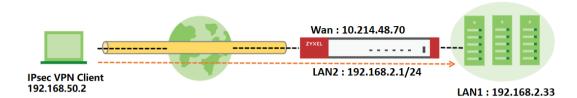

With USG FLEX/ ATP you are able to provision predefined settings on your device to your IPsec VPN Client. This article will show you how to use **Remote Access VPN Setup** Wizard to setup configuration provisioning for IKEv2 VPN connections in combination with the IPSec VPN Client.

#### **Set up VPN Tunnel**

1.Log in to the Web GUI of your USG-FLEX/ATP, click **Quick Setup**, then select **Remote Access VPN Setup** to build up VPN tunnel with the Wizard.

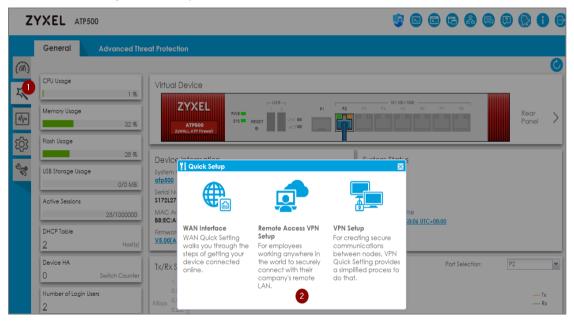

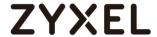

2. Select remote VPN scenarios, ZyXEL VPN Client(SecuExtender IPSec).

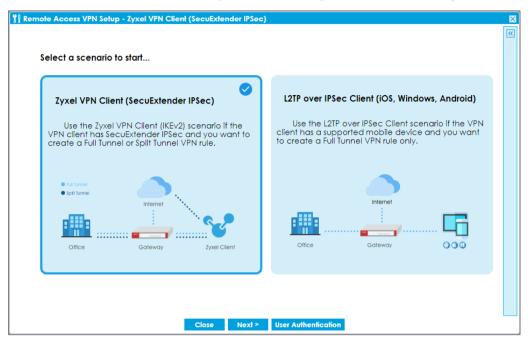

- 3. Configure the VPN Authentication Method
- (1) Choose Incoming Interface
- (2) Choose Certificate for VPN Validation
- (3) Select the tunnel type, Full Tunnel and enable the check box of "Allow Client VPN Traffic Through WAN".

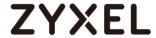

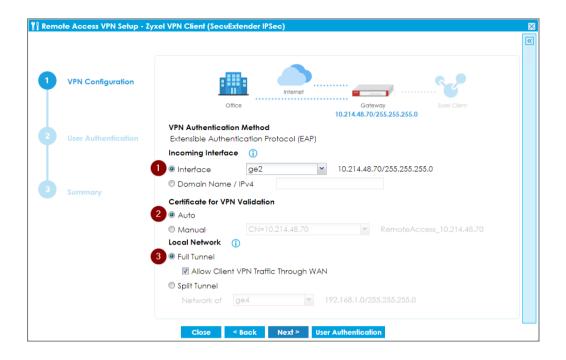

### 4. Configure the IP Address Pool for the client

The IP address pool will auto select none use subnet on the device to avoid to set up the same subnet on the device. The auto IP address Pool will begin at 192.168.50.1 If there is 192.168.50.1 subnet exist in the gateway settings, the IP address pool will auto change to 192.168.51.1 subnet.

Note: the gateway only checks overlapped subnets in /24, not check the other subnet mask.

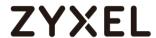

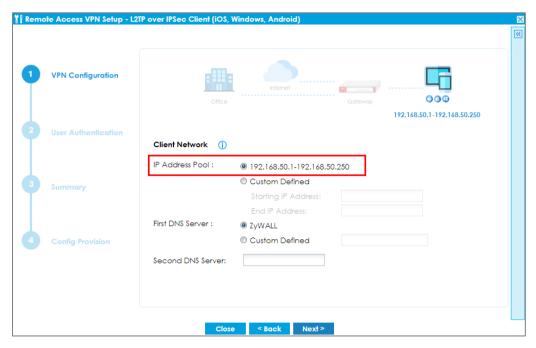

5. Allow local user to access the device

If you have not created the local users for remote VPN access, you can set up the local user here to allow the user to access the network through the VPN tunnel.

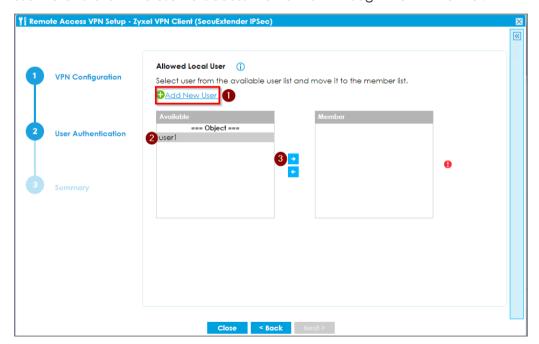

6. After done all the steps in the wizard, you can check the settings at the final step, if there is any settings wrong, you can click back to reset the configuration.

If the settings are all correct, click save to go next step.

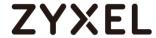

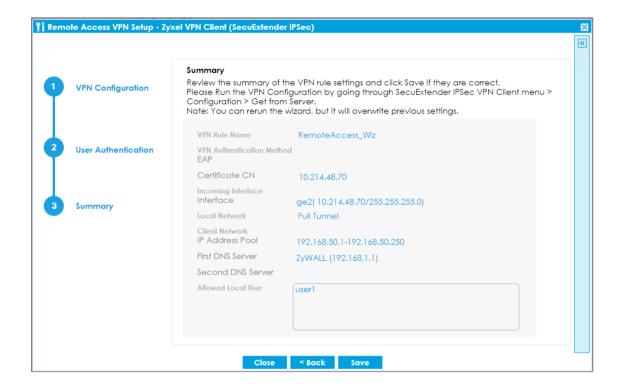

#### Test the result

1. Open ZyWALL IPSec VPN Client, go to Configuration > Get from Server

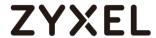

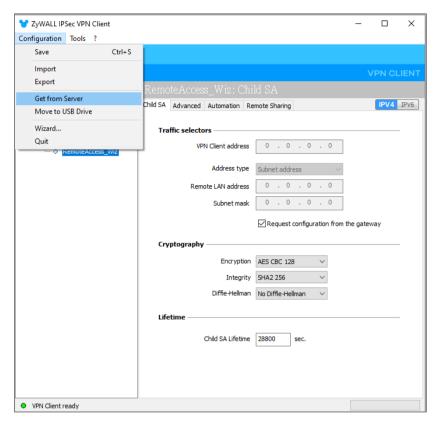

2. Typing the IP address of server, user account, and password. Then click on Next

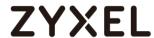

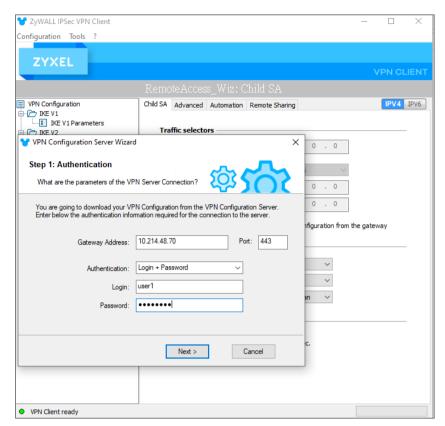

3. Wait until the VPN Client download successfully the configuration from server.

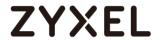

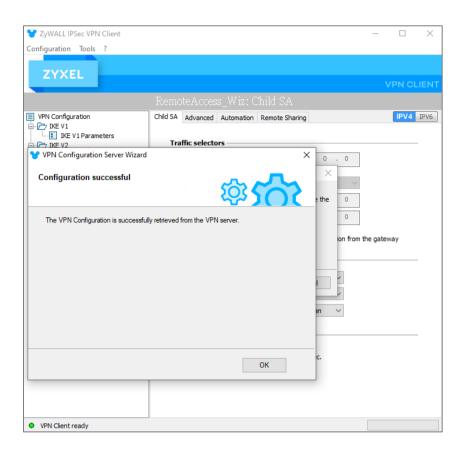

4. If you have an existing VPN configuration on the VPN client, click **Add** to replace.

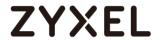

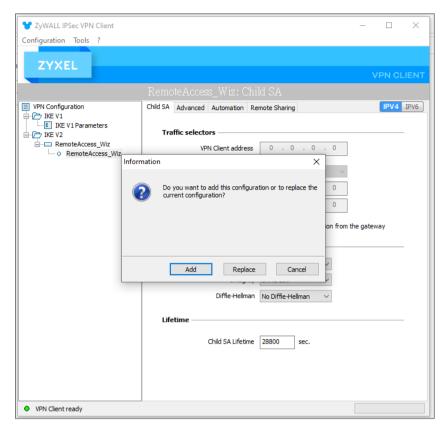

5. Right-click this configuration and press Open tunnel.

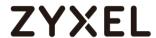

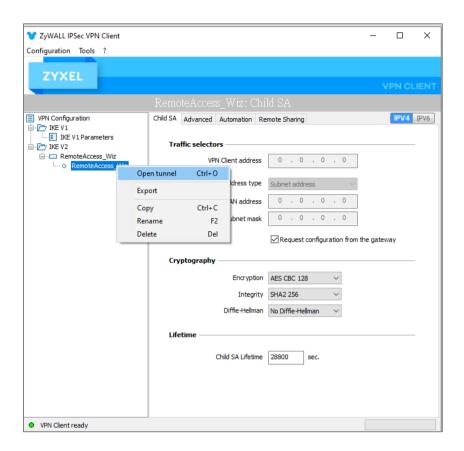

6. Popup window then typing login account and password.

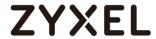

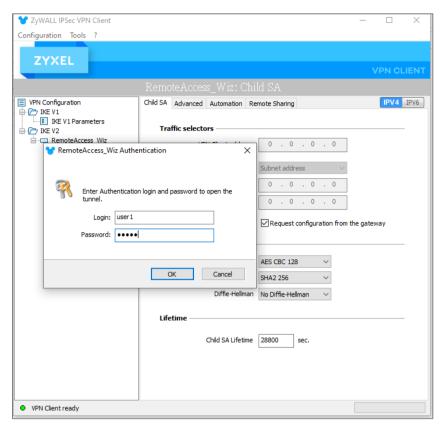

Or you can configure login account and password on Authentication tab in advance.

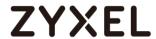

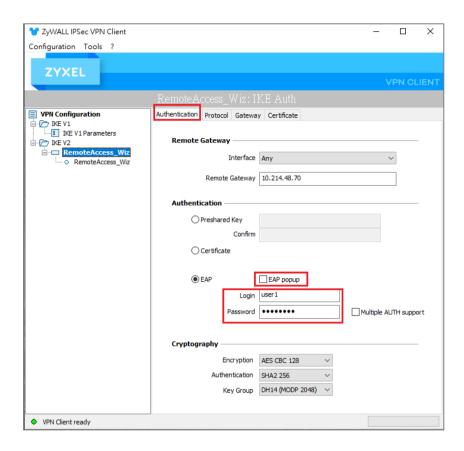

7. IKEv2 VPN connection established successfully.

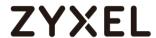

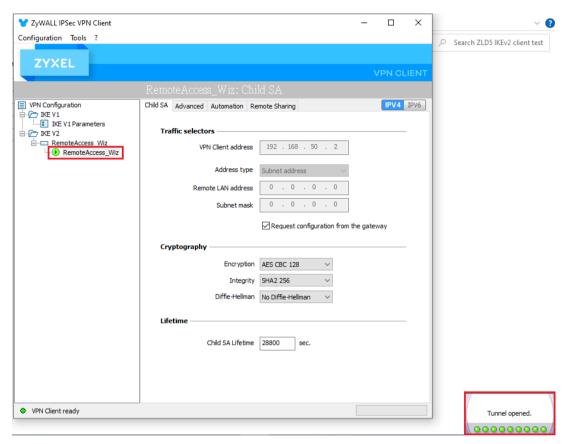

8.The remote user can ping the internal network IP address without problem.

```
C:\Users\USER>ping 192.168.2.33

Pinging 192.168.2.33 with 32 bytes of data:
Reply from 192.168.2.33: bytes=32 time=9ms TTL=126
Reply from 192.168.2.33: bytes=32 time=6ms TTL=126
Reply from 192.168.2.33: bytes=32 time=8ms TTL=126
Reply from 192.168.2.33: bytes=32 time=12ms TTL=126
Reply from 192.168.2.33: bytes=32 time=12ms TTL=126

Ping statistics for 192.168.2.33:
Packets: Sent = 4, Received = 4, Lost = 0 (0% loss),
Approximate round trip times in milli-seconds:
Minimum = 6ms, Maximum = 12ms, Average = 8ms
```

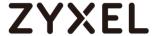

# **VPN Configuration Provisioning with Upload Bandwidth Limit**

In ZLD5.10, gateway is able to provisioning the VPN configuration with upload bandwidth limit to the time-based Zyxel IPSec VPN client.

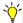

YNote: Bandwidth limit only support on time-based Zyxel VPN Client

# **On-premises Mode**

#### Setup Remote Access VPN using Quick Setup Wizard

In the Web GUI, go to Quick Setup > Remote Access VPN Setup. Select Zyxel VPN Client (SecuExtender IPSec) scenario to to run the VPN wizard

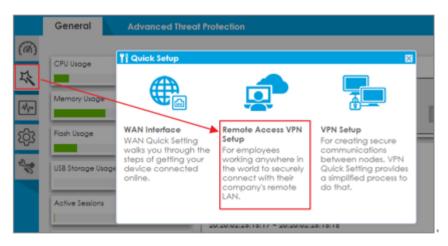

In the VPN Configuration step, you are able to input the upload bandwidth limit for Zyxel IPSec VPN client. Upload Bandwidth Limit to set the maximum bandwidth for uploading traffic from Zyxel IPSec VPN clients over IPSec VPN tunnels.

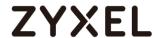

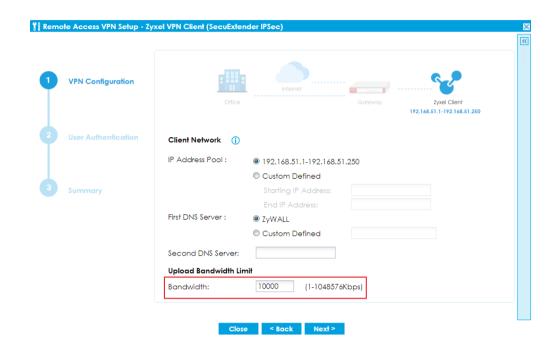

After completing VPN Wizard, if you want to modify the upload bandwidth limit, go to Configuration > VPN > IPSec VPN > Configuration Provisioning

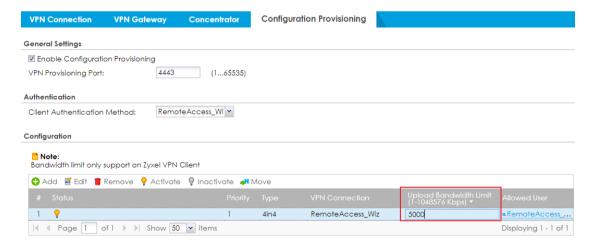

From the Zyxel IPSec VPN client, go to Configuration > Get from Server, input the gateway IP address, username, password then connect to gateway to get the VPN configuration

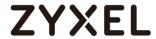

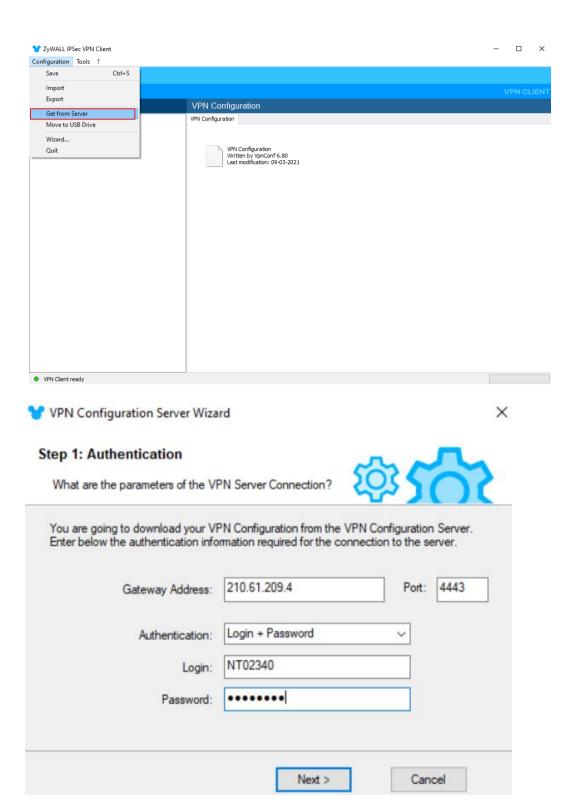

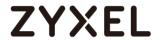

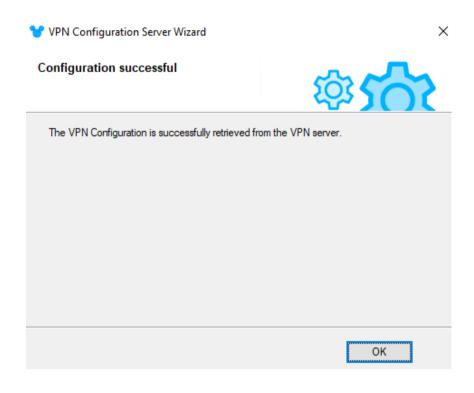

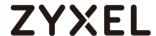

#### Nebula Mode

#### Provisioning VPN configuration on Nebula Control Center

On NCC, go to Firewall > Remote access VPN, enable IPSec VPN Server, input Upload bandwidth limit, recipient's email address, then click to Send Email to provisioning the VPN configuration

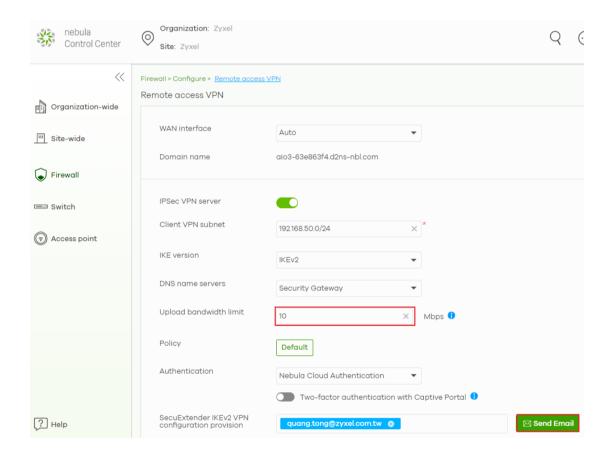

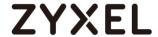

The VPN configuration file will be emailed to you.

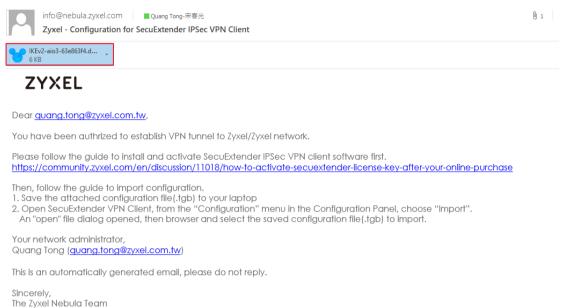

From the Zyxel IPSec VPN client, go to Configuration > Import to upload the VPN configuration file. After that, you can establish VPN connect to the gateway

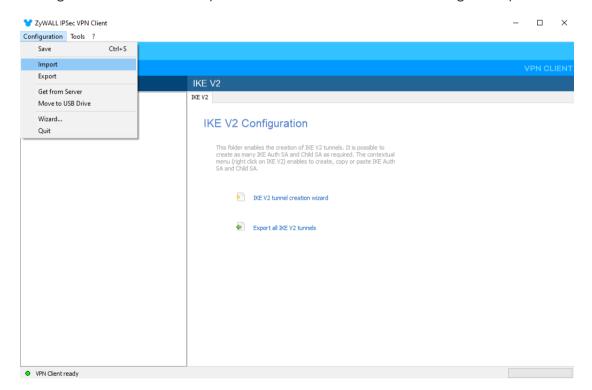

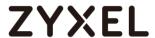

# **Chapter 2- Security Service**

# How to block HTTPS websites by Domain Filter without applying SSL Inspection

The Content Filter with HTTPs Domain Filter allows you to block HTTPs websites by category service without SSL-Inspection. The filtering feature is based on more than 50 Managed Categories built in ZyWALL/USG such as pornography, gambling, hacking, etc.

When user makes HTTPS request, the information contains a Server Name Indication (SNI) extension fields in server FQDN. Using the SNI to query category from Commtouch engine, then take action when it matches the block category in Content Filter profile.

#### ZyWALL/USG Domain Filter Example

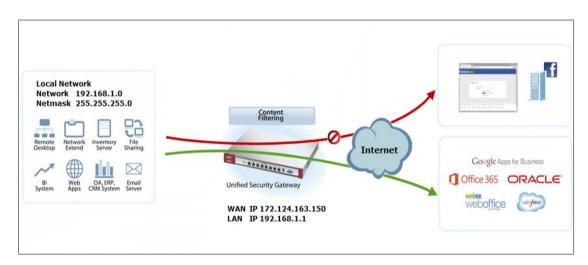

Note: All network IP addresses and subnet masks are used as examples in this article. Please replace them with your actual network IP addresses and subnet masks. This example was tested using USG310 (Firmware Version: 4.25)

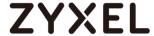

#### Set Up the Content Filter on the ZyWALL/USG

Go to CONFIGURATION > UTM Profile > Content Filter > Profile > General Settings. Select Enable HTTPS Domain Filter for HTTPS traffic.

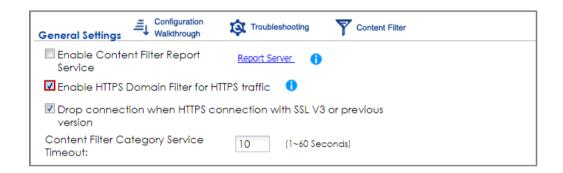

Go to CONFIGURATION > UTM Profile> Content Filter > Profile Management > Add Filter Profile > Test Web Site Category. Type URL to test the category and click Test Against Content Filter Category Server.

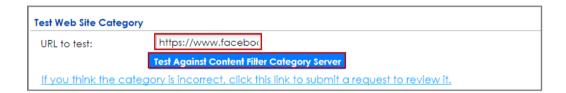

You will see the category recorded in the external content filter server's database for both HTTP and HTTPS Domain you specified.

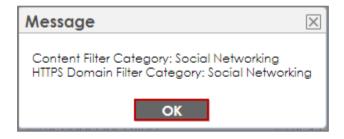

Go to CONFIGURATION > UTM Profile> Content Filter > Profile Management > Add Filter File > Custom Service. Configure a Name for you to identify the Content Filter Profile and select Enable Content Filter Category Service. Select Block to prevent users from

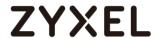

accessing web pages that match the managed categories that you select below. Select **Log** to record attempts to access web pages that match the unsafe categories that you select below.

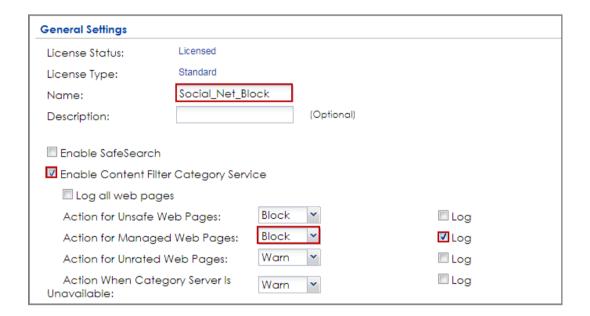

Scroll down to the **Managed Categories** section, select categories in this section to control access to specific types of Internet content. You must have the Content Filtering license to filter these categories.

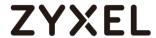

| Managed Categories            |                        |                      |  |  |
|-------------------------------|------------------------|----------------------|--|--|
| Advertisements & Pop-Ups      | ☐ Alcohol/Tobacco      | ☐ Arts               |  |  |
| Business                      | ■ Transportation       | Chat                 |  |  |
| Forums & Newsgroups           | Computers & Technology | Criminal Activity    |  |  |
| Dating & Personals            | Download Sites         | Education            |  |  |
| ☐ Entertainment               | Finance                | Gambling             |  |  |
| ☐ Games                       | ■ Government           | Hate & Intolerance   |  |  |
| ☐ Health & Medicine           | Illegal Drugs          | Job Search           |  |  |
| Streaming Media & Downloads   | ■ News                 | Non-profits & NGOs   |  |  |
| ■ Nudity                      | Personal Sites         | Politics             |  |  |
| Pornography/Sexually Explicit | Real Estate            | Religion             |  |  |
| Restaurants & Dining          | Search Engines/Portals | Shopping             |  |  |
| Social Networking             | Sports                 | □ Translators        |  |  |
| □ Travel                      | ☐ Violence             | Weapons              |  |  |
| Web-based Email               | ☐ General              | Leisure & Recreation |  |  |
| Cults                         | 🗖 Fashion & Beauty     | Greeting Cards       |  |  |
| □ Hacking                     | Illegal Software       | Image Sharing        |  |  |
| Information Security          | Instant Messaging      | Peer to Peer         |  |  |
| Private IP Addresses          | School Cheating        | Sex Education        |  |  |
| ☐ Tasteless                   | Child Abuse Images     |                      |  |  |

# Set Up the Security Policy on the ZyWALL/USG

Go to **CONFIGURATION > Security Policy > Policy Control**, configure a **Name** for you to identify the **Security Policy** profile. Scroll down to **UTM Profile**, select **Content Filter** and select a profile from the list box (Social\_Net\_Block in this example).

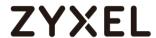

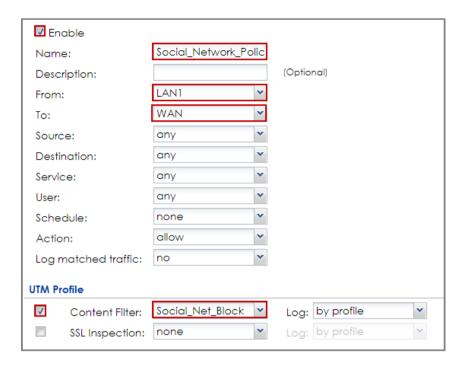

#### Set Up the System Policy on the ZyWALL/USG

Go to CONFIGURATION > System > WWW > Show Advanced Settings > Other, click Enable Content Filter HTTPS Domain Filter Block/Warn Page.

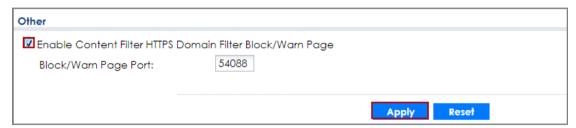

#### **Test the Result**

Type http://www.facebook.com/ or https://www.facebook.com/ into the browser, the error message occurs.

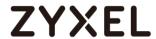

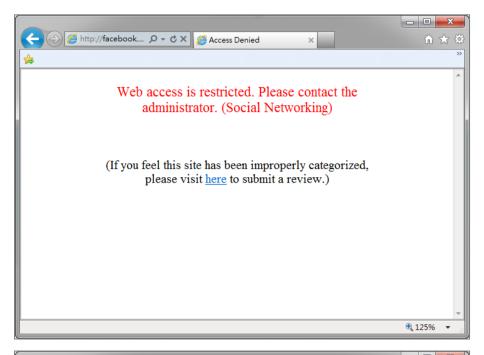

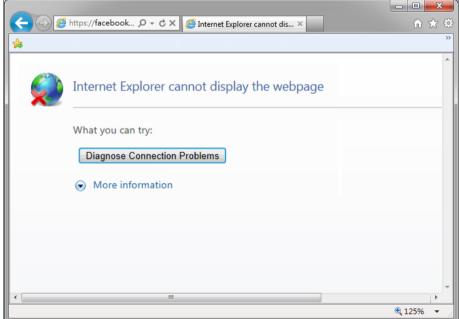

Go to the ZyWALL/USG **Monitor > Log**, you will see [alert] log message such as below. HTTP traffic log matches (Content Filter) and HTTPS traffic log matches (HTTPS Domain Filter) in message field.

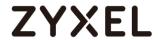

## Monitor > Log

| # - | Time                | Priority | Category                | Message                                                               | Source             | Destination           | Note         |
|-----|---------------------|----------|-------------------------|-----------------------------------------------------------------------|--------------------|-----------------------|--------------|
| 1   | 2016-03-17 02:22:39 | notice   | Security Policy Control | Match default rule, DROP [count=2]                                    | 10.251.31.91:17500 | 255.255.255.255:17500 | ACCESS BLOCK |
| 2   | 2016-03-17 02:33:09 | alert    | Blocked web sites       | facebook.com : Social Networking, Rule_id=1 (Content Filter)          | 192.168.1.33:18424 | 66.220.158.68:80      | WEB BLOCK    |
| 3   | 2016-03-17 02:22:35 | alert    | Blocked web sites       | www.facebook.com : Social Networking, Rule_id=1 (HTTPS Domain Filter) | 192.168.1.33:51728 | 31.13.79.220:443      | WEB BLOCK    |

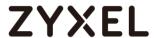

# How to Configure Content Filter 2.0 with Geo IP Blocking

The Content Filter 2.0 - Geo IP blocking offers identify the country based on IP address, it allows you to block the client accessing to certain country based on organizational policy.

When user makes HTTP or HTTPS request, ZyWALL/USG query IP address from MaxMind database, then take action when it matches the block country in Content Filter profile. If you have a local web site and your primary market is local people, then there is no need to let any other countries index or waste bandwidth on your server.

Also this feature offer an easy and effective way to prevent bogus, bots, brute force hacks, vulnerability scanners, and web crawlers from other countries.

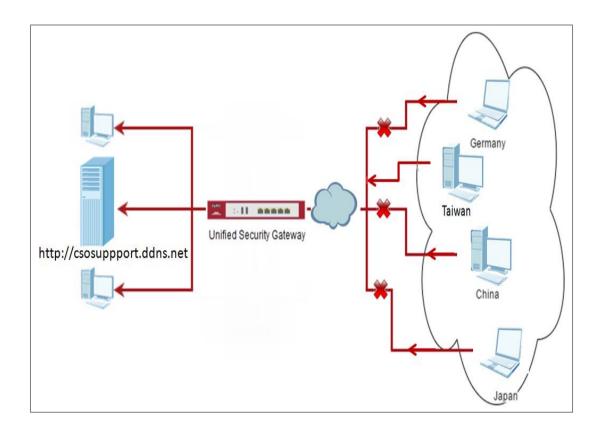

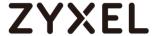

#### Set Up the Address Objet with Geo IP on the ZyWALL/USG

Go to CONFIGURATION > Object > Address/Geo IP > Address > Add Address Rule.

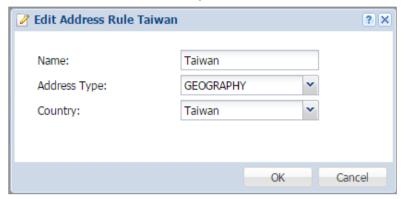

Go to CONFIGURATION > Object > Address/Geo IP > Address, you can see the customized GEOGRAPHY address.

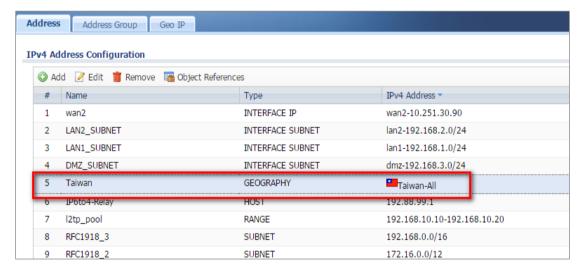

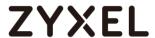

Go to **CONFIGURATION > Security Policy > Policy Control**, configure a **Name** for you to identify the **Security Policy** profile. Set Geo IP traffic from WAN to LAN allow source from local country (geo\_allow\_policy in this example).

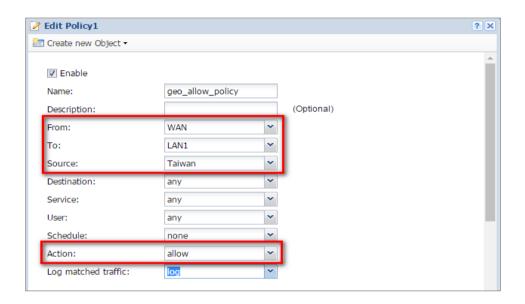

Go to **CONFIGURATION > Security Policy > Policy Control**, configure a **Name** for you to identify the **Security Policy** profile. Set traffic from WAN to LAN deny (geo\_block\_policy in this example).

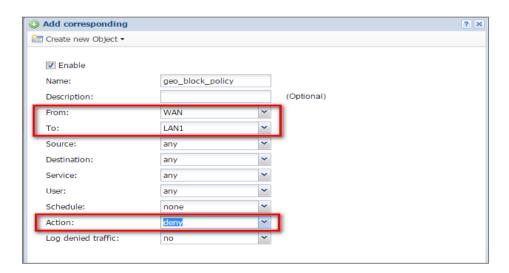

**Test the Result** 

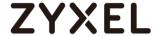

Type <a href="http://csosuppport.ddns.net/">http://csosuppport.ddns.net/</a> into the browser, and the http can be reached.

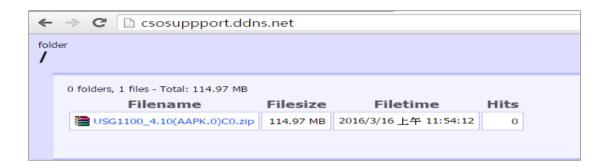

Go to the ZyWALL/USG **Monitor > Log**, you will see [notice] log message such as below. Traffic matches Geo IP policy will be blocked and shows in message field.

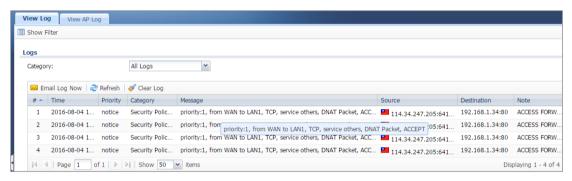

#### What Could Go Wrong?

1. The Security Policy configured wrong. The traffic cannot access the LAN server.

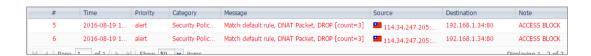

2. The Content-Filter service ix expired. Since Geo-IP server is bind with Content-Filter license, there must be available date for Content-Filter service.

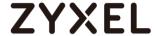

# How to Configure Content Filter 2.0 with HTTPs Domain Filter Application Scenario

The Content Filter with HTTPs Domain Filter allows you to block HTTPs websites by category service without SSL-Inspection. The filtering feature is based on 64 categories built in ZyWALL/USG such as pornography, gambling, hacking, etc.

When user makes HTTPS request, the information contains a Server Name Indication (SNI) extension fields in server FQDN. Using the SNI to query category from local cache then cloud database, then take action when it matches the block category in Content Filter profile.

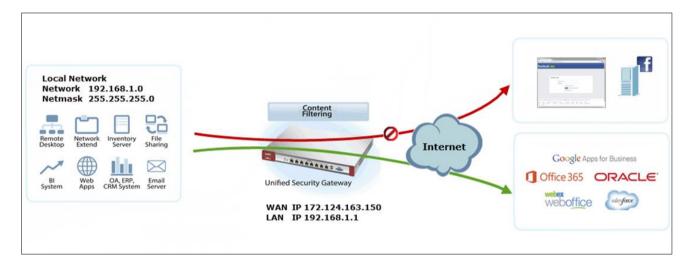

#### Set Up the Content Filter on the ZyWALL/USG

Go to CONFIGURATION > UTM Profile > Content Filter > Profile > General Settings. Select Enable HTTPS Domain Filter for HTTPS traffic.

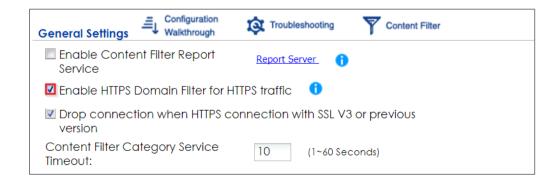

Go to CONFIGURATION > UTM Profile> Content Filter > Profile Management > Add Filter

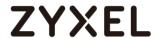

**Profile > Test Web Site Category.** Type URL to test the category and click **Test Against Content Filter Category Server.** 

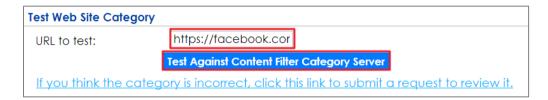

You will see the category recorded in the external content filter server's database for both HTTP and HTTPS Domain you specified.

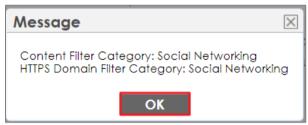

Go to CONFIGURATION > UTM Profile> Content Filter > Profile Management > Add Filter File > Custom Service. Configure a Name for you to identify the Content Filter Profile and select Enable Content Filter Category Service. Select Block to prevent users from accessing web pages that match the managed categories that you select below. Select Log to record attempts to access web pages that match the unsafe categories that you select below.

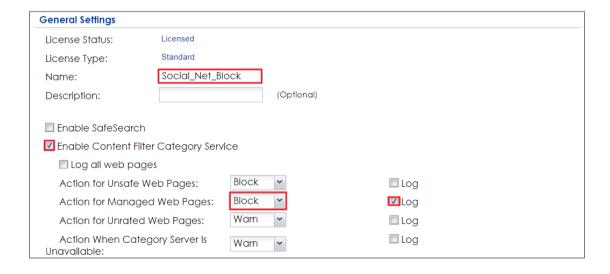

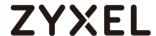

Scroll down to the **Managed Categories** section, select categories in this section to control access to specific types of Internet content. You must have the Content Filtering license to filter these categories.

| Category Service Custom Se    | rvice                  |                      |
|-------------------------------|------------------------|----------------------|
| Advertisements & Pop-Ups      | Alcohol/Tobacco        | Arts                 |
| Business                      | Transportation         | Chat                 |
| Forums & Newsgroups           | Computers & Technology | Criminal Activity    |
| Dating & Personals            | Download Sites         | Education            |
| Entertainment                 | Finance                | Gambling             |
| Games                         | ■ Government           | ☐ Hate & Intolerance |
| ☐ Health & Medicine           | Illegal Drugs          | Job Search           |
| Streaming Media & Downloads   | News                   | Non-profits & NGOs   |
| ■ Nudity                      | Personal Sites         | Politics             |
| Pornography/Sexually Explicit | Real Estate            | Religion             |
| Restaurants & Dining          | Search Engines/Portals | Shopping             |
| Social Networking             | Sports                 | ■ Translators        |
| Travel                        | ■ Violence             | Weapons              |
| Web-based Email               | General                | Leisure & Recreation |
| Cults                         | ☐ Fashion & Beauty     | Greeting Cards       |
| Hacking                       | ■ Illegal Software     | ■ Image Sharing      |
| Information Security          | ■ Instant Messaging    | Peer to Peer         |

#### Set Up the Security Policy on the ZyWALL/USG

Go to **CONFIGURATION > Security Policy > Policy Control**, configure a **Name** for you to identify the **Security Policy** profile. Scroll down to **UTM Profile**, select **Content Filter** and select a profile from the list box (Social\_Net\_Block in this example).

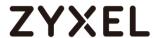

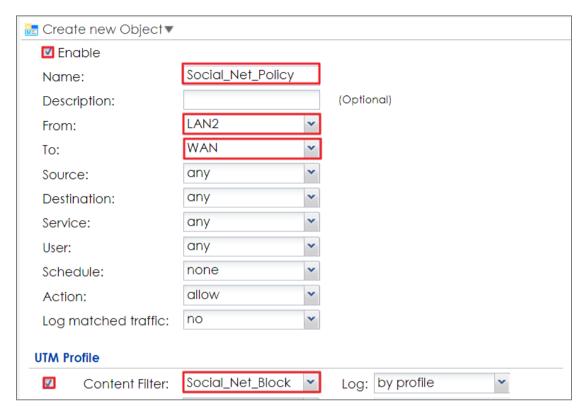

## Set Up the System Policy on the ZyWALL/USG

Go to CONFIGURATION > System > WWW > Show Advanced Settings > Other, click Enable Content Filter HTTPS Domain Filter Block/Warn Page.

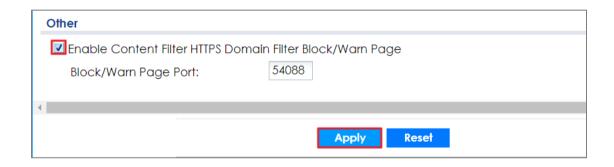

#### **Test the Result**

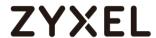

Type http://www.facebook.com/ or https://www.facebook.com/ into the browser, the error message occurs.

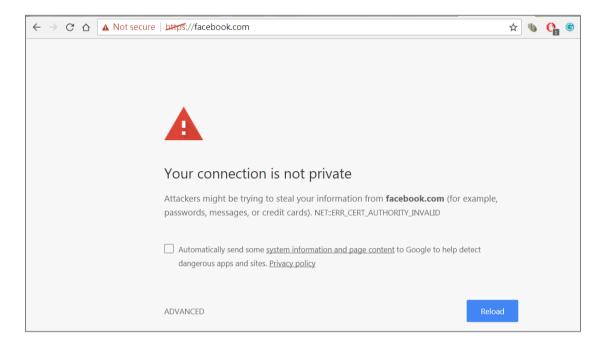

Go to the ZyWALL/USG **Monitor > Log**, you will see [alert] log message such as below. HTTP traffic log matches (Content Filter) and HTTPS traffic log matches (HTTPS Domain Filter) in message field.

#### Monitor > Log

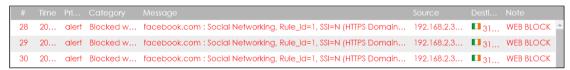

#### What Could Wrong?

1. "Enable HTTPS Domain Filter for HTTPS traffic" is not checked.

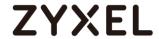

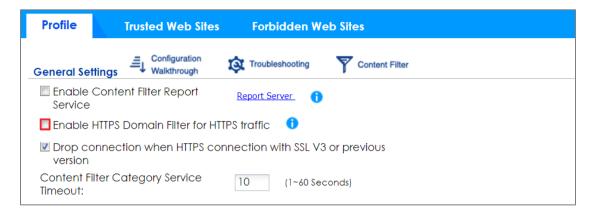

#### HTTPs traffic will pass.

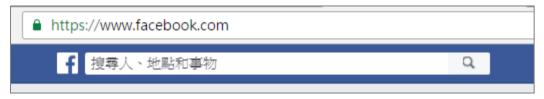

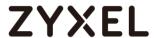

# How to block the client accessing to certain country using Geo IP and Content Filter

The Content Filter with Geo IP offers identify the country based on IP address, it allows you to block the client accessing to certain country based on organizational policy.

When user makes HTTP or HTTPS request, ZyWALL/USG query IP address from MaxMind database, then take action when it matches the block country in Content Filter profile.

#### ZyWALL/USG Geo IP Example

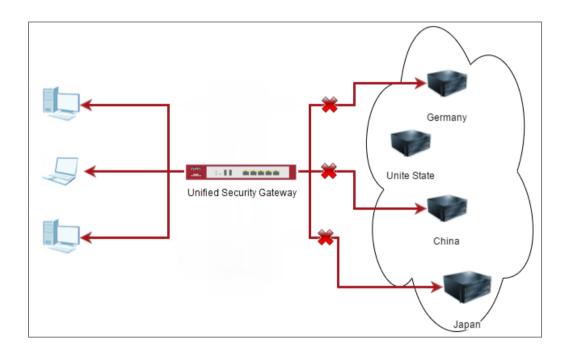

Note: All network IP addresses and subnet masks are used as examples in this article. Please replace them with your actual network IP addresses and subnet masks. This example was tested using USG310 (Firmware Version: 4.25)

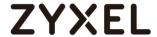

Go to CONFIGURATION > Licensing > Registration > Service, the Geo IP Service should be Licensed to configure this feature.

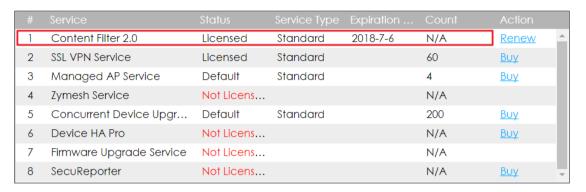

#### Set Up the Address Objet with Geo IP on the ZyWALL/USG

Go to CONFIGURATION > Object > Address/Geo IP > Address > Add Address Rule.

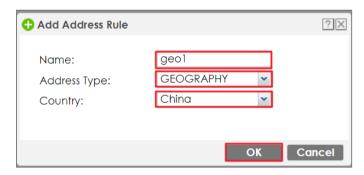

Go to CONFIGURATION > Object > Address/Geo IP > Address, you can see the customized GEOGRAPHY address.

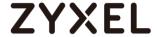

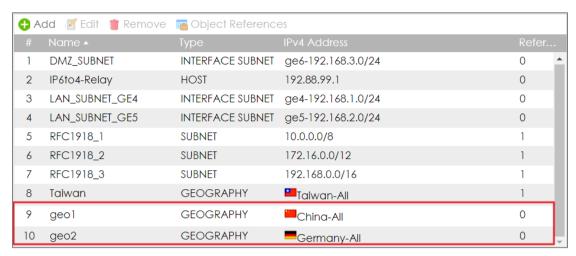

Go to CONFIGURATION > Object > Address/Geo IP > Address Group> Add Address Group Rule, add all customized GEOGRAPHY address into the same Member object.

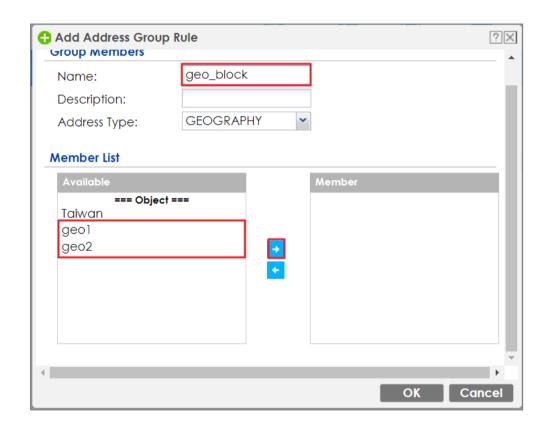

#### Set Up the Security Policy on the ZyWALL/USG

Go to **CONFIGURATION > Security Policy > Policy Control**, configure a **Name** for you to identify the **Security Policy** profile. Set deny Geo IP traffic from LAN to WAN 449/865

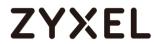

(geo\_block\_policy in this example).

| + Add corresponding |                  | TATAL TO A TOTAL TO A TOTAL TO A | ?×     |
|---------------------|------------------|----------------------------------------------------------------------------------------------------|--------|
| Շreate new Object▼  |                  |                                                                                                    |        |
| Enable              |                  |                                                                                                    |        |
| Name:               | geo_block_policy | ]                                                                                                    |        |
| Description:        |                  | (Optional)                                                                                                    |        |
| From:               | LAN1             | 1                                                                                                    |        |
| To:                 | WAN              | •                                                                                                    |        |
| Source:             | any              |                                                                                                    |        |
| Destination:        | geo_block •      |                                                                                                    |        |
| Service:            | any              |                                                                                                    |        |
| User:               | any              |                                                                                                    |        |
| Schedule:           | none             |                                                                                                    |        |
| Action:             | deny             | 1                                                                                                    |        |
| Log denied traffic: | log alert        | •                                                                                                    |        |
|                     |                  |                                                                                                    |        |
|                     |                  | OK                                                                                                    | Cancel |

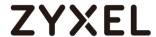

#### **Test the Result**

Type <a href="http://www.pku.edu.cn/">https://www.pku.edu.cn/</a> or <a href="https://www.mth-aachen.de/">https://www.pku.edu.cn/</a> or <a href="https://www.mth-aachen.de/">https://www.mth-aachen.de/</a> into the browser, sites can't be reached.

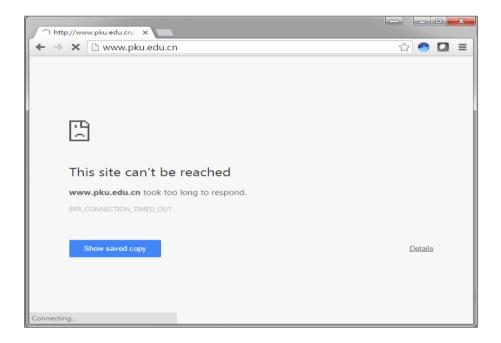

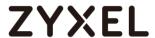

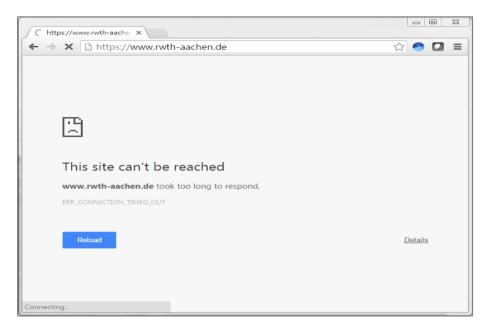

Go to the ZyWALL/USG **Monitor > Log**, you will see [notice] log message such as below. Traffic matches Geo IP policy will be blocked and shows in message field.

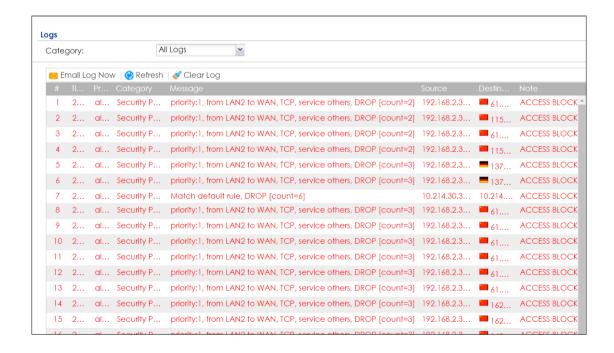

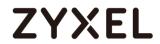

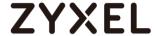

#### How To Schedule YouTube Access

This is an example of using the ZyWALL/USG UTM Profile and Security Policy to control access to the network. If an application should not have network access during certain hours, you can use Application Patrol, SSL Inspection and Schedule settings to make sure that these applications cannot access the Internet.

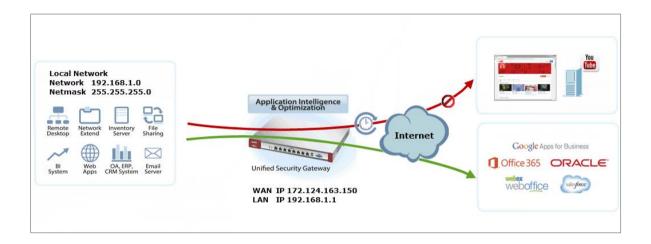

ZyWALL/USG with Scheduled YouTube Access Settings Example

Note: All network IP addresses and subnet masks are used as examples in this article. Please replace them with your actual network IP addresses and subnet masks. This example was tested using USG310 (Firmware Version: ZLD 4.25).

#### Set Up the Schedule on the ZyWALL/USG

In the ZyWALL/USG, go to CONFIGURATION > Object > Schedule > Recurring > Add Schedule Recurring Rule. Configure a Name for you to identify the Schedule Recurring Rule. Specify the Day Time hour and minute when the schedule begins and ends each day. In the Weekly schedule, select each day of the week that the recurring schedule is effective.

CONFIGURATION > Object > Schedule > Recurring

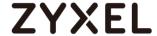

| 🕂 Add Schedule F | Recurring Rule  |         | ?>        |
|------------------|-----------------|---------|-----------|
| Configuration    |                 |         |           |
| Name:            | You_Tube_Schedu | le      |           |
| Day Time         |                 |         |           |
| Start Time:      | 08:00           | ©       |           |
| Stop Time:       | 17:00           | ©       |           |
| Weekly           |                 |         |           |
| Week Days:       | ✓Monday         | Tuesday | Wednesday |
|                  | Thursday        | Friday  | Saturday  |
|                  | Sunday          |         |           |

#### Create the Application Objects on the ZyWALL/USG

In the ZyWALL/USG, go to **CONFIGURATION > Object > Application > Add Application Rule**. Configure a **Name** for you to identify the **Application Profile**. Then, click **Add** to create an **Application Object**.

CONFIGURATION > Object > Application > Add Application Rule

In the Application Object, select By Service, type a keyword and click Search to display all signatures containing that keyword. Check all Query Result and Click OK. CONFIGURATION > Object > Application > Add Application Rule > Add Application Object

#### Set Up SSL Inspection on the ZyWALL/USG

In the ZyWALL/USG, go to **CONFIGURATION > UTM Profile > SSL Inspection > Add rule**, configure a **Name** for you to identify the **SSL Inspection** profile.

Then, select the **CA Certificate** to be the certificate used in this profile. Select **Block** to **Action for Connection with SSL v3** and select **Log** type to be **log alert**. Leave

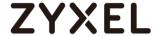

other actions as default settings.

#### CONFIGURATION > UTM Profile > SSL Inspection > Add rule

| General Settings                                 |                |   |      |           |   |
|--------------------------------------------------|----------------|---|------|-----------|---|
| Name:                                            | Youtube_Profil | ө |      |           |   |
| Description:                                     |                |   |      |           |   |
| CA Certificate:                                  | default        | ~ |      |           |   |
| SSL/TLS version supported minimum:               | ssl3           | ~ | Log: | log alert | ~ |
| Action for connection with unsupported suit:     | pass           | ~ | Log: | no        | ¥ |
| Action for connection with untrusted cert chain: | pass           | ~ | Log: | log       | ~ |

#### Set Up the Security Policy on the ZyWALL/USG

In the ZyWALL/USG, go to **CONFIGURATION > Security Policy > Policy Control**, configure a **Name** for you to identify the **Security Policy** profile. For **From** and **To** policies, select the direction of travel of packets to which the policy applies. Select the **Schedule** that defines when the policy applies (Youtube\_Schedule in this example).

Scroll down to **UTM Profile**, check **Application Patrol** and select a profile from the list box (Youtube\_profile in this example). Then, check **SSL Inspection** and select a profile from the list box (Youtube in this example).

CONFIGURATION > Security Policy > Policy Control

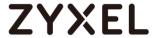

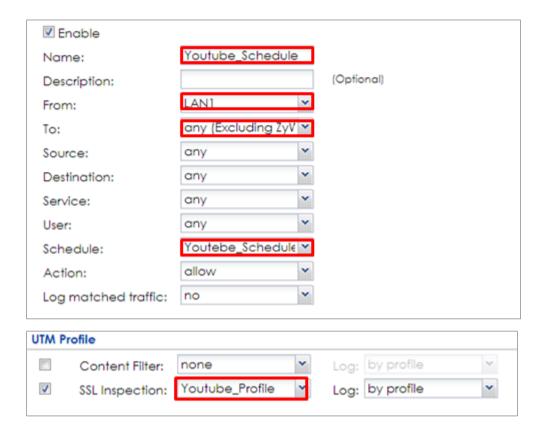

# Export Certificate from ZyWALL/USG and Import it to Windows 7 Operation System

When SSL inspection is enabled and an access website does not trust the ZyWALL/USG certificate, the browser will display a warning page of security certificate problems.

Go to ZyWALL/USG **CONFIGURATION > Object > Certificate > default > Edit** to export default certificate from ZyWALL/USG.

CONFIGURATION > Object > Certificate > default

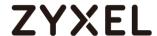

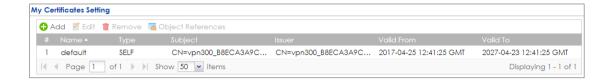

#### CONFIGURATION > Object > Certificate > default > Edit > Export Certificate Only

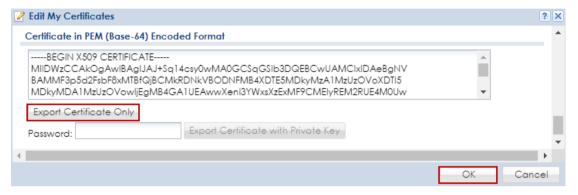

Save default certificate as \*crt file to Windows 7 Operation System.

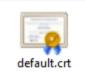

In Windows 7 Operating System **Start Menu > Search Box**, type **mmc** and press **Enter**.

#### Start Menu > Search Box > mmc

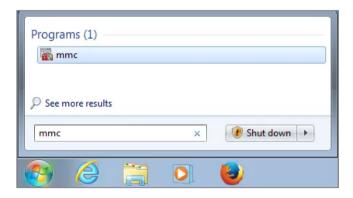

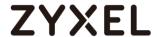

In the mmc console window, click File > Add/Remove Snap-in...

File > Add/Remove Snap-in...

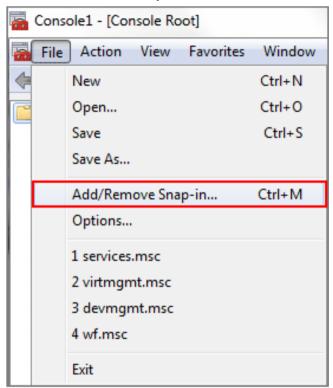

In the Available snap-ins, select the Certificates and click Add button. Select Computer account > Local Computer. Then, click Finished and OK to close the Snap-ins window.

Available snap-ins > Certificates > Add

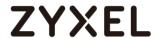

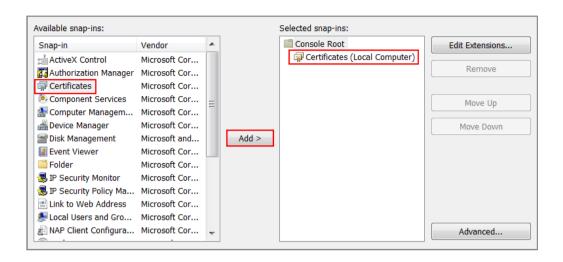

In the mmc console window, open the Certificates (Local Computer) > Trusted Root Certification Authorities, right click Certificate > All Tasks > Import...

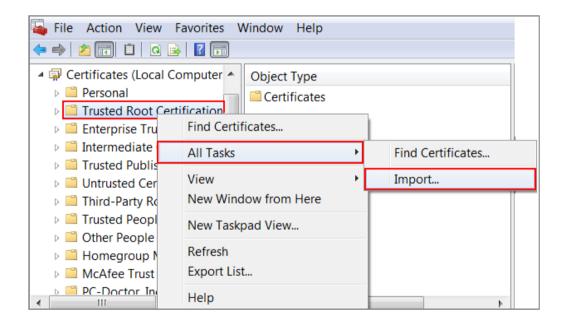

Click **Next**, Then, **Browse...**, and locate the .crt file you downloaded earlier. Then, click **Next**.

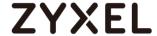

# File to Import Specify the file you want to import. File name: C:\Users\USER\Downloads\default.crt Browse... Note: More than one certificate can be stored in a single file in the following formats: Personal Information Exchange- PKCS #12 (.PFX,.P12) Cryptographic Message Syntax Standard- PKCS #7 Certificates (.P7B) Microsoft Serialized Certificate Store (.SST)

Select Place all certificates in the following store and then click Browse and find Trusted Root Certification Authorities. Click Next, then click Finish.

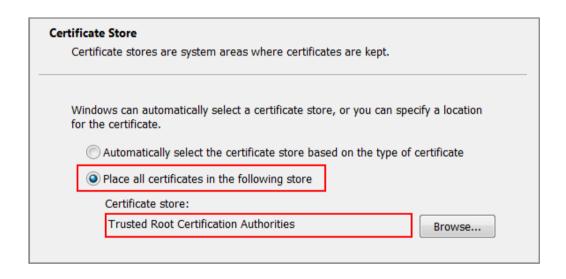

Note: Each ZyWALL/USG device has its own self-signed certificate by factory default. When you reset to the default configuration file, the original self-signed certificate is erased, and a new self-signed certificate will be created when the ZyWALL/USG boots the next time.

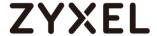

#### **Test the Result**

Type http://www.youtube.com/ or https://www.youtube.com/ into the browser. An error message occurs.

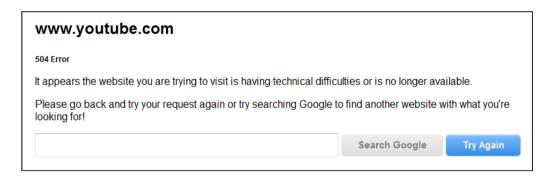

Go to the ZyWALL/USG **Monitor > Log**, you will see [alert] log message such as below.

| Priority | Category           | Message                                                                        | Note         |
|----------|--------------------|--------------------------------------------------------------------------------|--------------|
| alert    | Application Patrol | Rule_id=1 SSI=Y App=[Streaming Media]Youtube:access Action=reject SID=67137542 | ACCESS BLOCK |
| alert    | Application Patrol | Rule_id=1 SSI=Y App=[Streaming Media]Youtube:access Action=reject SID=67137542 | ACCESS BLOCK |

#### What Could Go Wrong?

If you are not be able to configure any **Application Patrol** policies or it's not working, there are two possible reasons:

You have not subscribed for the **Application Patrol** service.

You have subscribed for the **Application Patrol** service but the license is expired.

You can click the link from the **CONFIGURATION > Licensing > Registration** screen of your ZyXEL device's Web Configurator or click the myZyXEL.com 2.0 icon from the portal page (<a href="https://portal.myzyxel.com/">https://portal.myzyxel.com/</a>) to register or extend your **Application Patrol** license.

After you apply the **Application Patrol** service, the running session will continue till it's finished.

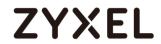

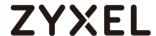

# How to Detect and Prevent TCP Port Scanning with ADP

This is an example of using a ZyWALL/USG ADP (Anomaly Detection and Prevention) Profile to protect against anomalies based on violations of protocol standards (RFCs – Requests for Comments) and abnormal traffic flows such as port scans.

ZyWALL/USG with ADP Profile Setting Example

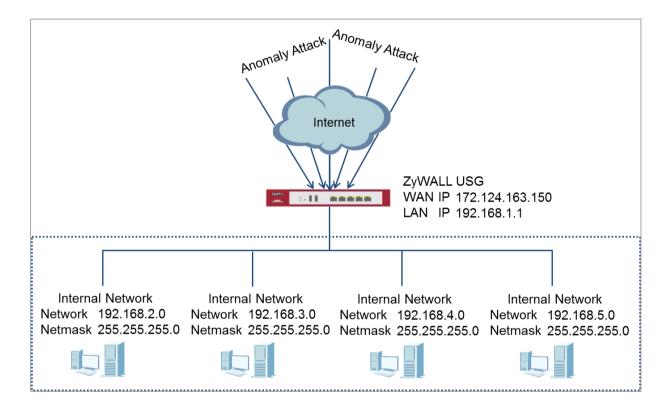

Note: All network IP addresses and subnet masks are used as examples in this article. Please replace them with your actual network IP addresses and subnet masks. This example was tested using USG310 (Firmware Version: ZLD 4.25).

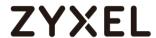

#### Set Up the ADP Profile on the ZyWALL/USG

In the ZyWALL/USG, go to **CONFIGURATION > Security Policy > ADP > Profile**, click the **Add** icon. A pop-up screen will appear allowing you to choose a base profile. Select a base profile to go to the profile details screen.

#### CONFIGURATION > Security Policy > ADP > Profile > Base Profile

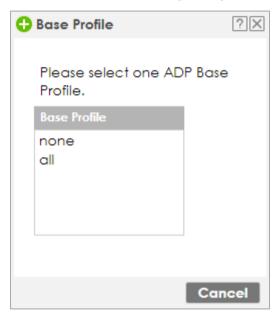

The **Traffic Anomaly** screen will display. A **Name** is automatically generated that you can edit. Enable or disable individual scan or flood types by selecting a row and clicking **Activate** or **Inactivate**.

In the **Scan Detection** section, selecting levels in the **Sensitivity** drop-down menu and set **Block Period** for the duration applies blocking to the source IP address.

In the **Flood Detection** section, set **Block Period** for the duration applies blocking to the destination IP address. Set a **Threshold** number (the number of packets per

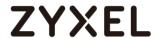

second that match the flood detection criteria) for your network. Click  ${\bf OK}.$ 

### CONFIGURATION > Security Policy > ADP > Profile > Base Profile > Traffic Anomaly

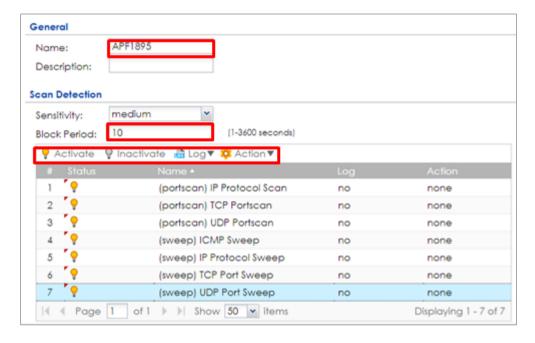

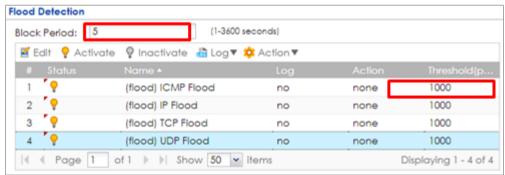

Click the **Protocol Anomaly** tab. A **Name** is automatically generated that you can edit. Enable or disable individual rules by selecting a row and clicking **Activate** or **Inactivate**. Edit the default log options and actions by selecting a row and making a selection in the **Log** or **Action** drop-down menus. Click **OK**.

CONFIGURATION > Security Policy > ADP > Profile > Base Profile > Protocol Anomaly

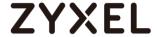

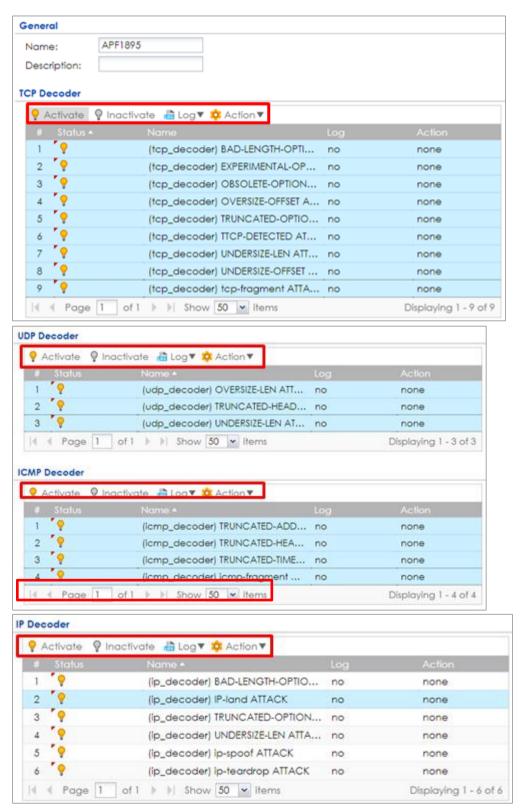

Go to CONFIGURATION > Security Policy > ADP > General, select Enable Anomaly

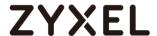

**Detection and Prevention**. Then, select the just created **Anomaly Profile** and click **Apply**.

CONFIGURATION > Security Policy > ADP > General

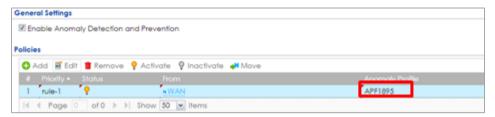

#### **Test the Result**

Download Nmap free security scanner for testing the result:

https://nmap.org/download.html

Open the Nmap GUI, set the **Target** to be the WAN IP of ZyWALL/USG (172.124.163.150 in this example) and set **Profile** to be **Intense Scan**. Click **Scan**.

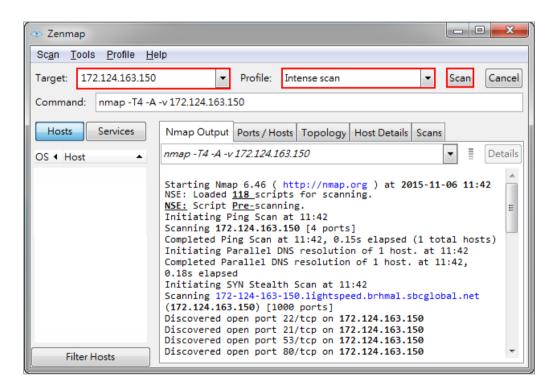

Go to the ZyWALL/USG **Monitor > Log**, you will see [warn] log message such as below.

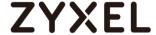

#### Monitor > Log

| Priority | Category | Message                                                                                                    | Source               | Destination           | Note         |
|----------|----------|----------------------------------------------------------------------------------------------------|----------------------|-----------------------|--------------|
| warn     | ADP      | from Any to ZyWALL, [type=Scan-Detection(8910011)] tcp-portscan-syn tcp-portscan-syn Action: Block Severity: medium | 192.168.123.33:40347 | 172.124.163.150:1271  | ACCESS BLOCK |
| warn     | ADP      | from Any to ZyWALL, [type=Scan-Detection(8910011)] tcp-portscan-syn tcp-portscan-syn Action: Block Severity: medium | 192.168.123.33:40374 | 172.124.163.150:8888  | ACCESS BLOCK |
| warn     | ADP      | from Any to ZyWALL, [type=Scan-Detection(8910011)] tcp-portscan-syn tcp-portscan-syn Action: Block Severity: medium | 192.168.123.33:40348 | 172.124.163.150:13    | ACCESS BLOCK |
| warn     | ADP      | from Any to ZyWALL, [type=Scan-Detection(8910011)] tcp-portscan-syn tcp-portscan-syn Action: Block Severity: medium | 192.168.123.33:40347 | 172.124.163.150:15003 | ACCESS BLOCK |

#### What Could Go Wrong?

You may find that certain rules are triggering too many false positives or false negatives. A false positive is when valid traffic is flagged as an attack. A false negative is when invalid traffic is wrongly allowed to pass through the ZyWALL/USG. As each network is different, false positives and false negatives are common on initial ADP deployment. You could create a new 'monitor profile' that creates logs but all actions are disabled. Observe the logs over time and try to eliminate the causes of the false alarms. When you're satisfied that they have been reduced to an acceptable level, you could then create an 'inline profile' whereby you configure appropriate actions to be taken when a packet matches a detection.

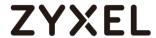

#### How to Block Facebook

This is an example of using a ZyWALL/USG UTM Profile in a Security Policy to block access to a specific social network service. You can use Content Filter, SSL Inspection and Policy Control to make sure that a certain web page cannot be accessed through both HTTP and HTTPS protocols.

ZyWALL/USG with Block Facebook Settings Example

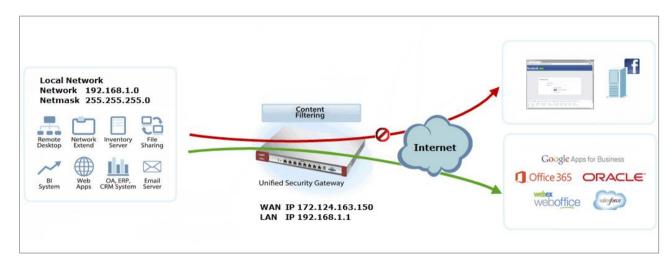

Note: All network IP addresses and subnet masks are used as examples in this article. Please replace them with your actual network IP addresses and subnet masks. This example was tested using USG310 (Firmware Version: ZLD 4.25).

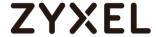

#### Set Up the Content Filter on the ZyWALL/USG

In the ZyWALL/USG, go to CONFIGURATION > UTM Profile> Content Filter > Profile Management > Add Filter File > Custom Service. Configure a Name for you to identify the Content Filter Profile and select Enable Custom Service.

CONFIGURATION > UTM Profile> Content Filter > Profile > Profile Management > Add Filter File > Custom Service > General Settings

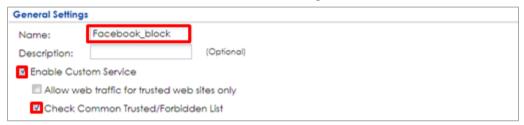

Scroll down to the **Blocked URL Keywords** section, click **Add** and use "\*" as a wildcard to match any string in trusted/forbidden web sites and blocked URL keywords (\*.facebook\*.com in this example). Click **OK**.

CONFIGURATION > UTM Profile> Content Filter > Profile > Profile Management > Add Filter File > Custom Service > Blocked URL Keywords

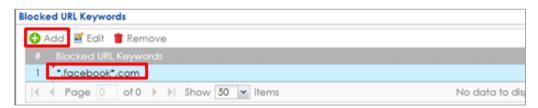

#### Set Up the SSL Inspection on the ZyWALL/USG

In the ZyWALL/USG, go to **CONFIGURATION > UTM Profile > SSL Inspection > Add rule**, configure a **Name** for you to identify the **SSL Inspection** profile.

Then, select the **CA Certificate** to be the certificate used in this profile. Select **Block** to **Action for Connection with SSL v3** and select **Log** type to be **log alert**. Leave other actions as default settings.

CONFIGURATION > UTM Profile > SSL Inspection > Add rule

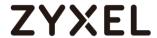

| General Settings                                 |               |   |   |      |     |   |
|--------------------------------------------------|---------------|---|---|------|-----|---|
| Name:                                            | Fackbook_Bloc | k |   |      |     |   |
| Description:                                     |               |   |   |      |     |   |
| CA Certificate:                                  | default       | ~ |   |      |     |   |
| SSL/TLS version supported minimum:               | ssl3          |   | ~ | Log: | no  | ~ |
| Action for connection with unsupported suit:     | pass          |   | ~ | Log: | no  | ~ |
| Action for connection with untrusted cert chain: | pass          |   | ~ | Log: | log | ~ |

## Set Up the Security Policy on the ZyWALL/USG

In the ZyWALL/USG, go to **CONFIGURATION > Security Policy > Policy Control**, configure a **Name** for you to identify the **Security Policy** profile. For **From** and **To** policies, select the direction of travel of packets to which the policy applies. Select the **Schedule** that defines when the policy applies (Facebook\_Block in this

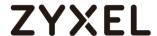

example).

Scroll down to **UTM Profile**, select **Content Filter** and select a profile from the list box (Facebook\_Block in this example). Then, select **SSL Inspection** and select a profile from the list box (Facebook\_Block in this example).

#### CONFIGURATION > Security Policy > Policy Control

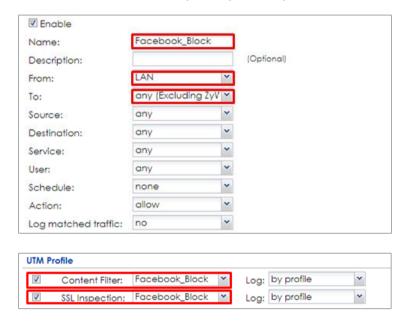

# Export Certificate from ZyWALL/USG and Import it to Windows 7 Operation System

When SSL inspection is enabled and an access website does not trust the ZyWALL/USG certificate, the browser will display a warning page of security certificate problems.

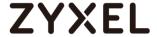

Go to ZyWALL/USG **CONFIGURATION > Object > Certificate > default > Edit** to export default certificate from ZyWALL/USG.

#### CONFIGURATION > Object > Certificate > default

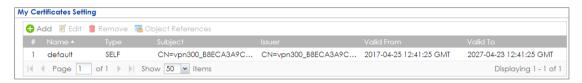

#### CONFIGURATION > Object > Certificate > default > Edit > Export Certificate Only

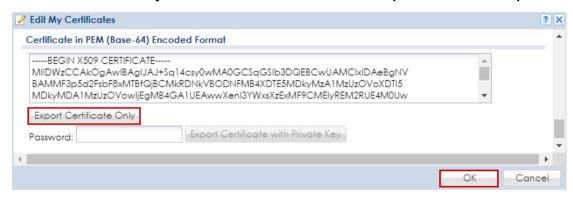

Save default certificate as \*.crt file to Windows 7 Operation System.

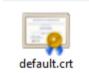

In Windows 7 Operating System **Start Menu > Search Box**, type **mmc** and press **Enter**.

Start Menu > Search Box > mmc

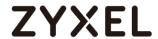

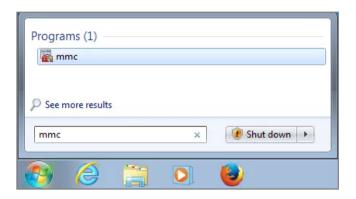

In the mmc console window, click **File > Add/Remove Snap-in...** 

File > Add/Remove Snap-in...

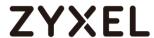

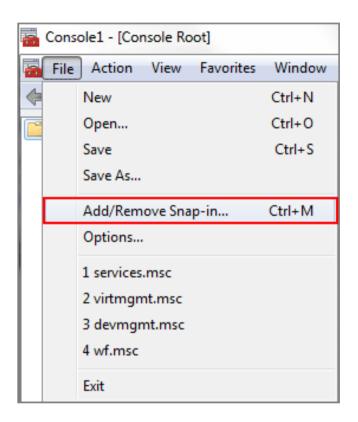

In the Available snap-ins, select the Certificates and click Add button. Select Computer account > Local Computer. Then, click Finished and OK to close the Snap-ins window.

#### Available snap-ins > Certificates > Add

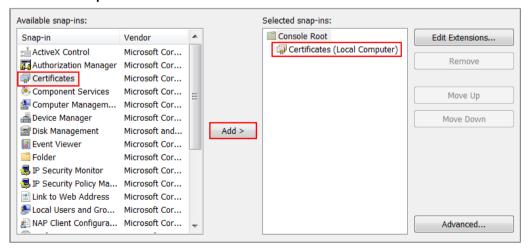

In the mmc console window, open the Certificates (Local Computer) > Trusted Root Certification Authorities, right click Certificate > All Tasks > Import...

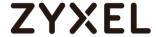

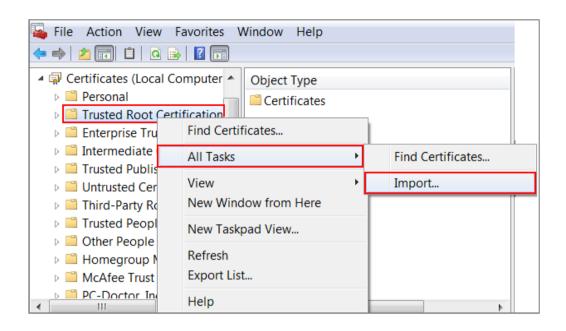

Click **Next**. Then, **Browse...**, and locate the .crt file you downloaded earlier. Then, click **Next**.

# File to Import Specify the file you want to import. File name: C:\Users\USER\Downloads\default.crt Browse... Note: More than one certificate can be stored in a single file in the following formats: Personal Information Exchange- PKCS #12 (.PFX,.P12) Cryptographic Message Syntax Standard- PKCS #7 Certificates (.P7B) Microsoft Serialized Certificate Store (.SST)

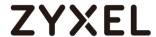

Select Place all certificates in the following store and then click Browse and find Trusted Root Certification Authorities. Click Next, then click Finish.

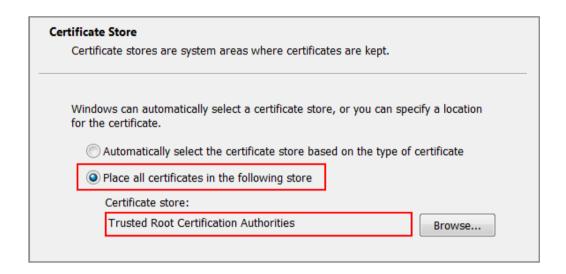

Note: Each ZyWALL/USG device has its own self-signed certificate by factory default. When you reset to default configuration file, the original self-signed certificate is erased, and a new self-signed certificate will be created when the ZyWALL/USG boots the next time.

#### **Test the Result**

Type http://<u>www.facebook.com</u>/ or https://<u>www.facebook.com</u>/ into the browser, the error message occurs.

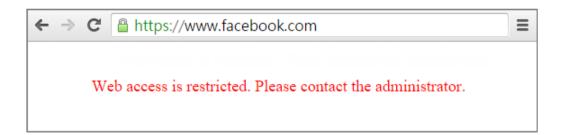

Go to the ZyWALL/USG **Monitor > Log**, you will see [alert] log message such as below.

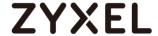

#### Monitor > Log

| Priority | Category          | Message                                                       | Note      |
|----------|-------------------|---------------------------------------------------------------|-----------|
| alert    | Blocked web sites | d2ebu295n9axq5.webhst.com: Keyword blocking, Rule_id=1, SSI=N | WEB BLOCK |
| alert    | Blocked web sites | d2ebu295n9axq5.webhst.com: Keyword blocking, Rule_id=1, SSI=N | WEB BLOCK |

### What Could Go Wrong?

If you are not be able to configure any **Content Filter** policies or it's not working, there are two possible reasons:

You have not subscribed for the Content Filter service.

You have subscribed for the **Content Filter** service but the license is expired.

You can click the link from the **CONFIGURATION > Licensing > Registration** screen of your ZyXEL device's Web Configurator or click the myZyXEL.com 2.0 icon from the portal page (<a href="https://portal.myzyxel.com/">https://portal.myzyxel.com/</a>) to register or extend your **Content Filter** license.

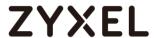

## How to Exempt Specific Users from a Blocked Website

This is an example of using a ZyWALL/USG Security Policy to exempt three corporate executives from a blocked Website, while controlling Internet access for other employees' accounts.

With executives connect to a blocked Website using PCs with static IP addresses, you could set up address group to allow their traffic.

ZyWALL/USG with Exempt Specific Users From a Blocked Website Example

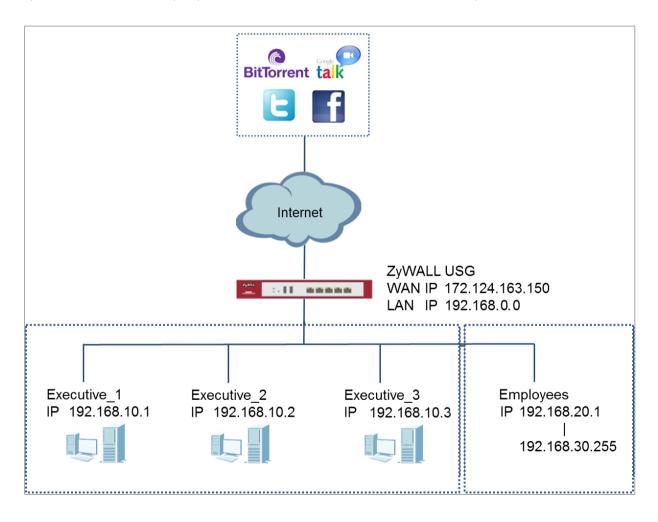

Note: All network IP addresses and subnet masks are used as examples in this article. Please replace them with your actual network IP addresses and subnet masks. This example was tested using USG310 (Firmware Version: ZLD 4.25).

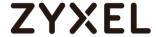

#### Set Up the Security Policy on the ZyWALL/USG for Employees

In the ZyWALL/USG, go to **CONFIGURATION > Object > Address > Add Address Rule** to create address range for employees.

#### CONFIGURATION > Object > Address > Add Address Rule

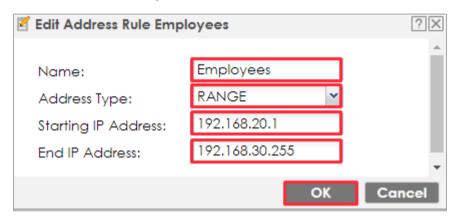

Set up **Security Policy** for employees, go to **CONFIGURATION > Security Policy > Policy Control > Add corresponding**, configure a **Name** for you to identify the employees' **Security Policy** profile.

For **From** and **To** policies, select the direction of travel of packets to which the policy applies. Select **Source** to be the **Employees** to apply the policy to all traffic coming from them.

Scroll down to **UTM Profile**, select the general policy that allows employees to access the Internet. (Using built-in Office profile in this example blocks the non-

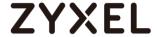

productive services, such as Advertisement & Pop-Ups, Gambling and Peer to Peer services...etc.).

## CONFIGURATION > Security Policy > Policy Control > Add corresponding > Employees\_Security

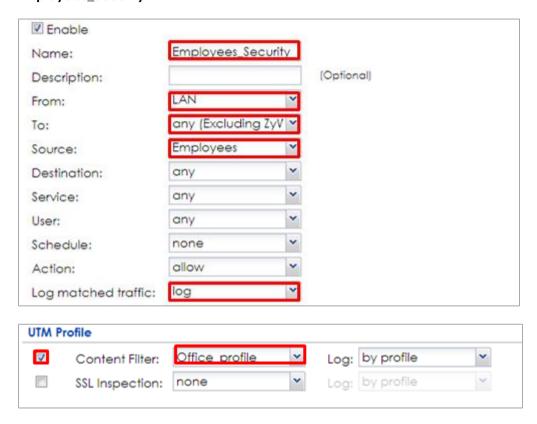

#### Set Up the Security Policy on the ZyWALL/USG for Executives

In the ZyWALL/USG, go to **CONFIGURATION > Object > Address > Add Address Rule** to create address for each executives.

CONFIGURATION > Object > Address > Add Address Rule

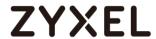

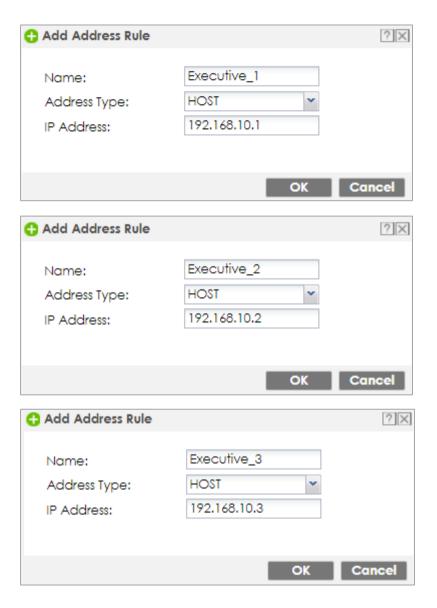

Then, go to CONFIGURATION > Object > Address Group > Add Address Group Rule to create a Group Members' Name and move the just created executives address object to Member.

CONFIGURATION > Object > Address Group > Add Address Group Rule

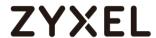

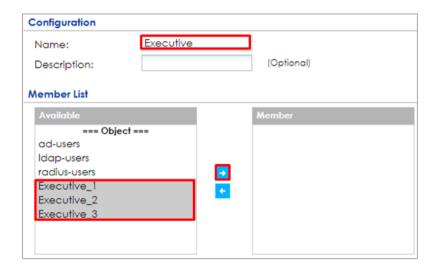

Set up **Security Policy** for executives, go to **CONFIGURATION > Security Policy > Policy Control > Add corresponding**, configure a **Name** for you to identify the executives' **Security Policy** profile.

For **From** and **To** policies, select the direction of travel of packets to which the policy applies. Select **Source** to be the **Executives** to apply the policy to all traffic coming from them. In order to view the results later, to have the ZyWALL/USG generate **Log matched traffic (log)**.

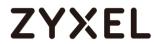

# CONFIGURATION > Security Policy > Policy Control > Add corresponding > Executives\_Security

| ☑ Enable             |                |       |            |
|----------------------|----------------|-------|------------|
| Name:                | Executive_Secu | urity |            |
| Description:         |                |       | (Optional) |
| From:                | LAN            | ~     |            |
| To:                  | any (Excluding | ZyV 🕶 |            |
| Source:              | any            | ~     |            |
| Destination:         | any            | ~     |            |
| Service:             | any            | ~     |            |
| User:                | Executive      | ~     |            |
| Schedule:            | none           | ~     |            |
| Action:              | allow          | ~     |            |
| Log matched traffic: | loa            | ~     |            |

**Test the Result** 

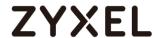

Connect to the Internet from two computers: one from executive\_2 address (192.168.10.2) and one from an employee address (192.168.20.1) and both access to https://hangouts.google.com/.

Go to the ZyWALL/USG **Monitor > Log**, you will see [notice] and [info] log message such as below. In this example result, connections from executive\_2 address (192.168.10.2) use **Security Policy** priority: 1. Connections from employee address (192.168.20.1) use **Security Policy** priority: 2 and **UTM Profile** Rule\_id=2.

| Priority | Category                | Message                                                  | Source             | Destination         | Note           |
|----------|-------------------------|----------------------------------------------------------|--------------------|---------------------|----------------|
| notice   | Security Policy Control | priority:1, from LAN to ANY, TCP, service others, ACCEPT | 192.168.10.2:52549 | 172.23.6.115:5088   | ACCESS FORWARD |
| notice   | Security Policy Control | priority:1, from LAN to ANY, TCP, service others, ACCEPT | 192.168.10.2:54956 | 64.233.189.125:5222 | ACCESS FORWARD |

| Priority | Category                | Message                                                                               | Source             | Destination         | Note           |
|----------|-------------------------|---------------------------------------------------------------------------------------|--------------------|---------------------|----------------|
| info     | Application Patrol      | Rule_id=2 SSI=N App=[Instant messaging]Google Talk:authority Action=reject SID=2305   | 192.168.20.1:53690 | 64.233.189.125:5222 | ACCESS BLOCK   |
| notice   | Security Policy Control | priority:2, from LAN to ANY, TCP, service others, ACCEPT                              | 192.168.20.1:53690 | 64.233.189.125:5222 | ACCESS FORWARD |
| info     | Application Patrol      | Rule_id=2 SSI=N App=[Social Network]Google-plus:authority Action=reject SID=402692097 | 192.168.20.1:53688 | 74.125.203.102:443  | ACCESS BLOCK   |

## What Could Go Wrong?

If you are not be able to configure any **UTM** policies or it's not working, there are two possible reasons:

You have not subscribed for the **UTM** service.

You have subscribed for the **UTM** service but the license is expired.

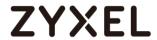

You can click the link from the **CONFIGURATION > Licensing > Registration** screen of your ZyXEL device's Web Configurator or click the myZyXEL.com 2.0 icon from the portal page (<a href="https://portal.myzyxel.com/">https://portal.myzyxel.com/</a>) to register or extend your **UTM** license.

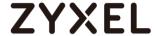

## **How to Control Access To Google Drive**

This is an example of using a ZyWALL/USG UTM Profile in a Security Policy to block access to a specific file transfer service. You can use Application Patrol and Policy Control to make sure that a certain file transfer service cannot be accessed through both HTTP and HTTPS protocols.

ZyWALL/USG with Control Access To Google Drive Settings Example

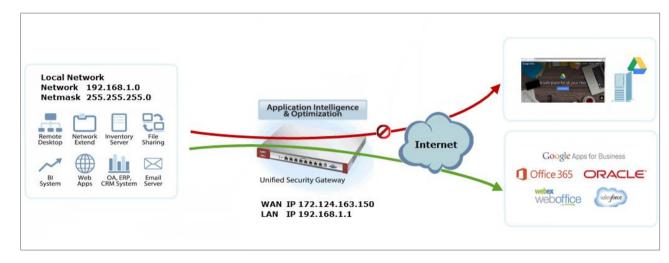

Note: All network IP addresses and subnet masks are used as examples in this article. Please replace them with your actual network IP addresses and subnet masks. This example was tested using USG310 (Firmware Version: ZLD 4.25).

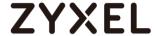

#### Set Up the SSL Inspection on the ZyWALL/USG

In the ZyWALL/USG, go to **CONFIGURATION > UTM Profile > SSL Inspection > Add rule**, configure a **Name** for you to identify the **SSL Inspection** profile.

Then, select the **CA Certificate** to be the certificate used in this profile. Select **Block** to **Action for Connection with SSL v3** and select **Log** type to be **log alert**. Leave other actions as default settings.

#### CONFIGURATION > UTM Profile > SSL Inspection > Add rule

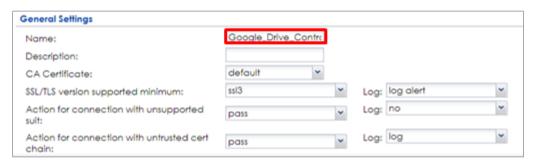

#### Set Up the Security Policy on the ZyWALL/USG

In the ZyWALL/USG, go to **CONFIGURATION > Security Policy > Policy Control**, configure a **Name** for you to identify the **Security Policy** profile. For **From** and **To** policies, select the direction of travel of packets to which the policy applies.

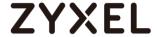

Scroll down to **UTM Profile**, select **Content Filter** and select a profile from the list box (Facebook\_Block in this example). Then, select **SSL Inspection** and select a profile from the list box (Facebook\_Block in this example).

#### CONFIGURATION > Security Policy > Policy Control

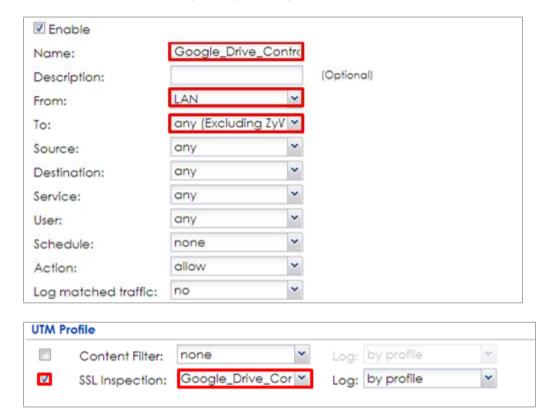

## Export Certificate from ZyWALL/USG and Import it to Windows 7 Operation System

When SSL inspection is enabled and an access website does not trust the ZyWALL/USG certificate, the browser will display a warning page of security certificate problems.

Go to ZyWALL/USG **CONFIGURATION > Object > Certificate > default > Edit** to export default certificate from ZyWALL/USG.

CONFIGURATION > Object > Certificate > default

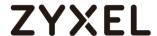

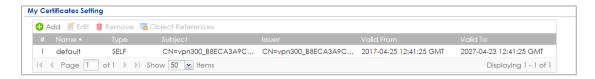

#### CONFIGURATION > Object > Certificate > default > Edit > Export Certificate Only

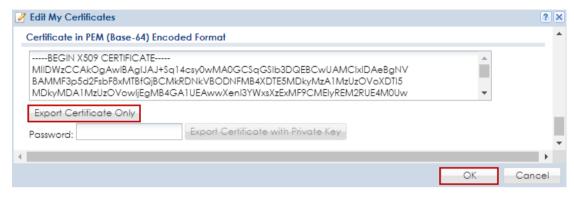

Save default certificate as \*.crt file to Windows 7 Operation System.

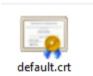

In Windows 7 Operating System **Start Menu > Search Box**, type **mmc** and press **Enter**.

#### Start Menu > Search Box > mmc

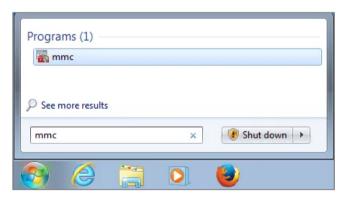

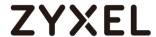

In the mmc console window, click File > Add/Remove Snap-in...

File > Add/Remove Snap-in...

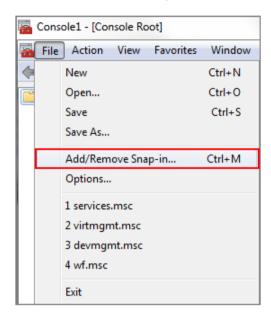

In the Available snap-ins, select the Certificates and click Add button. Select Computer account > Local Computer. Then, click Finished and OK to close the Snap-ins window.

#### Available snap-ins > Certificates > Add

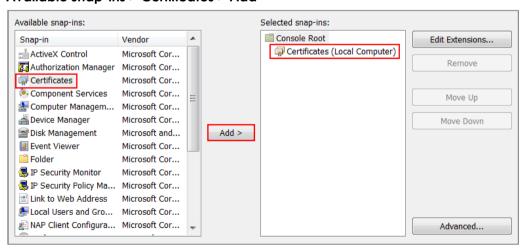

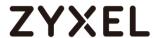

In the mmc console window, open the Certificates (Local Computer) > Trusted Root Certification Authorities, right click Certificate > All Tasks > Import...

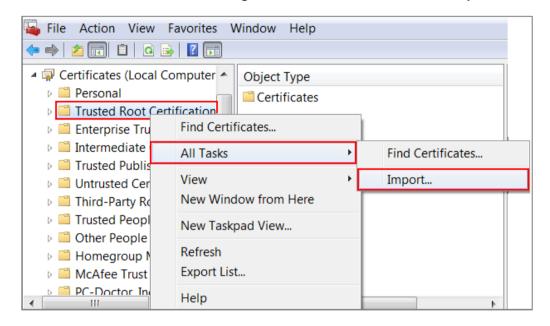

Click **Next**. Then, **Browse...**, and locate the .crt file you downloaded earlier. Then, click **Next**.

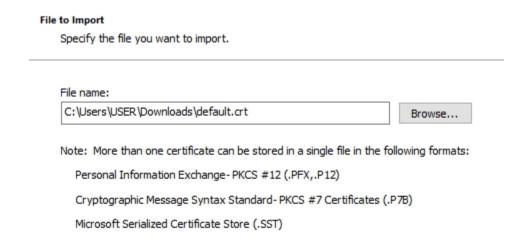

Select Place all certificates in the following store and then click Browse and find Trusted Root Certification Authorities. Click Next, then click Finish.

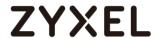

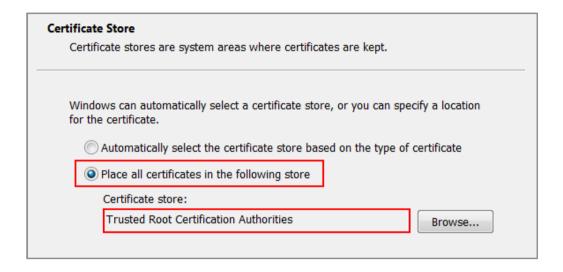

Note: Each ZyWALL/USG device has its own self-signed certificate by factory default. When you reset to default configuration file, the original self-signed certificate is erased, and a new self-signed certificate will be created when the ZyWALL/USG boots the next time.

#### **Test the Result**

Type <a href="http://drive.google.com/">https://drive.google.com/</a> into the browser, the error message occurs.

| google.drive                                                                   |                             |                    |
|--------------------------------------------------------------------------------|-----------------------------|--------------------|
| 502 Error                                                                      |                             |                    |
| It appears the website you are trying to visit is having technical dif         | ficulties or is no longer a | available.         |
| Please go back and try your request again or try searching Google looking for! | e to find another website   | e with what you're |
|                                                                                | Search Google               | Try Again          |
|                                                                                |                             |                    |

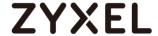

Go to the ZyWALL/USG **Monitor > Log**, you will see [alert] log message such as below.

#### Monitor > Log

| Priority | Category           | Message                                                                           | Note         |
|----------|--------------------|-----------------------------------------------------------------------------------|--------------|
| alert    | Application Patrol | Rule_id=1 SSI=Y App=[File Transfer]Google-drive:access Action=reject SID=50335494 | ACCESS BLOCK |
| alert    | Application Patrol | Rule_id=1 SSI=Y App=[File Transfer]Google-drive:access Action=reject SID=50335494 | ACCESS BLOCK |

#### What Could Go Wrong?

If you are not be able to configure any **Application Patrol** policies or it's not working, there are two possible reasons:

You have not subscribed for the **Application Patrol** service.

You have subscribed for the **Application Patrol** service but the license is expired.

You can click the link from the **CONFIGURATION > Licensing > Registration** screen of your ZyXEL device's Web Configurator or click the myZyXEL.com 2.0 icon from the portal page (<a href="https://portal.myzyxel.com/">https://portal.myzyxel.com/</a>) to register or extend your **Application Patrol** license.

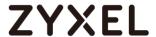

# How to Block HTTPS Websites Using Content Filtering and SSL Inspection

This is an example of using a ZyWALL/USG Content Filtering, SSL Inspection and Security Policy to block access to malicious or not business-related websites.

ZyWALL/USG with Block HTTPS Websites Using Content Filtering and SSL Inspection Settings Example

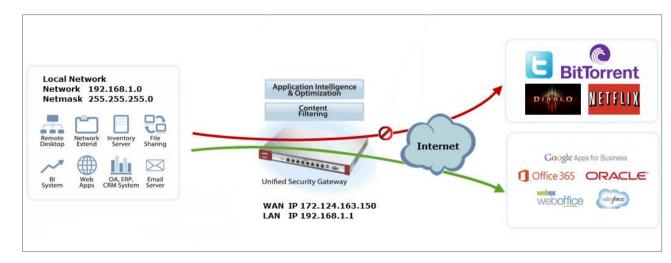

Note: All network IP addresses and subnet masks are used as examples in this article. Please replace them with your actual network IP addresses and subnet masks. This example was tested using USG310 (Firmware Version: ZLD 4.25).

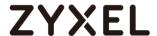

#### Set Up the Content Filter on the ZyWALL/USG

In the ZyWALL/USG, go to CONFIGURATION > UTM Profile> Content Filter > Profile Management > Add Filter File > Category Service. Configure a Name for you to identify the Content Filter Profile and select Enable Custom Service.

CONFIGURATION > UTM Profile> Content Filter > Profile > Profile Management > Add > Category Service > General Settings

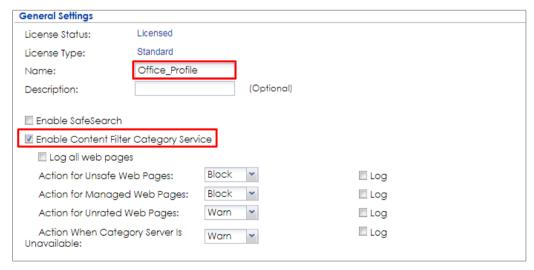

Scroll down to the **Security Threat (unsafe)** section and select all categories of web pages that are known to pose a threat to your computers.

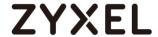

## CONFIGURATION > UTM Profile> Content Filter > Profile > Profile Management > Add Filter File > Category Service > Security Threat (unsafe)

| Security Threat (unsafe) |                  |                |  |  |  |  |
|--------------------------|------------------|----------------|--|--|--|--|
| Anonymizers              | ▼ Botnets        | Compromised    |  |  |  |  |
| Malware                  | ▼ Network Errors | Parked Domains |  |  |  |  |
| Phishing & Fraud         | Spam Sites       |                |  |  |  |  |

Scroll down to the **Managed Categories** section and select the categories that are not business-related. Click **OK**.

# CONFIGURATION > UTM Profile> Content Filter > Profile > Profile Management > Add Filter File > Category Service > Managed Categories

| Managed Categories            |                        |                      |
|-------------------------------|------------------------|----------------------|
| Advertisements & Pop-Ups      | Alcohol/Tobacco        | Arts                 |
| ■ Business                    | Transportation         | Chat                 |
| Forums & Newsgroups           | Computers & Technology | Criminal Activity    |
| ▼ Dating & Personals          | Download Sites         | Education            |
| Entertainment                 | Finance                |                      |
| ✓ Games                       | Government             | ▼ Hate & Intolerance |
| Health & Medicine             | Illegal Drugs          | Job Search           |
| Streaming Media & Downloads   | News                   | Non-profits & NGOs   |
| ▼ Nudity                      | Personal Sites         | Politics             |
| Pornography/Sexually Explicit | Real Estate            | Religion             |
| Restaurants & Dining          | Search Engines/Portals | Shopping             |
| Social Networking             | Sports                 | Translators          |
| Travel                        | ▼ Violence             |                      |
| Web-based Email               | General                | Leisure & Recreation |
| ✓ Cults                       | Fashion & Beauty       | Greeting Cards       |
| ▼ Hacking                     | Illegal Software       | Image Sharing        |
| Information Security          | Instant Messaging      | Peer to Peer         |
| Private IP Addresses          | School Cheating        | Sex Education        |
| ▼ Tasteless                   | Child Abuse Images     |                      |

If you are not sure which category a web page belongs to, you can enter a web site URL in the text box of **Test Web Site Category**.

# CONFIGURATION > UTM Profile> Content Filter > Profile > Profile Management > Add Filter File > Category Service > Test Web Site Category

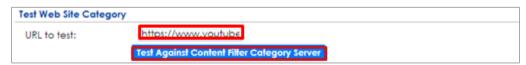

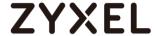

#### Set Up SSL Inspection on the ZyWALL/USG

In the ZyWALL/USG, go to **CONFIGURATION > UTM Profile > SSL Inspection > Add rule**, and configure a **Name** for you to identify the **SSL Inspection** profile.

Then, select the **CA Certificate** to be the certificate used in this profile. Select to **pass** or **block** SSLv2/unsupported suit/untrusted cert chain traffic that matches traffic bound to this policy here.

Select desired **Log** type whether to have the ZyWALL/USG generate a log (log), log and alert (log alert) or neither (no) by default when traffic matches this policy.

#### CONFIGURATION > UTM Profile > SSL Inspection > Add rule

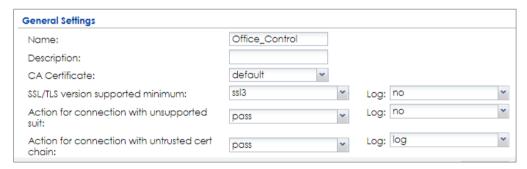

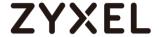

#### Set Up the Security Policy on the ZyWALL/USG

In the ZyWALL/USG, go to **CONFIGURATION > Security Policy > Policy Control**, configure a **Name** for you to identify the **Security Policy** profile. For **From** and **To** policies, select the direction of travel of packets to which the policy applies.

Scroll down to **UTM Profile**, select **Content Filter** and select a profile from the list box (Office\_profile in this example). Then, select **SSL Inspection** and select a profile from the list box (Office\_Control in this example).

#### CONFIGURATION > Security Policy > Policy Control

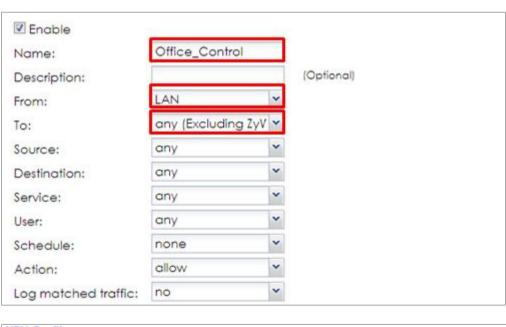

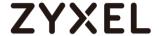

## Export Certificate from ZyWALL/USG and Import it to Windows 7 Operation System

When SSL inspection is enabled and an access website does not trust the ZyWALL/USG certificate, the browser will display a warning page of security certificate problems.

Go to ZyWALL/USG **CONFIGURATION > Object > Certificate > default > Edit** to export default certificate from ZyWALL/USG.

#### CONFIGURATION > Object > Certificate > default

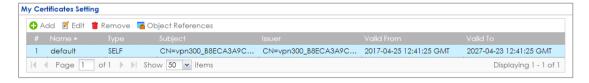

#### CONFIGURATION > Object > Certificate > default > Edit > Export Certificate Only

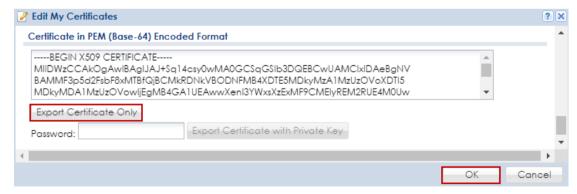

Save default certificate as \*.crt file to Windows 7 Operation System.

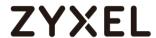

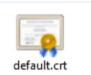

In Windows 7 Operating System **Start Menu > Search Box**, type **mmc** and press **Enter**.

#### Start Menu > Search Box > mmc

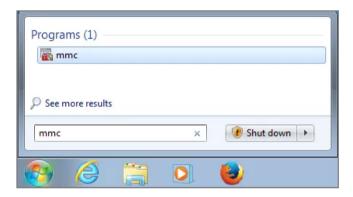

In the mmc console window, click File > Add/Remove Snap-in...

File > Add/Remove Snap-in...

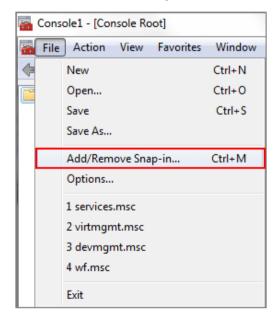

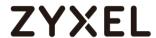

In the **Available snap-ins**, select the **Certificates** and click **Add** button. Select **Computer account > Local Computer**. Then, click **Finished** and **OK** to close the **Snap-ins** window.

#### Available snap-ins > Certificates > Add

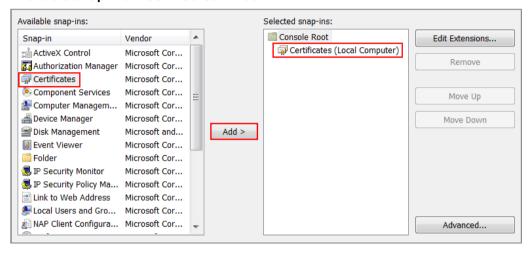

In the mmc console window, open the Certificates (Local Computer) > Trusted Root Certification Authorities, right click Certificate > All Tasks > Import...

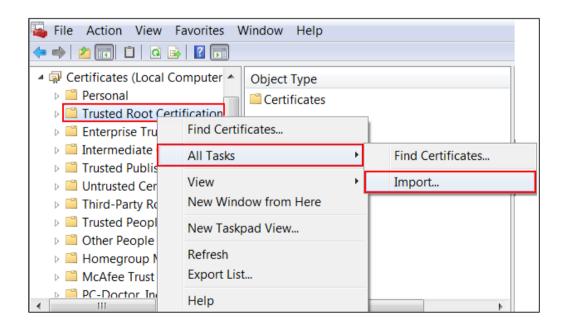

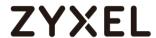

Click **Next**. Then, **Browse...**, and locate the .crt file you downloaded earlier. Then, click **Next**.

| to Import            |                                      |                     |                  |
|----------------------|--------------------------------------|---------------------|------------------|
| Specify the file you | want to import.                      |                     |                  |
| File name:           |                                      |                     |                  |
| C:\Users\USER\Do     | wnloads\default.crt                  |                     | Browse           |
| Note: Marches        |                                      |                     | II               |
| Note: More than or   | e certificate can be stored in a sin | ngie file in the fo | llowing formats: |
| Personal Informa     | tion Exchange-PKCS #12 (.PFX,.       | P12)                |                  |
| Cryptographic M      | essage Syntax Standard-PKCS #:       | 7 Certificates (.F  | P7B)             |
| Microsoft Serializ   | ed Certificate Store (.SST)          |                     |                  |

Select Place all certificates in the following store and then click Browse and find Trusted Root Certification Authorities. Click Next, then click Finish.

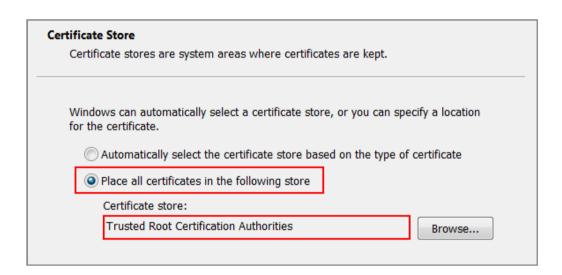

Note: Each ZyWALL/USG device has its own self-signed certificate by factory default. When you reset to default configuration file, the original self-signed certificate is erased, and a new self-signed certificate will be created when the ZyWALL/USG boots the next time.

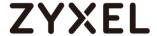

#### **Test the Result**

Type http://www.bittorrent.com/ or http://us.battle.net/d3/en/ into the browser. The error message occurs.

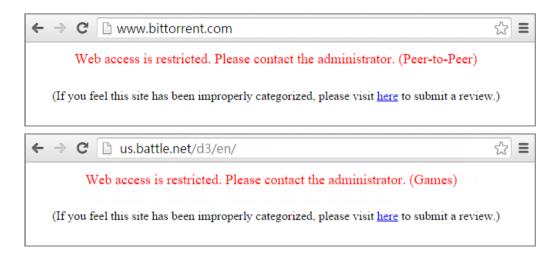

Go to the ZyWALL/USG **Monitor > Log** to see [alert] log message such as below.

## Monitor > Log

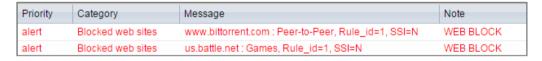

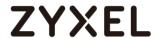

If you are not be able to configure any **Content Filter** policies or it's not working, there are two possible reasons:

You have not subscribed for the Content Filter service.

You have subscribed for the **Content Filter** service but the license is expired.

You can click the link from the **CONFIGURATION > Licensing > Registration** screen of your ZyXEL device's Web Configurator or click the myZyXEL.com 2.0 icon from the portal page (<a href="https://portal.myzyxel.com/">https://portal.myzyxel.com/</a>) to register or extend your **Content Filter** license.

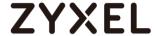

## How to Block the Spotify Music Streaming Service

This is an example of using a ZyWALL/USG IDP Profile to block DNS query packet. When the Spotify software launches, it will send a DNS query for Spofity's public server. In this example, you can create a custom IDP to block DNS query packet if this packet includes the Spotify signature.

ZyWALL/USG with Block the Spotify Service Example

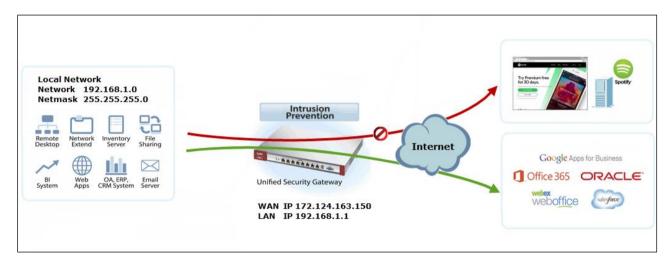

Note: All network IP addresses and subnet masks are used as examples in this article. Please replace them with your actual network IP addresses and subnet masks. This example was tested using USG310 (Firmware Version: ZLD 4.25).

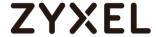

In the ZyWALL/USG, go to CONFIGURATION > UTM Profile > IDP > Custom

Signatures > Add Custom Signatures, configure a Name for you to identify the IDP

Profile. Select medium as the Severity level. Select all Platform. Select Policy Type
to be Access-Control here to limit access network resources such as servers.

CONFIGURATION > Security Policy > IDP > Custom Signatures > Add Custom Signatures > Setup & Information

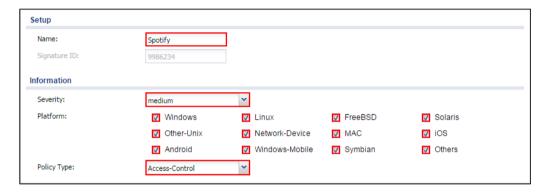

Scroll down to the **Payload Options** section, the type Spotify's software signature: |73||70||6F||74||69||66||79|into the **Content** field. Click **OK**.

CONFIGURATION > Security Policy > IDP > Custom Signatures > Add Custom Signatures > Payload Options

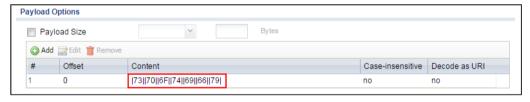

In the ZyWALL/USG, go to **CONFIGURATION > UTM Profile > IDP > Profile > Base Profile.** A pop-up screen will appear and select a **Base Profile** to go to the profile details screen.

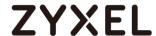

#### CONFIGURATION > UTM Profile > IDP > Profile > Base Profile

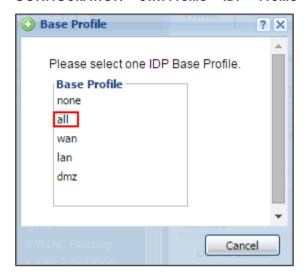

Configure a **Name** for you to identify the **IDP** Profile. **Activate** the newly created IDP Profile and select **Action** to be **drop**. Select **Log** type to be **log alert** in order to view the result later.

#### CONFIGURATION > UTM Profile > IDP > Profile > Base Profile > Add Profile

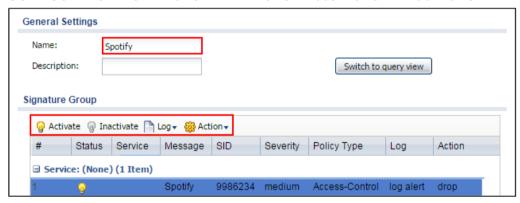

## **Test the Result**

Type http://www.spotify.com/ or https://www.spotify.com/ into the browser, the error message occurs.

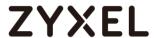

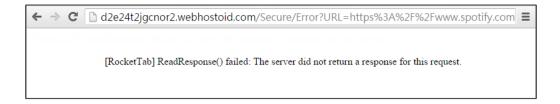

Go to the ZyWALL/USG **Monitor > Log**, you will see [crit] log message such as below.

## Monitor > Log

| Priority | Category | Message                                                                                       | Note         |
|----------|----------|-----------------------------------------------------------------------------------------------|--------------|
| crit     | IDP      | Rule_id=1 SSI=Y [type=custom-signature(9986234)] Spotify Action: Drop Packet Severity: medium | ACCESS BLOCK |

## What Could Go Wrong?

If you are not be able to configure any **IDP** policies or it's not working, there are two possible reasons:

You have not subscribed for the IDP service.

You have subscribed for the IDP service but the license is expired.

You can click the link from the **CONFIGURATION > Licensing > Registration** screen of your ZyXEL device's Web Configurator or click the myZyXEL.com 2.0 icon from the portal page (<a href="https://portal.myzyxel.com/">https://portal.myzyxel.com/</a>) to register or extend your **Application Patrol** license.

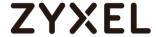

## How does Anti-Malware work

There are many virus exist on the internet. And it may auto-downloaded on unexpected situation when you surfing between websites. The Anti-Malware is a good choose to protecting your computer to downloads unsafe application or files.

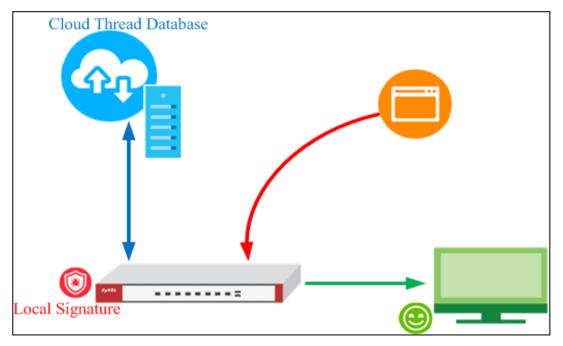

After you enabled Anti-Malware function, it will enabled "Cloud Threat Database" and "Anti-Malware Signature" in the same time.

The **Cloud Threat Database** is means your downloaded files will decompressed by device first, and then check files with cloud data base server if it exist unsafe file or not.

The **Anti-Malware Signature** is means your downloaded files will checked by local signatures that exist on device itself. It is helpful when your device unable access to internet at that moment.

Note: In the default setting, the **Cloud Threat Database** is enabled and with higher priority when scanning the files.

Enable Anti-Malware function to protecting your traffic

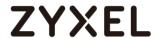

Go to CONFIGURATION > Security Service > Anti-Malware > Tick in enable checkbox to enable Anti-Malware function.

Configuration > Security Service > Anti-Malware > Tick in enable checkbox

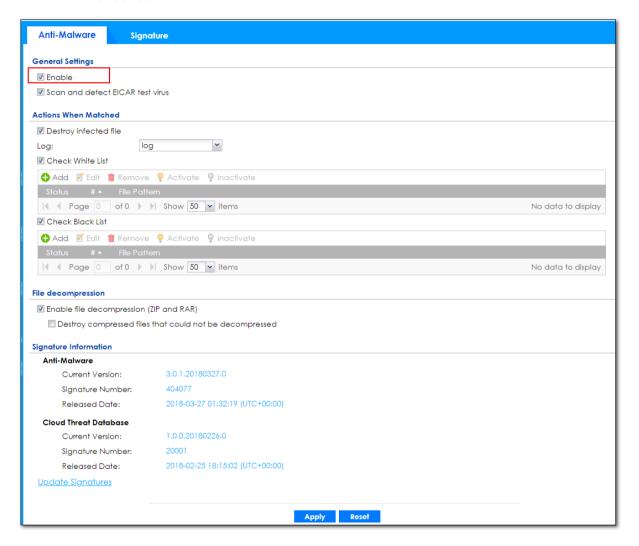

Note: The Anti-Malware license is required. So you must enabled Anti-Malware function on your myzyxel.com account.

## Test the result

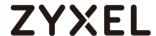

After you enabled Anti-Malware function and your PC downloaded the virus file from internet. You device will detected it and drop the file directly.

Then your file is unable opened or replaced by "0".

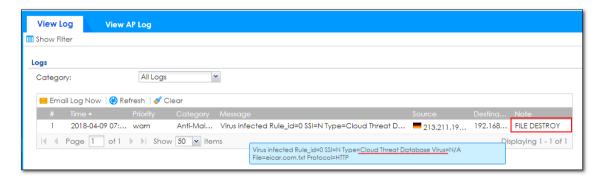

## **Additional configuration**

White List: You can use wildcard to allowing specific type files.

Black List: You can use wildcard to drop specific type files.

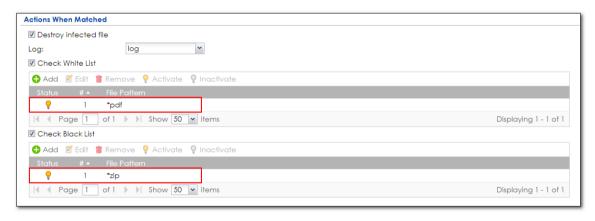

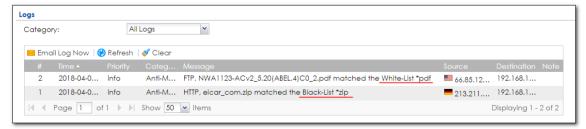

## What can go wrong

1 The Anti-Malware service license is required

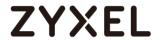

- 1 The Anti-Malware is able decompress the file. But it is not support multilayer zip files.
- 2 In the default setting, could thread batabase is enabled. You can use the CLI command to activate/deactivate cloud base service. It means the scanning priority will been changed.
  - a. Router(config)# debug anti-virus ctdb activate
  - b. Router(config)# debug anti-virus ctdb deactivate

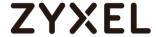

# How to Configure an Email Security Policy with Mail Scan and DNSBL

This is an example of using ATP Series' UTM Profile to mark or discard spam (unsolicited commercial or junk e-mail). Use the Email Security white list to identify legitimate e-mail. Use the Email Security black list to identify spam e-mail. The ATP Series can also check e-mail against a DNS Black List (DNSBL) of IP addresses of servers that are suspected of being used by spammers.

ATP Series with Email Security Profile to mark or discard spam e-mail Example

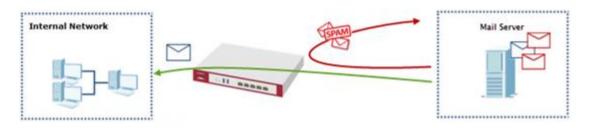

Figure 1 Using Email Security to Detect Spam

Note: All network IP addresses and subnet masks are used as examples in this article. Please replace them with your actual network IP addresses and subnet masks. This example was tested using ATP200 (Firmware Version: ZLD 4.32).

## Set Up the Email Security on ATP Series

In the ATP Series, go to CONFIGURATION > Security Service > Email Security; Enable this feature on General Settings page. Select Check IP Reputation (SMTP only) to have the ATP Series scan for spam e-mail by IP Reputation. Select Check Mail Content to identify Spam Email by content, such as malicious content. Select Check Virus Outbreak to scan viruses attached in emails. On advance section, leave Query Timeout Settings to be the default settings.

Select from the list of available **Scan Options** and desired Log type whether to have the ATP Series generate a log (**log**), log and alert (**log alert**) or neither (**no**) by default when traffic matches this policy. Click **Apply** to save the configuration

CONFIGURATION > Security Service > Email Security

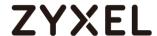

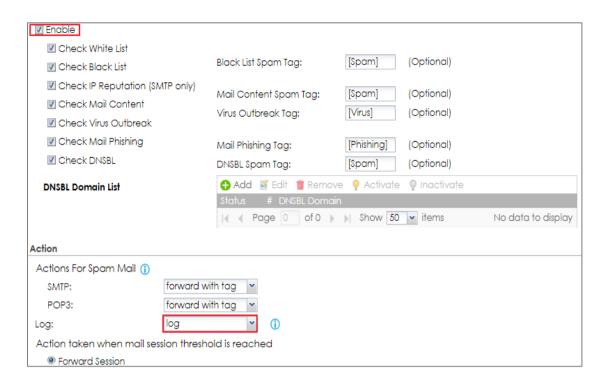

- 1. Register the device to myZyxel.com.
- 2. Activate Application Security.

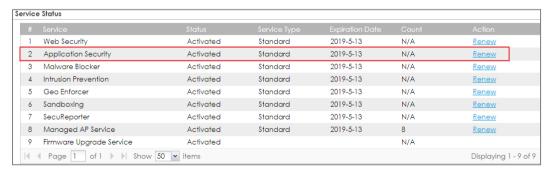

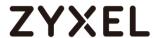

3. Go to CONFIGURATION > Security Service > Email Security > Enable Check Black List to have the ATP Series treat e-mail that matches (an active) black list entry as spam.

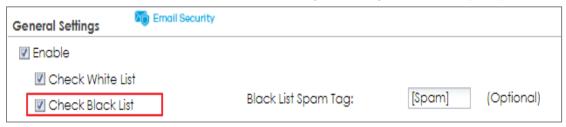

4. Continue to Rule Summary on Black/White List, click the Add icon. A pop-up screen will appear allowing you to configure Content (Subject, IP/IPv6 Address, E-Mail Address and Mail Header), Use wildcards (\*) to configure Mail Subject Keyword. (\*sell\* in this example). Click OK to return to the General screen.

## CONFIGURATION > Security Service > Black/White List

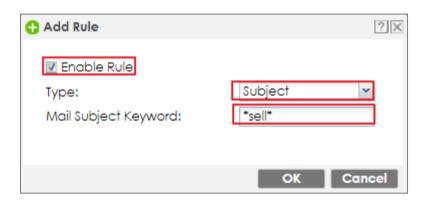

In the ATP Series, go to CONFIGURATION > Security Service > Email Security > Enable
 Check DNSBL

Press Add and enter the **DNSBL Domain** for a DNSBL service (zen.spamhaus.org in this example). Click **Apply**.

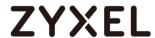

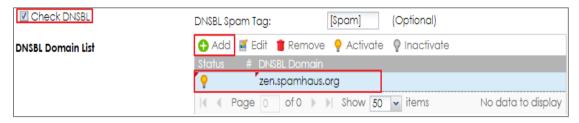

#### Test the result

1. Send the mail subject with "sell".

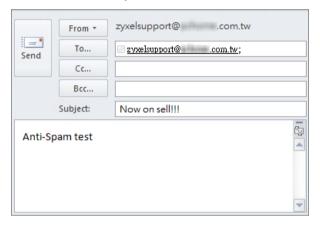

2. You will receive the mail subject with [Spam] tag.

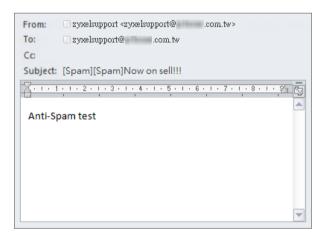

## What can go wrong

1. If Email Security is not working, there are two possible reasons:

You have not subscribed for the **Email Security** service.

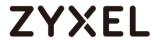

You have subscribed for the **Email Security** service but the license (**Application Security**) is expired.

2. You can click the link from the CONFIGURATION > Licensing > Registration screen of your ZyXEL device's Web Configurator or click the myZyXEL.com 2.0 icon from the portal page (<a href="https://portal.myzyxel.com/">https://portal.myzyxel.com/</a>) to register or extend your Application Security license.

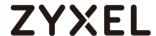

# How to Configure Botnet Filter on ATP series?

Botnets are organized groups of infected computers. Those infected PCs will try to connect to the command-and-control server and ask for commands. When the attacker sends command to the command-and-control server, it will relay those commands to the clients (infected computers) and perform attacks on particular targets.

The following steps will walk you through an example of how to configure Botnet Filter (IP blocking and URL blocking) on the ATP.

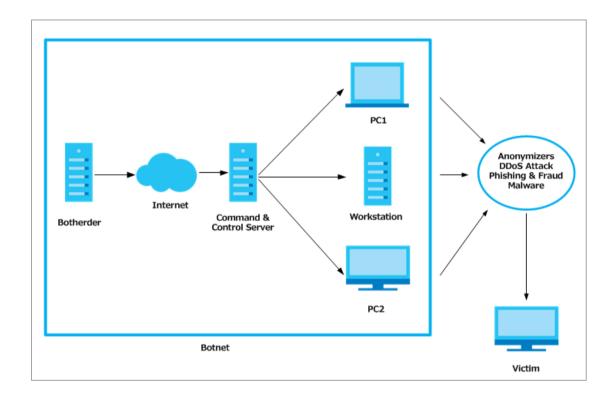

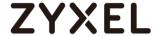

## Prerequisites before setting up Botnet Filter function

- 1. License status check
- 2. Update the Botnet Filter signature

#### License activation

Before setting up the Botnet Filter function, users need to make sure their licenses are purchased and activated.

To check the license activation status:

Go to configuration > Licensing > Registration > Service and check on the

"Application Security" service which includes the Botnet Filtering function.

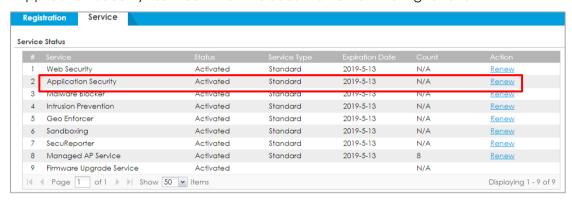

## **Update Botnet Filter Signatures**

To make sure the device has the most updated signature, we suggest users to update their Botnet Filter signature before using this function.

To update the Botnet Filter signature:

Go to Configuration > Security Service > Botnet Filter. Then click "Update Signatures"

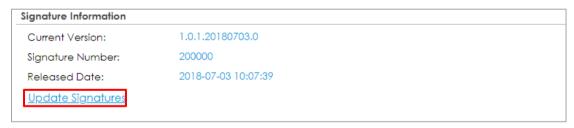

Then the device will redirect users to the "**Service Status**" page. Click on the cloud icon and the device will start signature downloading process

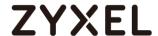

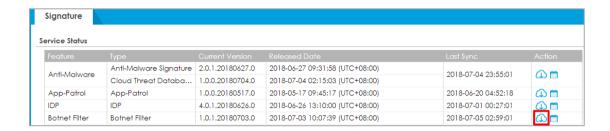

Once the signature updating process was done. The GUI will pop up the following message to notify users.

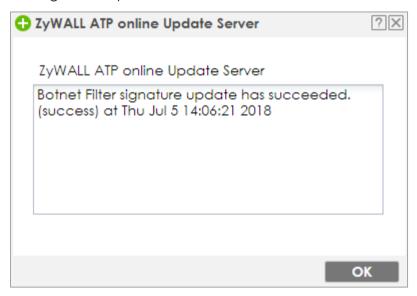

Now the Botnet Filtering function is ready to go.

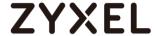

#### Set Up the IP Blocking on the ATP series

Go to Configuration > Security Service > Botnet Filter.

Select the **Enable IP Blocking** check box. There're some actions can be selected "reject-both", user can decide if they'd like to "forward", "reject-sender" or "reject-receiver" the blocked IP. In addition, users can select if they want to log the related events or not.

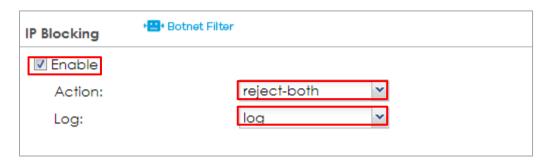

#### **Test the Result**

User access IP: 5.9.32.230

Go to Monitor > Security Statistics > Botnet Filter to check summary.

IP: 5.9.32.230 is blocked due to command & control.

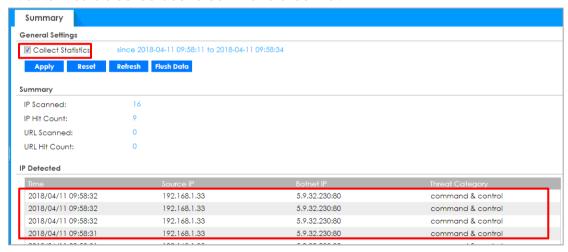

## Set up the URL Blocking on the ATP series

Go to Configuration > Security Service > Botnet Filter.

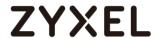

Select the **Enable URL Blocking** check box, check the categories that need to be blocked. Users can only check those categories as their requirement. Choose the Action the device will take (In this example we select "block" to block certain URLs) and if they want to Log those events on the device.

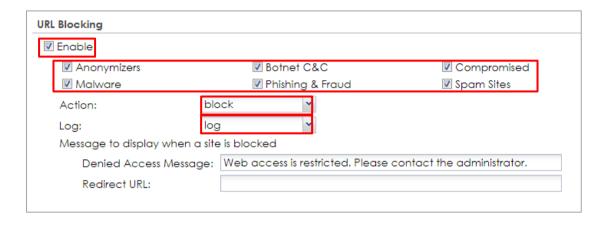

#### **Test the Result**

Browse the Phishing website URL from the host browser. Users will be redirected to an error page in the browser that nofifies users they are visiting to the "Phishing & Fraud" categorized URL

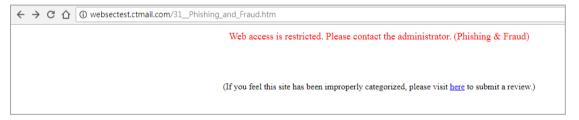

Go to **Monitor** > **Security Statistics** > **Botnet Filter** to check summary where users will see the related threat log was recorded

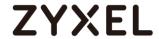

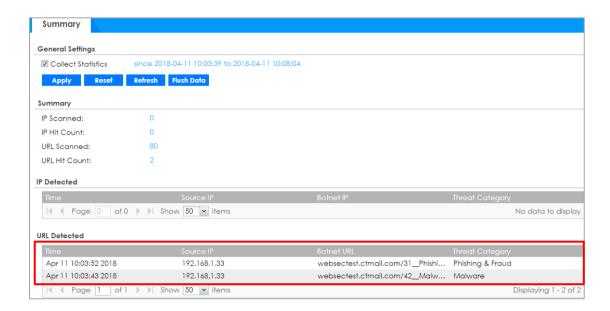

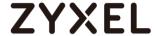

## How to Use Sandboxing to Detect Unknown Malware

The traditional security service such as Anti-Virus and IDP are signaturebased solution, so they have no chance to detect unknown threats. ZyWALL ATP enhances UTM service and integrates Sandbox solution as a second layer of defense to detect and mitigate advanced threats. Zyxel Sandbox is a cloud-based service that can identify previously unknown malware. Each new threat discovered by Sandbox will be converted to known signatures in the cloud threat database of Anti-Malware. The Anti-Malware examines file for threats before deciding to block or pass to Sandbox. If the file has never been inspected by Sandbox, ZyWALL ATP copies this file to the caches and then forwards the file. A copy of the file is sent to Sandbox for analysis and the analysis result is recorded on device's local cache. Once ZyWALL ATP detects the file again, it can identify the file and take the action based on the previous analysis result on local cache. With the cooperation of Anti-Malware, ATP can immediately block threat which previous detected by Sandbox. This example illustrates how to configure Sandboxing on ATP gateway to detect unknown malware.

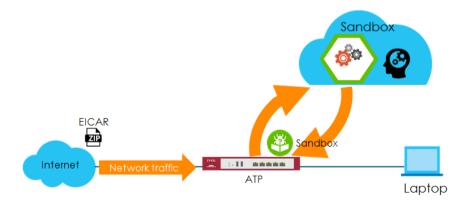

Figure 1 Using Sandboxing to Detect Unknown Malware

Note: All network IP addresses and subnet masks are used as examples in this article. Please replace them with your actual network IP addresses. This example was tested using the ATP200 (Firmware Version: ZLD 4.32).

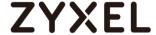

## Set Up Sandboxing on ATP

- 1. Register the device to myZyxel.com.
- 2. Activate Sandboxing license.

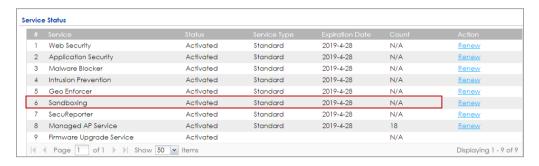

In the ATP, go to CONFIGURATION > Security Service > Sandboxing >
 File Submission Options, the default supported file types are listed.

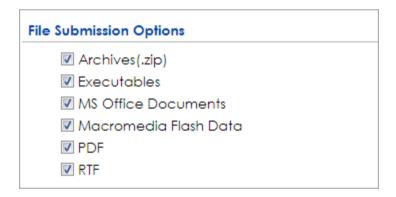

Use the command to check the status of each file type. If the status is "no", the file type is not scanned by Sandboxing.

Router> show sandbox file-type all

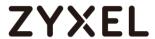

| Route<br>No. | r> show sandbox file-type al<br>Show_name | l<br>Name             | Status |
|--------------|-------------------------------------------|-----------------------|--------|
| 1            | ======================================    | archives              | yes    |
| 2            | CHM                                       | chm                   | no     |
| 3            | EICAR                                     | eicar                 | no     |
| 4            | Executables                               | executables           | yes    |
| 5            | Macromedia Flash Data                     | macromedia-flash-data | yes    |
| 6            | MS Office Documents                       | ms-office-document    | yes    |
| 7            | PDF                                       | pdf                   | yes    |
| 8            | RTF                                       | rtf                   | yes    |
| 9            | Unknow Type                               | unknow-type           | no     |

Use the following commands to make Sandboxing access and check a certain file type.

Router> configure terminal

Router(config)# sandbox file-type eicar

Router(config)# write

| Router> configure terminal                 |                       |                       |        |  |  |  |  |
|--------------------------------------------|-----------------------|-----------------------|--------|--|--|--|--|
| Router(config)# sandbox file-type eicar    |                       |                       |        |  |  |  |  |
| Router(config)# write                      |                       |                       |        |  |  |  |  |
| Router(config)# show sandbox file-type all |                       |                       |        |  |  |  |  |
| No.                                        | Show_name             | Name                  | Status |  |  |  |  |
|                                            |                       |                       |        |  |  |  |  |
| 1                                          | Archives(.zip)        | archives              | yes    |  |  |  |  |
| 2                                          | CHM                   | chm                   | no     |  |  |  |  |
| 3                                          | EICAR                 | eicar                 | yes    |  |  |  |  |
| 4                                          | Executables           | executables           | yes    |  |  |  |  |
| 5                                          | Macromedia Flash Data | macromedia-flash-data | yes    |  |  |  |  |
| 6                                          | MS Office Documents   | ms-office-document    | yes    |  |  |  |  |
| 7                                          | PDF                   | pdf                   | yes    |  |  |  |  |
| 8                                          | RTF                   | rtf                   | yes    |  |  |  |  |
| 9                                          | Unknow Type           | unknow-type           | no     |  |  |  |  |
|                                            |                       |                       |        |  |  |  |  |

 Go to CONFIGURATION > Security Service > Sandboxing > General, enable Sandboxing and select action and log for malicious and suspicious files to monitor the result.

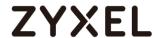

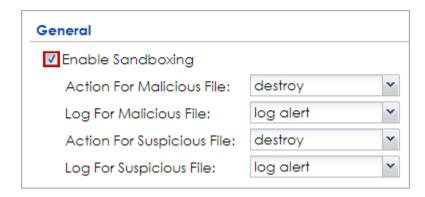

5. Enable Collect Statistics to monitor the scan results and statistics.

MONITOR > Security Statistics > Sandboxing

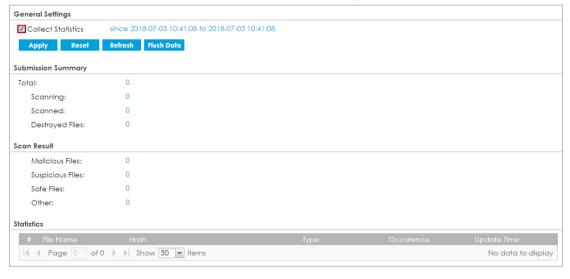

#### **Test the Result**

**3** Go to <a href="http://www.eicar.org/85-0-Download.html">http://www.eicar.org/85-0-Download.html</a> to download eicar\_com.zip file.

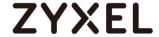

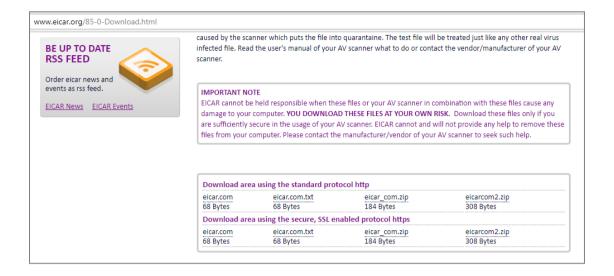

4 When you download eicar\_com.zip for the first time, it is considered to be an unknown malware. The file is allowed to pass and a copy of eicar\_com.zip will be sent to Sandbox for further scan.

#### MONITOR > Log > View Log > Sandboxing

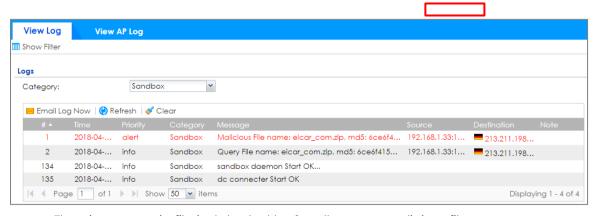

The eicar\_com.zip file is detected by Sandbox as a malicious file.

## MONITOR > Security Statistics > Sandboxing

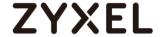

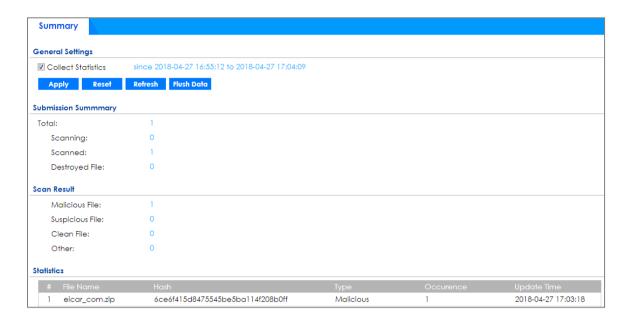

Note: Disable anti-virus software on your laptop in order to test Sandbox.

5 Download eicar\_com.zip file again. ZyWALL ATP destroyed the eicar\_com.zip file at the second time when you download the file and generate the log.

MONITOR > Log > View Log > Sandboxing

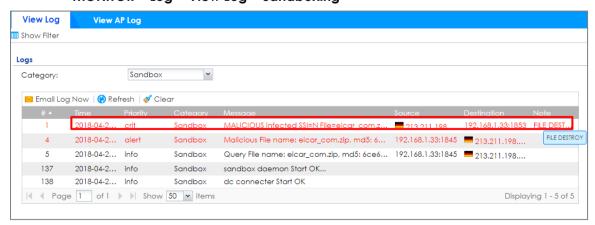

MONITOR > Security Statistics > Sandboxing

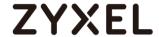

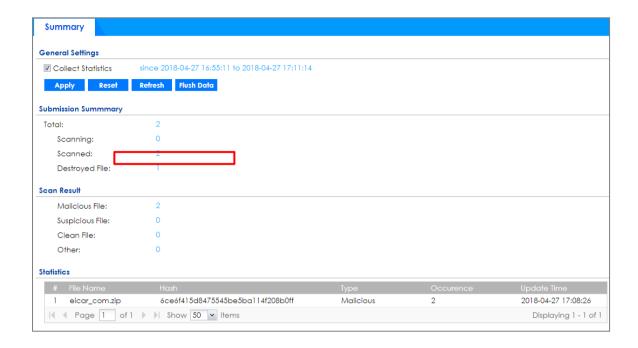

## What Can Go Wrong?

- **6** SSL inspection needs to be enabled and applied to the corresponding security policy rule for HTTPS traffic.
- 7 Only Windows (Win XP, Win 7, Win 10) and Mac OSX operating system are supported.
- **8** The local cache of the analysis result will be deleted when the device reboots.

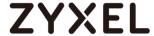

# How to configure Email Security for Phishing mail? (This feature is only supported on ATP series)

The following depicts a sample configuration of Email security for Phishing mail.

Phishing is a type of online scam where criminals send an email with a fake website and asking you to provide sensitive information.

An example of phishing attack:

- Attacker creates an fake banking websites which copy the content from real banking website
- 2. Attacker sends user an phishing emails with an embed URLs to ask change the new banking password
- 3. User opens the mail then click to the embed URLs, it redirects user access to fake banking websites.
- 4. User enters the current banking account when they attempt change the password
- Attacker gets the user's banking account and can steal user's money

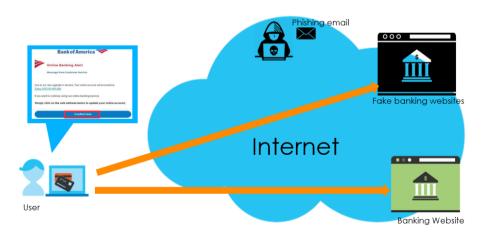

Figure 1 Using Sandboxing to Detect Unknown Malware

#### How it works

Gateway inspects the email content to detect the embedded URLs. With Antiphishing enhancement, ATP gateway inspects the mail content to detect the embedded URLs.

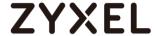

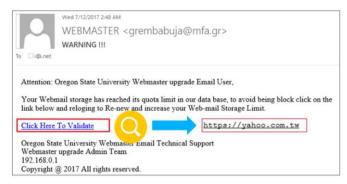

Figure 2 Phishing mail example

## Set up Phishing on ATP

In the ATP, Go to **Configuration > Security Service > Email Security** to enable Check Mail Phishing that allows gateway inspects the embed URLs in the email

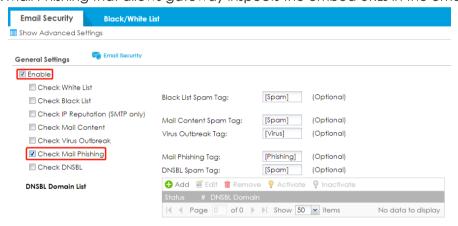

#### **Test the Result**

1 Go to Monitor > Security Statistics > Email Security to observe mail phishing logs

Monitor > Security Statistics > Email Security

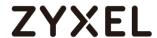

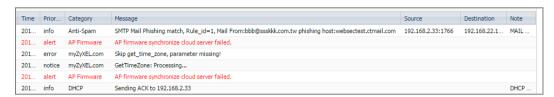

2 Go to Monitor > Security Statistics > Email Security to collect Email

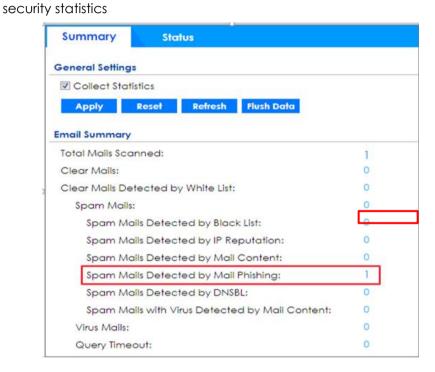

## What Can Go Wrong?

1 Make sure the Anti-Spam default service port is SMTP or POP3 by CLI

#### Router# show utm-manager anti-spam defaultport

- 2 It does not support SSL inspection.
- 3 The ATP can inspect email up to 50KB. If the mail size greater than 50KB, gateway will inspect the first 50KB from the header

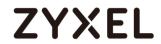

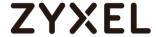

## How to Use IP Reputation to Detect Threats

## (This feature is only supported on ATP series)

As cyber threats such as scanners, botnets, phishing, etc. grow increasingly, how to identify suspect IP addresses of threats efficiently becomes a crucial task.

With regularly updated IP database, ATP prevents threats by blocking connection to/from known IP addresses based on signature database. It filters source and destination addresses in your network traffic to take the proper risk prevention actions.

This example illustrates how to configure IP Reputation on ATP gateway to detect cyber threats for both incoming and outgoing traffic.

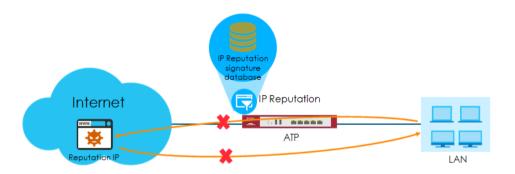

## **Figure**

Note: All network IP addresses and subnet masks are used as examples in this article. Please replace them with your actual network IP addresses. This example was tested using the ATP500 (Firmware Version: ZLD 4.35).

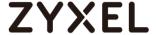

## **Activating Reputation Filter Service**

- 1 Register ATP gateway to myZyxel.com.
- 2 Activate Reputation Filter license.

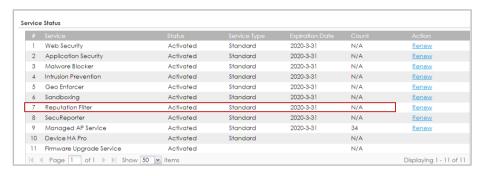

3 On ATP, go to CONFIGURATION > Licensing > Signature Update. Click the Update icon to check for new signatures.

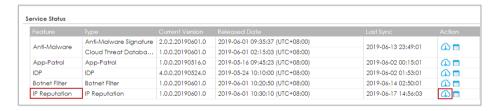

## **Enabling IP Blocking on ATP**

Go to CONFIGURATION > Security Service > Reputation Filter > IP Reputation > General. Click Enable to detect reputation IPs. The threat level threshold is measured by the query score of IP signature database.

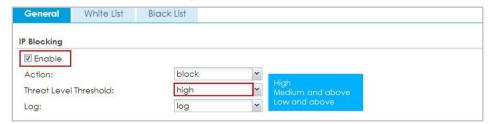

## Selecting specific type of IP addresses to block

In Types of Cyber Threats Coming From The Internet, select the type of threats that are known to pose a security threat for incoming traffic.

In Types of Cyber Threats Coming From The Internet And Local Networks, select the type of threats that are known to pose a security threat for both incoming

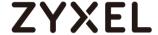

and outgoing traffic.

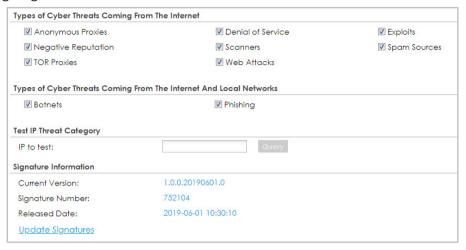

## Adding IP addresses to white list and black list

Go to CONFIGURATION > Security Service > Reputation Filter > IP Reputation > White List and Black List to manually adding IP addresses to the White List and Black List.

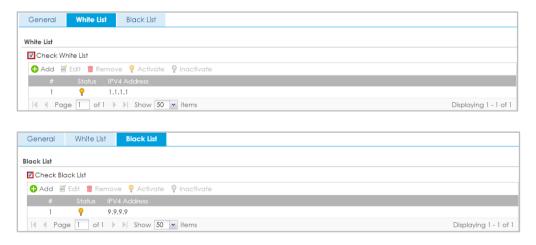

## Monitoring statistics for IP detection

Enable Collect Statistics to monitor the scanned result and detected IP.

MONITOR > Security Statistics > Reputation Filter

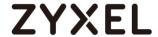

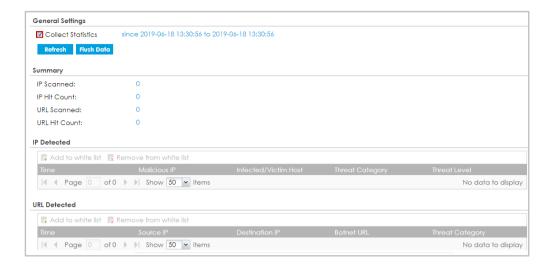

#### **Test the Result**

Select Anonymous Proxies for detecting incoming traffic and Botnet for outgoing traffic.

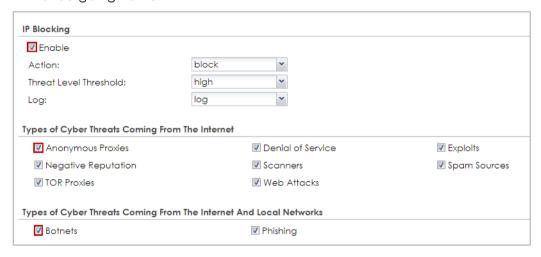

**2** For incoming traffic, set a NAT rule and add a security policy rule for allowing traffic from WAN to LAN.

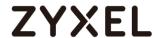

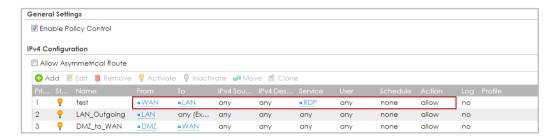

For outgoing traffic, ping an IP address in the threat category "Botnets" from LAN.

3 Check statistics for detected IPs.

MONITOR > Security Statistics > Reputation Filter

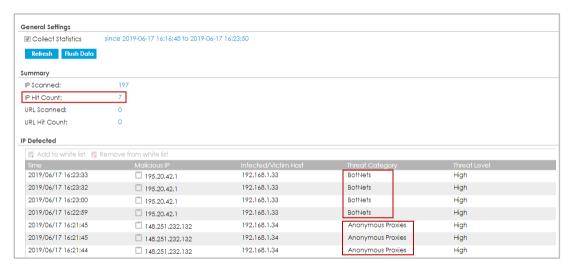

On dashboard, you can find top 5 countries that are detected the most by IP Reputation.

Dashboard > Advanced Threat Protection

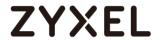

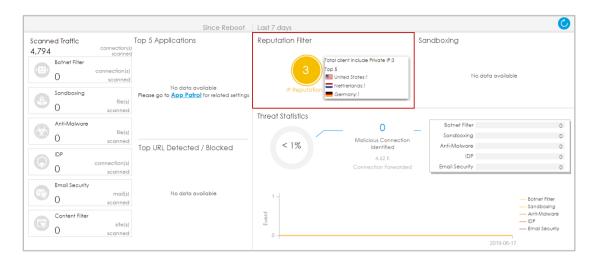

# What Can Go Wrong?

- 1. For device HA or HA Pro, signature synchronization is required.
- 2. Cloud query is not supported.
- 3. It doesn't support for IPv6.

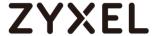

# How to Configure Reputation Filter- DNS Filter

DNS Filter is a mechanism aimed at protecting users by intercepting DNS request attempting to connect to known malicious or unwanted domains and returning a false, or rather controlled IP address. The controlled IP address points to a sinkhole server defined by the administrator.

Suppose of there a client who wants to access malicious domain. This will send query to the DNS server for getting the domain name details. All of the traffic now here gateway intercepts this query which is outgoing. Gateway contains DNS signatures and identifies that this is bad site. What gateway can do here is send the redirect IP address where we deploy a blocked page to the client. The client will connect to redirect IP address instead of the real IP address of malicious domain, and get the blocked page with the web access. This example will show you how to configure DNS Filter to redirect web access after client hit the filter profile.

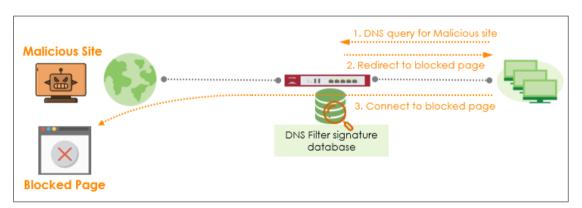

Figure. DNS Filter protects user from malicious websites

Note: All network IP addresses and subnet masks are used as examples in this article. Please replace them with your actual network IP addresses and subnet masks. This example was tested using ATP500 (Firmware Version: ZLD 4.60).

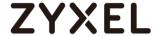

#### Set Up the DNS Filter on ATP Series

In the ATP Series, go to **CONFIGURATION** > **Security Service**> **Reputation Filter**>**DNS Filter**; Enable this feature on General Settings page. Select **Redirect** on Action field. If user select the redirect, when client hit DNS Filter, the page will be redirect to our blocked page or a custom IP address. Choose **Log-alert** on Log field. Configure **Default** on Redirect IP field to allow gateway redirect to our blocked page. Then Press **Apply** button.

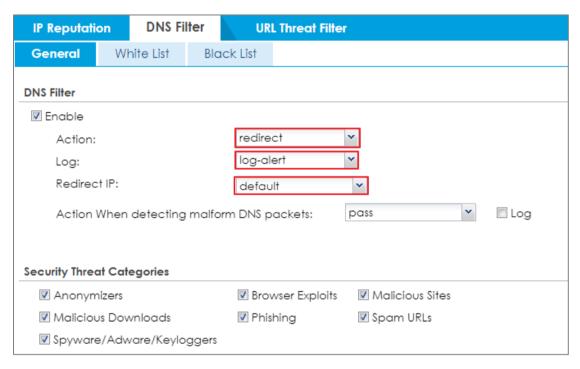

#### **Test the Result**

Verify a domain name in the Security Threat Categories. Go to **CONFIGURATION** > **Security Service**> **Reputation Filter**> **DNS Filter**; enter a malicious domain to test:

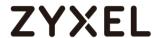

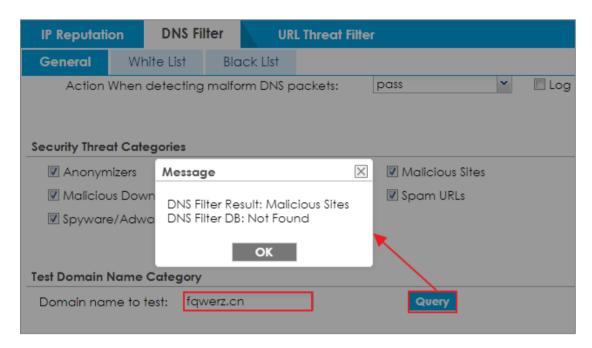

Using Web Browser to access the malicious site. The gateway will redirect you to blocked page.

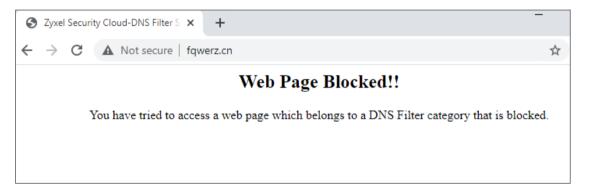

Go to Monitor>Log, select DNS Filter category.

Log message will be appeared after the profile of DNS Filter be hit.

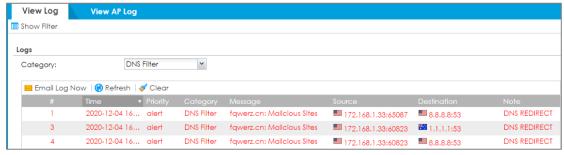

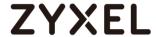

#### What Could Go Wrong?

- 1. If DNS Filter is not working, there are two possible reasons:
  - You have not subscribed for the DNS Filter service.
  - You have subscribed for the **DNS Filter** service but the license (**Gold Security Pack Standard**) is expired.
- You can click the link from the CONFIGURATION > Licensing > Registration screen
  of your ZyXEL device's Web Configurator or click the myZyXEL.com from the
  portal page (<a href="https://portal.myzyxel.com/">https://portal.myzyxel.com/</a>) to register or extend your Gold
  Security Pack Standard license.

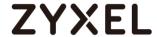

# How to customize external block list in Reputation Filter

Reputation Filter function support importing customize block list from external server. You can configure system update block list by schedule automatically. You can list unsafe WebSite or IP address as multiple ".txt" files on your HTTP server. It can easily and quickly to deploy the lists to multiple devices in the same time.

In this scenario will guide you how to configure ".txt" file manually and check behavior after connection is dropped successfully.

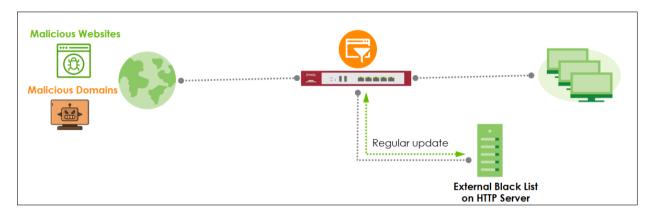

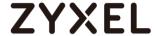

#### Configure Block list in .txt file

#### **IP Reputation format**

1.1.1.1 (IPv4 Single Host)

1.1.1.0/24 (IPv4 CIDR)

1.1.1.10-1.1.1.20 (IPv4 Range)

2001:0DB8:02de:0000:0000:0000:0000:0e13 (IPv6 Single Host)

2001:DB8:2de::e14/32 (IPv6 CIDR)

#### **URL Threat Filter format**

https://example.com (URL)

www.example.com (Hostname)

example.com (Domain name)

\*.example.com (Wildcard domain name)

After configured list completely, you can save your .txt file on your HTTP server. (e.g. Software: HTTP File Server)

# Configure External Block list setting IP Reputation

Go to Configuration > Security Service > Reputation Filter > IP Reputation > External Black List.

Click Add button to download source on your HTTP Server.

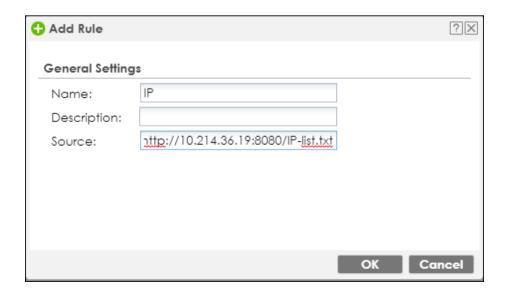

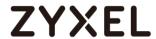

#### **URL Threat Filter**

Go to Configuration > Security Service > Reputation Filter > URL Threat Filter > External Black List.

Click Add button to download source on your HTTP Server.

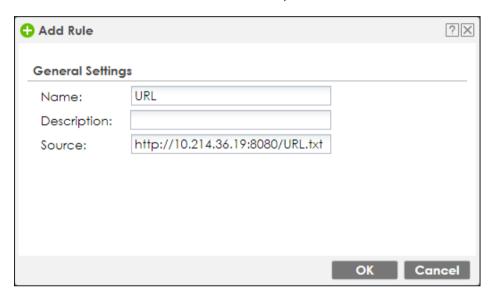

Check External Block List update status IP Reputation

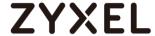

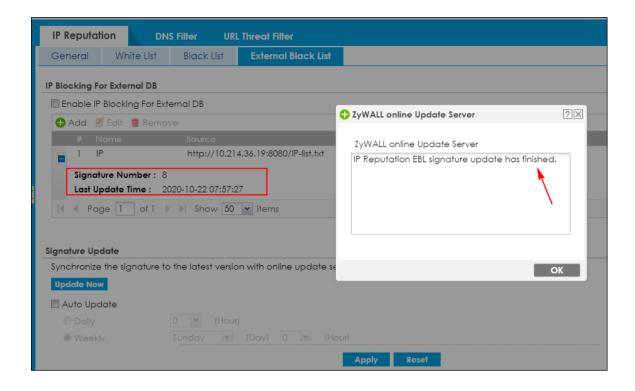

#### **URL Threat Filter**

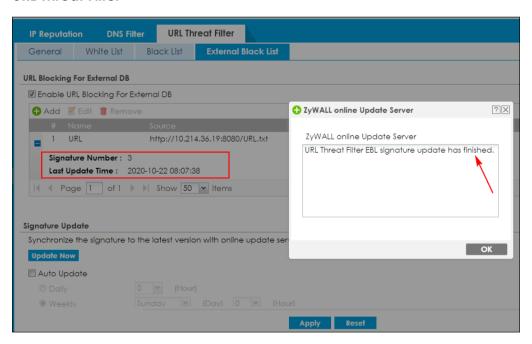

Note: Please must make sure **block list format** in your ".txt" file correct. Otherwise the data will unable import to system completely. You can check "**Signature Number**" if amount is the same as your list.

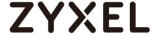

#### Verification

#### IP Reputation block page

If client traffic is blocked by IP Reputation, website will unable to access to will display it.

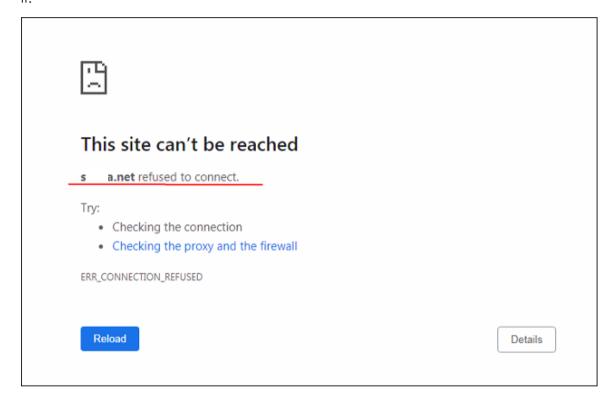

#### **IP Reputation Log**

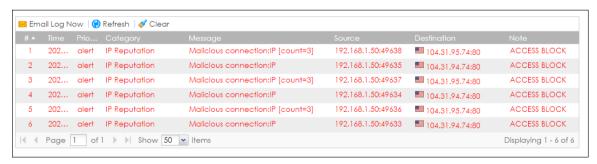

## **URL Threat Filter**

If client traffic is blocked by URL Threat Filter, website will unable to access to will display it.

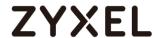

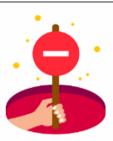

# Web access is restricted. Please contact the administrator.

Category: URL

Blocked URL: http://s a.net/forum.php

#### **URL Threat Filter Log**

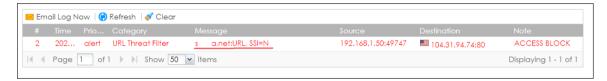

#### **What Can Go Wrong**

- Must make sure IP/FDQN format in Block List file. Otherwise system will stop to import data into system.
- 2. Must make sure your HTTP server is reachable from device.
- 3. If destination server working in HTTPS, Block page may only display certificate error.

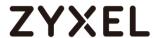

# How to Configure DNS Content Filter (On-Premises)

There are more browser support and users are encouraged to switch to TLS 1.3 because of its increased security, but websites using TLS 1.3 may not be categorized by URL content filtering without SSL inspection. For that, we need a solution to have early check on categorizations by DNS query instead. Compared to traditional content filter, DNS content filter is a stronger tool for SMB(s), because it can restrict the number of attacks faced by network access, thereby helping to reduce the remediation workload of IT professionals. Effective DNS content filter can even prevent up to 88% of Internet-spread malware.

DNS content filter intercept DNS request from client, check the domain name category and takes a corresponding action, reducing the risk of phishing attacks, and obfuscate source IPs using hijacked domain names. Fully customizable blacklist to ban access to any unwanted domains and prevent reaching those known domains hosting malicious content.

In this scenario, gateway works in on-premises mode, we configure DNS Content Filter via device Web GUI to block users in the local network to access the social networking site such as Facebook.

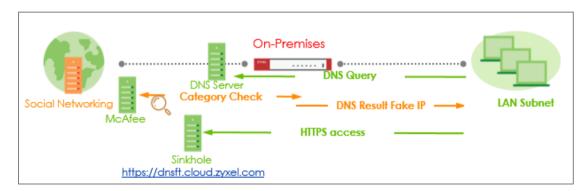

Figure: DNS Content Filter protects user to inappropriate website

Note: All network IP addresses and subnet masks are used as examples in this article. Please replace them with your actual network IP addresses and subnet masks. This example was tested using USG Flex 500 (Firmware Version: ZLD 5.00).

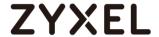

#### Set Up the DNS Content Filter on USG Flex Series

In the USG Flex Web GUI, go to **Configuration** > **Security Service**> **Content Filter**>**DNS Content Filter**; Select Redirect IP to indicated IP address or default one. If user selects the default, when client hit DNS Content Filter profile, the page will be redirect to block page http://dnsft.cloud.zyxel.com/.

If user selects the custom defined, the page will be redirect indicated IP address.

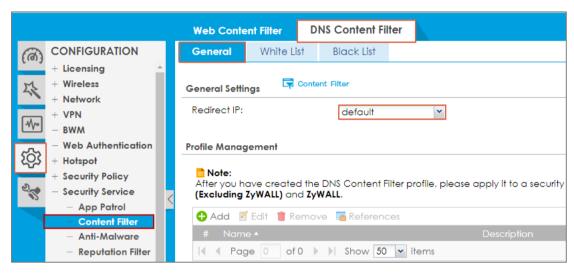

**Add** profile on the general page. Select **Redirect** on action field, and choose **Log** on log field. Click **Social Networking**(as Example) on managed categories.

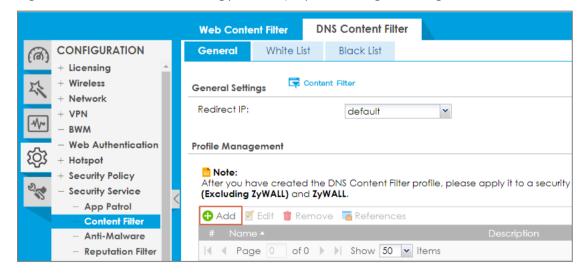

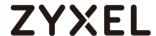

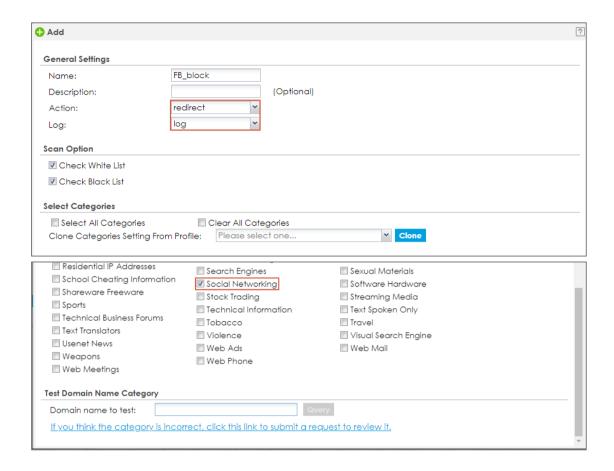

Once the DNS Content Filter profile is created, a windows shows up to instruct you to apply this profile to security policy. Click **Yes** to continue

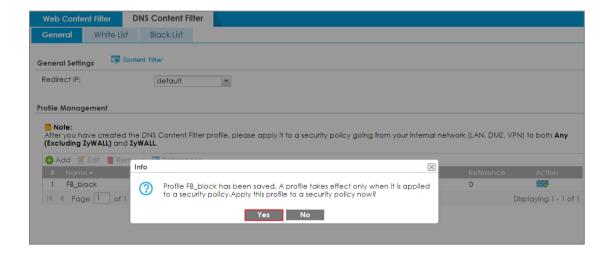

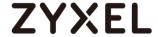

Please apply this profile to a security policy going from your internal network to both **Any (Excluding ZyWALL)** and **ZyWALL**.

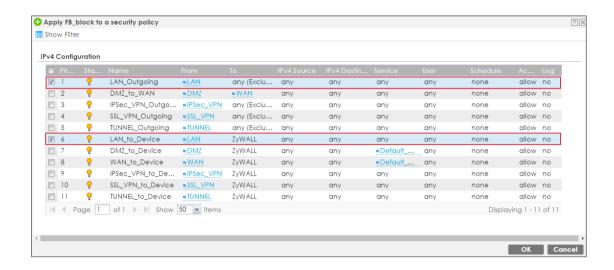

#### **Test the Result**

When you access Facebook.com which is in Social Networking Category, the Web Access will be redirected to block page.

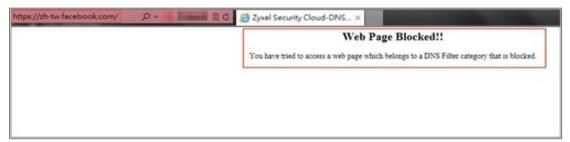

#### Go to Monitor>Log,

Log message will show DNS Content Filter detect <u>www.facebook.com</u> (Blocked) after the profile of DNS Content Filter be hit.

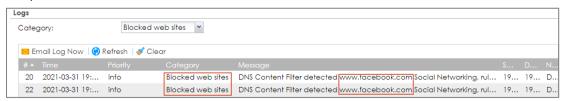

#### What Could Go Wrong?

1. If DNS Content Filter is not working, there are two possible reasons:

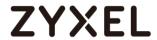

You have not subscribed for the **Web Filtering** service.

You have subscribed for the **Web Filtering** service but the license is expired.

2. You can click the link from the **CONFIGURATION > Licensing > Registration** screen of your ZyXEL device's Web Configurator or click the myZyXEL.com from the portal page (<a href="https://portal.myzyxel.com/">https://portal.myzyxel.com/</a>) to register or extend your **Web Filtering** license.

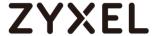

# How to Configure DNS Content Filter (On-Cloud)

In this scenario, the gateway is managed by Nebula. The example shows you how to configure DNS content filtering on Nebula portal to block the social networking site such as Facebook.

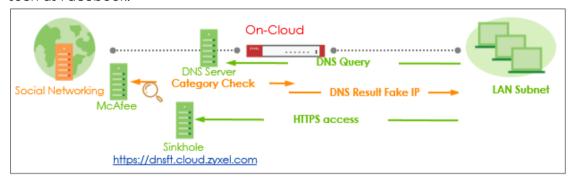

Figure: DNS Content Filter protects user to inappropriate website

Note: All network IP addresses and subnet masks are used as examples in this article. Please replace them with your actual network IP addresses and subnet masks. This example was tested using USG Flex 500 (Firmware Version: ZLD 5.00).

#### Set Up the DNS Content Filter on Nebula

Make sure your gateway has been managed by Nebula. Log in Nebula Control Center with your myZyxel account, select the organization and site you want to manage. Go to **USG Flex> Configure > Firewall** 

In Security policy, click Add to create a new rule

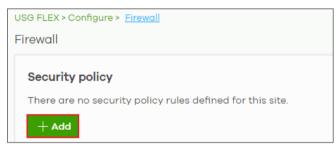

Name the rule, select Allow in **Action**, Lan1 in **Source**, Any in **Destination** field. In **Application Patrol / Content Filtering Policy** field, click [+] to add a new Content Filter profile

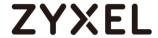

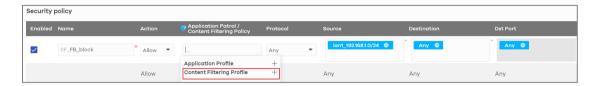

The DNS content filtering is a part of Content filtering feature, name the profile, scroll down, then enable DNS content filtering

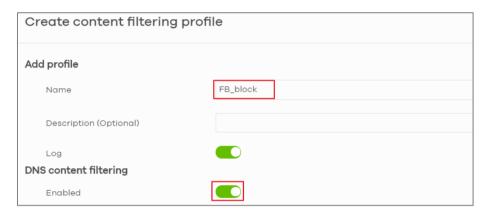

Click the category list, select Social Networking, then press Create button

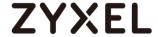

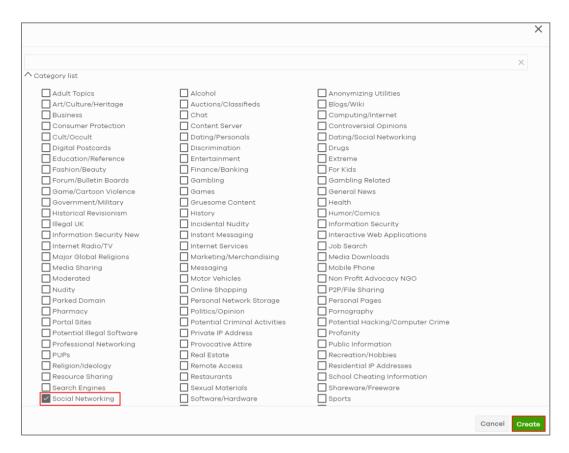

Make sure this profile is applied to the security policy

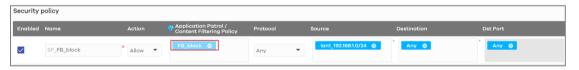

#### **Test the Result**

The Facebook has been restricted from access from users under LAN1, the user will see the block page instead.

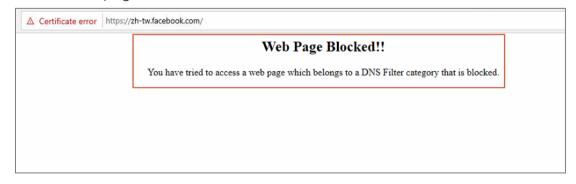

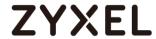

Go to the **Monitor>Even Log**, select the Content Filter category, Nebula will show the access to <a href="https://www.facebook.com">www.facebook.com</a> has been blocked.

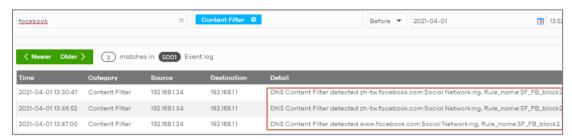

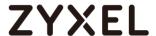

# How to configure Collaborative Detection & Response to identify and quarantine compromised devices from your network

The IDP/ Anti-Malware/ URL Threat Filter services could block unsafe connections one by one. But it is unable to stop client initialing connection continually. It means the infected computer may connect to unsafe website continually or attacks Intranet devices.

Collaborative Detection & Response (CDR) now makes it easier for you to block compromised devices from your network. After you identify a device as compromised (for example, if a device has been infected with malware and is performing command and control actions), you can send alert to administrator, block or quarantine compromised devices from your network for a period time. CDR can collaborate managed AP to identify the compromised devices from the wireless network.

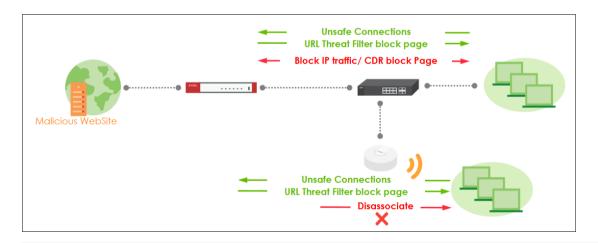

Note: In quarantine scenario, it can quarantine client to managed VLAN which has a third-party scanning server. The infected client can scan disk by third-party server or download required patch after quarantined.

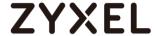

#### **Setup CDR configuration**

#### Configuration > Security Service > CDR

You can threshold event violation rule for each security service category, and select the corresponding action: alert, block or quarantine.

- 1. Containment action.
- 2. Containment period time.
- 3. Collaborative managed AP setting.

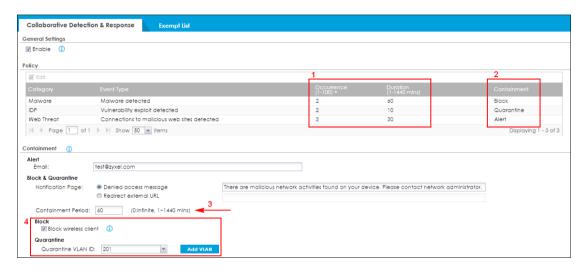

CDR database include IDP, Anti-Malware and Web Threat Filter services. The current signature including those most critical variabilities:

#### **IDP Signatures:**

CVE-2019-0708(117760, 130797, 130801), CVE-2020-0796(130822,130823,130824,130825), 117723, 117724, 117726

#### **Anti-Malware Signature:**

All Signatures

#### **URL Threat Filter Categories:**

Browser Exploits, Malicious Downloads, Malicious Sites, Phishing

Note: CDR service is counting the event from supported UTM feature. So IDP, Anti-Malware. URL Threat Filter services have to enable.

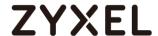

You can threshold event violation rule by pre-configure the occurrence of event within a specific period. Once the client violates the threshold, gateway triggers the actions. There are 3 types of actions:

#### Alert:

CDR will Send alert mail when client violates threshold.

#### Block:

Wired Client: Block client IP traffic for a period time and show block page for client. Wi-Fi Client: Client associate to AP. Gateway will Block client IP traffic for a period time and show block page.

If enabled **Block Wireless Client**: Managed AP will disassociate and block client by MAC address for a period time. Wireless client will unable connect to AP until containment period is countdown to 0.

#### Quarantine:

Wired Client: Block client IP traffic for a period time and show block page for client. Wi-Fi Client: Managed AP will disassociate client. Client will quarantine to managed VLAN after re-associate with AP. And client IP traffic will block by gateway for a period time.

#### Verification

You can access to malicious website to verify behavior between different actions.

#### Alert:

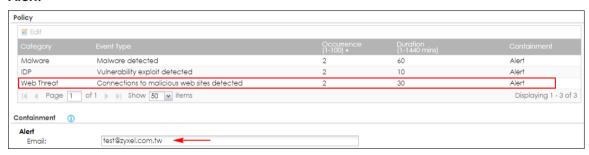

If client access to malicious website. The connection will be detected by Web Threat Filter service. So browser will display Web Threat Filter page first.

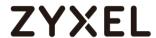

URL Threat Filtering

Access Restricted

Web access is restricted. Please contact the administrator.

Category Malicious Sites
Blocked URL http://158.247.195.165/dmex

After connection reaching to the threshold, it will trigger gateway send alert mail you configured.

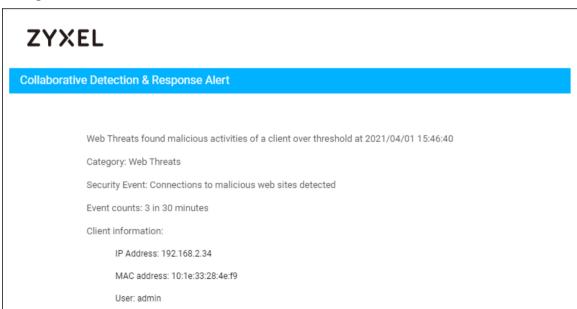

In mail, it will display CDR alert reason and client IP/MAC information. And also, you can check system log

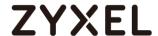

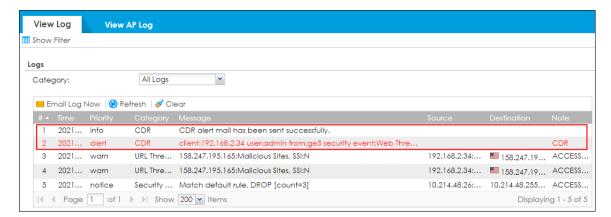

In system log, client traffic will block by Web Threat Filter first. If connection over threshold, it will trigger CDR to send email.

Note: If CDR is configured as "Alert", CDR will only send alert mail without additional action, but client traffic still protected by others UTM services.

#### Block:

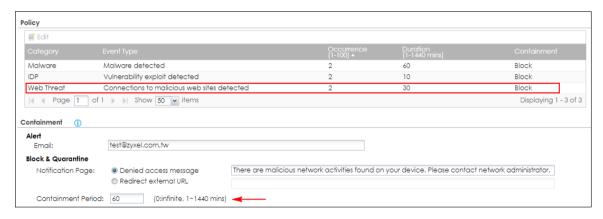

If client accesses to malicious website. The connection will be detected by Web Threat Filter service. So browser will display block page of Web Threat Filter page first. When connection reaches threshold, then all of client IP traffic will be blocked by CDR function in a period time.

On client browser, it will display CDR block page.

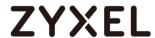

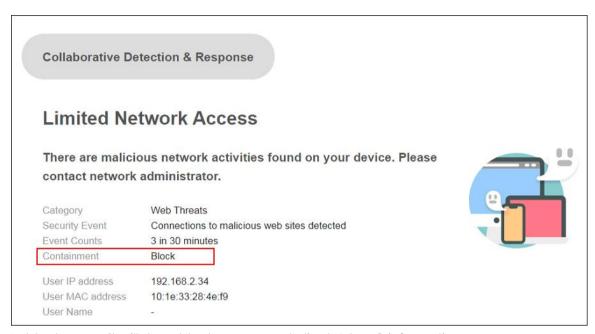

In block page, it will show block reason and client IP/MAC information.

#### System log:

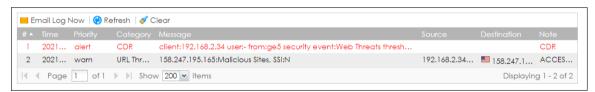

You can also check containment list:

#### Monitor > Security Statistics > CDR

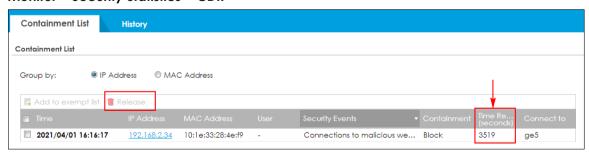

If client is blocked by CDR, client will be added into containment list. In this list, you can check the remaining time of block period. Client will be automatically released once the remaining time is countdown to 0. Or you can click release button to release client manually.

For wireless client. You can enable "Block Wireless client" checkbox to prevent the

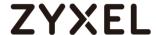

wireless client re-associates to the AP.

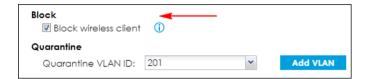

If wireless client connection reached threshold, managed AP will disassociate client and block client by MAC address. Then client will unable to connect to AP in block period.

#### System log:

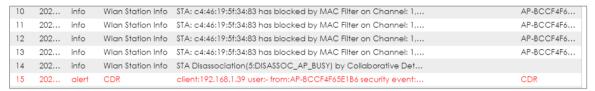

Note: If "Block Wireless Client" checkbox is disabled, the wireless client still keep connection with AP but traffic is blocked by CDR.

#### Quarantine:

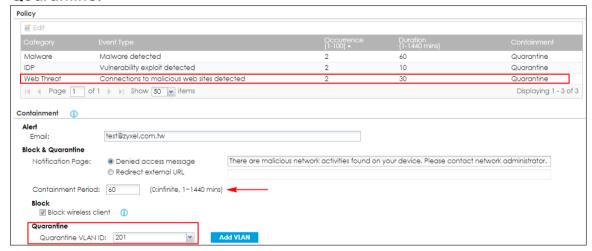

If client accesses to malicious website. The connection will be detected by Web Threat Filter service. So browser will display block page of Web Threat Filter page first. When connection reaches threshold, then all of client IP traffic will be blocked by CDR function in a period time.

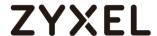

On client browser, it will display CDR block page.

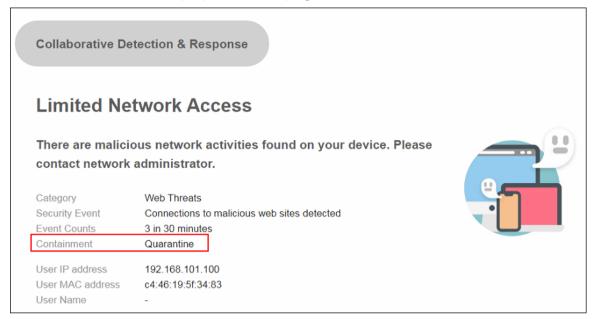

For wireless client, managed AP will disassociate to client. Client will be quarantined to configured VLAN after associating again.

In system log, client will get guarantined VLAN after associating with AP.

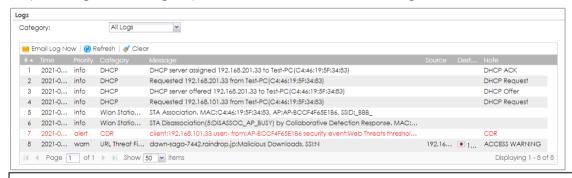

Note: The quarantine VLAN should be a unique VLAN which doesn't use in your network environment. Whole of VLAN traffic will be blocked by CDR after configured in quarantine VLAN.

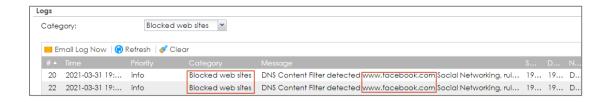

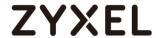

#### **What Can Go Wrong**

CDR function support to block client traffic by IP address or MAC address. The
default setting is blocking by IP address. You can enter CLI comment to
change the setting.

Router(config)# cdr blocked-by ip | mac

- CDR service support these AP models: WAX650S / WAX610D / WAX510D / WAC500 / WAC500H
- 3. Containment list will keep on gateway/managed AP even reboot.
- 4. CDR service license is required.

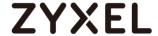

# **Chapter 3- Authentication**

# How to Activate Hotspot Free Time Service

Some hotels need to provide free Internet services to hundreds of guests on a daily basis, and managing the Internet access for so many people can be very complicated without the right equipment. With Hotspot free time service, hotel guests are redirected to a web-based authentication portal to get a free account upon the first attempt to access the network. In some countries, the law requires the identification and tracking of users who use public Internet access. Guests can get free access to the Internet in a matter of seconds simply by entering credential.

#### **Hotspot Free Time**

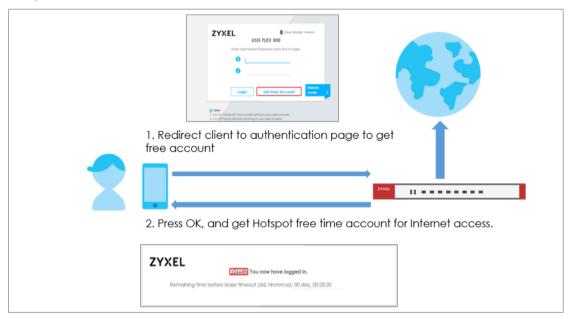

 $\stackrel{
ightharpoonup}{ee}$  Note: Only FLEX and VPN support hotspot feature. ATP doesn't support hotspot.

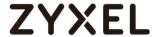

# Configuration Guide Network Conditions

• WAN: 10.214.48.68

• LAN 1: 192.168.1.1/255.255.255.0

• User's laptop: 192.168.1.33

#### **Enable Web authentication**

#### Configurations on the FLEX500

The Free time service of this feature allows clients to access the Internet without a preconfigured guest account. An authentication portal is used as the first page when a user attempts to access the Internet.

- On the FLEX500, go to Configuration > Web Authentication > General. Select
   Enable Web Authentication and click Add in the Web Authentication Policy Summary section.
- (1) Select Enable Policy.
- (2) Select LAN1\_SUBNET
- (3) Select default-web-portal as the Authentication Type.
- (4) Click **OK** to add the policy.

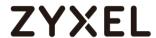

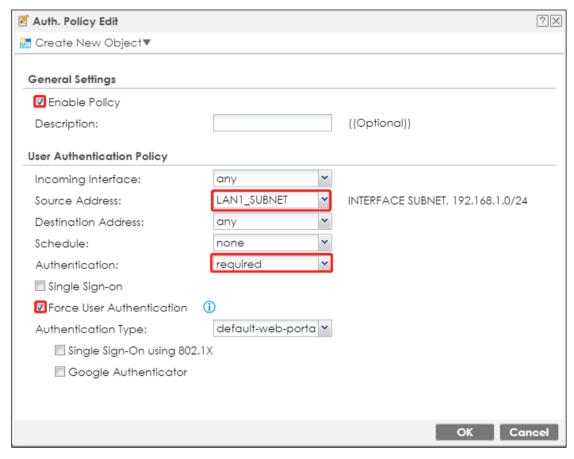

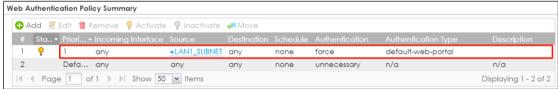

2. Go to Configuration > Web Authentication. Select Enable Web Authentication and click Apply.

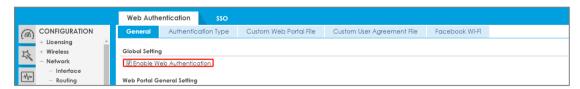

#### **Enable the Free Time Feature**

## Configurations on the FLEX500

On the FLEX500, you need to enable **Free Time** feature.

1. Go to Configuration > Hotspot > Free Time.

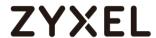

(1) Select **Enable Free Time** and set up the free time period. By default, the **Reset Time** is Daily. You also can set up maximum registration number can access the Internet.

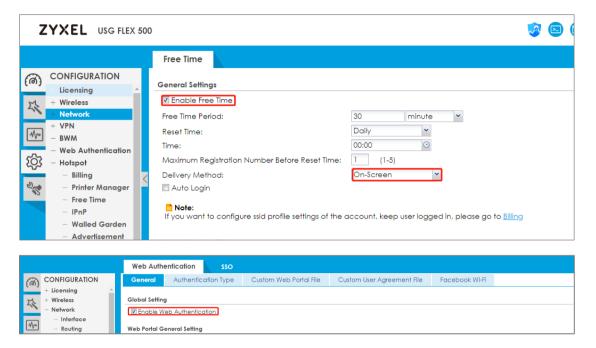

#### **Test Free Time Feature**

1. The user will be redirected to the **Login** screen before he/she is permitted to access the Internet. Click on the button **Get Free Account** to get a free account.

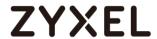

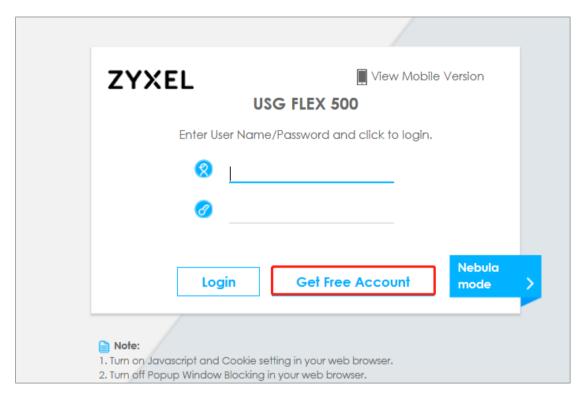

2. Select **Free Time** as the service plan. Then click ok to get credential.

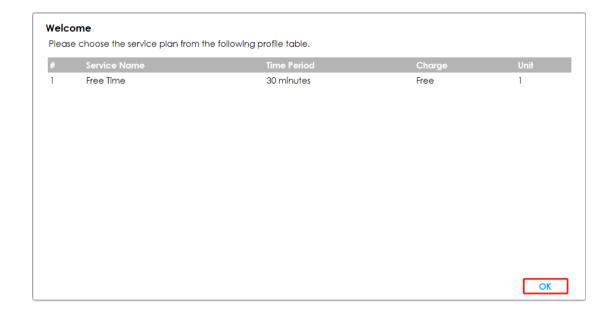

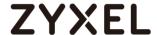

3. The account and password will be show in this page. Click "Login Now"

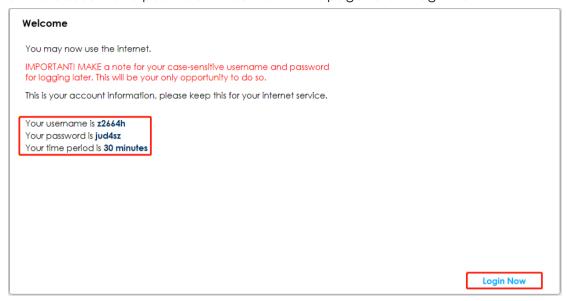

4. Check your account information. the Internet can be access as now for 30 minutes.

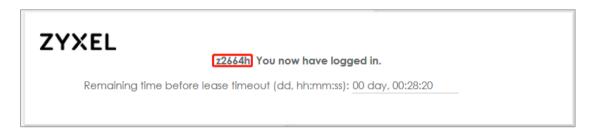

#### What Can Go Wrong?

If client cannot get the Login page correctly, please make sure Web Authentication Policy type is default-web-portal.

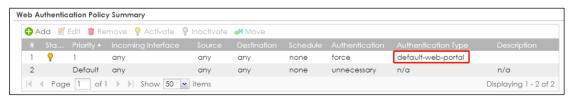

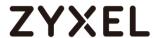

## How to setup Two-Factor Authentication for admin login

2 Factor Authentication is a function can prevent your device login by hacker. It needs additional verification code after logged into WebGUI/SSH/Telnet

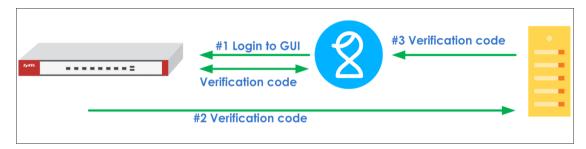

You can follow these steps to setup 2 factor authentication when logging to system.

## Setup SMTP function on your device

Go to **CONFIGURATION > System > Notification > Mail Server** Field your SMTP serve configuration.

- a. Mail server
- b. Mail server ports
- c. Mail From
- d. SMTP Authentication

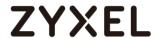

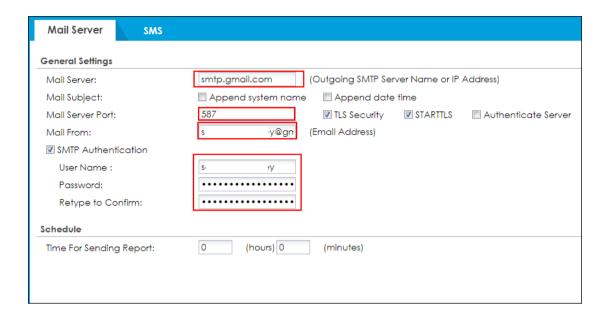

Note: Must make sure SMTP Server configuration is correct otherwise user will unable receive mail successfully.

## Create admin type user on device

Go to **Configuration > Object > User/Group > User Click** Add button to create an user and user type is admin.

And also entered email address of this user.

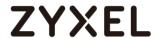

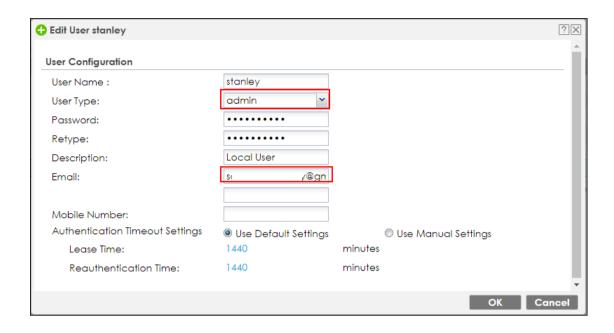

## Setup Two-Factor Authentication for admin on your device

Go to Configuration > Object > Auth Method > Two-Factor Authentication > Admin Access

Enable the function and add admin user which you added in step2 in the rule, and you can select what services are 2 Factor authentication needed.

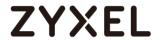

| Authentication Method Two-factor Authentication |  |  |  |  |  |  |  |
|-------------------------------------------------|--|--|--|--|--|--|--|
| VPN Access Admin Access                         |  |  |  |  |  |  |  |
| General Settings                                |  |  |  |  |  |  |  |
|                                                 |  |  |  |  |  |  |  |
| Valid Time: 3 (1-5 minutes)                     |  |  |  |  |  |  |  |
| Two-factor Authentication for Services:         |  |  |  |  |  |  |  |
|                                                 |  |  |  |  |  |  |  |
| User                                            |  |  |  |  |  |  |  |
| Selectable User Objects Selectable User Objects |  |  |  |  |  |  |  |
| === Object === admin === Object === stanley  +  |  |  |  |  |  |  |  |
| Delivery Settings                               |  |  |  |  |  |  |  |
| Deliver Authorize Link Method: SMS 🔽 Email      |  |  |  |  |  |  |  |

## **Test the Result**

After setup these steps and login to device by admin user, the verification code is required.

#### Web Service:

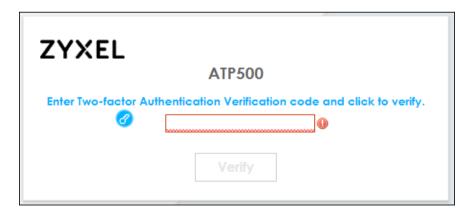

SSH Service:

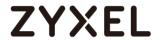

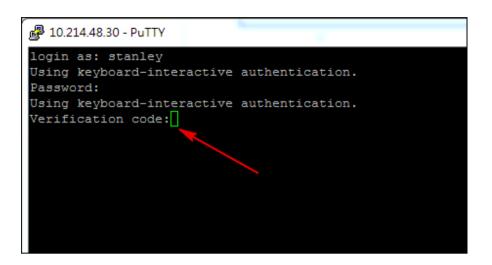

You will receive verification code by Email.

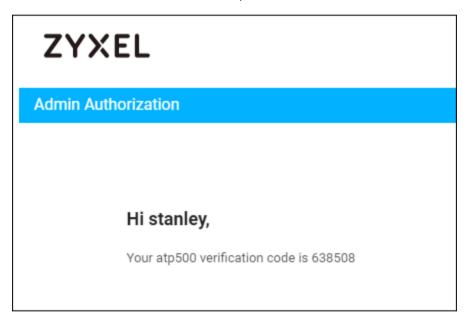

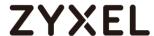

## What Can Go Wrong?

- 1. Must make sure SMTP server configuration is correct.
- 2. If you would like to add "admin" into the 2FA rule, you must do verify admin email first
  - 2-1 Enter Email address and click "send code" button

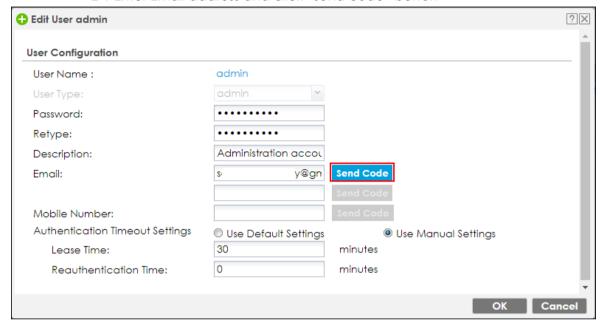

- 2.2 After clicked "Send Code", you will receive code by Email.
- 2.3 Enter code that you received.

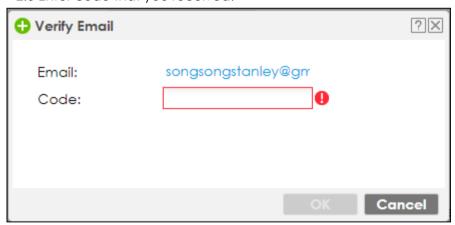

2.4 After admin Email is verified, it will display success.

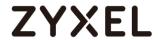

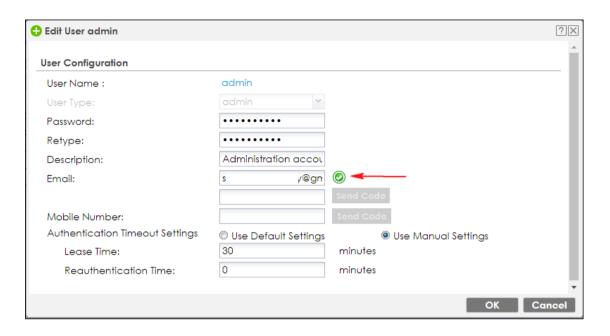

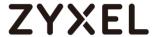

## How to setup Email to SMS

The Email to SMS function can help to send the SMS to client. The SMS message is initialed from device to SMS provider, and then SMS provider send the SMS to client. This function can help to make sure user receives SMS if client without Internet connection.

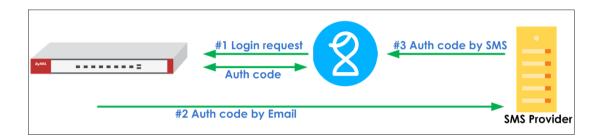

You can follow these steps to Email to SMS.

## Setup SMTP function on your device

Go to **CONFIGURATION > System > Notification > Mail Server** Field your SMTP serve configuration.

- A. Mail server
- B. Mail server ports
- C. Mail From
- D. SMTP Authentication

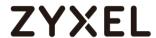

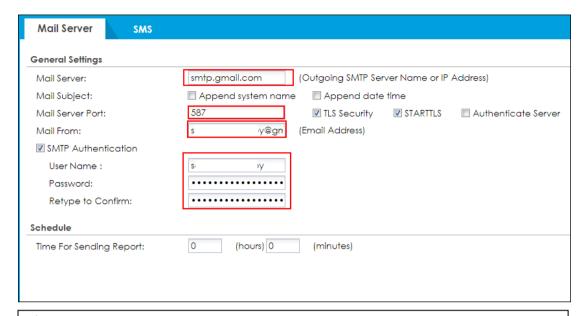

Note: Must make sure SMTP Server configuration is correct otherwise message will unable send to SMS provider successfully.

## **Setup Email to SMS Provider configuration**

Go to "Configuration > system > Notification > SMS Select "SMS Provider" as Email to SMS Provider. Enter SMS Provider Email server domain name.

And configuring sender mail address in "Mail From"

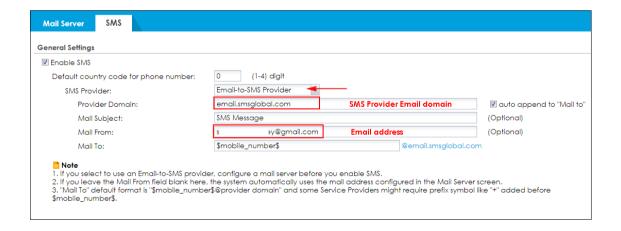

Note: Your SMS provider has to allow the email address which configured in "Mail From" to prevent the email is denied by SMS provider's mailbox.

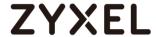

#### Create admin type user on device

Go to **Configuration > Object > User/Group > User** Click Add button to create an user and user type is admin. And also entered phone number of this user.

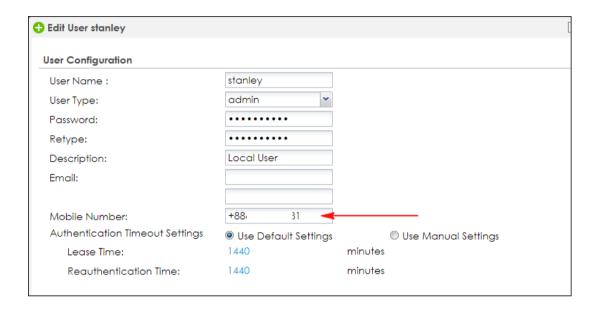

### Setup Two-Factor Authentication for admin on your device

# Go to Configuration > Object > Auth Method > Two-Factor Authentication > Admin Access

Enable the function and add admin user which you added in step3 in the rule, and you can select what services are 2 Factor authentication needed. Enable SMS function to send verification code by SMS.

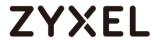

| Authentication Method                    | Two-factor Authentication   |  |  |  |  |  |  |
|------------------------------------------|-----------------------------|--|--|--|--|--|--|
| VPN Access Admin Access                  |                             |  |  |  |  |  |  |
| General Settings                         |                             |  |  |  |  |  |  |
| ▼ Enable                                 |                             |  |  |  |  |  |  |
| Valid Time:                              | Valid Time: 3 (1-5 minutes) |  |  |  |  |  |  |
| Two-factor Authentication f              | or Services:                |  |  |  |  |  |  |
| ✓ Web  ✓ SSH  ✓ TE                       | ✓ Web  ✓ SSH  ✓ TELNET      |  |  |  |  |  |  |
| User                                     |                             |  |  |  |  |  |  |
| Selectable User Objects                  | Selectable User Objects     |  |  |  |  |  |  |
| === Object ===                           | === Object ===              |  |  |  |  |  |  |
| admin                                    | stanley                     |  |  |  |  |  |  |
|                                          |                             |  |  |  |  |  |  |
|                                          |                             |  |  |  |  |  |  |
| Delivery Settings                        |                             |  |  |  |  |  |  |
| Deliver Authorize Link Method: SMS Email |                             |  |  |  |  |  |  |
|                                          |                             |  |  |  |  |  |  |
|                                          |                             |  |  |  |  |  |  |

## **Test the Result**

After setup these steps and login to device by admin user, the verification code is required.

#### Web Service:

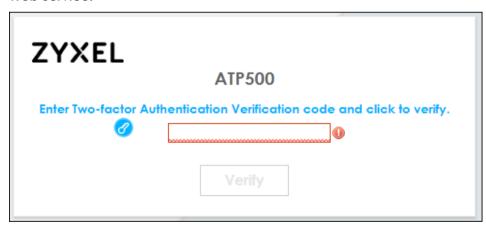

**SSH Service:** 

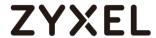

```
login as: stanley
Using keyboard-interactive authentication.
Password:
Using keyboard-interactive authentication.
Verification code:
```

You will receive verification code by SMS.

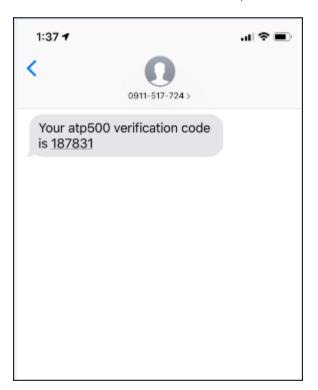

## What Can Go Wrong?

- 1 Must make sure SMTP server configuration is correct.
- 2 Must make sure your SMS provider is supported Mail to SMS function.

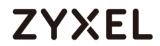

3 Make sure your email address is allowed by your SMS provider.

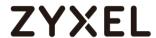

# How to Use Two Factor with Google Authenticator for Admin Access

In previous firmware versions, USG supports pin code by SMS/Email as two-factor authentication method. However, SMS-based two-factor authentication is not safe. Compared to SMS-based method, Google authenticator is the most secure method to receive verification code for 2-factor authentication. Google authenticator gives a new code every 30 seconds, so each code expires in just 30 seconds which make it a secure option to generate codes for 2-step verification. Furthermore, Google authenticator is free to download, easy to use, and is able to work without Internet. This example illustrates how to set up two factor with Google Authenticator for admin access.

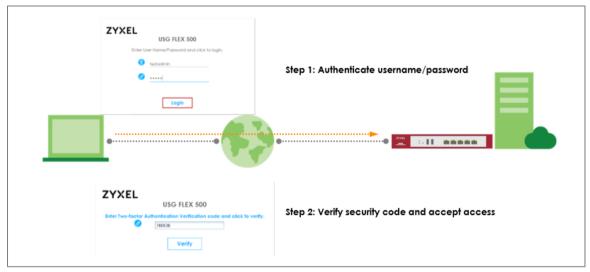

Note: All network IP addresses and subnet masks are used as examples in this article. Please replace them with your actual network IP addresses. This example was tested using the USG FLEX 500 (Firmware Version: ZLD 4.60).

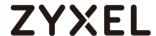

#### Two Factor with Google Authenticator Flow

- 1. Enable Google Authentication on specific admin user
- 2. Set up Google Authenticator
- 3. Configure valid time and login service types.

## **Enable Google Authentication on specific admin user**

Select a specific admin user and switch to Two-factor Authentication tab.

## CONFIGURATION > Object > User/Group > admin user

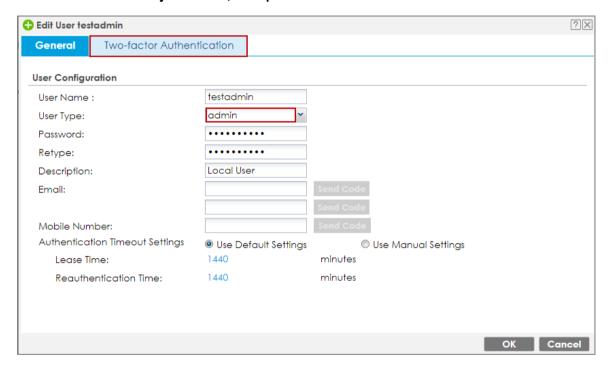

Enable Two-Factor Authentication for Admin Access checkbox. In Two-factor Auth. Method, select "Google Authenticator". Click "Set up Google Authenticator" to start setting up Google Authenticator on your mobile phone and USG.

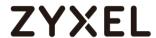

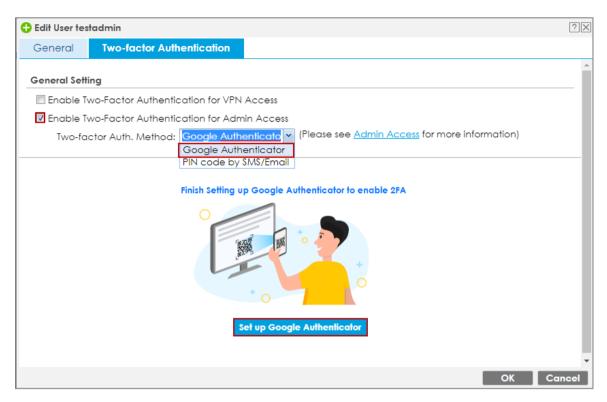

## **Set up Google Authenticator**

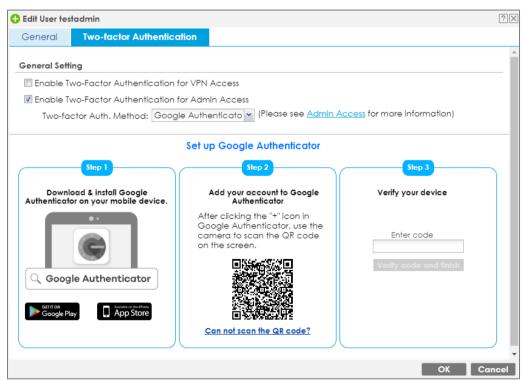

1. Download and install Google Authenticator on your mobile device.

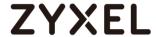

#### **Apple Store**

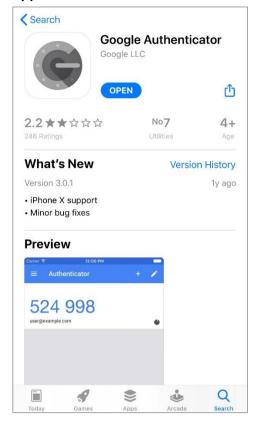

#### **Google Play**

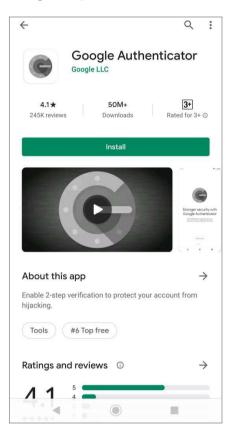

2. Register the admin account to Google Authenticator. Open Google Authenticator App and scan the barcode on Web GUI.

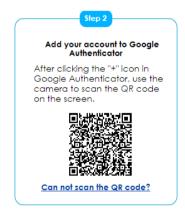

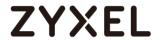

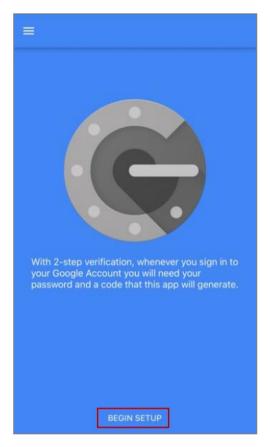

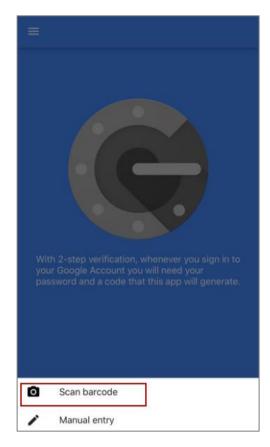

3. Enter the token code which displays on Google Authenticator to "Step 3" and click "Verify code and finish" to submit and verify the code.

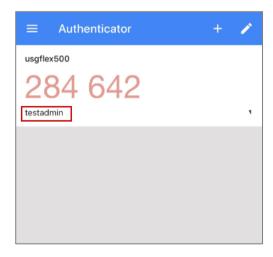

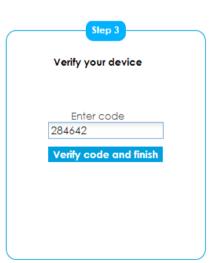

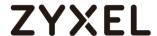

The pop-up window message informs the verification result.

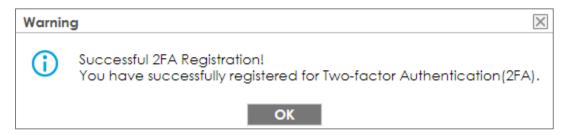

4. After 2FA registration is set up successfully, there are backup codes on web GUI. The backup codes are for device login in the case you don't have access to the application on your mobile device. Download the backup codes and record them in a safe place.

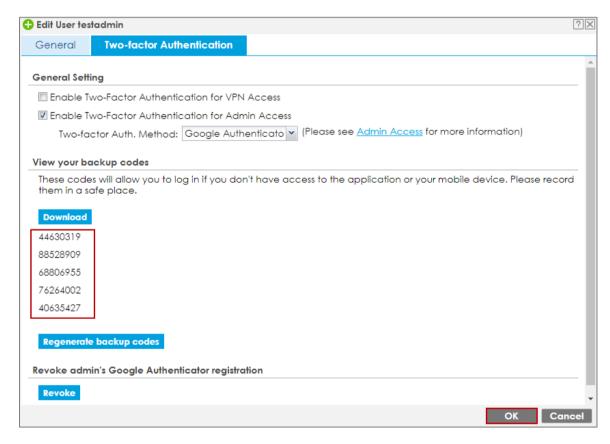

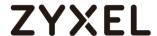

## Configure valid time and login service types

Enable two factor authentication for admin access. Configure valid time and select which services require two-factor authentication for admin user. The valid time is the deadline that admin needs to submit the two-factor authentication code to get the access. The access request is rejected if submitting the code later than valid time. By default, the valid time is 3 minutes.

# CONFIGURATION > Object > Auth. Method > Two-factor Authentication > Admin Access

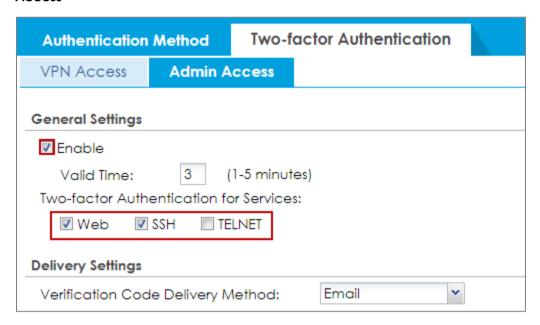

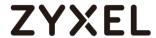

#### **Test the Result**

1. Login with the admin account "testadmin".

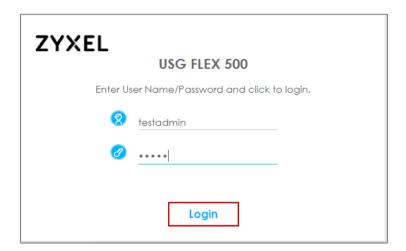

2. A pop-up window appears for administrator to enter the verification code.

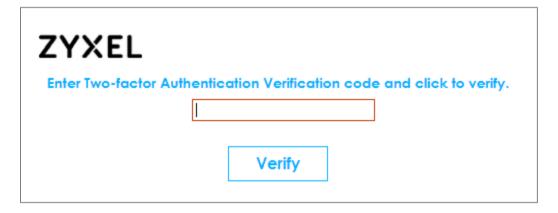

3. Enter the code shown on Google Authenticator and click "Verify". You can also enter the backup code if you don't have mobile device on hand.

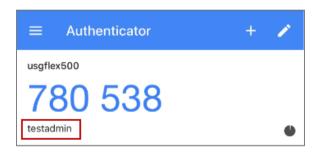

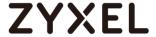

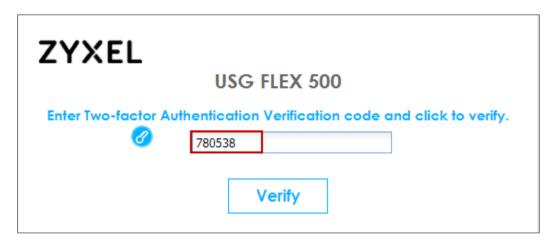

4. Authorize with username, password and the token code successfully.

#### MONITOR > Log > View Log > Category and select "Authentication Server"

| View L                         | og          | View                | AP Log Dynamic                                 | Users Log                                                                                       |        |                  |
|--------------------------------|-------------|---------------------|------------------------------------------------|-------------------------------------------------------------------------------------------------|--------|------------------|
| Show Fil                       | lter        |                     |                                                |                                                                                                 |        |                  |
| .ogs                           |             |                     |                                                |                                                                                                 |        |                  |
| Category: Authentication Servi |             | Authentication Serv | <b>v</b>                                       |                                                                                                 |        |                  |
| - F                            | -91 NI-     | 🙆 p                 | efresh   🎻 Clear                               |                                                                                                 |        |                  |
| Emo                            | all Log INC | W   W K             | erresn   🍑 Clear                               |                                                                                                 |        |                  |
| #                              |             |                     | Category                                       | Message                                                                                         | Source |                  |
|                                |             |                     |                                                |                                                                                                 |        |                  |
| 2                              | 202         | notice              | Authentication Server                          | user: testadmin is authorized [count=2]                                                         |        | two-factor auth. |
|                                |             |                     | Authentication Server<br>Authentication Server | user: testadmin is authorized [count=2] user: testadmin (10.214.36.16) is waiting to authorize. |        | two-factor auth. |

## What Can Go Wrong?

An admin user only can be registered on one Google Authenticator. If you would
like to use another mobile device to authenticate the same admin user, click
"Revoke" to revoke registered user and user another mobile device to set up
Google Authenticator again.

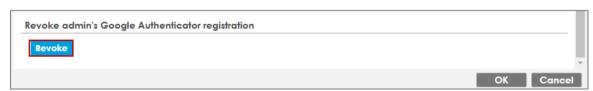

2. Each admin user has 5 backup codes and each backup code could be used only once for login.

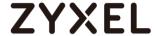

# How to Use Two Factor with Google Authenticator for VPN Access

In previous firmware versions, USG supports pin code by SMS/Email as two-factor authentication method. However, SMS-based two-factor authentication is not safe. Compared to SMS-based method, Google authenticator is the most secure method to receive verification code for 2-factor authentication. Google authenticator gives a new code every 30 seconds, so each code expires in just 30 seconds which make it a secure option to generate codes for 2-step verification. Furthermore, Google authenticator is free to download, easy to use, and is able to work without Internet. This example illustrates how to set up two factor with Google Authenticator for VPN access.

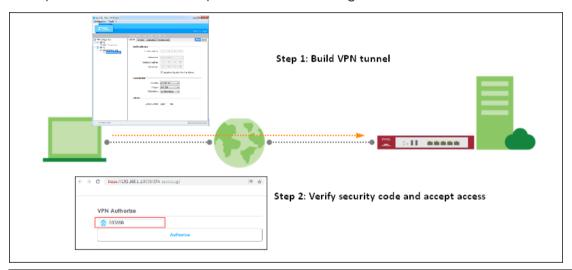

Note: All network IP addresses and subnet masks are used as examples in this article. Please replace them with your actual network IP addresses. This example was tested using the USG FLEX 500 (Firmware Version: ZLD 5.20).

## Two Factor with Google Authenticator Flow

- 1. Enable Google Authentication on user
- 2. Set up Google Authenticator
- 3. Configure valid time and login service types

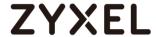

## **Enable Google Authentication on user**

Select a VPN user and switch to Two-factor Authentication tab.

### CONFIGURATION > Object > User/Group > User, create a new user

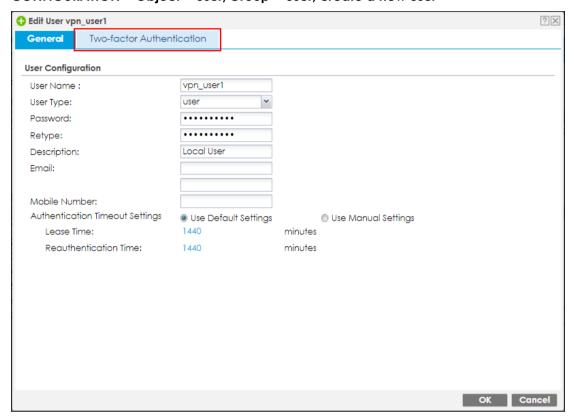

Enable Two-Factor Authentication for VPN Access checkbox.

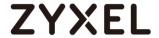

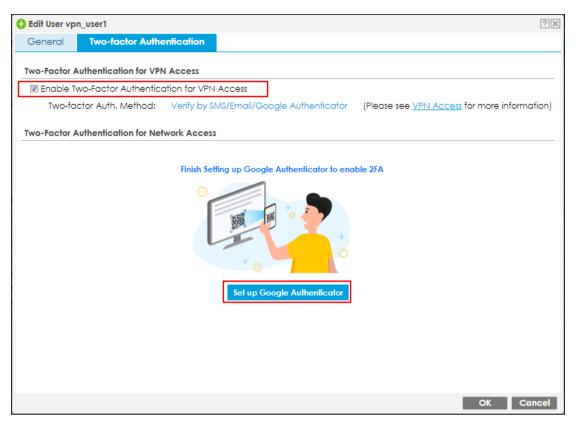

## Set up Google Authenticator

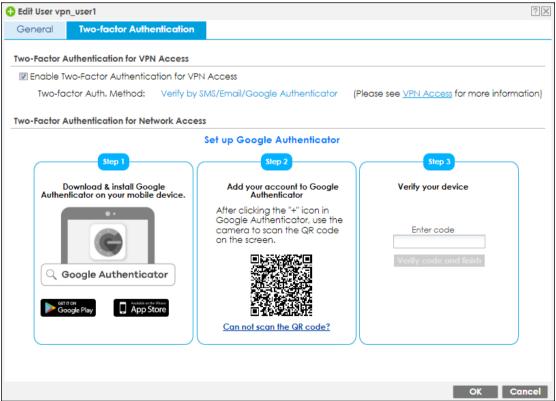

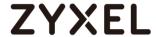

1. Download and install Google Authenticator on your mobile device.

#### **Apple Store**

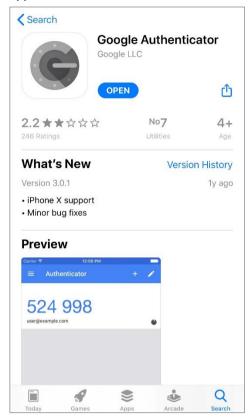

#### **Google Play**

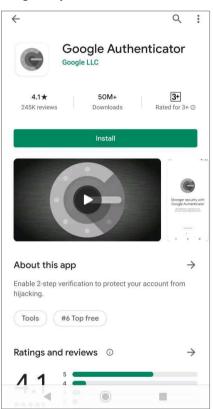

2. Register the VPN user account to Google Authenticator. Open Google Authenticator App and scan the barcode on Web GUI.

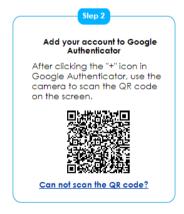

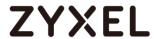

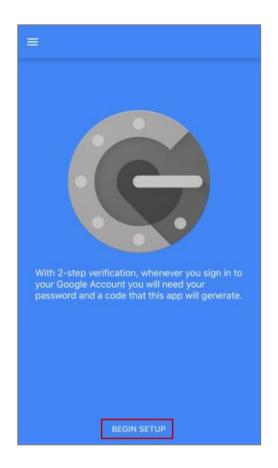

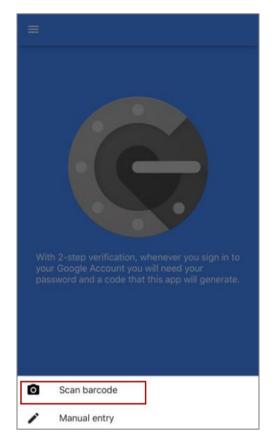

3. Enter the token code which displays on Google Authenticator to "Step 3" and click "Verify code and finish" to submit and verify the code.

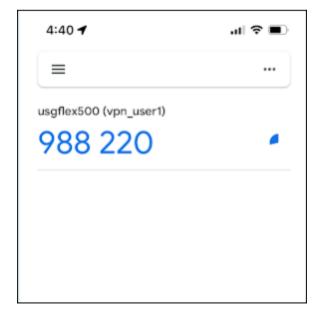

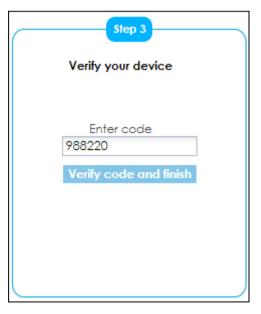

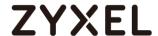

The pop-up window message informs the verification result.

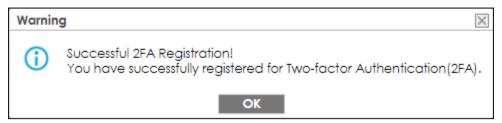

4. After 2FA registration is set up successfully, there are backup codes on web GUI. The backup codes are for device login in the case you don't have access to the application on your mobile device. Download the backup codes and record them in a safe place.

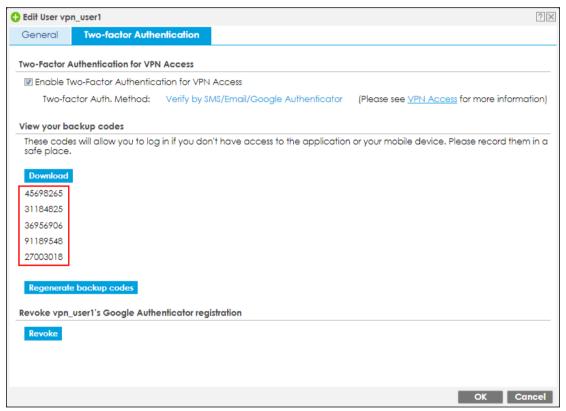

## Configure valid time and login service types

Enable two factor authentication for VPN access. Configure valid time and select which VPN types require two-factor authentication for VPN user. The valid time is the deadline that user needs to submit the two-factor authentication code to get the VPN access. The request is rejected if submitting the code later than valid time. By default, the valid time is 3 minutes. The authentication page is working on specific

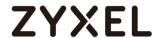

service port. After building up VPN tunnel, user have to enter the code in the Web GUI.

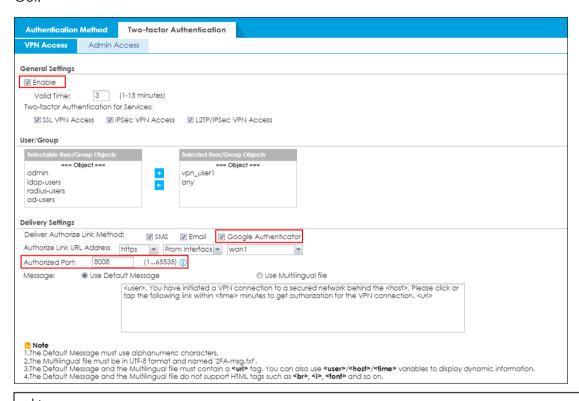

Note: If users use Zyxel VPN Client to build VPN tunnel, it will pop up authentication page on browser automatically. For SSL VPN or L2TP VPN, users have to enter correct URL on browser manually. (e.g. https://YourDeviceIP:8080)

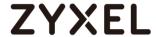

#### Test the Result

1. Build VPN tunnel on Zyxel VPN Client.

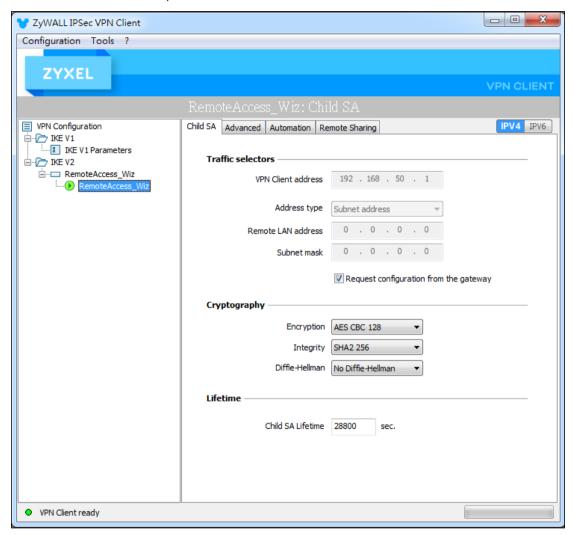

2. Browser will pop up authentication page to enter the verification code.

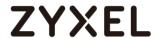

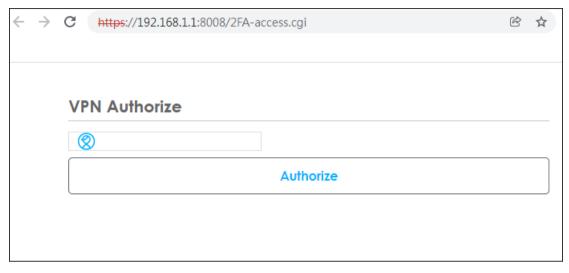

3. Enter the code shown on Google Authenticator and click "Verify". You can also enter the backup code if you don't have mobile device on hand.

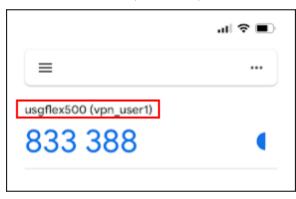

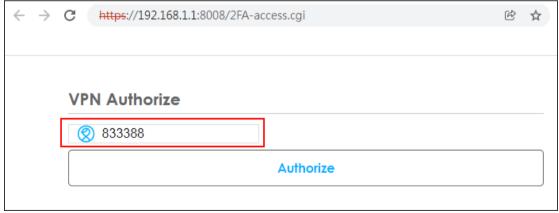

4. Authorize with username, password and the token code successfully.

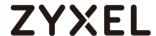

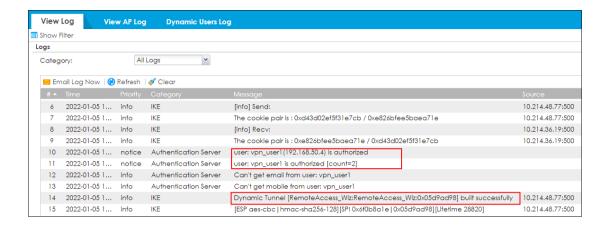

## What Can Go Wrong

- Default Authentication service port is working on 8008 port. You can customize it to others. Of course you have to allow service port (to Zywall) in your Policy Control rule.
- Zyxel VPN Client will pop up authentication page automatically on browser. If user build VPN tunnel by SSL VPN or L2TP VPN, then user have to enter correct URL for enter verification code.
- 3. No matter SMS, Email or Google Authenticator are enabled, one of three types is verified then VPN user is authorized.

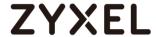

## **Chapter 4- Device HA**

## **How to Configure Device HA Pro**

The Device HA feature acts as a failover when one of the devices in the network is dead or can't access the Internet. Therefore, this is a popular feature for network environments. In the previous firmware version, the USG supports AP (Activate-Passive/Master-Backup) mode. In V4.25, the Device HA feature is enhanced and named **Device HA Pro**.

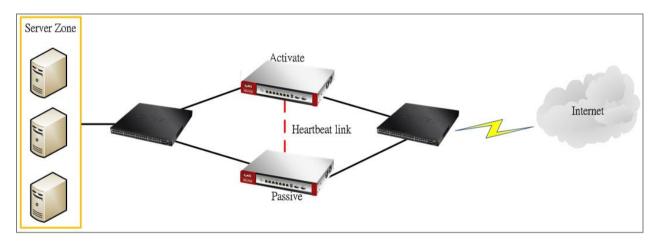

In Device HA Pro, a "heartbeat link" is added for monitoring the interface status and synchronizing settings. Follow the steps below to deploy the Device HA Pro feature in your network environment.

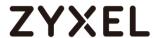

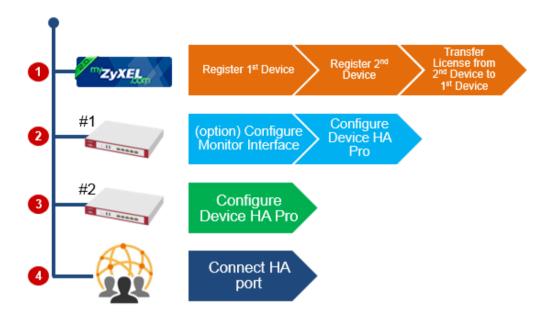

#### **Behavior of the Device HA Pro**

The behavior of the Device HA Pro includes a heartbeat link to monitor the "activate" device's interface status. If one of the monitored interfaces is dead or fails, the "passive" device's status will become "activate". (This means only 1 device's status can be "activate" at a time.)

Be aware that the Device HA status of the devices might constantly change due to the network environment situation. In the current firmware design, Device HA Pro will not fallback when the primary device interface is working normally again.

#### **Device-HA Pro Setting Screen**

#### A. Enable configuration provisioning on the activated device

This function is for the secondary device. If you are configuring the primary device, this function is unnecessary.

#### B. Serial number of the licensed device for license synchronization

Entering the serial number of license from the myZyXEL.com server.

#### C. Configure the Device HA Pro interface

Enter the management IP address of the active and passive devices. Also, enter the password for synchronizing configuration with each other.

#### D. Monitoring Interfaces

Select the interfaces which you would like to monitor.

#### E. Synchronization

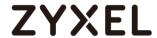

Enable failover when one of the interfaces fails.

| Device HA Status                                        | Device HA Pro           | View Log                          |  |  |  |  |  |
|---------------------------------------------------------|-------------------------|-----------------------------------|--|--|--|--|--|
| Configuration                                           |                         |                                   |  |  |  |  |  |
| ☐ Enable Configuration Provisioning From Active Device. |                         |                                   |  |  |  |  |  |
| Serial Number of Licer                                  | nsed Device for License | e Synchronization: \$172L15290017 |  |  |  |  |  |
| Active Device Manag                                     | gement IP:              | 20.20.20.1                        |  |  |  |  |  |
| Passive Device Mana                                     | gement IP:              | 20.20.20.2                        |  |  |  |  |  |
| Subnet Mask:                                            |                         | 255.255.255.0                     |  |  |  |  |  |
| Password:                                               |                         | ••••                              |  |  |  |  |  |
| Retype to Confirm:                                      |                         | ••••                              |  |  |  |  |  |
| Heartbeat Interval:                                     |                         | 2 seconds (1-10)                  |  |  |  |  |  |
| Heartbeat Lost Tolera                                   | nce:                    | 2 (1-10)                          |  |  |  |  |  |
|                                                         |                         |                                   |  |  |  |  |  |

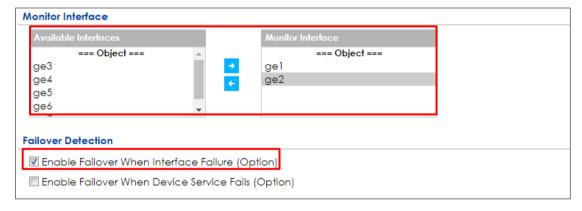

#### The Main Function of the Device HA Pro

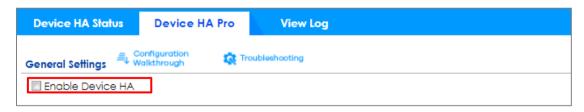

#### **Heartbeat Link**

The heartbeat port is a new physical port on the device.

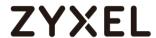

After you have enabled Device HA Pro, the devices will transmit multicast packets (UDP 694) to check each device's status.

When the passive device is working properly, the system LED light will be on. Only the heartbeat port's LED light can be on.

## **Suggestions**

- 1. Transfer all the licenses to the primary device. This helps to avoid the system from recounting licenses every time.
- 2. Enable the connectivity check function on the monitored interfaces. When an interface doesn't receive any response from the remote server for a certain period of time, the device will consider the interface status as fail. Then the Device HA Pro feature will change the status of the interface.

## How do I Configure Device HA Pro in My Current Environment?

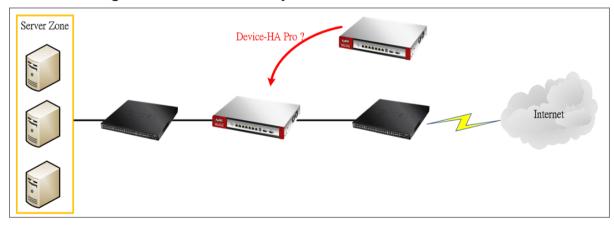

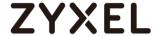

### Configurations on the Primary Device

- 1. Go to the Configuration > Device HA > Device HA Pro screen.
- 2. Enter the device's license serial number from the **myZyXEL.com** server.
- 3. Enter the management IP address after enabling the Device HA Pro feature.
- 4. Select the interfaces which you would like to monitor.
- 5. Enable failover when an interface fails.
- 6. Click Apply.

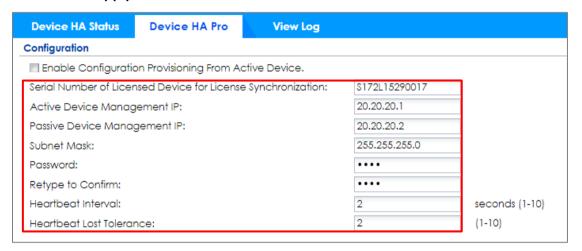

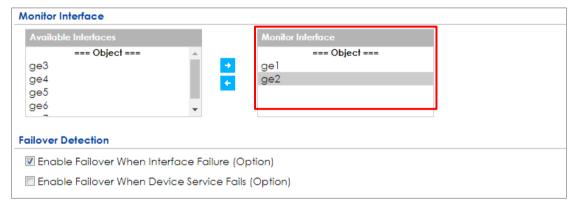

Go to the **Configuration** > **Device HA** > **General** screen.

Select Enable Device HA and click Apply to enable Device HA Pro.

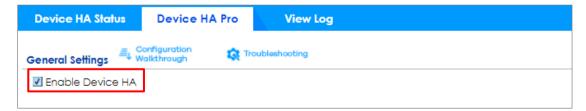

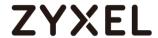

### Configurations on the Secondary Device

Go to the Configuration > Device HA > Device-HA Pro screen.

Select Enable Configuration Provisioning from Active Device.

Click Apply.

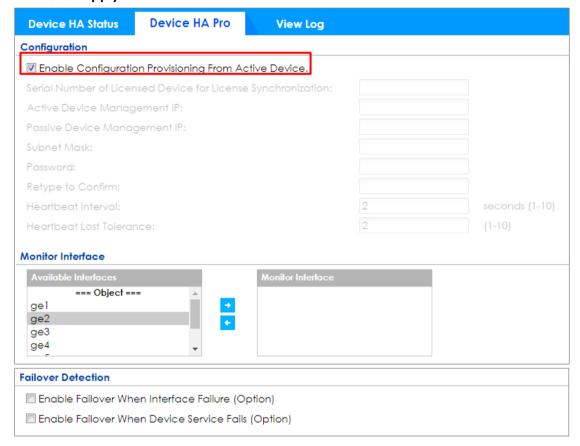

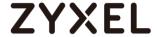

Go to the **Configuration > Device HA > General** screen.

Select Enable Device HA and click Apply.

Before the Device HA Pro feature is enabled on the secondary device, a **warning message** will pop-up for you to confirm. Click **OK** to enable it.

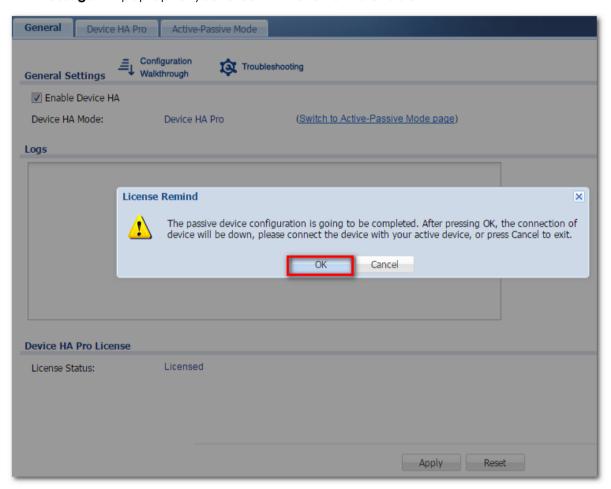

### 1. Connecting the Device HA Pro Port

The Device HA Pro port is a new physical port on the DUT. You can use a cable to connect the devices with each other.

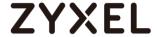

### What can go wrong?

#### 1. Why I can't see correct license status from myzyxel.com server?

On the Device-HA Pro setting, there is a function "Serial number of the licensed device for license synchronization". You should enter device's S/N which with licenses. So you can transfer all of the licenses to "Activate" device, and entering this device's S/N in frame.

Note: The default bundled one-year Gold Security Pack license of ATP gateways is non-transferable. For Device HA deployment, please contact Zyxel support in your country/region to help you transfer licenses.

https://www.zyxel.com/where\_to\_buy/where-to-buy.shtml. Without license transfer, the default bundled UTM license or Gold Security Pack license on the secondary

After licenses are transferred to the primary device, the secondary device has Trial license only. You can login to myZyxel.com to check the license status of each device.

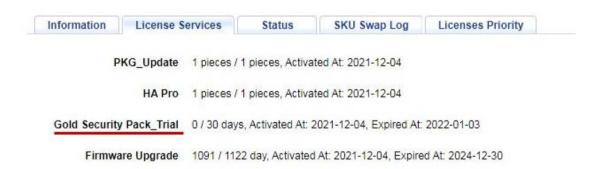

#### 2. Why nothing happened after enabled Device-HA Pro?

After you enabled Device-HA Pro, the secondary device will not forward any traffic any more except the latest physical port. So you must confirm the physical port already connected with each other.

## 3. Why after Device-HA failover to secondary device, it will not fallback to primary device?

Because Device-HA Pro purpose is for networking environment stability, so after mechanism failover to secondary device it will keeping the latest status even primary device is back. It can avoid the network service unstable.

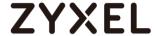

### How to Configure Schedule Reboot in Device HA

In ZLD 4.60, user can schedule device reboot one time, daily, weekly or monthly. We can apply schedule reboot to enhance device's stability.

The following figure depicts Device HA scenario.

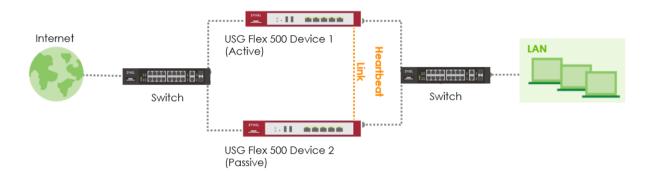

Note: Assuming Device HA had been setting ready and works perfectly for a period of time.

### **Configurations**

Go to **MAINTENANCE** > **Shutdown/Reboot**, and enable schedule reboot. You can specify the time to reboot the device based on your requirement. In this case, we apply schedule reboot on a daily basis.

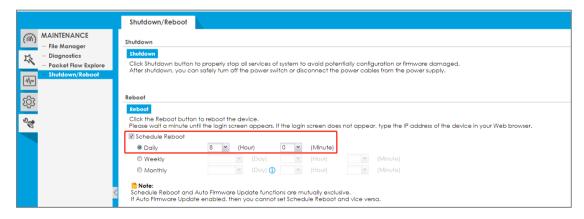

#### Verification

When you enable schedule reboot in Device HA mode, the active device will send reboot request to passive device first.

After passive device reboot successfully, the passive device changes to active role.

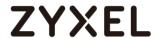

The original active device then reboots and changes to passive role afterward. If the passive device fails to reboot, the active device will reject the reboot process and show a log: "schedule reboot, device-HA reboot sync fail"

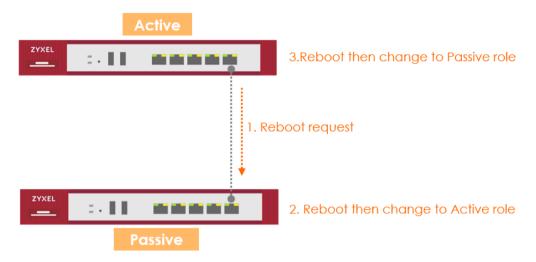

### What could go wrong

Schedule Reboot and Auto Firmware Upgrade are mutually exclusive, so if Auto Firmware Update enabled, then you cannot set Schedule Reboot and vice versa.

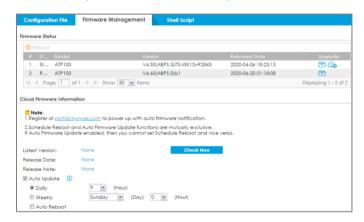

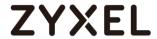

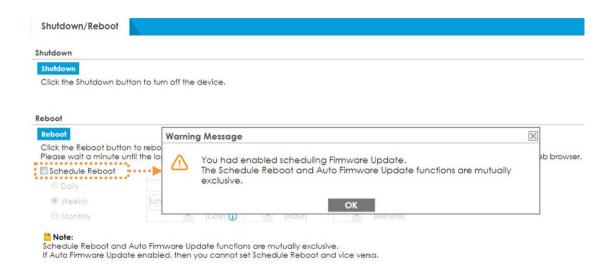

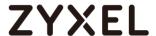

### Chapter 5- IPv6

### How to set up 6to4 on the WAN and autoconf on the LAN

This example shows how to configure your ATP/USG Flex's WAN as IPv4 address and LAN interface as auto-configuration.

In this scenario:

WAN IPv4 Address is 61.222.75.17

DNS Server Set as 2001:4860:4860::8888 LAN Subnet Set as 2002:3dde:4b11:1::/64

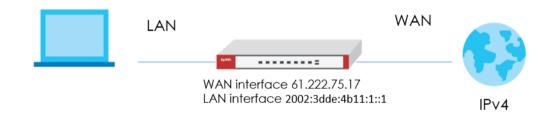

## Setting Up the IPv4 Interfaces Wan

- 1. In the Configuration > Ethernet > IPv4 Configuration section, double-click the WAN interface you want to modify.
- 2. Set a IPv4 IP address for example the below IP address is 61.222.75.17.

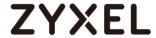

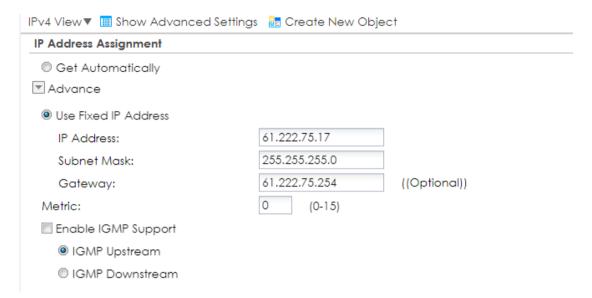

3. Navigate to CONFIGURATION > Network > Interface > Tunnel > Add, Select Enable. Enter tunnel0 as the Interface Name and select 6to4 as the Tunnel Mode. In the 6to4 Tunnel Parameter section, this example just simply uses the default 6to4 Prefix, 2002:://16. Enter your Relay Router's IP address (192.88.99.1 in this example). Select wan1 as the Gateway. Click OK

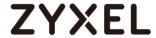

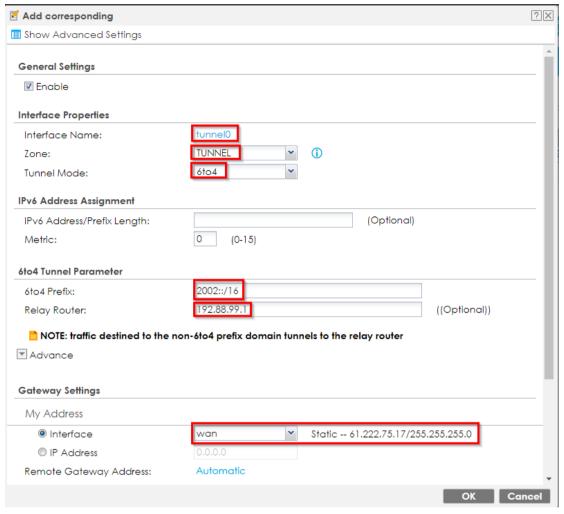

#### Lan

Create IPv6 DHCP DNS Server object. (Configuration > Object > DHCPv6 > Lease > Add)

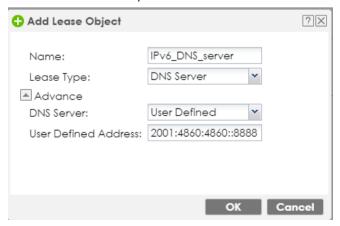

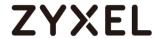

In the Configuration > Ethernet > IPv6 Configuration section, double-click the LAN interface you want to modify.

2. Enable Interface and Enable IPv6.

Key in IPv6 Address/Prefix Length:2002:3dde:4b11:1::1/64

| Z Edit Ethernet                                     |                              |                      |              |  |
|-----------------------------------------------------|------------------------------|----------------------|--------------|--|
| IPv6 View▼ 🗏 Hide Adv                               | vanced Settings              | 🔠 Create New Objec   | t            |  |
|                                                     |                              |                      |              |  |
| General Settings                                    |                              |                      |              |  |
| ☑ Enable Interface                                  |                              |                      |              |  |
| General IPv6 Setting                                |                              |                      |              |  |
| Enable IPv6 (i)                                     |                              |                      |              |  |
| _                                                   |                              |                      |              |  |
| Interface Properties                                |                              |                      |              |  |
| Interface Type:                                     |                              | internal             |              |  |
| Interface Name:                                     |                              | lan1                 |              |  |
| Port:                                               |                              | P3, P4, P5           |              |  |
| Zone:                                               |                              | LAN1                 |              |  |
| MAC Address:                                        |                              | BC:CF:4F:B7:47:F2    |              |  |
| Description:                                        |                              |                      | ((Optional)) |  |
|                                                     |                              |                      |              |  |
| IPv6 Address Assignment                             |                              |                      |              |  |
| Enable Stateless Address Auto-configuration (SLAAC) |                              |                      |              |  |
| Link-Local Address:                                 | fe80::becf:4fff:feb7:47f2/64 |                      |              |  |
| IPv6 Address/Prefix Le                              | ngth:                        | 2002:3dde:4b11:1::1/ | ((Optional)) |  |

3. Assign IPv6 DNS Server into DHCPv6 Lease Options.

Enable Router Advertisement and enable Advertised Host Get Other Configuration from DHCPv6 checkboxes. Key in Advertised Prefix Table: 2002:3dde:4b11:1::/64

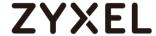

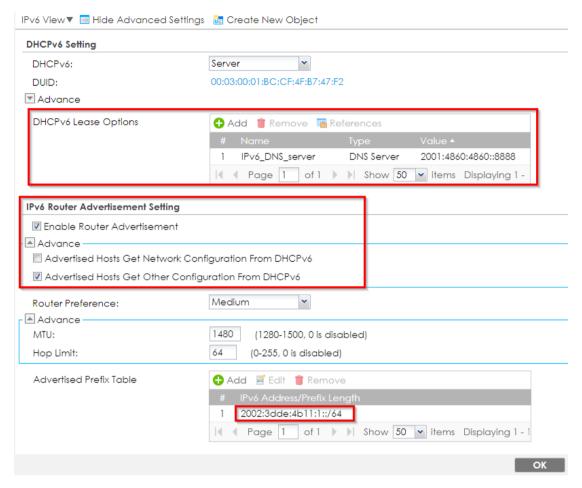

### Test the result

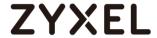

### How to set up 6to4 on the WAN and DHCPv6 on the LAN

This example shows how to configure your ATP/USG Flex's WAN as IPv4 address and LAN interface as auto-configuration.

In this scenario:

WAN IPv4 Address is 61.222.75.17

DNS Server Set as 2001:4860:4860::8888

LAN Subnet Set as 2002:3dde:4b11:1::/64

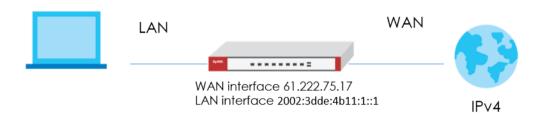

## Setting Up the IPv4 Interfaces Wan

- 1. In the Configuration > Ethernet > IPv4 Configuration section, double-click the WAN interface you want to modify.
- 2. Set a IPv4 IP address for example the below IP address is 61.222.75.17.

| IPv4 View▼ III Show Advanced S  | ettings 🛭 🔠 Create New Ob | pject        |  |
|---------------------------------|---------------------------|--------------|--|
| IP Address Assignment           |                           |              |  |
| Get Automatically               |                           |              |  |
| ▼ Advance                       |                           |              |  |
| Use Fixed IP Address            |                           |              |  |
| IP Address:                     | 61.222.75.17              |              |  |
| Subnet Mask:                    | 255.255.255.0             |              |  |
| Gateway:                        | 61.222.75.254             | ((Optional)) |  |
| Metric:                         | 0 (0-15)                  |              |  |
| Enable IGMP Support             |                           |              |  |
| <ul><li>IGMP Upstream</li></ul> |                           |              |  |
| O IGMP Downstream               |                           |              |  |
|                                 |                           |              |  |

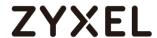

3. Navigate to CONFIGURATION > Network > Interface > Tunnel > Add, Select Enable. Enter tunnel0 as the Interface Name and select 6to4 as the Tunnel Mode. In the 6to4 Tunnel Parameter section, this example just simply uses the default 6to4 Prefix, 2002:://16. Enter your Relay Router's IP address (192.88.99.1 in this example). Select wan1 as the Gateway. Click OK

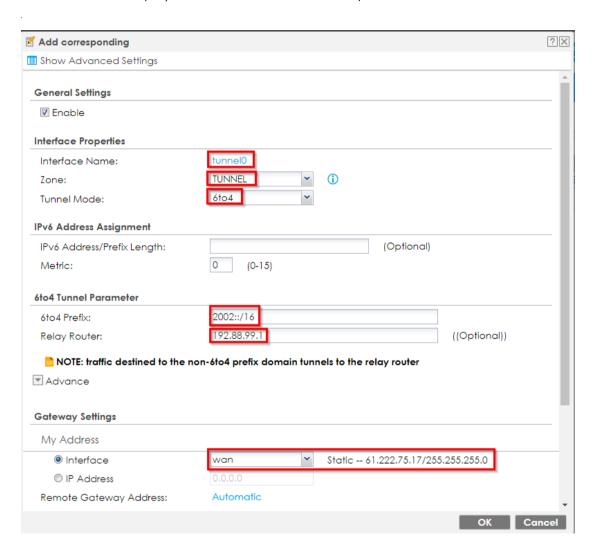

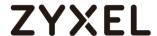

#### Lan

1. Create IPv6 DHCP Pool (Configuration > Object > DHCPv6 > Lease > Add)

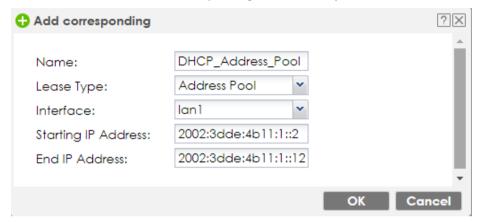

Create IPv6 DHCP DNS Server object. (Configuration > Object > DHCPv6 > LeaseAdd)

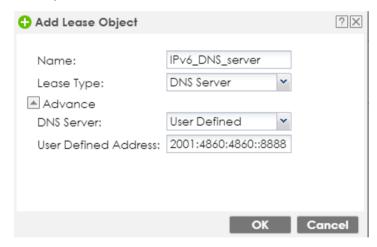

In the Configuration > Ethernet > IPv6 Configuration section, double-click the LAN interface you want to modify.

**3.** Enable Interface and Enable IPv6. Key in IPv6 Address/Prefix Length: 2002;3dde:4b11:1::1/64

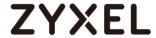

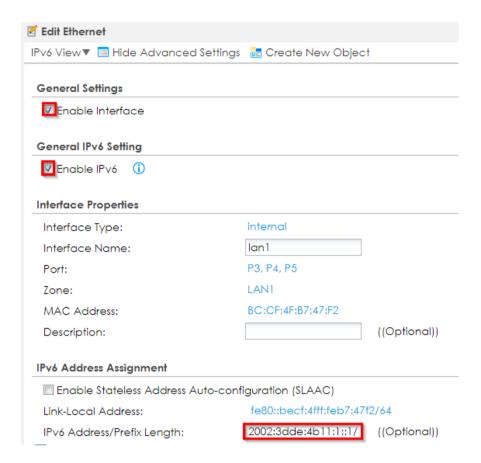

- **4.** Scroll down and choose Server for DHCPv6 dropdown menu. Navigate to IPv6 Router Advertisement Setting.
- **5.** Enable Router Advertisement, Host Get Network Configuration From DHCPv6 and Hosts Get Other Configuration From DHCPv6 checkboxes.

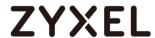

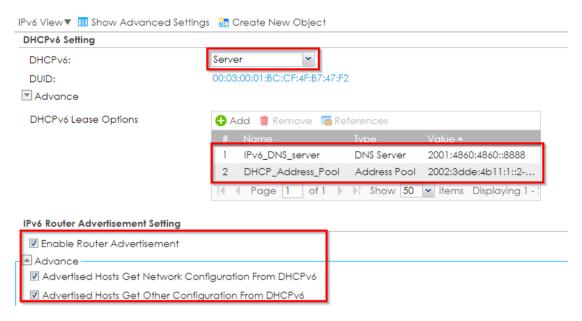

### Test the result

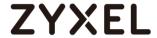

## How to set up Static IPv6 on WAN and auto-configuration on the LAN

This example shows how to configure your USG's WAN as Static IPv6 and LAN interface as auto-configuration.

### In this scenario:

ISP's IPv6 Address is 2001:b030:7036:1::1

ISP Provided 2001:b030:7036:1::15/64 IPv6 IP Address.

DNS Server Set as 2001:4860:4860::8888 LAN Subnet Set as 2001:b030:7036:11::/64

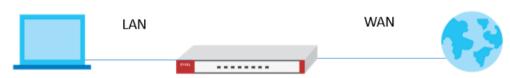

WAN Interface: 2001:b030:7036:1::15/64 LAN Interface: 2001:b030:7036:11::/64

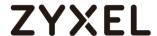

## Setting Up the IPv6 Interfaces Wan

- 1. In the Configuration > Ethernet > IPv6 Configuration section, double-click the WAN interface you want to modify.
- 2. Choose IPv6 View, Enable Interface and Enable IPv6. In IPv6Address/Prefix Length text box, key in the Static IPv6 address.

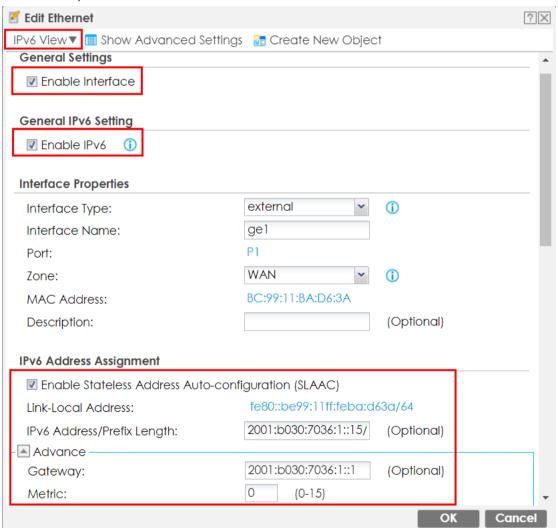

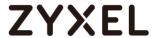

#### Lan

Create IPv6 DHCP DNS Server object. (Configuration > Object > DHCPv6 > Lease > Add)

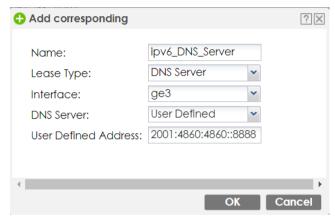

In the Configuration > Ethernet > IPv6 Configuration section, double-click the LAN interface you want to modify.

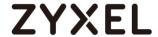

2. Enable Interface and Enable IPv6.

Key in IPv6 Address/Prefix Length.

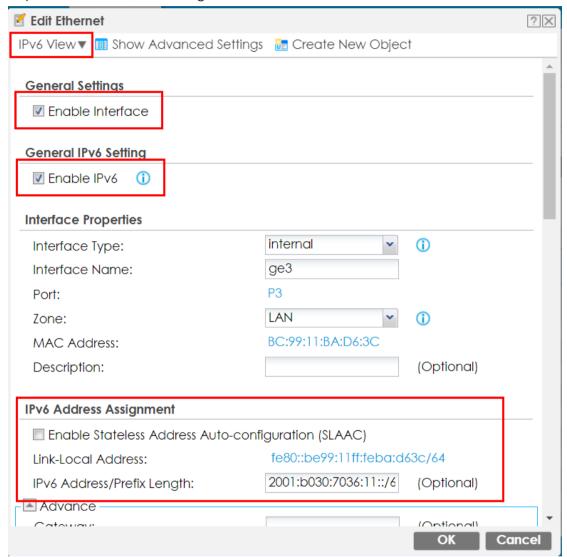

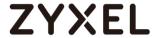

3. Assign IPv6 DNS Server into DHCPv6 Lease Options.

Enable Router Advertisement and enable Advertised Host Get Other Configuration From DHCPv6 checkboxes.

Key in Advertised Prefix Table.

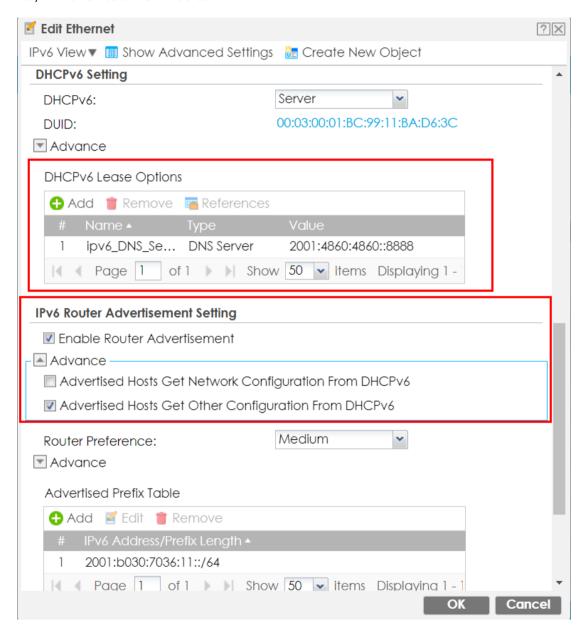

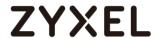

### How to set up Static IPv6 on WAN and DHCPv6 on the LAN

This example shows how to configure your USG's WAN as Static IPv6 and LAN interface as DHCPv6.

### In this scenario:

ISP's IPv6 Address is 2001:b030:7036:1::1

ISP Provided 2001:b030:7036:1::15/64 IPv6 IP Address.

DNS Server Set as 2001:4860:4860::8888

LAN Subnet Set as 2001:b030:7036:10::/64

LAN DHCP Pool Set as 2001:b030:7036:10::-2001:b030:7036:10::12

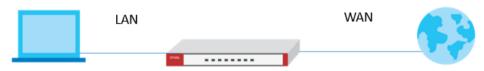

WAN Interface: 2001:b030:7036:1::15/64 LAN Interface: 2001:b030:7036:10::/64

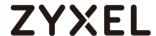

## Setting Up the IPv6 Interfaces Wan

In the Configuration > Ethernet > IPv6 Configuration section, double-click the WAN interface you want to modify.

- 1. Choose IPv6 View and Enable Interface and Enable IPv6.
- 2. In IPv6Address/Prefix Length text box, key in the Static IPv6 address.

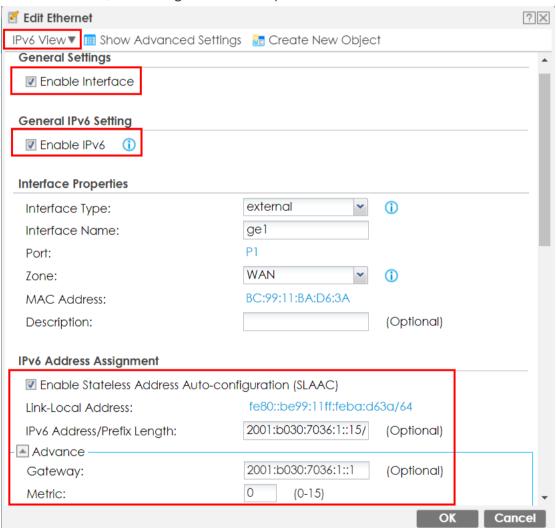

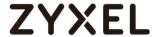

#### Lan

1. Create IPv6 DHCP Pool(Configuration > Object > DHCPv6 > Lease > Add)

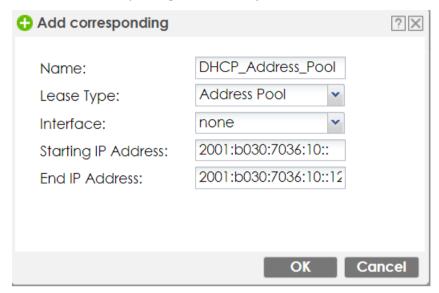

2. Create IPv6 DHCP DNS Server object. (Configuration > Object > DHCPv6 > Lease > Add)

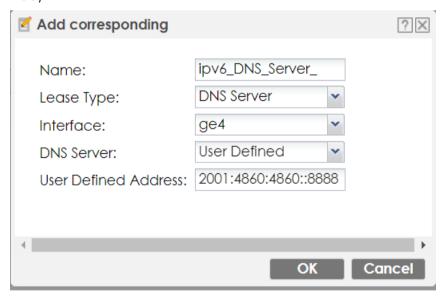

In the Configuration > Ethernet > IPv6 Configuration section, double-click the LAN interface you want to modify.

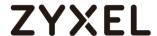

3. Enable Interface and Enable IPv6.

Key in IPv6 Address/Prefix Length

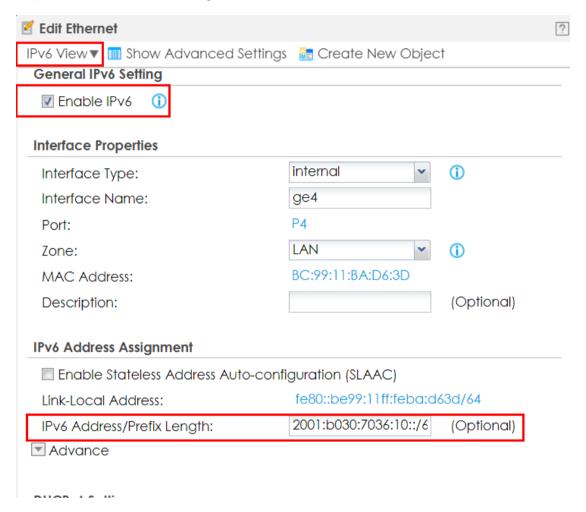

4. Scroll down and choose Server for DHCPv6 dropdown menu.

Navigate to IPv6 Router Advertisement Setting.

5. Enable Router Advertisement, Host Get Network Configuration From DHCPv6 and Hosts Get Other Configuration From DHCPv6 checkboxes.

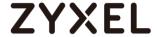

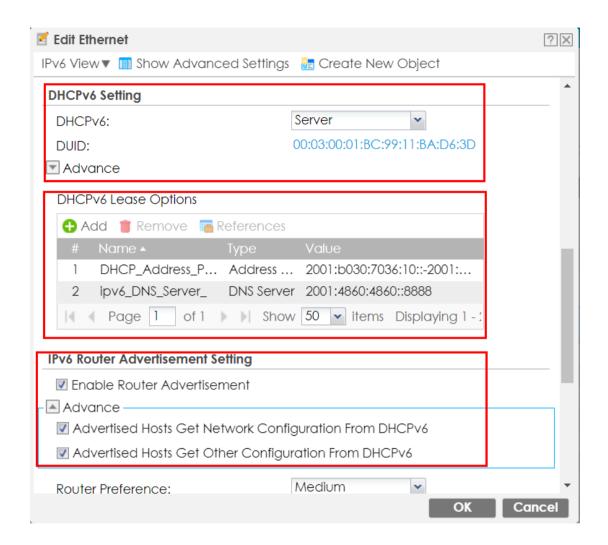

#### **Test The Result**

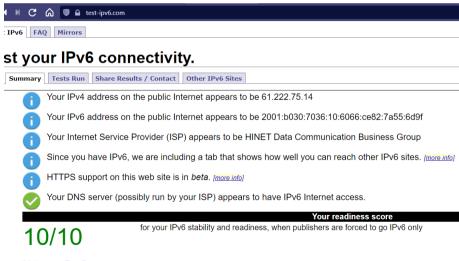

Click to see <u>Test Data</u>

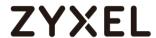

## How to Set Up DHCPv6 without prefix delegation on the WAN and autoconf on the LAN

This example shows how to configure your ATP/USG Flex's WAN as DHCPv6 without prefix delegation and LAN interface as auto-configuration.

#### In this scenario:

ISP's IPv6 Address is 2001:b030:7036:1::/64

ISP Provided 2001:b030:7036:1:becf:4fff:fec9:9f04 IPv6 IP Address.

DNS Server Set as 2001:4860:4860::8888 LAN Subnet Set as 2001:b030:7036:5::/64

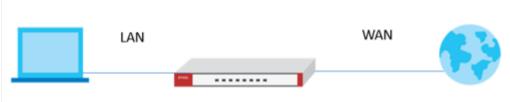

LAN Interface:2001:b030:7036:5::/64

Note: All network IP addresses and subnet masks are used as examples in this article. Please replace them with your actual network IP addresses and subnet masks. This example was tested using ATP/USG Flex (Firmware Version: 5.00)

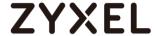

## Setting Up the IPv6 Interfaces Wan

- 1. In the Configuration > Ethernet > IPv6 Configuration section, double-click the WAN interface you want to modify.
- 2. Choose IPv6 View, Enable Interface and Enable IPv6. In IPv6Address Assignment text box, enable Stateless Address Auto-configuration (SLAAC)

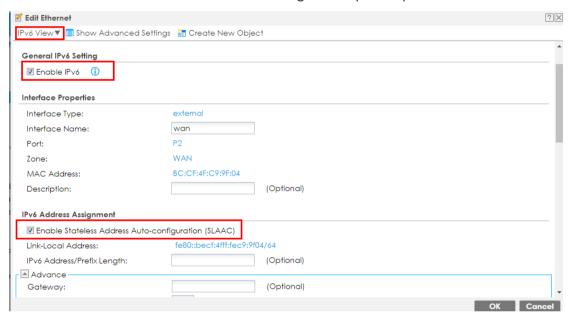

### Lan

 Create IPv6 DHCP DNS Server object. (Configuration > Object > DHCPv6 > Lease > Add)

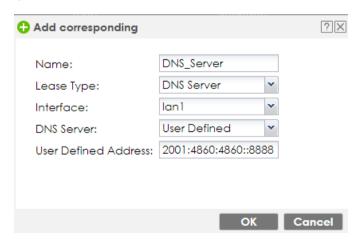

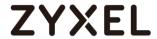

In the Configuration > Ethernet > IPv6 Configuration section, double-click the LAN interface you want to modify.

2. Enable Interface and Enable IPv6.

Key in IPv6 Address/Prefix Length.

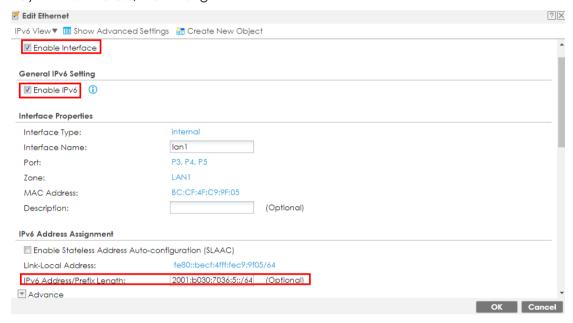

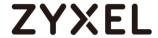

3. Assign IPv6 DNS Server into DHCPv6 Lease Options.

Enable Router Advertisement and enable Advertised Host Get Other Configuration From DHCPv6 checkboxes.

Key in Advertised Prefix Table.

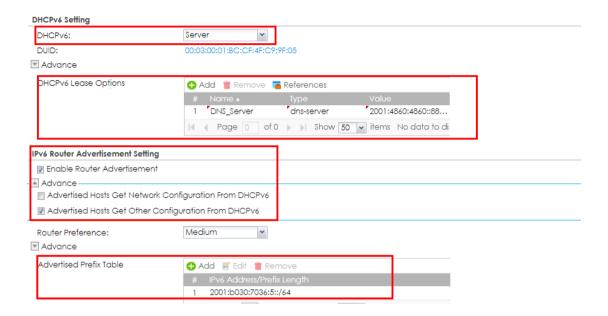

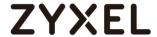

### Test the Result

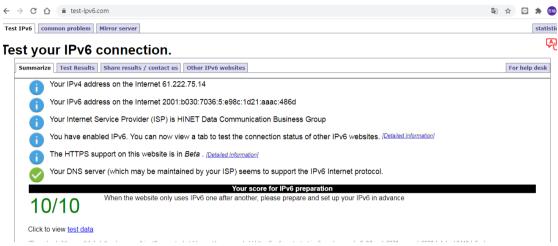

|                                              | Intel(R) 82579LM Gigabit Network Connec                                             |
|----------------------------------------------|-------------------------------------------------------------------------------------|
|                                              | Yes                                                                                 |
| erred)<br>Temporary IPv6 Address :<br>erred) | 2001:b030:7036:5:e98c:1d21:aaac:486d(Pr                                             |
|                                              | fe80::199c:29c8:f93a:5578%11(Preferred)<br>192.168.1.33(Preferred)<br>255-255-255-8 |
| Lease Obtained                               | 2021?9?9? ?? 03:21:10<br>2021?9?11? ?? 03:21:10                                     |
| DHCP Server                                  | 192.168.1.1                                                                         |

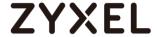

# How to Set Up DHCPv6 with prefix delegation on the WAN and DHCPv6 on the LAN

This example shows how to configure your ATP/USG Flex's WAN as DHCPv6 with prefix delegation and LAN interface as DHCPv6.

In this scenario:

Device's wan request IPv6 Address from ISP.

Request result:

DHCP -- 2001:b030:7036:1::2/128

LAN Subnet Set as 2001:b030:7036:99::1/64

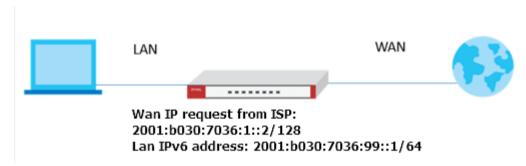

Note: All network IP addresses and subnet masks are used as examples in this article. Please replace them with your actual network IP addresses and subnet masks. This example was tested using ATP/USG Flex (Firmware Version: 5.00)

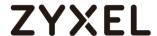

### Configure on the Wan IPv6 interface

In the Configuration > Ethernet > IPv6 Configuration section, double-click the WAN interface you want to modify.

Choose IPv6 View, Enable Interface and Enable IPv6. In IPv6Address Assignment text box, enable Stateless Address Auto-configuration (SLAAC)

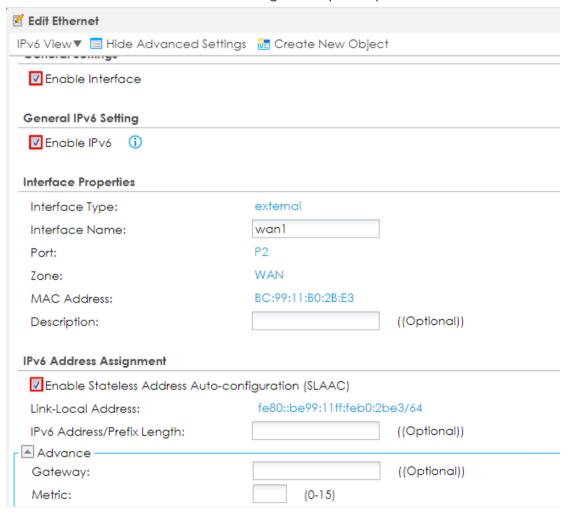

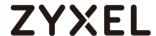

On DHCPv6, select Client, then Enable DUID as MAC, and tick Request Address

Next, create PD on DHCPv6 Request Options, and PD's Value: 2001:b030:7036:99::/64

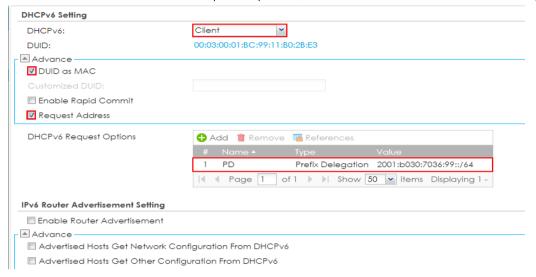

### Configure on the Lan IPv6 interface

Tick **Enable IPv6**, then fill IPv6 address which provide from ISP:

Select Server as DHCPv6. Enable DUID as MAC.

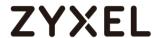

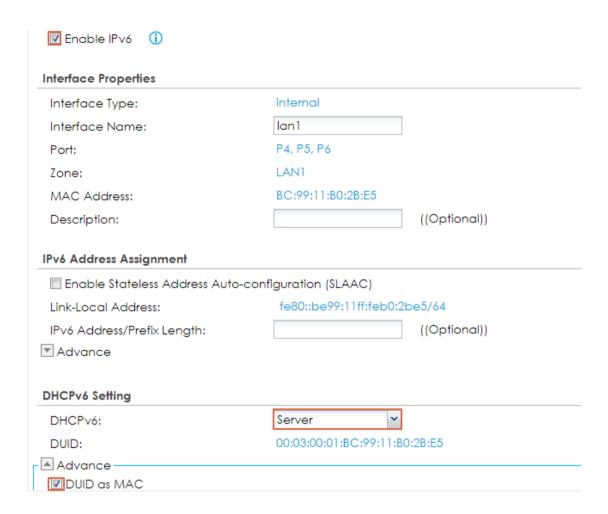

Next, On the DHCPv6 Lease Options, add **2001:4860:4860::8888** as DNS server Add the **2001:b030:7036:99::10-2001:b030:7036:99::100** as Address Pool

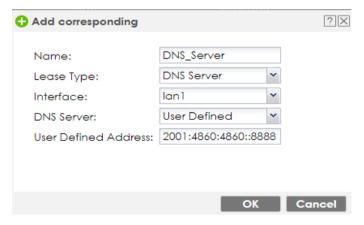

On Address from DHCPv6 Prefix Delegation, fill ::1/64 as PD.

Enable Router Advertisement then enable Advertised Hosts Get Network

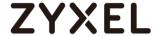

# Configuration From DHCPv6 and enable Advertised Hosts Get Other Configuration From DHCPv6

Note: After Save the below configuration on Lan, the **Address** on On Address from DHCPv6 Prefix Delegation will be generated automatically.

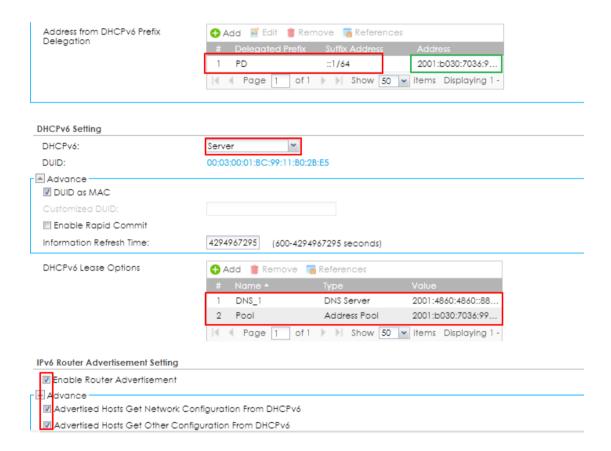

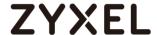

#### Test the Result

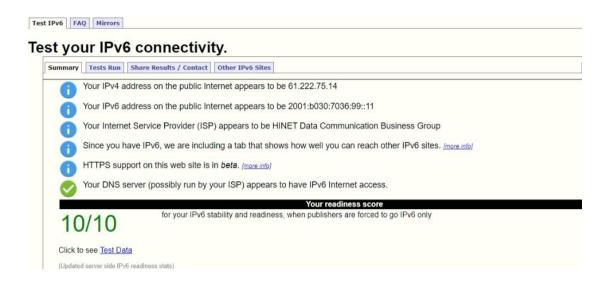

```
Connection-specific DNS Suffix .:
IPv6 Address.....: 2001:b030:7036:99::11
Link-local IPv6 Address ....: fe80::54bd:62ba:463b:24a3%9
IPv4 Address....: 192.168.1.34
Subnet Mask ....: 255.255.255.0
Default Gateway ...: fe80::be99:11ff:feb0:2be5%9
192.168.1.1
```

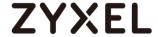

### How to Set Up Autoconf on the WAN and DHCPv6 on the LAN

This example shows how to configure your ATP/USG Flex's WAN as Autoconf on the WAN and DHCPv6 on the LAN

In this scenario:

ISP assign the IPv6 address for wan subnet: 2001:b030:7036:1::2/64

Gateway: 2001:b030:7036:1::1

ISP assign IPv6 address for LAN Subnet: 2001:b030:7036:99::1/64

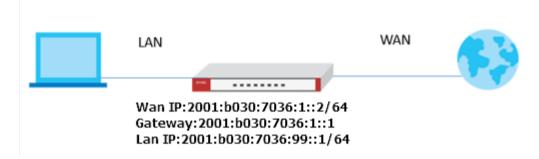

Note: All network IP addresses and subnet masks are used as examples in this article. Please replace them with your actual network IP addresses and subnet masks. This example was tested using ATP/USG Flex (Firmware Version: 5.00)

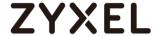

## Configure on the Wan IPv6 interface

In the Configuration > Ethernet > IPv6 Configuration section, double-click the WAN interface you want to modify.

Choose IPv6 View, Enable Interface and Enable IPv6. In IPv6Address Assignment text box, enable Stateless Address Auto-configuration (SLAAC)

Fill IPv6 address: 2001:b030:7036:1::2/64 on IPv6 Address/Prefix Length

Fill IPv6 Gateway IP: 2001:b030:7036:1::1

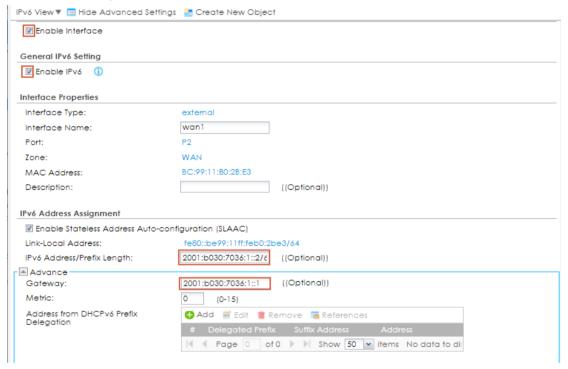

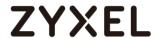

#### On DHCPv6, select Client, then Enable DUID as MAC

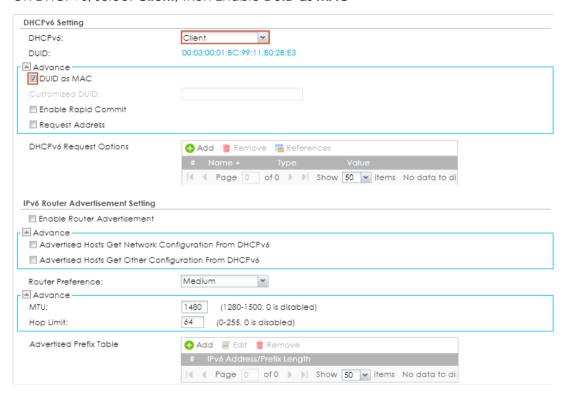

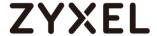

### Configure on the Lan IPv6 interface

Tick **Enable IPv6**, then fill IPv6 address: **2001:b030:7036:99::1/64** which provide from ISP. Select **Server** as DHCPv6. Enable **DUID** as **MAC**.

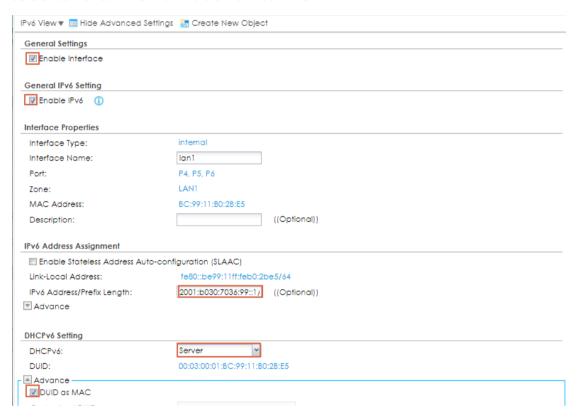

Next, On the DHCPv6 Lease Options, add **2001:4860:4860::8888** as DNS server Add the **2001:b030:7036:99::10-2001:b030:7036:99::100** as Address Pool

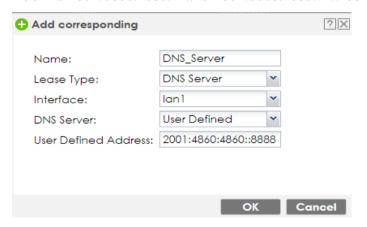

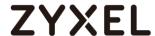

# Next, Enable Router Advertisement, Advertised Hosts Get Network Configuration From DHCPv6 and Advertised Hosts Get Other Configuration From DHCPv6

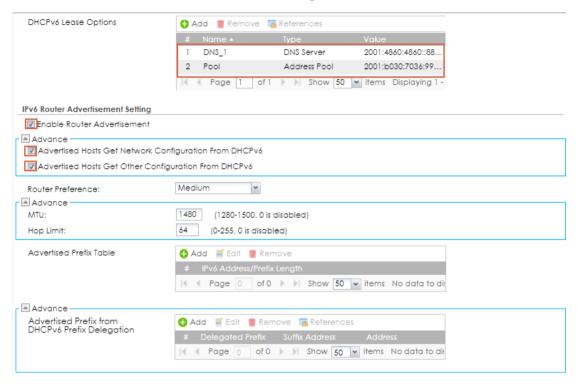

#### Test the Result

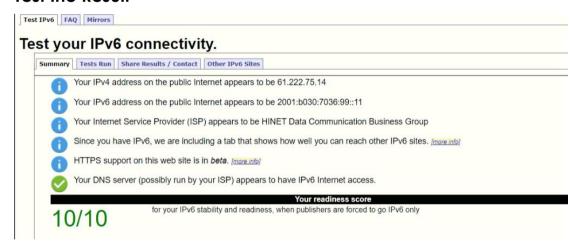

```
Connection-specific DNS Suffix :
IPv6 Address . . . . . . . . 2001:b030:7036:99::11
Link-local IPv6 Address . . . . fe80::54bd:62ba:463b:24a3%9
IPv4 Address . . . . . . . . . 192.168.1.34
Subnet Mask . . . . . . . . . . 255.255.255.0
Default Gateway . . . . . . . . fe80::be99:11ff:feb0:2be5%9
192.168.1.1
```

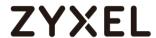

# How to Set Up 6rd on the WAN and autoconf on the LAN

This example shows how to configure your ATP/USG Flex's with 6rd (IPv6 rapid deployment) to access Internet IPv6. It is IPv6 in IPv4 encapsulation in order to transit IPv4-only network infrastructure.

In this scenario:

6rd CE (Customer Equipment) is 10.214.48.16

6rd BR (Border Relay) is 10.214.48.36, which is provided by ISP. The given prefix for LAN is 2001:b030:7036:20::1/64

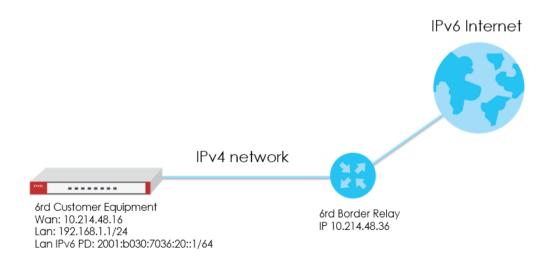

Note: All network IP addresses and subnet masks are used as examples in this article. Please replace them with your actual network IP addresses and subnet masks. This example was tested using ATP/USG Flex (Firmware Version: 5.00)

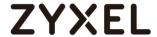

## Setting Up the IPv6 tunnel for 6rd scenario

#### Tunnel

1. In the Configuration > Network > Interface > tunnel Configuration section, click Add to create a tunnel.

2. Fill in following information for tunnel setting in this scenario.

Interface name: Tunnel0

Zone: Tunnel

Tunnel mode: IPv6-in-IPv4 My address: Wan interface

Remote Gateway address: 10.214.48.36 (Border Relay)

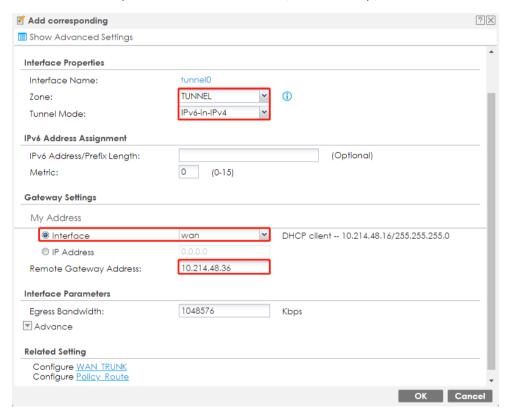

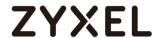

#### **Policy route**

Go to Configuration > Network > Routing > Policy route. click Add to create a policy route for V6 routing.

Incoming interface: lan1 Destination Address: any

Next hop: Tunnel0

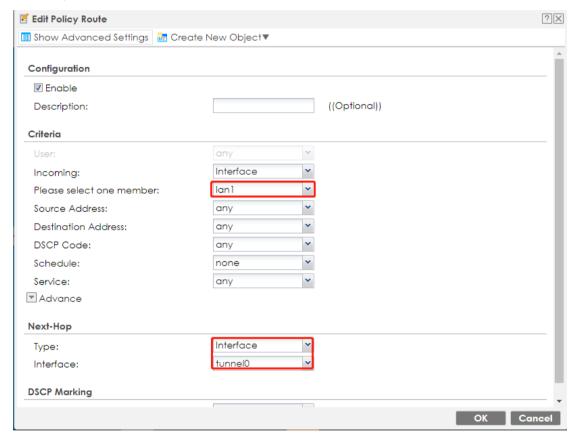

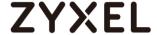

#### Lan

- 1. In the Configuration > Network > Interface > Ethernet Configuration section, doubleclick the LAN interface you want to modify.
- 2. LAN interface IPv6 address is 2001:b030:7036:20::1/64

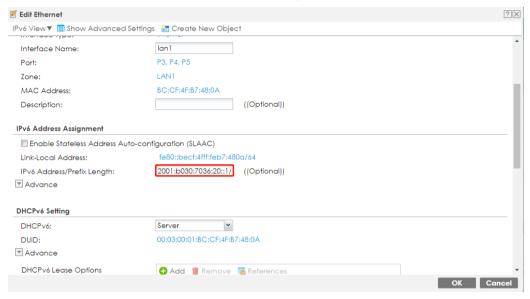

3. Enable IPv6 DHCP server.

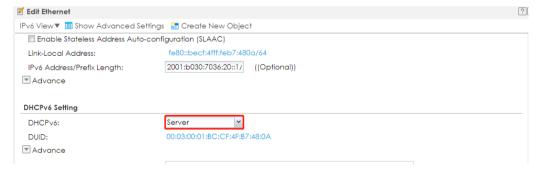

4. Add DHCP release object for LAN DNS setting.

Create New Object > DHCPv6 Lease

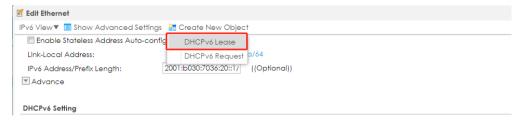

In this scenario, we use Google V6 DNS server for LAN client. Click OK to save.

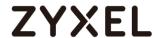

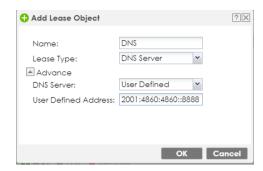

Add this Lease object in DHCPv6 Lease options.

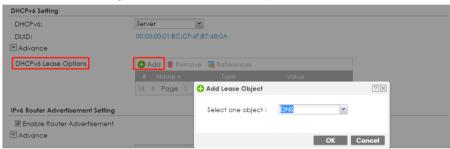

5. Tick "Enable Router Advertisement", and "Advertised Hosts Get Other Configuration From DHCPv6".

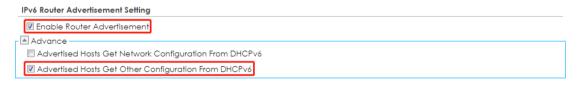

6. Set up Advertised Prefix from DHCPv6 Prefix Delegation. In this scenario, we set 2001:b030:7036:20::/64 for LAN prefix.

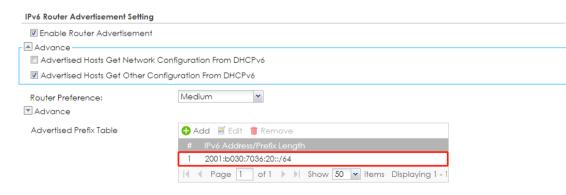

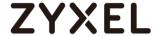

#### Test the Result

Client IPv6 address.

#### Ping to Google web site.

```
C:\Windows\System32>ping www.google.com.tw

Pinging www.google.com.tw [2404:6800:4008:802::2003] with 32 bytes of data:

Reply from 2404:6800:4008:802::2003: time=10ms

Reply from 2404:6800:4008:802::2003: time=5ms

Reply from 2404:6800:4008:802::2003: time=9ms

Reply from 2404:6800:4008:802::2003: time=12ms

Ping statistics for 2404:6800:4008:802::2003:

Packets: Sent = 4, Received = 4, Lost = 0 (0% loss),

Approximate round trip times in milli-seconds:

Minimum = 8ms, Maximum = 12ms, Average = 9ms
```

#### Test Your IPv6 connection.

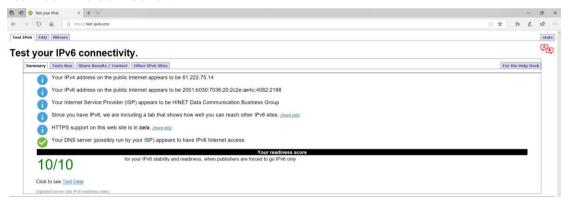

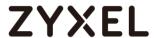

# How to Set Up IPv6 over PPPoE on the WAN

This example shows how to configure your ATP/USG Flex's WAN interface as PPPoE with prefix delegation. Device PPPoE interface run as DHCP client to get prefix and DNS from ISP.

#### In this scenario:

PPPoE interface run as DHCP client to request prefix delegation and DNS server from ISP.

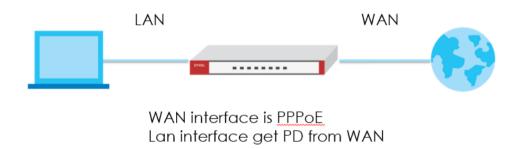

Note: All network IP addresses and subnet masks are used as examples in this article. Please replace them with your actual network IP addresses and subnet masks. This example was tested using ATP/USG Flex (Firmware Version: 5.00)

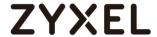

# Setting Up the IPv6 Interfaces Wan

- 1. In the Configuration > Network > Interface > PPP Configuration section, double-click the PPP interface you want to modify.
- 2. Select account profile in ISP Setting.

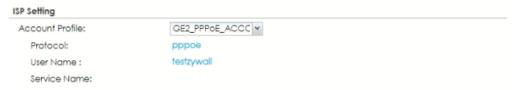

3. Choose IPv6 View, Enable Interface and Enable IPv6. In IPv6Address Assignment text box, enable Stateless Address Auto-configuration (SLAAC)

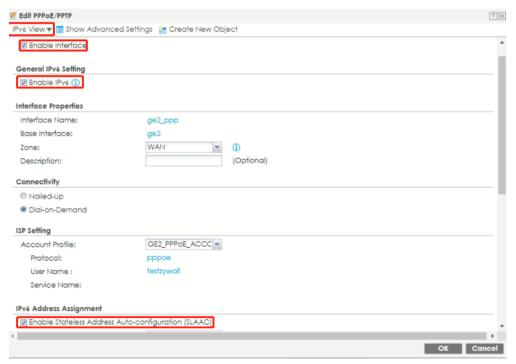

4. Set up interface as V6 client.

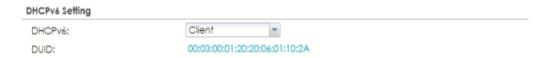

5. Create DHCPv6 Request object to get Prefix Delegation and DNS from ISP.

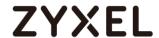

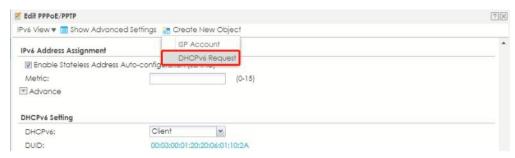

#### DNS object

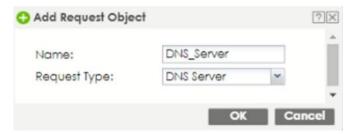

#### Prefix delegation

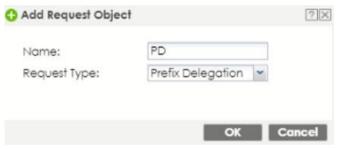

6. Tick Request Address.

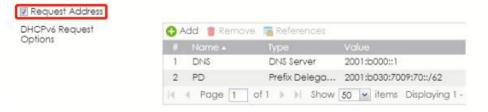

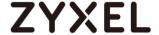

#### Lan

- 1. In the Configuration > Network > Interface > Ethernet Configuration section, double-click the LAN interface you want to modify.
- 2. LAN interface IP assignment gets from Prefix Delegation and Suffix setting. In this case, we set suffix to ::1/64

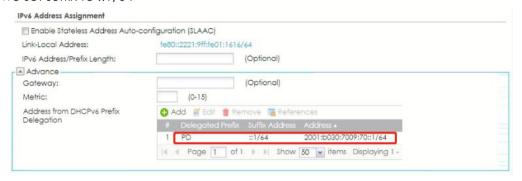

3. Tick "Enable Router Advertisement", "Advertised Hosts Get Network Configuration From DHCPv6", and "Advertised Hosts Get Other Configuration From DHCPv6".

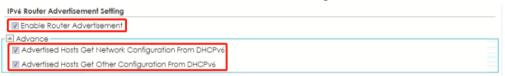

4. Set up Advertised Prefix from DHCPv6 Prefix Delegation.

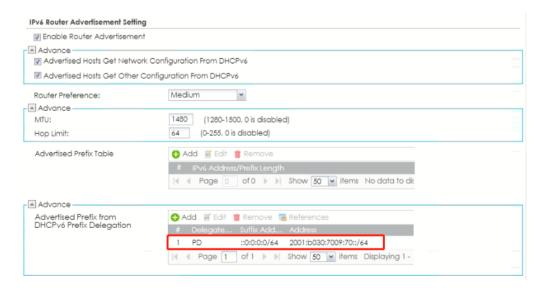

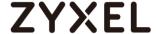

#### **Test Result**

Client IPv6 address.

```
Connection-specific DNS Suffix

Description : Realtek PCIe GBE Family Controller
Physical Address : DC-4A-3E-3A-2C-30
DHCP Enabled : Yes
Autoconfiguration Enabled : Yes
Autoconfiguration Enabled : Yes
Autoconfiguration Enabled : Yes
Autoconfiguration Enabled : Yes
Autoconfiguration Enabled : Yes
Autoconfiguration Enabled : Yes
Autoconfiguration Enabled : Yes
Autoconfiguration Enabled : Yes
Autoconfiguration Enabled : Yes
Autoconfiguration Enabled : Yes
Autoconfiguration Enabled : Yes
Autoconfiguration Enabled : Yes
Autoconfiguration Enabled : Yes
Autoconfiguration Enabled : Yes
Autoconfiguration Enabled : Yes
Autoconfiguration Enabled : Yes
Autoconfiguration Enabled : Yes
Autoconfiguration Enabled : Yes
Autoconfiguration Enabled : Yes
Autoconfiguration Enabled : Yes
Autoconfiguration Enabled : Yes
Autoconfiguration Enabled : Yes
Autoconfiguration Enabled : Yes
Autoconfiguration Enabled : Yes
Autoconfiguration Enabled : Yes
Autoconfiguration Enabled : Yes
Autoconfiguration Enabled : Yes
Autoconfiguration Enabled : Yes
Autoconfiguration Enabled : Yes
Autoconfiguration Enabled : Yes
Autoconfiguration Enabled : Yes
Autoconfiguration Enabled : Yes
Autoconfiguration Enabled : Yes
Autoconfiguration Enabled : Yes
Autoconfiguration Enabled : Yes
Autoconfiguration Enabled : Yes
Autoconfiguration Enabled : Yes
Autoconfiguration Enabled : Yes
Autoconfiguration Enabled : Yes
Autoconfiguration Enabled : Yes
Autoconfiguration Enabled : Yes
Autoconfiguration Enabled : Yes
Autoconfiguration Enabled : Yes
Autoconfiguration Enabled : Yes
Autoconfiguration Enabled : Yes
Autoconfiguration Enabled : Yes
Autoconfiguration Enabled : Yes
Autoconfiguration Enabled : Yes
Autoconfiguration Enabled : Yes
Autoconfiguration Enabled : Yes
Autoconfiguration Enabled : Yes
Autoconfiguration Enabled : Yes
Autoconfiguration Enabled : Yes
Autoconfiguration Enabled : Yes
Autoconfiguration Enabled : Yes
Autoconfiguration Enabled : Yes
Autoconfiguration Enabled : Yes
Autoconfiguration Enabled : Yes
Autoconfiguration Enabled : Yes
Autoconfiguration Ena
```

Ping to Google web site.

```
C:\Users\NT03186>ping www.google.com.tw

Pinging www.google.com.tw [2404:6800:4012:3::2003] with 32 bytes of data:
Reply from 2404:6800:4012:3::2003: time=6ms
Reply from 2404:6800:4012:3::2003: time=6ms
Reply from 2404:6800:4012:3::2003: time=6ms
Reply from 2404:6800:4012:3::2003: time=6ms

Ping statistics for 2404:6800:4012:3::2003:
Packets: Sent = 4, Received = 4, Lost = 0 (0% loss),
Approximate round trip times in milli-seconds:
Minimum = 6ms, Maximum = 6ms, Average = 6ms
```

Test Your IPv6 connection.

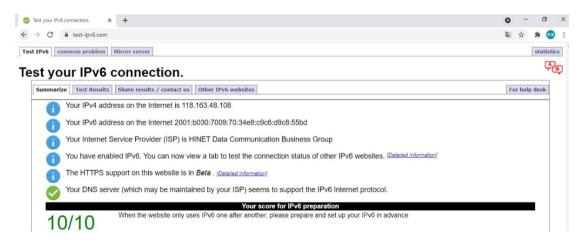

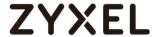

# **Chapter 6- Wireless**

### How to Set Up a WiFi Network with ZyXEL APs

This is an example of using ZyWALL/USG to manage the Access Points (APs) and allow wireless access to the network.

ZyWALL/USG as AP Controller Example

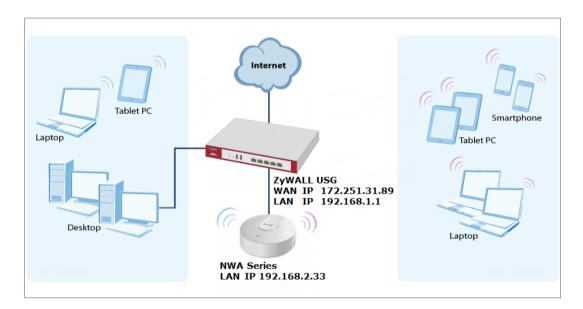

Note: All network IP addresses and subnet masks are used as examples in this article. Please replace them with your actual network IP addresses and subnet masks. This example was tested using USG310 (Firmware Version: ZLD 4.25).

#### Set Up the AP Management on the ZyWALL/USG

In the ZyWALL/USG, go to **CONFIGURATION > Wireless > Controller > Configuration**, set **Registration Type** to **Manual**. This is recommended as the registration

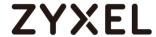

mechanism cannot automatically differentiate between friendly and rogue APs.

#### CONFIGURATION > Wireless > Controller > Configuration

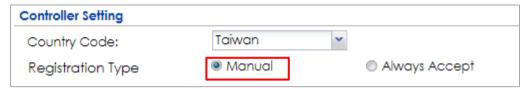

Connect the ZyXEL AP unit to the lan interface.

Go to MONITOR > Wireless > AP Information > AP List and the ZyXEL AP is listed. A green question mark displays in the Status column since the AP is not yet managed by the ZyWALL/USG. Select the listed AP and click Add to Mgnt AP List on the upper bar.

#### Monitor > Wireless > AP Information > AP List

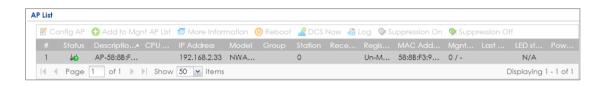

Note: The APs may take few minutes to appear in the AP List.

Go to **CONFIGURATION > Object > AP Profile > SSID > SSID List** to configure a name to identify the **SSID**.

CONFIGURATION > Object > AP Profile > SSID > SSID List

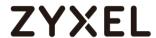

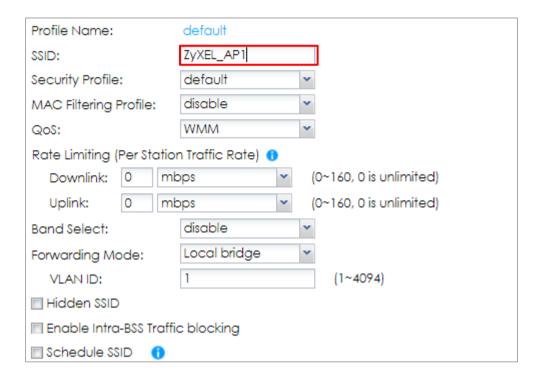

Go to CONFIGURATION > Object > AP Profile > SSID > Security List to select the Security Mode to be the wpa2. Then, set a Pre-Shared Key (8-63 characters) and select the Cipher Type to be the auto to have ZyWALL/USG automatically chooses the best available cipher based on the cipher currently in use by the wireless network. Click OK.

CONFIGURATION > Object > AP Profile > SSID > Security List

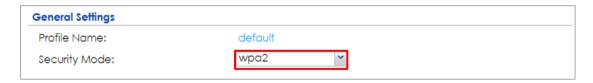

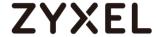

| Authentication Settings     |              |         |                                    |
|-----------------------------|--------------|---------|------------------------------------|
| © 802.1X                    |              |         |                                    |
| Auth. Method:               | default      | ~       |                                    |
| ReAuthentication Timer:     | 0            |         | (30~30000 seconds, 0 is unlimited) |
| PSK                         |              |         |                                    |
| Pre-Shared Key:             | 12345678     |         |                                    |
| Cipher Type:                | auto         | ~       |                                    |
| Idle timeout:               | 300          |         | (30-30000 seconds)                 |
| Group Key Update Timer:     | 1800         |         | (30-30000 seconds)                 |
| Management Frame Protection | n   Optional | Require | ed                                 |

#### **Test the Result**

Go to the ZyWALL/USG Monitor > Wireless > AP Information > AP List, you can check the list of APs which are currently connected to it and the details information such as Registration type, Model and Recent On-line Time /Last Offline Time.

#### MONITOR > Wireless > AP Information > AP List

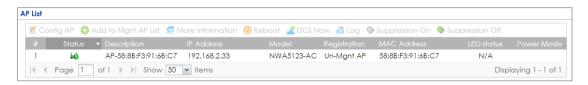

Go to the ZyWALL/USG Monitor > Wireless > Station Info > Station List, you can check the list of wireless stations associated with a managed AP and the details information such as SSID Name, Signal Strength and the transmit (Tx)/receive (Rx) data rate.

MONITOR > Wireless > Station Info > Station List

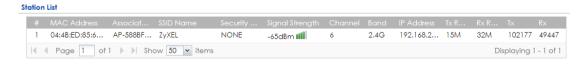

Using a mobile device to connect to SSID: **ZyXEL\_AP1** and type the password (zyxel123) for authentication. Go to the ZyWALL/USG **Monitor > Log**, you will see [info] log message as shown below. The ZyWALL/USG will assign an IP address to the mobile device and the mobile device can access the Internet.

#### MONITOR > Log

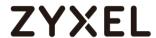

| 349 | info | DHCP | DHCP server assigned 192.168.1.33 to TWNBZT02643-02(30:65:EC:49:85:EA | DHCP ACK     |
|-----|------|------|-----------------------------------------------------------------------|--------------|
| 350 | info | DHCP | Requested 192.168.1.33 from TWNBZT02643-02(30:65:EC:49:85:EA) [count  | DHCP Request |

#### What Could Go Wrong?

If you can't see AP information in the AP List, please check the number of APs connected to the ZyWALL/USG has exceeded the maximum Managed AP number it can support. You can check the maximum support number of each ZyWALL/USG in the Datasheet from ZyXEL Download Library - <a href="http://www.zyxel.com/support/download\_landing.shtml">http://www.zyxel.com/support/download\_landing.shtml</a>

If your mobile device can't find the AP SSID you configured, please go to CONFIGURATION > Object > AP Profile > SSID > SSID List and check if the Hidden SSID option is enabled.

If your mobile device can't access to the Internet via AP connects to the ZyWALL/USG, please check if the LAN outgoing security policy allow access to the Internet.

If your mobile device is not connected to the AP automatically even you've joined the Wifi network before and you see [Wlan Station Info] log message as shown below, please check if this AP is removed from your mobile device's saved Wifi network list.

#### **MONITOR > Log**

| #   | Priority | Category          | Message <b>▼</b>                                              | Note |
|-----|----------|-------------------|---------------------------------------------------------------|------|
| 17  | info     | Wlan Station Info | STA Disassociation(8:DISASSOC_STA_HAS_LEFT) by STA Logout. MA |      |
| 100 | info     | Wlan Station Info | STA Disassociation (3:DEAUTH_LEAVING) by STA Logout. MAC:D4:9 |      |
| 10  | info     | Wlan Station Info | STA Disassociation(3:DEAUTH_LEAVING) by STA Logout. MAC:D4:9  |      |
| 105 | info     | Wlan Station Info | STA Disassociation(3:DEAUTH_LEAVING) by STA Logout. MAC:D4:9  |      |

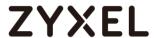

# How to Set Up Guest WiFi Network Accounts

This is an example of using ZyWALL/USG to configure guest WiFi accounts to allow limited wireless access to the Internet using only HTTP, HTTPS, and DNS protocols. For the wireless network setup, please see the tutorial about How to Set Up WiFi with ZyXEL AP.

#### ZyWALL/USG with Guest WiFi Accounts Example

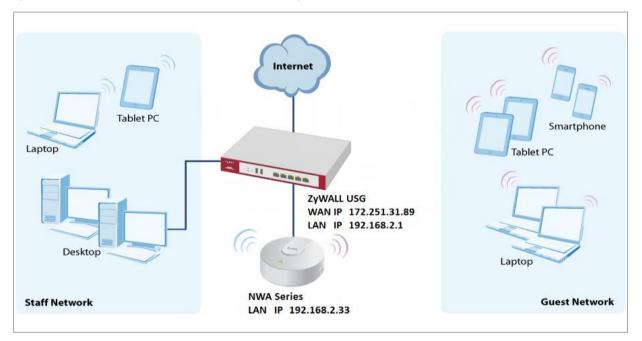

Note: All network IP addresses and subnet masks are used as examples in this article. Please replace them with your actual network IP addresses and subnet masks. This example was tested using USG310 (Firmware Version: ZLD 4.25).

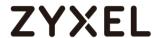

# Set Up the WiFi Guest Account, Address Range and Service Rule on the ZyWALL/USG

In the ZyWALL/USG, go to **CONFIGURATION > Object > User/Group > User > Add A User** to configure the **User Name** the guest Wi-Fi user and set **User Type** to **guest**.

Set a secured **Password** (4-31 characters) and enter it again for confirmation.

Set the **Authentication Timeout Settings** to be **Use Manual Settings** to enter the number of minutes this user has to renew the current session before the user is logged out.

#### CONFIGURATION > Object > User/Group > User > Add A User

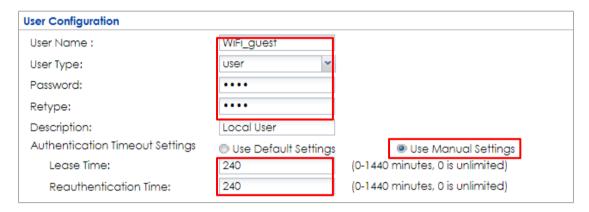

In the ZyWALL/USG, go to **CONFIGURATION > Object > Address > Add Address Rule** to create the guest Wi-Fi user access subnet. In this example, AP is connected to ZyWALL/USG LAN interface 192.168.2.0/24. Configure the **Name** for you to identify the Wi-Fi guest subnet. Set the **Network** to be 192.168.2.0 and set the **Netmask** to be 255.255.255.0. Click **OK**.

#### CONFIGURATION > Object > Address > Add Address Rule

| Add Address Rule |               |    | ? ×      |
|------------------|---------------|----|----------|
|                  |               |    | <u>^</u> |
| Name:            | WiFi_guest    |    | _        |
| Address Type:    | SUBNET        | ~  | _        |
| Network:         | 192.168.2.0   |    |          |
| Netmask:         | 255.255.255.Q |    |          |
|                  |               |    |          |
|                  |               | OK | Cancel   |

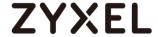

In the ZyWALL/USG, go to CONFIGURATION > Object > Service > Service Group > Add Service Group Rule to create the allowed protocols for guest Wi-Fi user.

Configure the Name for you to identify the Service Group. Set HTTP, HTTPS and DNS to be in the same member group and click OK.

CONFIGURATION > Object > Service > Service Group > Add Service Group Rule

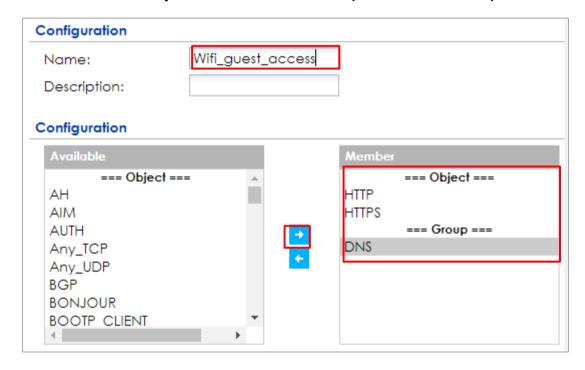

#### Set Up the Web Authentication on the ZyWALL/USG

In the ZyWALL/USG, go to CONFIGURATION > Web Authentication > Web Authentication Policy Summary > Auth. Policy Add to configure policy to redirect HTTP traffic to the user login screen. Configure the Description (Optional) for you to identify the auth. Policy. Then, scroll down the Source Address list to choose the newly created wifi-guest. Set the Authentication to be required. Select Force User Authentication.

CONFIGURATION > Web Authentication > Web Authentication Policy Summary > Auth. Policy Add

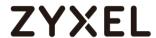

| General Settings            |                   |                        |
|-----------------------------|-------------------|------------------------|
| ☑ Enable Policy             |                   |                        |
| Description:                | WiFi_guest        | (Optional)             |
| User Authentication Policy  |                   |                        |
| Incoming Interface:         | any               |                        |
| Source Address:             | WiFi_guest        | SUBNET, 192.168.2.0/24 |
| Destination Address:        | any               |                        |
| Schedule:                   | none              |                        |
| Authentication:             | required          |                        |
| Single Sign-on              |                   |                        |
| ▼ Force User Authentication | 0                 |                        |
| Authentication Type:        | default-web-porta |                        |

In the ZyWALL/USG, go to **CONFIGURATION > Web Authentication > General Settings** and select **Enable Web Authentication**.

CONFIGURATION > Web Authentication > General Settings

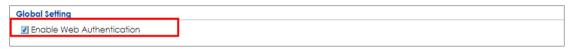

#### Set Up the Security Policy on the ZyWALL/USG

In the ZyWALL/USG, go to CONFIGURATION > Security Policy > Policy > Add corresponding. Configure a Name for you to identify the Security Policy profile. Set From: LAN and To: any (Excluding ZyWALL). Set Service to be the Service Group Rule (wifi\_guest\_access in this example). Set User to be the Wi-Fi guest user (wifi\_guest\_access in this example). Select Log type to log alert in order to view the result later.

CONFIGURATION > Security Policy > Policy > Add corresponding

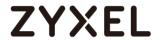

| ☑ Enable             |                    |   |            |
|----------------------|--------------------|---|------------|
| Name:                | WiFi_guest         |   |            |
| Description:         |                    |   | (Optional) |
| From:                | any                | ~ |            |
| To:                  | any (Excluding ZyV | ~ |            |
| Source:              | any                | ~ |            |
| Destination:         | any                | ~ |            |
| Service:             | Wifi_guest_access  | ~ |            |
| User:                | Wifi_guest         | ~ |            |
| Schedule:            | none               | ~ |            |
| Action:              | allow              | ~ |            |
| Log matched traffic: | log alert          | ~ |            |

#### **Test the Result**

Using a mobile device to connect to the AP which is connected to the ZyWALL/USG. When you try to access the Internet, it will redirect to the user login screen.

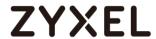

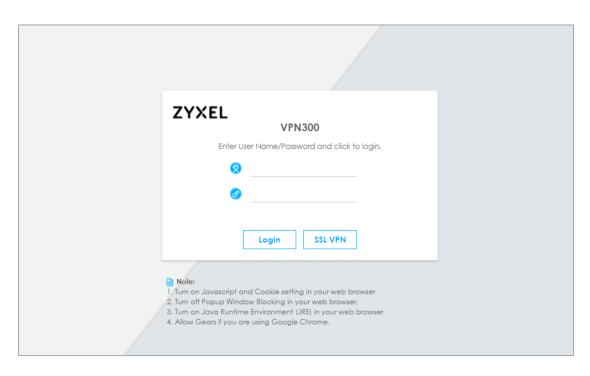

Type the Wi-Fi guest **User Name** and **Password**, click **Login**.

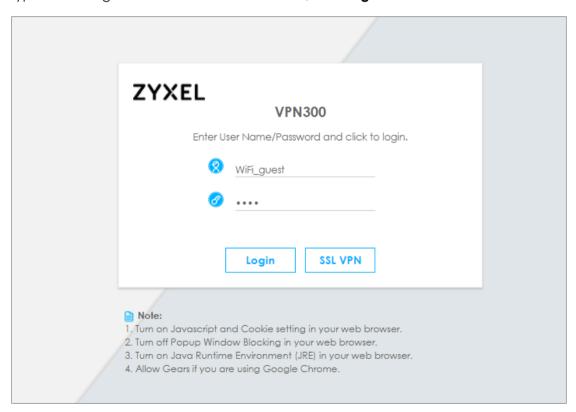

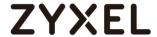

The access session page will appear.

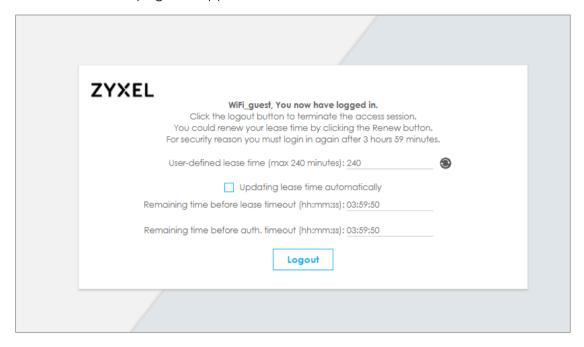

Go to the ZyWALL/USG **Monitor > System Status > Login Users**, you will see current login user list shown as below.

### Monitor > System Status > Login Users

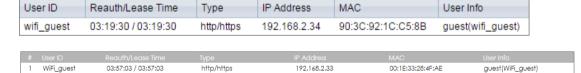

Attempt to access FTP server (prohibited service in this example) and it gets an error message.

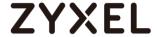

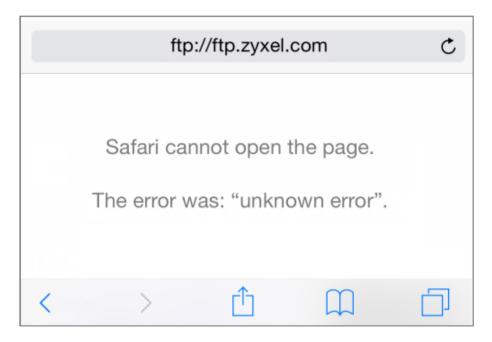

Go to the ZyWALL/USG **Monitor > Log**, you will see [notice] log message shown as below. The access to FTP service port 21 is blocked in this example.

#### Monitor > Log

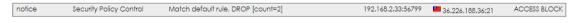

#### What Could Go Wrong?

If you see [notice] log shown as below, the Wi-Fi guest traffic is blocked by the **priority 1 Security Policy**. The ZyWALL/USG checks the security policy in order and applies the first security policy to the matched traffic. If the Wi-Fi guest traffic matches a policy that comes earlier in the list, it may be unexpectedly blocked. Please change your policy setting or move the Wi-Fi guest policy to the higher priority.

#### Monitor > Log

| Priority - | Category                | Message                                                      | Source             | Destination              |              |
|------------|-------------------------|--------------------------------------------------------------|--------------------|--------------------------|--------------|
| notice     | Security Policy Control | priority:1, from LAN to ANY, UDP, service Wifi_guest, REJECT | 192.168.2.33:52555 | 172.25.5.210:53          | ACCESS BLOCK |
| notice     | Security Policy Control | priority:1, from LAN to ANY, TCP, service Wifi_guest, REJEC  | 192.168.2.33:59691 | <b>119.161.14.17:443</b> | ACCESS BLOCK |

Note: The default setting of **Security Policy** is without log notification (except **PolicyDefault**), if you want to check which policy may potentially block the traffic, please select this policy and set the **Log matched traffic** to be **log** or **log alert**.

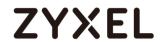

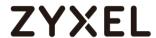

# How to create a Wi-Fi VLAN interfaces to separate staff network and Guest network

This example shows how to create Wi-Fi VLAN interfaces to separate staff network and Guest network. Suppose there should be no limitation for the staff network, but restrict the guests not access the USG.

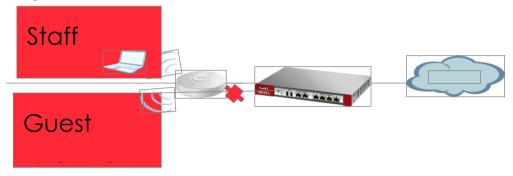

Separate the Staff and Guest network

Note: All network IP addresses and subnet masks are used as examples in this article. Please replace them with your actual network IP addresses and subnet masks. This example was tested using USG210 (Firmware Version: ZLD 4.25)

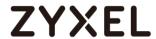

#### **Create VLAN interfaces**

Go to **CONFIGURATION > Object > Zone**. Create a zone for the guest.

#### CONFIGURATION > Object > Zone

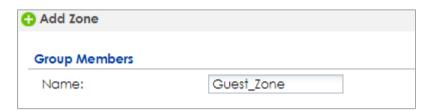

Go to **CONFIGURATION > Network > Interface > VLAN.** Create VLAN16 for Staff\_WiFi and VLAN17 for Guest\_WiF

CONFIGURATION > Network > Interface > VLAN > VLAN16

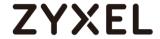

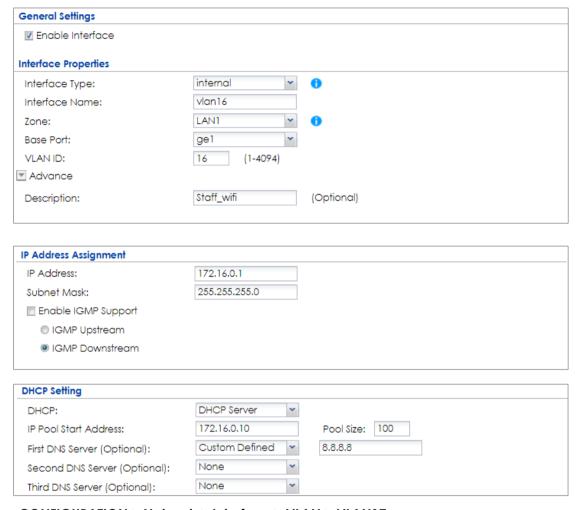

CONFIGURATION > Network > Interface > VLAN > VLAN17

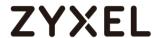

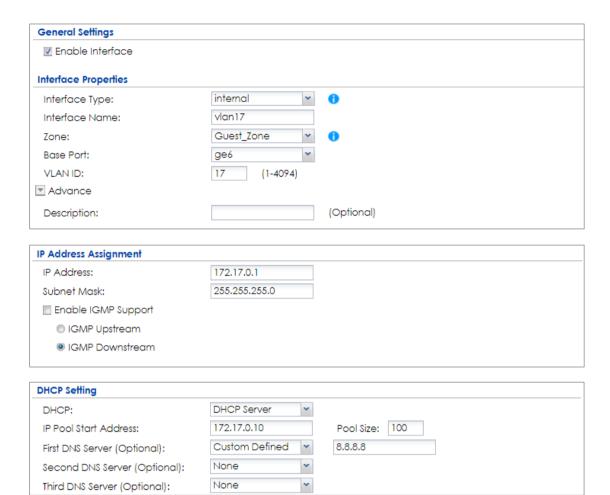

There will be two VLAN interfaces.

#### CONFIGURATION > Network > Interface > VLAN

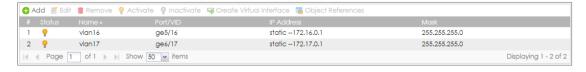

#### Set Up the User

Go to **Configuration > Object > User/Group > User**, and create users for the staff and the guest

Configuration > Object > User/Group > User > staff

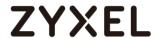

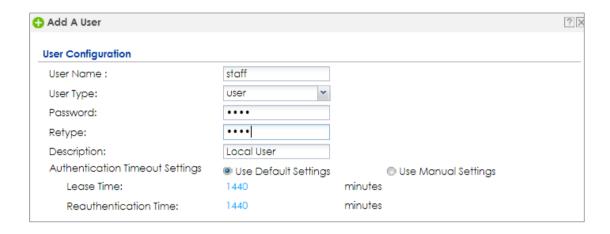

# Configuration > Object > User/Group > User > guest

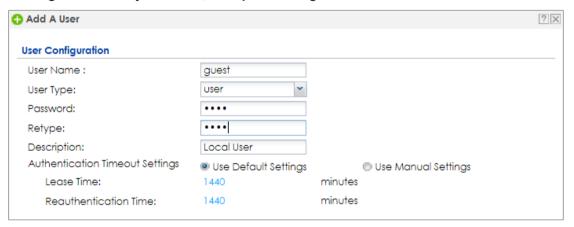

There will be two users.

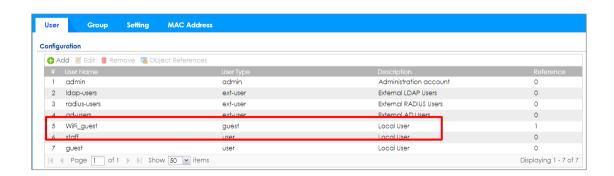

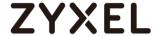

#### Set Up the AP Profile

Go to CONFIGURATION > Object > AP Profile > SSID > Security List, and create two security profiles.

#### CONFIGURATION > Object > AP Profile > SSID > Security List > Guest\_WPA2

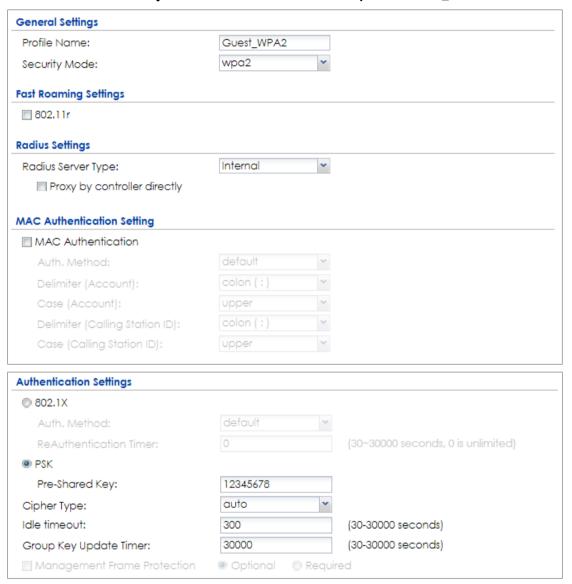

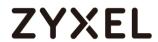

# CONFIGURATION > Object > AP Profile > SSID > Security List > Staff\_WPA2

| General Settings                |            |        |                                    |
|---------------------------------|------------|--------|------------------------------------|
| Profile Name:                   | Staff_WPA2 |        |                                    |
| Security Mode:                  | wpa2       | ~      |                                    |
| Fast Roaming Settings           |            |        |                                    |
| 802.11r                         |            |        |                                    |
| Radius Settings                 |            |        |                                    |
| Radius Server Type:             | Internal   | ~      |                                    |
| Proxy by controller directly    |            |        |                                    |
| ,                               |            |        |                                    |
| MAC Authentication Setting      |            |        |                                    |
| MAC Authentication              |            |        |                                    |
| Auth. Method:                   | default    | ~      |                                    |
| Delimiter (Account):            | colon (:)  | ~      |                                    |
| Case (Account):                 | upper      | ~      |                                    |
| Delimiter (Calling Station ID): | colon (:)  | ~      |                                    |
| Case (Calling Station ID):      | upper      | ~      |                                    |
|                                 |            |        |                                    |
| Authentication Settings         |            |        |                                    |
| © 802.1X                        |            |        |                                    |
| Auth. Method:                   | default    | ~      |                                    |
| ReAuthentication Timer:         | 0          |        | (30~30000 seconds, 0 is unlimited) |
| PSK                             |            |        |                                    |
| Pre-Shared Key:                 | 12345678   |        |                                    |
| Cipher Type:                    | auto       | ~      |                                    |
| Idle timeout:                   | 300        |        | (30-30000 seconds)                 |
| Group Key Update Timer:         | 30000      |        | (30-30000 seconds)                 |
| Management Frame Protection     | Optional   | Requir | red                                |

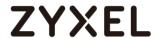

Go to **CONFIGURATION > Object > AP Profile > SSID > SSID List**, and create two SSID profiles.

# CONFIGURATION > Object > AP Profile > SSID > SSID List > Staff\_Wifi

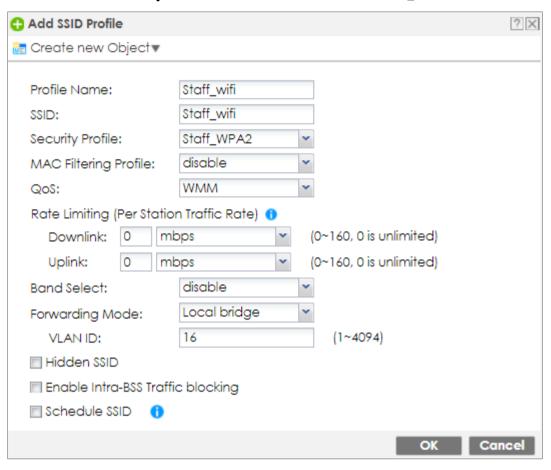

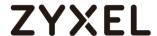

# CONFIGURATION > Object > AP Profile > SSID > SSID List > Guest\_Wifi

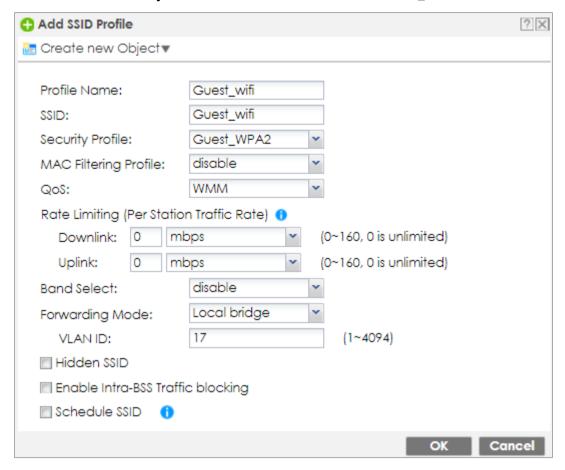

Go to CONFIGURATION > Wireless > AP Management > AP Group, and add an AP Group as WiFi.

CONFIGURATION > Wireless > AP Management > AP Group

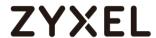

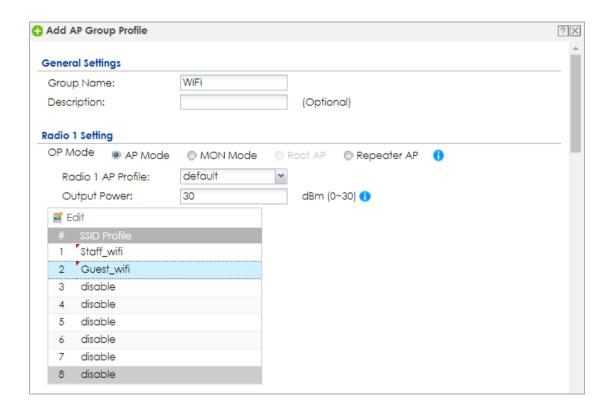

Go to **CONFIGURATION > Wireless > AP Management > Mgnt. AP List**, and Edit the AP List. Change the Group setting as **WiFi** 

# CONFIGURATION > Wireless > AP Management > Mgnt. AP List,

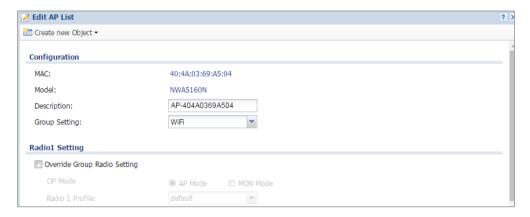

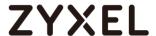

# Set Up the Security policy rule

Go to **CONFIGURATION > Security Policy > Policy Control > Policy**. Add one rule to restrict Guest access USG, and another one to allow to access internet.

#### CONFIGURATION > Security Policy > Policy Control > Policy > Guest\_ZyWALL

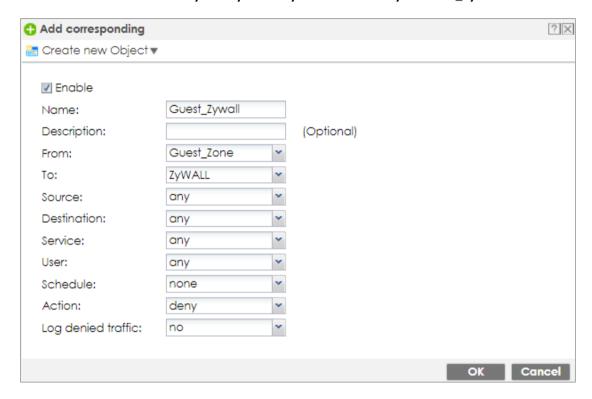

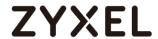

# CONFIGURATION > Security Policy > Policy Control > Policy > Guest\_Internet

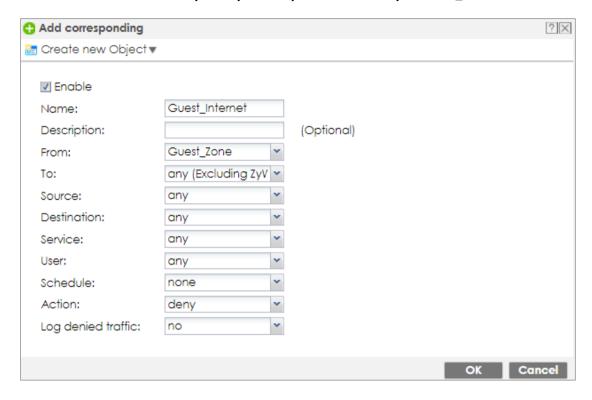

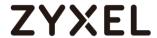

Connect to the SSID Staff\_WiFi, and ping the USG interface.

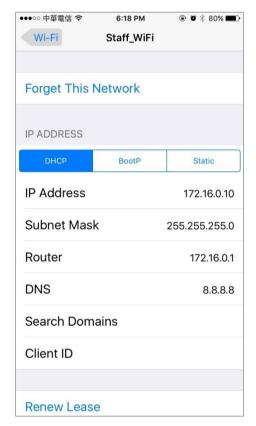

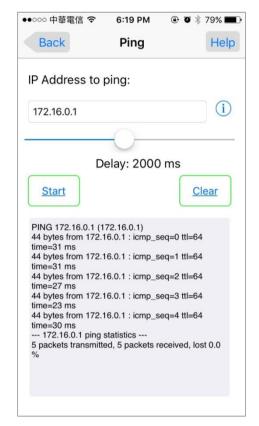

Connect to the SSID Guest\_WiFi, and ping the USG interface

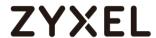

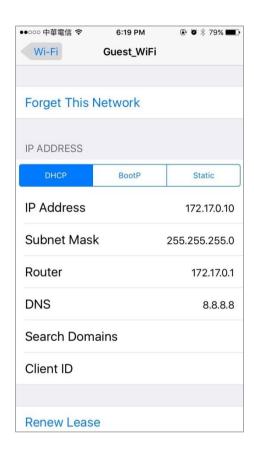

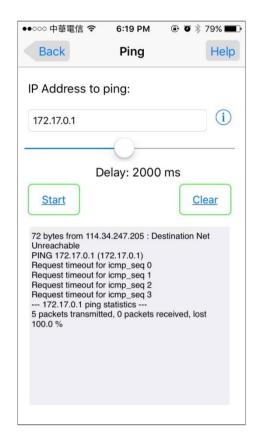

#### What could go wrong

Choose the wrong zone for the Guest VLAN interface.

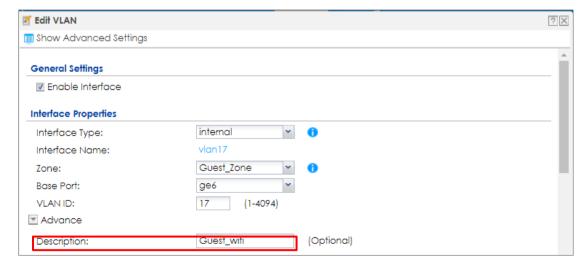

Not change the AP to the correct group

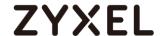

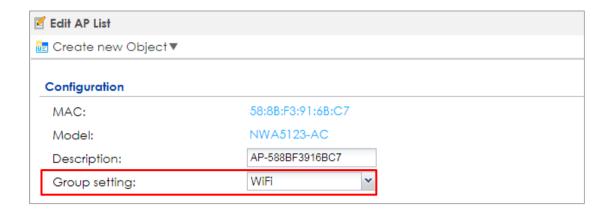

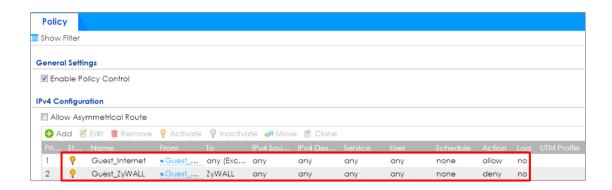

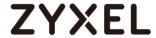

# How to Set Up WiFi Networks with Microsoft Active Directory Authentication

This is an example of using ZyWALL/USG to configure guest WiFi accounts with Microsoft Active Directory (AD) to authenticate your WiFi guests. For the wireless network setup, please go to How to Set Up WiFi with ZyXEL AP.

ZyWALL/USG with AD Guest WiFi Accounts Example

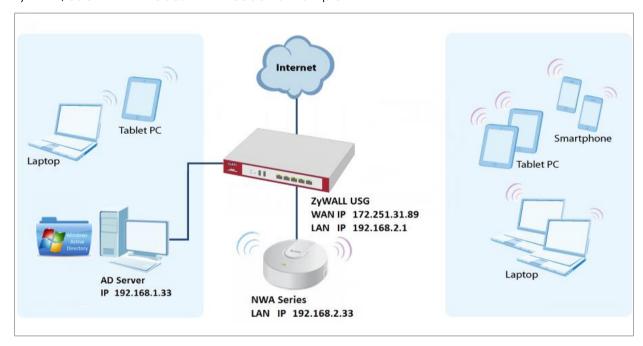

Note: All network IP addresses and subnet masks are used as examples in this article. Please replace them with your actual network IP addresses and subnet masks. This example was tested using USG310 (Firmware Version: ZLD 4.25).

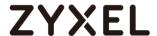

# Set Up the Wi-Fi Guest Account and Authentication Method on the ZyWALL/USG

In the ZyWALL/USG, go to CONFIGURATION > Object > User/Group > User > adusers, set the Authentication Timeout Settings to Use Manual Settings and enter the number of minutes this user has to renew the current session before the user is logged out.

# CONFIGURATION > Object > User/Group > User > ad-users

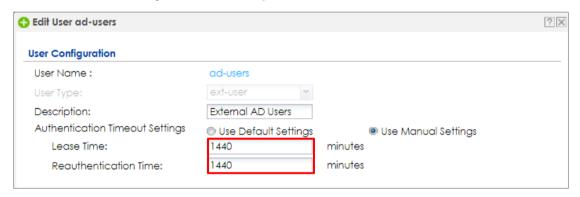

In the ZyWALL/USG, go to **CONFIGURATION > Object > Authentication Method > default > Edit Authentication Method default**, click **Add** to insert group ad in the table. Click **OK**.

#### CONFIGURATION > Object > User/Group > User > ad-users

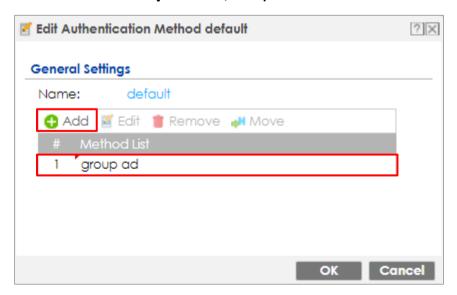

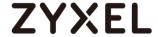

In the ZyWALL/USG, go to **CONFIGURATION > Web Authentication > General Settings** and select **Enable Web Authentication**.

CONFIGURATION > Web Authentication > General Settings

| Global Setting              |
|-----------------------------|
| ☑ Enable Web Authentication |
|                             |

# Set Up the Active Directory Server Account on the ZyWALL/USG

In the ZyWALL/USG, go to CONFIGURATION > Object > AAA Server > Active

Directory > Add Active Directory to configure the AD sever. Enter the Server

Address (192.168.1.33 in this example) and Based DN (dc=cso,dc=net in this example). Specify the Bind DN for logging into the AD server

(cn=Administrator,cn=users,dc=cso,dc=net in this example). If required, enter the

Password for the ZyWALL/USG to bind (or log in) to the AD server.

CONFIGURATION > Object > AAA Server > Active Directory > Add Active Directory

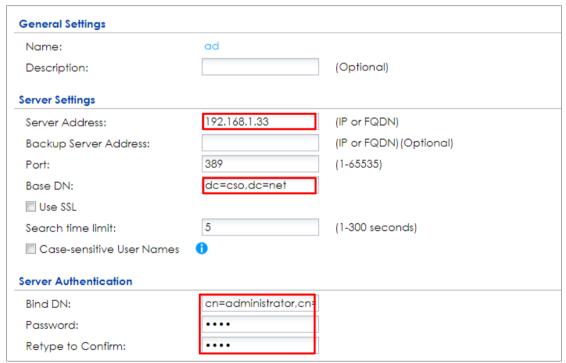

Scroll down to the **Configuration Validation** section, use a user account from the server specified above to test if the configuration is correct. Enter the account's user name (wifi\_guest in this example) in the **Username** field and click **Test**. A pop-

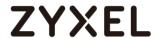

up screen will appear allowing you to view the test result. Click **OK** to save the configuration.

#### CONFIGURATION > Object > AAA Server > Active Directory > Add Active Directory

| Configuration Validation             |                                                                            |  |  |
|--------------------------------------|----------------------------------------------------------------------------|--|--|
| Please enter an existir<br>Username: | ng user account in this server to validate the above settings.  WiFi_guest |  |  |
|                                      |                                                                            |  |  |

| OK                                       |  |
|------------------------------------------|--|
|                                          |  |
| Returned User Attributes:                |  |
| dn: CN=wifi_guest,CN=Users,DC=cso,DC=net |  |
| objectClass: top                         |  |
| objectClass: person                      |  |
| objectClass: organizationalPerson        |  |
| -Li-+Cl                                  |  |
| objectClass: user                        |  |
| objectclass: user<br>cn: wifi_guest      |  |
| •                                        |  |

# Set Up the Security Policy on the ZyWALL/USG

In the ZyWALL/USG, go to CONFIGURATION > Security Policy > Policy > Add corresponding. Configure a Name for you to identify the Security Policy profile. Set From: LAN and To: any (Excluding ZyWALL). Set Service to be the service rule for Wi-Fi guest (wifi\_guest\_access in this example). Set User to be the Wi-Fi guest user (ad-users in this example). Select Log type to be log alert in order to view the result later.

CONFIGURATION > Security Policy > Policy > Add corresponding

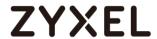

| ▼ Enable             |                      |            |
|----------------------|----------------------|------------|
| Name:                | WiFi_Guest           |            |
| Description:         |                      | (Optional) |
| From:                | LAN                  |            |
| To:                  | any (Excluding ZyV 🕶 |            |
| Source:              | any                  |            |
| Destination:         | any                  |            |
| Service:             | Wifi_guest_access ▼  |            |
| User:                | ad-users 💌           |            |
| Schedule:            | none                 |            |
| Action:              | allow                |            |
| Log matched traffic: | log alert            |            |

# **Test the Result**

Using a mobile device to connect to the AP which is connected to the ZyWALL/USG. When you try to access the Internet, it will redirect to the user login screen.

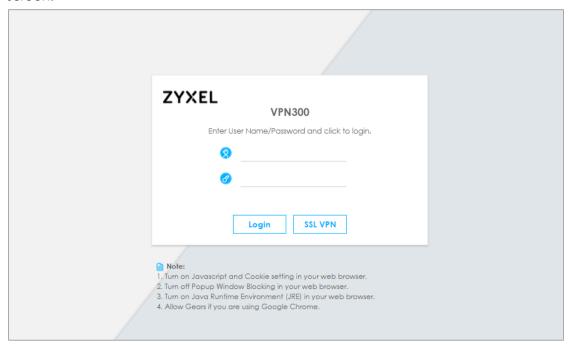

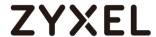

Type the Wi-Fi guest User Name and Password, click Login.

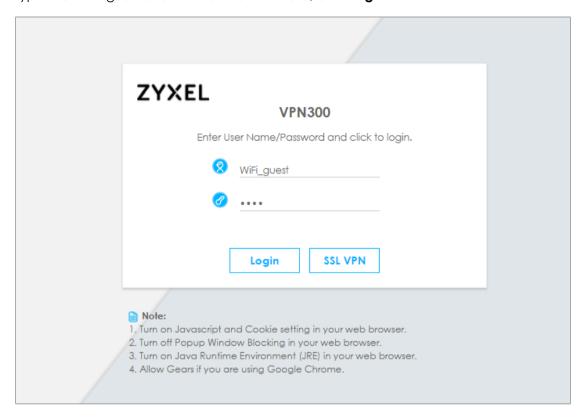

The access session page will appear.

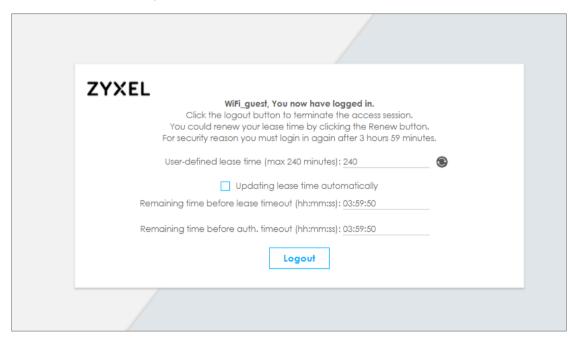

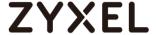

Go to the ZyWALL/USG **Monitor > System Status > Login Users**, you will see current login user list as below.

#### Monitor > System Status > Login Users

| User ID    | Reauth/Lease Time   | Туре       | IP Address   | MAC               | User Info          |
|------------|---------------------|------------|--------------|-------------------|--------------------|
| WIFI_GUEST | 03:59:42 / 03:59:42 | http/https | 192.168.2.34 | 90:3C:92:1C:C5:8B | ext-user(ad-users) |

# What Could Go Wrong?

If you see [notice] log shown as below, the Wi-Fi guest traffic is blocked by the **priority 1 Security Policy**. The ZyWALL/USG checks the security policy in order and applies the first security policy the traffic matches. If the Wi-Fi guest traffic matches a policy that comes earlier in the list, it may be unexpectedly blocked. Please change your policy setting or move the Wi-Fi guest policy to the higher priority.

#### Monitor > Log

| Priority | Category                | Message ▼                                                         | Note         |
|----------|-------------------------|-------------------------------------------------------------------|--------------|
| notice   | Security Policy Control | priority:1, from LAN to ANY, TCP, service HTTPS, REJECT [count=3] | ACCESS BLOCK |
| notice   | Security Policy Control | priority:1, from LAN to ANY, TCP, service HTTPS, REJECT [count=3] | ACCESS BLOCK |

If you see [alert] log message shown as below, the Wi-Fi guest traffic failed. Please make sure you enable **Web Authentication** and check your AD server is working properly.

# Monitor > Log

| Priority | Category | Message                                                         | Note                |
|----------|----------|-----------------------------------------------------------------|---------------------|
| alert    | User     | Failed login attempt to Device from http/https (incorrect passw | Account: wifi_guest |

Note: The default setting of **Security Policy** is without log notification (except **PolicyDefault**), if you want to check which policy may potentially block the traffic, please select this policy and set the **Log matched traffic** to be **log** or **log alert**.

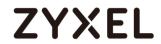

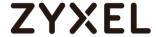

# How to Configure Secure Wi-Fi to Secure the Wireless Environment?

In a Secure Wi-Fi, AP acts as a VPN Client and establish the IPsec tunnel to Gateway then the traffic of tunnel mode SSID can be protected by IPsec VPN. This approach provides data encryption for teleworker's traffic (GRE over IPsec VPN) without any settings on user end device. The example instructs how to set up Secure Wi-Fi on AP controller to encrypt the traffic from station in remote site to enterprise network.

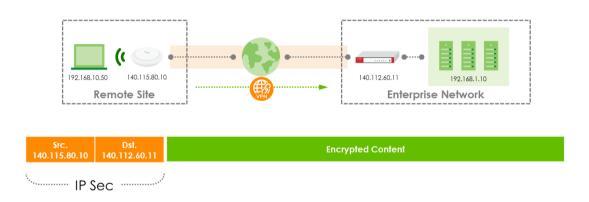

#### Secure Wi-Fi supported models:

AP Controller (with ZLD5.00): ATP Series, USG Series

Access Point (with WLAN 6.20): WAX650S / WAX610D / WAX510D / WAC500 / WAC500H

The capability of Remote AP can be checked at: **Monitor > Wireless > AP Information** > **AP List > Show Advanced Settings**.

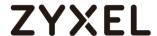

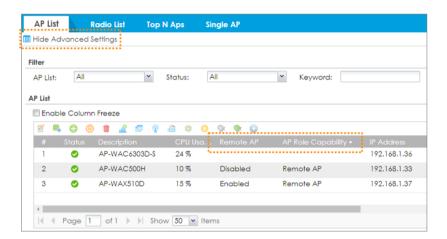

Note: To protect the Security Gateway from overloading due to handle to much tunnel traffic, only 25% of managed APs can be configured as Remote AP.

# Set up Secure Wi-Fi on AP controller

There're two stages when deploy the Secure Wi-Fi on AP managed by AP Controller and status is online.

Stage one, finish the configuration inside enterprise network.

- Configure AP role as Remote AP and SSID setting
- Update the Controller IP as the USG's WAN IP

Stage two, remote users power up the AP, and then the IP Sec tunnel will be established automatically.

• Power up remote APs at remote side

#### Configure AP role as Remote AP and SSID setting

Secure Wi-Fi is per AP setting at Configuration > Wireless > AP Management > Mgmt.

AP List > Specific AP.

Enable the AP Role to Remote AP. The maximum of Secure Tunnel SSIDs is up to four. Then define which interface the traffic will be tunneled to, and where to transmit the traffic at.

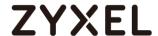

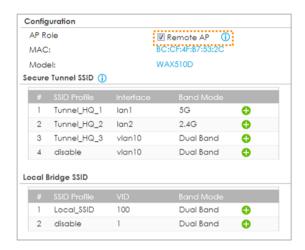

NOTE: Secure Tunnel can be only applied to SSID, Ethernet traffic from clients connecting to AP's LAN port won't be tunneled back to Controller.

#### Update the Controller IP as the USG's WAN IP

Besides setting the SSID also need to override the Controller's IP address on AP to let it connect back to HQ's Gateway after booting up in remote site. If Gateway supports dual WAN, add another WAN IP in the "secondary controller" column. FQDN is also an available input option for dynamic WAN IP, but requires corresponding DNS settings.

Assign Gateway's WAN IP as AP's Controller IP at: Configuration > Wireless > AP Management > AP Policy

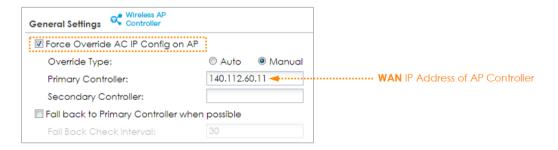

Firewall Policy Rule that is for CAPWAP connection and Remote AP VPN IP Address Pool that is a new subnet (192.168.60.1/24) for Remote AP VPN Client use will be auto-added when Remote AP is enabled.

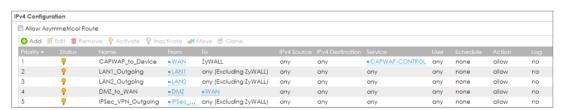

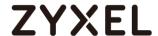

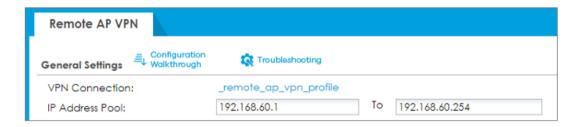

On remote AP, Storm Control is automatically activated in order to avoid huge broadcast traffic flooding from wireless part to Gateway and to other Remote APs. Both Wireless and Ethernet Storm Control will be auto-enabled on Remote AP.

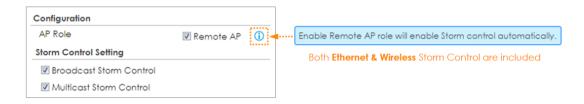

#### Power up remote APs at remote side

Remote users power up the AP, and then the IP Sec tunnel will be established automatically.

#### **Test the Result**

After Remote AP boots up in the remote site, AP will automatically establish the IPSec VPN connection with HQ. AP and tunnel information displays on the Web GUI at:

# Monitor > VPN Monitor > Remote AP VPN > Remote AP VPN

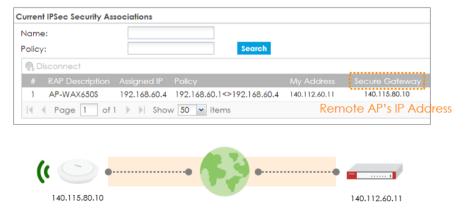

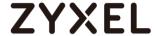

# What can go wrong

- 1. Configure all the corresponding setting on interface before you connect the link.
- 2. Maximum Remote AP number is limited by Device's capability of "Max. Concurrent IPsec Tunnel" and 25% of Maximum managed AP number.
- 3. Secure Wi-Fi requires specific license on AP.

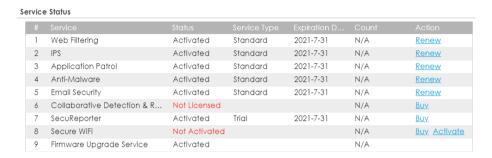

You check license status at: **Configuration > Licensing > Registration > Service**Click Activate to use the Secure Wi-Fi feature. Click Buy, a new webpage will redirect to the Zyxel Marketplace for purchasing the license.

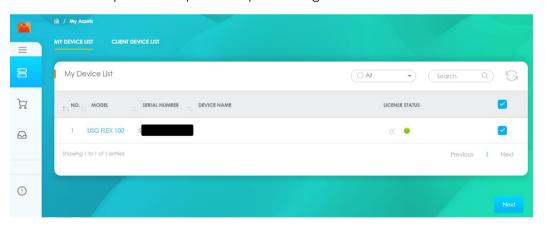

When license expired, VPN connection from Remote AP will be closed, Secure Tunnel SSID on remote AP will be disabled and will Auto-recovery after a new license activated.

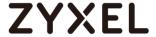

# **Chapter 7- Maintenance**

# How to Manage ZyWALL/USG Configuration Files

This is an example of how to rename, download, copy, apply and upload configuration files. Once your ZyWALL/USG is configured and functioning properly, it is highly recommended that you back up your configuration file before making further configuration changes. The backup configuration file will be useful in case you need to return to your previous settings.

The **system-default.conf** file contains the ZyWALL/USG's default settings. This configuration file is included when you upload a firmware package.

**The startup-config.conf** file is the configuration file that the ZyWALL/USG is currently using. If you make and save changes during your management session, the changes are applied to this configuration file.

The **lastgood.conf** is the most recently used (valid) configuration file that was saved when the device last restarted.

ZyWALL/USG with Configuration Files Example

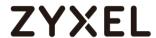

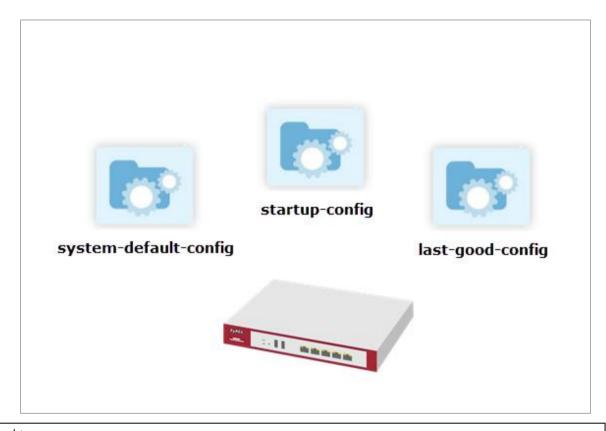

Note: This example was using USG310 (Firmware Version: ZLD 4.25).

# Rename the Configuration Files from the ZyWALL/USG

In the ZyWALL/USG, go to MAINTENANCE > File Manager > Configuration File, select the configuration file and click Rename. A pop-up screen will appear allowing you to edit the Target file name. Click OK to save the Rename configuration.

#### MAINTENANCE > File Manager > Configuration File

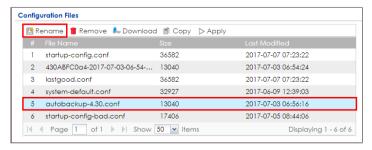

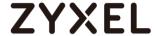

#### MAINTENANCE > File Manager > Configuration File > Rename

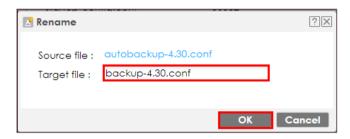

# Download the Configuration Files on the ZyWALL/USG

In the ZyWALL/USG, go to **MAINTENANCE > File Manager > Configuration File**, select the configuration file and click **Download** to back up your configuration file from ZyWALL/USG to your computer.

#### MAINTENANCE > File Manager > Configuration File

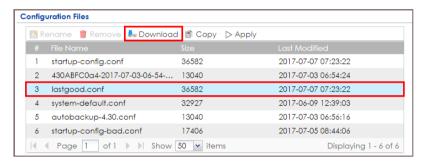

# Copy the Configuration Files on the ZyWALL/USG

In the ZyWALL/USG, go to **MAINTENANCE** > **File Manager** > **Configuration File**, select the configuration file and click **Copy**. A pop-up screen will appear allowing you to edit the **Target file** name. Click **OK** to save the **Copy** configuration.

# MAINTENANCE > File Manager > Configuration File

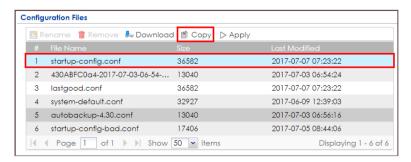

MAINTENANCE > File Manager > Configuration File > Copy

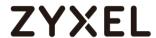

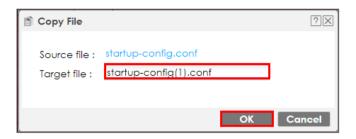

# Apply the Configuration Files on the ZyWALL/USG

In the ZyWALL/USG, go to MAINTENANCE > File Manager > Configuration File, select a specific configuration file to have ZyWALL/USG use it. For example, select the system-default.conf file and click Apply to reset all of the ZyWALL/USG settings to the factory defaults. Or select the lastgood.conf which is the most recently used (valid) configuration file that was saved when the device last restarted. If you uploaded and applied a configuration file with an error, select this file then click Apply to return to a valid configuration.

#### MAINTENANCE > File Manager > Configuration File

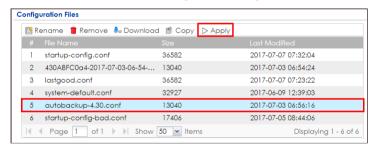

A pop-up screen will appear allowing you to edit the **Target file** name. Select **Immediately stop applying the configuration file and roll back to the previous configuration** to get the ZyWALL/USG started with a fully valid configuration file as quickly as possible. Click **OK** to have the ZyWALL/USG start applying the configuration file.

MAINTENANCE > File Manager > Configuration File > Apply Configuration File

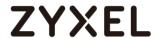

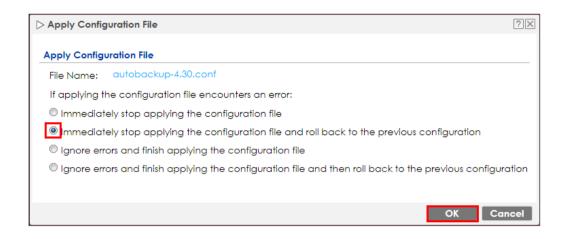

YNote: Do not shut down the ZyWALL/USG while the configuration file is being applied.

# Upload the Configuration Files from the ZyWALL/USG

In the ZyWALL/USG, go to MAINTENANCE > File Manager > Configuration File > Upload Configuration File, select Browse to upload a new or previously saved configuration file from your computer to your ZyWALL/USG. You cannot upload a configuration file named system-default.conf or lastgood.conf. If you upload startup-config.conf, it will replace the current configuration and immediately apply the new settings.

#### MAINTENANCE > File Manager > Configuration File

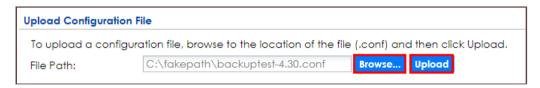

# What Could Go Wrong?

If you cannot apply a configuration file and the device shows error message, go to **Monitor > Log** to check the [alert] log message and make the correction of the configuration file. In this example, the [alert] log message shows the configuration file has an incomplete static DHCP address so that the device can't apply it.

MAINTENANCE > File Manager > Configuration File > Apply Configuration File

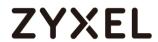

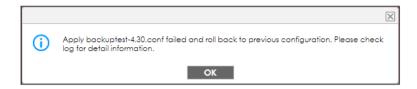

# Monitor > Log

| Priority |              |                                                                            | Note         |
|----------|--------------|----------------------------------------------------------------------------|--------------|
| alert    | File Manager | Going to rollback previous running-config.                                 | Apply Config |
| alert    | File Manager | ERROR: #configure terminal interface _ether dmz ip address 192.168.3.1 255 | Apply Config |

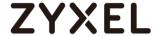

# How to Manage ZyWALL/USG Firmware

This is an example of using ZyWALL/USG to check your current firmware version and upload firmware to the ZyWALL/USG. You can upload firmware to be the **Running** firmware or **Standby** firmware.

ZyWALL/USG with Firmware Management Example

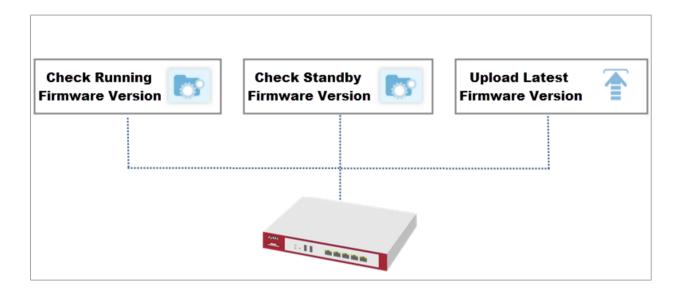

Note: The firmware update can take up to five minutes. Do not turn off or reset the ZyWALL/USG while the firmware update is in progress. This example was using USG110 (Firmware Version: ZLD 4.25).

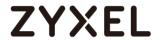

# **Download the Current Firmware Version from ZyXEL.com**

Go to <u>www.zyxel.com/support/download\_landing.shtml</u> and download the current firmware package.

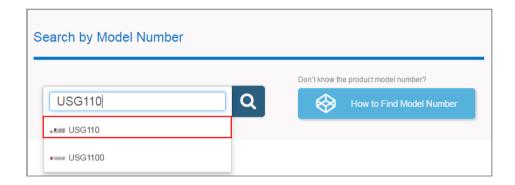

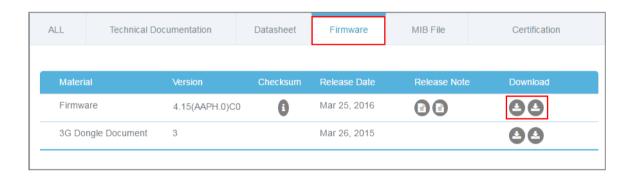

Extract firmware zip file.

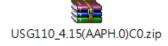

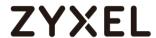

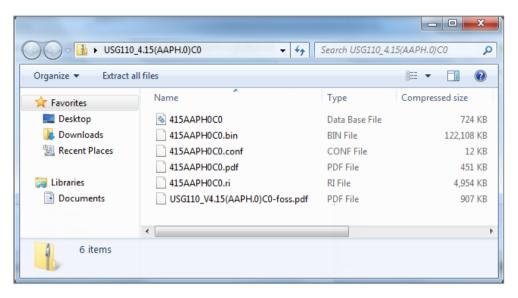

#### Upload the Firmware on the ZyWALL/USG

In the ZyWALL/USG, go to MAINTENANCE > File Manager > Firmware Package > Upload File. Click the To upload image file in system space pull-down menu and select (1) or (2). The default Standby system space is (2), so if you want to upload new firmware to be the Running firmware, then select the Running system space (1). The ZyWALL/USG will reboot automatically.

If you upload firmware to the **Standby** system space (2), you have the option to select **Reboot now** or **Don't Reboot**.

#### MAINTENANCE > File Manager > Firmware Package > Upload File > (1)

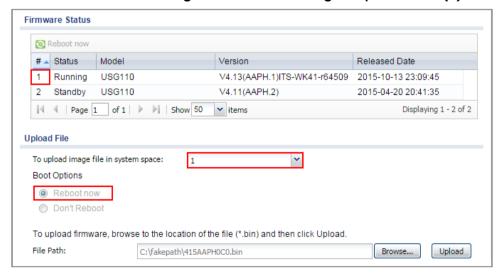

MAINTENANCE > File Manager > Firmware Package > Upload File > (2)

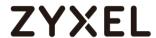

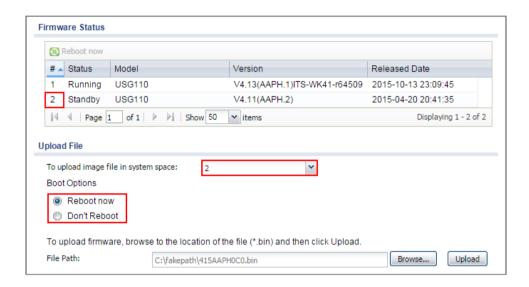

To upload firmware, click **Browse** to the location of the file (\*.bin) and then click **Upload**.

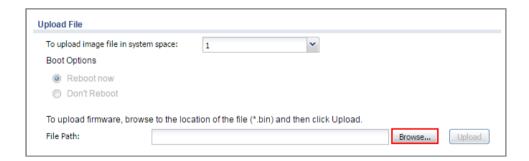

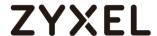

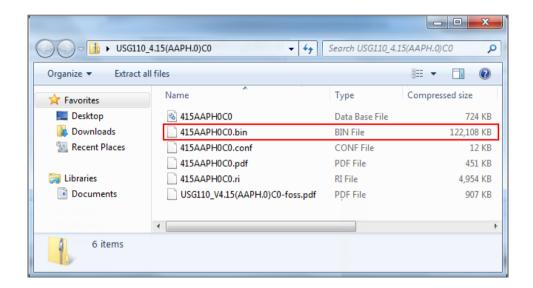

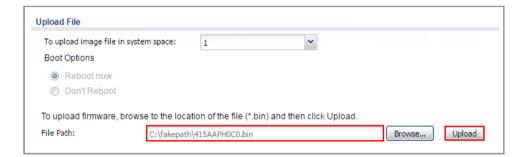

Note: The default **Running** system space is (1), the **Standby** system space is (2). If you select the **Standby** firmware and click **Reboot now** or you upload file to **Standby** system space (2) and select **Boot Options** to be **Reboot now**. After reboot process complete, the **Running** system space will be (2). **Standby** system space will be (1).

# What Could Go Wrong?

If you cannot download the firmware, please check if you enable the **Destroy** compressed files that could not be decompressed function in **Anti-Virus**.

ZyWALL/USG firmware package is ZIP file, the ZyWALL/USG classifies the firmware

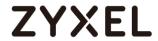

package as not being able to decompress will delete it. Please disable this option while downloading the firmware package.

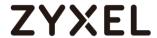

# How to Automatically Reboot the ZyWALL/USG by Schedule

This example shows how to use shell script and schedule run to reboot device automatically for maintenance purpose.

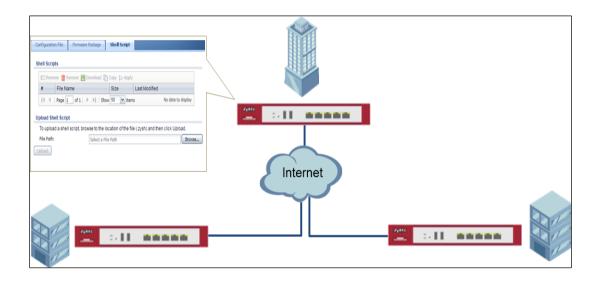

ZyWALL/USG Auto Schedule Reboot Settings

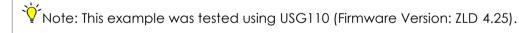

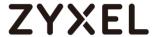

# Set Up the Shell Script

1 Run Windows Notepad application and input below command:

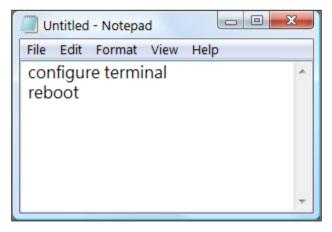

2 Save this file as "reboot\_device.zysh"

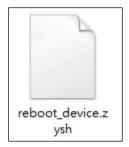

3 In the ZyWALL/USG, go to MAINTENANCE > File Manager > Shell Script. Click Browse... to find the reboot\_device.zysh file. Click Upload to begin the upload process.

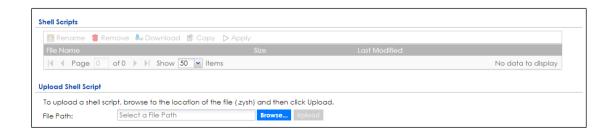

# Set Up the Schedule Run

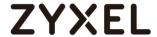

1 Login the device via console/telnet/SSH (using PuTTY in this example)

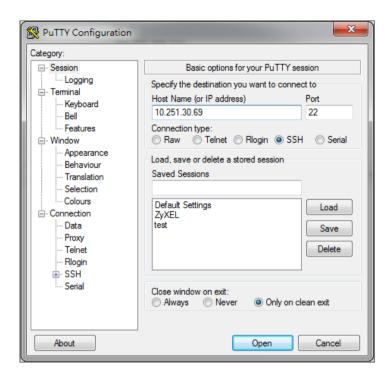

- 2 Issuing below commands based on three different (daily, weekly and monthly) user scenarios:
- a. Router(config)# schedule-run 1 reboot\_device.zysh daily 10:00(The device will reboot at 10:00 everyday)

```
login as: admin
Using keyboard-interactive authentication.
Password:
Router> configure terminal
Router(config) # schedule-run 1 reboot_device.zysh daily 10:00
Router(config) #
```

**b.** Router(config)# schedule-run 1 reboot\_device.zysh weekly 10:00 sun (The device will reboot at 10:00 every Sunday)

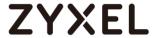

```
login as: admin
Using keyboard-interactive authentication.
Password:
Router> configure terminal
Router(config) # schedule-run 1 reboot_device.zysh weekly 10:00 sun
Router(config) #
```

**c.** Router(config)# schedule-run 1 reboot\_device.zysh monthly 10:00 23 (The device will reboot at 10:00 every month on 23th)

```
login as: admin
Using keyboard-interactive authentication.
Password:
Router> configure terminal
Router(config)# schedule-run 1 reboot_device.zysh monthly 10:00 23
Router(config)#
```

#### **Check the Reboot Status**

3 Login the device via console/telnet/SSH, the reboot runs as scheduled

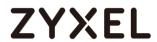

4 Go to Configuration > System> Date/Time, check Current Date/Time.

Figure Configuration > System > Date/Time

| Date/Time        |                    |
|------------------|--------------------|
| Current Time and | d Date             |
| Current Time:    | 13:47:47 UTC+08:00 |
| Current Date:    | 2017-06-29         |
|                  |                    |

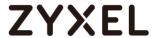

# How to continuously run a ZySH script

This example shows how to use shell script and continuously run a ZySH script automatically for maintenance purpose.

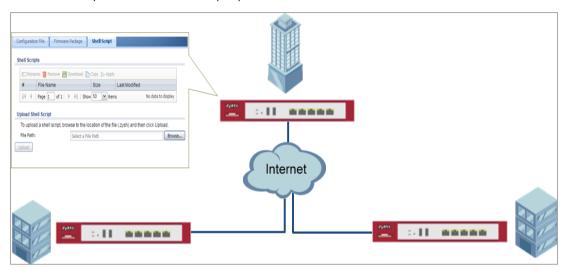

ZyWALL/USG continuously run a ZySH script Settings

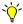

Note: This example was tested using USG110 (Firmware Version: ZLD 4.25).

# Set Up the Shell Script

Run Windows Notepad application and input below command:

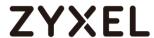

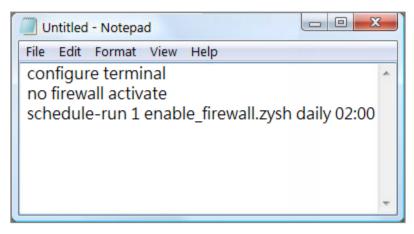

2 Save this file as "disable\_firewall.zysh"

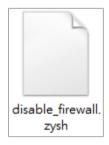

**3** Run Windows Notepad application and input below command:

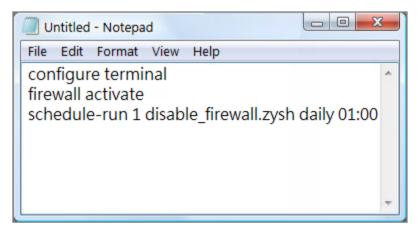

**4** Save this file as "enable\_firewall.zysh"

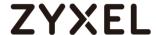

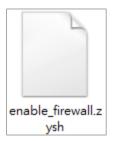

5 In the ZyWALL/USG, go to MAINTENANCE > File Manager > Shell Script. Click Browse... to find the disable\_firewall.zysh and enable\_firewall.zysh file. Click Upload to begin the upload process.

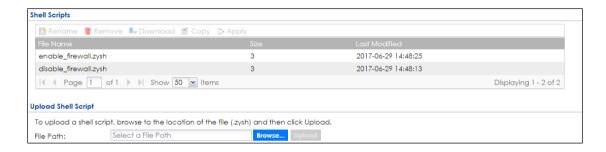

# Set Up the Schedule Run

6 Issuing below commands:

Router> configure terminal

Router(config)# schedule-run 1 disable\_firewall.zysh daily 15:15

```
File Edit Setup Control Window Help

Router(config)# schedule-run 2 disable_firewall.zysh daily 15:15

Router(config)# write

Router(config)# reboot
```

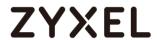

# **Check the Result**

1 In the ZyWALL/USG, go to **DASHBOARD**.

# DASHBOARD

| System Uptime | Current Date/Time               |
|---------------|---------------------------------|
| 00:02:48      | 2017-06-29 / 15:15:26 UTC+08:00 |

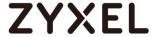

# How to Update Firmware Automatically from a USB Storage

This example illustrates how to update the ZyWALL/USG's firmware automatically from a USB storage. With this feature, it is more efficient for users to upgrade the firmware for numerous devices without Internet or GUI access. The user can also downgrade the firmware by using this feature.

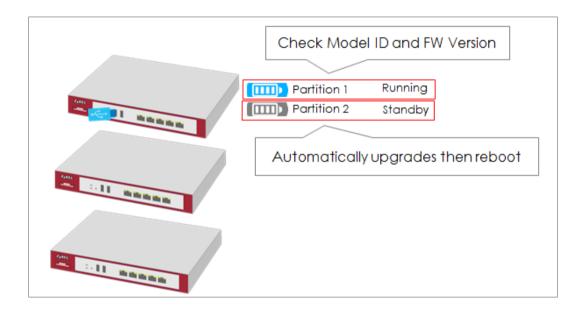

Figure 1 Automatic USB Firmware Upgrade

Note: This feature does not support Device HA Pro firmware auto upgrade to passive devices. Do not use USB firmware upgrade on the devices with Device HA Pro function activated. This example was tested using the USG210 (Firmware Version: ZLD 4.25).

- Z Save the timware on the USB.
- 3 Plug the USB into the device.
- **4** The device checks running partition for the model ID and the firmware version.
- **5** Upgrade the firmware to the standby partition and then the device reboots.

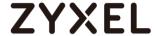

# **Enable the USB Firmware Upgrade Function by CLI Command**

For security concerns, the function is disabled by default. The administrator needs to enable the function by the following CLI command:

Router(config)# usb-storage update-firmware enable

#### Save the Firmware on the USB

There are two ways to create the firmware folder on the USB storage.

1 Follow the folder structure to create the firmware folder manually. It does not matter if the letters of the folder name are capitalized or not. For example: D:\vpn300\_dir\firmware

#### Create the Firmware Folder Manually: Root Directory\vpn300\_dir\firmware

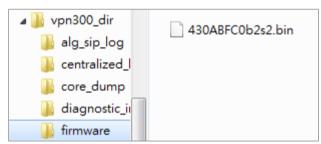

2 Plug the USB storage to the device and the device will automatically create the folder Vpn300\_dir, which includes the following sub-folders.
Save the .bin file to the firmware folder.

centralized\_log core\_dump diagnostic\_info firmware packet\_trace

#### Firmware Folder is Created Automatically

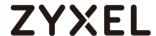

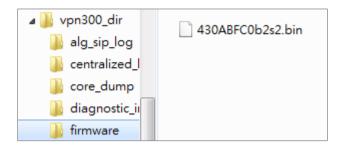

# Plug the USB into the Device

Once the .bin file in the firmware folder is detected, the device will copy it to the RAM.

# Plug the USB storage into the USB port

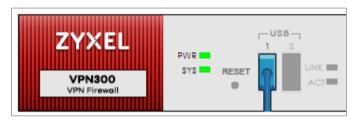

The following message shows on the console if the device fails to copy the .bin file.

# Router> USB update-firmware failed: firmware copy fail

# The Device Checks Running Partition for the Model ID and the Firmware Version

The device checks the USB firmware with the running partition only. It does not check the standby partition.

# 1 Check model ID:

If incompatible, the device deletes the firmware in the RAM.

If compatible, the device checks the firmware version.

2 Check firmware version:

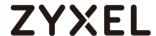

If it is the same as the running firmware, the device deletes the firmware in the RAM.

If it is not the same as the running version, the device starts to upgrade to the standby partition.

#### Check Model ID and Firmware Version

```
Router(config)# firmware verifying...
Product model id is compatible!!
This product's model id is E134
The kernel image supports the following product model id:
E134
firmware updating...
Please Wait about 5 minutes!!
```

#### **Check Firmware Status**

The device upgrades the standby partition and then reboots. After been upgraded to the standby partition, the device automatically reboots to switch from running to standby partition. The SYS LED starts to blink when the device begins to upgrade its firmware until the rebooting process is completed.

#### Check the Firmware Version on the Dashboard

Device Information System Name Serial Number MAC Address Range \$172L15290016 B8:EC:A3:A9:C0:0B ~ B8:EC:A3:A9:C0:12 VPN300 System Uptime Boot Status Firmware Version 00:29:24 V4.30(ABFC.0)b2 / 2017-07-28 22:44:54 Firmware Upgrade License Current Date/Time Activated 2017-09-07 / 11:09:03 UTC+08:00

# MONITOR > Log > View log

| 254 | 201 | info | VPN300 is configured successfully with startup configuration file. |
|-----|-----|------|--------------------------------------------------------------------|
|     |     |      |                                                                    |

# What Can Go Wrong?

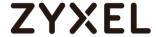

- 1 The USB storage must use the FAT16, FAT32, EXT2, or EXT3 file system. Otherwise, it may not be detected by the ZyWALL/USG.
- 2 The device only checks the firmware under the specific folder.
  Therefore, make sure the firmware is saved in the correct folder under the root directory: \ProductName\_dir\firmware. For example: \vpn300\_dir\firmware
- 3 If there are multiple firmware files in the firmware folder of one model, the device only checks the first one in order.

# Multiple firmware files of one model in the same folder is not supported.

| 430_Internal_Release_Note_b2s2.docx | 2017/8/31下午0   | Microsoft Word |
|-------------------------------------|----------------|----------------|
| 430ABFC0b2s2.bin                    | 2017/8/31 下午 0 | BIN 檔案         |
| 430ABFC0b2s2.conf                   | 2017/8/31 下午 0 | CONF 檔案        |
| 430ABFC0b2s2.db                     | 2017/8/31 下午 0 | Data Base File |
| 430ABFC0b2s2.ri                     | 2017/8/31 下午 0 | RI 檔案          |
| 430ABFC0b2s2-MIB.zip                | 2017/8/31 下午 0 | 壓縮的 (zipped)   |
| ABFC119.bm                          | 2017/8/31 下午 0 | BM 檔案          |
| firmware.xml                        | 2017/8/31 下午 0 | XML Document   |
|                                     |                |                |

4 Make sure the product model ID of the USB firmware is compatible with the device. The device writes logs on the console and device log if the firmware model ID is incompatible.

#### **Console Message**

```
Router(config)# firmware verifying...
Product model id is not compatible!!
This product's model id is E134
The ZLD-current image supports the following product model id :
E10B
USB update-firmware fail: File damaged. file name: 430AALA0a1.bin
```

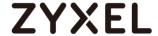

# MONITOR > Log > View log

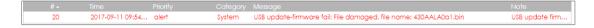

5 Make sure the version of the USB firmware is different from that of the running partition. The device writes logs on the console and device log if the firmware version is the same as the running firmware.

#### **Console Message**

```
Router(config)# firmware verifying...
USB update-firmware fail: Same firmware version. file name: 430ABFC0b2s2.bin
```

# MONITOR > Log > View log

| #   |                  |        |        |                                                                              |                 |
|-----|------------------|--------|--------|------------------------------------------------------------------------------|-----------------|
| 166 | 2017-09-11 09:42 | notice | System | Device do not have token to access cloud server [count=2]                    | System          |
| 201 | 2017-09-11 09:42 | notice | System | Device do not have token to access cloud server [count=2]                    | System          |
| 236 | 2017-09-11 09:41 | notice | System | Device do not have token to access cloud server [count=2]                    | System          |
| 282 | 2017-09-11 09:40 | notice | System | Device do not have token to access cloud server [count=2]                    | System          |
| 283 | 2017-09-11 09:40 | alert  | System | USB update-firmware fail: Same firmware version, file name: 430ABFC0b2s2.bin | USB update firm |
| 786 | 2017-09-11 09:26 | notice | System | Device do not have token to access cloud server [count=2]                    | System          |

This feature does not support the Device HA Pro firmware auto upgrade to passive devices. Do not use USB firmware upgrade on devices with Device HA Pro function activated. When using USB firmware upgrade on a device HA or in a device HA Pro scenario, make sure you plug the USB storage to the passive device for firmware upgrade first. After the passive device has finished firmware upgrading through the USB, plug the USB storage to the active device for firmware upgrade.

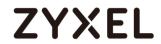

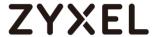

# **Chapter 8- Others**

# How to Get Started Using the Wizards

When you log into the Web Configurator for the first time or when you reset the ZyWALL/USG to its default configuration, the **Installation Setup Wizard** screen displays. This is an example of using ZyWALL/USG Wizards to configure Internet connection settings, wireless settings and device registration services.

ZyWALL/USG with Installation Setup Wizard Example

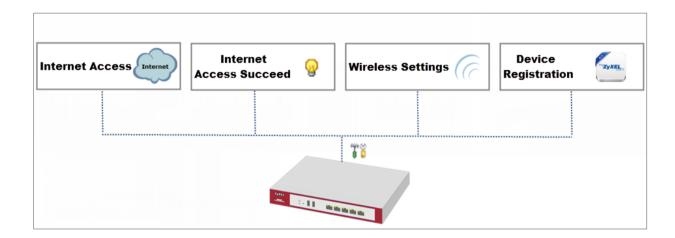

Note: You need internet access to activate your ZyWALL/USG subscription services. This example was tested using USG310 (Firmware Version: ZLD 4.25).

# Set Up the Internet Access (Ethernet) Wizard on the ZyWALL/USG

In the ZyWALL/USG Installation Setup Wizard Welcome page, click Next to start

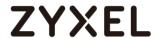

configuring. Click the double arrow in the upper right corner to display ( $\ll$  ) or hide ( $\gg$ ) the help.

# Installation Setup Wizard > Welcome

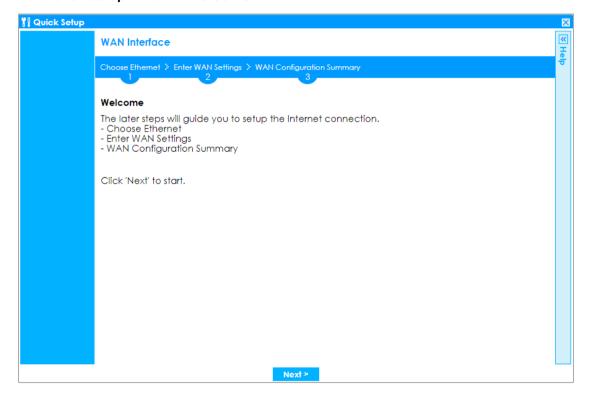

In the **Internet Access** page, you can configure Internet connections from two Internet service providers (ISPs). Connect your ISP devices to your ZyWALL/USG WAN port, select **I have two ISPs** if you want to configure two Internet connections or leave it cleared to configure just one.

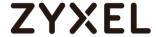

Choose the **Encapsulation** option to be **Ethernet**, leave **Zone** as default setting Internet connection belongs to the WAN zone.

In the **IP Address Assignment** section, select **Auto** if your ISP did not assign you a fixed IP address or select **Static** if your ISP did assign you a fixed IP address. Click **Next**.

Installation Setup Wizard > Welcome > Internet Access

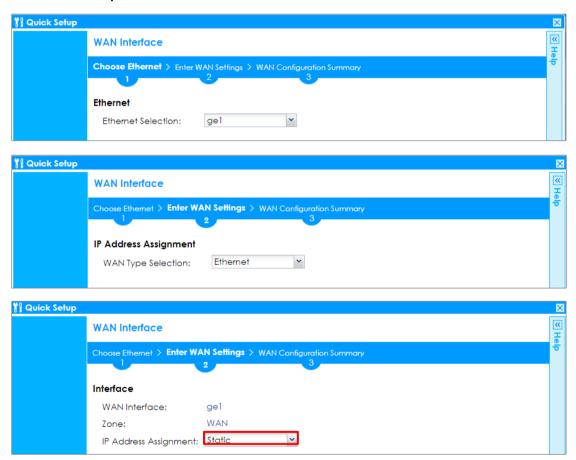

Enter the **IP Address**, **IP Subnet Mask** and **Gateway IP Address** exactly as given by your ISP or network administrator. First/Second DNS Servers are optional. Click **Next**.

Installation Setup Wizard > Welcome > Internet Access

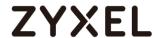

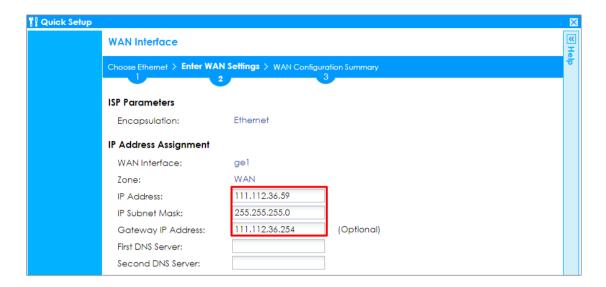

The Internet Access Succeed page will display the summary of Internet access of the First Setting. If you select I have two ISPs in Internet Access > ISP Setting, click Next to configure the second WAN interface or continue to the Wireless Settings page.

Installation Setup Wizard > Welcome > Internet Access > Internet Access Succeed

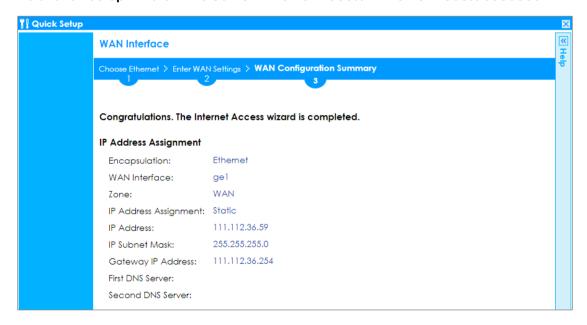

# Set Up the Internet Access (PPPoE) Wizard on the ZyWALL/USG

In the ZyWALL/USG **Installation Setup Wizard** Welcome page, click **Next** to start configuring for Internet. Click the double arrow in the upper right corner to display («) or hide (») the help.

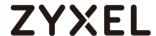

#### Installation Setup Wizard > Welcome

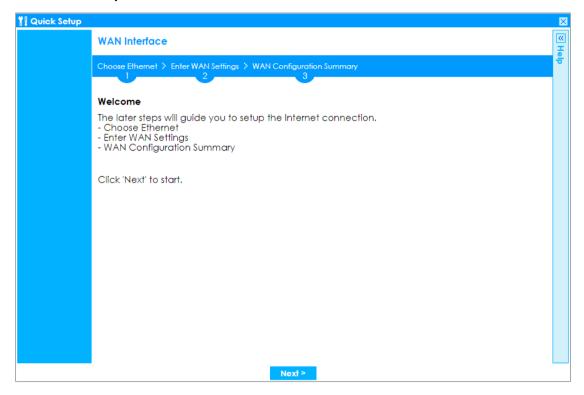

In the **Internet Access** page, you can configure Internet connections from two Internet service providers (ISPs). Connect your ISP devices to your ZyWALL/USG WAN port, select **I have two ISPs** if you want to configure two Internet connections or leave it cleared to configure just one.

Choose the **Encapsulation** option to be **PPP over Ethernet**, leave **Zone** as default setting Internet connection belongs to the WAN zone. Leave the **IP Address Assignment** section to be the **Auto** and click **Next**.

Installation Setup Wizard > Welcome > Internet Access

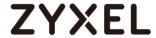

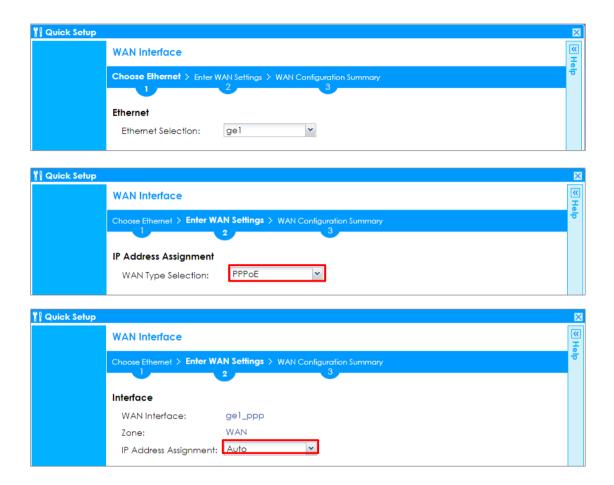

Select the **Authentication Type** to be the authentication method by the remote node. Enter the **User Name** and **Password** exactly as given by your ISP or network administrator. Select **Nailed-UP** if you want to keep the connection always up or type the desired **Idle Timeout** value in seconds. Click **Next**.

Installation Setup Wizard > Welcome > Internet Access

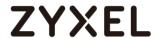

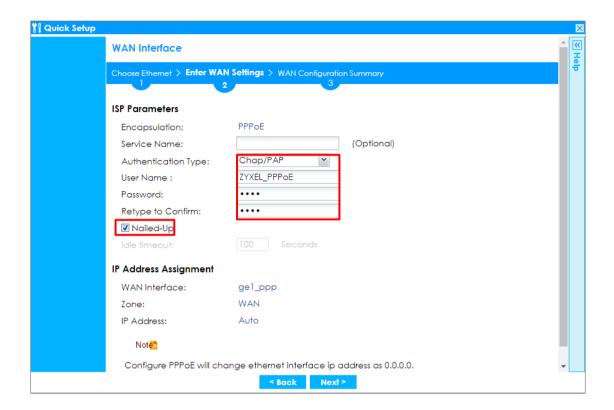

The Internet Access Succeed page will display the summary of Internet access of the First Setting. If you select I have two ISPs in Internet Access > ISP Setting, click Next to configure the second WAN interface.

Installation Setup Wizard > Welcome > Internet Access > Internet Access Succeed

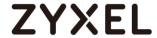

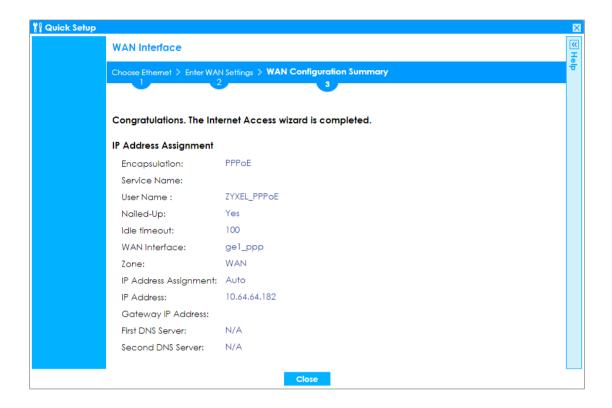

# Set Up the Internet Access (PPTP) Wizard on the ZyWALL/USG

In the ZyWALL/USG **Installation Setup Wizard** Welcome page, click **Next** to start configuring for Internet. Click the double arrow in the upper right corner to display («) or hide (») the help.

Installation Setup Wizard > Welcome

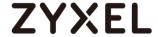

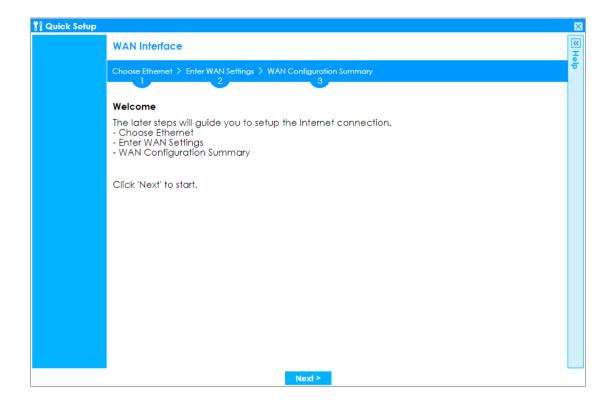

In the **Internet Access** page, you can configure Internet connections from two Internet service providers (ISPs). Connect your ISP devices to your ZyWALL/USG WAN port, select **I have two ISPs** if you want to configure two Internet connections or leave it cleared to configure just one.

Choose the **Encapsulation** option to be the **PPTP**, leave **Zone** as default setting Internet connection belongs to the WAN zone. Leave the **IP Address Assignment** section to be the **Auto** and click **Next**.

Installation Setup Wizard > Welcome > Internet Access

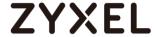

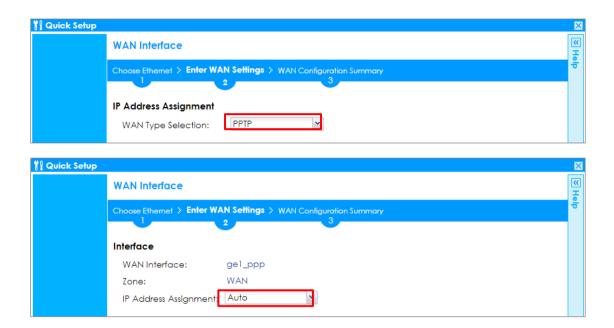

Select the **Authentication Type** to be the authentication method by the remote node. Enter the **User Name** and **Password** exactly as given by your ISP or network administrator. Select **Nailed-UP** if you want to keep the connection always up or type the desired **Idle Timeout** value in seconds. Click **Next**.

Enter the Base IP Address, IP Subnet Mask, Gateway IP Address assigned to you by your ISP. Type the Server IP address of the PPTP Server. Click Next.

Installation Setup Wizard > Welcome > Internet Access

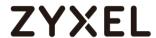

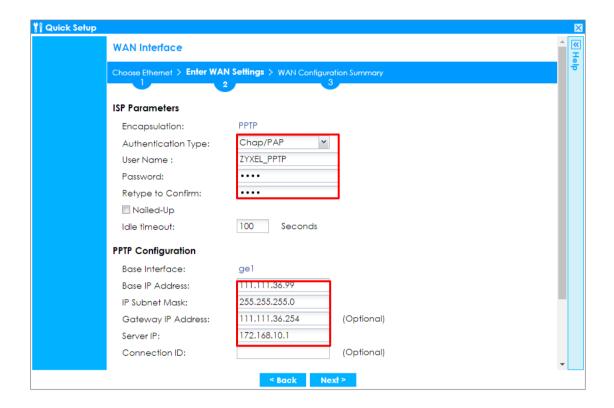

The Internet Access Succeed page will display the summary of Internet access of the First Setting. If you select I have two ISPs in Internet Access > ISP Setting, click Next to configure the second WAN interface.

Installation Setup Wizard > Welcome > Internet Access > Internet Access Succeed

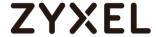

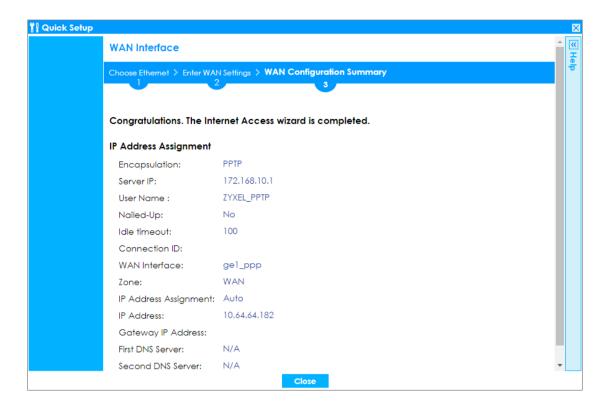

# Set Up the Wireless Settings Wizard on the ZyWALL/USG

In the **Wireless Settings** page, select **Yes** if you want the ZyWALL/USG to enable AP Controller feature in your network; select **No** if you want to skip this setting. Click **Next**.

Installation Setup Wizard > Welcome > Internet Access > Internet Access Succeed > Wireless Settings

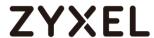

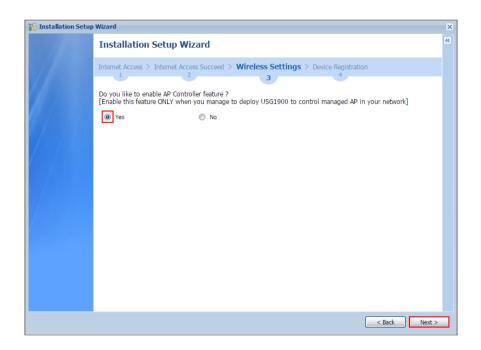

Configure descriptive **SSID** name (1-32 characters) for the wireless LAN. Select **Pre-Shared Key** (8-63 characters) to add security on this wireless network. Otherwise, select **None** to allow any wireless client to associate this network without authentication.

Select **Hidden SSID** to hide the SSID from site tool scanning.

Select **Enable Intra-BSS Traffic blocking** if you want to prevent crossover traffic from within the same wireless network. Wireless clients in that network can still access the wired network but cannot communicate with each other.

**For Built-in Wireless AP only**, ZyWALL/USGs with **W** in the model name have a built-in AP. Select an interface to bridge with the built-in AP wireless network. Devices connected to this interface will then be in the same broadcast domain as devices

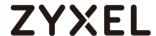

in the AP wireless network.

Installation Setup Wizard > Welcome > Internet Access > Internet Access Succeed > Wireless Settings

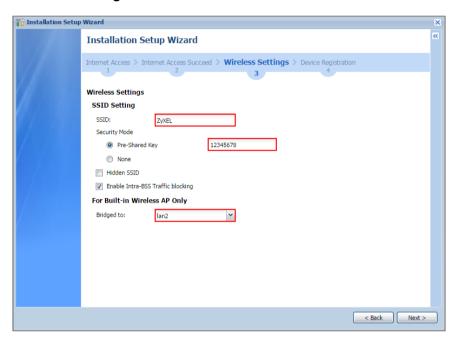

# Set Up the Device Registration on the ZyWALL/USG

The ZyWALL/USG must be connected to the Internet in order to register.

Click **portal.myzyxel.com** to register the device, you need the ZyWALL/USG's serial number and LAN MAC address to register it. See **How To Register Your Device and Services at myZyXEL.com** for more details. Use the **Configuration > Licensing > Registration > Service** screen to update your service subscription status. Click **Finish**.

Installation Setup Wizard > Welcome > Internet Access > Internet Access Succeed > Wireless Settings > Device Registration

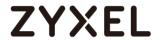

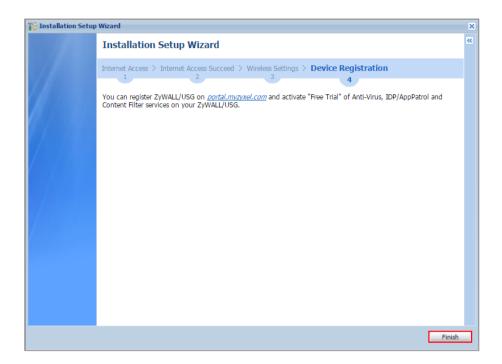

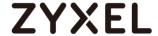

# How to Restrict Web Portal access from the Internet

This example shows how to use the VPN Setup Wizard to create a site-to-site VPN with multiple LAN access to the VPN tunnel. The example instructs how to configure the VPN tunnel between each site and redirect multiple LAN interface traffic to the VPN tunnel. When the VPN tunnel is configured, multiple LAN subnets can be accessed securely.

ZyWALL/USG Restrict Web Portal Access from the Internet

Note: All network IP addresses and subnet masks are used as examples in this article. Please replace them with your actual network IP addresses and subnet masks. This example was tested using USG60 (Firmware Version: ZLD 4.25).

# Set Up the ZyWALL/USG System Setting

Go to CONFIGURATION > System > WWW > Admin Service Control > Add Admin ACL Rule 1. Set the address access action as Deny for ALL address in WAN.

CONFIGURATION > System > WWW > Admin Service Control > Add Admin ACL Rule 1

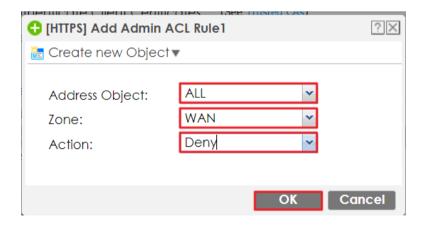

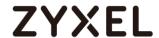

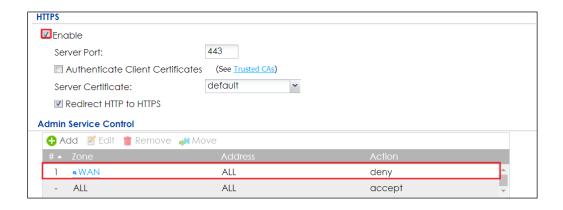

#### **Test the Web Access**

Login to the device via the WAN interface with the administrator's user name and password. The screen will show **Login denied**.

# Login to the device via the WAN interface

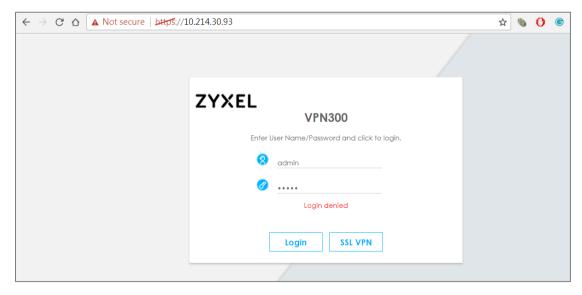

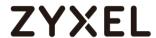

Login to the device via the LAN interface with the administrator's user name and password. The management portal will be displayed.

# Login to the device via the LAN interface

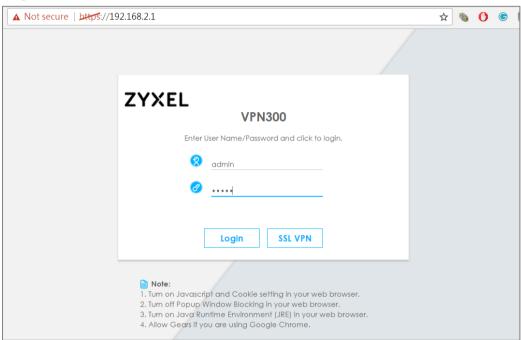

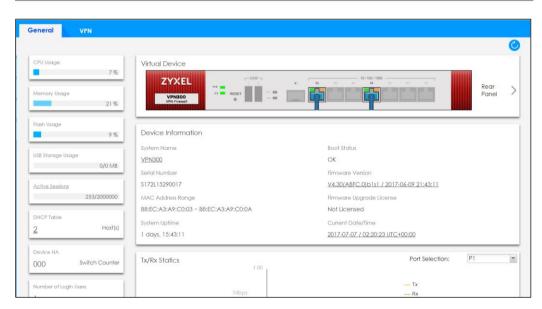

Go to **MONITOR > Log**. You can see that the admin login has been denied access from the WAN interface but it is allowed from the LAN interface.

#### MONITOR > Log

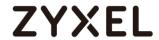

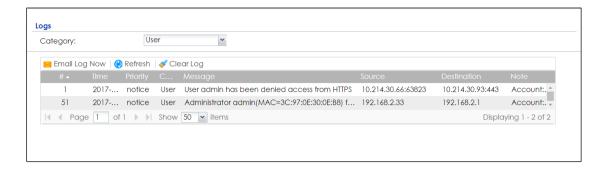

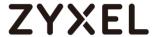

# How to Setup and Configure Daily Report

This example shows how to set up the data collection and view various statistics about traffic passing through your ZyWALL/USG. When the Daily Report is configured, you will receive statistics report every day.

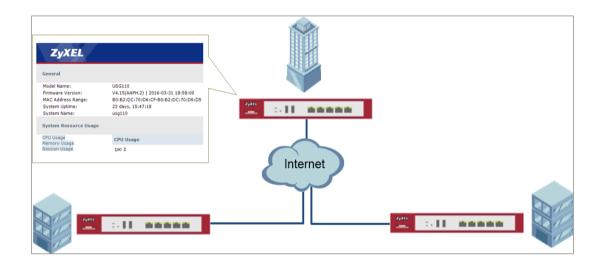

# ZyWALL/USG Setup and Configure Daily Report

Note: All network IP addresses and subnet masks are used as examples in this article. Please replace them with your actual network IP addresses and subnet masks. This example was tested using USG110 (Firmware Version: ZLD 4.25).

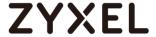

#### Set Up the ZyWALL/USG Email Daily Report Setting

Go to CONFIGURATION > Log & Report > Email Daily Report > General Settings. Select Enable Email Daily Report to send reports by e-mail every day.

#### CONFIGURATION > Log & Report > Email Daily Report > General Settings

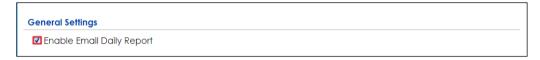

Type the SMTP server name or IP address. In **Mail From**, type the e-mail address from which the outgoing e-mail is delivered. In **Mail To**, type the e-mail address to which the outgoing e-mail is delivered. Select **SMTP Authentication** if it is necessary to provide a user name and password to the SMTP server.

#### CONFIGURATION > Log & Report > Email Daily Report > Email Settings

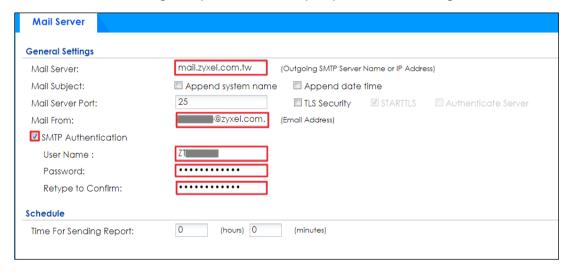

In the **CONFIGURATION > Log & Report > Email Daily Report > Schedule**. Select the time of day (hours and minutes) when the log is e-mailed. Use 24-hour notation.

#### CONFIGURATION > Log & Report > Email Daily Report > Schedule

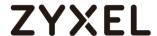

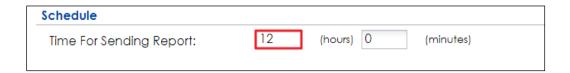

Select the information to include in the report. Types of information include **System**Resource Usage, Wireless Report, Threat Report, and Interface Traffic Statistics.

Select **Reset counters after sending report successfully** if you only want to see statistics for a 24 hour period.

#### CONFIGURATION > Log & Report > Email Daily Report > Report Items

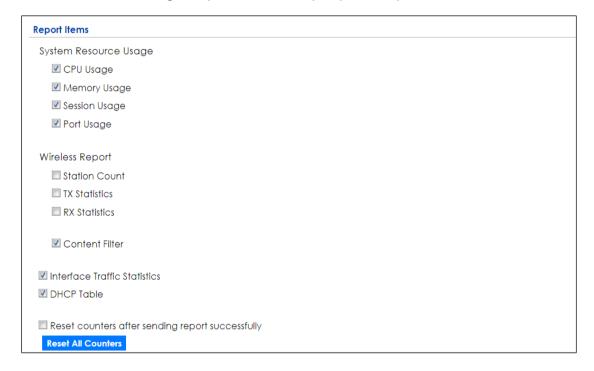

## **Test the Daily Log Report**

Click **Send Report Now** to have the ZyWALL/USG send the daily e-mail report immediately.

CONFIGURATION > Log & Report > Email Daily Report > Email Settings

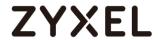

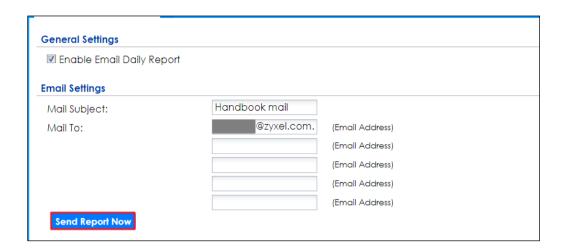

You will receive a daily report mail.

**ZyXEL Daily Report Mail** 

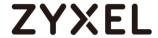

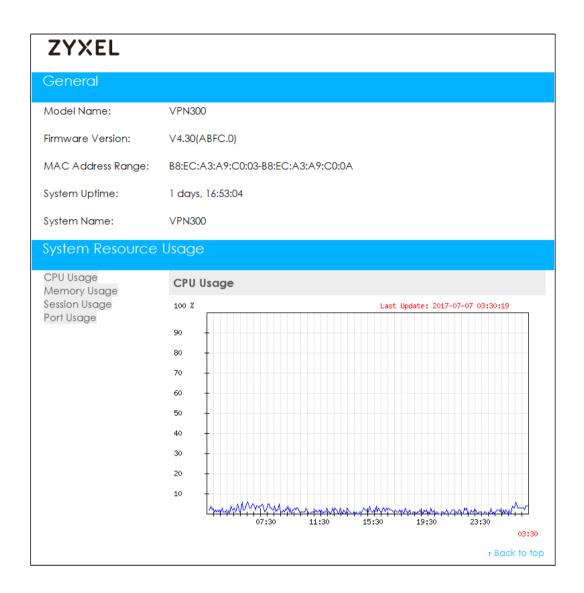

# What Could Go Wrong?

Make sure your Email settings are all correct.

CONFIGURATION > Log & Report > Email Daily Report > Email Settings

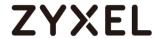

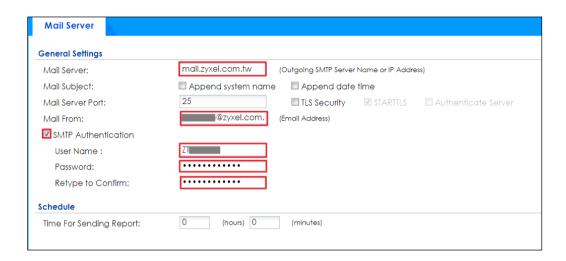

Make sure your ZyWALL to WAN security policy allow.

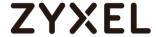

# **How to Setup and Configure Email Logs**

This example shows how to set up the e-mail profiles to mail ZyWALL/USG log messages to the specific destinations. You can also specify which log messages to e-mail, and where and how often to e-mail them. When the Email Logs is configured, you will receive logs email report base on customized schedule.

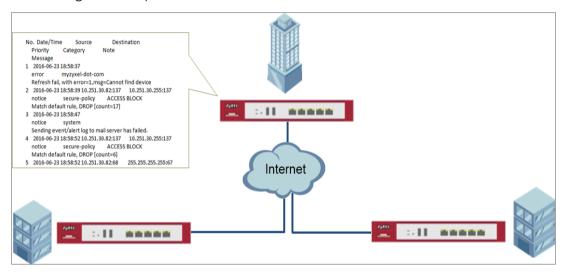

ZyWALL/USG Setup and Configure E-mail Logs

Note: All network IP addresses and subnet masks are used as examples in this article. Please replace them with your actual network IP addresses and subnet masks. This example was tested using USG110 (Firmware Version: ZLD 4.25).

**Server 1.** Select **Active**. Type the SMTP server name or IP address. In **Mail From**, type the e-mail address from which the outgoing e-mail is delivered. In **Mail To**, type the e-mail address to which the outgoing e-mail is delivered.

- Day for Sending Log is available if the log is e-mailed weekly. Select the day of the week the log is e-mailed.
- 3. Time for Sending Log is available if the log is e-mailed weekly or daily. Select the time of day (hours and minutes) when the log is e-mailed. Use 24-hour notation.

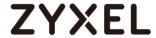

**4.** Select **SMTP Authentication** if it is necessary to provide a user name and password to the SMTP server.

# CONFIGURATION > Log & Report > Log Settings > System Log > Edit > E-mail Server 1

| E-mail Server 1       |                     |                                           |            |             |
|-----------------------|---------------------|-------------------------------------------|------------|-------------|
| ✓ Active              |                     |                                           |            |             |
| Mail Server:          | mail.zyxelcom.tw    | (Outgoing SMTP Server Name or IP Address) |            |             |
| Mail Server Port:     | 25                  | ▼ TLS Security                            | ✓ STARTTLS | Authentica: |
| Mail Subject:         | Handbook test       |                                           |            |             |
| Send From:            | @zyxel.com.         | (E-Mail Address)                          |            |             |
| Send Log to:          | @zyxel.com.         | (E-Mail Address)                          |            |             |
| Send Alerts to:       |                     | (E-Mail Address)                          |            |             |
| Sending Log:          | Daily and When Fu 🕶 |                                           |            |             |
| Day for Sending Log:  | Sunday              |                                           |            |             |
| Time for Sending Log: | 10:00               |                                           |            |             |
| SMTP Authentication   |                     |                                           |            |             |
| User Name :           | zt                  |                                           |            |             |
| Password:             | •••••               |                                           |            |             |
| Retype to Confirm:    | •••••               |                                           |            |             |

5. Go to CONFIGURATION > Log & Report > Log Settings > System Log > Edit > Active Log and Alert. Use the System Log drop-down list to change the log settings for all of the log categories.

CONFIGURATION > Log & Report > Log Settings > System Log > Edit > Active Log and Alert.

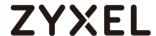

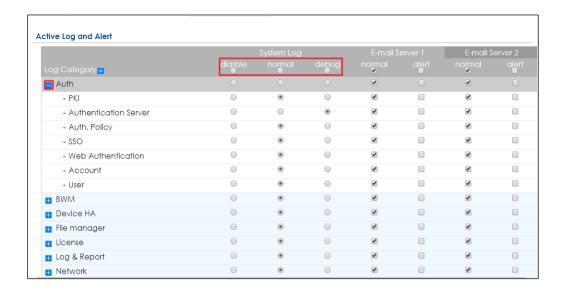

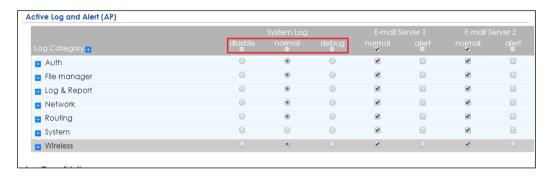

# **Test the Email Log**

You will receive a log mail depends on the time you set in the E-mail Server.

## **ZyXEL Log Mail**

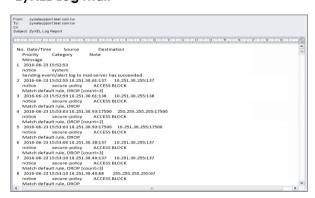

### What Could Go Wrong?

Make sure your Email settings are all correct.

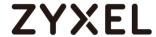

#### CONFIGURATION > Log & Report > Email Daily Report > Email Settings

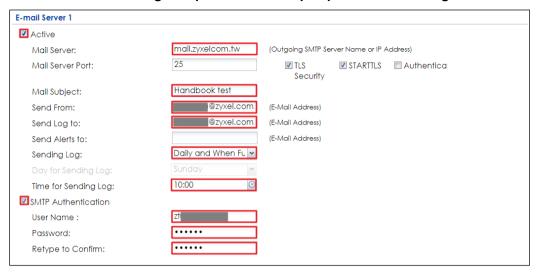

Make sure your ZyWALL to WAN security policy allow.

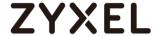

# How to Setup and send logs to a Syslog Server

This example shows how to set up the syslog server profiles to mail ZyWALL/USG log messages to the specific destinations. You can also specify which log messages to syslog server. When the syslog server is configured, you will receive the real time system logs.

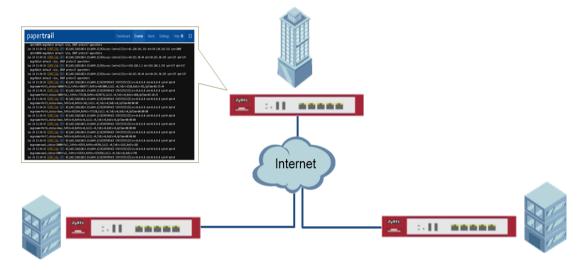

ZyWALL/USG Setup and Configure sending logs to a syslog and Vantage Reports Server

Note: All network IP addresses and subnet masks are used as examples in this article. Please replace them with your actual network IP addresses and subnet masks. This example was tested using USG110 (Firmware Version: ZLD 4.25).

#### **Set Up the Syslog Server (Use Papertrail syslog in this example)**

Register an account on Papertrail: <a href="https://papertrailapp.com">https://papertrailapp.com</a>

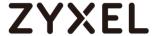

#### Go to Dashboard > Add Systems.

#### Dashboard > Add Systems

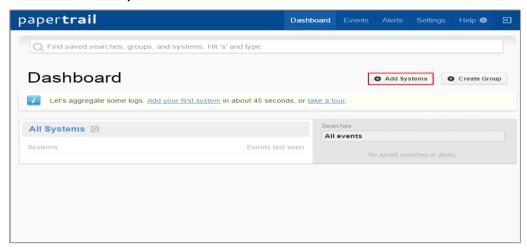

Select Not shown here? and My syslog daemon only sends to port 514.

#### Dashboard > Add Systems > I'm using

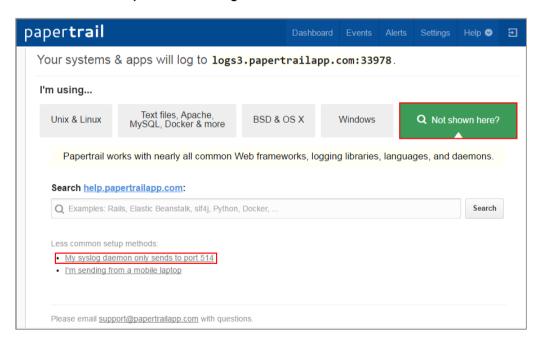

Select My syslogd only uses the default port, set ZyWALL/USG public IP address (111.250.188.9 in this example) and name the log system. Click **Save**.

Dashboard > Add Systems > > I'm using > Choose your situation

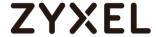

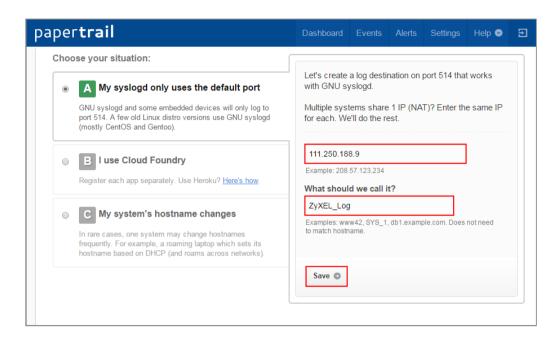

Write down the Papertrail-provided domain name (logs.papertrialpp.com in this example).

#### Dashboard > Add Systems > > I'm using > Choose your situation > System Created

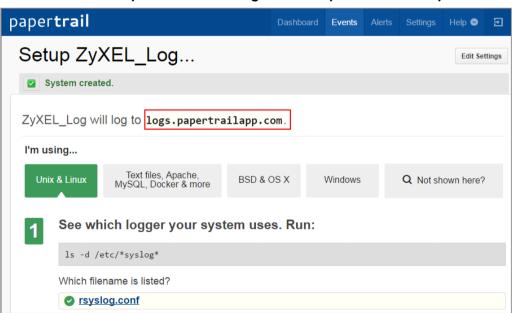

Set Up the ZyWALL/USG Remote Server Setting

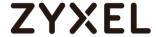

- Go to CONFIGURATION > Log & Report > Log Settings > Remote Server > Edit. Set Log Format to be CEF/Syslog. Type the Server Address to be the Papertrailprovided domain name (logs.papertrialpp.com in this example).
- 2. Use the **System Log** drop-down list to change the log settings for all of the log categories.

## CONFIGURATION > Log & Report > Log Settings > Remote Server > Edit

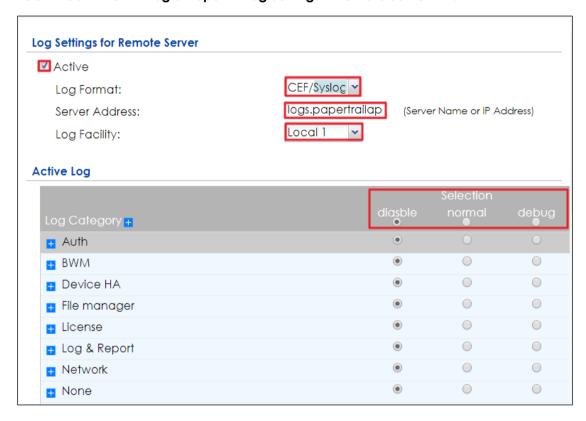

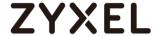

You will receive a log mail depends on the time you set in the E-mail Server.

#### **ZyXEL Log Mail**

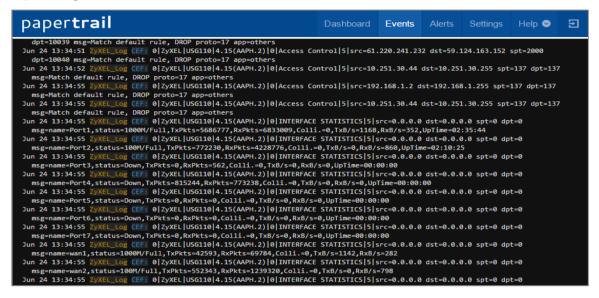

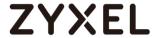

Make sure your Log settings for Remote Server are all correct.

#### CONFIGURATION > Log & Report > Log Settings > Remote Server

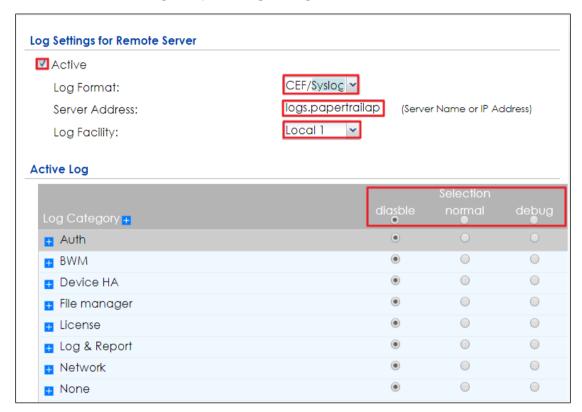

Make sure your ZyWALL to WAN security policy allow traffic to log server.

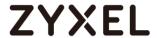

# How to Setup and send logs to the USB storage

This example shows how to use the USB device to store the system log information.

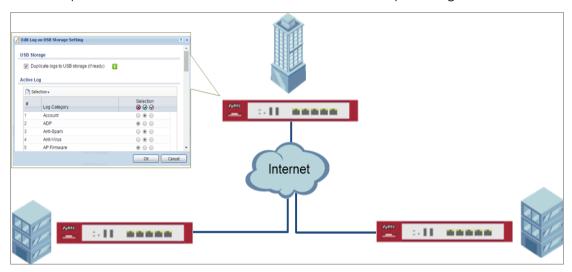

ZyWALL/USG enable and send logs to the USB storage

Note: Only connect one USB device. It must allow writing (it cannot be read-only) and use the FAT16, FAT32, EXT2, or EXT3 file system. This example was tested using USG110 (Firmware Version: ZLD 4.25).

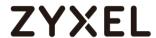

Go to CONFIGURATION > System > USB Storage > Settings > General. Select Activate USB storage service if you want to use the connected USB device(s).

Set a number and select a unit (MB or %) to have the ZyWALL/USG send a warning message when the remaining USB storage space is less than the value you set here.

#### CONFIGURATION > System > USB Storage > Settings > General

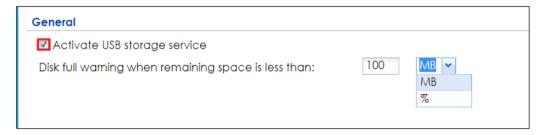

#### Set Up the USB Log Storage

Go to CONFIGURATION > Log & Report > Log Settings, select USB Storage and click Activate. Click Apply to save your changes.

#### CONFIGURATION > Log & Report > Log Settings

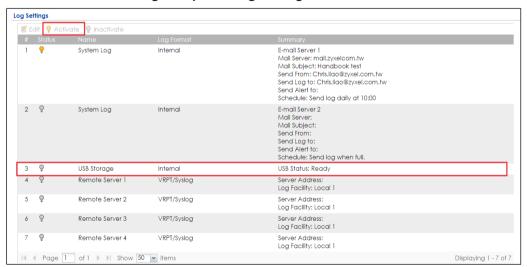

Go to CONFIGURATION > Log & Report > Log Settings > USB Storage > Edit. Select

Duplicate logs to USB storage (if ready) to have the ZyWALL/USG save a copy of its
system logs to a connected USB storage device. Use the Selection drop-down list to
change the log settings for all of the log categories.

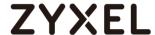

#### CONFIGURATION > Log & Report > Log Settings

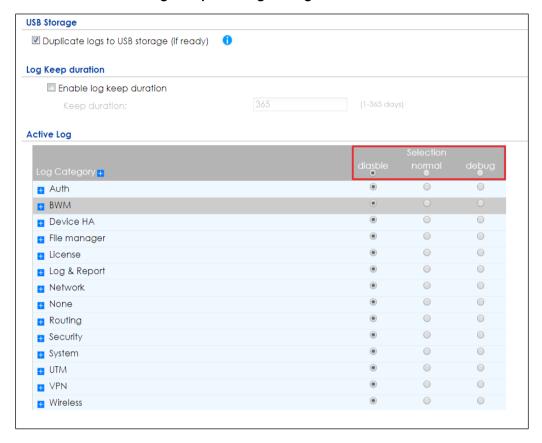

# **Check the USG Log Files**

Connect the USB to PC and you can find the files in the following path:\Model Name\_dir\centralized\_log\YYYY-MM-DD.log

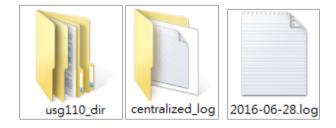

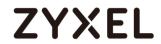

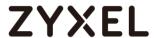

# How to Perform and Use the Packet Capture Feature on the ZyWALL/USG

This example shows how to use the Packet Capture feature to capture network traffic going through the ZyWALL/USG's interfaces. Studying these packet captures may help you identify network problems.

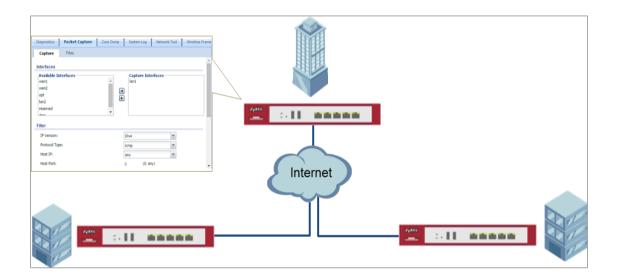

ZyWALL/USG Packet Capture Feature Settings

Note: New capture files overwrite existing files of the same name. Change the File Suffix field's setting to avoid this. This example was tested using USG110 (Firmware Version: ZLD 4.25).

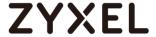

## **Set Up the Packet Capture Feature**

7 Go to MAINTENANCE > Diagnostics > Packet Capture > Capture > Interfaces.

Select interfaces for which to capture packets and click the right arrow button to move them to the Capture Interfaces list.

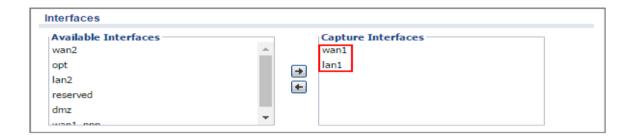

8 Go to MAINTENANCE > Diagnostics > Packet Capture > Capture > Filter.

Select **IP Version** (IPv4 or IPv6) for which to capture packets or select **any** to capture packets for all IP versions.

Select the **Protocol Type** of traffic for which to capture packets. Select **any** to capture packets for all types of traffic.

Select a **Host IP** address object for which to capture packets. Select **any** to capture packets for all hosts. Select **User Defined** to be able to enter an IP address.

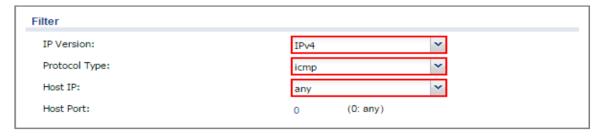

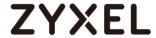

9 Go to MAINTENANCE > Diagnostics > Packet Capture > Capture > Misc setting.

Select Continuously capture and overwrite old ones to have the ZyWALL/USG keep capturing traffic and overwriting old packet capture entries when the available storage space runs out. Select Save data to onboard storage only or Save data to USB storage (If status shows service deactivated, go to CONFIGURATION > Object > USB Storage, select Activate USB storage service)

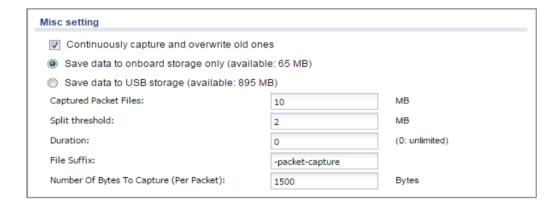

10 Click Capture.

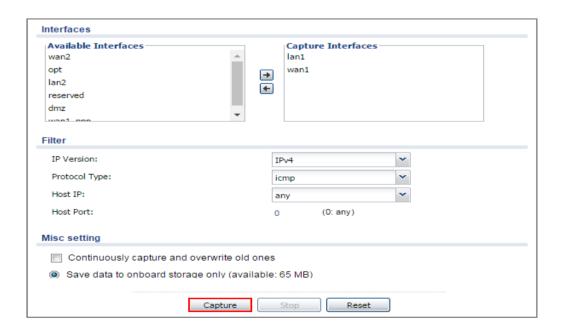

11 Click **Stop** when collection is done.

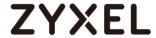

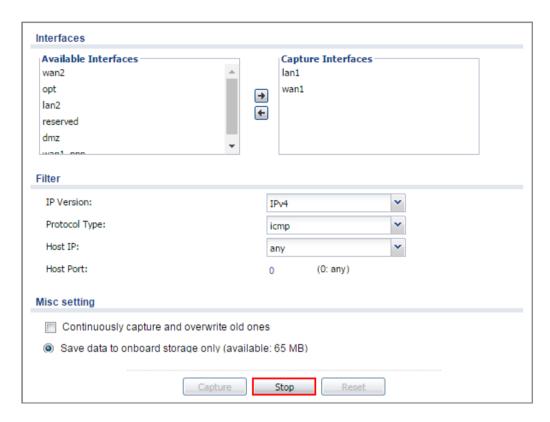

# **Check the Capture Files**

12 Go to MAINTENANCE > Diagnostics > Packet Capture > Files, select the .cap file and click **Download**.

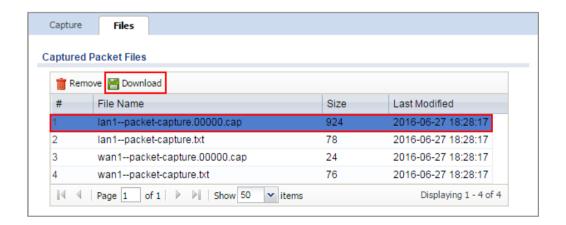

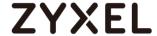

13 Open .cap files with Wireshark

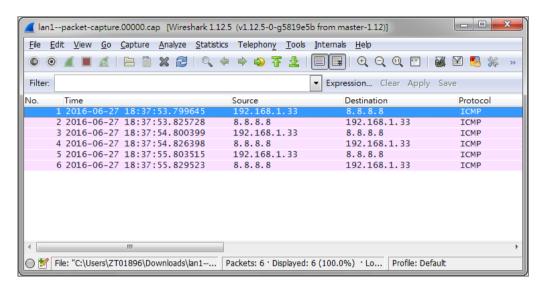

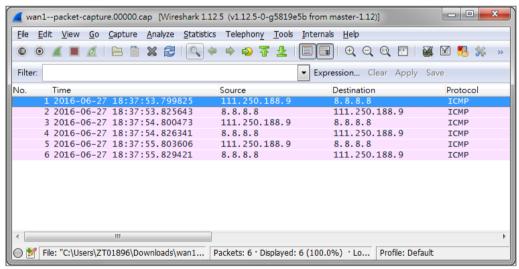

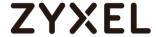

# **How to Exempt Specific Users from Security Control**

This is an example of using a ZyWALL/USG Security Policy to exempt three corporate executives from security control, while controlling Internet access for other employees' accounts.

Exempt Specific Users from Security Control Example

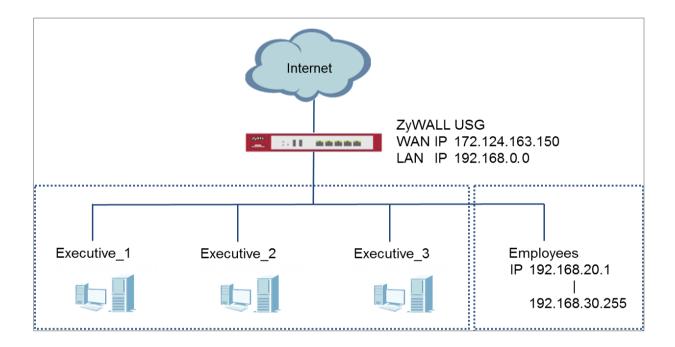

Note: All network IP addresses and subnet masks are used as examples in this article. Please replace them with your actual network IP addresses and subnet masks. This example was tested using USG310 (Firmware Version: ZLD 4.25).

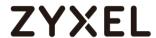

# Set Up the Security Policy on the ZyWALL/USG for Employees

In the ZyWALL/USG, go to **CONFIGURATION > Object > Address > Add Address Rule** to create address range for employees.

CONFIGURATION > Object > Address > Add Address Rule

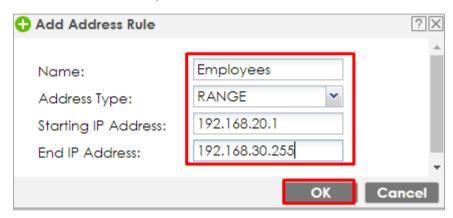

Set up Security Policy for employees, go to CONFIGURATION > Security Policy > Policy Control > Add corresponding, configure a Name for you to identify the employees' Security Policy profile.

For **From** and **To** policies, select the direction of travel of packets to which the policy applies. Select **Source** to be the **Employees** to apply the policy to all traffic coming from them. In order to view the test result later on, set **Log matched traffic** to be **log**.

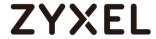

Scroll down to **UTM Profile**, select the general policy that allows employees to access the Internet. (Using built-in Office profile in this example blocks the non-productive services, such as Advertisement & Pop-Ups, Gambling and Peer to Peer services...etc.).

# CONFIGURATION > Security Policy > Policy Control > Add corresponding > Employees\_Security

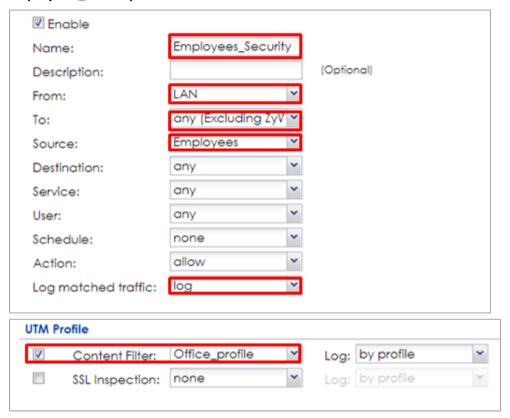

Set Up the Security Policy on the ZyWALL/USG for Executives

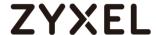

to create User Name/Password for each executive.

### CONFIGURATION > Object > User/Group > Add A User

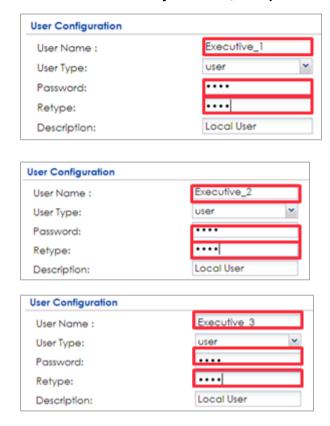

Then, go to CONFIGURATION > Object > User/Group > Group > Add Group to create a Group Members' Name and move the just created executives user object to Member.

CONFIGURATION > Object > Address Group > Add Address Group Rule

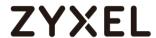

| Configuration |           |          |            |
|---------------|-----------|----------|------------|
| Name:         | Executive |          |            |
| Description:  |           |          | (Optional) |
| Member List   |           |          |            |
| Available     |           |          | Member     |
| === Object =  | ==        |          |            |
| Executive_1   |           |          |            |
| Executive_2   |           |          |            |
| Executive_3   |           | <b>→</b> |            |
| ad-users      |           | <b>→</b> |            |
| Idap-users    |           |          |            |
| radius-users  |           |          |            |
|               |           |          |            |
|               |           |          |            |
|               |           |          |            |

Set up **Security Policy** for executives, go to **CONFIGURATION > Security Policy > Policy Control > Add corresponding**, configure a **Name** for you to identify the executives' **Security Policy** profile.

For **From** and **To** policies, select the direction of travel of packets to which the policy applies. Select **User** to be the **Executives** to apply the policy to all traffic coming from them.

In order to view the test result later on, set **Log matched traffic** to be **log**.

Leave all **UTM Profiles** disabled.

CONFIGURATION > Security Policy > Policy Control > Add corresponding > Employees\_Security

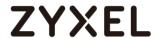

| ☑ Enable             |                    |   |            |
|----------------------|--------------------|---|------------|
| Name:                | Executive_Security |   |            |
| Description:         |                    |   | (Optional) |
| From:                | LAN                | ~ |            |
| To:                  | any (Excluding ZyV | ~ |            |
| Source:              | any                | ~ |            |
| Destination:         | any                | ~ |            |
| Service:             | any                | ~ |            |
| User:                | Executive          | ~ |            |
| Schedule:            | none               | ~ |            |
| Action:              | allow              | ~ |            |
| Log matched traffic: | log                | ~ |            |
| UTM Profile          |                    |   |            |

#### **Test the Result**

Connect to the Internet from two computers: one from executive\_1 and one from an employee address (192.168.30.9).

Go to the ZyWALL/USG **Monitor > Log**, you will see [notice] log message such as below. In this example result, a connection from executive\_1 has user login message and always with **ACCESS FORWARD** information. A connection from employee address (192.168.30.9) and some of the services are with **ACCESS BLOCK** information

# Monitor > Log

| Priority | Category                | Message                                                                      | Source             | Destination       | Note                 |
|----------|-------------------------|------------------------------------------------------------------------------|--------------------|-------------------|----------------------|
| notice   | Security Policy Control | priority:1, from LAN to ANY, TCP, service others, ACCEPT                     | 192.168.1.33:60045 | 172.23.5.208:8080 | ACCESS FORWARD       |
| notice   | Security Policy Control | priority:1, from LAN to ANY, TCP, service others, ACCEPT                     | 192.168.1.33:60044 | 59.124.183.66:443 | ACCESS FORWARD       |
| notice   | User                    | User Executive_1(MAC=F0:DE:F1:B7:FB:7E) from http/https has logged in Device | 192.168.1.33       | 59.124.183.150    | Account: Executive_1 |

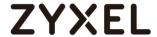

| Priority | Category                | Message                                                                               | Source             | Destination       | Note           |
|----------|-------------------------|---------------------------------------------------------------------------------------|--------------------|-------------------|----------------|
| notice   | Security Policy Control | priority:2, from LAN to ANY, TCP, service others, ACCEPT                              | 192.168.30.9:50928 | 74.125.23.189:443 | ACCESS FORWARD |
| info     | Application Patrol      | Rule_id=2 SSI=N App=[Social Network]Google-plus:authority Action=reject SID=402692097 | 192.168.30.9:50926 | 74.125.23.113:443 | ACCESS BLOCK   |
| info     | Application Patrol      | Rule_id=2 SSI=N App=[Social Network]Facebook:authority Action=reject SID=402653953    | 192.168.30.9:51041 | 66.220.158.19:443 | ACCESS BLOCK   |

# What Could Go Wrong?

If you are not be able to configure any **UTM** policies or it's not working, there are two possible reasons:

You have not subscribed for the **UTM** service.

You have subscribed for the **UTM** service but the license is expired.

You can click the link from the **CONFIGURATION > Licensing > Registration** screen of your ZyXEL device's Web Configurator or click the myZyXEL.com 2.0 icon from the portal page (<a href="https://portal.myzyxel.com/">https://portal.myzyxel.com/</a>) to register or extend your **UTM** license.

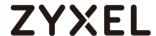

# How to Configure Bandwidth Management for FTP and HTTP Traffic

This is an example of using ZyWALL/USG Bandwidth Management (BWM) to control the bandwidth allocation for FTP and HTTP traffic. You can use source interface, destination interface, destination port, schedule, user, source, destination information, DSCP code and service type as criteria to create a sequence of specific conditions to allocate bandwidth for the matching packets. When the BWM is configured, you can limit bandwidth consuming services, such as FTP, while providing consistent HTTP service with bandwidth augrantees.

ZyWALL/USG with Bandwidth Management for HTTP and FTP Traffic Example

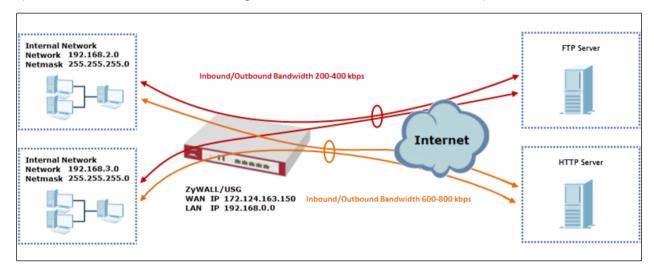

Note: All network IP addresses and subnet masks are used as examples in this article. Please replace them with your actual network IP addresses and subnet masks. The total available bandwidth assumption is 1,600 kbps. This example was tested using USG310

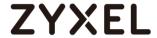

## Set Up the Bandwidth Management for FTP on the ZyWALL/USG

In the ZyWALL/USG, go to **CONFIGURATION > BWM > Configuration > Add Policy**, select **Enable** and type **FTP Any-to-WAN** as the policy's **Description**.

Leave the **Incoming Interface** to **any** and select the Outgoing Interface to be **wan1**. Select **Service Type** to be the **Service Object** and select **FTP** from the list box.

Set the **Guaranteed Bandwidth Inbound** to 200 (kbps) and set **Priority 5** (low-to-medium). Set the **Maximum** to 400 (kbps). Set the **Guaranteed Bandwidth Outbound** to 200 (kbps) and set **Priority** 5. Set the **Maximum** to 400 (kbps).

In order to view the result later, set the **Log** setting to be **log alert**. Click **OK** to return to the **General** screen.

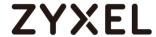

#### CONFIGURATION > BWM > Configuration > Add Policy

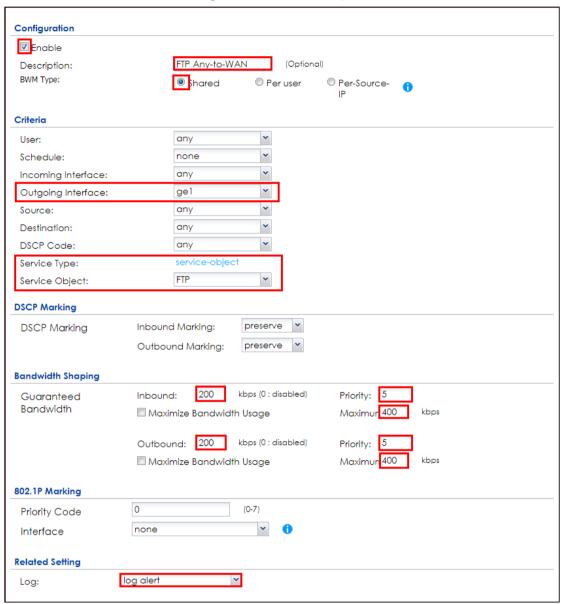

Note: In Bandwidth Management, the highest priority is (1) the lowest priority is (7).

# Set Up the Bandwidth Management for HTTP on the ZyWALL/USG

In the ZyWALL/USG, go to **CONFIGURATION > BWM > Configuration > Add Policy**, select **Enable** and type **HTTP Any-to-WAN** as the policy's Description (Optional).

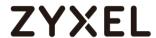

Leave the **Incoming Interface** to **any** and select the Outgoing Interface to be **wan1**. Select **Service Type** to be the **Service Object** and select **HTTP** from the list box.

Set the Guaranteed Bandwidth Inbound to 600 (kbps) and set higher Priority 3. Set the Maximum to 800 (kbps). Set the Guaranteed Bandwidth Outbound Priority 3.

In order to view the result later, set the **Log** setting to be **log alert**. Click **OK** to return to the **General** screen.

CONFIGURATION > BWM > Configuration > Add Policy

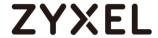

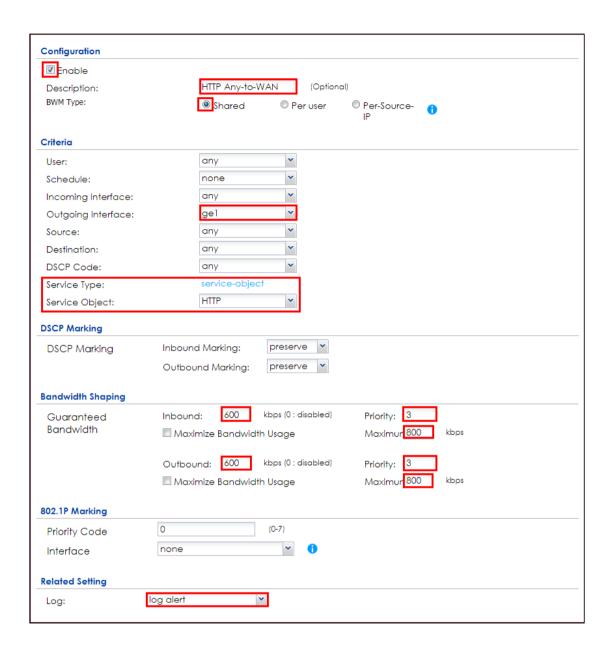

Note: In Bandwidth Management, the highest priority is (1) the lowest priority is (7).

# Set Up the Bandwidth Management Global Setting on the ZyWALL/USG

In the ZyWALL/USG, go to **CONFIGURATION > BWM > BWM Global Setting**, select **Enable**.

CONFIGURATION > BWM > BWM Global Setting

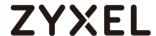

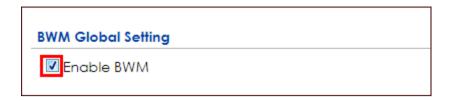

#### **Test the Result**

Access the Internet to generate FTP traffic and HTTP traffic. In this example, a 123 MB file is downloading from an FTP server. The FTP file should download slowly.

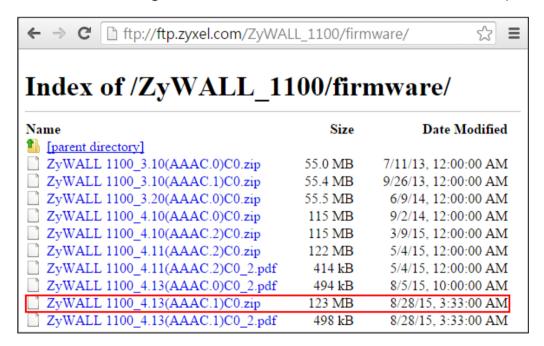

Go to the ZyWALL/USG **Monitor > Log**, you will see [alert] log message such as below.

#### Monitor > Log

| Priority | Category | Message                       | Source             | Destination                |
|----------|----------|-------------------------------|--------------------|----------------------------|
| alert    | BWM      | Mode=port-base Rule=2 matched | 192.168.1.33:51495 | <b>216.241.54.88:54190</b> |
| alert    | BWM      | Mode=port-base Rule=2 matched | 192.168.1.33:51494 | 216.241.54.88:21           |
| alert    | BWM      | Mode=port-base Rule=2 matched | 192.168.1.33:51493 | <b>216.241.54.88:13700</b> |
| alert    | BWM      | Mode=port-base Rule=2 matched | 192.168.1.33:51492 | <b>2</b> 16.241.54.88:21   |

#### What Could Go Wrong?

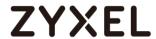

If the "outbound" in the guaranteed bandwidth settings apply to traffic going from the connection initiator to the outgoing interface. "Inbound" refers to the reverse direction.

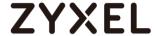

#### How to Limit BitTorrent or Other Peer-to-Peer Traffic

This is an example of using ZyWALL/USG Bandwidth Management (BWM) to control the bandwidth allocation for peer-to-peer traffic. You can use source interface, destination interface, destination port, schedule, user, source, destination information, DSCP code and service type as criteria to create a sequence of specific conditions to allocate bandwidth for the matching packets. When the BWM is configured, you can limit bandwidth consuming Application traffic, such as Peer-to-Peer (P2P) service.

ZyWALL/USG with Bandwidth Management for Peer-to-Peer Traffic Example

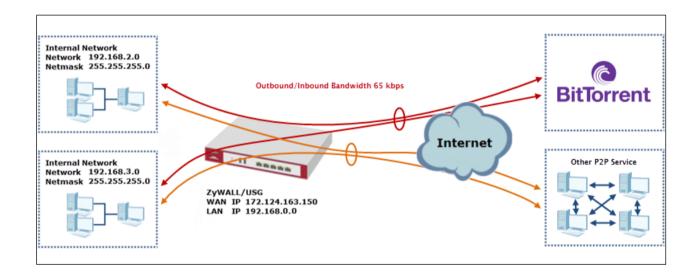

Note: All network IP addresses and subnet masks are used as examples in this article. Please replace them with your actual network IP addresses and subnet masks. The total available bandwidth assumption is 1,600 kbps. This example was tested using USG310

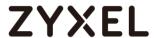

#### Set Up the Application Patrol Profile on the ZyWALL/USG

In the ZyWALL/USG, go to **CONFIGURATION > Object > Application > Add Application Rule**. Configure a **Name** for you to identify the **Application Profile**. Then, click **Add** to create an **Application Object**.

CONFIGURATION > Object > Application > Add Application Rule

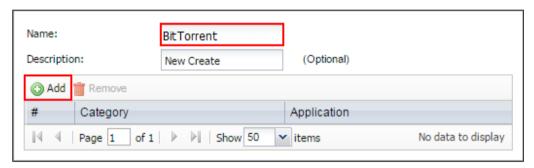

In the **Application Object**, select **By Service**, type a keyword and click **Search** to display all signatures containing that keyword. Select all **Query Result** and Click **OK**.

CONFIGURATION > Object > Application > Add Application Rule > Add Application Object

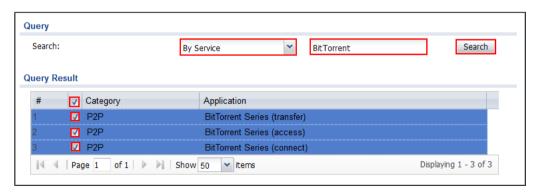

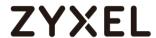

### Set Up the Bandwidth Management for BitTorrent on the ZyWALL/USG

In the ZyWALL/USG, go to **CONFIGURATION > BWM > Configuration > Add Policy**, select **Enable** and type **BitTorrent Any-to-Any** as the policy's **Description**.

Leave the **Incoming Interface** to **any** and select the Outgoing Interface to be **wan1**. Select **Service Type** to be the **Service Object** and select **BitTorrent** from the list box.

Set the **Guaranteed Bandwidth Inbound** to 65 (kbps) and set **Priority 5** (low-to-medium). Set the **Maximum** to 512(kbps). Set the **Guaranteed Bandwidth Outbound** to 65 (kbps) and set **Priority 5**. Set the **Maximum** to 512 (kbps). Click **OK** to return to the **General** screen.

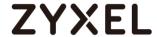

#### CONFIGURATION > BWM > Configuration > Add Policy

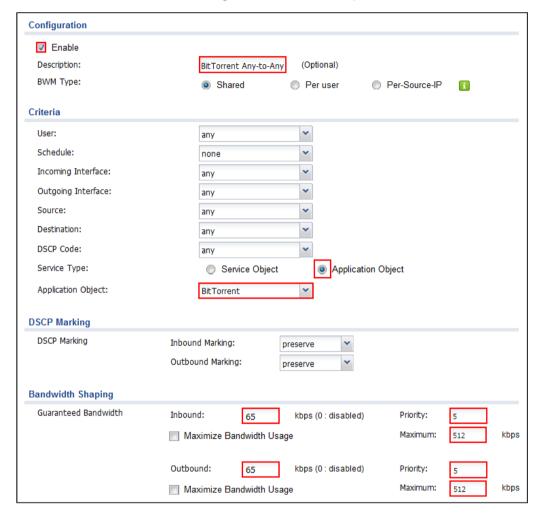

Note: In Bandwidth Management, the highest priority is (1) the lowest priority is (7).

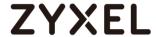

#### Set Up the Bandwidth Management Global Setting on the ZyWALL/USG

In the ZyWALL/USG, go to **CONFIGURATION > BWM > BWM Global Setting**, select **Enable**.

### CONFIGURATION > BWM > BWM Global Setting

| BWM Global Setting                                |   |
|---------------------------------------------------|---|
| Enable BWM                                        |   |
| Enable Highest Bandwidth Priority for SIP Traffic | i |

#### **Test the Result**

Download BitTorrent application for testing the result:

#### http://www.bittorrent.com/downloads

In this example, an 826 MB file is downloading, the **Down Speed** limited to maximum 65 kB/s.

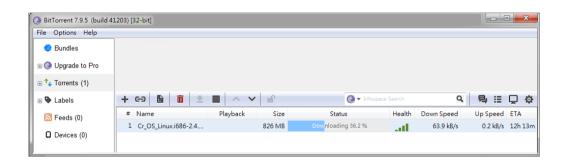

Go to the ZyWALL/USG **Monitor > Log**, you will see [alert] log message such as below.

#### Monitor > Log

| Priority | Category | Message                       | Source             | Destination          | Protocol |
|----------|----------|-------------------------------|--------------------|----------------------|----------|
| alert    | BWM      | Mode=port-less Rule=1 matched | 192.168.1.33:53722 | 187.34.56.190:13867  | udp      |
| alert    | BWM      | Mode=port-less Rule=1 matched | 192.168.1.33:53722 | 84.250.209.195:51413 | udp      |
| alert    | BWM      | Mode=port-less Rule=1 matched | 192.168.1.33:53722 | 89.43.62.55:51016    | udp      |

### What Could Go Wrong?

If the "outbound" in the guaranteed bandwidth settings apply to traffic going

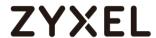

from the connection initiator to the outgoing interface. "Inbound" refers to the reverse direction.

Make sure you have registered the **Application Patrol** service on the ZyWALL/USG to use **Application Object** as the **Service Type** in the bandwidth management rules.

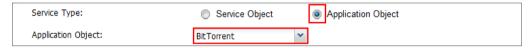

You can click the link from the **CONFIGURATION > Licensing > Registration** screen of your ZyXEL device's Web Configurator or click the myZyXEL.com 2.0 icon from the portal page (<a href="https://portal.myzyxel.com/">https://portal.myzyxel.com/</a>) to register or extend your **Application Patrol** license.

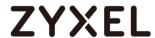

# How to Configure a Trunk for WAN Load Balancing with a Static or Dynamic IP Address

This is an example of using ZyWALL/USG Trunk for two WAN connections to the Internet. The available bandwidth for the connections is 1000 kbps (wan1 with static IP address) and 512 Kbps (wan2 with dynamic IP address) respectively. As these connections have different bandwidths, we will use the Weighted Round Robin (WRR) algorithm to send traffic to wan1 and wan2 in a 2:1 ratio.

ZyWALL/USG with WAN Load Balancing Example

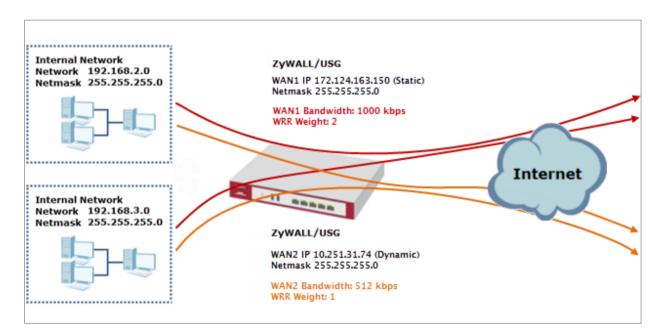

Note: All network IP addresses and subnet masks are used as examples in this article. Please replace them with your actual network IP addresses and subnet masks. This example was tested using USG310 (Firmware Version: ZLD 4.25).

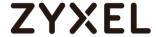

#### Set Up the Available Bandwidth on WAN1 Interfaces on the ZyWALL/USG

In the ZyWALL/USG, go to CONFIGURATION > Interface > Ethernet > WAN1 > Egress

Bandwidth and enter the available bandwidth (1000 kbps) in the Egress

Bandwidth field. Click OK.

#### CONFIGURATION > Interface > Ethernet > WAN1

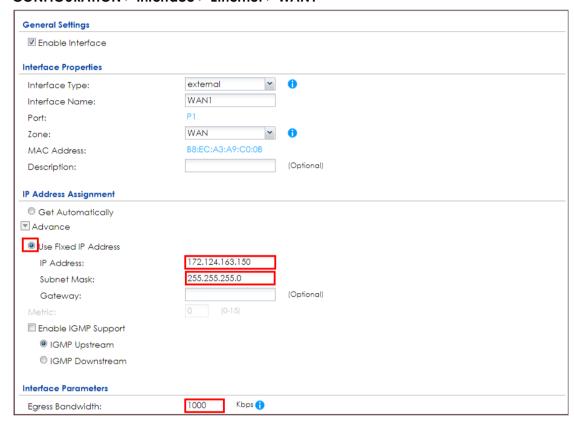

### Set Up the Available Bandwidth on WAN2 Interfaces on the ZyWALL/USG

In the ZyWALL/USG, go to **CONFIGURATION > Interface > Ethernet > WAN2 > Egress Bandwidth** and enter the available bandwidth (512 kbps) in the **Egress Bandwidth**802/865

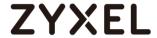

field. Click OK.

#### CONFIGURATION > Interface > Ethernet > WAN2

| General Settings     |                   |
|----------------------|-------------------|
| ☑ Enable Interface   |                   |
| Interface Properties |                   |
| Interface Type:      | external 🔻 🐧      |
| Interface Name:      | WAN2              |
| Port:                | P3                |
| Zone:                | WAN T             |
| MAC Address:         | B8:EC:A3:A9:C0:0D |
| Description:         | (Optional)        |
| <ul><li></li></ul>   | 10.251.31.74      |
|                      |                   |
| Use Fixed IP Address |                   |
| IP Address:          |                   |
| Subnet Mask:         |                   |
| Gateway:             |                   |
| Metric:              | 0 (0-15)          |
| Enable IGMP Support  |                   |
| IGMP Upstream        |                   |
| O IGMP Downstream    |                   |
| Interface Parameters |                   |
| Egress Bandwidth:    | 512 Kbps 🐧        |

### Set Up the WAN Trunk on the ZyWALL/USG

In the ZyWALL/USG, go to **CONFIGURATION > Interface > Trunk > User Configuration > Add Trunk.** Configure a **Name** for you to identify the Trunk profile and set the **Load Balancing Algorithm** field to be the **Weighted Round Robin**.

Add **WAN1** and enter **2** in the **Weight** column. Add **WAN2** and enter **1** in the **Weight** column. Click **OK** to return to the **Configuration** screen.

CONFIGURATION > Interface > Trunk > User Configuration > Add Trunk

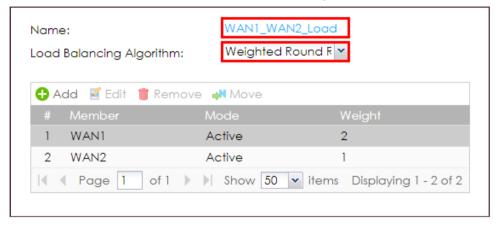

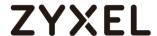

In the **Configuration** screen, go to **Default WAN Trunk** section, select **User Configured Trunk** and select the newly created Trunk from the list box. Click **Apply**.

#### CONFIGURATION > Interface > Trunk > Default WAN Trunk

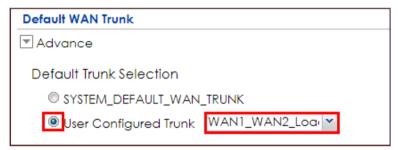

#### **Test the Result**

Browse any website to test the result.

The Weighted Round Robin (WRR) algorithm is best suited for situations where the bandwidths set for the two WAN interfaces are different. An interface with a larger weight (WAN1) gets more chances to transmit traffic than an interface with a smaller weight (WAN2).

#### MONITOR > Interface Summary > Interface Statistics

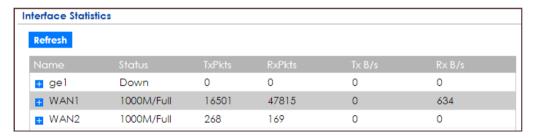

#### What Could Go Wrong?

If there is no traffic passing through either WAN1 or WAN2 interfaces, check that the **Mode** of both WAN1 & WAN2 should be **Active**. If a trunk is in **Passive** mode, the ZyWALL/USG will use this connection only when all of the connections set to **Active** mode are down.

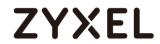

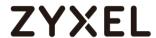

# How to Configure DNS Inbound Load Balancing to balance DNS Queries Among Interfaces

This is an example of using the ZyWALL/USG dynamically responding to DNS query messages with its least loaded interface's IP address. The DNS query senders will then transmit packets to that interface instead of an interface that has a heavy load. This example assumes that your company's domain name is www.example.com. You want your ZyWALL/USG's WAN1 (202.1.2.3) and WAN2 (202.5.6.7) to use DNS inbound load balancing to balance traffic loading coming from the Internet.

ZyWALL/USG with DNS Inbound Load Balancing Example

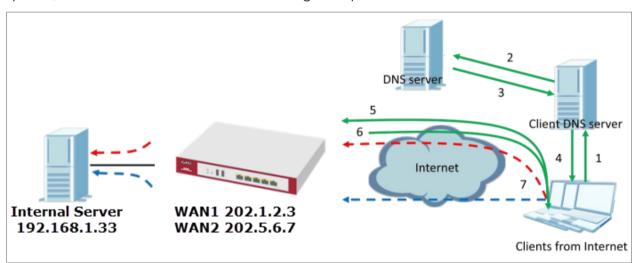

Note: All network IP addresses and subnet masks are used as examples in this article. Please replace them with your actual network IP addresses and subnet masks. This example was tested using USG310 (Firmware Version: ZLD 4.25).

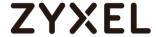

### Set Up the DNS Inbound Load Balancing on the ZyWALL/USG

In the ZyWALL/USG, go to **CONFIGURATION > Network > DNS Inbound LB**. Edit the **Query Domain Name**, set the **Load Balancing Algorithm** field to be the **Least Load** - **Total**. Click **Add** to create a new **Load Balancing Member**.

#### **CONFIGURATION > Network > DNS Inbound LB**

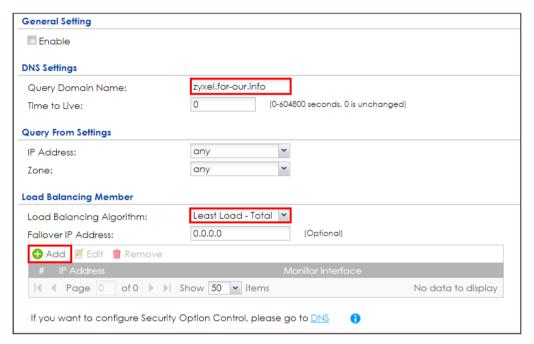

#### **CONFIGURATION > Network > DNS Inbound LB**

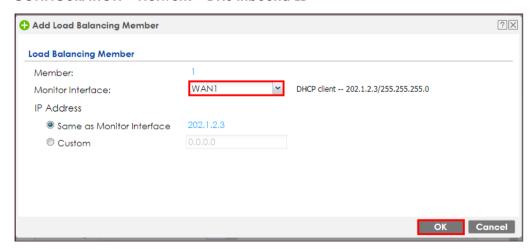

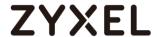

#### CONFIGURATION > Network > DNS Inbound LB

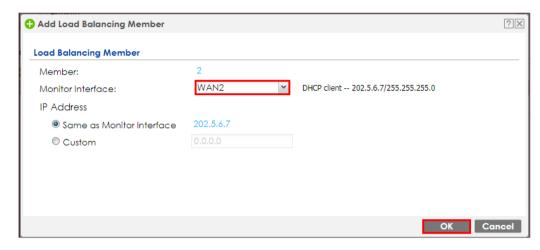

 $\text{Go}\ \text{to}$  the Global Setting page to select Enable DNS Load Balancing.

#### CONFIGURATION > Network > DNS Inbound LB

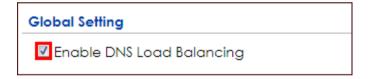

### Set Up the NAT Rule on the ZyWALL/USG

In the ZyWALL/USG, go to **CONFIGURATION > Network > NAT**. Configure the **Virtual Server** to forward the traffic from WAN to Internal Server (192.168.1.33). Click **OK**. **CONFIGURATION > Network > NAT** 

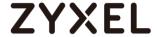

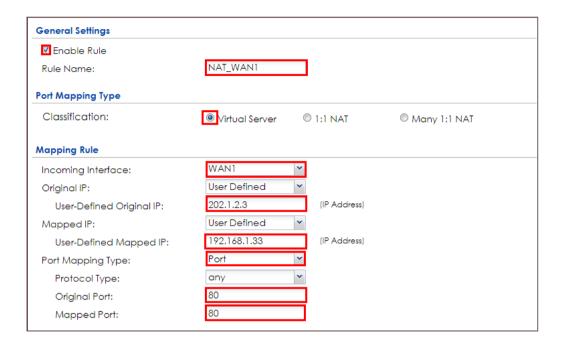

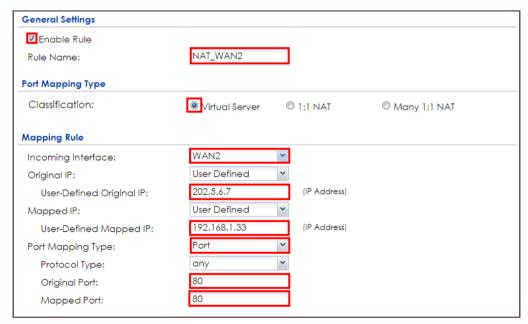

#### **Test the Result**

Open the browser and query http://zyxel.for-our.info/.

Create a Security Policy in order to view the testing result. Set Destination to be

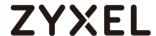

the Internal Server IP address (192.168.1.33 in this example) and set **Log** type to be the **Log Alert**.

Go to the ZyWALL/USG **Monitor > Log**, you will see [alert] log message such as below. The **Source Interface** is the WAN1 or WAN2 interface which is handling the least amount of outgoing and incoming traffic.

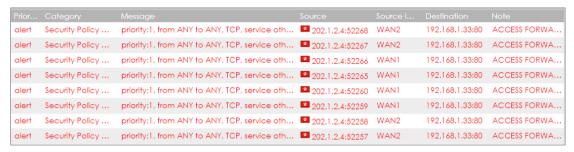

#### What Could Go Wrong?

If you cannot access the Internal Server, please check that the NAT configuration matches the Internal Server IP address and Port number. If the NAT configuration is correct, please check the system status of your Internal Server is up.

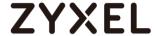

## How to Manage Voice Traffic

This is an example of using Application Layer Gateway (ALG) to allow the SIP (Session Initiation Protocol) voice traffic through the ZyWALL/USG. To achieve high-quality voice transmissions, use ZyWALL/USG provides Bandwidth Management (BWM) function to effectively manage bandwidth according to flexible criteria. You can limit bandwidth consuming services, such as Peer-to-Peer (P2P) and FTP service while providing a higher priority and consistent bandwidth for voice traffic.

ZyWALL/USG with Voice Traffic Management Example

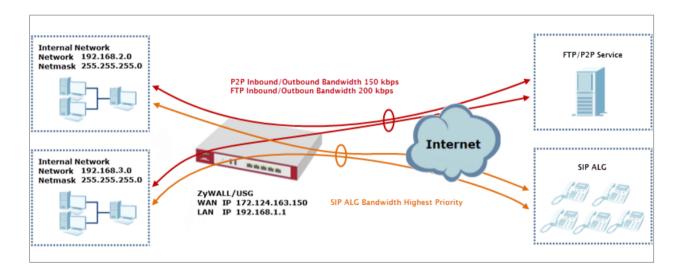

Note: All network IP addresses and subnet masks are used as examples in this article. Please replace them with your actual network IP addresses and subnet masks. This example was tested using USG310 (Firmware Version: ZLD 4.25).

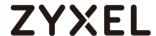

#### Set Up the SIP ALG on the ZyWALL/USG

In the ZyWALL/USG, go to CONFIGURATION > Network > SIP > SIP Settings, select Enable SIP ALG, Enable SIP Transformations (optional), Restrict Peer to Peer Signaling Connection and Restrict Peer to Peer Media Connection. Make sure the SIP Signaling Port is configured the same as your VoIP phone SIP signaling port. Click Apply.

#### CONFIGURATION > BWM > Configuration > Add Policy

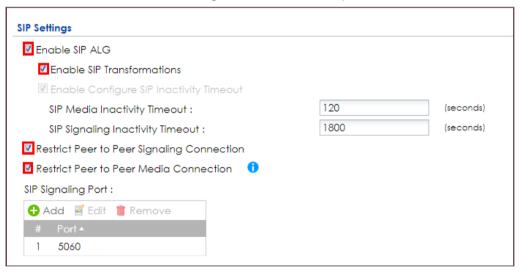

Note: If you are using a custom or additional UDP port number (not 5060) for SIP traffic, use the **Add** icon to add **SIP Signaling Port** numbers.

#### Set Up the Bandwidth Management for SIP on the ZyWALL/USG

In the ZyWALL/USG, go to **CONFIGURATION > BWM > BWM Global Settings**, select **Enable BWM** and **Enable Highest Bandwidth Priority for SIP Traffic**.

CONFIGURATION > BWM > BWM Global Settings > Enable BWM

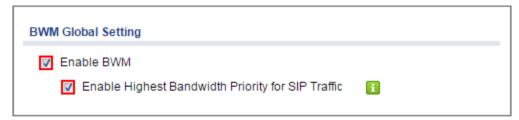

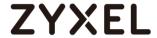

#### Set Up the Bandwidth Management for P2P on the ZyWALL/USG

In the ZyWALL/USG, go to **CONFIGURATION > BWM > Configuration > Add Policy**, select **Enable** and type **P2P Any-to-WAN** as the policy's **Description**.

Leave the **Incoming Interface** to **any** and select the Outgoing Interface to be **WAN1**. Select **Service Type** to be the **Application Object** and select **P2P** from the list box.

Set the **Guaranteed Bandwidth Inbound** to 100 (kbps) and set **Priority** 5. Set the **Maximum** to 150 (kbps). Set the **Guaranteed Bandwidth Outbound** to 100 (kbps) and set **Priority** 5. Set the **Maximum** to 150 (kbps). Click **OK** to return to the **General** screen.

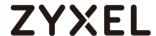

#### CONFIGURATION > BWM > Configuration > Add Policy

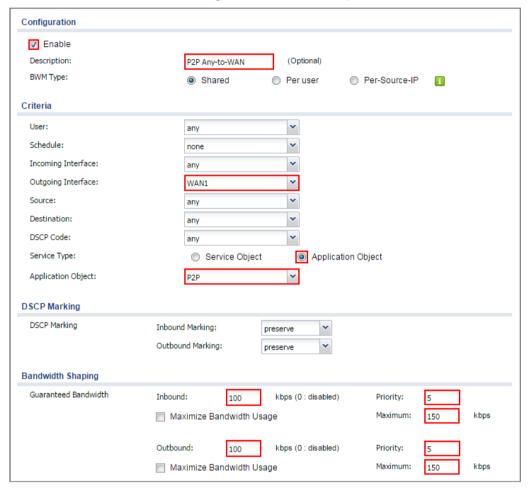

Note: In Bandwidth Shaping, the highest priority is (1) the lowest priority is (7).

### Set Up the Bandwidth Management for FTP on the ZyWALL/USG

In the ZyWALL/USG, go to **CONFIGURATION > BWM > Configuration > Add Policy**, select **Enable** and type **FTP Any-to-Any** as the policy's **Description**.

Leave the **Incoming Interface** to **any** and select the Outgoing Interface to be **WAN1**. Select **Service Type** to be the **Service Object** and select **FTP** from the list box.

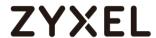

Set the Guaranteed Bandwidth Inbound to 150 (kbps) and set Priority 5. Set the Maximum to 200 (kbps). Set the Guaranteed Bandwidth Outbound to 150 (kbps) and set Priority 5. Set the Maximum to 200 (kbps). Click **OK** to return to the General screen.

### CONFIGURATION > BWM > Configuration > Add Policy

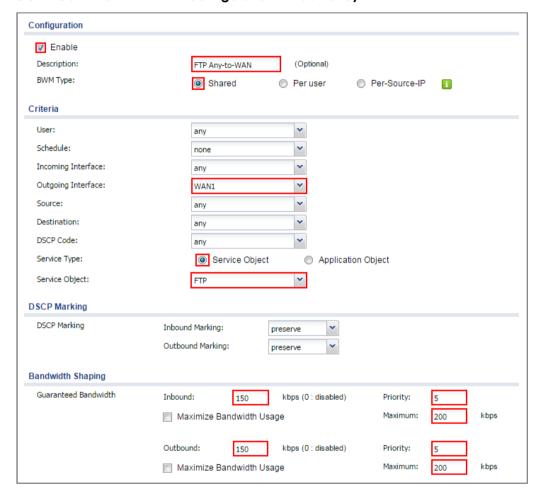

Note: In Bandwidth Shaping, the highest priority is (1) the lowest priority is (7).

#### **Test the Result**

Add a **Security Policy** rule to view the SIP log:

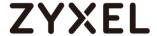

#### CONFIGURATION > BWM > Configuration > Add Policy

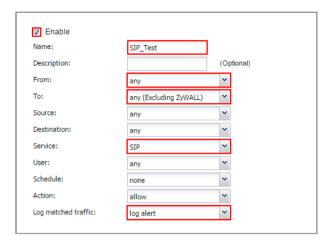

Dial Phone Number 1001 (192.168.10.2 in this example) from Phone Number 1002 (192.168.100.2 in this example), go to the ZyWALL/USG **Monitor > Log**, you will see [alert] log message such as below. The **Destination** IP address is the SIP Server IP address.

#### Monitor > Log

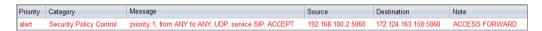

Go to the ZyWALL/USG **Monitor > Traffic Statics** and review the SIP traffic and other services to optimize the **Guaranteed** and **Maximum BMW** of bandwidth consuming services.

#### Monitor > Traffic Statics

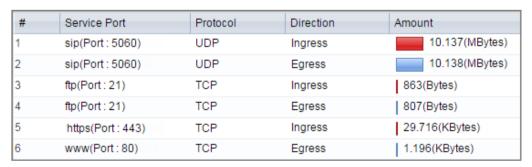

#### What Could Go Wrong?

If you see [alert] log message such as below, the voice traffic is blocked by the

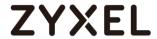

priority 1 **Security Policy.** The ZyWALL/USG checks the security policy in order and applies the first security policy the traffic matches. If the voice traffic matches a policy that comes earlier in the list, it may be unexpectedly blocked. Please change your policy setting or move the voice traffic policy to the higher priority.

### Monitor > Log

| Priority | Category                | Message                                                | Source             | Destination          | Note         |
|----------|-------------------------|--------------------------------------------------------|--------------------|----------------------|--------------|
| alert    | Security Policy Control | priority:1, from ANY to ANY, UDP, service others, DROP | 192.168.100.2:5060 | 172.124.163.150:5060 | ACCESS BLOCK |
| alert    | Security Policy Control | priority:1, from ANY to ANY, UDP, service others, DROP | 192.168.100.2:5060 | 172.124.163.150:5060 | ACCESS BLOCK |

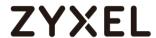

# How to Configure the 3G/LTE Interface on the ZyWALL/USG as a WAN Backup

This is an example of using ZyWALL/USG to configure 3G/LTE interface as a WAN backup that ensures the ZyWALL/USG provides the continuously Internet connections when the primary WAN interface is down. After configuration, it can provide additional mobile broadband WAN connectivity or a redundant link for maximum reliability.

ZyWALL/USG with 3G/LTE Interface as a WAN Backup Example

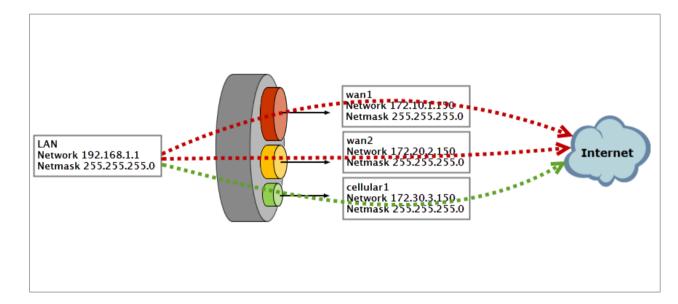

Note: This example includes weighted load balancing (Weighted Round Robin) so that most of your Internet traffic is handled by ISP connected to wan1 before it fails over to 3G/LTE.

All network IP addresses and subnet masks are used as examples in this article. Please replace them with your actual network IP addresses and subnet masks. This example was tested using USG310 (Firmware Version: ZLD 4.25).

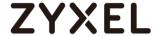

#### Set Up the 3G/LTE Interface on the ZyWALL/USG

Connect a compatible mobile broadband USB device to use a cellular connection.

In the ZyWALL/USG, go to **CONFIGURATION > Network > Interface > Cellular**, the connected device will automatically display in the **Cellular Interface Summary**. Click **Activate** and then the **Apply** button at the bottom of this page.

#### CONFIGURATION > Network > Interface > Cellular > Activate

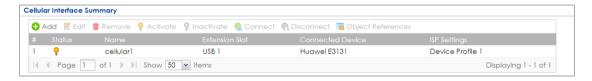

The default **Connectivity** method is **Nailed-Up**. The connection should always be up after you activate the cellular interface. You can click **Edit** and go to the **Connectivity** section to clear the **Nailed-Up** check box to have the ZyWALL/USG to establish the connection only when there is traffic.

#### CONFIGURATION > Network > Interface > Cellular > Connect

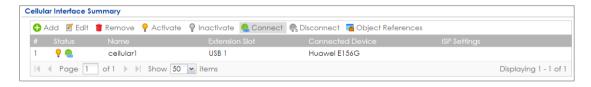

#### CONFIGURATION > Network > Interface > Cellular > Edit

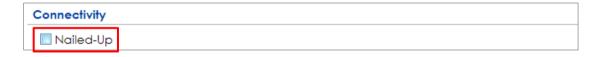

#### Set Up the Trunk on the ZyWALL/USG

In the ZyWALL/USG, go to **CONFIGURATION > Network > Interface > Trunk > User Configuration > Add Trunk**, configure a **Name** for you to identify the Trunk profile and set the **Load Balancing Algorithm** field to be the **Weighted Round Robin**.

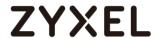

Add wan1 and enter 3 in the Weight column. Add wan2 and enter 2 in the Weight column. Add cellular1, change Mode to be the Passive mode, enter 1 in the Weight column. Click OK to return to the Configuration screen.

CONFIGURATION > Network > Interface > Trunk > User Configuration > Add Trunk

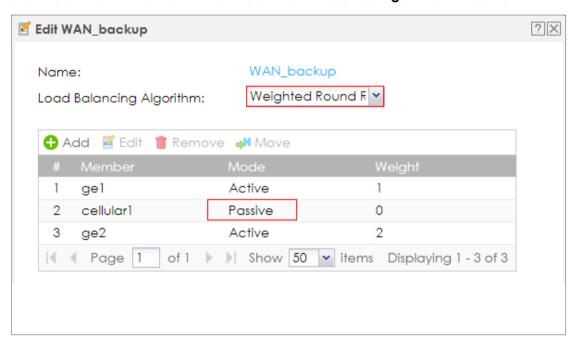

In the **Configuration** screen, go to **Default WAN Trunk** section, select **User Configured Trunk** and select the newly created Trunk from the list box. Click **Apply**.

CONFIGURATION > Network > Interface > Trunk > Default WAN Trunk > User Configured Trunk

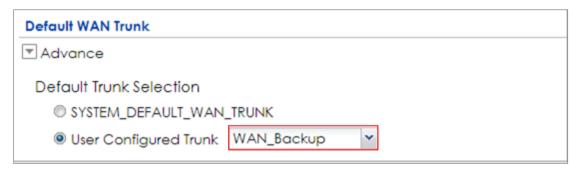

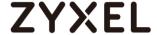

#### **Test the Result**

Check the **Interface Statistics** when wan1 and wan2 connections are up. You can see both wan1 and wan2 **Status** are up, **Tx B/s** displays the transmission speed and **Rx B/s** displays the reception speed; cellular1 **Status** is connected but there is no traffic going through this interface.

#### Interface Statistics Refresh TxPkts RxPkts Rx B/s Name Status Tx B/s wan1 1000M/Full 359860 1314443 2587 1152 ...wan2 100M/Full 2438 23927 192 64 ± ae3 0 0 0 Down 0 0 0 0 0 ⊕ ge4 Down ± ge5 Down 0 0 0 0 Down 0 0 0 0 ± ge6 Down 0 0 0 0 ii ae7 0 0 0 0 Down ge8 0 0 cellular1 Connected 0 0

#### MONITOR > Interface Status > Interface Statistics

After disconnecting both wan1 and wan2, you can see both wan1 and wan2

Status are Down and no traffic goes through these two interfaces. The backup cellular1 Status is connected and all the traffic is going through this interface.

#### MONITOR > Interface Status > Interface Statistics

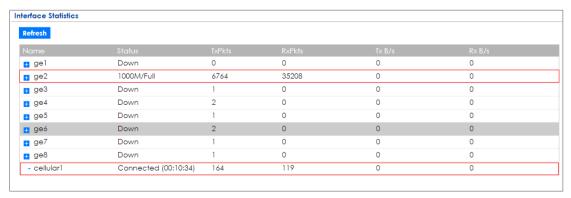

### What Could Go Wrong?

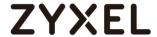

If there is no traffic going through cellular interface when other interfaces are down, please make sure you have a compatible mobile broadband device installed or connected. Go to

http://www.zyxel.com/support/download\_landing.shtml and see the **3G Dongle Document** to check the compatible mobile broadband devices. Also, make sure the cellular interface is enabled and the cellular interface has the correct user name, password, and PIN code configured with the correct casing.

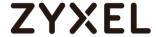

# How to Configure Two Different WAN Interfaces with Different IP Addresses in the Same VLAN

This is an example of using ZyWALL/USG to configure two different WAN interfaces with different IP addresses in the same VLAN. After configuration, you can have the same VLAN ID for two different WAN interfaces.

ZyWALL/USG with Two Different WAN Interfaces with Different IP Addresses in the Same VLAN Example

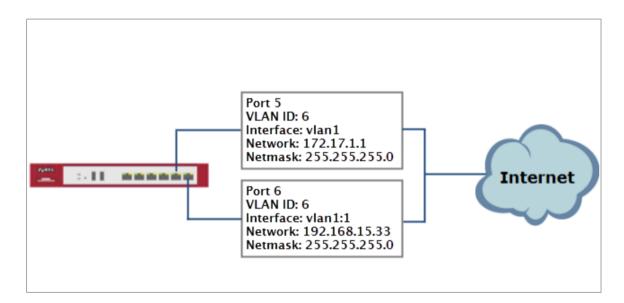

Note: This example requires the ZyWALL/USG models which can apply port grouping. All network IP addresses and subnet masks are used as examples in this article. Please replace them with your actual network IP addresses and subnet masks. This example was tested using ZyWALL USG300 (Firmware Version: ZLD 4.25).

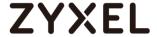

#### Set Up the Port Grouping on the ZyWALL/USG

In the ZyWALL/USG, go to **CONFIGURATION > Network > Interface > Port Grouping**, select the ports that you want to assign to a representative Interface (in this example, **Port 4** and **Port 5** are configured as **ge5**).

#### CONFIGURATION > Network > Interface > Port Grouping

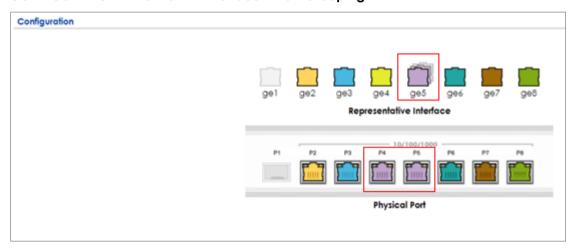

#### Set Up the VLAN on the ZyWALL/USG

In the ZyWALL/USG, go to **CONFIGURATION > Network > Interface > VLAN**. Set **Interface Type** to be **External**. Set **Zone** to be **WAN**, configure **Base Port** to be **ge5**. Enter the **VLAN ID** and configure the fixed IP address (172.17.1.1/24 in this example). Click **OK** to go back to the **Configuration** page.

CONFIGURATION > Network > Interface > VLAN

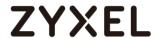

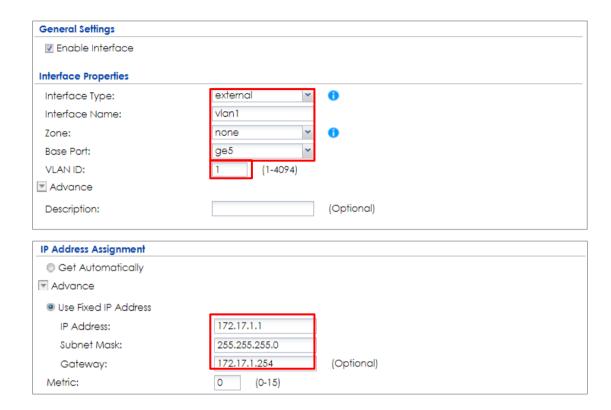

In the **Configuration** page, select the **vlan1** entry and click **Create Virtual Interface** on the upper bar. Configure the Fixed IP address (192.168.15.33/24 in this example). Click **OK**.

#### CONFIGURATION > Network > Interface > VLAN > vlan1

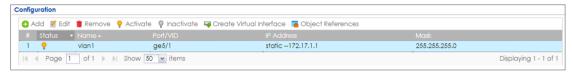

#### CONFIGURATION > Network > Interface > VLAN > vlan1:1

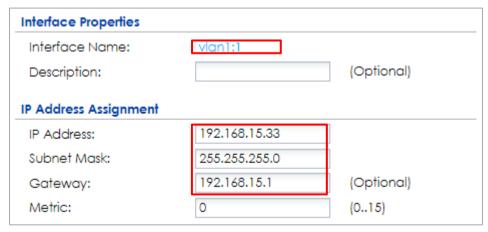

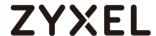

#### Set Up the Routing on the ZyWALL/USG

In the ZyWALL/USG, go to **CONFIGURATION > Network > Routing**, set **Next-Hop Type** to be **Interface** and set **Interface** to be the **vlan1**.

#### **CONFIGURATION > Network > Routing**

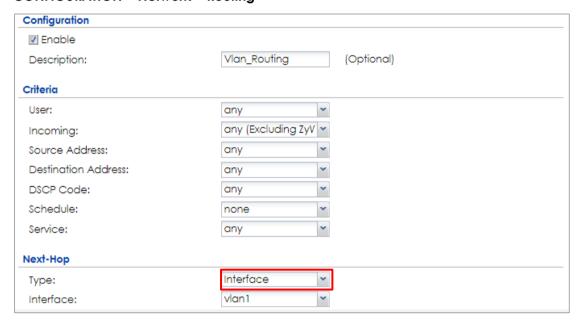

#### **Test the Result**

Check the **Interface Statistics**, you can see vlan1 **Status** is up, **Tx B/s** displays the transmission speed and **Rx B/s** displays the reception speed. Port 5 and Port 6 are configured in the same vlan1 but use different IP addresses.

MONITOR > Interface Status > Interface Statistics

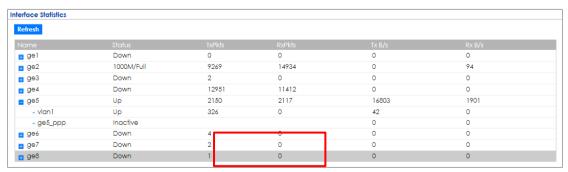

#### What Could Go Wrong?

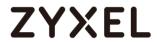

If you cannot configure a particular VLAN interface on top of an Ethernet interface, please whether this VLAN has just been created on top of other Ethernet interface.

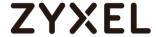

# How to Let a Server Use the Same Public IP Address as the WAN Interface Using the Bridge Interface

This is an example of using ZyWALL/USG to configure an internal server in bridge mode without applying network address translation (NAT). The Internet users can reach this server directly by its public IP address.

ZyWALL/USG with Bridge Interface Example

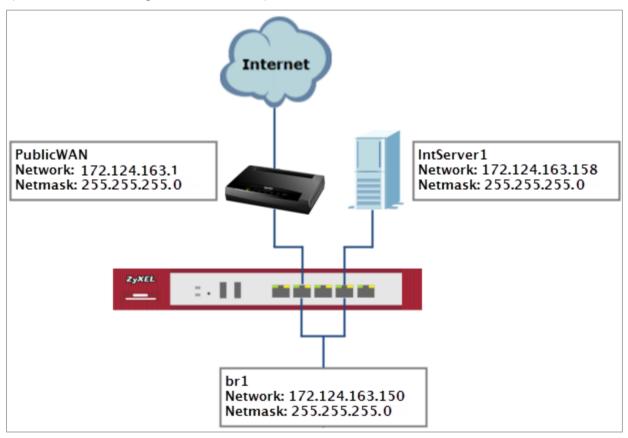

Note: All network IP addresses and subnet masks are used as examples in this article. Please replace them with your actual network IP addresses and subnet masks. This example was tested using USG310 (Firmware Version: ZLD 4.25).

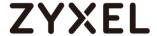

## Set Up the Bridge Interface on the ZyWALL/USG

In the ZyWALL/USG, go to CONFIGURATION > Network > Interface > Bridge > add Bridge, select Interface Type to be the general type, select Zone to be the LAN zone. In the Member Configuration, select internal server (IntServer1 interface in this example) and public IP address (Public WAN interface in this example) to be in the same member group.

In the **IP Address Assignment** section, select **Used Fixed IP Address** and configure br1 IP address (172.124.163.150/24 in this example).

## CONFIGURATION > Network > Interface > Bridge > add Bridge

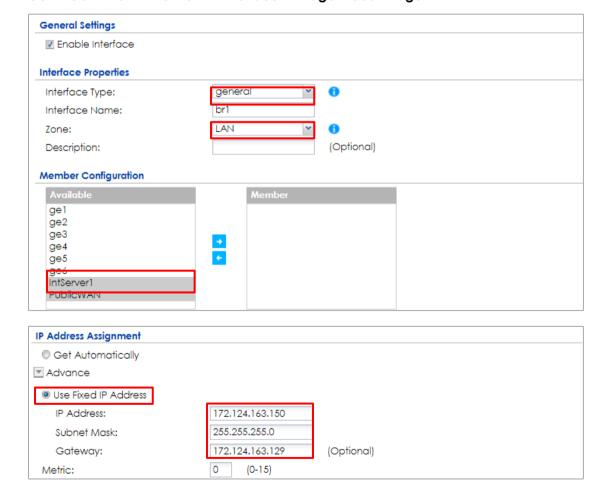

After creating the bridge interface, connect the server's network cable to **IntServer1** port and set the server's IP to be in the same subnet (172.124.163.158 in

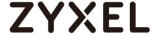

this example).

#### **Test the Result**

Check the Interface Statistics, you can see br1 Status is up, Tx B/s displays the transmission speed and Rx B/s displays the reception speed. IntServer1 and PublicWAN are configured in the same vlan1 but using different IP address.

#### MONITOR > Interface Status > Interface Statistics

| nterface Statistics | ice Statistics |        |        |        |        |  |
|---------------------|----------------|--------|--------|--------|--------|--|
| Refresh             |                |        |        |        |        |  |
| Name                | Status         | TxPkts | RxPkts | Tx B/s | Rx B/s |  |
| <b>⊞</b> ge1        | Down           | 0      | 0      | 0      | 0      |  |
| ge2                 | 1000M/Full     | 9877   | 17204  | 0      | 0      |  |
| ge3                 | Down           | 2      | 0      | 0      | 0      |  |
| ge4                 | 1000M/Full     | 13950  | 13611  | 0      | 0      |  |
| ge5                 | Down           | 2434   | 2372   | 0      | 0      |  |
| ₫ ge6               | Down           | 4      | 0      | 0      | 0      |  |
| ■ IntServer1        | Down           | 1329   | 1120   | 0      | 0      |  |
| ■ PublicWAN         | 1000M/Full     | 1135   | 1320   | 0      | 0      |  |
| → br1               | Up             | 14     | 618    | 0      | 0      |  |

Server can access Internet successfully by using its IP address (172.124.163.158 in this example) and Internet users can also reach this server by this public address as well.

# Windows 7 > cmd > ping 172.124.163.158

```
C:\Documents and Settings\ZyXEL-CSO\ping 172.124.163.158

Pinging 172.124.163.158 with 32 bytes of data:

Reply from172.124.163.158: bytes=32 time=37ms TTL=44
Reply from172.124.163.158: bytes=32 time=26ms TTL=44
Reply from172.124.163.158: bytes=32 time=32ms TTL=44
Reply from172.124.163.158: bytes=32 time=22ms TTL=44

Ping statistics for172.124.163.158:

Packets: Sent = 4, Received = 4, Lost = 0 (0% loss),
Approximate round trip times in milli-seconds:

Minimum = 0ms, Maximum = 0ms, Average = 0ms
```

## What Could Go Wrong?

If you cannot configure a particular bridge IP address, please check is this IP address already created on other Ethernet interface.

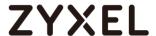

# How to Allow Public Access to a Server Behind ZyWALL/USG

This is an example of using ZyWALL/USG to configure a securely access to internal server behind ZyWALL/USG with network address translation (NAT). The Internet users can reach this server directly by its public IP address and a NAT mapping rule will forward the traffic from the Internet to the Intranet. It provides security and decrease the number of IP addresses an organization needs.

ZyWALL/USG enables Public Access to a Server with NAT

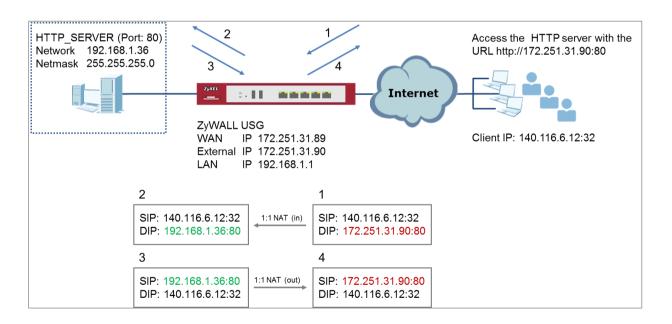

Note: All network IP addresses and subnet masks are used as examples in this article. Please replace them with your actual network IP addresses and subnet masks. This example was tested using USG310 (Firmware Version: ZLD 4.25).

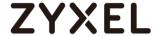

# Set Up the NAT on the ZyWALL/USG

In the ZyWALL/USG, go to CONFIGURATION > Network > NAT > add NAT, select Enable Rule. Select 1:1 NAT. Set Incoming Interface to be the wan1 interface. Type User-Defined Original IP (172.251.31.90 in this example) and type User-Defined Mapped IP (192.168.1.34 in this example). Set Port Mapping Type to Service, set Original Service and Mapped Service to HTTP in this example. Click OK.

#### CONFIGURATION > Network > NAT > add NAT

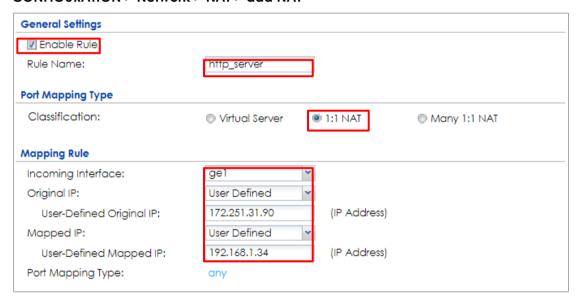

## Set Up the Security Policy on the ZyWALL/USG

In the ZyWALL/USG, go to CONFIGURATION > Security Policy > Policy Control > add corresponding, select Enable. Configure a Name for your to identify the security policy (http\_server\_access in this example). Set From: WAN and To: LAN1. Set Destination to the lan subnet where your server is (LAN\_SUBNET\_GE3 in this example). Set Service to HTTP, set Action to allow. Click OK.

CONFIGURATION > Security Policy > Policy Control > add corresponding

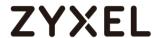

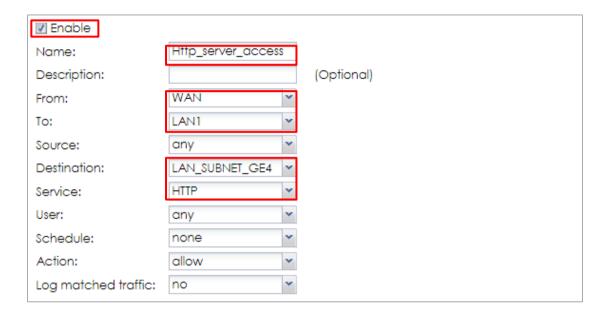

## **Test the Result**

Type <a href="http://172.251.31.90/">http://172.251.31.90/</a> into the browser, it displays the HTTP service page.

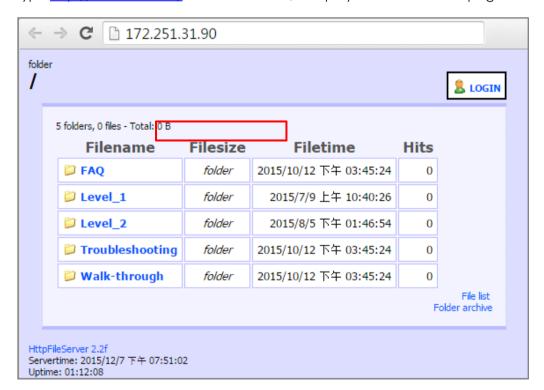

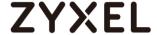

## What Could Go Wrong?

If you cannot access your server via public IP address, please make sure all your public IP addresses are routing properly. To do one by one assign them to the ZyWALL's WAN port. Test to make sure you have internet access with the public IP address.

If you cannot access the ZyWALL from the internet with any IP address on your public IP, this is a routing issue on the service end. Please contact the ISP to fix the routing for the public IPs.

If you see [notice] log message as below, the HTTPS traffic is blocked by the priority 1 Security Policy. The ZyWALL/USG checks the security policy in order and applies the first security policy the traffic matches. If the HTTPS traffic matches a policy that comes earlier in the list, it may be unexpectedly blocked. Please change your policy setting or move the policy to the higher priority.

## Monitor > Log

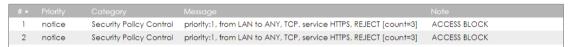

Note: The default setting of **Security Policy** is without log notification (except **PolicyDefault**), if you want to check which policy may potentially block the traffic, please select this policy and set the **Log matched traffic** to be **log** or **log alert**.

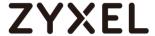

# How to Configure DHCP Option 60 – Vendor Class Identifier

The following figure depicts how the ZyWALL/USG uses DHCP option 60. By matching the VCI strings, a DHCP client can choose one specific DHCP server on the WAN network. This function is useful when there are several DHCP servers providing different services in an environment. Clients that need Internet service can be directed to the DHCP server which provides Internet connection information with the same option 60 string. IPTV clients may relay to another DHCP server which obtains IPTV service information.

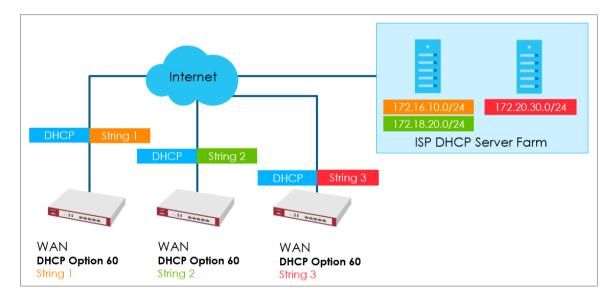

Figure 1 DHCP Option 60 Vendor Class Identifier

## **DHCP Option 60 Deployment Flow**

- 1 Enable the WAN ports as DHCP clients (enabled by default).
- 2 Navigate to the WAN interface configuration screen.
- **3** Type in user defined option 60 string in the **Advance** setting section.

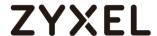

1 In the ZyWALL/USG's navigation panel, go to Configuration > Network > Interface.

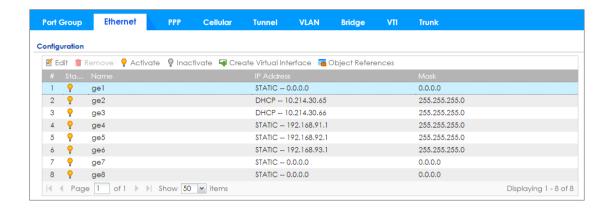

2 Click the Ethernet tab, go to WAN > Edit. Enter the VCI string in the Advance section of DHCP Option 60.

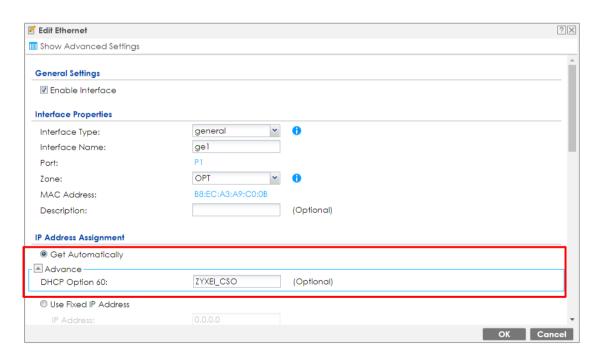

**Setting Up DHCP Option 60 on the CLI** 

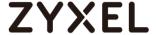

Under the specific interface path, use these commands to:

#### **Enable option 60**

Router(config-if-wan1)# ip address dhcp option-60 {VCI\_STRING}

# Disable option 60

Router(config-if-wan1)# no ip address dhcp option-60

## **Test DHCP Option 60**

To test the DHCP option 60 function, use a packet capture software to check if option 60 string exists in the DHCP discover message sent from the ZyWALL/USG WAN port.

```
■ 29 9.403196 0.0.0.0 255.255.255.255 DHCP 590 DHCP Discover - Transaction ID 0x3a64e32d

                                                                                               _ D X

⊕ Ethernet II, Src: ZyxelCom_6e:a8:37 (b0:b2:dc:6e:a8:37), Dst: Broadcast (ff:ff:ff:ff:ff);

    ■ Internet Protocol Version 4, Src: 0.0.0.0, Dst: 255.255.255.

■ User Datagram Protocol, Src Port: 68, Dst Port: 67

■ Bootstrap Protocol (Discover)
   Message type: Boot Request (1)
Hardware type: Ethernet (0x01)
    Hardware address length: 6
    Hops: 0
    Transaction ID: 0x3a64e32d
    Seconds elapsed: 10
  Bootp flags: 0x8000, Broadcast flag (Broadcast)
Client IP address: 0.0.0.0
    Your (client) IP address: 0.0.0.0
    Next server IP address: 0.0.0.0
    Relay agent IP address: 0.0.0.0
    Server host name not given
    Boot file name not given
    Magic cookie: DHCP
  Dption: (53) DHCP Message Type (Discover)Dption: (57) Maximum DHCP Message Size
  ⊕ Option: (55) Parameter Request List
  □ Option: (60) Vendor class identifier
      Length: 14
      Vendor class identifier: ZyXEL_CSO_TEST
  ⊕ Option: (255) End
    0010
0040
```

# What Can Go Wrong?

Avoid using the same option 60 string on two or more DHCP servers. It may cause duplicate DHCP serving confliction.

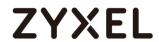

2 Since packets with option 60 are clear, do not consider it as a secure way for DHCP server authentication.

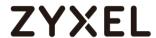

# How to set up Link Aggregation Group (LAG)

A Link Aggregation Group (LAG) allows you to combine a number of physical ports together to create a single high bandwidth data path. It helps to implement the traffic to perform load balancing or failover features, depending on the situation of the actual case.

**LAG interface supported models:** ZyWALL 310/1100/1900, USG 310/1100/1900/2200, ATP500/700/800, USG FLEX500/700, VPN300/1000.

The link aggregation supported models have Active-backup, 802.3ad (LACP), and Balance-alb modes. Link aggregation supports IPSec tunnel, VLAN, and bridge interface.

**Device HA Pro** is supported on the LAG interface.

# Set up the Active-backup, 802.3ad, Balance-alb Active-backup Mode:

(Does not require switch configuration and one or multiple switches can be used.)

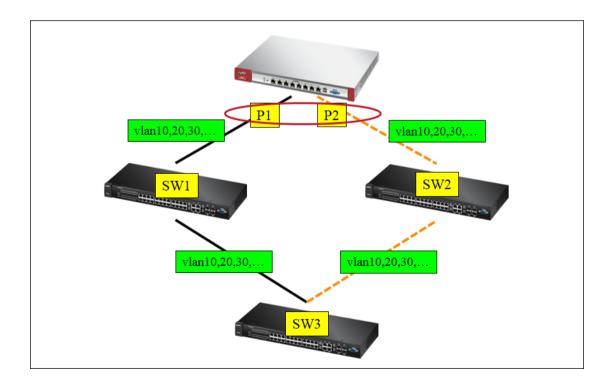

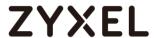

Only the USG needs to be configured. You do not need to change any settings on the switch.

## On the USG, go to Configuration > Network > Interface > LAG.

Choose the proper interface type and zone depending on the case. Also, select the slave ports that will be added in the LAG interface.

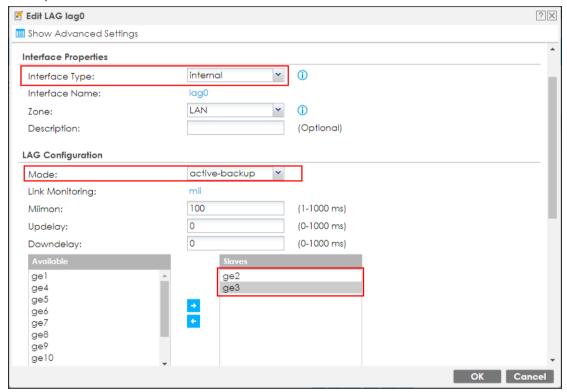

Link Monitoring: Mii monitoring monitors the state of the local interface.

**Updelay** is the time to wait to enable the slave port after the device detects the link recovery.

**Downdelay** is the time to wait to disable the slave port after the device detects the link failure.

## 802.3ad (LACP) Mode:

(Both devices need to be configured. Only one switch can be used. The port speed and duplex must be the same.)

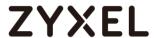

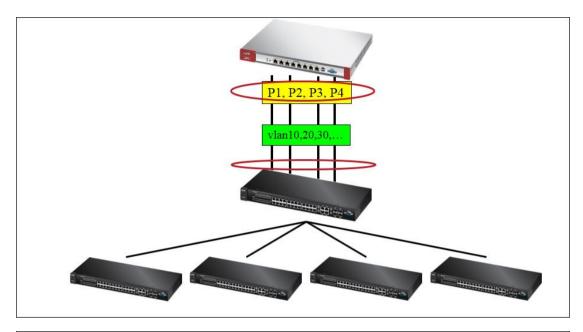

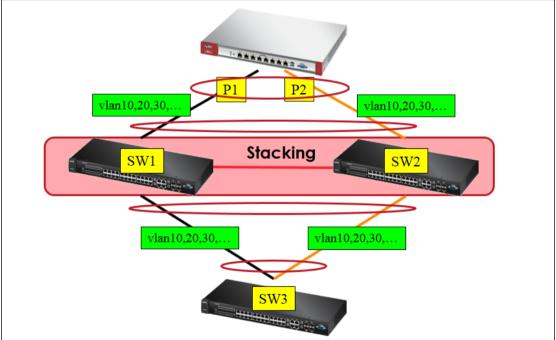

The USG should be connected to only one switch and its settings should be the same as the switch. This utilizes all slave network interfaces in the active aggregator group according to the 802.3ad specification.

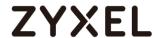

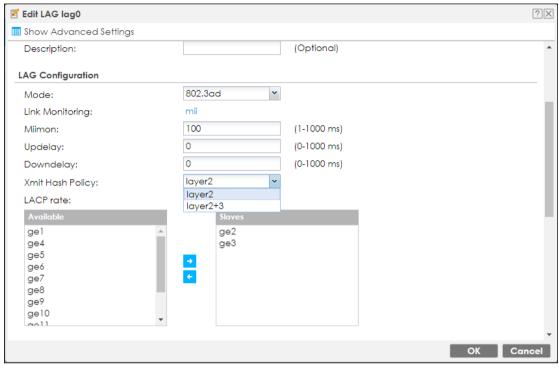

## **Xmit Hash Policy:**

Xmit Hash policy: Select layer2 or layer2+3.

Select layer 2 if the LAG interface is connect to a layer 2 subnet.

Select layer 2+3 if the LAG interface is connect to a network with a router or a L3 switch.

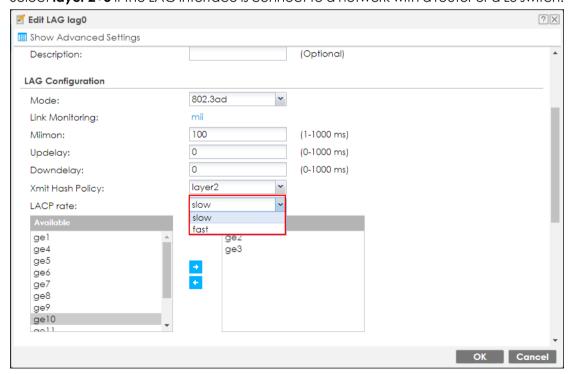

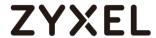

## LACP rate:

The interval can be fast (every second) or slow (every 30 seconds).

## Balance-alb Mode:

(Does not require configuration on the switch and one or multiple switches can be used.)

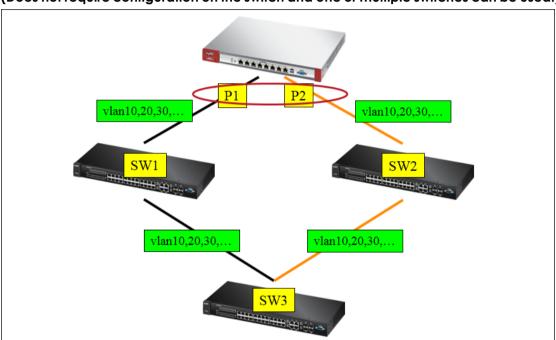

# Set up the balance-alb mode.

The VLAN interface is cross-connected to different switches and the link statuses on both switches are active.

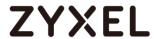

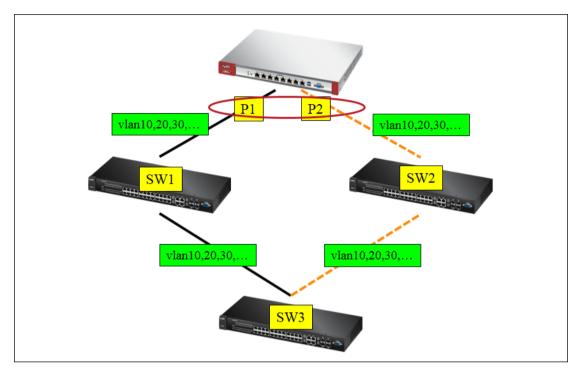

In this case, the LAG interface mode must be set to **Balance-alb**.

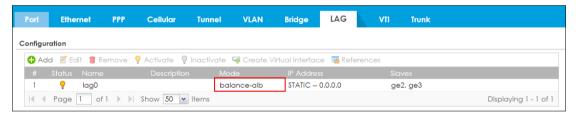

The VLAN interface is cross-connected to different switches (fault tolerance).

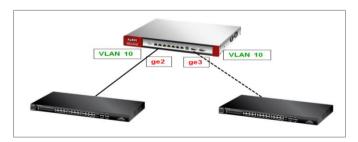

Only one link connection is up and the other is down. In this case, you will need to use the **active-backup** mode.

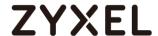

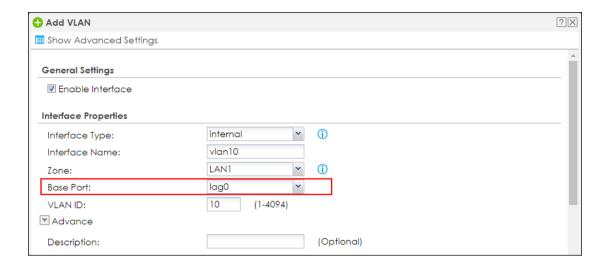

You can find the LAG interface in the VLAN interface.

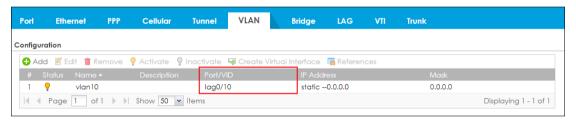

#### **Test the Result**

After the deployment you can see the interface status through **Monitor>interface Status** 

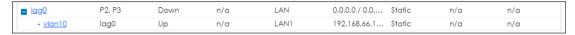

Below we are using 802.3ad LAG interface with Vlan66 for the example, unplug one of the network cable during the ping, the connection should still alive after one ping lost.

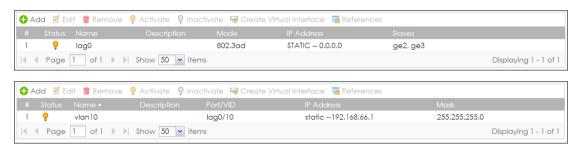

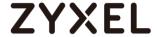

```
C:\Users\ZI02340\ping -t 8.8.8.8

Pinging 8.8.8.8 with 32 bytes of data:
Reply from 8.8.8.8: bytes=32 time=27ms TIL=45
Reply from 8.8.8.8: bytes=32 time=26ms TIL=45
Reply from 8.8.8.8: bytes=32 time=26ms TIL=45
Reply from 8.8.8.8: bytes=32 time=26ms TIL=45
Reply from 8.8.8.8: bytes=32 time=25ms TIL=45
Reply from 8.8.8.8: bytes=32 time=26ms TIL=45
Reply from 8.8.8.8: bytes=32 time=26ms TIL=45
Reply from 8.8.8.8: bytes=32 time=26ms TIL=45
Reply from 8.8.8.8: bytes=32 time=25ms TIL=45
Reply from 8.8.8.8: bytes=32 time=25ms TIL=45
Reply from 8.8.8.8: bytes=32 time=25ms TIL=45
Reply from 8.8.8.8: bytes=32 time=25ms TIL=45
Reply from 8.8.8.8: bytes=32 time=26ms TIL=45
Reply from 8.8.8.8: bytes=32 time=25ms TIL=45
Reply from 8.8.8.8: bytes=32 time=25ms TIL=45
Reply from 8.8.8.8: bytes=32 time=26ms TIL=45
Reply from 8.8.8.8: bytes=32 time=26ms TIL=45
Reply from 8.8.8.8: bytes=32 time=26ms TIL=45
Reply from 8.8.8.8: bytes=32 time=26ms TIL=45
Reply from 8.8.8.8: bytes=32 time=26ms TIL=45
Reply from 8.8.8.8: bytes=32 time=26ms TIL=45
Reply from 8.8.8.8: bytes=32 time=26ms TIL=45
Reply from 8.8.8.8: bytes=32 time=26ms TIL=45
Reply from 8.8.8.8: bytes=32 time=26ms TIL=45
Reply from 8.8.8.8: bytes=32 time=26ms TIL=45
Reply from 8.8.8.8: bytes=32 time=26ms TIL=45
Reply from 8.8.8.8: bytes=32 time=26ms TIL=45
Reply from 8.8.8.8: bytes=32 time=26ms TIL=45
Reply from 8.8.8.8: bytes=32 time=26ms TIL=45
Reply from 8.8.8.8: bytes=32 time=26ms TIL=45
Reply from 8.8.8.8: bytes=32 time=26ms TIL=45
Reply from 8.8.8.8: bytes=32 time=26ms TIL=45
Reply from 8.8.8.8: bytes=32 time=26ms TIL=45
Reply from 8.8.8.8: bytes=32 time=26ms TIL=45
Reply from 8.8.8.8: bytes=32 time=25ms TIL=45
Reply from 8.8.8.8: bytes=32 time=25ms TIL=45
Reply from 8.8.8.8: bytes=32 time=25ms TIL=45
Reply from 8.8.8.8: bytes=32 time=25ms TIL=45
Reply from 8.8.8.8: bytes=32 time=25ms TIL=45
Reply from 8.8.8.8: bytes=32 time=25ms TIL=45
Reply from 8.8.8.8: bytes=32 time=25ms TIL=45
```

# What can go wrong

- 1. Configure all the related setting on LAG interface before you connect the link.
- 2. Make sure you have the corresponding setting on your switch if using 802.3ad (LACP).
- 3. Check the Xmit Hash policy or the link monitoring method.
- 4. To adjust the sensitivity of the updelay and downdelay when using active-backup or balance-alb mode.

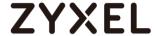

# How to configure Device Insight

Device Insight continuously monitors the network to detect wired and wireless devices, collect their information, and classify them into specific categories or operating system. It helps users simply discover and manage devices.

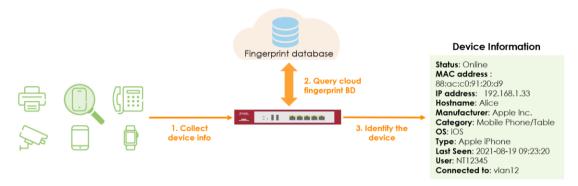

# **Enable Device Insight and create profile**

In the Web GUI, go to Configuration > Object > Device Insight, enable the checkbox

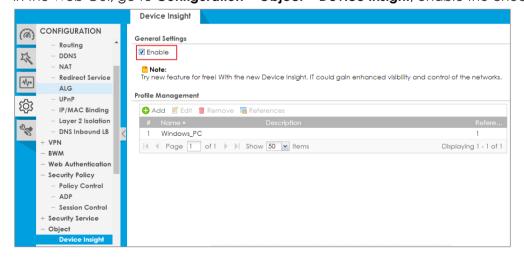

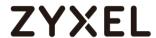

Then, click to Add button to create a new profile, select the device based on category and operating system you want to manage.

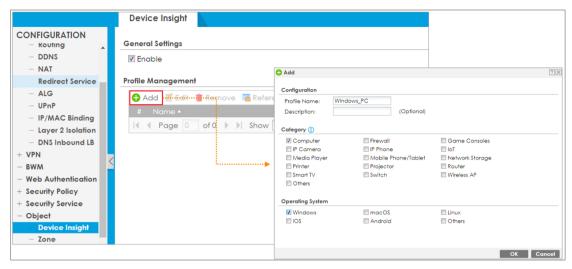

# Apply the Device Insight profile to policy control

Go to **Configuration > Security Policy > Policy Control**, create a new policy rule or select an existing one to apply the Device Insight profile. In the Device field, choose the Device Insight profile.

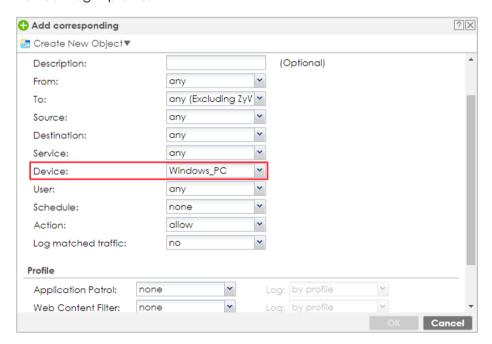

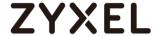

### Remove selected device from the table

Go to **Monitor > Network Status > Device Insight**. Select one or more rules and click **Remove** to remove devices from the table. If the device is on the block list, it cannot be removed.

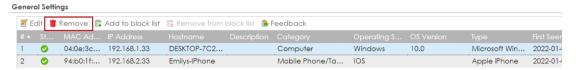

### Online status of IPSec VPN client

Once the IPSec VPN client is connected and shows on MONITOR > VPN Monitor > IPSec, the online status and user name of IPSec VP client display in MONIOR > Device Insight.

Note: The version of IPSec VPN client must be IPSec\_6.6.86.016(subscription\_based) and later version.

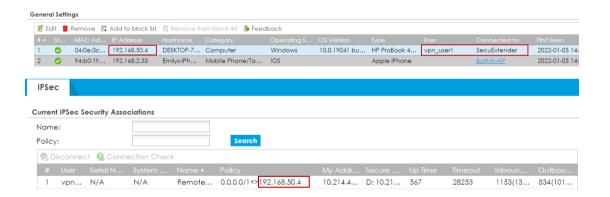

# Feedback button for Category/OS/Type

Select one rule and click Feedback to submit the request if Category/OS/Type of the device is incorrect.

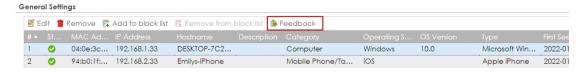

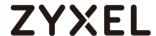

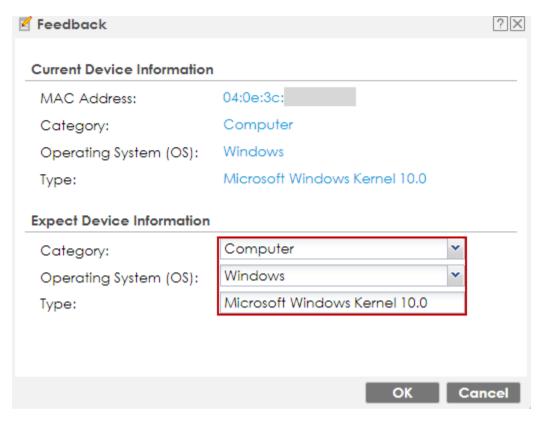

## Test result

Once you enable Device Insight, gateway starts to collect client device's information, and query the fingerprint database to deeply identify. Go to **Monitor > Network Status > Device Insight**, you can monitor the client device list with their detail information. Based on device info, you also can restrict access by adding to block list.

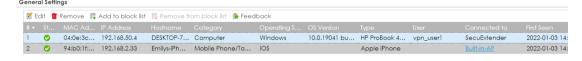

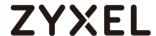

# Chapter 9- Nebula Mode

# How to Deploy with Nebula Native Mode for Gateway obtained ZTP Certificate?

In previous firmware versions, we use Zero-Touch Provision (ZTP) to deploy USG FLEX on the cloud. ZTP requires activation via hyperlink or USB Flash drive every time device is assigned to site, and WAN setting must be complete on Nebula Control Center. Since firmware 5.10, Native Mode provides an easier installation to deploy USG FLEX on cloud. You only require local device WAN setting to access Internet, and WAN setting can be complete on Wizard or WEB GUI. This example illustrates how to deploy the device on cloud using Nebula Native Mode.

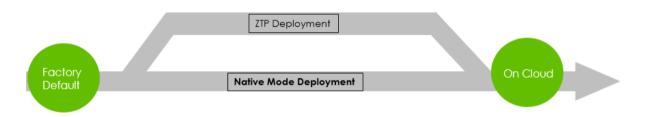

Note: This example was tested using USG FLEX 500 (Firmware Version: ZLD 5.10). Only **USG** FLEX series, ATP series, **USG20-VPN** and **USG20W-VPN** support Nebula Native Mode.

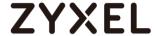

# **Native Mode Deployment Flow**

- 1. Verify if the device has ZTP Certificate files
- 2. Reset the device to factory default settings
- 3. Select a management mode: Nebula Mode
- 4. Follow the Initial Setup Wizard to configure wan IP
- 5. Create Organization and Site on Nebula portal and add the device to Nebula

# Verify if the device has ZTP Certificate files

Use the command to check the status of certificate files.

#### Router> show nativemode cert file status

Factory certificate files: New manufactured devices with factory certificate embedded

ZTP certificate files: Device has done the ZTP flow and gotten the ZTP certificates

Router> show nativemode cert file status Factory Certificate files exist: no ZTP Certificate files exist: yes

Note: Only hardware running firmware ZLD5.10 and later version with ZTP certificate or Factory Certificate can initiate Nebula Native Mode. Only **USG FLEX series**, **ATP series**, **USG20-VPN** and **USG20W-VPN** support Nebula Native Mode.

# Reset the device to factory default settings

Administrator must locally apply factory default settings by pressing reset button of firewall panel before switching to cloud mode. Only the following settings may be changed and still allow firewall to switch to cloud mode:

- 1. Default admin account's password
- 2. WAN settings

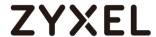

# Select a management mode: Nebula Mode

After the device is reset to factory default, access the Setup Wizard via https://192.168.1.1.

Select Nebula Mode and click Next.

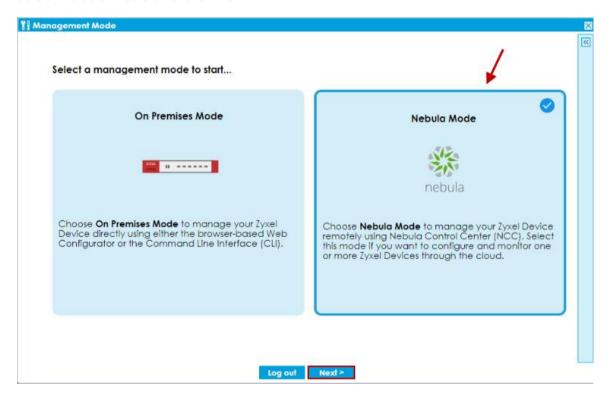

Note: Only device with factory default setting supports management mode selection for the first time login.

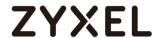

Configure WAN settings and click Next.

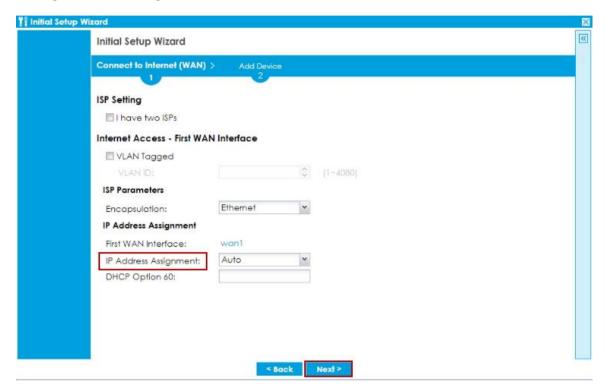

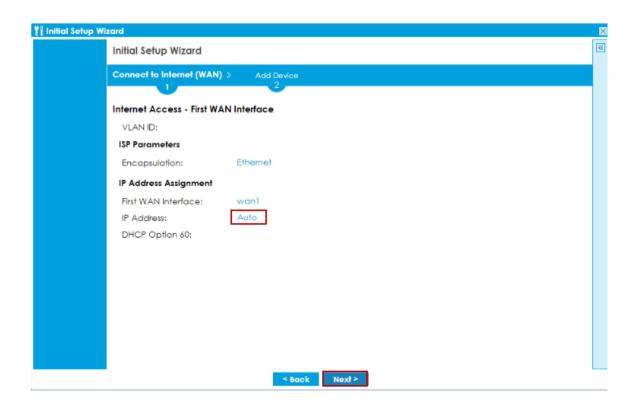

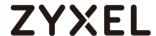

Test wan connection and click Next.

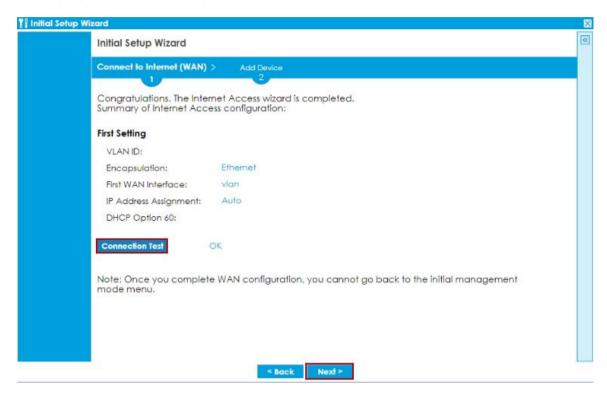

## Click Go to Nebula to create Organization and Site.

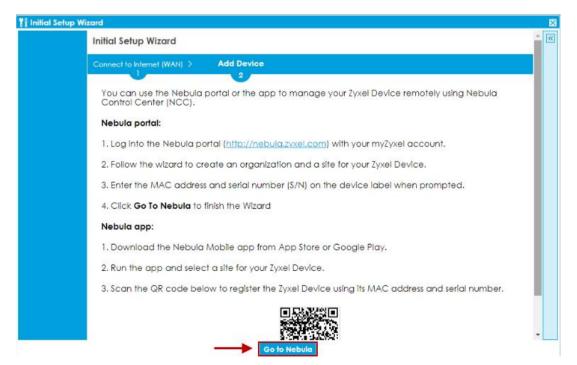

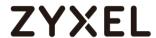

You will be redirected to nebula.zyxel.com. Click Get Started.

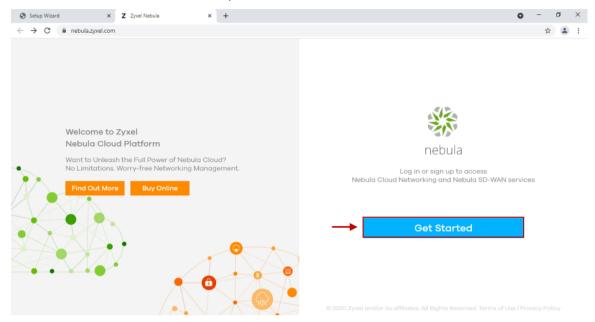

Start the Nebula wizard and click Let's Start.

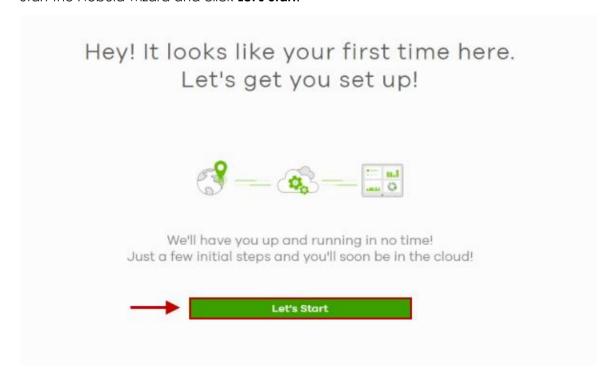

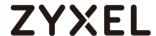

Create the organization and site.

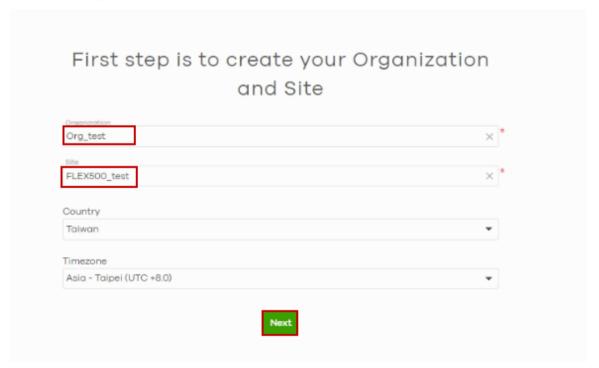

Enter MAC address and Serial number to add device.

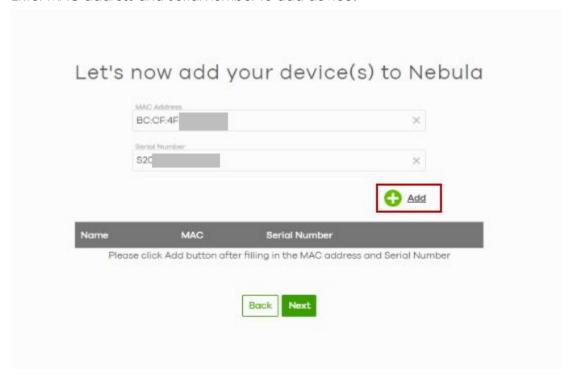

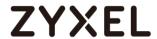

# Click **Next**.

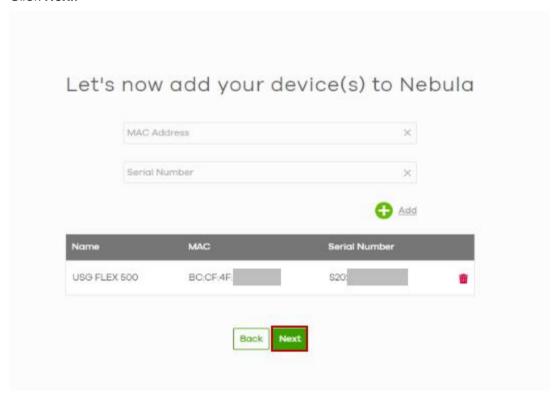

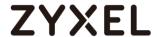

# Select Nebula native mode and click Next.

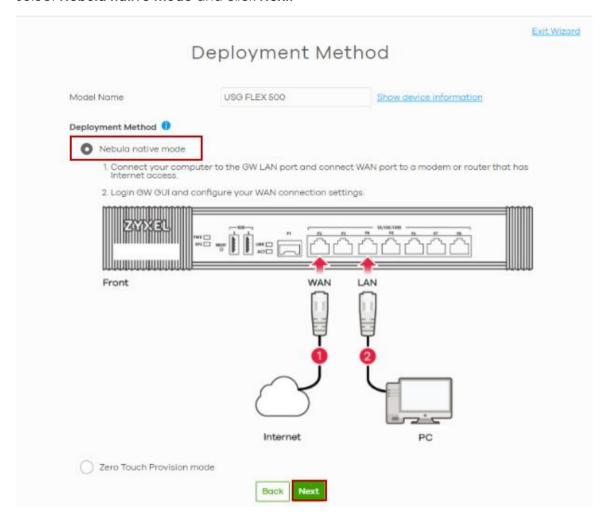

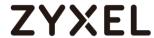

Check the information of the device and click **Go to Nebula Dashboard**.

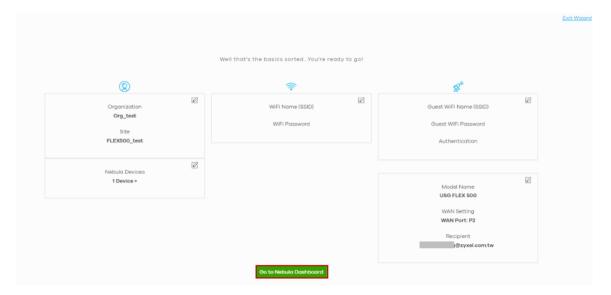

Select if you'd like to activate trial period of the license.

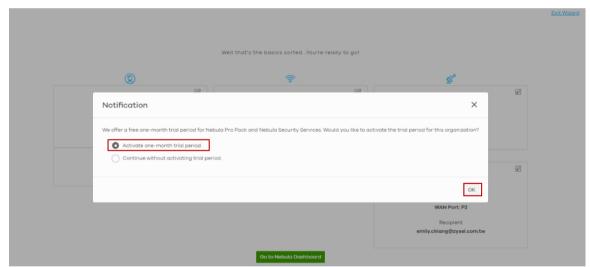

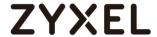

## Click Close.

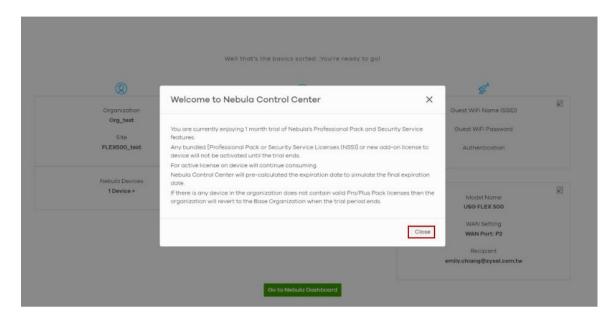

You will be redirected to Nebula Dashboard. The device is going online.

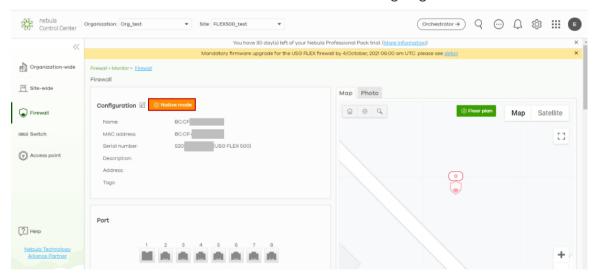

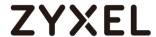

# Test the Result

Go to **Site-wide > Monitor > Dashboard** and check if the device is online.

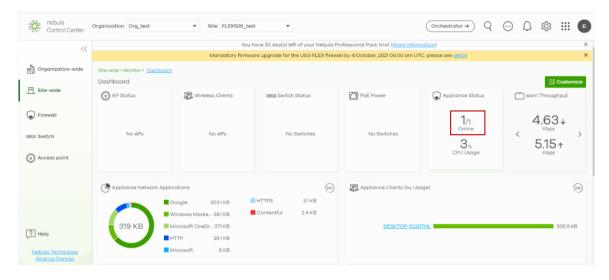

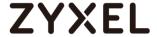

# Change Site and Organization without Doing ZTP

If your gateway is running ZLD5.10 and be managed by Nebula, you are able to change device to the other site/organization on Nebula Control Center without doing Zero Touch Provisioning (ZTP).

# Change to the other site within the Organization

When you change the device to other site within the Organization, the gateway's WAN setting has been remained. This enhancement helps gateway keep connection with Nebula, user don't need to go on-site to do ZTP one more time.

On Nebula, go to **Organization-wide > Configure > License & inventory > Device**, select device, then click to **Action** button and select **Change site assignment** 

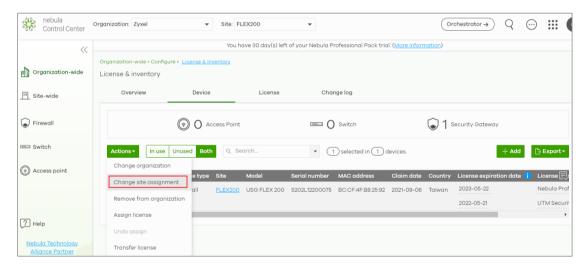

Select Add to selected site, and choose target site

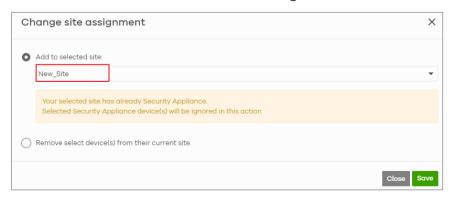

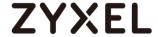

After change the site, gateway receive the request to reset to default setting but keep WAN settings from Nebula. It takes several minutes for device to reboot and get up. Then gateway will be managed by new Site on Nebula without do ZTP again.

# Change to the other Organization

If you are MSP (require MSP license), you have multiple Organization. You wish to change the gateway to other Organization without repeating ZTP when your network environment doesn't change.

Now, when you change the gateway to other Organization on Nebula, you have option to remain the WAN settings. This enhancement helps gateway keep connection with Nebula even it has been changed to other Organization.

On Nebula, go to **Organization-wide > Configure > License & inventory > Device, select device**, then click to **Action** button and select **Change organization**.

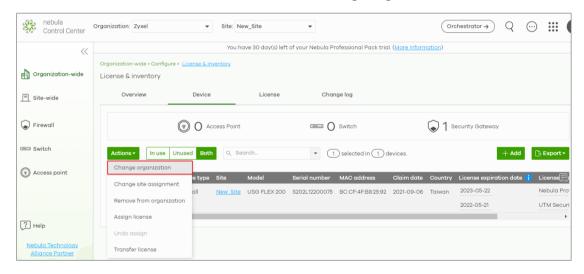

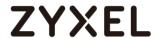

Select the target organization, and select **Keep device interface setting when moving** the other org.

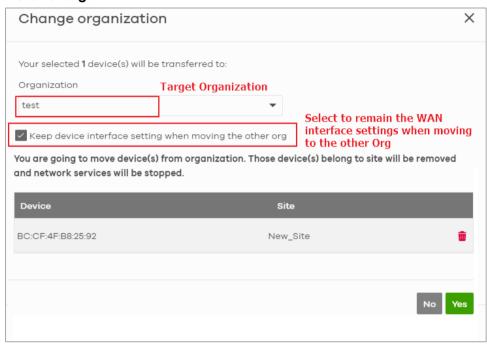

After moving the device to the new organization, you can assign the device to specific site

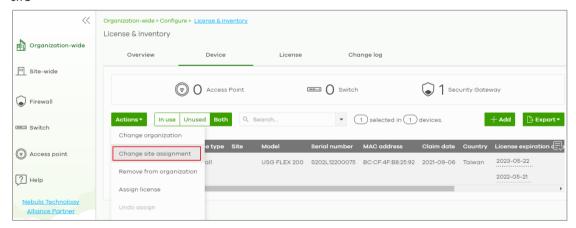

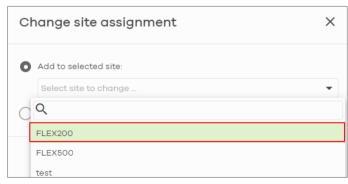